# **AOS-W User Guide**

# AOS-W Version 3.3.2

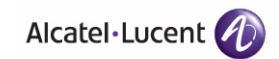

#### Copyright

Copyright © 2008 Alcatel-Lucent. All rights reserved.

Specifications in this manual are subject to change without notice.

Originated in the USA.

#### **Trademarks**

AOS-W, Alcatel 4308, Alcatel 4324, Alcatel 6000, Alcatel 41, Alcatel 60/61/65, Alcatel 70, and Alcatel 80 are trademarks of Alcatel-Lucent in the United States and certain other countries.

Any other trademarks appearing in this manual are the property of their respective companies.

#### Legal Notice

The use of Alcatel-Lucent switching platforms and software, by all individuals or corporations, to terminate Cisco or Nortel VPN client devices constitutes complete acceptance of liability by that individual or corporation for this action and indemnifies, in full, Alcatel-Lucent from any and all legal actions that might be taken against it with respect to infringement of copyright on behalf of Cisco Systems or Nortel Networks.

# **Contents**

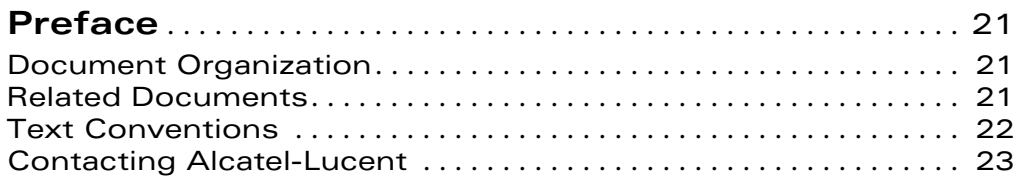

#### **Volume 1 [Introducing the Alcatel-Lucent User-Centric Network](#page-24-0)**

#### **[Chapter 1 Overview of the User-Centric Network](#page-26-0)**

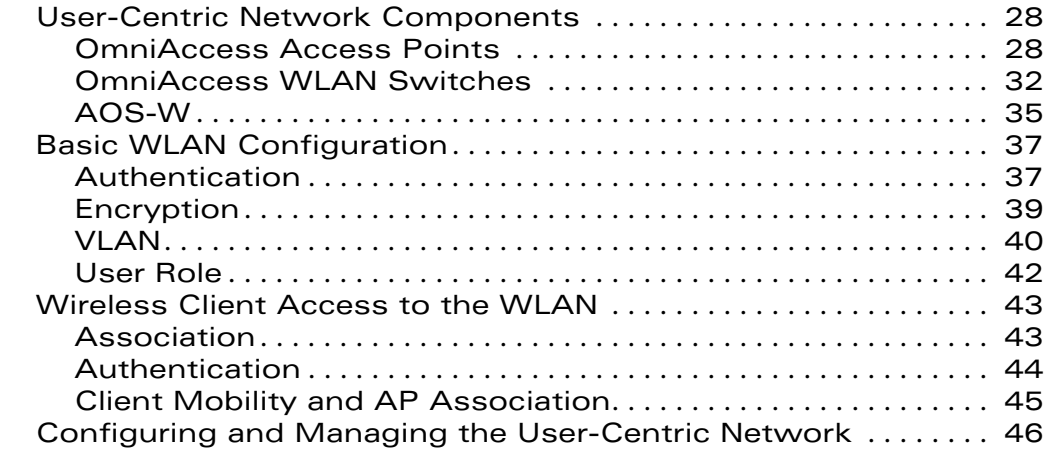

#### **Volume 2 [Installing the User-Centric Network](#page-48-0)**

#### **[Chapter 2 Deploying a Basic User-Centric Network](#page-50-0)**

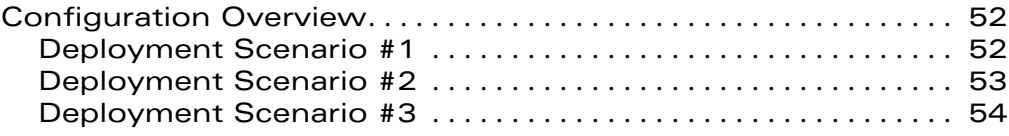

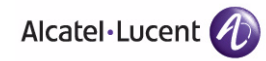

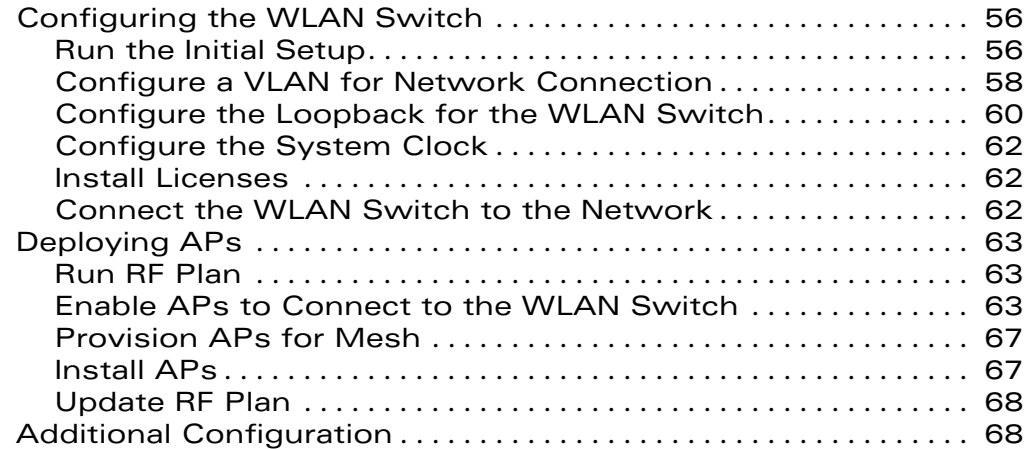

#### **[Chapter 3 Configuring Network Parameters](#page-68-0)**

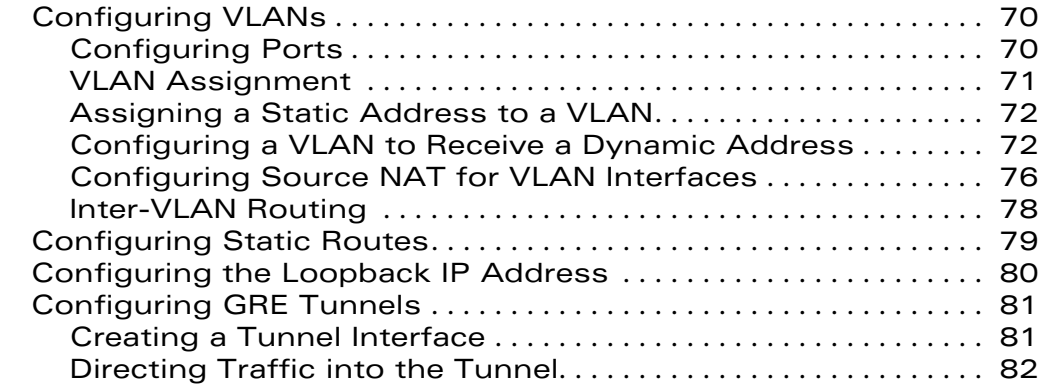

#### **[Chapter 4 RF Plan](#page-84-0)**

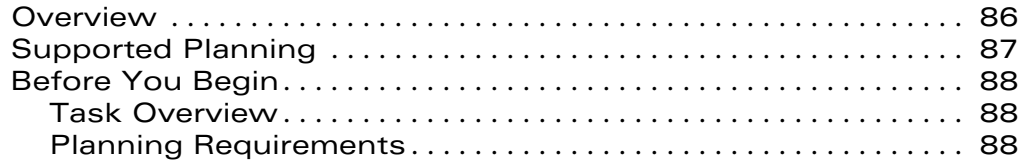

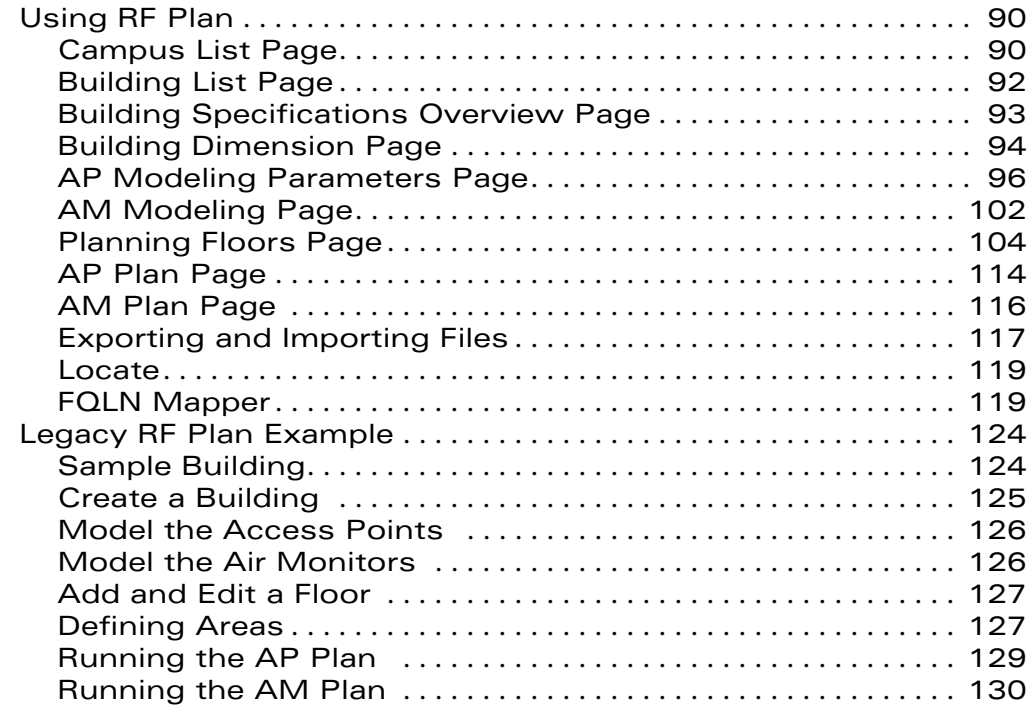

#### **Volume 3 [Configuring APs](#page-130-0)**

#### **[Chapter 5 Configuring Access Points](#page-132-0)**

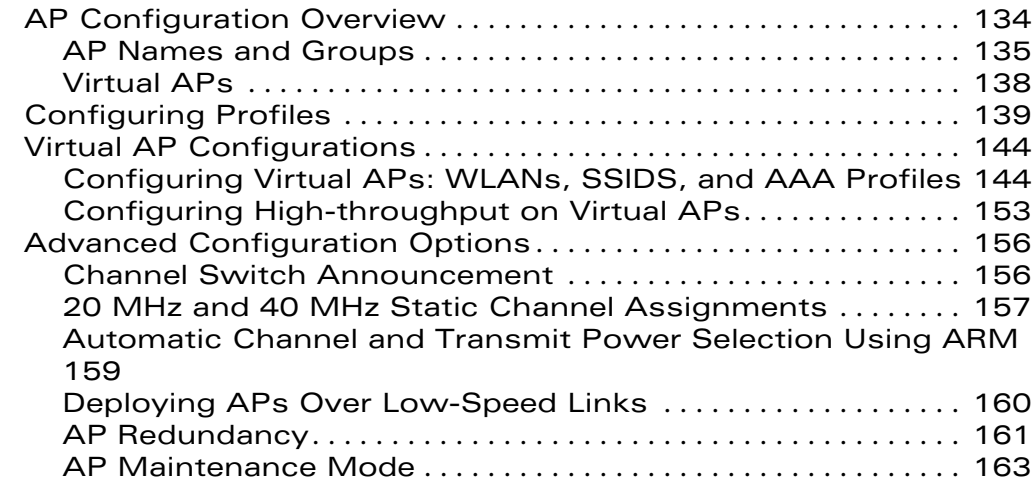

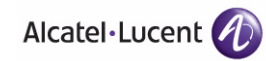

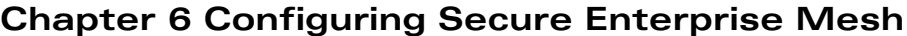

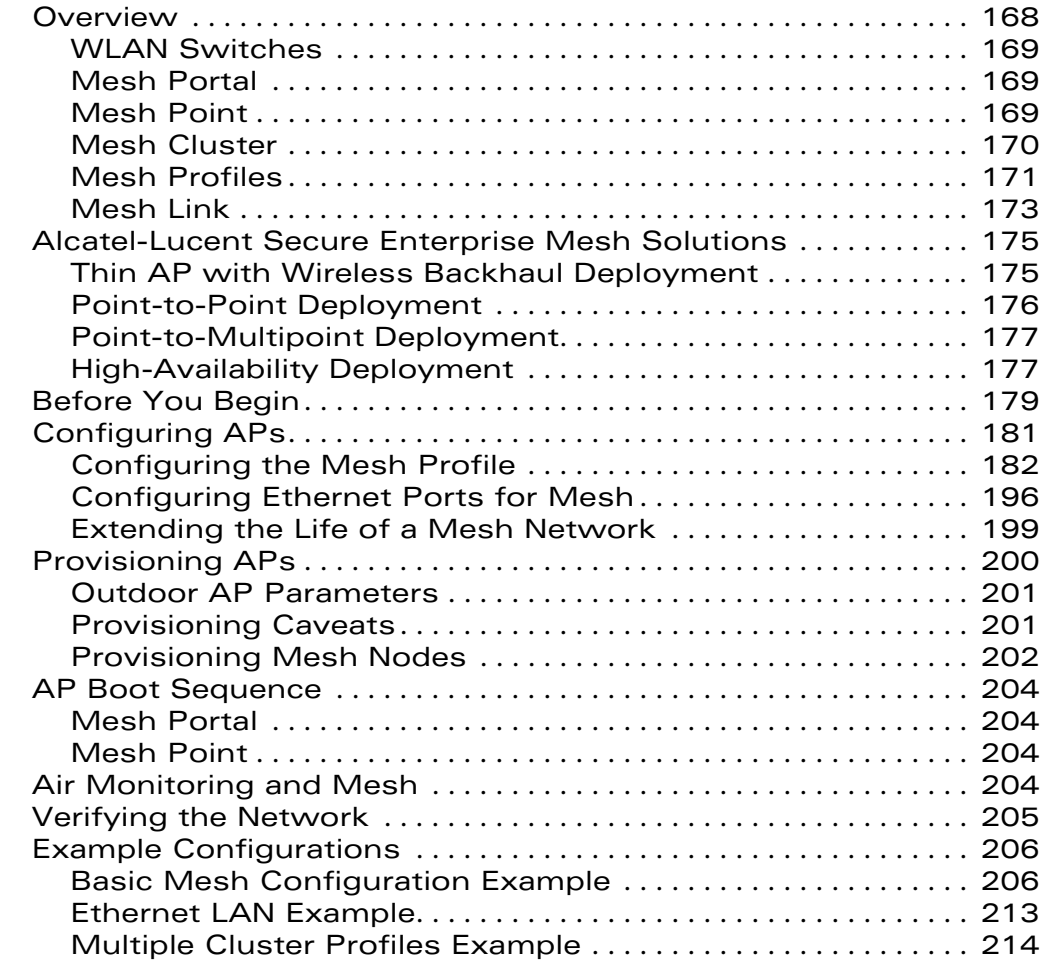

### **[Chapter 7 Configuring Remote APs](#page-218-0)**

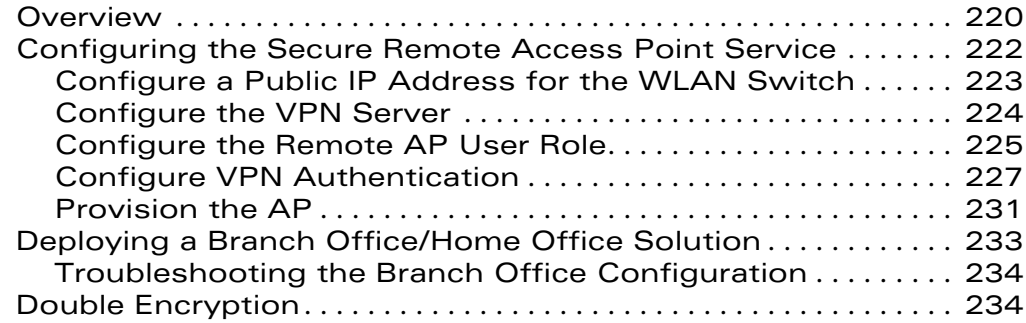

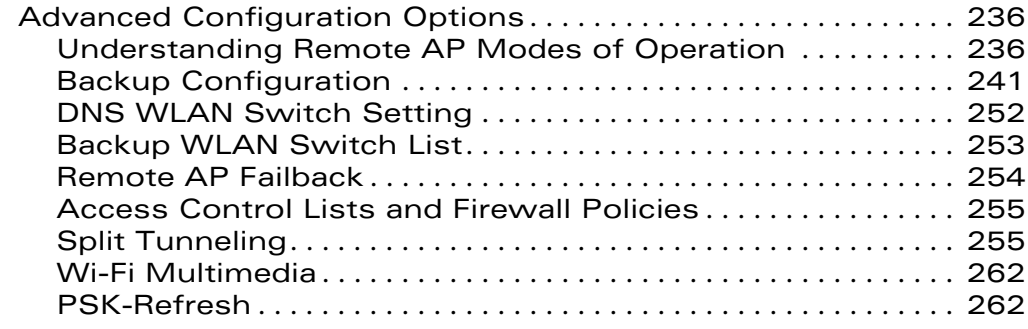

#### **Volume 4 [Configuring Wireless Encryption and Authentication](#page-264-0)**

#### **[Chapter 8 Configuring Roles and Policies](#page-266-0)**

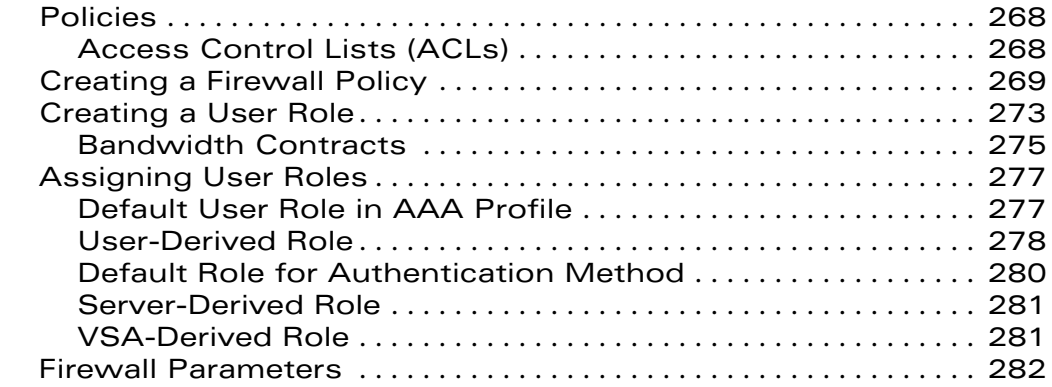

#### **[Chapter 9 Configuring Authentication Servers](#page-286-0)**

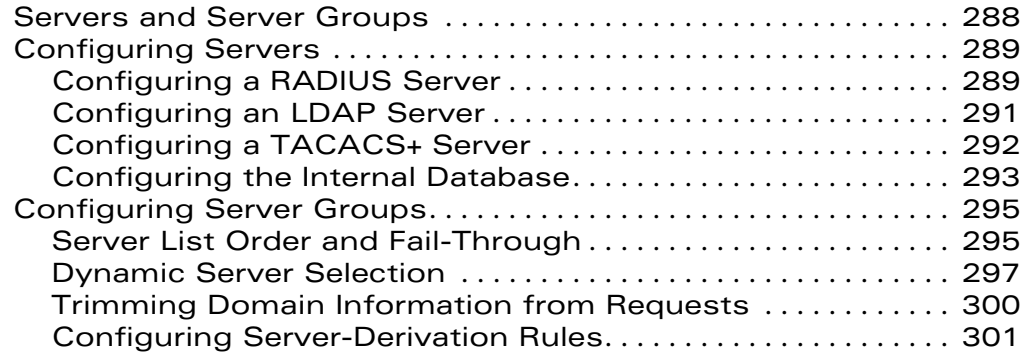

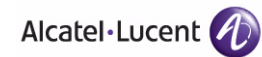

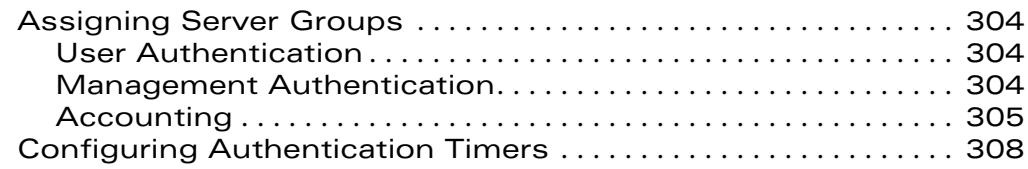

#### **[Chapter 10 Configuring 802.1x Authentication](#page-310-0)**

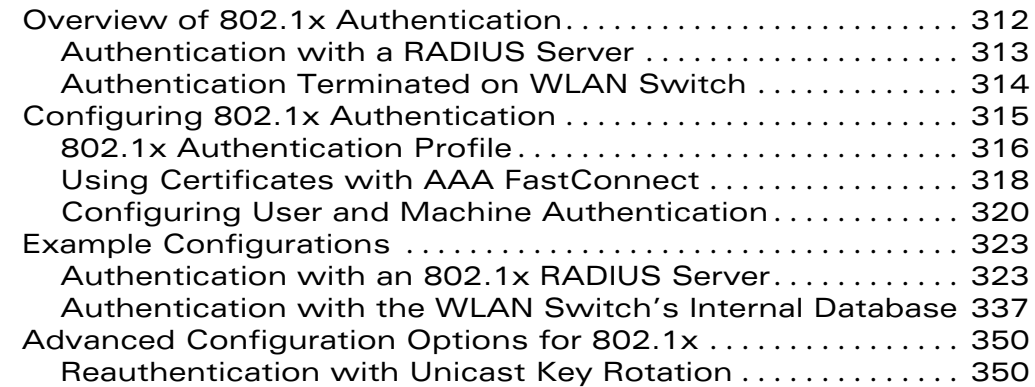

#### **[Chapter 11 Configuring Captive Portal](#page-352-0)**

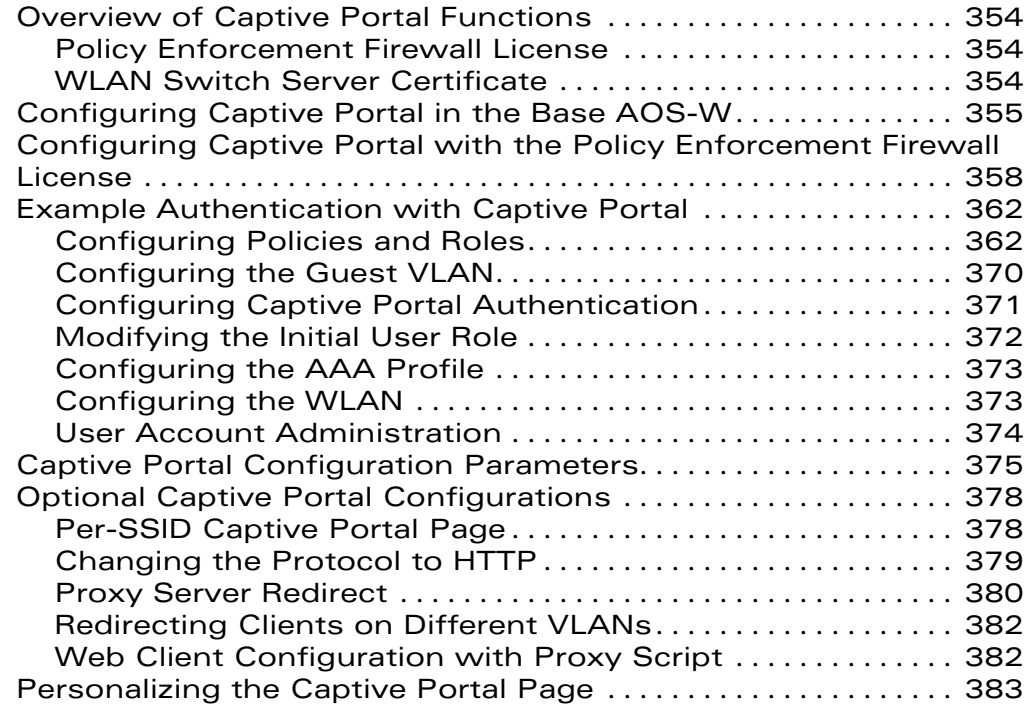

#### **[Chapter 12 Configuring Virtual Private Networks](#page-386-0)**

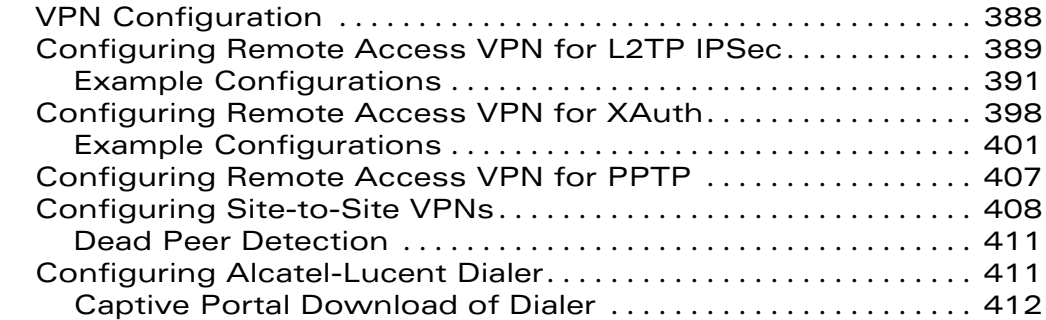

#### **[Chapter 13 Configuring Advanced Security](#page-414-0)**

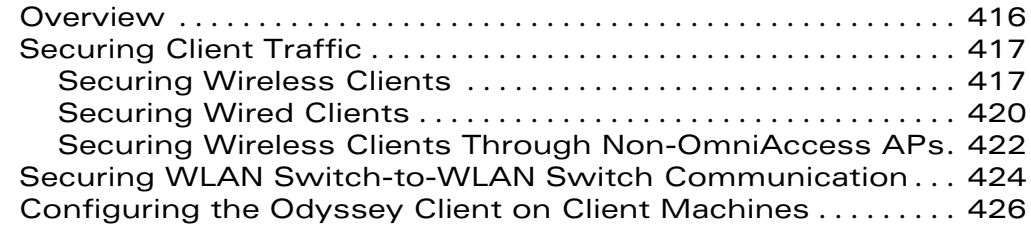

#### **[Chapter 14 Configuring MAC-Based Authentication](#page-430-0)**

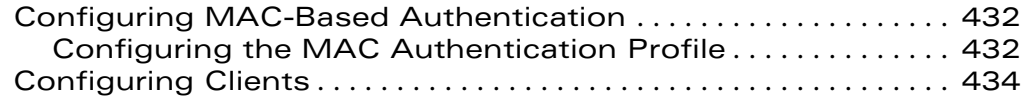

#### **Volume 5**

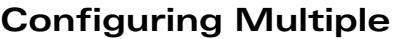

#### **[WLAN Switch Environments](#page-434-0)**

#### **[Chapter 15 Adding Local WLAN Switches](#page-436-0)**

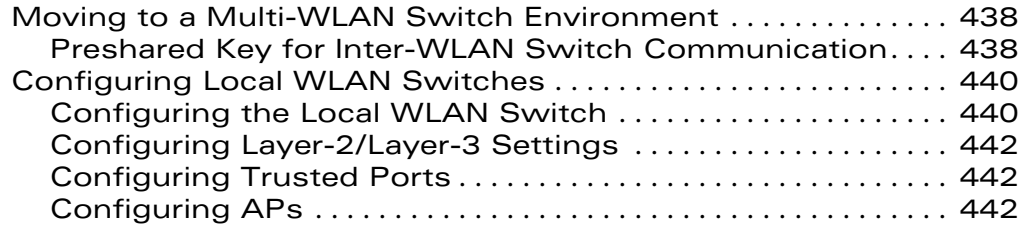

#### **[Chapter 16 Configuring IP Mobility](#page-444-0)**

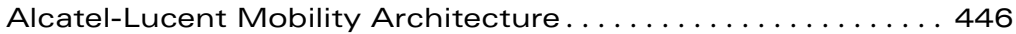

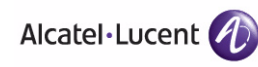

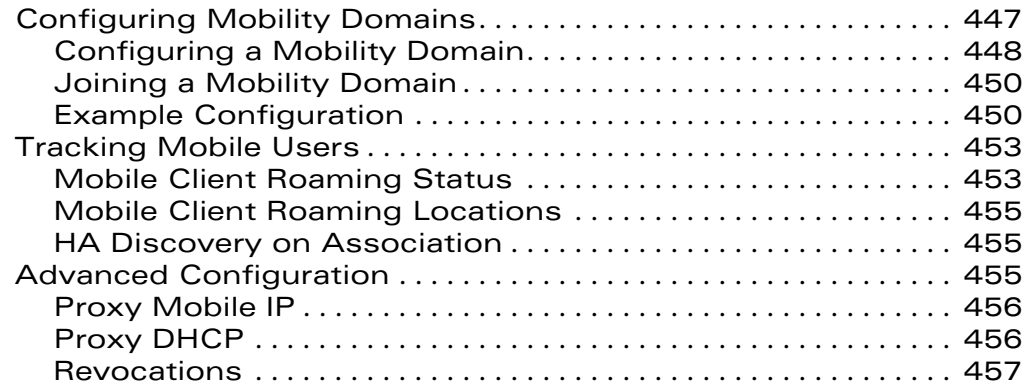

#### **[Chapter 17 Configuring Redundancy](#page-458-0)**

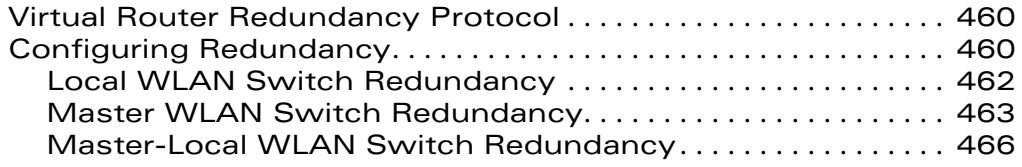

#### **Volume 6 [Configuring Intrusion Protection](#page-470-0)**

#### **[Chapter 18 Configuring Wireless Intrusion Prevention](#page-472-0)**

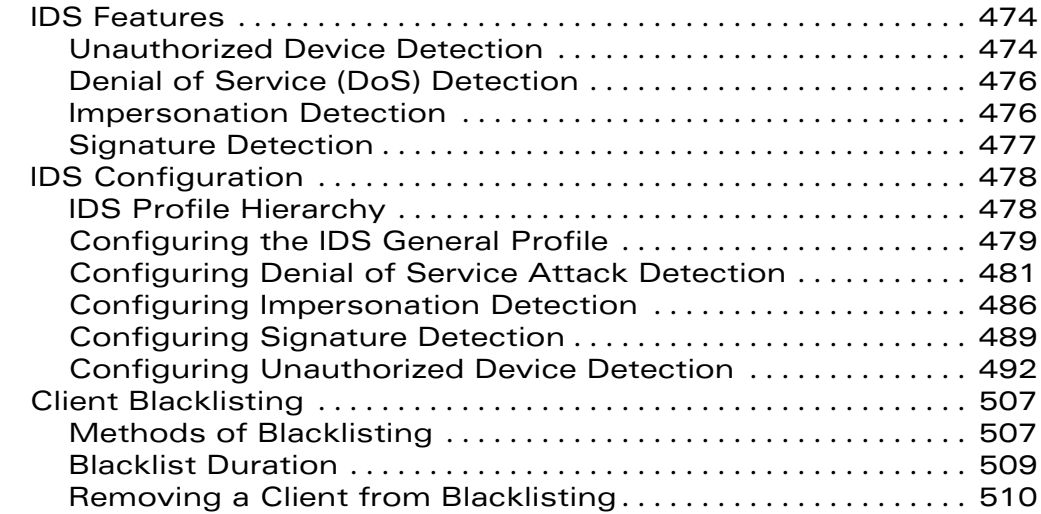

#### **[Volume 7](#page-510-0)**

#### **[Managing the User-Centric Network](#page-510-0)**

#### **[Chapter 19 Configuring Management Access](#page-512-0)**

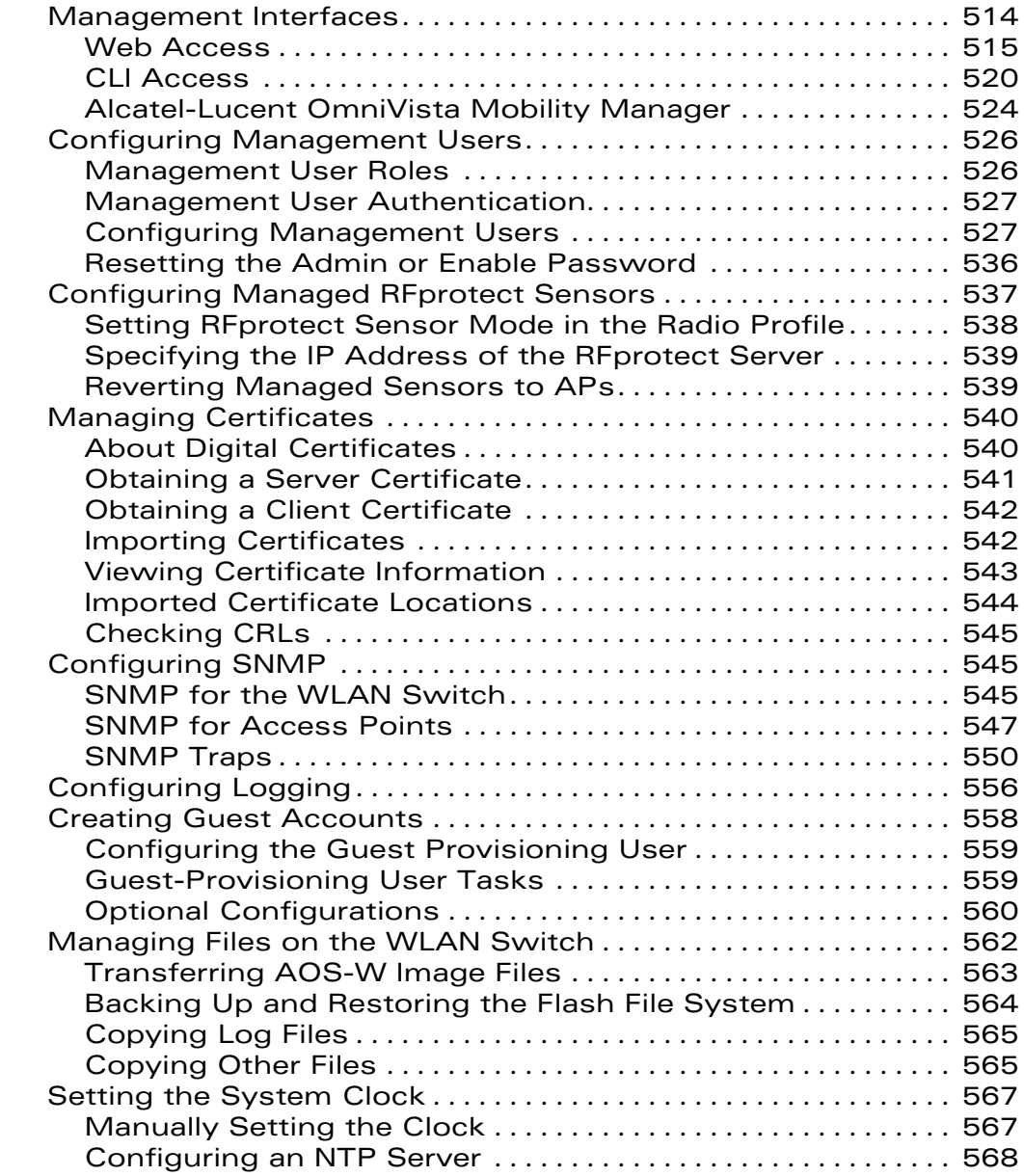

#### **[Chapter 20 Managing Software Feature Licenses](#page-568-0)**

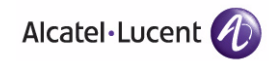

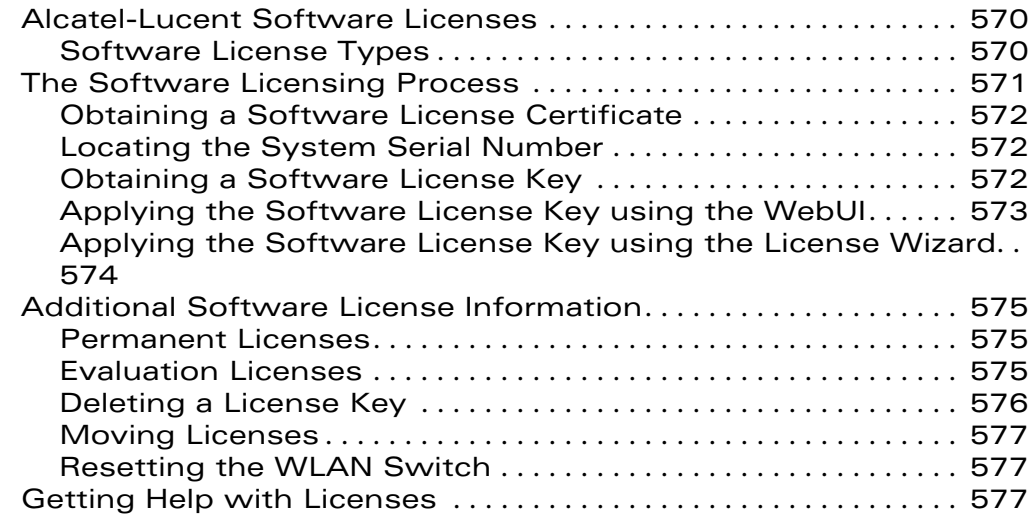

#### **Volume 8 [Configuring Advanced Services](#page-578-0)**

#### **[Chapter 21 IPv6 Client Support](#page-580-0)**

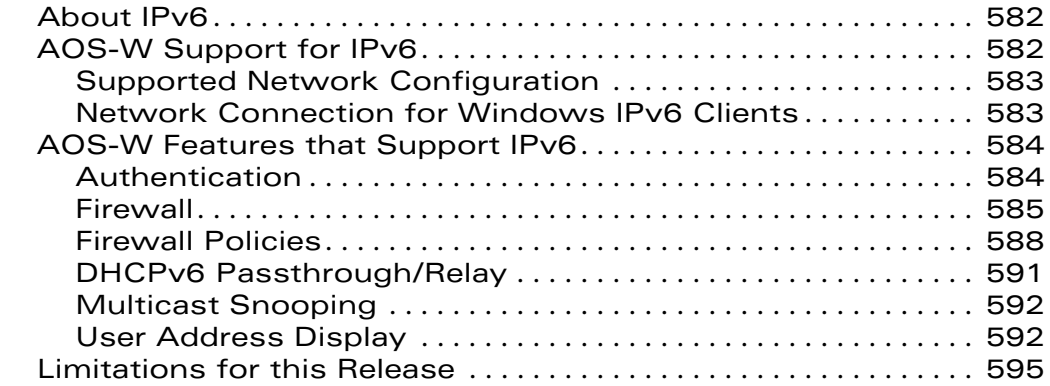

#### **[Chapter 22 Configuring QoS for Voice](#page-596-0)**

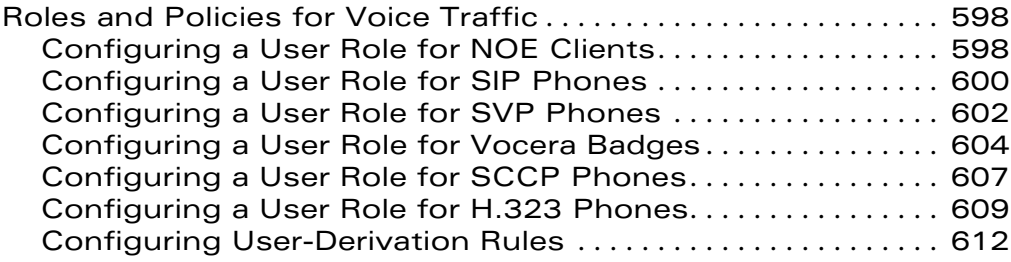

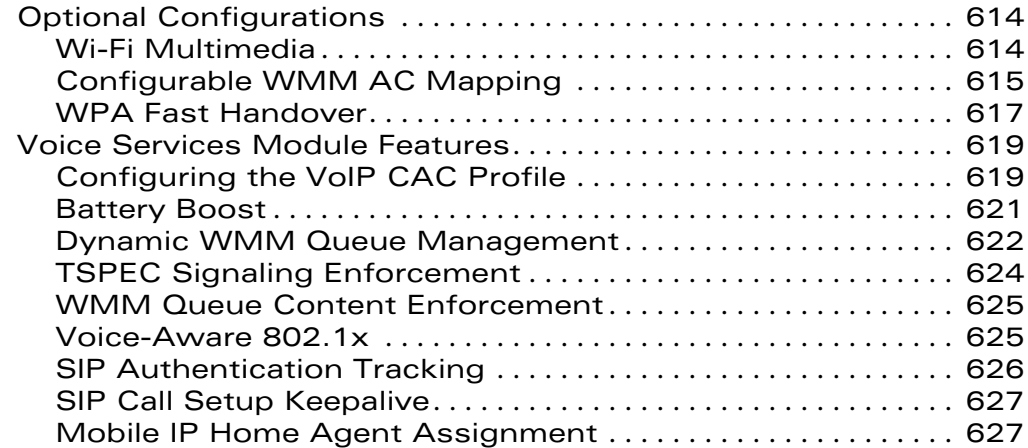

#### **[Chapter 23 External Services Interface](#page-628-0)**

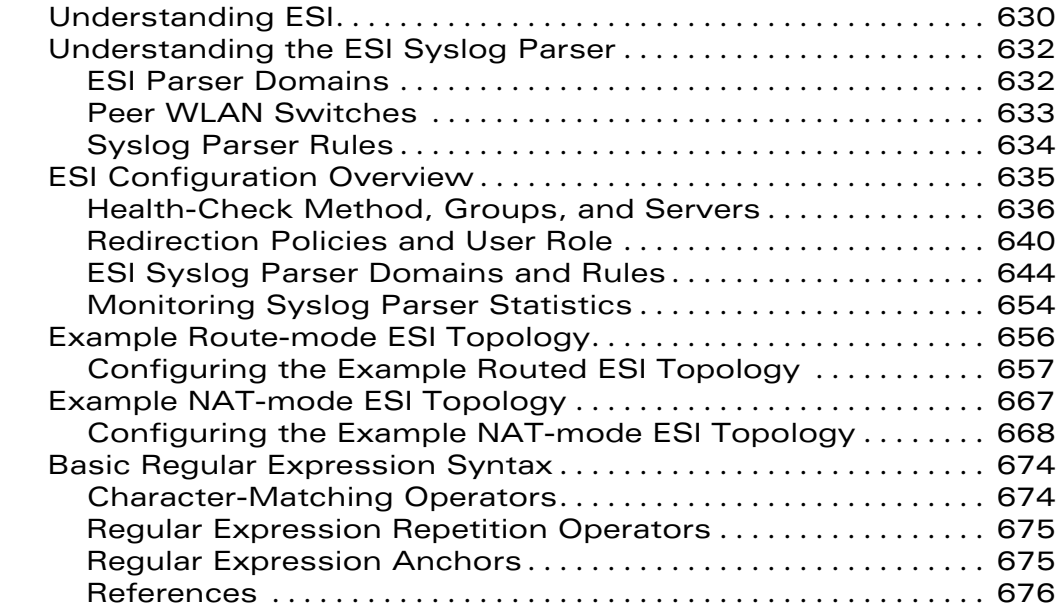

#### **Volume 9 [Appendices](#page-676-0)**

### **[Appendix A Configuring DHCP with Vendor-Specific](#page-678-0)**

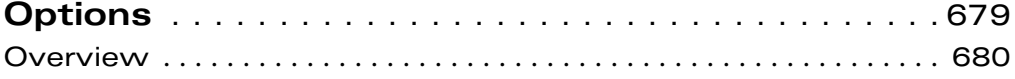

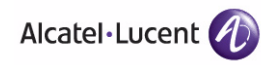

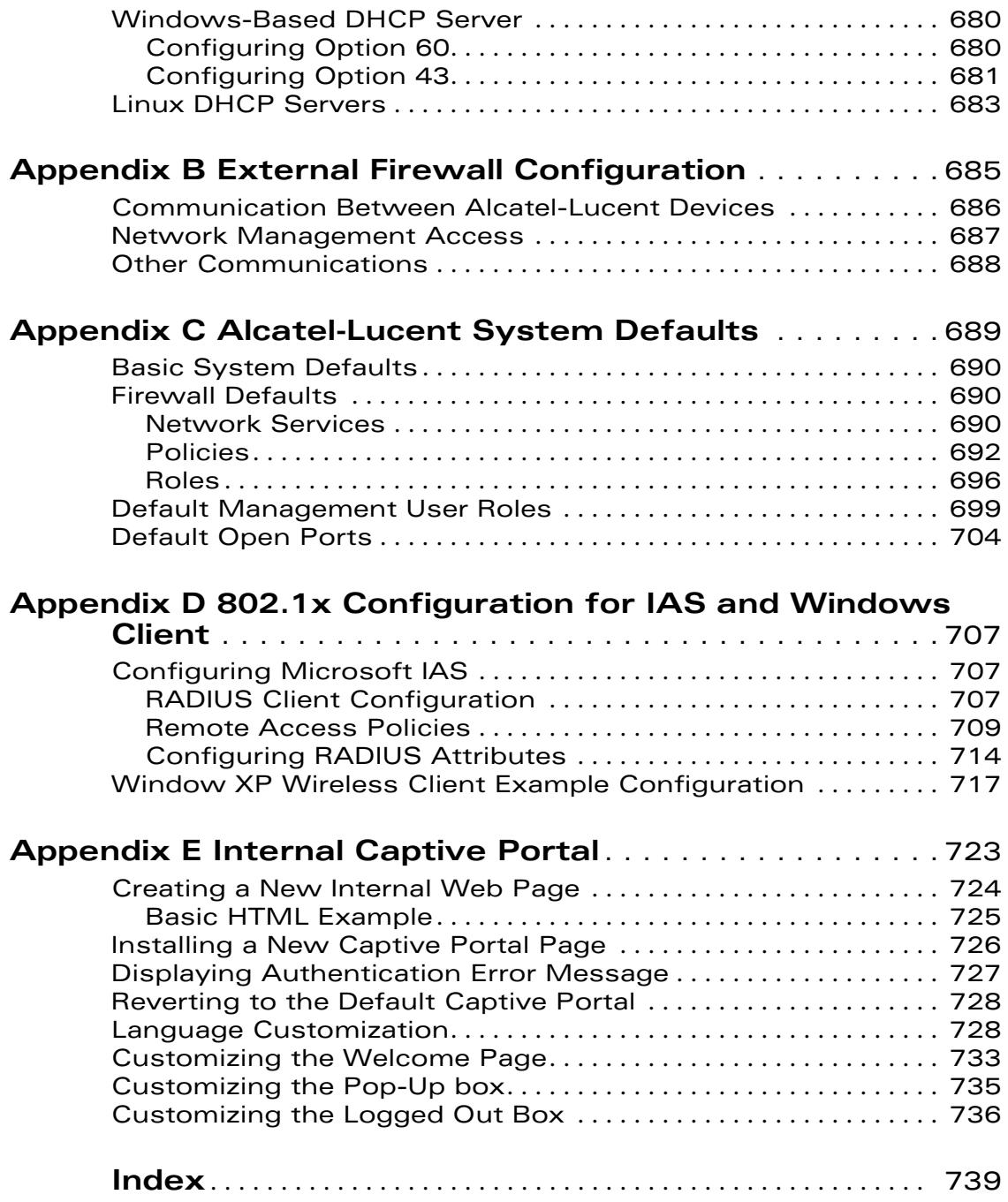

# **List of Tables**

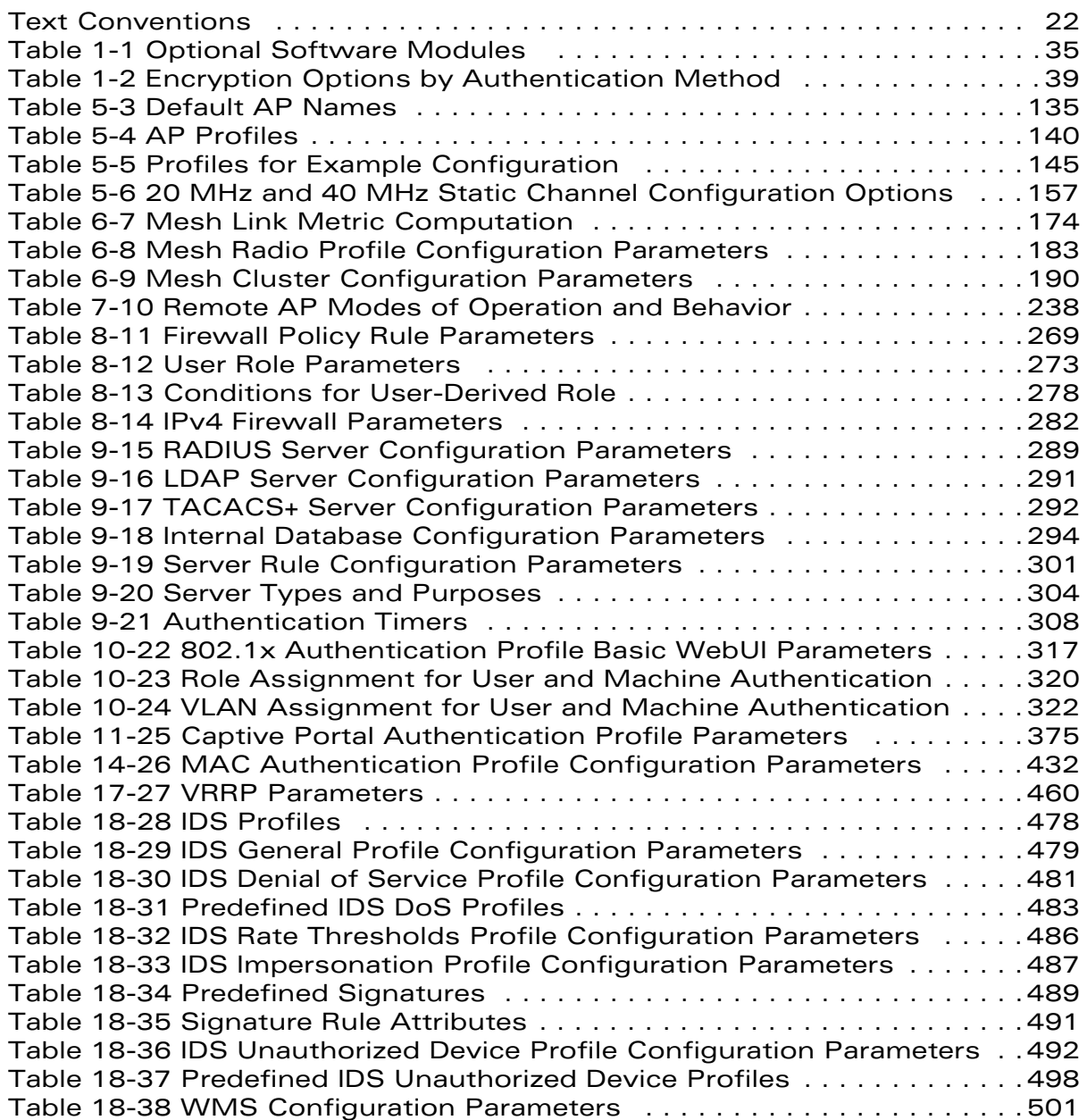

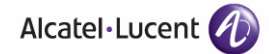

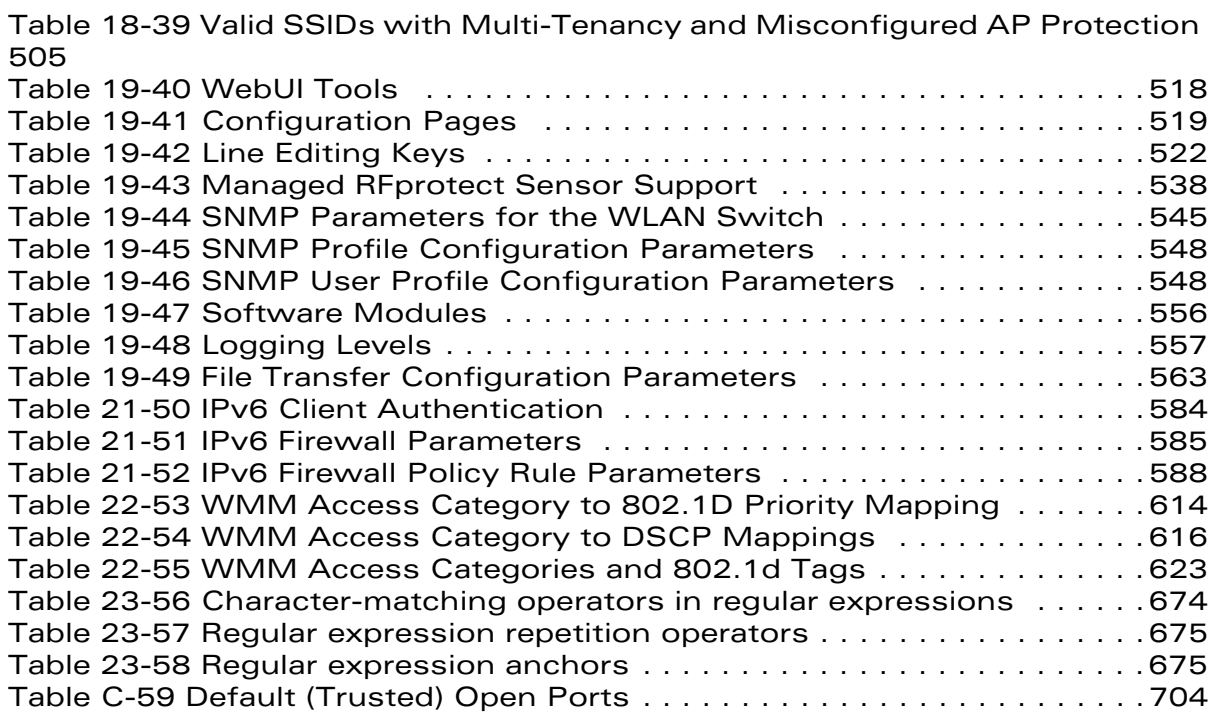

# **List of Figures**

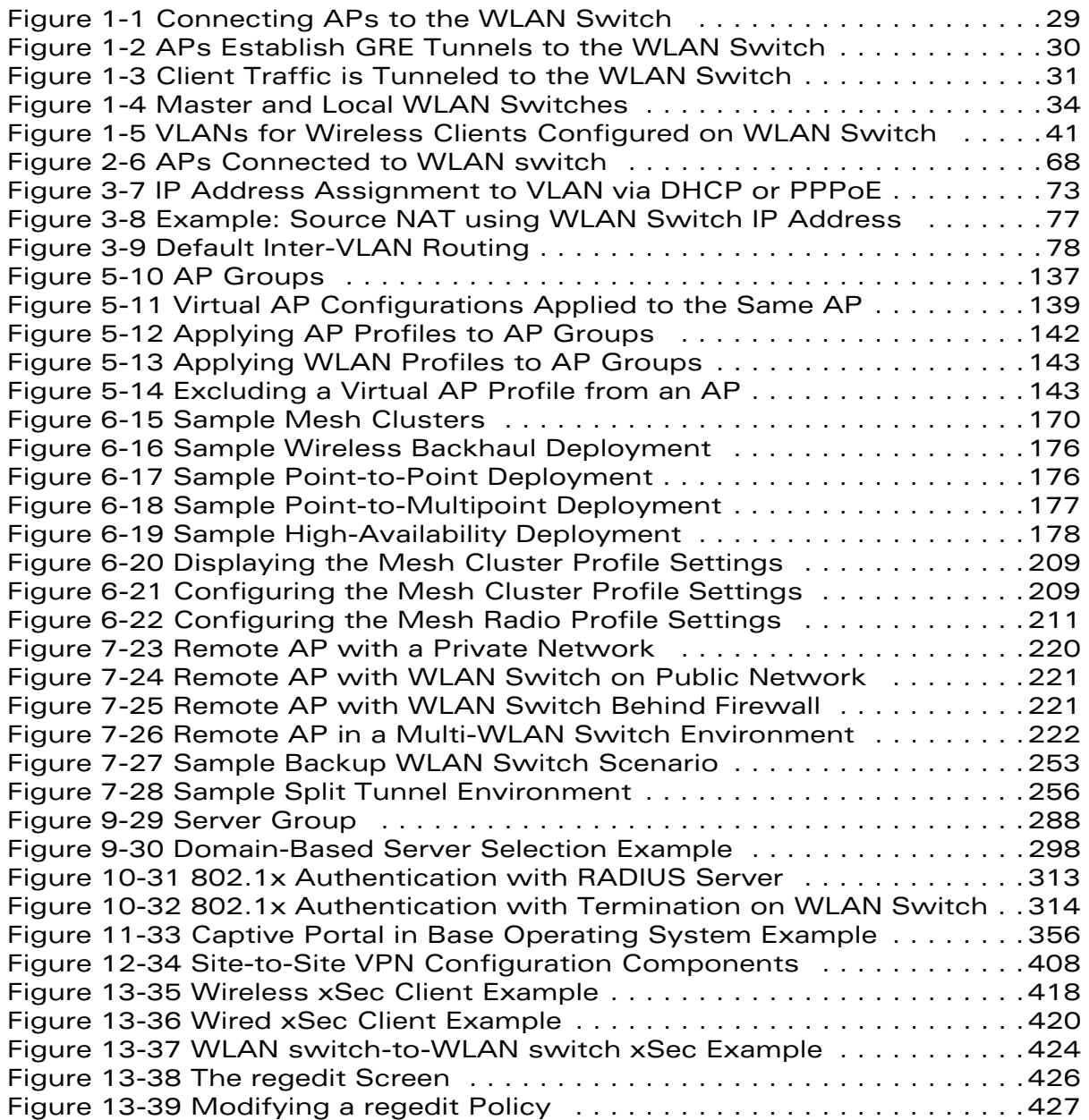

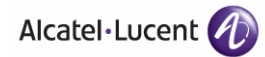

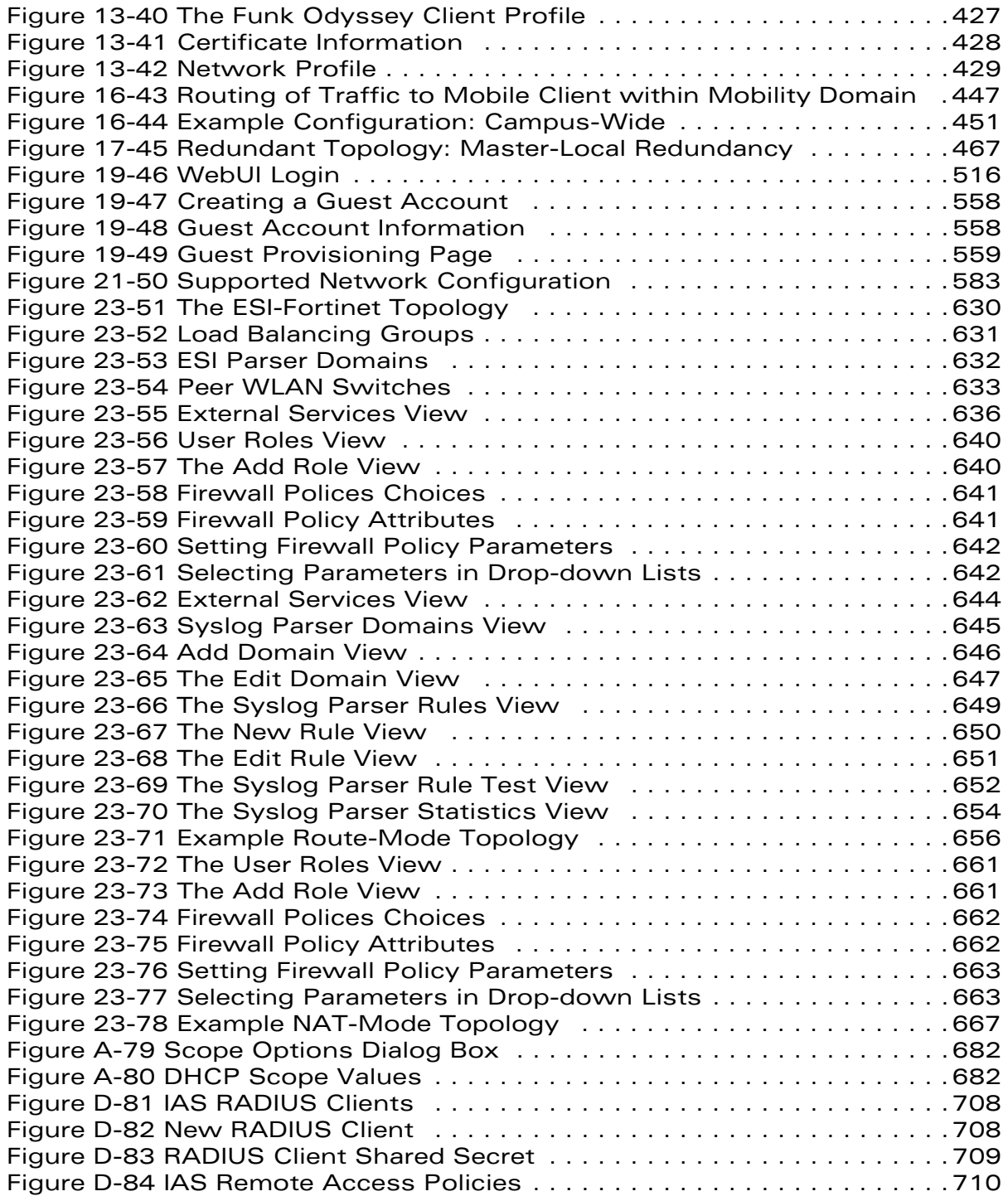

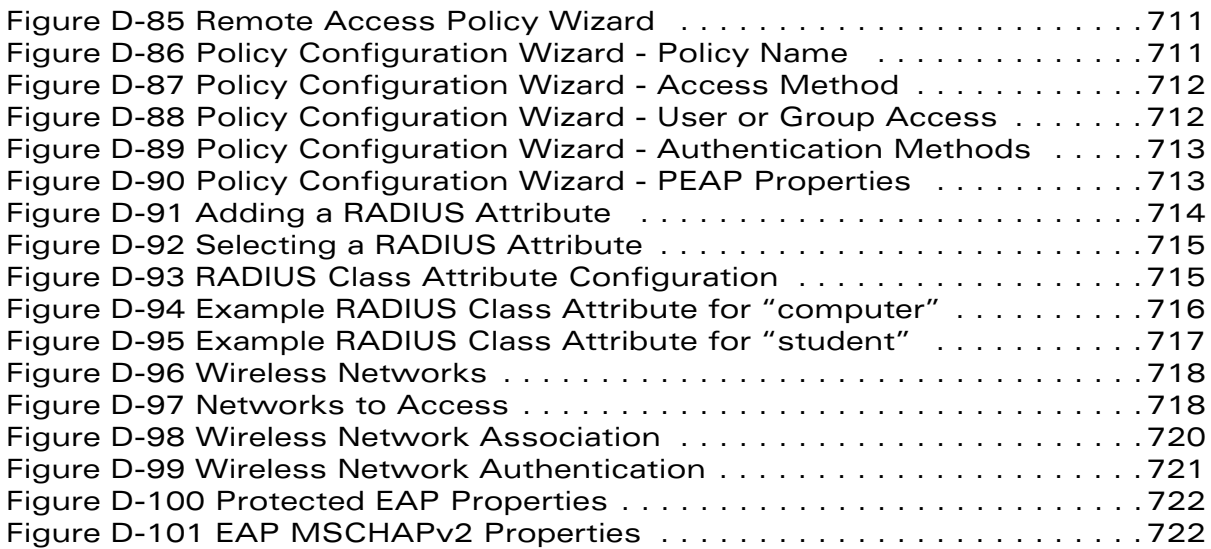

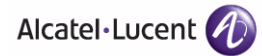

**List of Figures**

<span id="page-20-0"></span>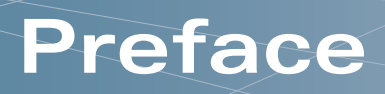

This preface includes the following information:

- An overview of the contents of this manual
- A list of related documentation for further reading
- A key to the various text conventions used throughout this manual
- Alcatel-Lucent support and service information

## <span id="page-20-1"></span>**Document Organization**

This user guide includes instructions and examples for commonly-used wireless LAN (WLAN) switch configurations such as Virtual Private Networks (VPNs), authentication, and redundancy.

Volume 1 contains an overview of the Alcatel-Lucent user-centric network. Volume 2 describes how to install the Alcatel-Lucent user-centric network. Volume 3 describes how to configure Alcatel-Lucent access points (APs), including remote APs. The remaining volumes of the user guide describe other features of the Alcatel-Lucent user-centric network.

### <span id="page-20-2"></span>**Related Documents**

The following items are part of the complete documentation for the Alcatel-Lucent user-centric network:

- *OmniAccess WLAN Switch Installation Guides*
- *OmniAccess Access Point Installation Guides*
- *AOS-W Upgrade, Quick Start, Reference, and User Guides*
- *Release Notes*

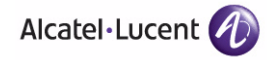

# <span id="page-21-0"></span>**Text Conventions**

The following conventions are used throughout this manual to emphasize important concepts:

<span id="page-21-1"></span>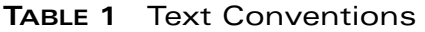

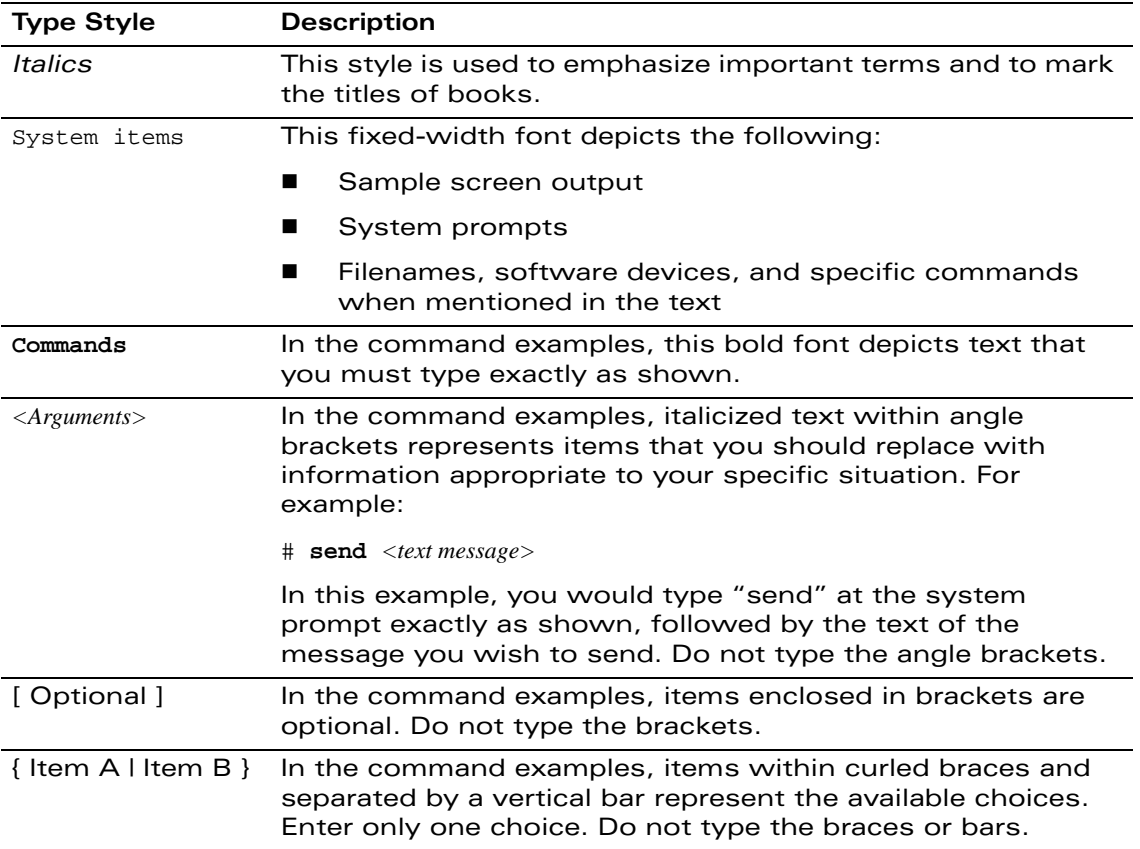

# <span id="page-22-0"></span>**Contacting Alcatel-Lucent**

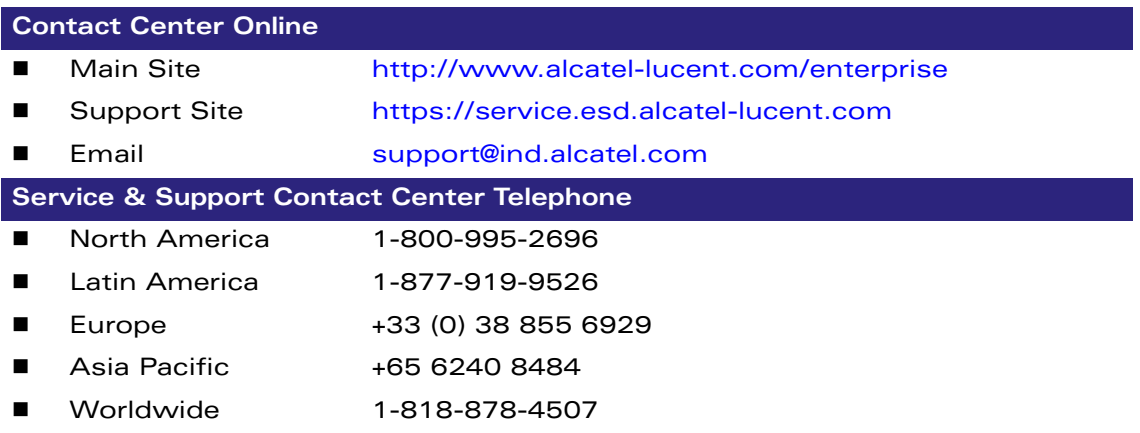

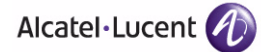

**Preface**

# <span id="page-24-0"></span>**Volume 1 Introducing the Alcatel-Lucent User-Centric Network**

**AOS-W Version 3.3.2**

0510443-02 June 2008

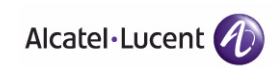

# <span id="page-26-0"></span>**Overview of the User-Centric Network 1**

Wireless local area networks (WLANs) allow users of personal computers with wireless network interface adapters to communicate with each other and connect to existing wired networks. The Alcatel-Lucent user-centric network allows you to implement WLANs in enterprise environments with lower cost of deployment, simplified management, and multiple layers of security.

This chapter describes the components and features of the Alcatel-Lucent user-centric network, in the following topics:

- ["User-Centric Network Components" on page 28](#page-27-0)
- ["Basic WLAN Configuration" on page 37](#page-36-0)
- ["Wireless Client Access to the WLAN" on page 43](#page-42-0)
- ["Configuring and Managing the User-Centric Network" on page 46](#page-45-0)

## <span id="page-27-0"></span>**User-Centric Network Components**

The Alcatel-Lucent user-centric network consists of the following components:

- OmniAccess access points
- OmniAccess WLAN switches
- AOS-W

The following sections describe each of these components.

### <span id="page-27-1"></span>**OmniAccess Access Points**

OmniAccess access points (APs) operate exclusively with OmniAccess WLAN switches to provide network access for wireless clients. OmniAccess APs support Institute of Electrical and Electronics Engineers (IEEE) 802.11a/b/g standards for wireless systems. Alcatel-Lucent also has a line of APs, the OmniAccess AP-120 series, that supports the (IEEE) 802.11n draft standard.

**NOTE:** Alcatel-Lucent offers a range of APs that support various antenna types and radio specifications. Refer to the *Installation Guide* for your OmniAccess AP for specific information about supported features.

An AP broadcasts its configured *service set identifier* (SSID), which corresponds to a specific *wireless local area network* (WLAN). Wireless clients discover APs by listening for broadcast beacons or by sending active probes to search for APs with a specific SSID.

You can connect an OmniAccess AP to an OmniAccess WLAN switch either directly with an Ethernet cable or remotely through an IP network. [Figure 1-1](#page-28-0) shows two OmniAccess APs connected to an OmniAccess WLAN switch. One AP is connected to a switch in the wiring closet that is connected to a router in the data center where the WLAN switch is located. The Ethernet port on the other AP is cabled directly to a port on the WLAN switch.

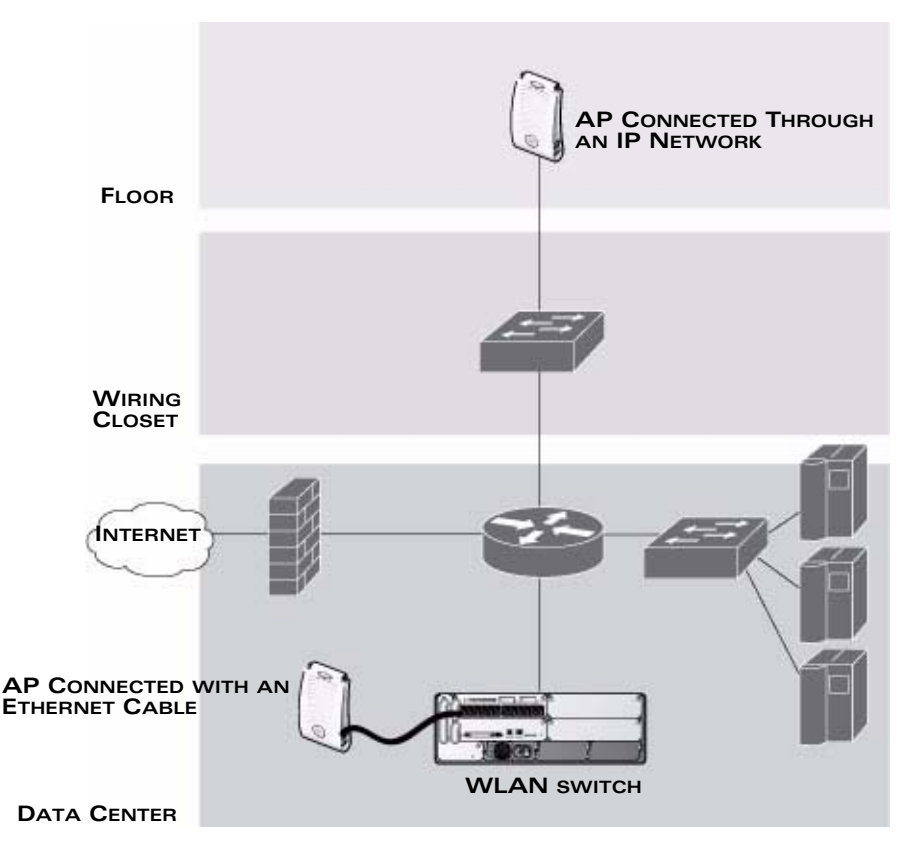

<span id="page-28-0"></span>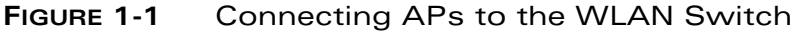

OmniAccess APs are *thin* APs, which means their primary function is to receive and transmit electromagnetic signals; other WLAN processing is left to the WLAN switch. When powered on, an OmniAccess AP locates its host WLAN switch through a variety of methods, including the Alcatel-Lucent Discovery Protocol (ADP), Domain Name Service (DNS), or Dynamic Host Configuration Protocol (DHCP). When an AP locates its host WLAN switch, it automatically builds a secure Generic Routing Encapsulation (GRE) tunnel [\(Figure 1-2\)](#page-29-0) to the WLAN switch. The AP then downloads its software and configuration from the WLAN switch through the tunnel.

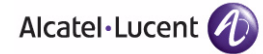

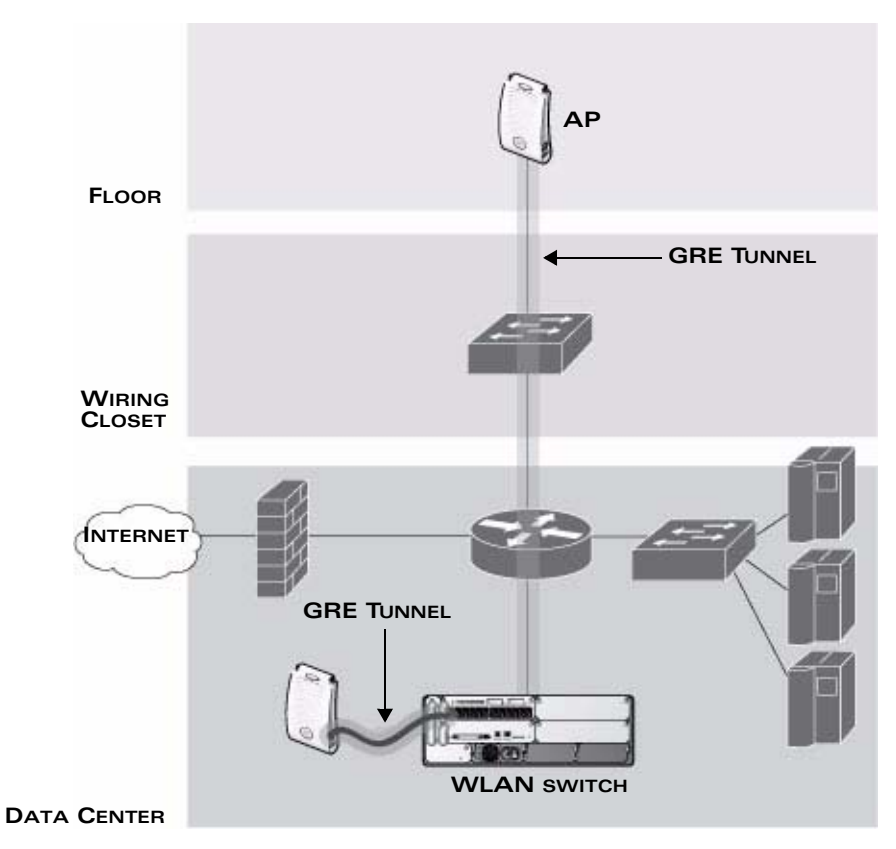

<span id="page-29-0"></span>**FIGURE 1-2** APs Establish GRE Tunnels to the WLAN Switch

Client traffic received by the AP is immediately sent through the tunnel to the host WLAN switch [\(Figure 1-3\)](#page-30-0), which performs packet processing such as encryption and decryption, authentication, and policy enforcement.

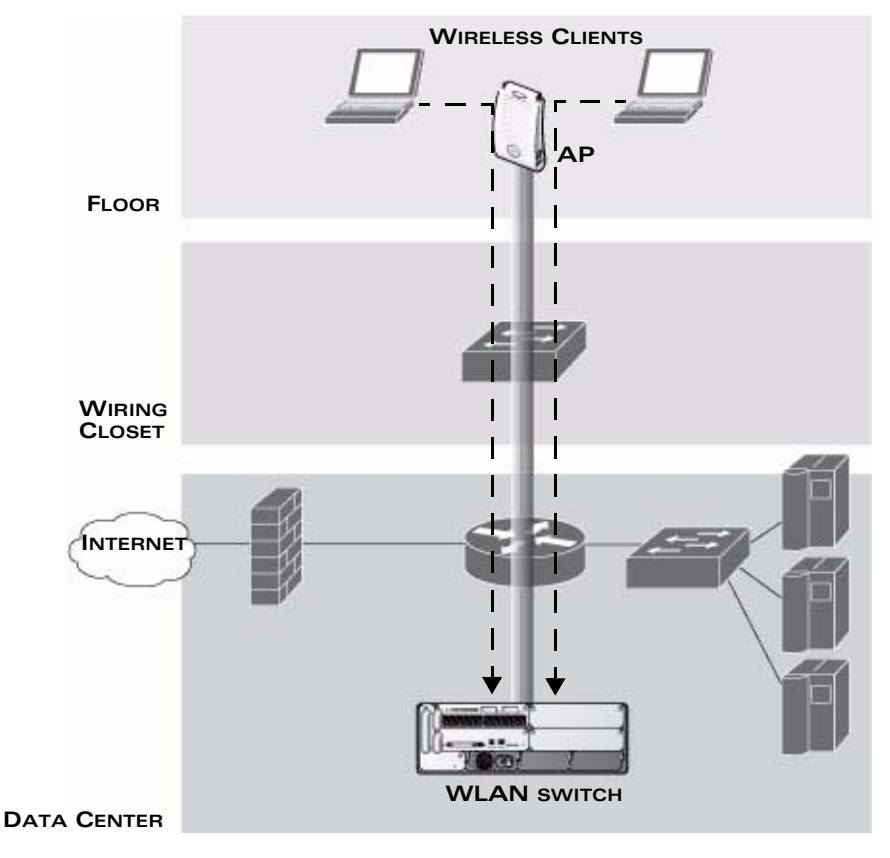

<span id="page-30-0"></span>**FIGURE 1-3** Client Traffic is Tunneled to the WLAN Switch

#### Automatic RF Channel and Power Settings

*Adaptive Radio Management* (ARM) is a radio frequency (RF) resource allocation algorithm that you can enable and configure in the user-centric network. When ARM is enabled, each AP can determine the optimum channel selection and transmit power setting to minimize interference and maximize coverage and throughput. The APs scan for better channels at periodic intervals and report information to the WLAN switch. The WLAN switch analyzes reports from all APs and coordinates changes, resulting in a higher performing RF environment.

If an AP fails for any reason, the user-centric network's *self-healing* mechanism automatically ensures coverage for wireless clients. The WLAN switch detects the failed AP and instructs neighboring APs to increase power levels to compensate.

You can also enable the system to detect *coverage holes*, or areas where a good RF signal is not adequately reaching wireless clients.

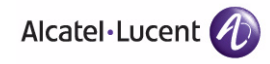

#### RF Monitoring

An OmniAccess AP can function as either a dedicated or shared *Air Monitor* (AM) to monitor radio frequency (RF) spectrums to detect intrusions, denial of service (DoS) attacks, and other vulnerabilities. A *dedicated* AM performs monitoring functions exclusively and does not service wireless clients or advertise SSIDs. A *shared* AM performs monitoring functions in addition to servicing wireless clients.

Every AP automatically monitors the channel on which it services wireless clients. You can configure the AP to perform off-channel scanning, where the AP spends brief time intervals scanning other channels. However, the more clients an AP services, the less time it has to perform off-channel scanning. If air monitoring functions are critical to your network, Alcatel-Lucent recommends that a few APs be designated as dedicated AMs.

For example, you can configure dedicated AMs to perform the following functions:

- Detect, locate, and disable roque APs (APs that are not authorized or sanctioned by network administrators)
- Detect and disable ad-hoc networks
- Detect and disable honeypot APs
- Detect wireless bridges
- Capture remote packets

If air monitoring functions are only needed periodically, you can configure APs to operate temporarily as AMs.

### <span id="page-31-0"></span>**OmniAccess WLAN Switches**

All OmniAccess APs are connected either directly or remotely through an IP network to an OmniAccess WLAN switch. The WLAN switch is an enterprise-class switch that bridges wireless client traffic to and from traditional wired networks and performs high-speed Layer-2 or Layer-3 packet forwarding between Ethernet ports. While APs provide radio services only, the WLAN switch performs upper-layer media access control (MAC) processing, such as encryption and authentication, as well as centralized configuration and management of SSIDs and RF characteristics for APs. This allows you to deploy APs with little or no physical change to an existing wired infrastructure.

OmniAccess WLAN switches provide 10/100 Mbps Fast Ethernet, IEEE 802.3af-compliant ports that can provide Power over Ethernet (PoE) to directly-connected APs. When you connect a PoE-capable port on the WLAN switch to a PoE-compatible device such as an OmniAccess AP, the port automatically detects the device and provides operating power through the

connected Ethernet cable. This allows APs to be installed in areas where electrical outlets are unavailable, undesirable, or not permitted, such as in the plenum or in air handling spaces.

**NOTE:** Alcatel-Lucent offers a range of WLAN switches that provide different port types and traffic capacities. Refer to the *Installation Guide* for your WLAN switch for specific information about supported features.

In a user-centric network, at least one WLAN switch is the *master* WLAN switch while non-master WLAN switches are referred to as *local* WLAN switches [\(Figure 1-4\)](#page-33-0). A master WLAN switch offers a single point of configuration that is automatically replicated from the master to local WLAN switches throughout the network.

Local WLAN switches offer local points of traffic aggregation and management for APs and services. A local WLAN switch can perform any supported function (for example, WLAN management, policy enforcement, VPN services, and so on), however these services are always configured on the master WLAN switch and are "pushed" to specified local WLAN switches.

An AP obtains its software image and configuration from a master WLAN switch; it can also be instructed by a master WLAN switch to obtain its software from a local WLAN switch.

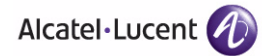

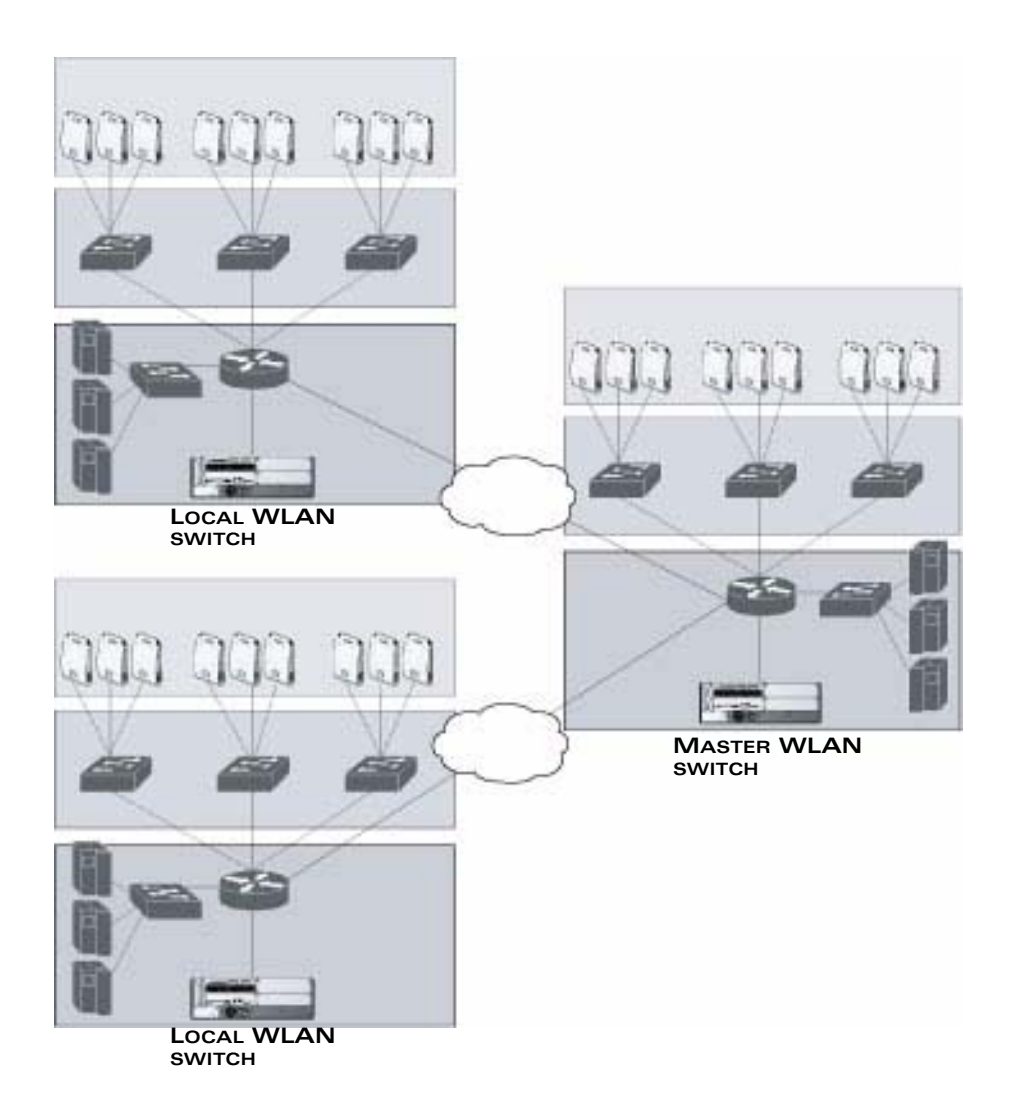

#### <span id="page-33-0"></span>**FIGURE 1-4** Master and Local WLAN Switches

A typical user-centric network includes one master WLAN switch, one or more *backup* master WLAN switches and any number of local WLAN switches. It is important to note that master WLAN switches do not share information with each other. Thus, APs that share roaming tables, security policies, and other configurations should be managed by the same master WLAN switch.

# <span id="page-34-0"></span>**AOS-W**

AOS-W is a suite of mobility applications that runs on all OmniAccess WLAN switches and allows you to configure and manage the wireless and mobile user environment.

AOS-W consists of a base software package with optional software modules that you can activate by installing the appropriate license key ([Table 1-1](#page-34-1)). The base AOS-W software includes the following functions:

- Centralized configuration and management of APs
- Wireless client authentication to an external authentication server or to the WLAN switch's internal database
- **E** Encryption
- **Now** with fast roaming
- RF management and analysis tools

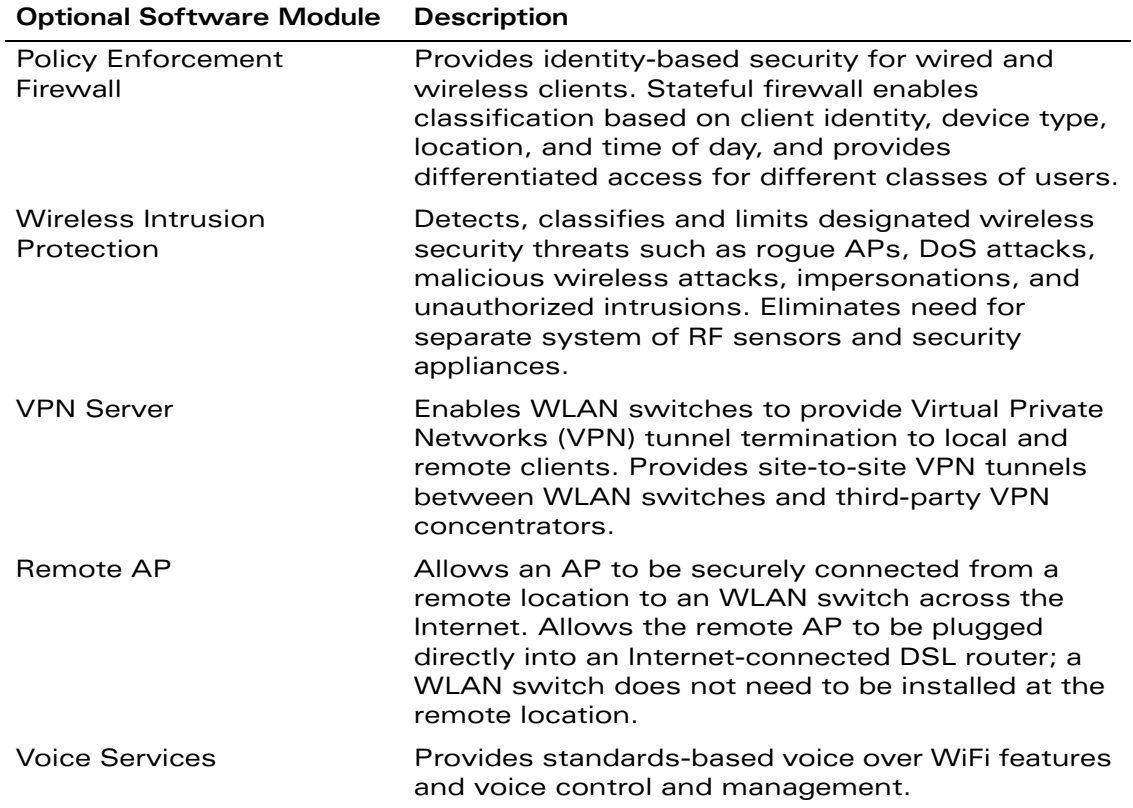

#### <span id="page-34-1"></span>**TABLE 1-1** Optional Software Modules

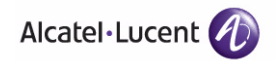

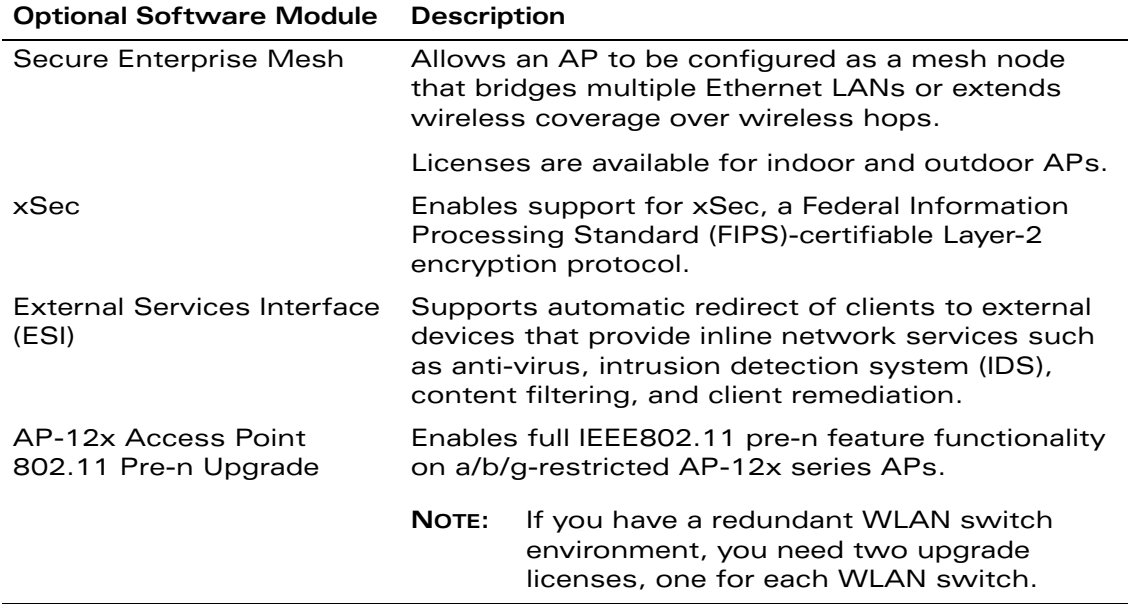

#### **TABLE 1-1** Optional Software Modules (Continued)

Each optional module has a software license (either permanent or evaluation) that you must install on a WLAN switch as a software license key. Contact your sales account manager or authorized reseller to obtain software licenses.

**NOTE:** After installing one or more software license keys, you must reboot the WLAN switch for the new feature to become available.
# **Basic WLAN Configuration**

You have a wide variety of options for authentication, encryption, access management, and user rights when you configure a WLAN in the user-centric network. However, you *must* configure the following basic elements:

- An SSID that uniquely identifies the WLAN
- Layer-2 authentication to protect against unauthorized access to the WLAN
- **Layer-2 encryption to ensure the privacy and confidentiality of the data** transmitted to and from the network
- A user role and virtual local area network (VLAN) for the authenticated client

This section describes authentication, encryption, VLAN, and user role configuration in the user-centric network.

# **Authentication**

A wireless client must authenticate to the user-centric network in order to access WLAN resources. There are several types of Layer-2 security mechanisms allowed by the IEEE 802.11 standard that you can employ in the user-centric network, including those that require an external RADIUS authentication server:

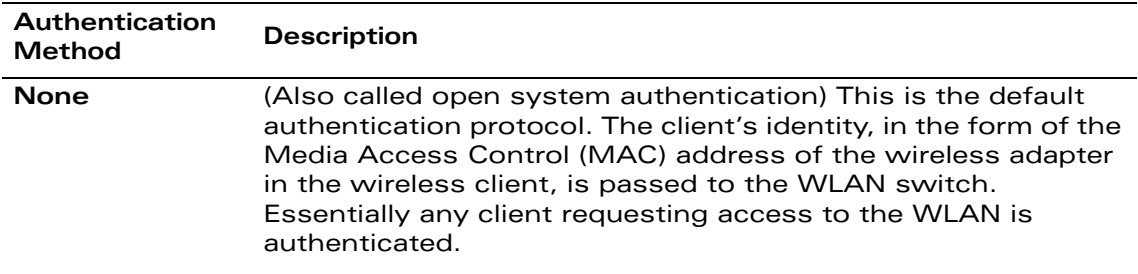

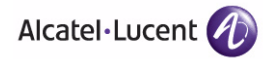

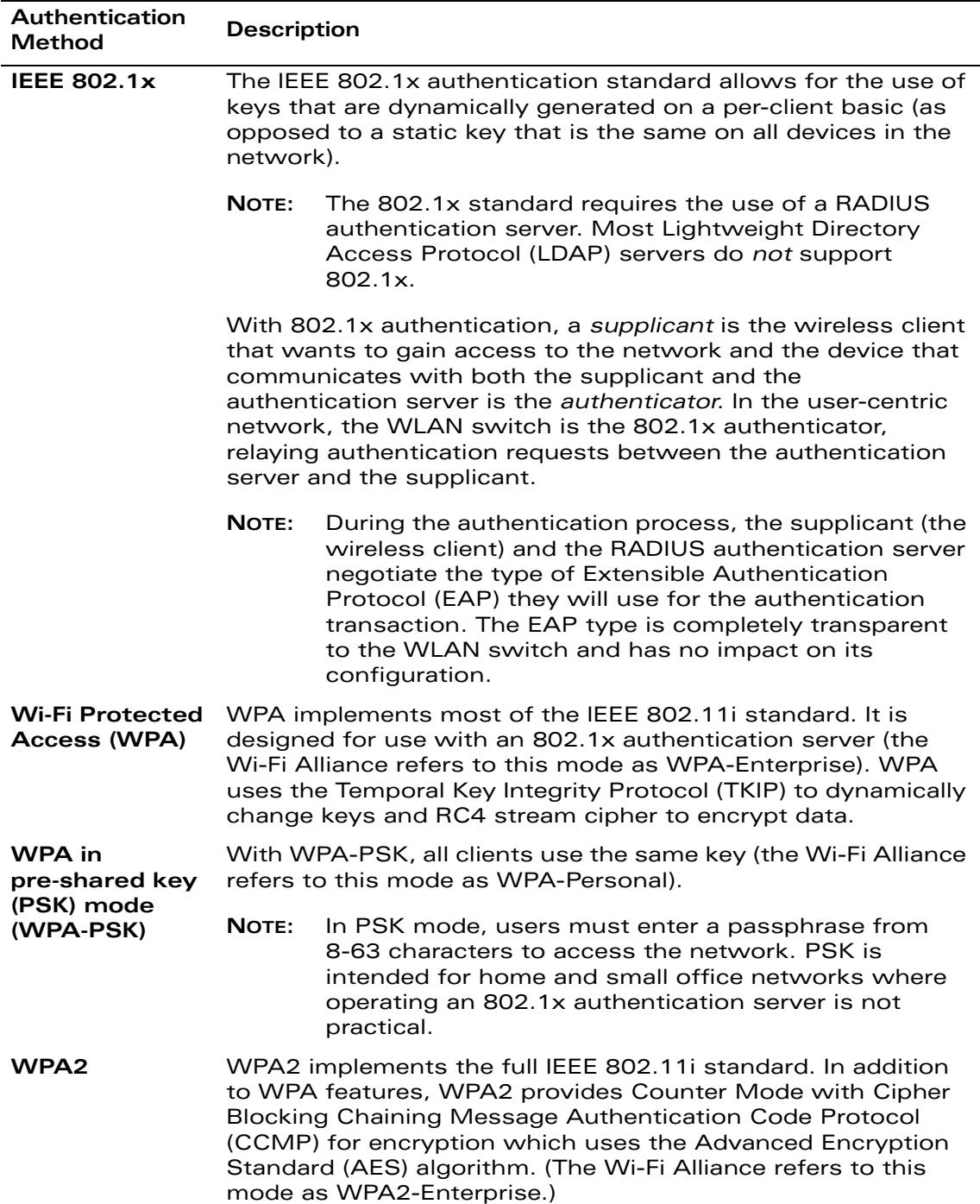

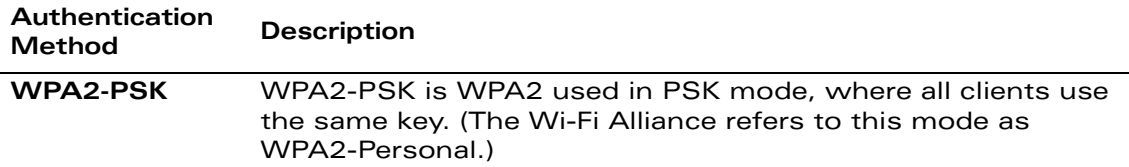

### **Encryption**

The Layer-2 encryption option you can select depends upon the authentication method chosen [\(Table 1-2](#page-38-0)).

<span id="page-38-0"></span>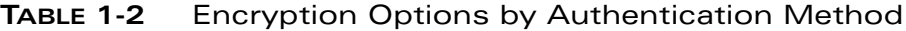

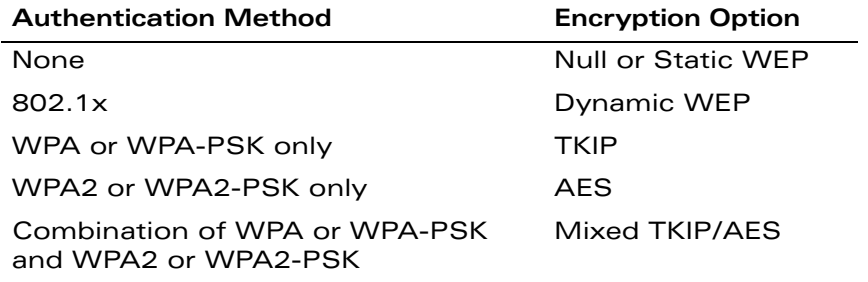

You can configure the following data encryption options for the WLAN:

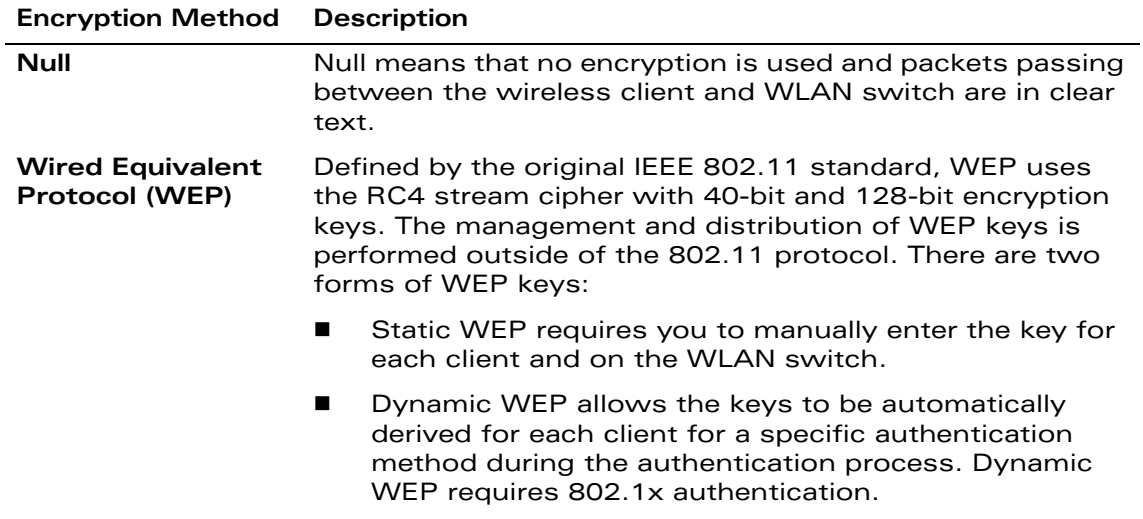

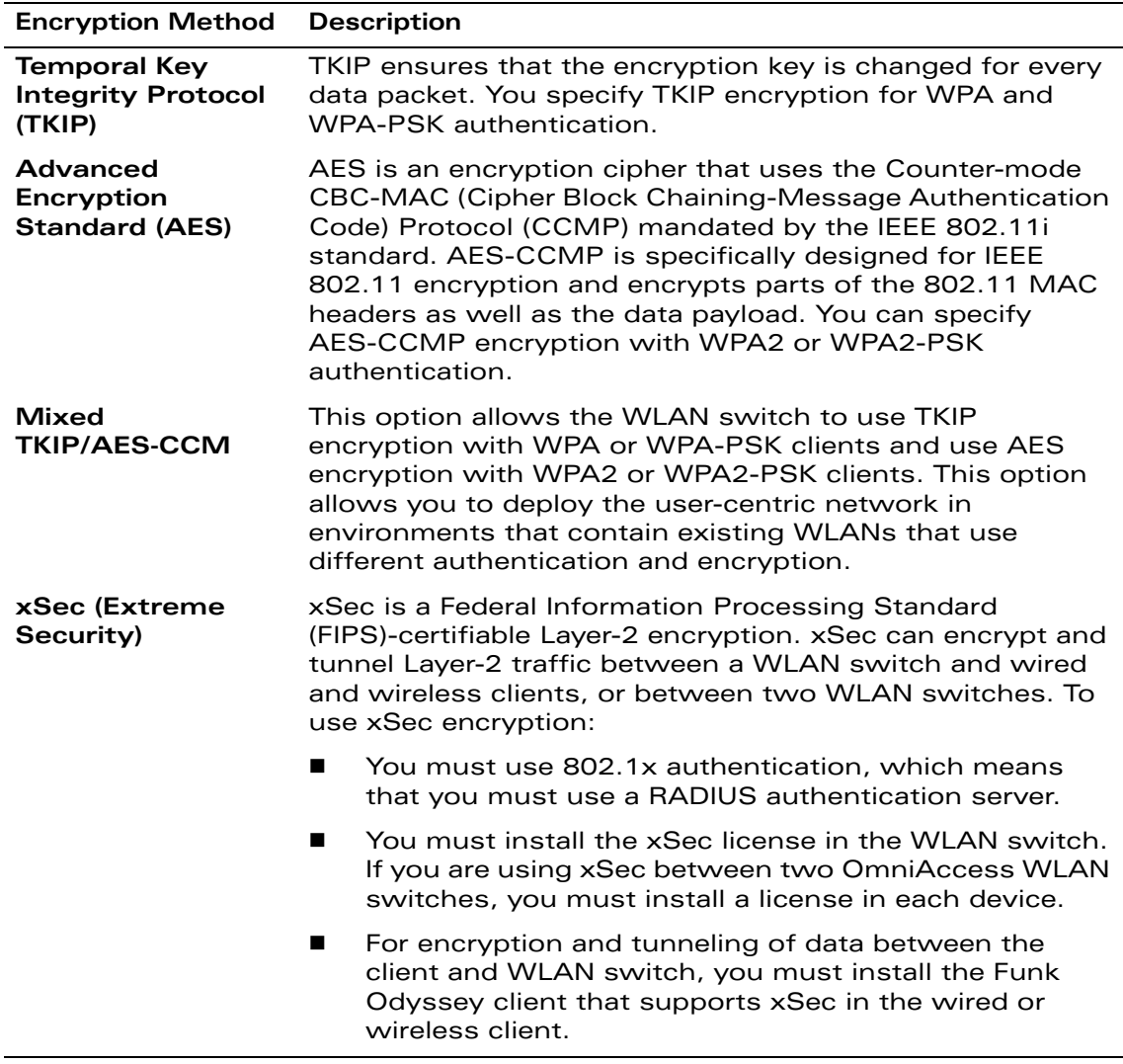

# **VLAN**

Each authenticated client is placed into a VLAN, which determines the client's DHCP server, IP address, and Layer-2 connection. While you could place all authenticated wireless clients into a single VLAN, the user-centric network allows you to group wireless clients into separate VLANs. This enables you to differentiate groups of wireless clients and their access to network resources. For example, you can place authorized employee clients into one VLAN and itinerant clients, such as contractors or guests, into a separate VLAN.

**NOTE:** You create the VLANs for wireless clients *only* on the WLAN switch. You do not need to create the VLANs anywhere else on your network. Because wireless clients are tunneled to the WLAN switch (see [Figure 1-3](#page-30-0)  [on page 31\)](#page-30-0) to the rest of the network it appears as if the clients were directly connected to the WLAN switch.

For example, in the topology shown in [Figure 1-5,](#page-40-0) authenticated wireless clients are placed on VLAN 20. You configure VLAN 20 *only* on the WLAN switch; you do not need to configure VLAN 20 on any other device in the network.

**NOTE:** To allow data to be routed to VLAN 20, you need to configure a static route to VLAN 20 on an upstream router in the wired network.

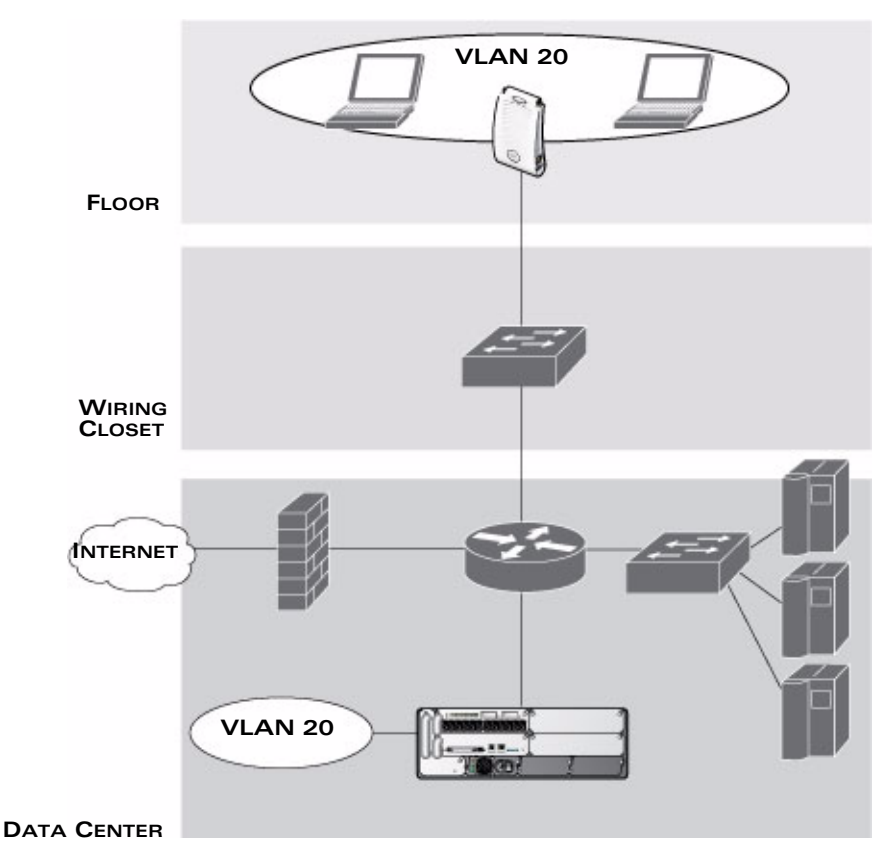

<span id="page-40-0"></span>**FIGURE 1-5** VLANs for Wireless Clients Configured on WLAN Switch

A client is assigned to a VLAN by one of several methods and there is an order of precedence by which VLANs are assigned. For more information about creating VLANs and how VLANs are assigned, see [Chapter 3, "Configuring Network](#page-68-0)  [Parameters."](#page-68-0)

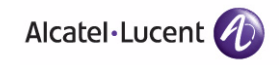

# **User Role**

Every client in an user-centric network is associated with a *user role*, which determines what a client is allowed to do, where and when it can operate, how often it must re-authenticate, and which bandwidth contracts are applicable. User roles can be simply defined; for example, you can define an "employee" role that allows unrestricted access to all network resources at all times of the day and a "guest" role that allows only HTTP access to the Internet during regular business hours. Or you can define more granular user roles that are specific to jobs in an enterprise environment, such as "IT staff" or "payroll".

**NOTE:** User roles and policies require the installation of a Policy Enforcement Firewall license in the WLAN switch. See [Table 1-1 on page 35](#page-34-0) for descriptions of optional AOS-W software licenses.

In an user-centric network, a *policy* identifies a set of rules that applies to traffic that passes through the WLAN switch. A policy can consist of firewall rules that permit or deny traffic, quality of service (QoS) actions such as setting a data packet to high priority, or administrative actions such as logging.

Whenever you create a user role, you specify one or more policies for the role. You can apply policies to clients to give different treatment to clients on the same network. The following example shows policies that might be applied for the user roles "Employee" and "Guest":

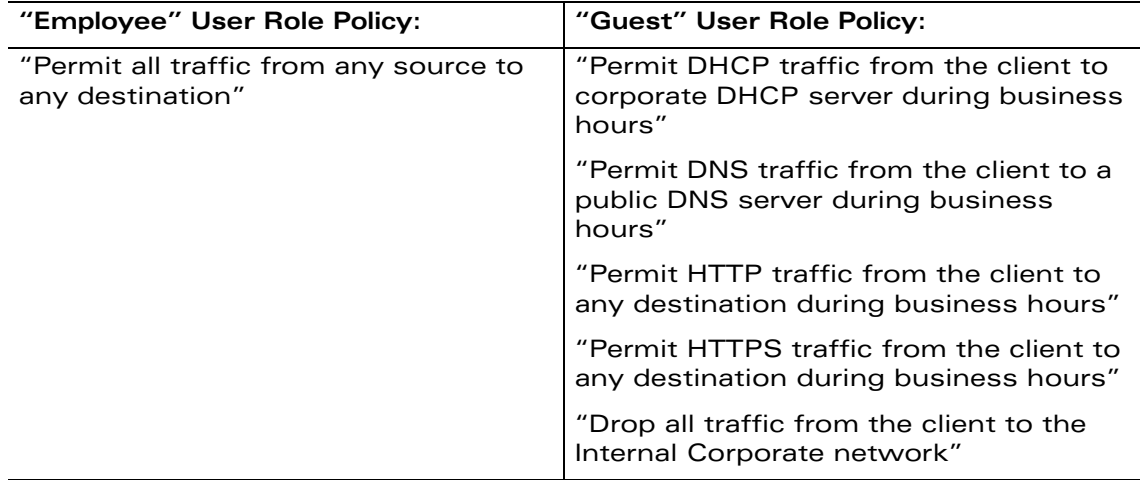

**NOTE:** In the examples shown above, all clients should be securely authenticated before network access is granted.

A client is assigned a user role by one of several methods and there is an order or precedence by which roles are assigned. For more information about configuring user roles and how user roles are assigned, see [Chapter 8, "Configuring Roles](#page-266-0)  [and Policies."](#page-266-0)

# **Wireless Client Access to the WLAN**

Wireless clients communicate with the wired network and other wireless clients through a WLAN in a user-centric network. There are two phases to the process by which a wireless client gains access to a WLAN in a user-centric network:

- **1.** Association of the radio network interface card (NIC) in the PC with an AP, as described by the IEEE 802.11 standard. This association allows data link (Layer-2) connectivity.
- **2.** Authentication of the wireless client before network access is allowed.

# **Association**

APs send out beacons that contain the SSIDs of specific WLANs; the client can select the network they want to join. Wireless clients can also send out probes to locate a WLAN within range or to locate a specific SSID; APs within range of the client respond. Along with the SSID, an AP also sends out the following information:

- Data rates supported by the WLAN. Clients can determine which WLAN to associate with based on the supported data rate.
- WLAN requirements for the client. For example, clients may need to use TKIP for encrypting data transmitted on the WLAN.

The client determines which AP is best for connecting to the WLAN and attempts to associate with it. It sends an association request to become a member of the service set. During the association exchange, the client and WLAN switch negotiate the data rate, authentication method, and other options.

**NOTE:** Because an OmniAccess AP is a "thin" AP, all wireless traffic it receives is immediately sent through a GRE tunnel to the WLAN switch. The WLAN switch responds to client requests and communicates with an authentication server on behalf of the client. Therefore, the client authentication and association processes occur between the wireless client and the OmniAccess WLAN switch.

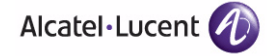

# **Authentication**

Authentication provides a way to identify a client and provide appropriate access to the network for that client. By default, all wireless clients in a user-centric network start in an initial user role and use an authentication method to move to an identified, authenticated role. One or more authentication methods may be used, ranging from secure authentication methods such as 802.1x, VPN, and captive portal to less secure methods such as MAC address authentication.

**NOTE:** Client access to the network depends upon whether the Policy Enforcement Firewall license is installed in the WLAN switch and what policies are configured. For example, if the Policy Enforcement Firewall license is *not* installed, any authenticated client can connect to the network. If the Policy Enforcement Firewall license is installed, the policies associated with the user role that the client is given determine the network access that the client is allowed. Subsequent chapters in this manual demonstrate the configuration of user roles and policies.

### 802.1x Authentication

802.1x is an IEEE standard used for authenticating clients on any IEEE 802 network. It is an open authentication framework, allowing multiple authentication protocols to operate within the framework. 802.1x operates as a Layer-2 protocol. Successful 802.1x authentication must complete before any higher-layer communication with the network, such as a DHCP exchange to obtain an IP address, is allowed.

802.1x is key-generating, which means that the output of the authentication process can be used to assign dynamic per-client encryption keys. While the configuration of 802.1x authentication on the WLAN switch is fairly simple, 802.1x can require significant work in configuring an external authentication server and wireless client devices.

### VPN

VPN technology has been in use for Internet-based remote access for many years and client/server components are widely available. Generally, the VPN client is installed on mobile devices and is used to provide secure communication with a corporate network across a non-secure network such as the Internet. VPN technology operates at Layer-3, which means that an IP address is required on the client device before the VPN client can operate.

With VPN, the MAC and outer IP header information is transmitted cleartext, while inner IP header and data are encrypted. Because the IP layer is unprotected, some form of Layer-2 encryption (such as WEP) should be used on a wireless network.

### Captive Portal

Captive portal allows a wireless client to authenticate using a web-based portal. Captive portals are typically used in public access wireless hotspots or for hotel in-room Internet access. After a client associates to the wireless network, their device is assigned an IP address. The client must start a web browser and pass an authentication check before access to the network is granted.

Captive portal authentication is the simplest form of authentication to use and requires no software installation or configuration on the client. The username/password exchange is encrypted using standard SSL encryption. However, portal authentication does not provide any form of encryption beyond the authentication process; to ensure privacy of client data, some form of link-layer encryption (such as WEP or WPA-PSK) should be used when sensitive data will be sent over the wireless network.

### MAC Address Authentication

MAC address authentication is the process of examining the MAC address of an associated device, comparing it to an internal or RADIUS database, and changing the user role to an authenticated state. MAC address authentication is not a secure form of authentication as the MAC address of a network interface card (NIC) can be changed in software. MAC address authentication is useful for devices that cannot support a more secure form of authentication, such as barcode scanners, voice handsets, or manufacturing instrumentation sensors.

User roles mapped to MAC address authentication should be linked to restrictive policies to permit only the minimum required communication. Whenever possible, WEP encryption should also be employed to prevent unauthorized devices from joining the network.

# **Client Mobility and AP Association**

When a wireless client associates with an AP, it retains the association for as long as possible. Generally, a wireless client only drops the association if the number of errors in data transmission is too high or the signal strength is too weak.

When a wireless client roams from one AP to another in a user-centric network, the WLAN switch can automatically maintain the client's authentication and state information; the client only changes the radio that it uses. When a client roams between APs that are connected in the same mobility domain, the client maintains its original IP address and existing IP sessions. The wireless client does not require additional software to allow roaming. The user does not need to re-enter authentication credentials when roaming.

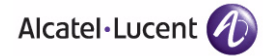

# **Configuring and Managing the User-Centric Network**

There are several interfaces that you can use to configure and manage components of the user-centric network:

- The Web User Interface (WebUI) allows you to configure and manage WLAN switches. The WebUI is accessible through a standard Web browser from a remote management console or workstation.
	- The WebUI also includes imbedded configuration wizards that step you through various tasks via the Workflow pane within each wizard. Each wizard includes imbedded help that can be accessed by clicking the Help tab from within the wizard. These wizards are accessible from the Configuration tab within the WebUI:
		- **–** WLAN Switch Wizard: Allows basic configuration of the WLAN switch, such as WLAN switch name, user admin and enable mode passwords, time settings, WLAN switch mode, VLANs and IP interfaces, and ports.
		- **–** WLAN Wizard: Allows for creation and configuration of new WLAN(s) associated with the "default" ap-group.
		- **–** License Wizard: Allows installation and activation of software licenses.
	- **NOTE:** Clicking Cancel from within the WLAN Switch and WLAN Wizards will return you to the top level page of the WebUI section from which you launched the wizard. Any configuration changes you have entered into the wizard until that point are cleared and not saved. License Wizard changes are applied immediately but complete license features will not take effect until reboot; clicking Cancel does not undo any changes you have made.
- The command line interface (CLI) allows you to configure and manage WLAN switches. The CLI is accessible from a local console connected to the serial port on the WLAN switch or through a Telnet or Secure Shell (SSH) session from a remote management console or workstation.
	- **NOTE:** By default, you can only access the CLI from the serial port or from an SSH session. To use the CLI in a Telnet session, you must explicitly enable Telnet on the WLAN switch.
- The OmniVista Mobility Manager is a suite of applications for monitoring multiple master WLAN switches and their related local WLAN switches and APs. Each application provides a Web-based user interface. The OmniVista Mobility Manager is available as an integrated appliance and as a software application that runs on a dedicated system. See the *Mobility Manager User Guide* for more information.

For more information about using these interfaces, see [Chapter 19, "Configuring](#page-512-0)  [Management Access."](#page-512-0)

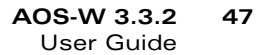

**Overview of the User-Centric Network** Chapter 1

# **Volume 2 Installing the User-Centric Network**

**AOS-W Version 3.3.2**

0510443-02 June 2008

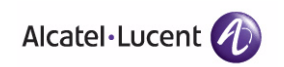

This chapter describes how to connect an OmniAccess WLAN switch and OmniAccess APs to your wired network. After completing the tasks described in this chapter, you can configure the APs as described in Volume 3.

This chapter describes the following topics:

- ["Configuration Overview" on page 52](#page-51-0)
- ["Configuring the WLAN Switch" on page 56](#page-55-0)
- ["Deploying APs" on page 63](#page-62-0)
- **421 ["Additional Configuration" on page 68](#page-67-0)**

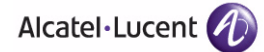

# <span id="page-51-0"></span>**Configuration Overview**

This section describes typical deployment scenarios and the tasks you must perform in connecting an OmniAccess WLAN switch and OmniAccess APs to your wired network. For details on performing the tasks mentioned in these scenarios, refer to the remaining sections within this chapter.

### <span id="page-51-1"></span>**Deployment Scenario #1**

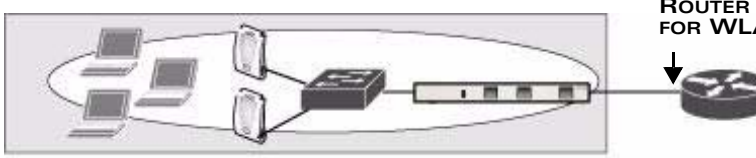

**ROUTER IS DEFAULT GATEWAY FOR WLAN SWITCH AND**

In this deployment scenario, the APs and WLAN switch are on the same subnetwork and will use IP addresses assigned to the subnetwork. There are no routers between the APs and the WLAN switch. APs can be physically connected directly to the WLAN switch. The uplink port on the WLAN switch is connected to a layer-2 switch or router.

For this scenario, you must perform the following tasks:

- **1.** Run the initial setup.
	- Set the IP address of VLAN 1.
	- Set the default gateway to the IP address of the interface of the upstream router to which you will connect the WLAN switch.
- **2.** Connect the uplink port on the WLAN switch to the switch or router interface. By default, all ports on the WLAN switch are access ports and will carry traffic for a single VLAN.
- **3.** Deploy APs. The APs will use the Alcatel-Lucent Discovery Protocol (ADP) to locate the WLAN switch.

Configure the SSID(s) with VLAN 1 as the assigned VLAN for all users.

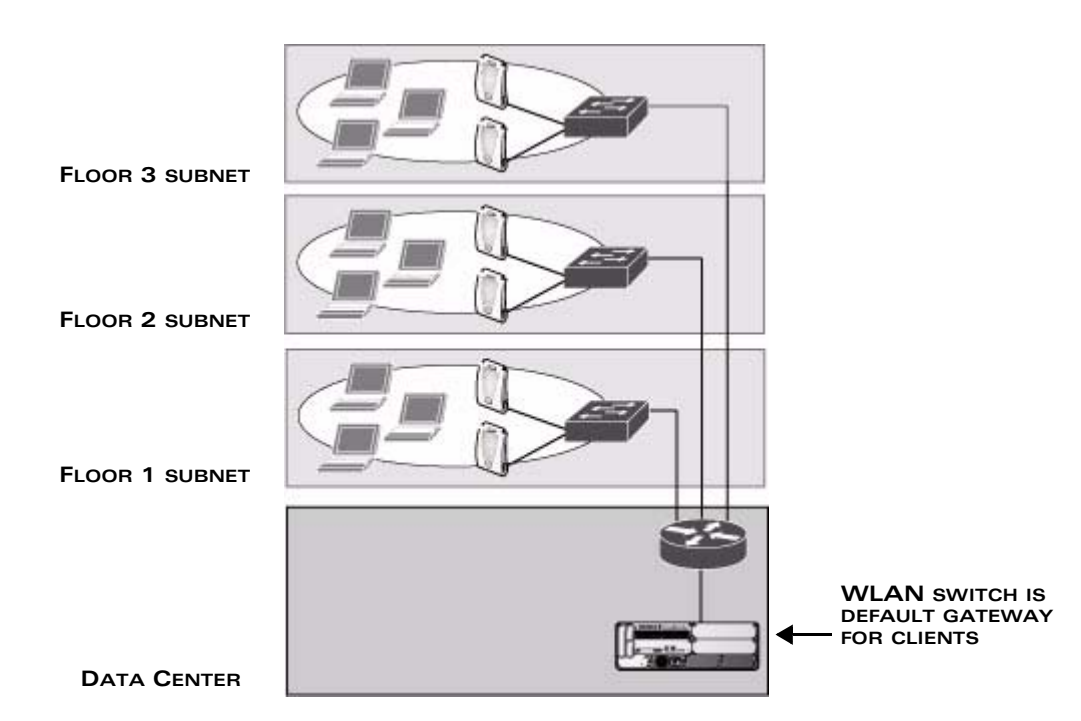

# <span id="page-52-0"></span>**Deployment Scenario #2**

In this deployment scenario, the APs and the WLAN switch are on different subnetworks and the APs are on multiple subnetworks. The WLAN switch acts as a router for the wireless subnetworks (the WLAN switch is the default gateway for the wireless clients). The uplink port on the WLAN switch is connected to a layer-2 switch or router; this port is an access port in VLAN 1.

For this scenario, you must perform the following tasks:

- **1.** Run the initial setup.
	- Set the IP address for VLAN 1.
	- Set the default gateway to the IP address of the interface of the upstream router to which you will connect the WLAN switch.
- **2.** Connect the uplink port on the WLAN switch to the switch or router interface.
- **3.** Deploy APs. The APs will use DNS or DHCP to locate the WLAN switch.
- **4.** Configure VLANs for the wireless subnetworks on the WLAN switch.
- **5.** Configure SSIDs with the VLANs assigned for each wireless subnetwork.
- **NOTE:** Each wireless client VLAN must be configured on the WLAN switch with an IP address. On the uplink switch or router, you must configure static routes for each client VLAN, with the WLAN switch's VLAN 1 IP address as the next hop.

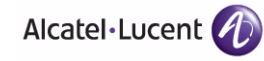

### <span id="page-53-0"></span>**Deployment Scenario #3**

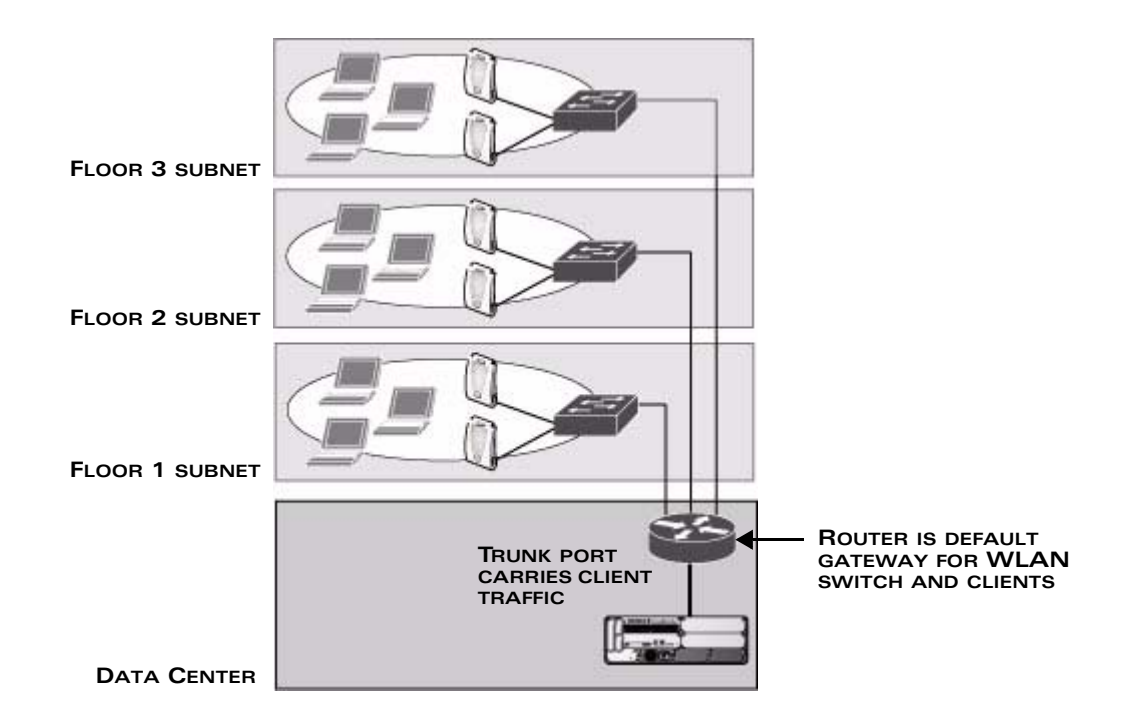

In this deployment scenario, the APs and the WLAN switch are on different subnetworks and the APs are on multiple subnetworks. There are routers between the APs and the WLAN switch. The WLAN switch is connected to a layer-2 switch or router through a trunk port that carries traffic for all wireless client VLANs. An upstream router functions as the default gateway for the wireless users.

**NOTE:** This deployment scenario does *not* use VLAN 1 to connect to the layer-2 switch or router through the trunk port. The initial setup prompts you for the IP address and default gateway for VLAN 1; use the default values. In later steps, you configure the appropriate VLAN to connect to the switch or router as well as the default gateway.

For this scenario, you must perform the following tasks:

- **1.** Run the initial setup.
	- z Use the *default* IP address for VLAN 1. Since VLAN 1 is *not* used to connect to the layer-2 switch or router through the trunk port, you must configure the appropriate VLAN in a later step.
	- Do *not* specify a default gateway (use the default "none"). In a later step, you configure the default gateway.
- **2.** Create a VLAN that has the same VLAN ID as the VLAN on the switch or router to which you will connect the WLAN switch. Add the uplink port on the WLAN switch to this VLAN and configure the port as a trunk port.
- **3.** Add client VLANs to the trunk port.
- **4.** Configure the default gateway on the WLAN switch. This gateway is the IP address of the router to which you will connect the WLAN switch.
- **5.** Configure the loopback interface for the WLAN switch.
- **6.** Connect the uplink port on the WLAN switch to the switch or router interface.
- **7.** Deploy APs. The APs will use DNS or DHCP to locate the WLAN switch.

You would then configure VLANs on the WLAN switch for the wireless client subnetworks and configure SSIDs with the VLANs assigned for each wireless subnetwork.

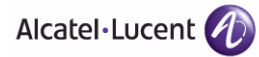

# <span id="page-55-0"></span>**Configuring the WLAN Switch**

The tasks in deploying a basic user-centric network fall into two main areas:

- Configuring and connecting the WLAN switch to the wired network (described in this section)
- Deploying APs (described later in this section)

To connect the WLAN switch to the wired network:

**1.** Run the initial setup to configure administrative information for the WLAN switch.

Initial setup can be done using the browser-based Setup Wizard or by accessing the initial setup dialog via a serial port connection. Both methods are described in the *AOS-W Quick Start Guide* and are referred to throughout this chapter as "initial setup."

- **2.** (Deployment #3) Configure a VLAN to connect the WLAN switch to your network. You do *not* need to perform this step if you are using VLAN 1 to connect the WLAN switch to the wired network.
- **3.** (Optional) Configure a loopback address for the WLAN switch. You do *not* need to perform this step if you are using the VLAN 1 IP address as the WLAN switch's IP address. Disable spanning tree on the WLAN switch if necessary.
- **4.** Configure the system clock.
- **5.** (Optional) Install licenses.
- **6.** Connect the ports on the WLAN switch to your network.

This section describes the steps in detail.

### **Run the Initial Setup**

**NOTE:** Do *not* connect the WLAN switch to your network when running the initial setup. The factory-default WLAN switch boots up with a default IP address and both DHCP server and spanning tree functions are enabled. Once you have completed the initial setup, you can use either the CLI or WebUI for further configuration before connecting the WLAN switch to your network.

When you connect to the WLAN switch for the first time using either a serial console or a Web browser, the initial setup requires you to set the role (master or local) for the WLAN switch and passwords for administrator and configuration access. The initial setup might require that you specify the country code for the country in which the WLAN switch will operate; this sets the regulatory domain for the radio frequencies that the APs use.

**NOTE:** You cannot change the country code for WLAN switches designated for certain countries, such as the U.S. Improper country code assignment can disrupt wireless transmissions. Most countries impose penalties and sanctions for operators of wireless networks with devices set to improper country codes.

The initial setup requires that you configure an IP address for the VLAN 1 interface, which you can use to access and configure the WLAN switch remotely via an SSH or WebUI session. Configuring an IP address for the VLAN 1 interface ensures that there is an IP address and default gateway assigned to the WLAN switch upon completion of the initial setup.

### Connecting to the WLAN Switch after Initial Setup

After you complete the initial setup, the WLAN switch reboots using the new configuration. (See the *AOS-W Quick Start Guide* for information about using the initial setup.) You can then connect to and configure the WLAN switch in several ways using the administrator password you entered during the initial setup:

- You can continue to use the connection to the serial port on the WLAN switch to enter the command line interface (CLI). (Refer to [Chapter 19,](#page-512-0)  ["Configuring Management Access,"](#page-512-0) for information on how to access the CLI and enter configuration commands.)
- You can connect an Ethernet cable from a PC to an Ethernet port on the WLAN switch. You can then use one of the following access methods:
	- Use the VLAN 1 IP address to start an SSH session where you can enter CLI commands.
	- z Enter the VLAN 1 IP address in a browser window to start the WebUI.

The WebUI also includes imbedded configuration wizards that step you through various tasks via the Workflow pane within each wizard. Each wizard includes imbedded help that can be accessed by clicking the Help tab from within the wizard. These wizards are accessible from the Configuration tab within the WebUI:

- **–** WLAN Switch Wizard: Allows basic configuration of the WLAN switch, such as WLAN switch name, user admin and enable mode passwords, time settings, WLAN switch mode, VLANs and IP interfaces, and ports.
- **–** WLAN Wizard: Allows for creation and configuration of new WLAN(s) associated with the "default" ap-group.
- **–** License Wizard: Allows installation and activation of software licenses.

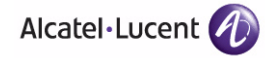

**NOTE:** This chapter and the user guide in general focus on CLI and standard WebUI configuration examples. However, basic WLAN switch configuration and WLAN creation can be completed using the alternative wizards from within the WebUI. If you wish to use a configuration wizard, navigate to **Configuration > Wizards**, click on the desired wizard, and follow the imbedded help instructions within the wizard.

### **Configure a VLAN for Network Connection**

You must follow the instructions in this section only if you need to configure a trunk port between the WLAN switch and another layer-2 switch (shown in ["Deployment Scenario #3" on page 54](#page-53-0)).

This section shows how to use both the WebUI and CLI for the following configurations (subsequent steps show how to use the WebUI only):

- Create a VLAN on the WLAN switch and assign it an IP address.
- Assign to the VLAN the port(s) that you will use to connect the WLAN switch to the network. (For example, the uplink ports that you connect to a router are usually Gigabit ports.) In the example configurations shown in this section, an OmniAccess 2400 is connected to the network through its Gigabit Ethernet port 1/25.
- Configure the port as a trunk port.
- Configure a default gateway for the WLAN switch.

### Create the VLAN

The following configurations create VLAN 5 and assign it the IP address 10.3.22.20/24.

#### **Using the WebUI to create the VLAN:**

- **1.** Click the **Configuration** tab in the menu bar. Under **Network**, click the **VLANs** option.
	- **NOTE:** In the remainder of this manual, the instructions for reaching a specific WebUI page are shortened to specify the sequence of tab or page selections; for example, "Navigate to the **Configuration > Network > VLANs** page."
- **2.** Click **Add** to create a new VLAN.
- **3.** On the **Add New VLAN** screen, enter **5** for the VLAN ID and click **Apply**.
- **4.** Navigate to the **Configuration > Network > IP > IP Interfaces** page on the WebUI. Click **Edit** for the VLAN you just added. Select Use the following IP address. Enter the IP address and network mask of the VLAN interface. If required, you can also configure the address of the DHCP server for the VLAN by clicking **Add**.
- **5.** Click **Apply** to apply this configuration.
- **6.** At the top of the page, click **Save Configuration**.
	- **NOTE:** In the WebUI configuration pages, clicking the **Save Configuration**  button saves configuration changes so they are retained after the WLAN switch is rebooted. Clicking the **Apply** button saves changes to the running configuration but the changes are not retained when the WLAN switch is rebooted. A good practice is to use the **Apply** button to save changes to the running configuration and, after ensuring that the system operates as desired, click **Save Configuration**.

#### **Using the CLI to create the VLAN:**

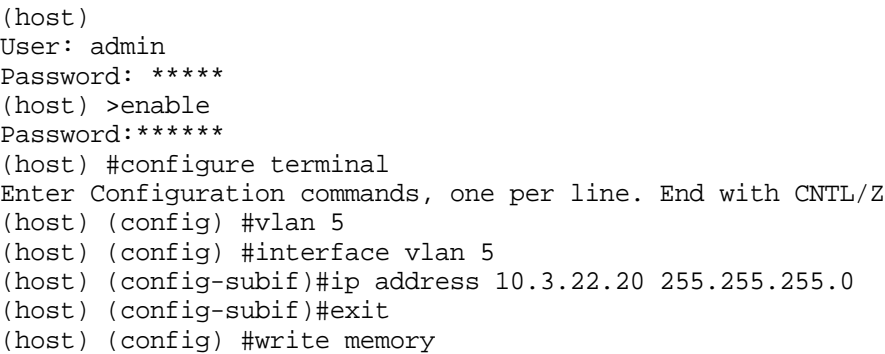

### Assign and Configure the Trunk Port

The following configuration configures a Gigabit Ethernet port as trunk port.

#### **Using the WebUI to configure the trunk port:**

- **1.** Navigate to the **Configuration > Network > Ports** page on the WebUI.
- **2.** In the Port Selection section, click the port that will connect the WLAN switch to the network. In this example, click port 25.
- **3.** For Port Mode, select **Trunk**.
- **4.** For Native VLAN, select VLAN 5 from the scrolling list, then click the <-- arrow.
- **5.** Click **Apply**.

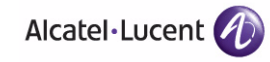

#### **Using the CLI to configure the trunk port:**

```
interface gigabitethernet 1/25
   switchport mode trunk
   switchport trunk native vlan 5
```
To confirm the port assignments, use the **show vlan** command:

(host) (config) #show vlan

VLAN CONFIGURATION

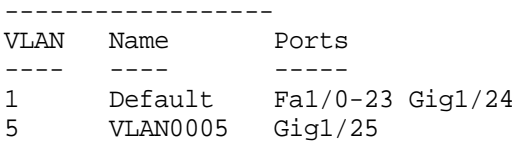

### Configure the Default Gateway

The following configurations assign a default gateway for the WLAN switch.

#### **Using the WebUI to configure the default gateway:**

- **1.** Navigate to the **Configuration > Network > IP > IP Routes** page.
- **2.** In the Default Gateway field, enter 10.3.22.1.
- **3.** Click **Apply**.

#### **Using the CLI to configure the default gateway:**

ip default-gateway 10.3.22.1

### **Configure the Loopback for the WLAN Switch**

You must configure a loopback address if you are not using VLAN 1 to connect the WLAN switch to the network (see ["Deployment Scenario #3" on page 54](#page-53-0)).

If configured, the loopback address is used as the WLAN switch's IP address. If you do not configure a loopback address for the WLAN switch, the IP address assigned to VLAN 1 is used as the WLAN switch's IP address.

**NOTE:** After you configure or modify a loopback address, you must reboot the WLAN switch.

AOS-W allows the loopback address to be part of the IP address space assigned to a VLAN interface. In the example topology, the VLAN 5 interface on the WLAN switch was previously configured with the IP address 10.3.22.20/24. The loopback IP address in this example will be 10.3.22.220.

**NOTE:** You configure the loopback address as a host address with a 32-bit netmask. The loopback address should be routable from all external networks.

Spanning tree protocol (STP) is enabled by default on the WLAN switch. STP ensures a single active path between any two network nodes, thus avoiding bridge loops. Disable STP on the WLAN switch if you are not employing STP in your network.

#### **Using the WebUI to configure the loopback:**

- **1.** Navigate to the **Configuration > Network > WLAN Switch > System Settings** page.
- **2.** Enter the IP address under Loopback Interface.
- **3.** On this page, you can also turn off spanning tree. Click **No** for Spanning Tree Enabled.
- **4.** Click **Apply** at the bottom of the page (you might need to scroll down the page).
- **5.** At the top of the page, click **Save Configuration**.

You must reboot the WLAN switch for the new IP address to take effect.

- **6.** Navigate to the **Maintenance > WLAN Switch > Reboot WLAN Switch** page.
- **7.** Click **Continue**.

#### **Using the CLI to configure the loopback:**

interface loopback ip address 10.3.22.220 no spanning-tree write memory reload

The WLAN switch returns the following messages:

Do you really want to reset the system $(y/n)$ :

Enter **y** to reboot the WLAN switch or **n** to cancel.

```
System will now restart!
...
Restarting system.
```
To verify that the WLAN switch is accessible on the network, ping the loopback address from a workstation on the network.

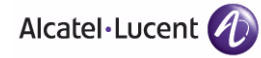

### **Configure the System Clock**

You can manually set the clock on the WLAN switch, or configure the WLAN switch to use a Network Time Protocol (NTP) server to synchronize its system clock with a central time source. For more information about setting the WLAN switch's clock, see ["Setting the System Clock" on page 567.](#page-566-0)

### **Install Licenses**

AOS-W consists of a base operating system with optional software modules that you can activate by installing license keys. If you use the Setup Wizard during the initial setup phase, you will have the opportunity to install software licenses at that time.

Once the initial setup is complete and you log into the WebUI, you can install licenses through the License Management page or through the License Wizard. For more information about obtaining and installing licenses, see ["Managing](#page-568-0)  [Software Feature Licenses" on page 569](#page-568-0).

**NOTE:** After you install a license, you must reboot the WLAN switch for the license feature to become available.

### **Connect the WLAN Switch to the Network**

Connect the ports on the WLAN switch to the appropriately-configured ports on an L2 switch or router. Make sure that you have the correct cables and that the port LEDs indicate proper connections. Refer to the *Installation Guide* for the WLAN switch for port LED and cable descriptions.

**NOTE:** In many deployment scenarios, an external firewall is situated between various Alcatel-Lucent devices. [Appendix B, "External Firewall](#page-684-0)  [Configuration"](#page-684-0) describes the network ports that must be configured on the external firewall to allow proper operation of the network.

To verify that the WLAN switch is accessible on the network:

- If you are using VLAN 1 to connect the WLAN switch to the network [\("Deployment Scenario #1" on page 52](#page-51-1) and ["Deployment Scenario #2" on](#page-52-0)  [page 53\)](#page-52-0), ping the VLAN 1 IP address from a workstation on the network.
- If you created and configured a new VLAN [\("Deployment Scenario #3" on](#page-53-0)  [page 54\)](#page-53-0), ping the IP address of the new VLAN from a workstation on the network.

# <span id="page-62-0"></span>**Deploying APs**

OmniAccess APs and AMs are designed to require only minimal setup to make them operational in an user-centric network. Once APs have established communication with the WLAN switch, you can apply advanced configuration to individual APs or groups of APs in the network using the WebUI on the WLAN switch.

You can deploy APs by doing the following steps:

- **1.** Run the Java-based RF Plan tool to help position APs and import floorplans for your installation.
- **2.** Ensure that the APs can locate the WLAN switch when they are connected to the network. There are several ways in which APs can locate the WLAN switch.
- **3.** Define the mesh cluster profile, mesh radio profile, and provision the AP as a mesh portal or mesh point when deploying APs in a mesh networking environment.

**NOTE:** This step is required only if you are configuring mesh.

- **4.** Install the APs by connecting the AP to an Ethernet port. If power over Ethernet (PoE) is not used, connect the AP to a power source.
- **5.** On the WLAN switch, configure the APs.

This section describes the steps.

# **Run RF Plan**

The Java-based RF Plan tool is an application that allows you to determine AP placement based on your specified coverage and capacity requirements without impacting the live network. For more information about using RF Plan, see the *RF Plan Installation and User Guide*.

### **Enable APs to Connect to the WLAN Switch**

Before you install APs in a network environment, you must ensure that the APs will be able to locate and connect to the WLAN switch when powered on. Specifically, you must ensure the following:

- When connected to the network, each AP is assigned a valid IP address
- APs are able to locate the WLAN switch

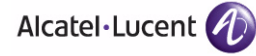

**NOTE:** OmniAccess APs use Trivial File Transfer Protocol (TFTP) the first time they boot to obtain their software image and configuration from the WLAN switch. After the initial boot, the APs use FTP to obtain software images and configurations from the WLAN switch.

> In many deployment scenarios, an external firewall is situated between various Alcatel-Lucent devices. [Appendix B, "External Firewall](#page-684-0)  [Configuration"](#page-684-0) describes the network ports that must be configured on the external firewall to allow proper operation of the network.

### Enable APs to Obtain IP Addresses

Each AP requires a unique IP address on a subnetwork that has connectivity to a WLAN switch. Alcatel-Lucent recommends using the Dynamic Host Configuration Protocol (DHCP) to provide IP addresses for APs; the DHCP server can be an existing network server or an WLAN switch configured as a DHCP server.

You can use an existing DHCP server in the same subnetwork as the AP to provide the AP with its IP information. You can also configure a device in the same subnetwork to act as a relay agent for a DHCP server on a different subnetwork. Refer to the vendor documentation for the DHCP Server or relay agent for information.

If an AP is on the same subnetwork as the master WLAN switch, you can configure the WLAN switch as a DHCP server to assign an IP address to the AP. The WLAN switch must be the only DHCP server for this subnetwork.

#### **Using the WebUI to enable the DHCP server on the WLAN switch:**

- **1.** Navigate to the **Configuration > Network > IP > DHCP Server** page.
- **2.** Select the **Enable DHCP Server** checkbox.
- **3.** In the Pool Configuration section, click **Add**.
- **4.** Enter information about the subnetwork for which IP addresses are to be assigned. Click **Done**.
- **5.** If there are addresses that should not be assigned in the subnetwork:
	- **A.** Click **Add** in the Excluded Address Range section.
	- **B.** Enter the address range in the Add Excluded Address section.
	- **C.** Click **Done**.
- **6.** Click **Apply** at the bottom of the page.

#### **Using the CLI to enable the DHCP server on the WLAN switch:**

```
ip dhcp excluded-address ipaddr ipaddr2
ip dhcp pool name
  default-router ipaddr
```
dns-server *ipaddr* domain-name *name* network *ipaddr mask*

### <span id="page-64-0"></span>Locate the WLAN Switch

An AP can discover the IP address of the WLAN switch in the following ways:

- From a DNS server
- From a DHCP server
- Using the Alcatel-Lucent Discovery Protocol (ADP)

At boot time, the AP builds a list of WLAN switch IP addresses and then tries these addresses in order until a WLAN switch is reached successfully. The list of WLAN switch addresses is constructed as follows:

- **1.** If the master provisioning parameter is set to a DNS name, that name is resolved and all resulting addresses are put on the list. If master is set to an IP address, that address is put on the list.
- **2.** If the master provisioning parameter is not set and a WLAN switch address was received in DHCP Option 43, that address is put on the list.
- **3.** If the master provisioning parameter is not set and no address was received via DHCP option 43, ADP is used to discover a WLAN switch address and that address is put on the list.
- **4.** WLAN switch addresses derived from the server-name and server-ip provisioning parameters and the default WLAN switch name aruba-master are added to the list.
	- **NOTE:** If a DNS name resolves to multiple addresses, all addresses are added to the list.

This list of WLAN switch IP addresses provides an enhanced redundancy scheme for WLAN switches that are located in multiple data centers separated across Layer-3 networks.

#### *From a DNS Server*

APs are factory-configured to use the host name aruba-master for the master WLAN switch. For the DNS server to resolve this host name to the IP address of the master WLAN switch, you must configure an entry on the DNS server for the name aruba-master.

For information on how to configure a host name entry on the DNS server, refer to the vendor documentation for your server.

**NOTE:** Alcatel-Lucent recommends using a DNS server to provide APs with the IP address of the master WLAN switch because it involves minimal changes to the network and provides the greatest flexibility in the placement of APs.

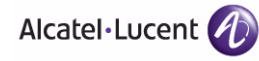

When using DNS, the AP can learn multiple IP addresses to associate with a WLAN switch. If the primary WLAN switch is unavailable or does not respond, the AP continues through the list of learned IP addresses until it establishes a connection with an available WLAN switch. This takes approximately 3.5 minutes per LMS.

#### *From a DHCP Server*

You can configure a DHCP server to provide the master WLAN switch's IP address. You must configure the DHCP server to send the WLAN switch's IP address using the DHCP vendor-specific attribute option 43. APs identify themselves with a vendor class identifier set to ArubaAP in their DHCP request. When the DHCP server responds to the request, it will send the WLAN switch's IP address as the value of option 43.

When using DHCP option 43, the AP accepts only one IP address. If the IP address of the WLAN switch provided by DHCP is not available, the AP can use the other IP addresses provisioned or learned by DNS to establish a connection.

For more information on how to configure vendor-specific information on a DHCP server, see [Appendix A, "Configuring DHCP with Vendor-Specific Options,"](#page-678-0) or refer to the vendor documentation for your server.

#### *Using the Alcatel-Lucent Discovery Protocol (ADP)*

ADP is enabled by default on all OmniAccess APs and WLAN switches. To use ADP, all APs and WLAN switches must be connected to the same Layer-2 network. If the devices are on different networks, a Layer-3 compatible discovery mechanism, such as DNS, DHCP, or IGMP forwarding, must be used instead.

With ADP, APs send out periodic multicast and broadcast queries to locate the master WLAN switch. You might need to perform additional network configuration, depending on whether the APs are in the same broadcast domain as the WLAN switch:

- If the APs are in the same broadcast domain as the master WLAN switch, the WLAN switch automatically responds to the APs' queries with its IP address.
- If the APs are not in the same broadcast domain as the master WLAN switch, you must enable multicast on the network (ADP multicast queries are sent to the IP multicast group address 239.0.82.11) for the WLAN switch to respond to the APs' queries. You also must make sure that all routers are configured to listen for Internet Group Management Protocol (IGMP) join requests from the WLAN switch and can route these multicast packets.

To verify that ADP and IGMP join options are enabled on the WLAN switch, use the following CLI command:

(host) #**show adp config** ADP Configuration ---------------- key value --- -----

```
discovery enable
igmp-join enable
```
If ADP or IGMP join options are not enabled, use the following CLI commands:

(host) (config) #**adp discovery enable** (host) (config) #**adp igmp-join enable**

### **Provision APs for Mesh**

**NOTE:** The information in this section applies only if you are configuring and deploying APs in a mesh networking environment. If you are not, proceed to ["Install APs" on page 67](#page-66-0).

Before you install APs in a mesh networking environment, you must do the following:

- **Define and configure the mesh cluster profile and mesh radio profile before** configuring an AP to operate as a mesh node. An AP configured for mesh is also known as a mesh node.
- **Provision one of the following mesh roles on the AP:** 
	- Mesh portal—The gateway between the wireless mesh network and the enterprise wired LAN.
	- Mesh point—APs that can provide traditional Alcatel-Lucent WLAN services (such as client connectivity, intrusion detection system (IDS) capabilities, user roles association, LAN-to-LAN bridging, and Quality of Service (QoS) for LAN-to-mesh communication) to clients on one radio and perform mesh backhaul/network connectivity on the other radio. Mesh points can also provide LAN-to-LAN bridging through their Ethernet interfaces.
- **NOTE:** You must install a Secure Enterprise Mesh license on any WLAN switch that you use to provision a mesh AP. For example, if you are provisioning a mesh node on a master WLAN switch but the mesh node will communicate with a local WLAN switch, you must install Secure Enterprise Mesh licenses on both the master and local WLAN switches.

For detailed provisioning guidelines, caveats, and instructions, see [Chapter 6,](#page-166-0)  ["Configuring Secure Enterprise Mesh."](#page-166-0)

### <span id="page-66-0"></span>**Install APs**

Use the AP placement map generated by RF Plan to install APs. You can either connect the AP directly to a port on the WLAN switch, or connect the AP to another switch or router that has layer-2 or layer-3 connectivity to the WLAN switch.

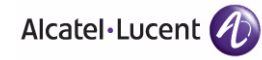

If the Ethernet port on the WLAN switch is an 802.3af Power over Ethernet (PoE) port, the AP automatically uses it to power up. If a PoE port is not available, you must get an AC adapter for the AP from Alcatel-Lucent. For more information, see the *Installation Guide* for the specific AP.

Once an AP is connected to the network and powered up, it attempts to locate the master WLAN switch using one of the methods described in ["Locate the](#page-64-0)  [WLAN Switch" on page 65.](#page-64-0)

On the master WLAN switch, you can view the APs that have connected to the WLAN switch in the WebUI. Navigate to the **Configuration > Wireless > AP Installation** page. [Figure 2-6](#page-67-1) shows an example of this page.

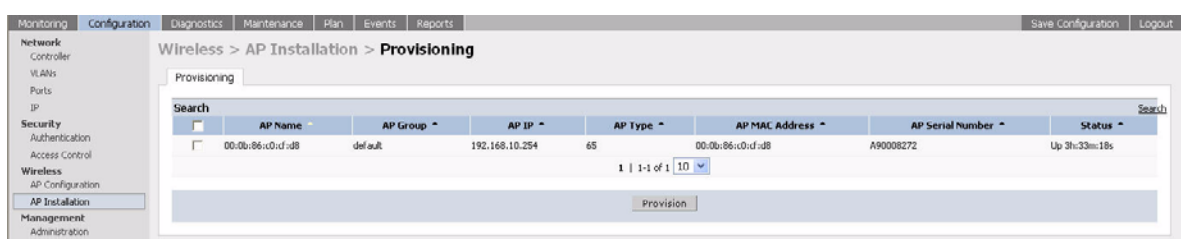

#### <span id="page-67-1"></span>**FIGURE 2-6** APs Connected to WLAN switch

### **Update RF Plan**

After deploying APs, update the AP placement map in RF Plan. This allows more accurate reconciliation of location tracking features provided by the user-centric network—for example, locating users, intruders, rogue APs and other security threats, assets, and sources of RF interference—with the physical environment.

# <span id="page-67-0"></span>**Additional Configuration**

After you have installed a basic user-centric network, the APs advertise the default **alcatel-ap** SSID. Wireless users can connect to this SSID but because you have not yet configured authentication, policies, or user roles, they will not have access to the network. Other volumes in the *AOS-W User Guide* describe how to build upon this basic deployment to configure user roles, firewall policies, authentication, authentication servers, and other wireless features.

[Chapter 5, "Configuring Access Points,"](#page-132-0) in the *AOS-W User Guide* describes how to configure APs. The other volumes in the *AOS-W User Guide* provide more information about configuring and using features of the user-centric network.

<span id="page-68-0"></span>This chapter describes some basic network configuration on the WLAN switch. This chapter describes the following topics:

- ["Configuring VLANs" on page 70](#page-69-0)
- **T** ["Configuring Static Routes" on page 79](#page-78-0)
- **E** ["Configuring the Loopback IP Address" on page 80](#page-79-0)
- ["Configuring GRE Tunnels" on page 81](#page-80-0)

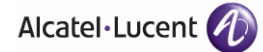

# <span id="page-69-0"></span>**Configuring VLANs**

The WLAN switch operates as a layer-2 switch that uses a VLAN as a broadcast domain. As a layer-2 switch, the WLAN switch requires an external router to route traffic between VLANs. The WLAN switch can also operate as a layer-3 switch that can route traffic between VLANs defined on the WLAN switch.

You can configure one or more physical ports on the WLAN switch to be members of a VLAN. Additionally, each wireless client association constitutes a connection to a *virtual port* on the WLAN switch, with membership in a specified VLAN. You can place all authenticated wireless users into a single VLAN or into different VLANs, depending upon your network. VLANs can exist only inside the WLAN switch or they can extend outside the WLAN switch through 802.1q VLAN tagging.

You can optionally configure an IP address and netmask for a VLAN on the WLAN switch. The IP address is *up* when at least one physical port in the VLAN is up. The VLAN IP address can be used as a gateway by external devices; packets directed to a VLAN IP address that are not destined for the WLAN switch are forwarded according to the WLAN switch's IP routing table.

#### **Using the WebUI to create or edit a VLAN:**

- **1.** Navigate to the **Configuration > Network > VLANs** page.
- **2.** Click **Add** to create a new VLAN. (To edit an existing VLAN click **Edit** for the VLAN entry.)
- **3.** On the **Add New VLAN** screen, enter the VLAN ID.
- **4.** To add physical ports to the VLAN, click the port in the **Assign this VLAN to Ports** section.
- **5.** Click **Apply**.

#### **Using the CLI to create or edit a VLAN:**

```
vlan <id>
interface fastethernet|gigabitethernet <slot>/<port>
  switchport access vlan <id>
```
### **Configuring Ports**

By default, a port carries traffic only for the VLAN to which it is assigned. You can optionally configure a port to operate as a trunk port that can carry traffic for multiple VLANs. A trunk port uses 802.1q tags to mark frames for specific VLANs.

For a trunk port, you specify whether the port will carry traffic for all VLANs configured on the WLAN switch or for specific VLANs. You can also specify the native VLAN for the port (frames on the native VLAN are not tagged).

#### **Using the WebUI to configure ports:**

- **1.** Navigate to the **Configuration > Network > Ports** page.
- **2.** In the Port Selection section, click the port you want to configure.
- **3.** For Port Mode select Trunk.
- **4.** To specify the native VLAN, select a VLAN from the drop-down list and click the <-- arrow.
- **5.** To allow the port to carry traffic for a specific set of VLANs, select Allowed VLAN list. Select the VLAN(s) from the Allowed VLANs or Disallowed VLANs drop-down list and click the <-- arrow.
- **6.** Click **Apply**.

#### **Using the CLI to configure ports**

interface fastethernet|gigabitethernet <*slot>/<port>* switchport mode trunk switchport trunk native vlan <*id>* switchport trunk allowed vlan *<id*>,<*id>*

# **VLAN Assignment**

A client is assigned to a VLAN by one of several methods. There is an order of precedence by which VLANs are assigned. The assignment of VLANs are (from lowest to highest precedence):

- **1.** The default VLAN is the VLAN configured for the WLAN (see ["Virtual APs" on](#page-137-0)  [page 138](#page-137-0)).
- **2.** Before client authentication, the VLAN can be derived from rules based on client attributes (SSID, BSSID, client MAC, location, and encryption type). A rule that derives a specific VLAN takes precedence over a rule that derives a user role that may have a VLAN configured for it.
- **3.** After client authentication, the VLAN can be the VLAN configured for a default role for an authentication method, such as 802.1x or VPN.
- **4.** After client authentication, the VLAN can be derived from attributes returned by the authentication server (*server-derived rule*). A rule that derives a specific VLAN takes precedence over a rule that derives a user role that may have a VLAN configured for it.

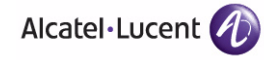

- **5.** After client authentication, the VLAN can be derived from Microsoft Tunnel attributes (Tunnel-Type, Tunnel Medium Type, and Tunnel Private Group ID). All three attributes must be present. This does not require any server-derived rule.
- **6.** After client authentication, the VLAN can be derived from Vendor Specific Attributes (VSA) for RADIUS server authentication. This does not require any server-derived rule.

**NOTE:** If a VSA is present, it overrides any previous VLAN assignment.

### <span id="page-71-0"></span>**Assigning a Static Address to a VLAN**

You can manually assign a static IP address to a VLAN on the WLAN switch. At least one VLAN on the WLAN switch must be assigned a static IP address.

#### **Using the WebUI to Assign a Static Address to a VLAN:**

- **1.** Navigate to the **Configuration > Network > IP > IP Interfaces** page on the WebUI. Click **Edit** for the VLAN you just added.
- **2.** Select the Use the following IP address option. Enter the IP address and network mask of the VLAN interface. If required, you can also configure the address of the DHCP server for the VLAN by clicking **Add**.
- **3.** Click **Apply**.

#### **Using the CLI to Assign a Static Address to a VLAN:**

```
interface vlan <id>
   ip address <address> <netmask>
```
### **Configuring a VLAN to Receive a Dynamic Address**

A VLAN on the WLAN switch obtains its IP address in one of the following ways:

- Manually configured by the network administrator. This is the default method and is described in ["Assigning a Static Address to a VLAN" on page 72.](#page-71-0) At least one VLAN on the WLAN switch must be assigned a static IP address.
- **Dynamically assigned from a Dynamic Host Configuration Protocol (DHCP) or** Point-to-Point Protocol over Ethernet (PPPoE) server. These methods are described in the following section.

In a branch office, you can connect a WLAN switch to an uplink switch or server that dynamically assigns IP addresses to connected devices. For example, the WLAN switch can be connected to a DSL or cable modem, or a broadband remote access server (BRAS). [Figure 3-7](#page-72-0) shows a branch office where a WLAN switch connects to a cable modem. VLAN 1 has a static IP address, while VLAN 2 has a
dynamic IP address assigned via DHCP or PPPoE on the uplink device. The DHCP server on the WLAN switch assigns IP addresses to users on the local network from a configured pool of IP addresses.

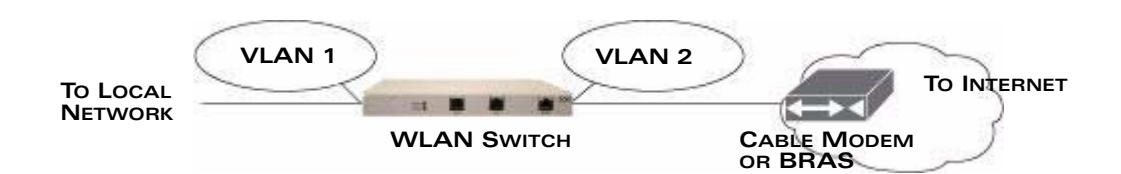

#### **FIGURE 3-7** IP Address Assignment to VLAN via DHCP or PPPoE

To allow the WLAN switch to obtain a dynamic IP address for a VLAN:

Enable the DHCP or PPPoE client on the WLAN switch for the VLAN.

The following restrictions apply when enabling the DHCP or PPPoE client on the WLAN switch:

- You can enable the DHCP/PPPoE client on only one VLAN on the WLAN switch; this VLAN cannot be VLAN 1.
- Only one port in the VLAN can be connected to the modem or uplink switch.
- At least one interface in the VLAN must be in the up state before the DHCP/PPPoE client requests an IP address from the server.
- Only one VLAN on the WLAN switch can obtain its IP address through DHCP or PPPoE. You cannot enable both the DHCP and PPPoE client on the WLAN switch at the same time.

## Enabling the DHCP Client

The DHCP server assigns an IP address for a specified amount of time called a lease. The WLAN switch automatically renews the lease before it expires. When you shut down the VLAN, the DHCP lease is released.

#### **Using the WebUI to Enable DHCP on a VLAN:**

- **1.** Navigate to the **Configuration > Network > IP > IP Interfaces** page.
- **2.** Click **Edit** for a previously-created VLAN.
- **3.** Select **Obtain an IP address from DHCP**.
- **4.** Click **Apply**.

#### **Using the CLI to Enable DHCP on a VLAN:**

vlan *<id>* interface vlan *<id>*

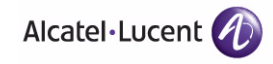

ip address dhcp-client

## Enabling the PPPoE Client

To authenticate to the BRAS and request a dynamic IP address, the WLAN switch must have the following configured:

- PPPoE user name and password to connect to the DSL network
- **PPPOE service name either an ISP name or a class of service configured on** the PPPoE server

When you shut down the VLAN, the PPPoE session terminates.

#### **Using the WebUI to Enable the PPPoE Client on a VLAN:**

- **1.** Navigate to the **Configuration > Network > IP > IP Interfaces** page.
- **2.** Click **Edit** for a previously-created VLAN.
- **3.** Select **Obtain an IP address with PPPoE**.
- **4.** Enter the service name, username, and password for the PPPoE session.
- **5.** Click **Apply**.

#### **Using the CLI to Enable the PPPoE Client on a VLAN:**

- ip pppoe-service-name <*service-name>*
- ip pppoe-username <*name>*
- ip pppoe-password <*password>*

vlan <*vlan>* interface vlan <*vlan>* ip address pppoe

#### Default Gateway from DHCP/PPPoE

You can specify that the router IP address obtained from the DHCP or PPPoE server be used as the default gateway for the WLAN switch.

#### **Using the WebUI to Set a Default Gateway from DHCP/PPPoE:**

- **1.** Navigate to the **Configuration > Network > IP > IP Routes** page.
- **2.** For Default Gateway, select **(Obtain an IP address automatically)**.
- **3.** Select **Apply**.

#### **Using the CLI to Set a Default Gateway from DHCP/PPPoE:**

ip default-gateway import

## DNS/WINS Server from DHPC/PPPoE

The DHCP or PPPoE server can also provide the IP address of a DNS server or NetBIOS name server, which can be passed to wireless clients through the WLAN switch's internal DHCP server.

For example, the following configures the DHCP server on the WLAN switch to assign addresses to authenticated employees; the IP address of the DNS server obtained by the WLAN switch via DHCP/PPPoE is provided to clients along with their IP address.

#### **Using the WebUI to Configure the DNS/WINS Server:**

- **1.** Navigate to the **Configuration > Network > IP > DHCP Server** page.
- **2.** Select **Enable DCHP Server**.
- **3.** Under Pool Configuration, select **Add**.
- **4.** For Pool Name, enter employee-pool.
- **5.** For Default Router, enter 10.1.1.254.
- **6.** For DNS Servers, select **Import from DHCP/PPPoE**.
- **7.** For WINS Servers, select **Import from DHCP/PPPoE**.
- **8.** For Network, enter 10.1.1.0 for IP Address and 255.255.255.0 for Netmask.
- **9.** Click **Done**.

#### **Using the CLI to Configure the DNS/WINS Server:**

ip dhcp pool employee-pool default-router 10.1.1.254 dns-server import netbios-name-server import network 10.1.1.0 255.255.255.0

## Source NAT to Dynamic VLAN Address

When a VLAN interface obtains an IP address through DHCP or PPPoE, a NAT pool (dynamic-srcnat) and a session ACL (dynamic-session-acl) are automatically created which reference the dynamically-assigned IP addresses. This allows you to configure policies that map private local addresses to the public address(es) provided to the DHCP or PPPoE client. Whenever the IP address on the VLAN changes, the dynamic NAT pool address also changes to match the new address.

For example, the following rules for a guest policy deny traffic to internal network addresses. Traffic to other (external) destinations are source NATed to the IP address of the DHCP/PPPoE client on the WLAN switch.

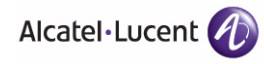

**Using the WebUI to Configure Source NAT to the Dynamic VLAN:** 

- **1.** Navigate to the **Configuration > Security > Access Control > Policies** page. Click **Add** to add the policy **guest**.
- **2.** To add a rule, click **Add**.
	- **A.** For Source, select **any**.
	- **B.** For Destination, select **network** and enter 10.1.0.0 for Host IP and 255.255.0.0 for Mask.
	- **C.** For Service, select **any**.
	- **D.** For Action, select **reject**.
	- **E.** Click **Add**.
- **3.** To add another rule, click **Add**.
	- **A.** Leave Source, Destination, and Service as **any**.
	- **B.** For Action, select **src-nat**.
	- **C.** For NAT Pool, select **dynamic-srcnat**.
	- **D.** Click **Add**.
- **4.** Click **Apply**.

#### **Using the CLI to Configure Source NAT to the Dynamic VLAN:**

ip access-list session guest any network 10.1.0.0 255.255.0.0 any deny any any any src-nat pool dynamic-srcnat

# **Configuring Source NAT for VLAN Interfaces**

The example configuration in the previous section illustrates how to configure source NAT using a policy that is applied to a user role. You can also enable source NAT for a VLAN interface to cause NAT to be performed on the source address for *all* traffic that exits the VLAN.

Packets that exit the VLAN are given a source IP address of the "outside" interface, which is determined by the following:

- If you configure "private" IP addresses for the VLAN, the WLAN switch is assumed to be the default gateway for the subnetwork. Packets that exit the VLAN are given the IP address of the WLAN switch for their source IP address.
- If the WLAN switch is forwarding the packets at Layer-3, packets that exit the VLAN are given the IP address of the next-hop VLAN for their source IP address.

## Example Configuration

In the following example, the WLAN switch operates within an enterprise network. VLAN 1 is the outside VLAN. Traffic from VLAN 6 is source NATed using the IP address of the WLAN switch. In this example, the IP address assigned to VLAN 1 is used as the WLAN switch's IP address; thus traffic from VLAN 6 would be source NATed to 66.1.131.5.

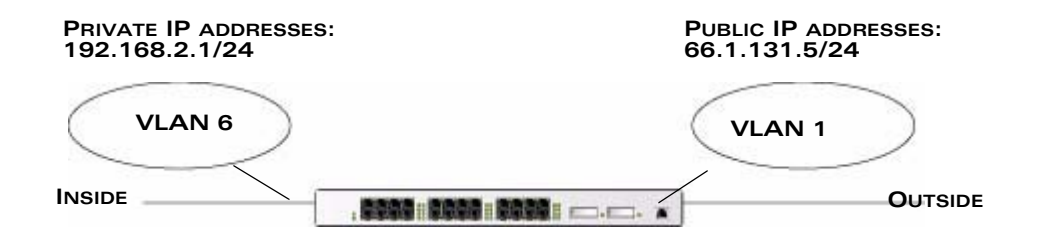

**FIGURE 3-8** Example: Source NAT using WLAN Switch IP Address

#### **Using the WebUI to Configure the Source NAT for a VLAN Interface:**

- **1.** Navigate to the **Configuration > Network > VLANs** page. Click **Add** to configure VLAN 6 (VLAN 1 is configured through the Initial Setup).
	- **A.** Enter **6** for the VLAN ID.
	- **B.** Click **Apply**.
- **2.** Navigate to the **Configuration > Network > IP > IP Interfaces** page.
- **3.** Click **Edit** for VLAN 6:
	- **A.** Select Use the following IP address.
	- **B.** Enter 192.168.2.1 for the IP Address and 255.255.255.0 for the Net Mask.
	- **C.** Select the Enable source NAT for this VLAN checkbox.
- **4.** Click **Apply**.

#### **Using the CLI to Configure the Source NAT for a VLAN Interface:**

```
interface vlan 1
ip address 66.1.131.5 255.255.255.0
interface vlan 6
ip address 192.168.2.1 255.255.255.0
   ip nat inside
ip default-gateway 66.1.131.1
```
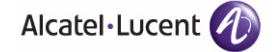

# **Inter-VLAN Routing**

On the WLAN switch, you can map a VLAN to a layer-3 subnetwork by assigning a static IP address and netmask or by configuring a DHCP or PPPoE server to provide a dynamic IP address and netmask to the VLAN interface. The WLAN switch, acting as a layer-3 switch, routes traffic between VLANs that are mapped to IP subnetworks; this forwarding is enabled by default.

In [Figure 3-9](#page-77-0), VLAN 200 and VLAN 300 are assigned the IP addresses 2.1.1.1/24 and 3.1.1.1/24, respectively. Client A in VLAN 200 is able to access server B in VLAN 300 and vice versa, provided that there is no firewall rule configured on the WLAN switch to prevent the flow of traffic between the VLANs.

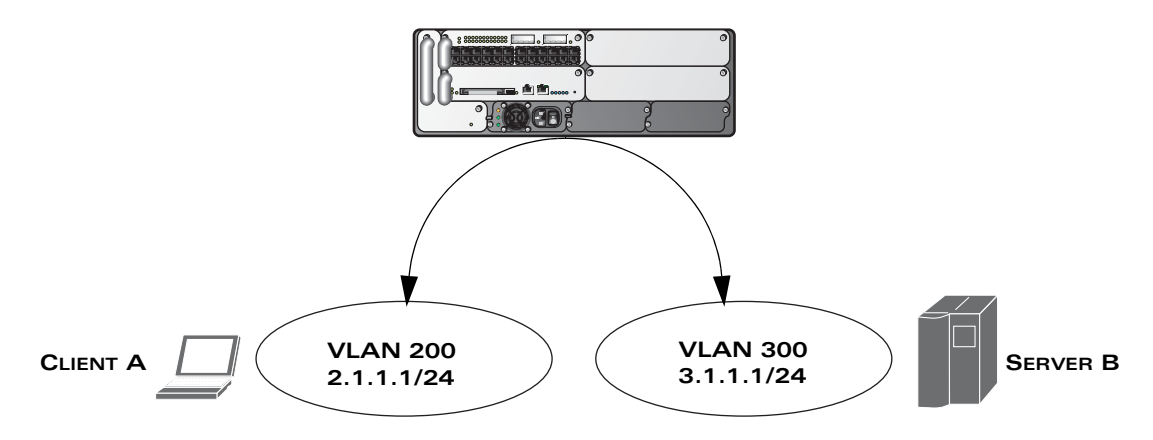

#### <span id="page-77-0"></span>**FIGURE 3-9** Default Inter-VLAN Routing

You can optionally disable layer-3 traffic forwarding to or from a specified VLAN. When you disable layer-3 forwarding on a VLAN, the following restrictions apply:

- Clients on the restricted VLAN can ping each other, but cannot ping the VLAN interface on the WLAN switch. Forwarding of inter-VLAN traffic is blocked.
- IP mobility does not work when a mobile client roams to the restricted VLAN. You must ensure that a mobile client on a restricted VLAN is not allowed to roam to a non-restricted VLAN. For example, a mobile client on a guest VLAN should not be able to roam to a corporate VLAN.

To disable layer-3 forwarding for a VLAN configured on the WLAN switch:

#### **Using the WebUI to restrict VLAN routing:**

- **1.** Navigate to the **Configuration > Network > IP > IP Interface** page.
- **2.** Click **Edit** for the VLAN for which routing is to be restricted.
- **3.** Configure the VLAN to either obtain an IP address dynamically (via DHCP or PPPoE) or to use a static IP address and netmask.
- **4.** Deselect (uncheck) the Enable Inter-VLAN Routing checkbox.
- **5.** Click **Apply**.

#### **Using the CLI to restrict VLAN routing:**

```
interface vlan <id>
   ip address {<ipaddr> <netmask>|dhcp-client|pppoe}
  no ip routing
```
# <span id="page-78-0"></span>**Configuring Static Routes**

To configure a static route (such as a default route) on the WLAN switch, do the following:

#### **Using the WebUI to Configure a Static Route:**

- **1.** Navigate to the **Configuration > Network > IP > IP Routes** page.
- **2.** Click **Add** to add a static route to a destination network or host. Enter the destination IP address and network mask (255.255.255.255 for a host route) and the next hop IP address.
- **3.** Click **Done** to add the entry.

**NOTE:** The route has not yet been added to the routing table.

**4.** Click **Apply** to add this route to the routing table. The message Configuration Updated Successfully confirms that the route has been added.

#### **Using the CLI to Configure a Static Route:**

ip route <*address> <netmask> <next\_hop>*

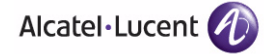

# **Configuring the Loopback IP Address**

The loopback IP address is a logical IP interface that is used by the WLAN switch to communicate with APs. You must configure a loopback address if you are not using VLAN 1 to connect the WLAN switch to the network. If you do not configure a loopback address for the WLAN switch, the IP address of VLAN 1 is used as the WLAN switch's IP address.

The loopback address is used as the WLAN switch's IP address for terminating VPN and GRE tunnels, originating requests to RADIUS servers, and accepting administrative communications. You configure the loopback address as a host address with a 32-bit netmask. The loopback address is not bound to any specific interface and is operational at all times. To make use of this interface, ensure that the IP address is reachable through one of the VLAN interfaces. It should be routable from all external networks.

**NOTE:** Any change in the WLAN switch's IP address requires a reboot.

#### **Using the WebUI to Configure the Loopback IP Address:**

- **1.** Navigate to the **Configuration > Network > WLAN Switch > System Settings** page on the WebUI.
- **2.** Modify the loopback IP address in the **Loopback Interface** section on this page as required. Click **Apply** to apply this configuration.

**CAUTION:** If you are using the loopback IP address to access the WebUI, changing the loopback IP address will result in loss of connectivity. Alcatel-Lucent recommends that you use one of the VLAN interface IP addresses to access the WebUI.

- **3.** Navigate to the **Maintenance > WLAN Switch > Reboot WLAN Switch** page to reboot the WLAN switch to apply the change of loopback IP address.
- **4.** Click **Continue** to save the configuration.
- **5.** When prompted that the changes were written successfully to flash, click **OK**.

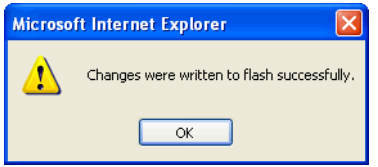

**6.** The WLAN switch boots up with the changed loopback IP address.

#### **Using the CLI to Configure the Loopback IP Address:**

interface loopback ip address <*address>* write memory

#### **Using the CLI to reboot the WLAN switch:**

Enter the following command in Enable mode:

reload

# **Configuring GRE Tunnels**

A WLAN switch supports generic routing encapsulation (GRE) tunnels between the WLAN switch and APs. An AP opens a GRE tunnel to the WLAN switch for each radio interface. On the AP, the other end of the GRE tunnel is specified by the IP address configured variable values (in descending order of priority) <*master>*, <*servername>*, and <*serverip>*. If these variable are left to default values, the AP uses DNS to look up **aruba-master** to discover the IP address of the WLAN switch.

The WLAN switch also supports GRE tunnels between the WLAN switch and other GRE-capable devices. This section describes how to configure a GRE tunnel to such a device and how to direct traffic into the tunnel.

**NOTE:** The WLAN switch uses GRE tunnels for communications between master and local WLAN switches; these GRE tunnels are automatically created and are not subject to the configuration described in this section.

# **Creating a Tunnel Interface**

To create a GRE tunnel on the WLAN switch, you need to specify the following:

- Tunnel ID: this can be a number between 1 and 2147483647.
- IP address and netmask for the tunnel.
- Tunnel source: the local endpoint for the tunnel on the WLAN switch. This can be one of the following:
	- Loopback address of the WLAN switch
	- A specified IP address
	- A specified VLAN
- **Tunnel destination: the IP address of the remote endpoint of the tunnel on the** other GRE device.

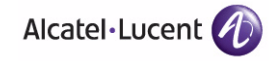

#### *WebUI*

- **1.** Navigate to the **Configuration > Network > IP > GRE Tunnels** page.
- **2.** Click **Add**.
- **3.** Enter the tunnel ID.
- **4.** Enter the IP address and netmask for the tunnel.
- **5.** Select (check) Enabled to enable the tunnel interface.
- **6.** Select the tunnel source, if it is not the loopback address of the WLAN switch. If you select IP Address, enter the IP address for the tunnel source. If you select VLAN, select the ID of the VLAN.
- **7.** Enter the IP address of the tunnel destination.
- **8.** Click **Apply**.

### *CLI*

```
interface tunnel <id>
  tunnel mode gre ip
   ip address <ipaddr> <netmask>
  no shutdown
   tunnel source {<ipaddr>| loopback | vlan <vlan>}
   tunnel destination <ipaddr>
```
# **Directing Traffic into the Tunnel**

You can direct traffic into the tunnel by configuring one of the following:

- Static route, which redirects traffic to the IP address of the tunnel
- **Firewall policy (session-based ACL), which redirects traffic to the specified** tunnel ID

## Static Routes

You can configure a static route that specifies the IP address of a tunnel as the next-hop for traffic for a specific destination. See ["Configuring Static Routes" on](#page-78-0)  [page 79](#page-78-0) for descriptions of how to configure a static route.

## Firewall Policy

You can configure a firewall policy rule to redirect selected traffic into a tunnel.

Traffic redirected by a firewall policy rule is *not* forwarded to a tunnel that is "down" (see ["Tunnel Keepalives" on page 83](#page-82-0) for more information on how GRE tunnel status is determined). If you have more than one GRE tunnel configured,

you can create multiple firewall policy rules with each rule redirecting the same traffic to different tunnels. If the tunnel in the first traffic redirect rule is down, then the tunnel in the subsequent traffic redirect rule is used instead.

#### *WebUI*

- **1.** Navigate to the **Configuration > Security > Access Control > Policies** page.
- **2.** Click **Add** to create a new firewall policy, or click **Edit** to edit a specific policy.
- **3.** Click **Add** to create a new policy rule.
- **4.** Configure the Source, Destination, and Service for the rule.
- **5.** For Action, select redirect to tunnel. Enter the tunnel ID.
- **6.** Configure any additional options, and click **Add**.
- **7.** Click **Apply**.

#### *CLI*

```
ip access-list session <name>
   <source> <destination> <service> redirect tunnel <id>
```
## <span id="page-82-0"></span>Tunnel Keepalives

The WLAN switch can determine the status of a GRE tunnel by sending periodic keepalive frames on the tunnel. If you enable tunnel keepalives, the tunnel is considered to be "down" if there is repeated failure of the keepalives. If you configured a firewall policy rule to redirect traffic to the tunnel, traffic is not forwarded to the tunnel until it is "up". Whenever the tunnel comes up or goes down, an SNMP trap and a logging message are generated.

**NOTE:** The remote endpoint of the tunnel does not need to support the keepalive mechanism.

By default, the WLAN switch sends keepalive frames at 10-second intervals and retries keepalives up to three times before the tunnel is considered to be down. You can configure the interval (in seconds) and the number of times that the keepalives are retried. For the interval, specify a value between 1-86400 seconds. For the retries, specify a value between 0-1024.

#### *WebUI*

- **1.** Navigate to the **Configuration > Network > IP > GRE Tunnels** page.
- **2.** Click **Edit** for the tunnel for which you are enabling tunnel keepalives.
- **3.** Select (check) Enable Heartbeats to enable tunnel keepalives and display the Heartbeat Interval and Heartbeat Retries fields.
- **4.** Enter values for Heartbeat Interval and Heartbeat Retries.
- **5.** Click **Apply**.

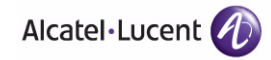

**Configuring Network Parameters** Chapter 3

*CLI*

interface tunnel *id* tunnel keepalive [<interval> <retries>]

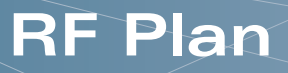

RF Plan is a wireless deployment modeling tool that enables you to design an efficient Wireless Local Area Network (WLAN) for your corporate environment, optimizing coverage and performance, and eliminating complicated WLAN network setup.

This chapter describes the following topics:

- ["Overview" on page 86](#page-85-0)
- **E** ["Before You Begin" on page 88](#page-87-0)
- **Uata A.1 A.1 Tan Plan** " On page 90
- ["Legacy RF Plan Example" on page 124](#page-123-0)
- **NOTE:** A Java-based version of the RF Plan tool allows you to input the serial number or MAC address of each AP. For information about using the Java-based RF Plan tool, see the *RF Plan Installation and User Guide*.

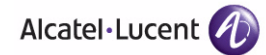

# <span id="page-85-0"></span>**Overview**

RF Plan provides the following critical functionality:

- Defines WLAN coverage.
- Defines WLAN environment security coverage.
- **Assesses equipment requirements.**
- **Deparative** Optimizes radio resources.

RF Plan provides a view of each floor, allowing you to specify how Wi-Fi coverage should be provided. RF Plan then provides coverage maps and AP and AM placement locations.

Unlike other static site survey tools that require administrators to have intricate knowledge of building materials and other potential radio frequency (RF) hazards, RF Plan calibrates coverage in real-time through a sophisticated RF calibration algorithm. This real-time calibration lets you characterize the indoor propagation of RF signals to determine the best channel and transmission power settings for each AP. You can program the calibration to occur automatically or you can manually launch the calibration at any time to quickly adapt to changes in the wireless environment.

# **Supported Planning**

This chapter describes all of the features included in this version of the WebUI RF Plan tool that will aide you in the planning of legacy and/or 802.11n draft standard compliant deployments. The term legacy refers to OmniAccess APs that are not 802.11n draft compliant and support 802.11a and/or 802.11b/g networks only.

This version of WebUI RF Plan supports planning of the following deployment types:

- **Legacy Deployments:** RF Plan allows you to plan for legacy environments. Legacy refers to OmniAccess APs that are not 802.11n draft compliant and support 802.11a and/or 802.11b/g networks only. Planning for these environments works in the same way as previous versions of RF Plan.
- **802.11n Deployments:** This version of RF Plan now supports planning of network environments that wish to utilize Alcatel-Lucent's AP-12x series of indoor access points, which are 802.11n draft compliant. RF Plan supports the planning of these APs in the following capacity: 802.11a/n, 802.11b/g/n, or 802.11a/b/g/n.

**NOTE:** 802.11n only deployments are not supported at this time.

- **802.11n Hotspot Deployment within an Existing Legacy Environment:** This version of RF plan allows you to plan for an 802.11n hotspot deployment within an existing legacy environment. This type of environment requires that legacy AP/AM locations be fixed at the building level, see ["Fix All Suggested](#page-114-0)  [AP/AMs" on page 115.](#page-114-0) If you set and fix the location of legacy APs prior to planning for the 802.11n APs, the legacy APs will not move when you initialize/optimize the 802.11n AP locations.
- **802.11n Hotspot Deployment and New Legacy Environment:** This version of RF Plan allows you to plan for a new deployment that will utilize an 802.11n hotspot and 802.11a and/or 802.11 b/g support outside of the hotspot.

To plan for this type of deployment, start by planning your 802.11n hotspot. When you initialize and optimize the APs planned for the hotspot, the 802.11n APs will be placed within the hotspot area. However, the same AP type will also be placed outside of the hotspot area with 802.11n support disabled. RF Plan will deploy APs outside of the hotspot area based on the 802.11a and/or 802.11b/g rates defined by the system. For the system to define 802.11a and/or 802.11b/g rates, the system looks at the defined 802.11n rate and the distance covered by the defined rate; it then selects corresponding 802.11a and/or 802.11b/g rates based on the distance covered. Since the APs outside of the 802.11n hotspot area utilize 802.11a/b/g rates only, you can deploy legacy APs in their place if desired.

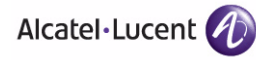

# <span id="page-87-0"></span>**Before You Begin**

Before you use RF Plan, review the following steps to create a building model and plan the WLAN for the model.

# **Task Overview**

- **1.** Gather information about your building's dimensions and floor plan.
- **2.** Determine the level of coverage you want for your APs and AMs.
- **3.** Create a new building and add its dimensions.
- **4.** Enter the parameters of your AP coverage.
- **5.** Enter the parameters of your AM coverage.
- **6.** Add floors to your building and import the floor plans.
- **7.** Define special areas.
- **8.** Generate suggested AP and AM tables by executing the AP/AM Plan features.

# **Planning Requirements**

You should collect the following information before using RF Plan. Having this information readily available will expedite your planning efforts.

- **Building dimensions**
- Number of floors
- Distance between floors
- Number of users and number of users per AP
- $\blacksquare$  Radio type(s)
- **D** Overlap Factor
- Desired data rates for APs
- Desired monitoring rates for AMs
- Areas of your building(s) that you do not necessarily want coverage
- Areas of your building(s) where you do not want or cannot deploy an AP or AM
- Areas of your building(s) where you want to deploy an 802.11n Hotspot (Zone)
- Any area where you want to deploy a fixed AP or AM

Use the following worksheets to collect your information:

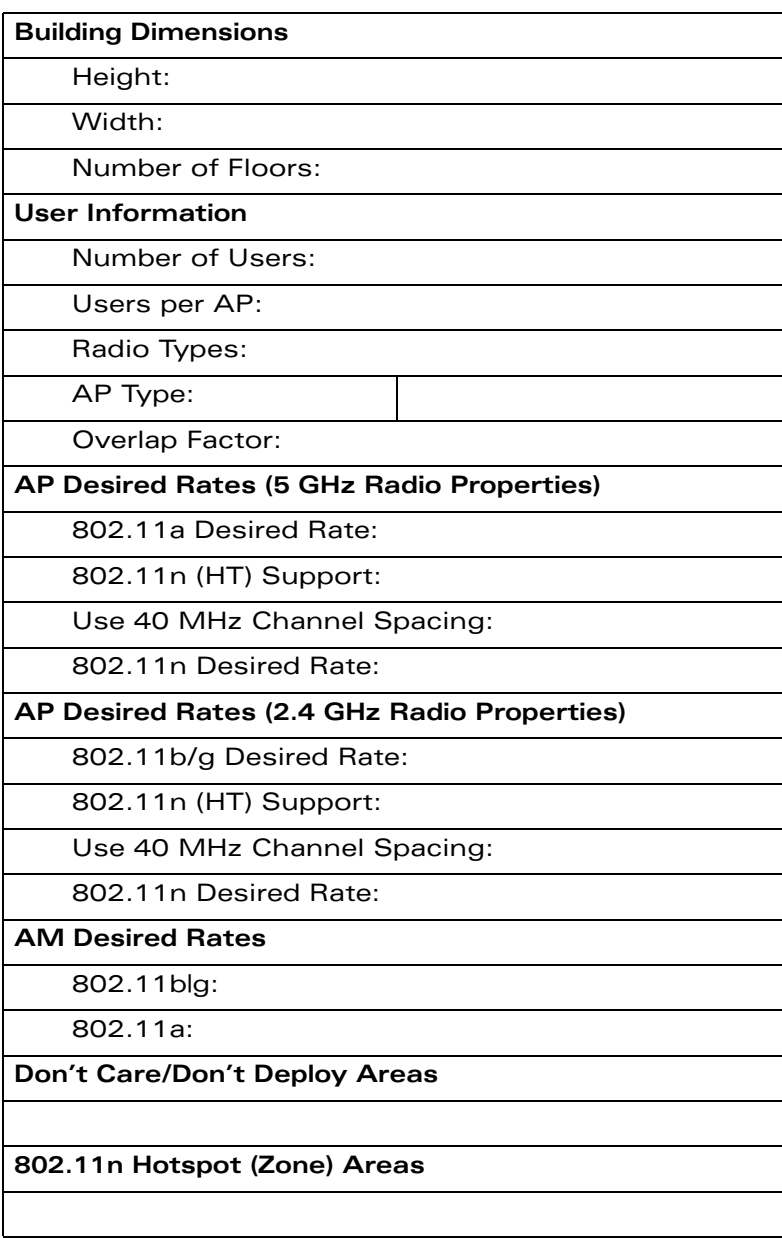

**NOTE:** If 802.11n (HT) Support is enabled, the system will automatically define the 802.11a and/or 802.11b/g rate as applicable. For details, see ["Radio](#page-98-0)  [Properties \(Desired Rates and HT Support Options\)" on page 99.](#page-98-0)

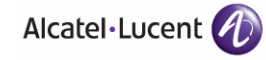

# <span id="page-89-0"></span>**Using RF Plan**

This section describes how to use RF Plan and how to enter information in RF Plan pages.

To start RF Plan from the WebUI, click the **Plan** tab in the WebUI menu bar. When you start RF Plan, the browser window shows the Campus List page.

# **Campus List Page**

The Campus List is the first page you see when you start RF Plan. This list contains a default campus and any campus you have defined using the RF Plan software.

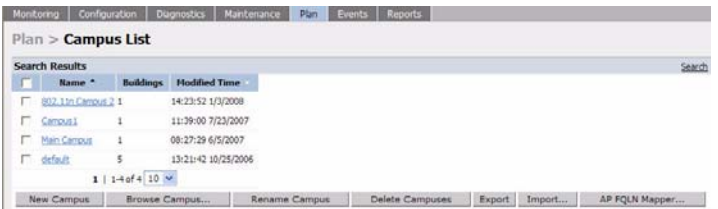

You may add, edit, and delete campuses using this page. You may also import and export campus information. This page includes the following buttons:

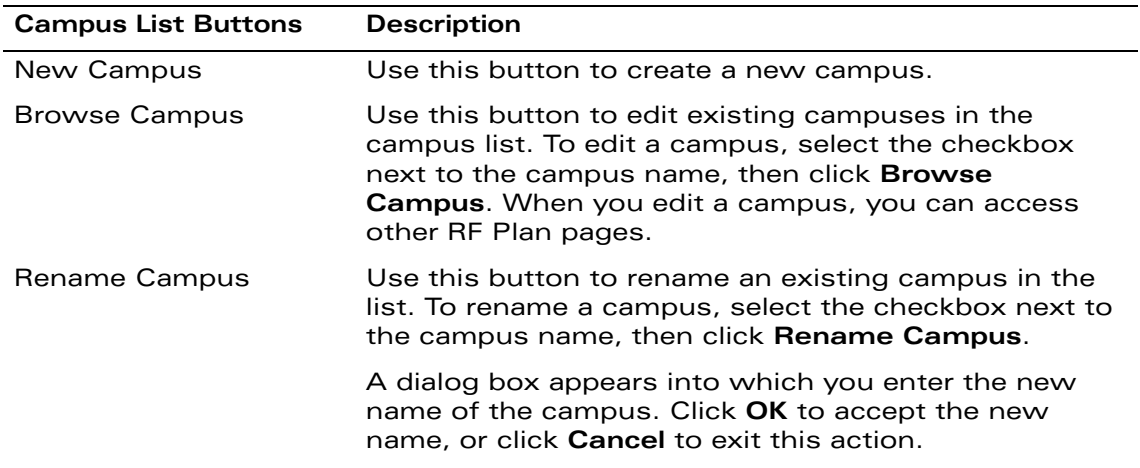

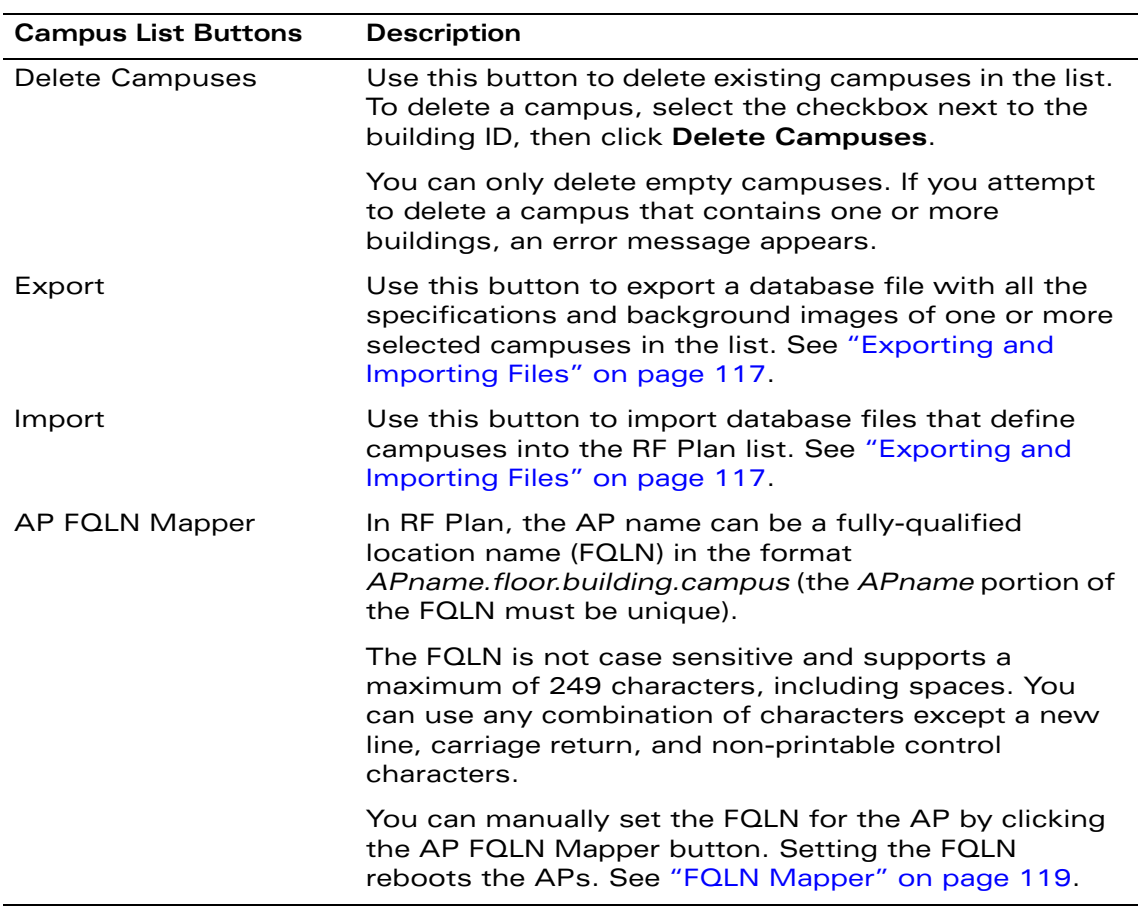

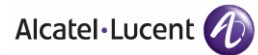

# **Building List Page**

When you edit a campus, the building list page appears.

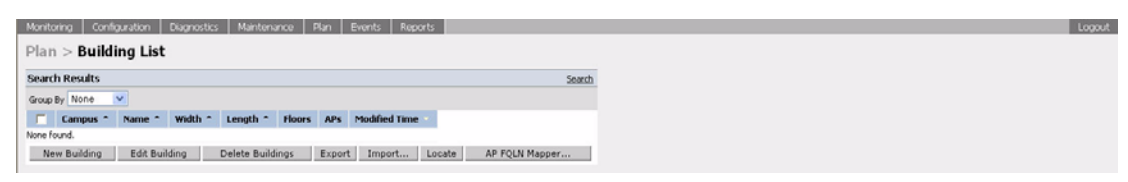

You may add, edit, and delete buildings using this page. You may also import and export building information. This page includes the following buttons:

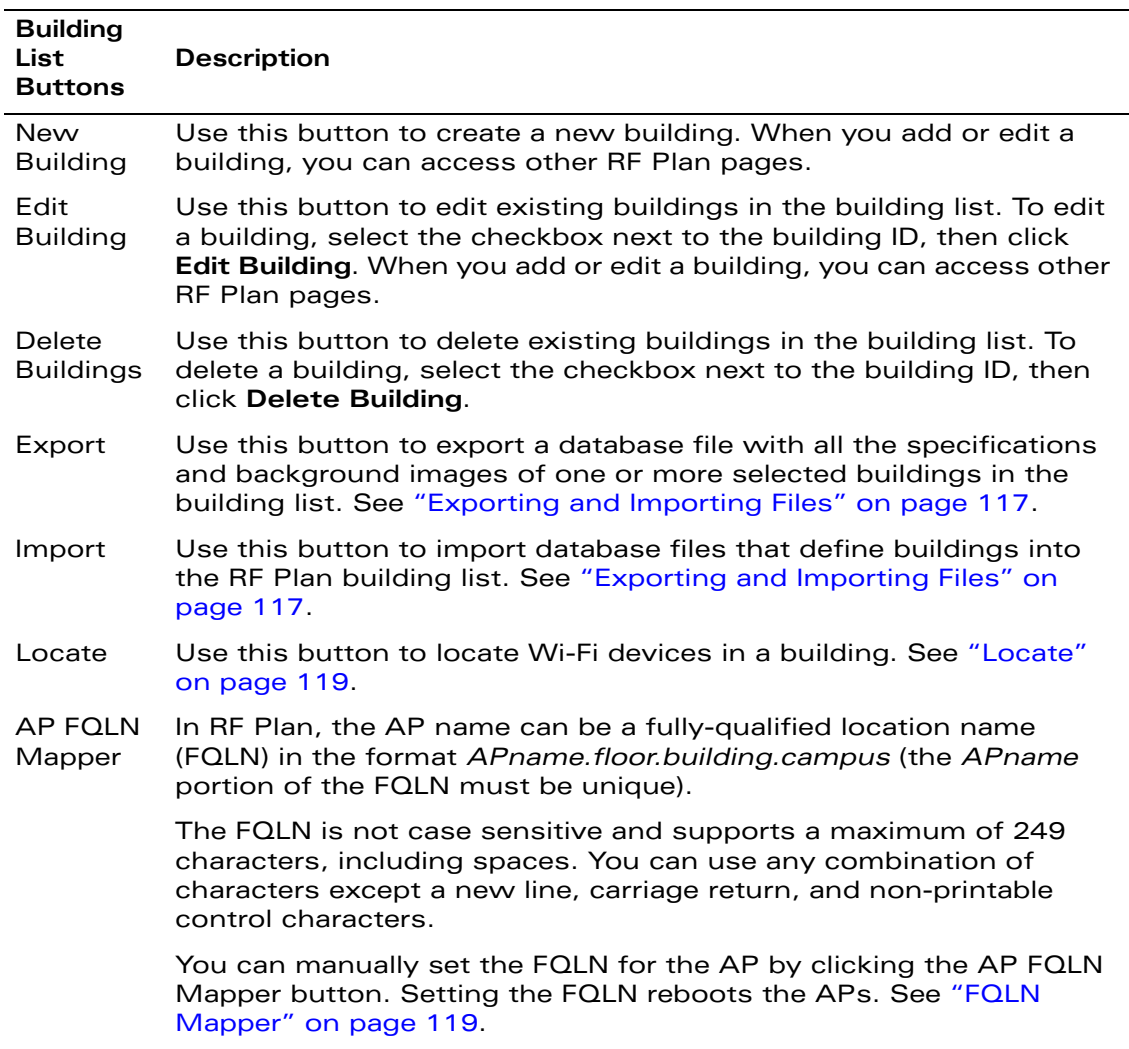

# **Building Specifications Overview Page**

The Building Specification Overview page shows the default values for a building that you are adding or the current values for a building that you are modifying.

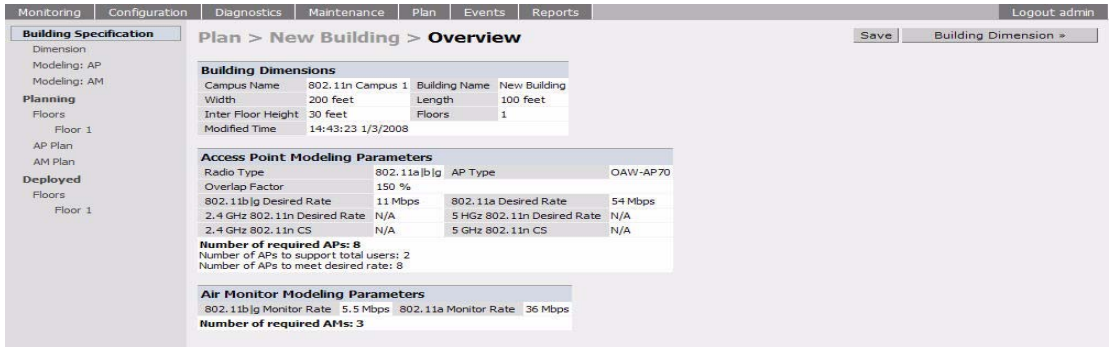

The Overview page includes the following:

- Building Dimensions: Your building's name and dimensions
- Access Point Modeling Parameters
- Air Monitor Modeling Parameters
- **Building Dimension** button (in the upper right-hand portion of the page). Click on this button to edit the building dimensions settings.

When you create or edit information for a building, there are several ways you can navigate through RF Plan pages:

- **The navigation pane on the left side of the browser window displays RF Plan** pages in the order in which they should be accessed when you are creating a new building. If you are editing a building, simply click on the page you want to display or modify.
- A button for the next page appears in the upper right-hand portion of the page. You can click on this button to display the next page. For example, the **Building Dimension** button appears in the Building Specifications Overview page.
- Clicking **Apply** on editable pages sequences you to the next page. For example, when you click **Apply** in the Building Dimensions page, the AP Modeling Parameters page displays.

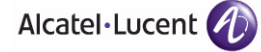

# **Building Dimension Page**

The Building Dimension page allows you to specify the name and identification for the building and its dimensions.

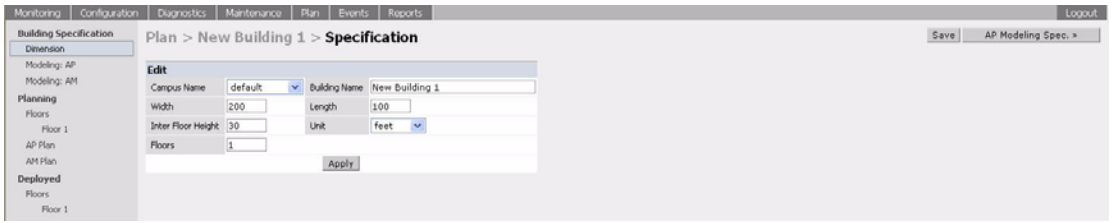

Enter the following information:

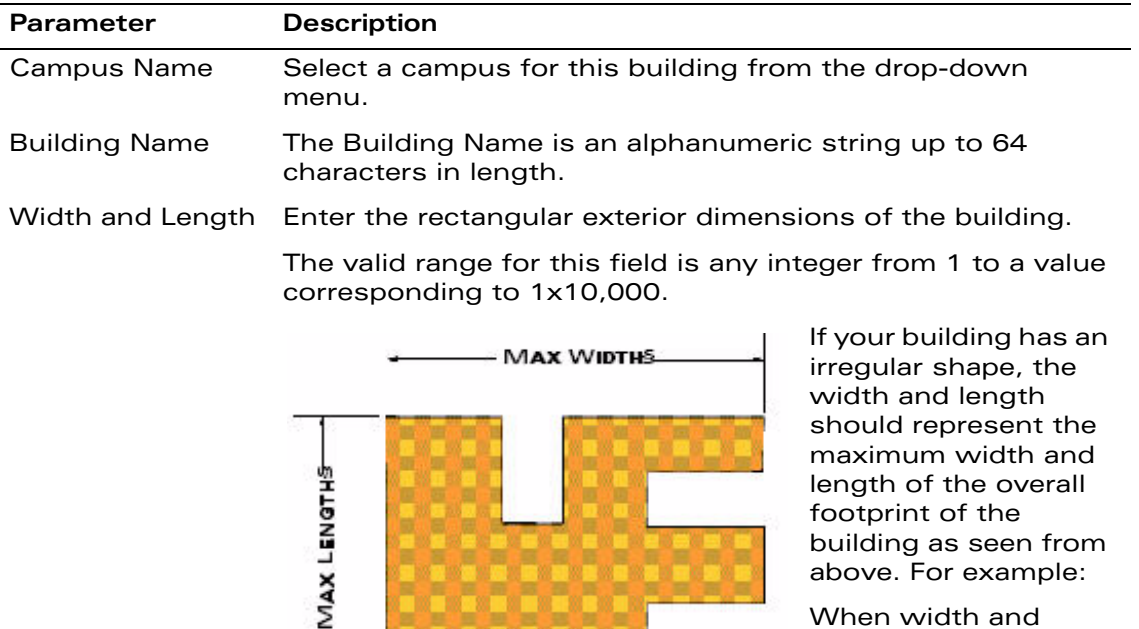

footprint of the building as seen from above. For example:

When width and length are specified, RF Plan creates a rectangular area in the Planning feature

pages that represent the overall area covered by the building. You need to import an appropriate background image (see ["Floor Editor Dialog Box" on page 107](#page-106-0).) to aid you in defining areas that do not require coverage or areas in which you do not wish to deploy APs and AMs (see ["Area](#page-107-0)  [Editor Dialog Box" on page 108\)](#page-107-0).

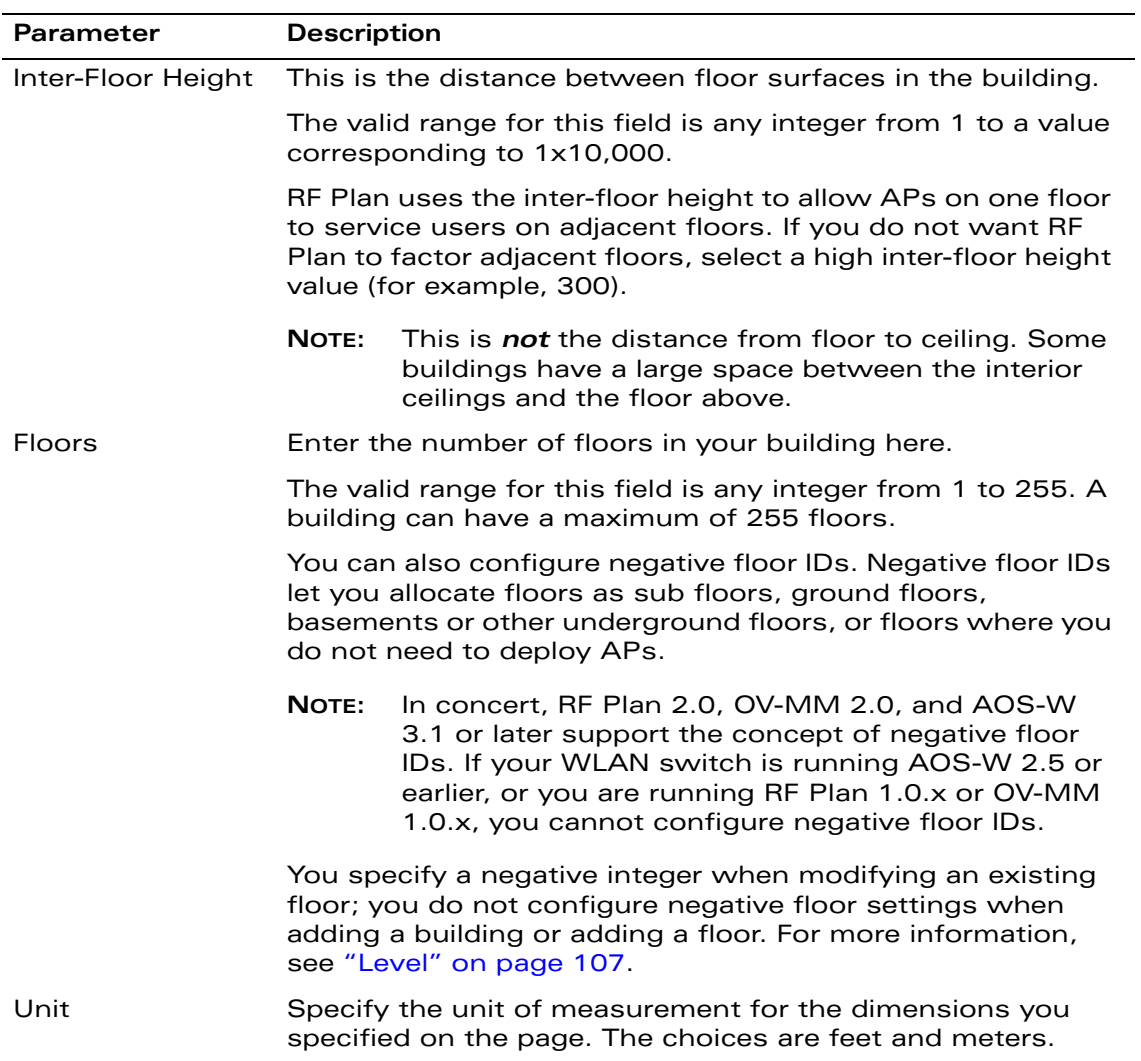

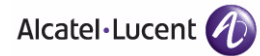

# **AP Modeling Parameters Page**

The AP Modeling Parameters page allows you to specify the information necessary for RF Plan to determine the appropriate placement of your APs. These settings are on a per-building basis. If you have a mix of APs, choose the most common one to define the building parameters.

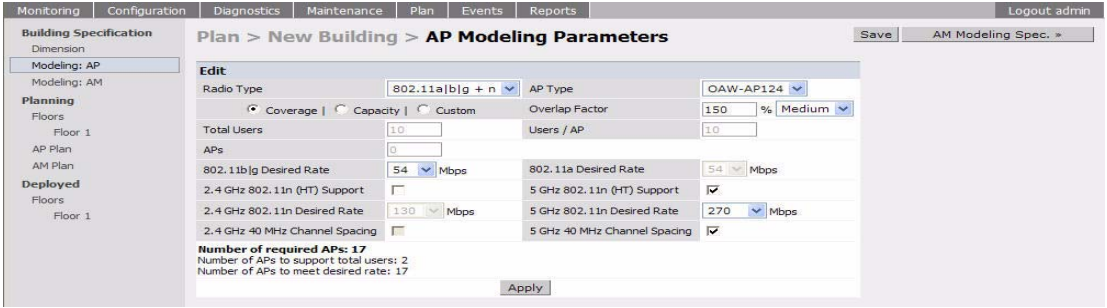

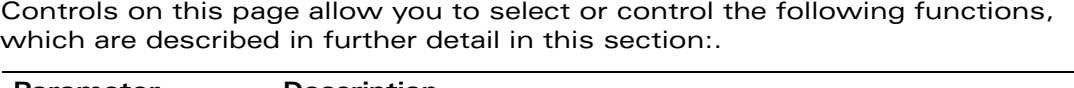

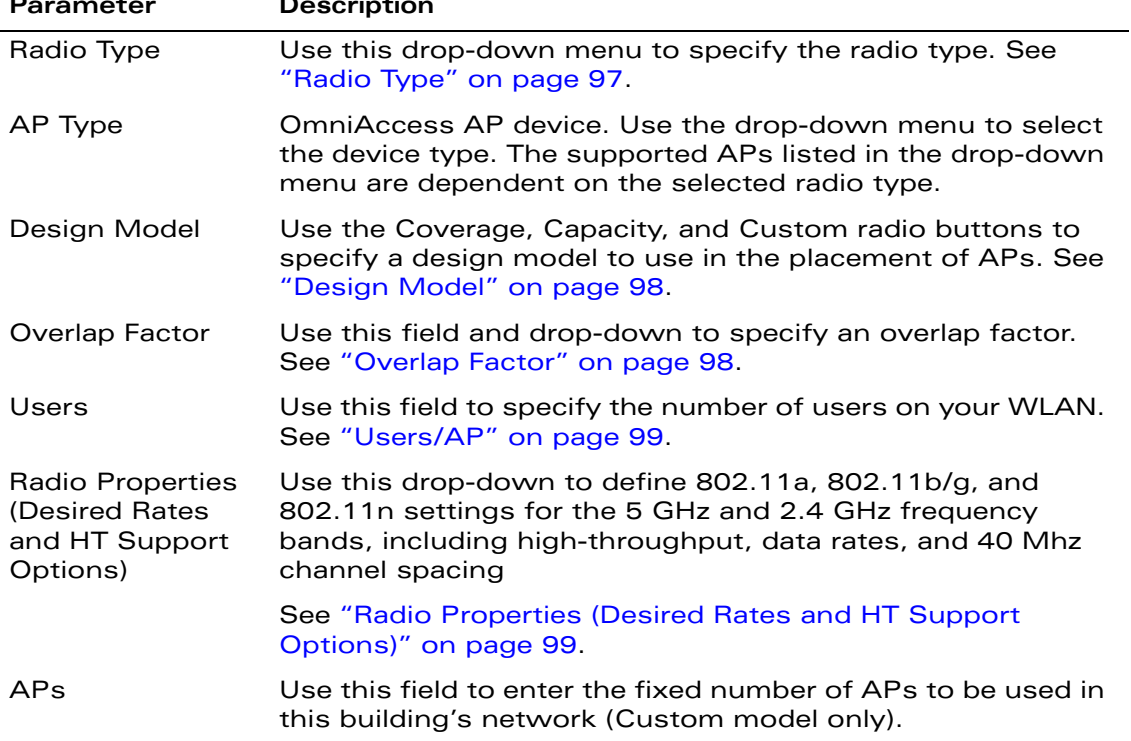

## <span id="page-96-0"></span>Radio Type

Specify the radio type(s) of your APs using the drop-down radio type menu on the Modeling Parameters page.The Available Radio Type choices are:

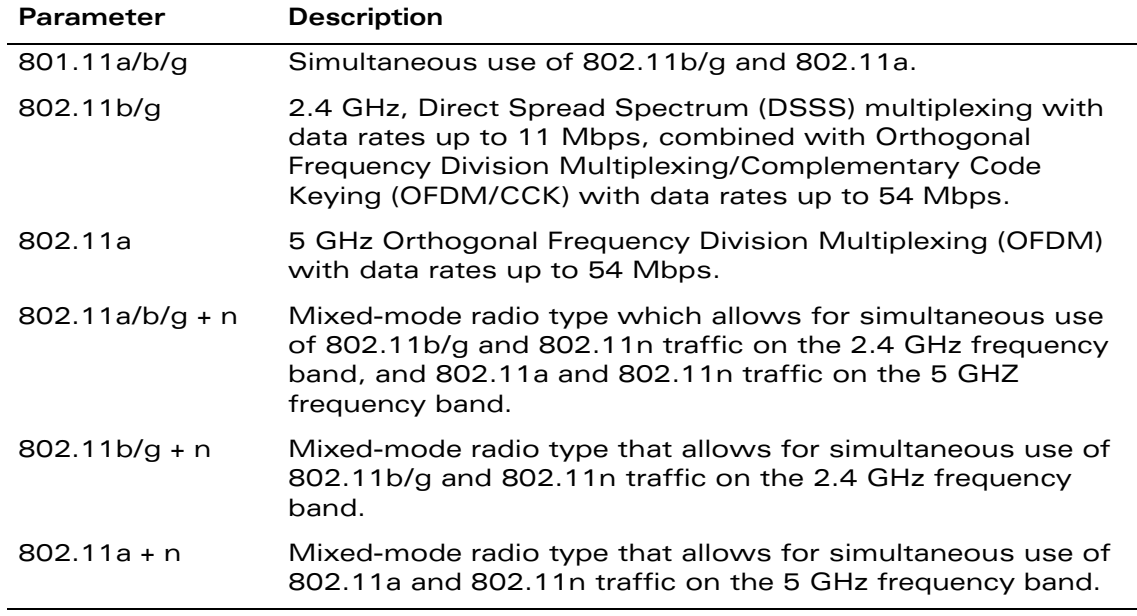

**NOTE:** Select the radio type prior to the AP type. The supported APs listed in the AP type drop-down menu are dependent on the selected radio type.

## <span id="page-97-1"></span>Design Model

Three radio buttons on the page allow you to control the kind of model used to determine the number and type of APs:

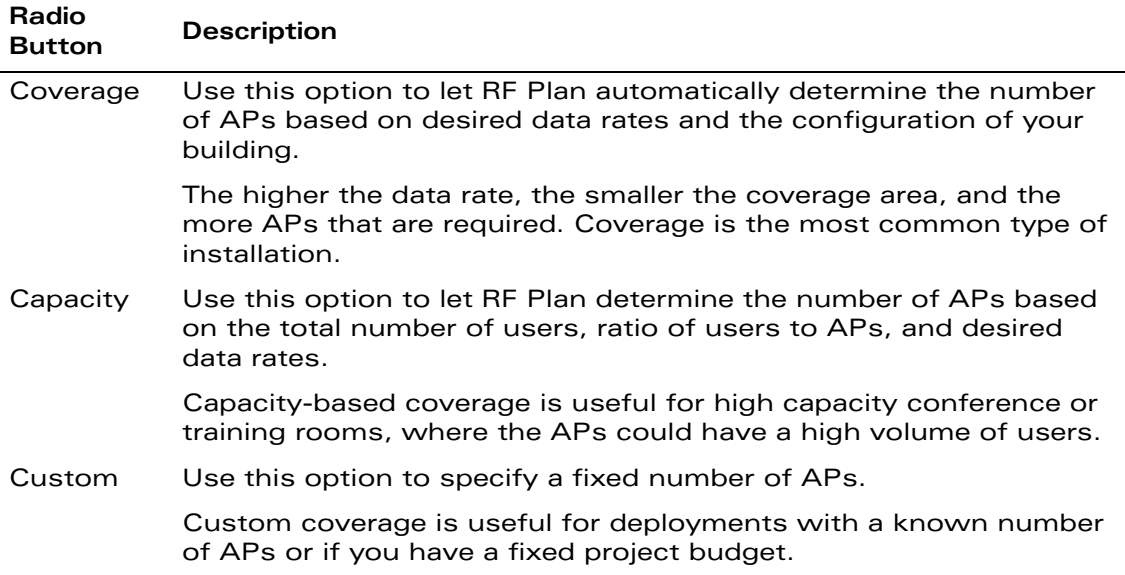

## <span id="page-97-0"></span>Overlap Factor

The Overlap Factor is the amount of signal area overlap when the APs are operating. Overlap is important if an AP fails as it allows the network to self-heal with adjacent APs powering up to assume some of the load from the failed device. Although there may be no holes in coverage in this scenario, there is likely to be a loss of throughput. Increasing the overlap allows for higher throughputs when an AP has failed and allows for future capacity as the number of users increases.

You can select a pre-determined value from the drop-down overlap menu or specify a value in the text box to the left of the drop-down. The following table describes the available options.

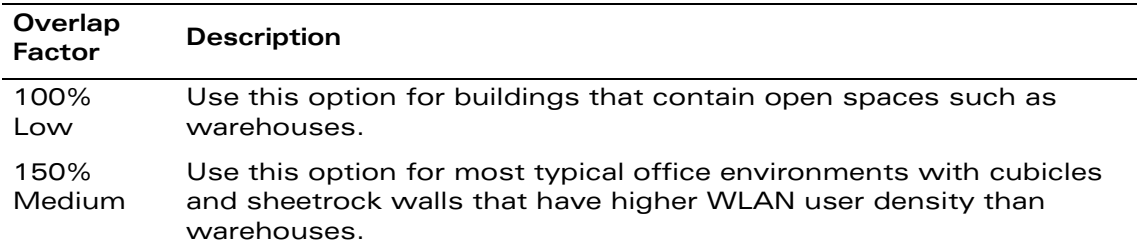

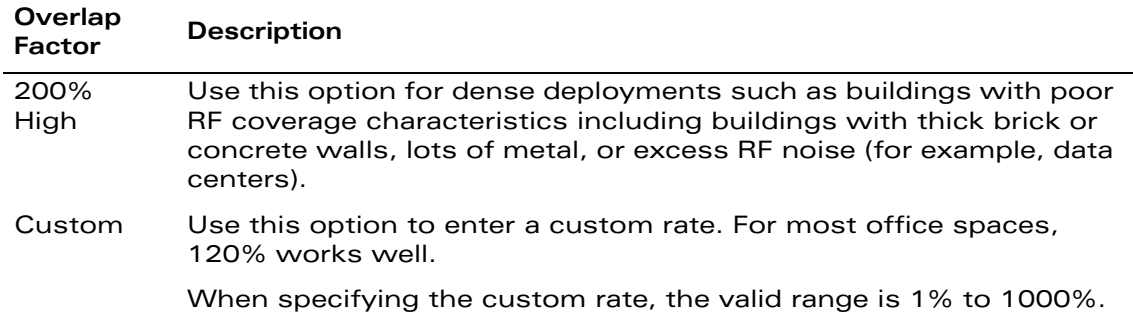

#### <span id="page-98-1"></span>Users/AP

**NOTE:** The Users text boxes are active only when the Capacity model is selected.

Enter the number of users you expect to have on your WLAN in the Users text box. Enter the number of users per AP you expect in the Users/AP text box.

The numbers entered in the these two text boxes must be non-zero integers between 1-255 inclusive.

### <span id="page-98-0"></span>Radio Properties (Desired Rates and HT Support Options)

Define 802.11a, 802.11b/g, and 802.11n settings for the 5 GHz and 2.4 GHz frequency bands, including high-throughput, data rates, and 40 Mhz channel spacing.

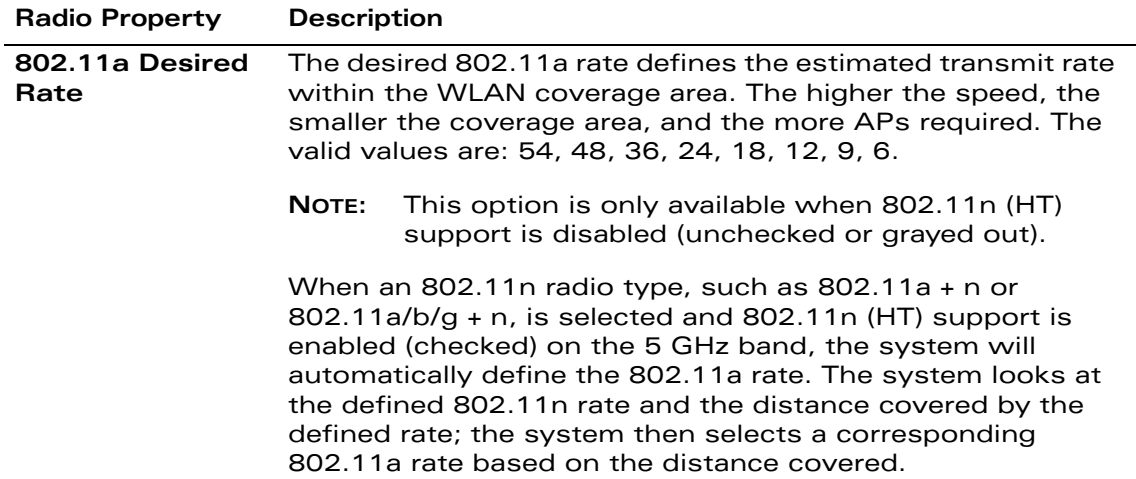

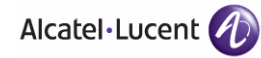

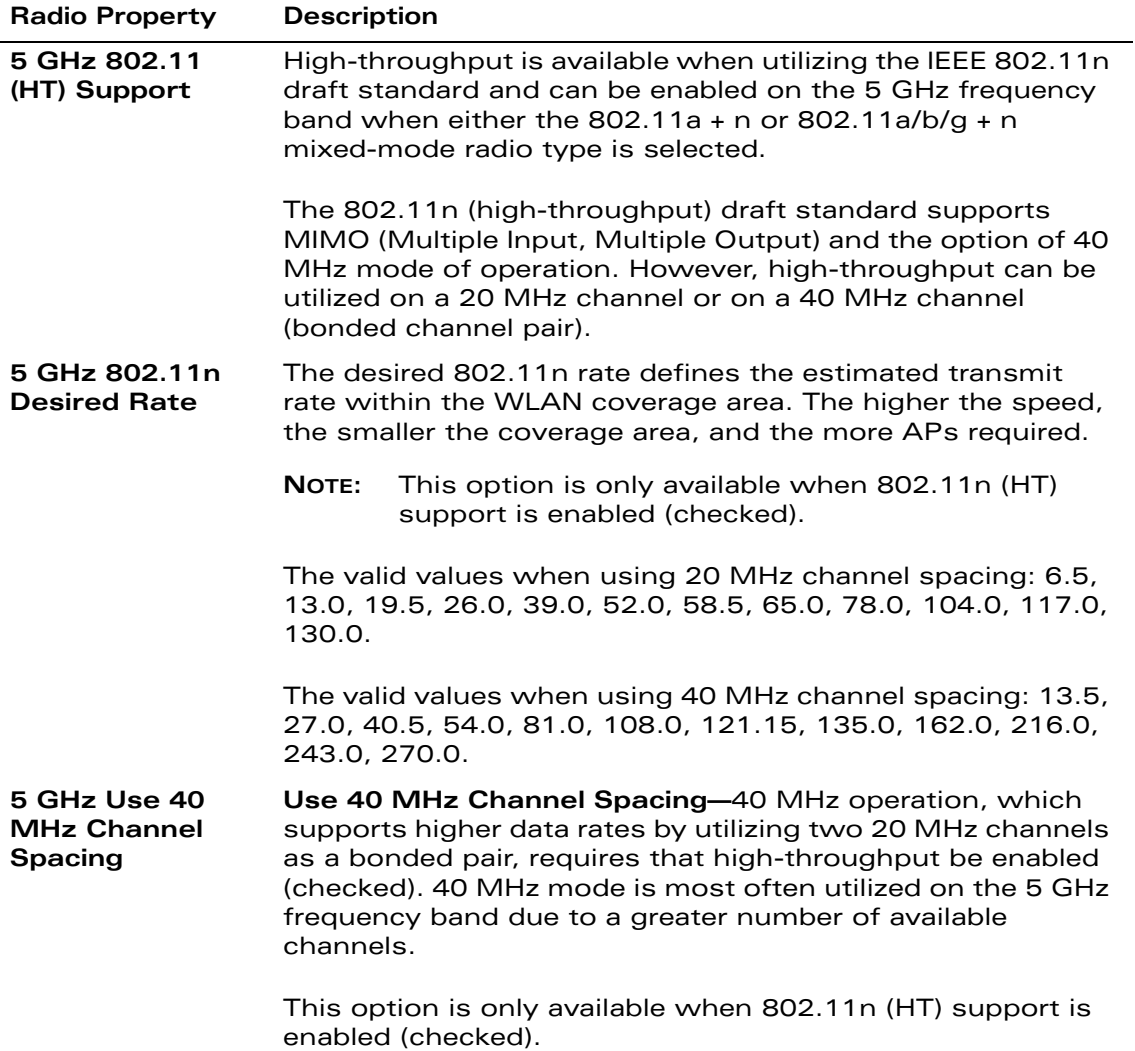

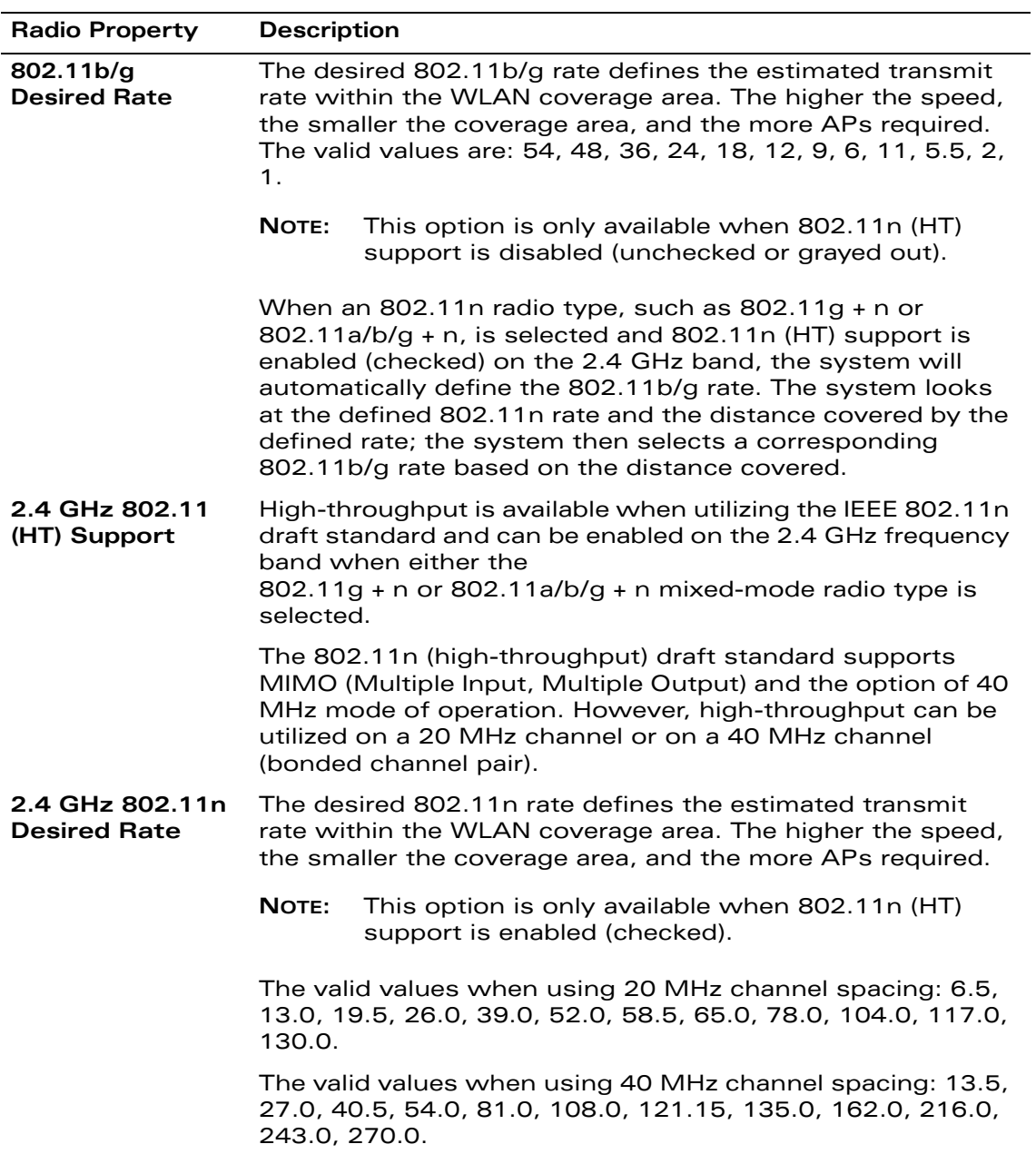

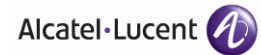

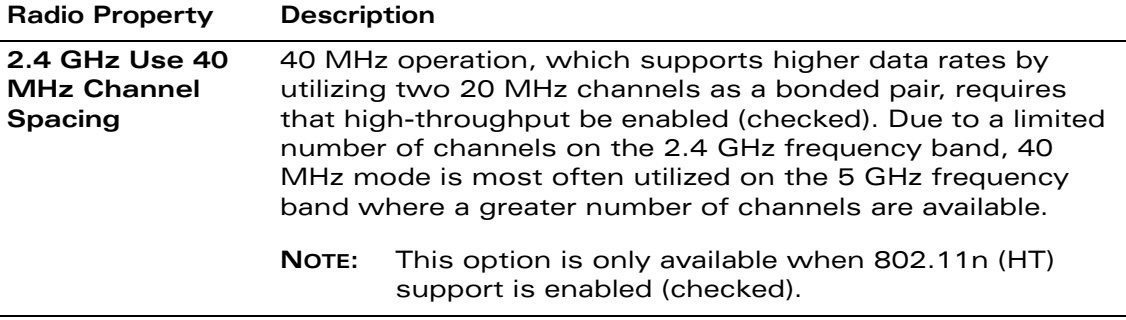

# **AM Modeling Page**

The AM Modeling page allows you to specify the information necessary for RF Plan to determine the appropriate placement of your AMs.

**NOTE:** AM coverage rates refer to the rate at which an AM captures packets. RF Plan uses that information to determine the placement of AMs.

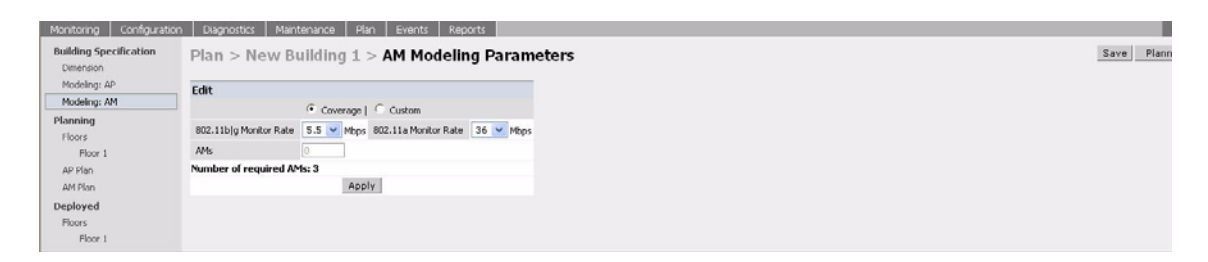

Controls on this page allow you to select the following functions, which are described in more detail in this section:

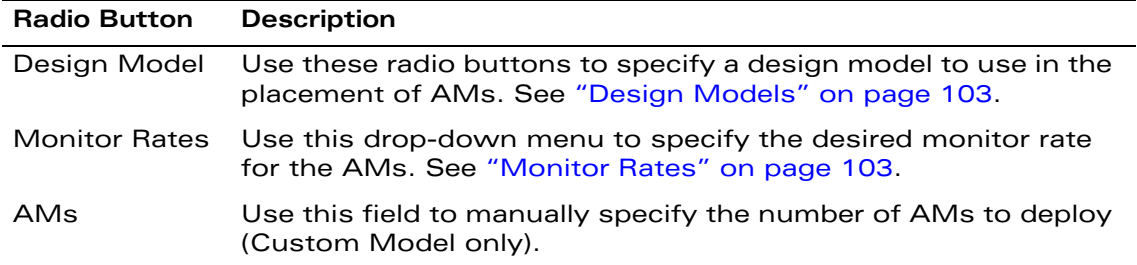

## <span id="page-102-0"></span>Design Models

Two radio buttons on the page allow you to specify the model used to determine the number and type of APs.

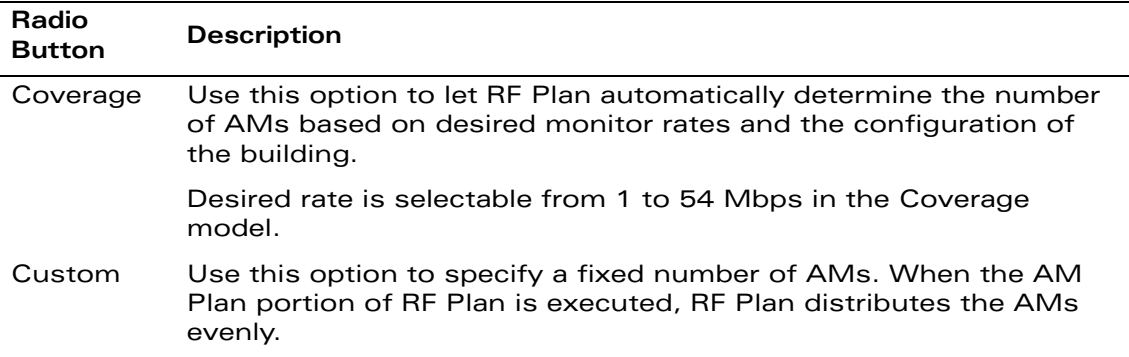

**NOTE:** The monitor rates you select for the AMs should be less than the data rates you selected for the APs. If you set the rate for the AMs at a value equal to that specified for the corresponding PHY type AP, RF Plan allocates one AM per AP. If you specify a monitor rate greater than the data rate, RF Plan allocates more than one AM per AP.

## <span id="page-102-1"></span>Monitor Rates

Use the drop down menus to select the desired monitor rates for the 2.4 Ghz (802.11b/g) and 5 GHz (802.11a) frequency bands. The available monitor rates that display in drop-down lists will vary: these rates are dependent on the radio type selected on AP modeling page and they will also be adjusted to accommodate for 20 MHz vs. 40 MHz channel spacing when 802.11n (HT) support is enabled.

**NOTE:** This option is available only when the coverage design model is selected.

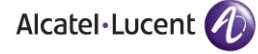

# **Planning Floors Page**

The Planning Floors page enables you to see the footprint of your floors.

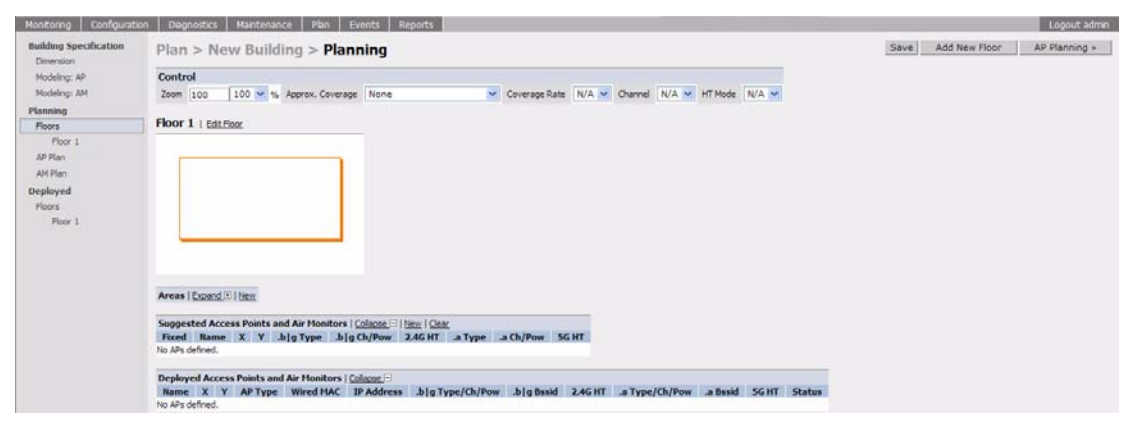

You can select or adjust the following features, which are described in more detail in this section:

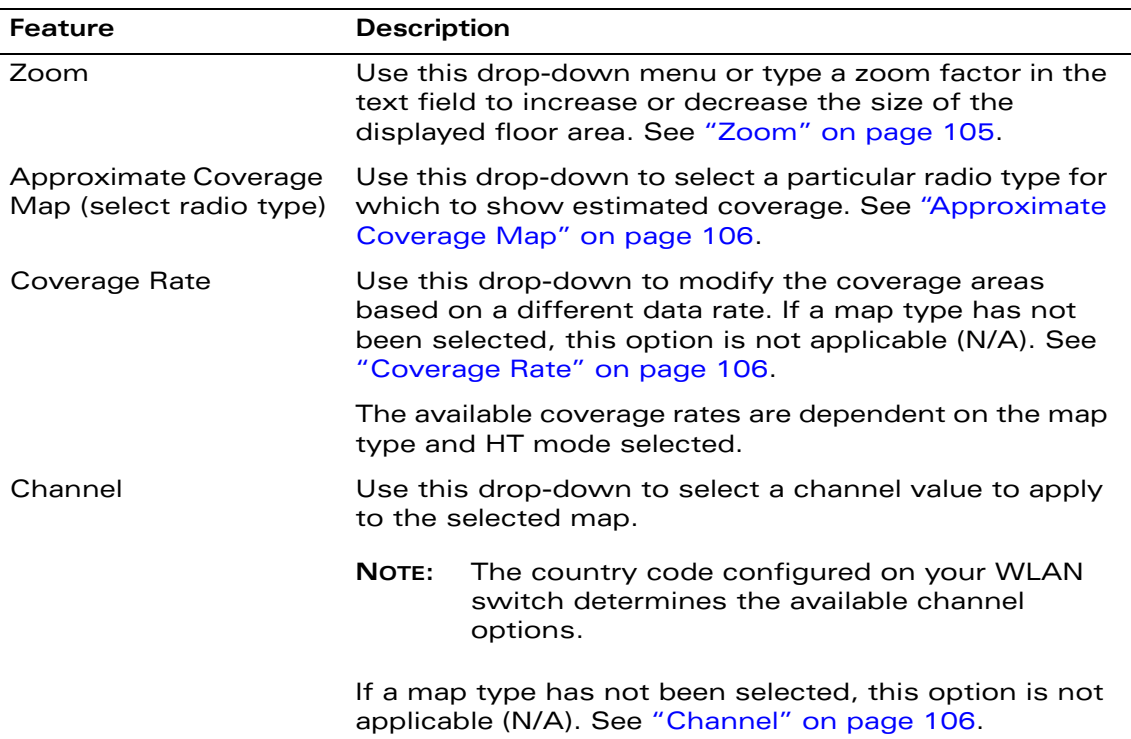

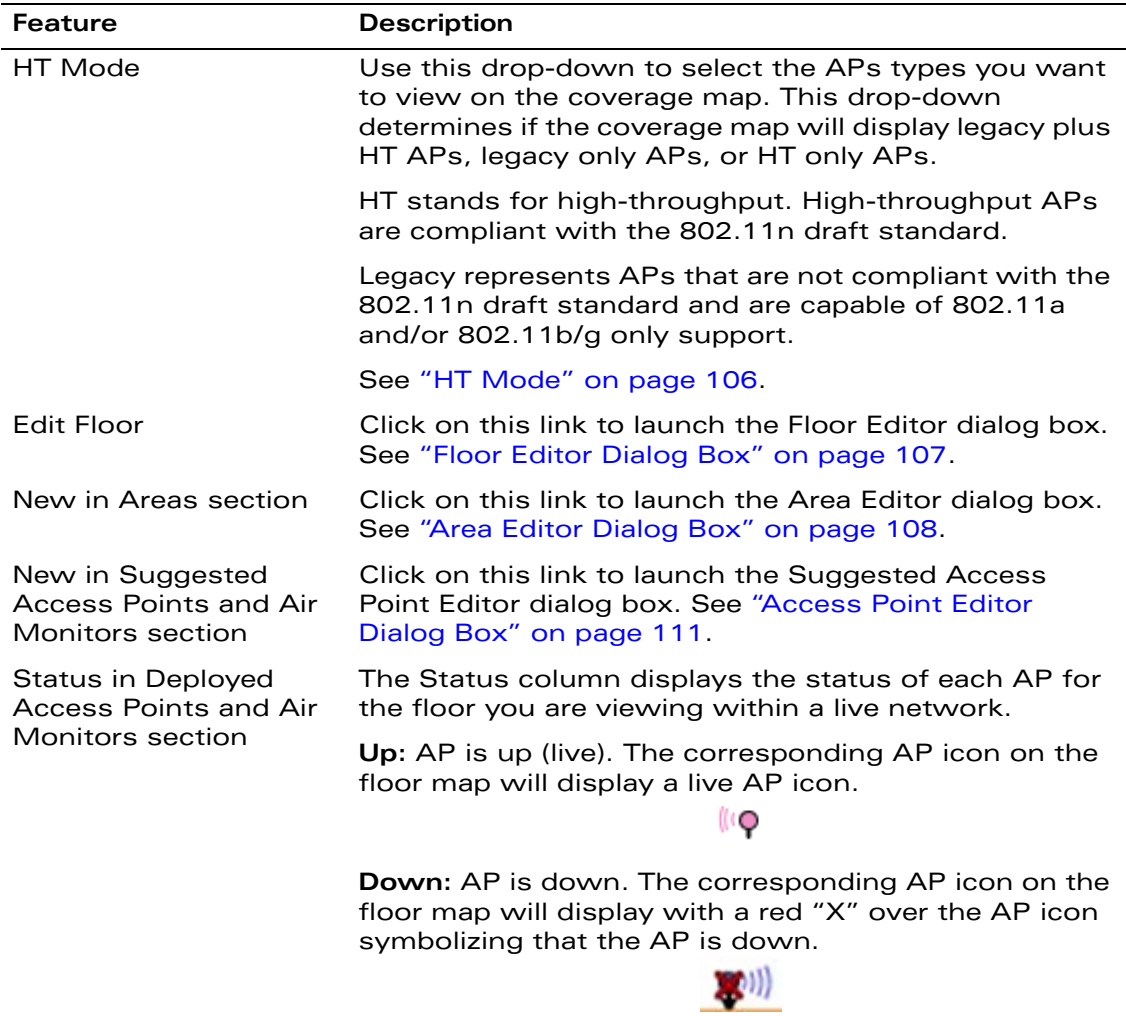

## <span id="page-104-0"></span>Zoom

The Zoom control sets the viewing size of the floor image. It is adjustable in finite views from 10% to 1000%. You may select a value from the drop-down zoom menu or specify a value in the text box to the left of the drop-down. When you specify a value, RF Plan adjusts the values in the drop-down to display a set of values both above and below the value you typed in the text box.

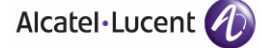

## <span id="page-105-0"></span>Approximate Coverage Map

Select a radio type from the Coverage drop-down menu to view the approximate coverage area for each of the APs that RF Plan has deployed in AP Plan or AM Plan. Adjusting the Coverage values help you to understand how the AP coverage works in your building.

**NOTE:** You will not see coverage areas displayed here until you have executed either an AP Plan or an AM Plan.

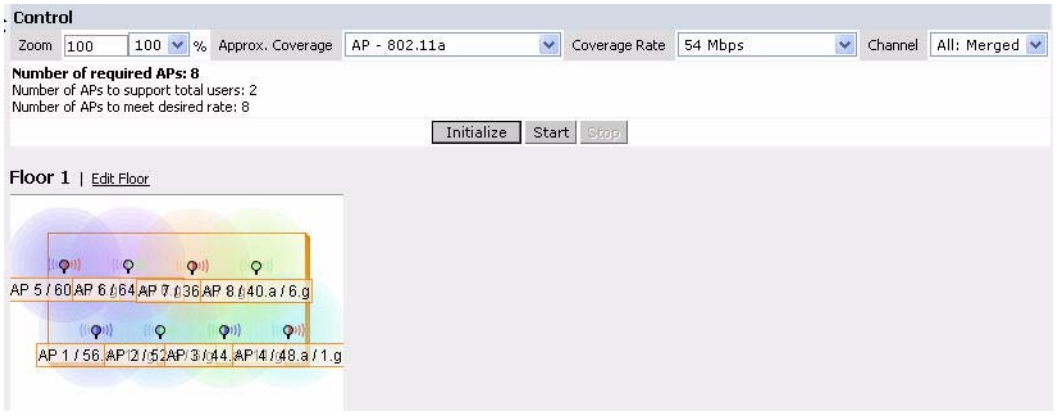

### <span id="page-105-1"></span>Coverage Rate

Adjusting the coverage rate also affects the size of the coverage areas for AMs. Adjusting the rate values help you to understand how the coverage works in your proposed building.

The available coverage rates are dependent on the map type and HT mode selected.

## <span id="page-105-2"></span>Channel

Select a channel from the Channel drop-down menu for transmitting and receiving electromagnetic signals. Changing the country code causes the valid channel lists to be reset to the defaults for that country.

#### <span id="page-105-3"></span>HT Mode

Select an HT mode from the drop-down menu, which determines if the coverage map will display legacy plus HT APs, legacy only APs, or HT only APs.

HT stands for high-throughput. High-throughput APs are compliant with the 802.11n draft standard.

Legacy represents APs that are not compliant with the 802.11n draft standard and are capable of 802.11a and/or 802.11b/g only support.

**NOTE:** When viewing a plan or coverage map utilizing HT compliant APs, data in the 2.4G HT or 5G HT columns will display in the Suggested or Deployed Access Points and Air Monitors sections as applicable. These columns indicate if the AP is in 20MHz or 40MHz mode of operation. If operating in 40Mhz mode, the secondary channel also displays in this column.

## <span id="page-106-0"></span>Floor Editor Dialog Box

The Floor Editor dialog box allows you to modify the floor level, specify the background image, and name the floor. The Floor Editor is accessible from the Floors Page by clicking on the **Edit Floor** link.

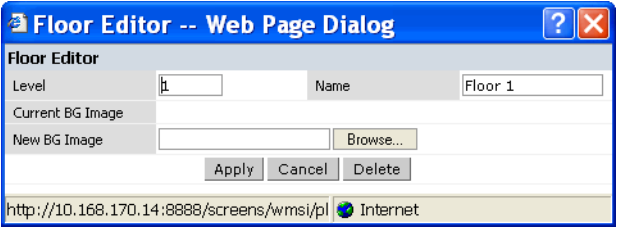

#### <span id="page-106-1"></span>*Level*

When modifying an existing floor, you can configure it with a negative integer to specify a basement or some other underground floor that you do not need or want to deploy APs.

**NOTE:** In concert, RF Plan 2.0, OV-MM 2.0, and AOS-W 3.1 or later support the concept of negative floor IDs. If your WLAN switch is running AOS-W 2.5 or earlier, or you are running RF Plan 1.0.x or OV-MM 1.0.x, you cannot configure negative floor IDs.

To configure a negative floor, specify a negative integer in the Level field. The valid range is -100 to 255; however, a building can have a maximum of 255 floors.

#### *Naming*

You may name the floor anything you choose as long as the name is an alphanumeric string with a maximum length of 64 characters. The name you specify appears to the right of the Floor Number displayed above the background image in the Planning view.

#### *Background Images*

You can import a background image (floor plan image) into RF Plan for each floor. A background image is extremely helpful when specifying areas where coverage is not desired or areas where an AP/AM is not to be physically deployed.

Use the guidelines in this section when importing background images. By becoming familiar with these guidelines, you can ensure that your graphic file is edited properly for pre- and post-deployment planning.

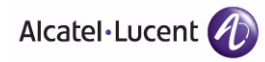

- Edit the image—Use an appropriate graphics editor to edit the file as needed.
- Scale the image—If the image is not scaled, proportional triangulation and heat map displays can be incorrect when the plan is deployed.
- Calculate image dimensions—Calculate the image pixels per feet (or meters) against a known dimension. Use that value to calculate the width and length of the image.
- Leave a border around the image—When creating the image, leave a boarder around the image to help triangulate Wi-Fi devices outside of the building.
- Multiple floors—If your building has multiple floors, make sure there is a common anchor point for all floors; for example an elevator shaft, a staircase, and so on.
- Larger dimensions—Use larger dimensions only for scaling to more accurately calculate the full dimensions. For best results, final floor images 2048 X 2048 and smaller perform best.

Select a background image using the Browse button on the Floor Editor dialog box.

**File Type and Size** 

Background images must be JPEG format and may not exceed 2048 X 2048 pixels in size. Attempting to import a file with a larger pixel footprint than that specified here results in the image not scaling to fit the image area in the floor display area.

- **NOTE:** Because background images for your floors are embedded in the XML file that defines your building, you should strongly consider minimizing the file size of the JPEGs that you use for your backgrounds. You can minimize the file size by selecting the maximum compression (lowest quality) in most graphics programs.
- **I** Image Scaling

Images are scaled (stretched) to fit the display area. The display area aspect ratio is determined by the building dimensions specified on the Dimension page.

#### <span id="page-107-0"></span>Area Editor Dialog Box

The Area Editor dialog box allows you to specify areas on your buildings floors where you either do not care about coverage, or where you do not want to place an AP or AM.

Open the Area Editor dialog box by clicking **New** in the Areas section.
You specify these areas by placing them on top of the background image using the Area Editor.

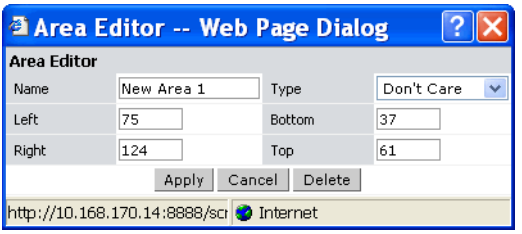

## *Naming*

Logical name of area, as an alphanumeric string consisting of 1 to 64 characters. Alcatel-Lucent recommends that you provide a meaningful name to the area to ensure that it is readily identifiable.

## *Location and Dimensions*

Specify absolute coordinates for the lower left corner and upper right corner of the box that represents the area being defined.

- **Begin the measurement with the lower left corner of the rectangular display** area that represents your building's footprint.
- The coordinates of the upper right-hand corner of the display area are the absolute values of the dimensions you provided for the building.

Location settings are zero-based. Values range from 0 to (height -1 and width -1). For example, coordinates of the upper right corner for a building that measures 200 ft. wide x 400 ft. in length, would be 199 and 399.

**NOTE:** The unit of measurement displayed as either feet or meters is based on your building settings. See ["Building Dimension Page" on page 94](#page-93-0) for details about configuring building parameters.

You may also use the drag and drop feature of the Area Editor to drag your area to where you want it and resize it by dragging one or more of the handles displayed in the corners of the area.

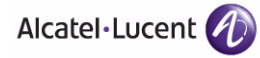

*Area Types*

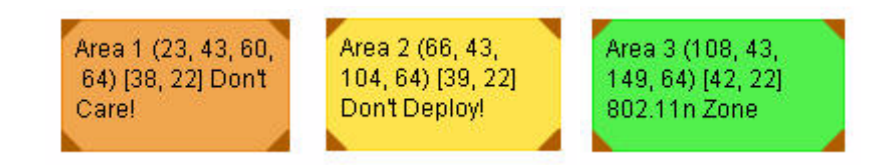

Select one of the area types from the drop-down menu: Don't Care, Don't Deploy, or 802.11n Zone.

 **Don't Care**: Coverage is not required in the area specified in this dialog box. This specification typically applies to areas where coverage cannot be guaranteed.

This setting results in the display of an orange rectangle at the associated area in the floor diagram.

**Don't Deploy:** No APs are to be positioned in the area specified in this dialog box.

This setting results in display of a yellow rectangle at the associated area in the floor diagram.

 **802.11n Zone:** 802.11n draft compliant APs are required to be positioned in the area specified in this dialog box only. When utilizing legacy AP types on the same floor, 802.11n APs can be restricted to a specified zone, creating an 802.11n hotspot.

This setting results in display of a green rectangle at the associated area in the floor diagram.

**NOTE:** When deploying a hotspot on a floor utilizing legacy APs, ensure that the existing AP/AM locations are fixed at the building level. If existing AP/AM locations are fixed, legacy AP/AMs will not move from their fixed locations during initialization or optimization. See ["Fix All](#page-114-0)  [Suggested AP/AMs" on page 115.](#page-114-0) In this instance, the only APs that will move during initialization or optimization are the 802.11n APs within the specified hotspot.

You cannot right-click within an existing area to add another area inside of it. For instance, if a Don't Care or Don't Deploy Area needs to overlap with an 802.11n Zone, you must create each of the areas outside of one another and then move them to the correct position of overlap. You can click and drag the areas to the appropriate positions of overlap, or you can right-click on the area to modify its location.

## Access Point Editor Dialog Box

The Access Point Editor allows you to manually create or modify a suggested AP.

To create an AP, open the Access Point Editor dialog box by clicking **New** in the Suggested Access Points and Air Monitors section.

To modify an existing AP, place the cursor over the AP and click it to display the Suggested Access Point Editor dialog box.

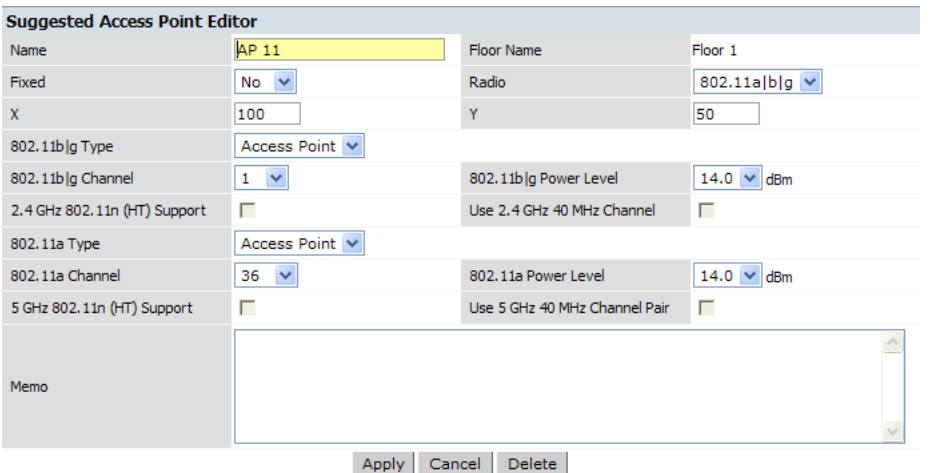

## *Naming*

RF Plan automatically names APs using the default convention ap *number*, where *number* starts at 1 and increments by one for each new AP. When you manually create an AP, the new AP is assigned the next number and is added to the bottom of the suggested AP list.

You may name an AP anything you wish. The name must consist of alphanumeric characters and be 64 characters or less in length.

## *Fixed*

Fixed APs do not move when RF Plan executes the positioning algorithm.

**NOTE:** You might typically set a fixed AP when you have a specific room, such as a conference room, in which you want saturated coverage. You might also want to consider using a fixed AP when you have an area that has an unusually high user density.

Choose Yes or No from the drop-down menu. Choosing Yes locks the position of the AP as it is shown in the coordinate boxes of the Access Editor. Choosing No allows RF Plan to move the AP as necessary to achieve best performance.

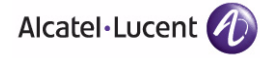

## *Radio Types*

The Radio drop-down menu allows you to specify what frequency band the AP uses. You can choose from one of the following:

- 802.11a/b/g (2.4 GHz and 5 GHz frequency bands)
- 802.11a (5 GHz frequency band)
- 802.1 b/g (2.4 GHz frequency band)
- **NOTE:** 802.11n (HT) support features are available on the 2.4 or 5 GHz frequency band. The availability of these options on these frequency bands is dependent on the radio (frequency band) chosen and whether or not these feature were enabled on the AP modeling page at the building level.

## *X and Y Coordinates*

The physical location of the AP is specified by X-Y coordinates that begin at the lower left corner of the display area. The numbers you specify in the X and Y text boxes are whole units. The Y-coordinate increases as a point moves up the display and the X-coordinate increases as they move from left to right across the display.

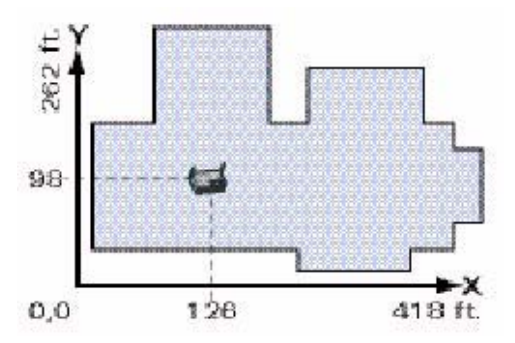

## *802.11 Types*

The 802.11 b/g and 802.11a Type drop-down menus allow you to choose the mode of operation for the AP. You may choose to set the mode of operation to Access Point or Air Monitor.

#### *802.11 Channels*

The 802.11a and 802.11b/g channel drop-down menus allow you to select from the available channels.

**NOTE:** The available channels vary depending on the regulatory domain (country) in which the device is being operated.

## *802.11 Power Levels*

The power level drop-down menus allow you to specify the transmission power of the AP. Choices are OFF, 0, 1, 2, 3, and 4. A setting of 4 applies the maximum Effective Isotropic Radiated Power (EIRP) allowed in the regulatory domain (country) in which you are operating the AP.

## *802.11n Features*

 **802.11n (HT) Support (2.4 or 5 GHz):** Specify if 802.11n high-throughput support should be enabled on this AP.

In order to enable high-throughput on a new AP being added to the plan at the floor level, 802.11n (HT) support must first be enabled at the building level within the AP modeling parameters. If not, this option will be grayed out. See ["AP Modeling Parameters Page" on page 96](#page-95-0) for details about AP modeling parameters.

 **Use 40 MHz Channel (2.4 or 5 GHz):** Specify if 802.11n high-throughput support should utilize a 40 MHz channel (bonded channel pair).

In order to select a valid 40 MHz channel for a new AP being added at the floor level, use of 40 MHz channel spacing must first be enabled at the building level within the AP modeling parameters. If not, this option will be grayed out. See ["AP Modeling Parameters Page" on page 96](#page-95-0) for details about AP modeling parameters.

If high-throughput is enabled and use of a 40 MHz channel pair is not enabled, a 20 Mhz channel will be utilized.

## *Memo*

The Memo text field allows you to enter notes regarding the AP. You can enter a maximum of 256 alphanumeric characters in the Memo field.

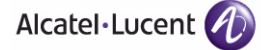

# **AP Plan Page**

The AP Plan page uses the information entered in the modeling pages to locate APs in the building(s) you described. All of the options on the Floors page can also be viewed and configured on the AP Plan page. The AP Plan page also includes some additional options, such as initializing, optimizing, and fixing AP/AM locations.

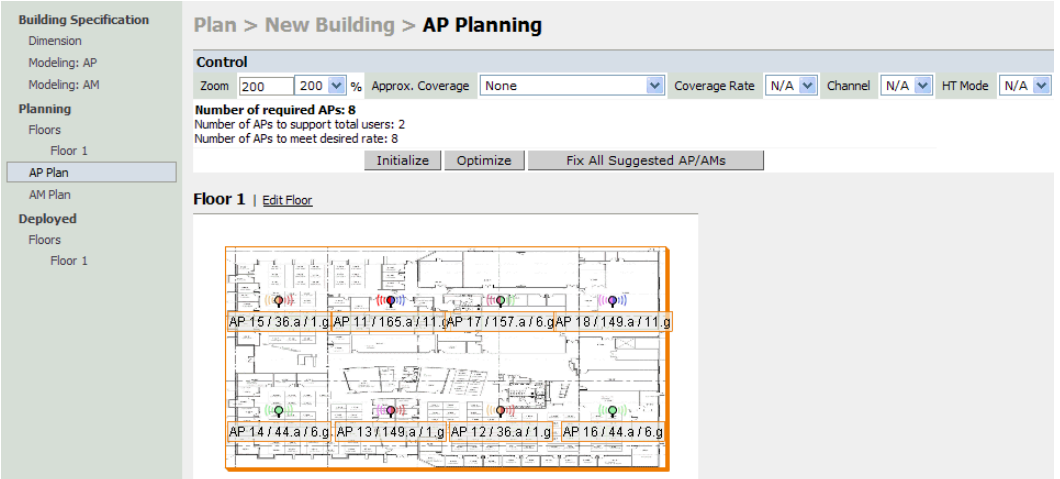

## Initialize

Initialize the Algorithm by clicking the **Initialize** button. This makes an initial placement of the APs and prepares RF Plan for the task of determining the optimum location for each of the APs. As soon as you click **Initialize** you see the AP symbols appear on the floor plan.

Colored circles around the AP symbols on the floor plan indicate the approximate coverage of the individual AP and the color of the circle represents the channel on which the AP is operating. The circles appear when you select an *approximate coverage* value on one of the Floors pages. You may also click an AP icon and drag it to manually reposition it.

## **Optimize**

Click **Optimize** to launch the optimizing algorithm. The AP symbols move on the page as RF Plan finds the optimum location for each.

The process may take several minutes. You may watch the progress on the status bar of your browser. The algorithm stops when the movement is less than a threshold value calculated based on the number of APs. The threshold value may be seen in the status bar at the bottom of the browser window.

## *Viewing the Results*

The results of optimizing algorithm may be viewed two ways: graphically and in a table of suggested APs. You may obtain information about a specific AP by placing the cursor over its symbol. An information box appears that contains information regarding location, radio type, high-throughput support, channel(s), and power.

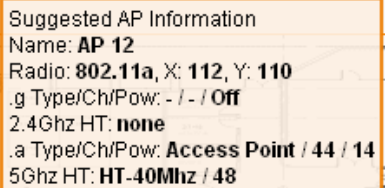

The Suggested Access Points and Air Monitors table lists the coordinates, power, location, power setting, high-throughput support, and channel(s) for each of the APs that are shown in the floor plan.

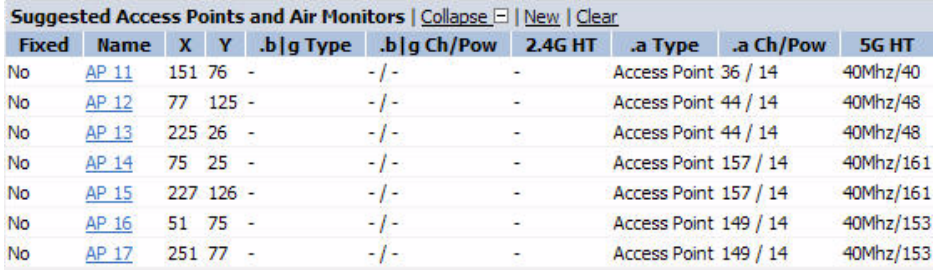

## <span id="page-114-0"></span>Fix All Suggested AP/AMs

Fix existing AP/AM locations at the building level. If AP/AM locations are fixed, AP/AMs will not move from their fixed locations during initialization or optimization. Clicking on this button will fix the locations of existing APs and AMs. You only need to click this button on either the AP or AM Plan page.

**NOTE:** Use this feature when planning an environment that utilizes legacy AP/AMs and 802.11n draft standard AP/AMs. If you set and fix the location of legacy devices prior to planning for the 802.11n devices, the legacy AP/AMs will not move when you initialize/optimize the 802.11n AP/AM locations.

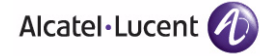

# **AM Plan Page**

The AM Plan page uses the information entered in the modeling pages to locate AMs in the building(s) you described and calculate the optimum placement for the AMs. All of the options on the Floors page can also be viewed and configured on the AM Plan page. The AM Plan page also includes some additional options, such as initializing, optimizing, and fixing AP/AM locations.

## Initialize

Initialize the Algorithm by clicking **Initialize**. This makes an initial placement of the AMs and prepares RF Plan for the task of determining the optimum location for each of the AMs. When you click **Initialize**, the AM symbols appear on the floor plan.

## Optimize

Click **Optimize** to launch the optimizing algorithm. The AM symbols move on the page as RF Plan finds the optimum location for each.

The process may take several minutes. You may watch the progress on the status bar of your browser. The algorithm stops when the movement is less than a threshold value calculated based on the number of AMs. The threshold value may be seen in the status bar at the bottom of the browser window.

## *Viewing the Results*

Viewing the results of the AM Plan feature is similar to that for the AP Plan feature.

The results of optimizing algorithm may be viewed two ways: graphically and in a table of suggested AMs. You may obtain information about a specific AM by placing the cursor over its symbol. An information box appears that contains information about the exact location, PHY type, high-throughout-support, channel, power, and so on.

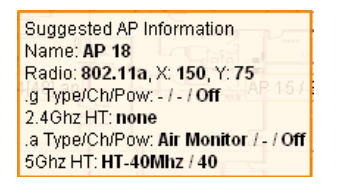

The Suggested Access Points and Air Monitors table lists the coordinates, power, location, power setting, and channel for each of the AMs that are shown in the floor plan.

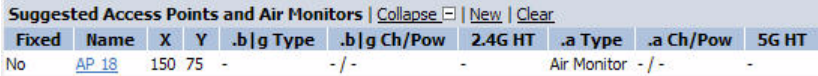

## Fix All Suggested AP/AMs

Fix existing AP/AM locations at the building level. If AP/AM locations are fixed, AP/AMs will not move from their fixed locations during initialization or optimization. Clicking on this button will fix the locations of existing APs and AMs. You only need to click this button on either the AP or AM Plan page.

**NOTE:** Use this feature when planning an environment that utilizes legacy AP/AMs and 802.11n draft standard AP/AMs. If you set and fix the location of legacy devices prior to planning for the 802.11n devices, the legacy AP/AMs will not move when you initialize/optimize the 802.11n AP/AM locations.

# **Exporting and Importing Files**

Both the Campus List page and the Building List page have **Export** and **Import** buttons, which allow you to export and import files that define the parameters of your campus and buildings. You can export a file so that it may be imported into and used to automatically configure a WLAN switch. On a WLAN switch, you can import a file that has been exported from another WLAN switch or from the standalone version of RF Plan that runs as a Windows application.

**NOTE:** The WebUI version of RF Plan only supports JPEG file formats for background images.

The files that you export and import are XML files and, depending on how many buildings are in your campus, floors are in your buildings, and how many background images you have for your floors, the XML files may be quite large. (See ["Background Images" on page 107](#page-106-0).)

**NOTE:** In order for the WebUI RF Plan tool to import and read a standalone plan that incorporates 802.11n draft standard APs and was originally created in the Java-based standalone RF Plan tool, the plan must be exported out from the standalone tool using the WLAN Switch WebUI Format (version 3.0).

## Export Campus

To export a file that defines the parameters of one or more campuses, including all of its associated buildings, select the campus(es) to be exported in the Campus List page and then click **Export**.

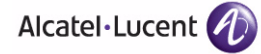

After you click the Export button, you are prompted to include the background images.

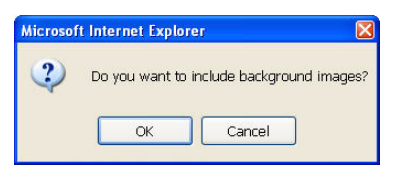

When exporting a campus file, Alcatel-Lucent recommends that you click **OK** to export the background images. If you click **Cancel**, the exported file does not include the background images. The **File Download** window appears.

From the File Download window, click **Save** to save the file. The **Save As** dialog box appears. From here, navigate to the location where want to save the file and enter the name for the exported file. When naming your exported file, be sure to give the file the *.XML* file extension, for example, *My\_Campus.XML*.

Exported campus files include detailed information about the campus and the selected building(s).

## Import Campus

You can import only XML files exported from another WLAN switch or from the standalone version of RF Plan that runs as a Windows application.

**NOTE:** Importing any other file, including XML files from other applications, may result in unpredictable results.

To import a file that defines the building parameters of one or more campuses, click the **Import** button in the Campus List page. The Import Buildings page appears, as described in ["Import Buildings Page" on page 119.](#page-118-0)

## Export Buildings Page

To export a file that defines the parameters of one or more buildings, select the building(s) to be exported in the Building List page and then click **Export**.

After you click the Export button, you are prompted to include the background images.

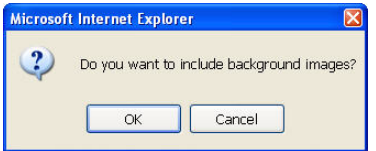

When exporting a building file, Alcatel-Lucent recommends that you click **OK** to export the background images. If you click **Cancel**, the exported file does not include the background images. The **File Download** window appears.

From the File Download window, click **Save** to save the file. The **Save As** dialog box appears. From here, navigate to the location where want to save the file and enter the name for the exported file. When naming your exported file, be sure to give the file the *.XML* file extension, for example, *My\_Building.XML*.

Exported building files include the name of the campus to which the building belongs; however, detailed campus parameters are not included.

## <span id="page-118-0"></span>Import Buildings Page

You can import only XML files exported from another WLAN switch or from the standalone version of RF Plan that runs as a Windows application.

**NOTE:** Importing any other file, including XML files from other applications, may result in unpredictable results.

To import a file that defines the parameters of one or more buildings, click the **Import** button in the Building List page.

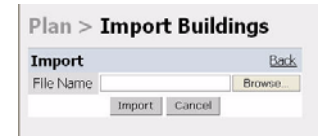

In the Import Buildings page, click **Browse** to select the file to be imported, then click the **Import** button.

# **Locate**

The **Locate** button on the Building List page allows you to search for APs, AMs, monitored clients, etc. on a building by building basis. To use this feature, select the building in which you want to search, and click **Locate**.

The Target Devices table displays information on each of these devices. To add a device, click **Add Device**. To delete a device, click **Remove Device**. To select a device, click **Choose Devices**.

# **FQLN Mapper**

Both the Campus List page and the Building List page have the **AP FQLN Mapper** button, which allows you to create a fully-qualified location name (FQLN) for the specified AP/AM in the format *APname.Floor.Building.Campus*. This format replaces the AP location ID format used in AOS-W 2.5 and earlier.

The FQLN is not case sensitive and supports a maximum of 249 characters, including spaces. You can use any combination of characters except a new line, carriage return, and non-printable control characters.

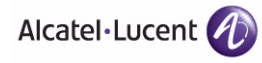

**NOTE:** If the AP was provisioned with AOS-W 3.1 or later, the FQLN for the AP is automatically set.

You can use the FQLN mapper for multiple purposes, including:

- Searching for deployed APs/AMs
- Configuring the AP name in the form APname.Floor.Building.Campus
- **Modifying the location of APs**

To use this feature, select one or more campuses from the Campus List page, or one or more buildings from the Building List page, and click **AP FQLN Mapper**.

The AP FQLN Mapper page appears. From here, you can search for deployed APs by entering one or more parameters in the Search fields, view the results in the Search Results table, configure the FQLN, and modify the location of an AP.

To search for deployed APs, enter information in the Search fields and click **Search**.

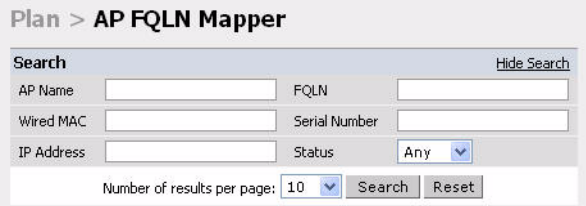

You can perform a search based on one or more of the following AP properties:

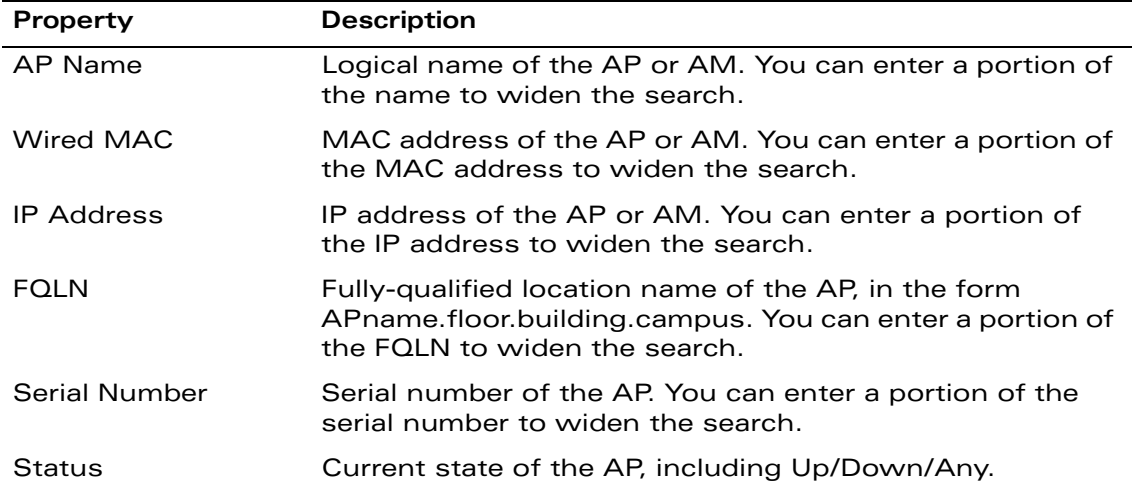

Use the drop-down list to the right of the Number of results per page to specify the number of APs to display in the search results.

After entering the search criteria, you can either click **Reset** to clear the entries or click **Search** to search for APs. If you click **Search**, the results are displayed in the Search Result table, as shown below:

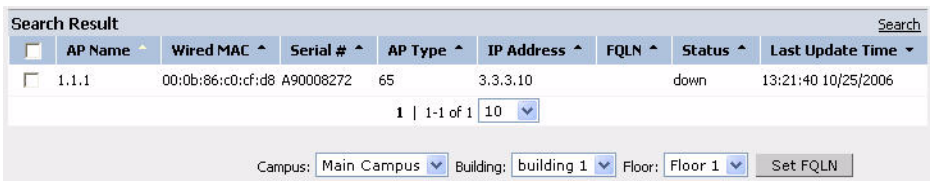

You can view the information in ascending or descending order. By default, the display is in ascending order, based on the AP name (the white arrow indicates the row that is being used to sort the information). Left-click on a column head to view the information in ascending or descending order (you may need to click multiple times to get the desired display.)

In addition to displaying AP names, wired MAC addresses, serial numbers, IP addresses, FQLNs, and AP status, the Search Result table also displays the AP type and when it was last updating.

From here you can modify the attributes that create the FQLN for the selected AP, using the following drop-down lists:

- Campus—Displays the campus where the AP is deployed. To deploy the AP in a different campus, select a campus form the drop-down list. The Campus defines the buildings and floors displayed.
	- **NOTE:** This drop-down list only displays the existing campuses that you are managing. To add a new campus, see ["Campus List Page" on](#page-89-0)  [page 90.](#page-89-0)
- Building—Displays the building where the AP is deployed. To deploy the AP in a different building, select a building from the drop-down list.
	- **NOTE:** This drop-down list only displays the available buildings in the selected campus. To add a new building, see ["Building List Page" on](#page-91-0)  [page 92.](#page-91-0)
- Floor—Displays the floor where the AP is deployed. To deploy the AP on a different floor, select a floor from the drop-down list.
	- **NOTE:** This drop-down lists only displays the available floors in the selected building. To add a new floor, see ["Planning Floors Page" on page 104.](#page-103-0)

To submit your changes, click **Set FQLN**. Setting the FQLN reboots the APs.

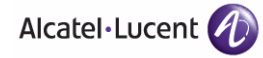

## Using the FQLN Mapper in the AP Provision Page

The AP Provision page (available from Configuration > Wireless > AP Installation) allows you to set an FQLN during the AP provisioning process.

Scroll to the FQLN Mapper near the bottom of the AP Provision page to modify the following attributes that create the FQLN:

- Campus
- **Building**
- **Floor**

The AP name appears in the AP List at the bottom of the page and will be used when provisioning the AP. To rename an AP, enter the new name in the AP Name field.

**NOTE:** If you enable OV-MM and use the RF Live application to design, plan, and monitor your network and RF environment, the campus, building, and floor drop-down lists will only show N/A. With OV-MM enabled, the WebUI RF Plan application is not available.

To retain the old FQLN value when reprovisioning an AP, *do not* select the Overwrite FQLN checkbox. However, if you configure new values for the campus, building, and floor settings, the FQLN value is changed, even if the Overwrite FQLN checkbox is selected. To remove a previously configured value, you can select N/A for a specific attribute.

If you provision more than one AP, the selected value for the campus, building, and floor is based on the first selected AP and applies to all APs. Only the AP name will be different as each AP must have a unique name.

## **Using the WebUI to configure the FQLN for an AP**

- **1.** Navigate to the **Configuration > Wireless > AP Installation** page. The list of discovered APs appears in the page.
- **2.** Select the AP you want to set an FQLN, and click **Provision**.
- **3.** Modify the FQLN attributes:
	- In the Provisioning page, scroll to the FQLN Mapper near the bottom of the page and modify the campus, building, and floor attributes.
	- Optionally, if you want rename an AP, scroll to the AP List at the bottom of the page and enter the new name in the **AP Name** field. For more information about AP names, see [Chapter 5, "Configuring Access](#page-132-0)  [Points."](#page-132-0)
- **4.** Click **Apply and Reboot**.

## **Using the CLI to configure the FQLN for an AP**

Reprovisioning the AP causes it to automatically reboot. When configuring the FQLN, you may also provision other AP settings.

The following example assumes you are not renaming an AP For more information about AP names, see [Chapter 5, "Configuring Access Points."](#page-132-0)

```
provision-ap 
read-bootinfo ap-name <name> 
copy-provisioning-params ap-name <name>
fqln <name>
reprovision ap-name <name>
```
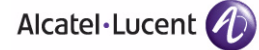

# **Legacy RF Plan Example**

This section guides you through the process of creating a building and populating it with legacy APs and AMs using RF Plan. Ensure you have sample .JPEG floor images handy for walking through this planning example.

# **Sample Building**

The following planning table shows the information to be used in this coverage-based legacy planning example.

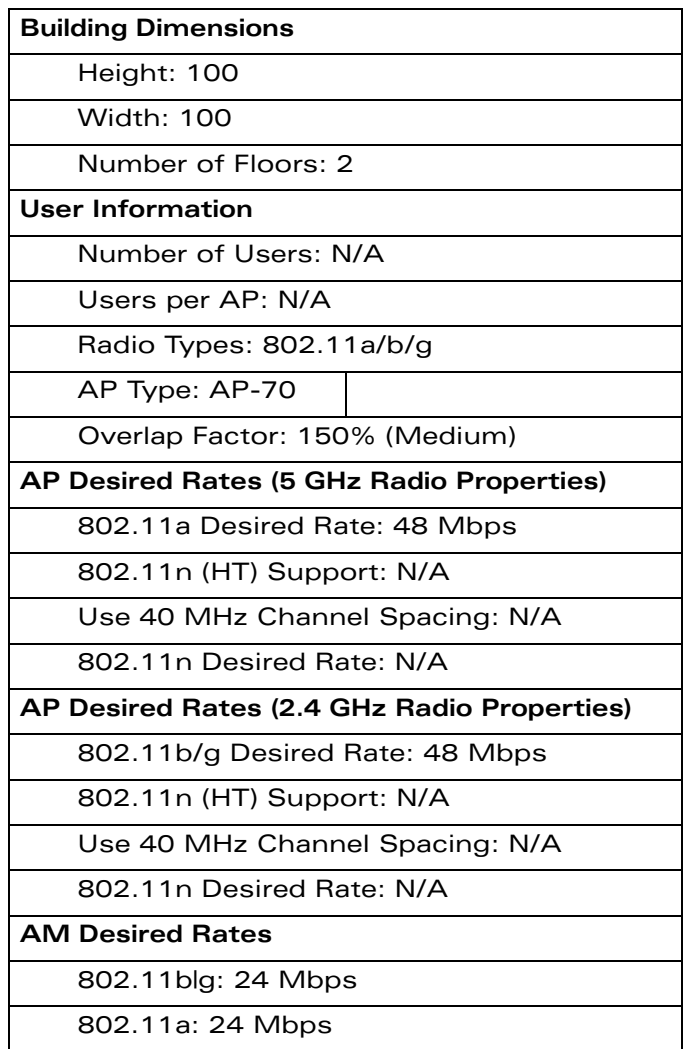

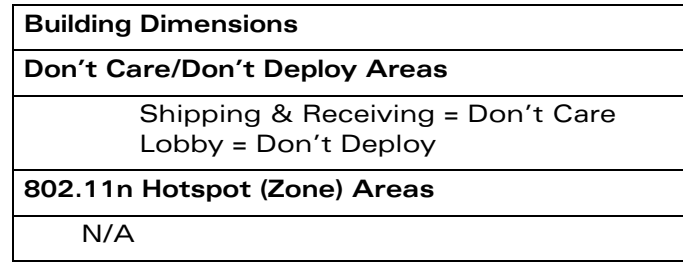

# **Create a Building**

In this section you create a building using the information supplied in the planning table.

- <span id="page-124-0"></span>**1.** In the Campus List, select **New Campus**. Enter the name My Campus and click **OK**.
- **2.** In the Campus List, select the checkbox next to My Campus, and click **Browse Campus**.
- **3.** Click **New Building**. The Overview page appears.
- **4.** Click **Save**. A dialog box appears that indicates the new building was saved successfully. Click **OK** to close the dialog box.
- **5.** Click **Building Dimension.** The Specification page appears.
- **6.** Enter the following information in the text boxes.

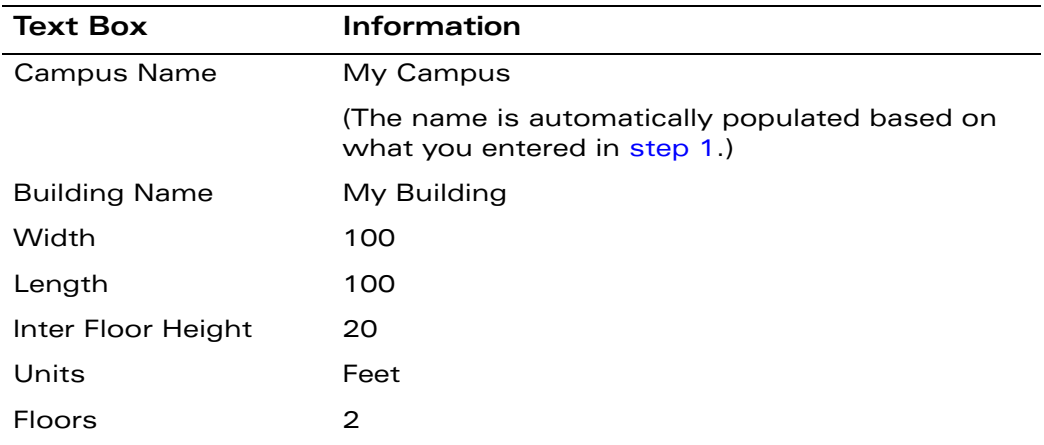

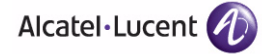

**7.** Click **Save**. A dialog box appears that asks if you want to save and reload this building now since the building name was changed. Click **OK** to accept.

Another dialog box appears stating that the building was saved successfully. Click **OK** to close the dialog box.

**8.** Click **Apply**. RF Plan returns you to the Overview page.

# **Model the Access Points**

You now determine how many APs are required to cover your building with a specified data transfer rate and overlap.

In this example, you use the Coverage Model. The following are assumed about the performance of the WLAN:

- Radio Types: 802.11a/b/g
- AP Type: AP-70
- Overlap factor: Medium (150%)
- 802.11a desired rate: 48 Mbps
- 802.11b desired rate: 48 Mbps
- **1.** From the navigation tree, Click on **Modeling:AP** under Building Specification. The AP Modeling Parameters page appears.
- **2.** Select **801.11 a|b|g** from the Radio Type drop-down menu.
- **3.** Select **Medium** from the Overlap Factor drop-down menu.

Notice that the percentage show at the left of the drop-down menu changes to 150%.

- **4.** Select **48** from the 802.11 b|g Desired Rate drop-down menu.
- **5.** Select **48** from the 801.11 a Desired Rate drop-down menu.
- **6.** Click **Save**, then **OK**.
- **7.** Click **Apply**. RF Plan moves to the AM Modeling Parameters page.

# **Model the Air Monitors**

You now determine how many AMs are required to provide a specified monitoring rate. In this example you continue to use the Coverage Model and make the following assumptions:

- 802.11 blg monitor rate: 24 Mbps
- 802.11 a monitor rate: 24 Mbps
- **1.** Select **24** from the 802.11 b|g Monitor Rate drop-down menu.
- **2.** Select **24** from the 802.11 a Monitor Rate drop-down menu.
- **3.** Click **Save**, then **OK**.
- **4.** Click **Apply**. RF Plan moves to the Planning page.

# **Add and Edit a Floor**

You now add floor plans to your floors. In this section you:

- Add a background image floor plan for each floor
- Name the floors
- **NOTE:** The information in this section assumes that you have a JPEG file that you can use as a sample background image when re-creating the steps.

#### **To add the background image and name the first floor:**

- **1.** In the Planning page, click the **Edit Floor** link at the right of the Floor 1 indicator. The Floor Editor dialog box appears.
- **2.** Enter **Entrance Level** in the Name box of the Floor Editor Dialog.
- **3.** Use the Browse button to locate the background image for the 1st floor.
- **4.** Click **Apply**.

#### **To add the background image and name the second floor:**

- **1.** Click the **Edit Floor** link at the right of the Floor 2 indicator.
- **2.** Type **Second Level** in the Name box of the Floor Editor Dialog.
- **3.** Use the Browse button to locate the background image for the 2nd floor.
- **4.** Click **Apply**.
- **5.** Click **Save** on the Planning page, then **OK**.

# **Defining Areas**

Before you advance to the AP and AM Planning pages, define special areas, such as Don't Care, Don't Deploy, or 802.11n Zone. This example includes a Don't Care and a Don't Deploy Area.

This example assumes the following:

- We do not care if we have coverage in the Shipping and Receiving Area
- We do not want to deploy APs or AMs in the Lobby Area

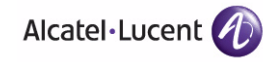

## Create a Don't Care Area

#### **To create a Don't Care area:**

- **NOTE:** You can zoom in on the floor plan using the Zoom drop-down near the top of the AP Planning page, or type a zoom value in the text box at the left of the drop-down and press the enter key on your keyboard. For example, enter a zoom factor of 400.
- **1.** In the Planning page, click the **New** link in the Areas section under Floor 1 (named Entrance Level).

This opens the Area Editor.

- **2.** Enter Shipping and Receiving in the Name text box in the Area Editor.
- **3.** Select **Don't Care** from the Type drop-down menu box.
- **4.** Click **Apply**.

Notice that an orange box appears near the center of the floor plan.

**5.** Use your mouse (or other pointing device) to place the cursor over the box.

Notice that the information you typed in the editor appears in the box. You see the name and type of area, as well as the coordinates of the lower left corner and upper right corner of the box.

**NOTE:** The x = 0 and y = 0 coordinates correspond to the lower left corner of the layout space.

- **6.** Using your mouse, left-click and drag the box to the area of your floor plan that will represent the shipping and receiving area.
- **7.** To position the Don't Care box, drag one corner of the box to a corresponding corner and using one of the corner handles of the box, stretch it to fit.

You can also position the box by entering values in the **Left**, **Bottom**, **Right**, and **Top** fields.

**8.** Click **Save**, then **OK**.

## Create a Don't Deploy Area

#### **To create a Don't Deploy area:**

- **1.** Click the **New** link in the Areas section under Floor 1 (named Entrance Level) to open the Area Editor.
- **2.** Enter Lobby in the Name text box in the Area Editor.
- **3.** Select **Don't Deploy** from the Type drop-down menu box.

**4.** Click **Apply**.

Notice that an yellow box appears near the center of the floor plan.

**5.** Use your mouse (or other pointing device) to place the cursor over the box.

Notice that the information you typed in the editor appears in the box. You see the name and type of area, as well as the coordinates of the lower left corner and upper right corner of the box.

**NOTE:** The x = 0 and y = 0 coordinates correspond to the lower left corner of the layout space.

- **6.** Using your mouse, left-click and drag the box to the area of your floor plan that you wish to designate are the Lobby Area.
- **7.** To position the Don't Deploy box, drag one corner of the box to a corresponding corner and using one of the corner handles of the box, stretch it to fit.

You can also position the box by entering values in the **Left**, **Bottom**, **Right**, and **Top** fields.

**8.** Click **Save**, then **OK**.

# **Running the AP Plan**

In this section you run the algorithm that searches for the best place to put the APs.

**1.** From the navigation tree, click **AP Plan** under the Planning section. The AP Planning page appears.

You might want to zoom in on the floor plan. Zoom in using the Zoom drop-down near the top of the AP Planning page, or type a zoom factor in the text box at the left of the drop-down and press the enter key on your keyboard.

Try entering a zoom factor of 400.

Notice that the number of required APs displays towards the top of the page, which represents the same value that you saw when you modeled your APs on the AP Modeling Parameters page. Notice that the APs are not yet displayed on the floor plan.

**2.** Click **Initialize**.

You should see the required total number of AP symbols appear on the two floor diagrams. Also notice that the Suggested Access Points tables below each floor diagram have been populated with information about the suggested APs for each corresponding floor.

**3.** Click **Optimize**.

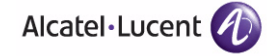

After you Initialize the APs you must optimize the algorithm. The APs move around on the floor plans as the algorithm is running.

The algorithm stops when the movement is less than a threshold value calculated based on the number of APs. The threshold value may be seen in the status bar at the bottom of the browser window.

- **NOTE:** To see the approximate coverage areas of each of the APs, select an AP type from the **Approx. Coverage** drop-down box and select a rate from the **Coverage Rate** drop-down box.
- **4.** Click **Save**, then **OK**.

# **Running the AM Plan**

Running the AM Plan algorithm is similar to running the AP Plan.

- **1.** From the navigation tree, click **AM Plan** under the Planning section. The AM Planning page appears.
- **2.** Click **Initialize** then **Optimize**.

The algorithm stops when the movement is less than a threshold value calculated based on the number of AMs. The threshold value may be seen in the status bar at the bottom of the browser window.

**3.** Click **Save**, then **OK**.

# **Volume 3 Configuring APs**

# **AOS-W Version 3.3.2**

0510443-02 June 2008

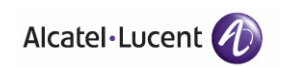

<span id="page-132-0"></span>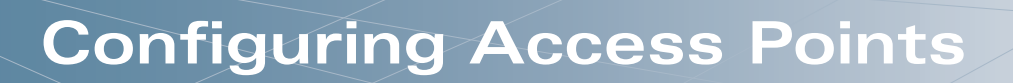

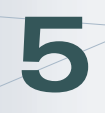

When an OmniAccess AP is powered on, it locates its host WLAN switch to download its software and configuration. There are several methods by which APs can locate the WLAN switch. [Chapter 2, "Deploying a Basic User-Centric](#page-50-0)  [Network"](#page-50-0) describes how to install and configure the WLAN switch and ensure that network resources (for example, a DNS server) are set up so that the deployed APs can locate their host WLAN switch.

**NOTE:** In a network with a master and local WLAN switches, an AP will initially connect to the master WLAN switch. The AP can be instructed to download its software and configuration from a local WLAN switch see [Chapter 15, "Adding Local WLAN Switches"](#page-436-0) for more information.

This chapter describes how to configure OmniAccess APs on the WLAN switch. The APs will download this configuration from the WLAN switch.

This chapter describes the following topics:

- ["AP Configuration Overview" on page 134](#page-133-0)
- ["Configuring Profiles" on page 139](#page-138-0)
- ["Virtual AP Configurations" on page 144](#page-143-0)
- ["Advanced Configuration Options" on page 156](#page-155-0)

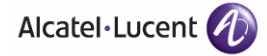

a

# <span id="page-133-0"></span>**AP Configuration Overview**

You configure APs on the WLAN switch using either the WebUI or CLI. The AP configuration can include information for any and all of the following functions:

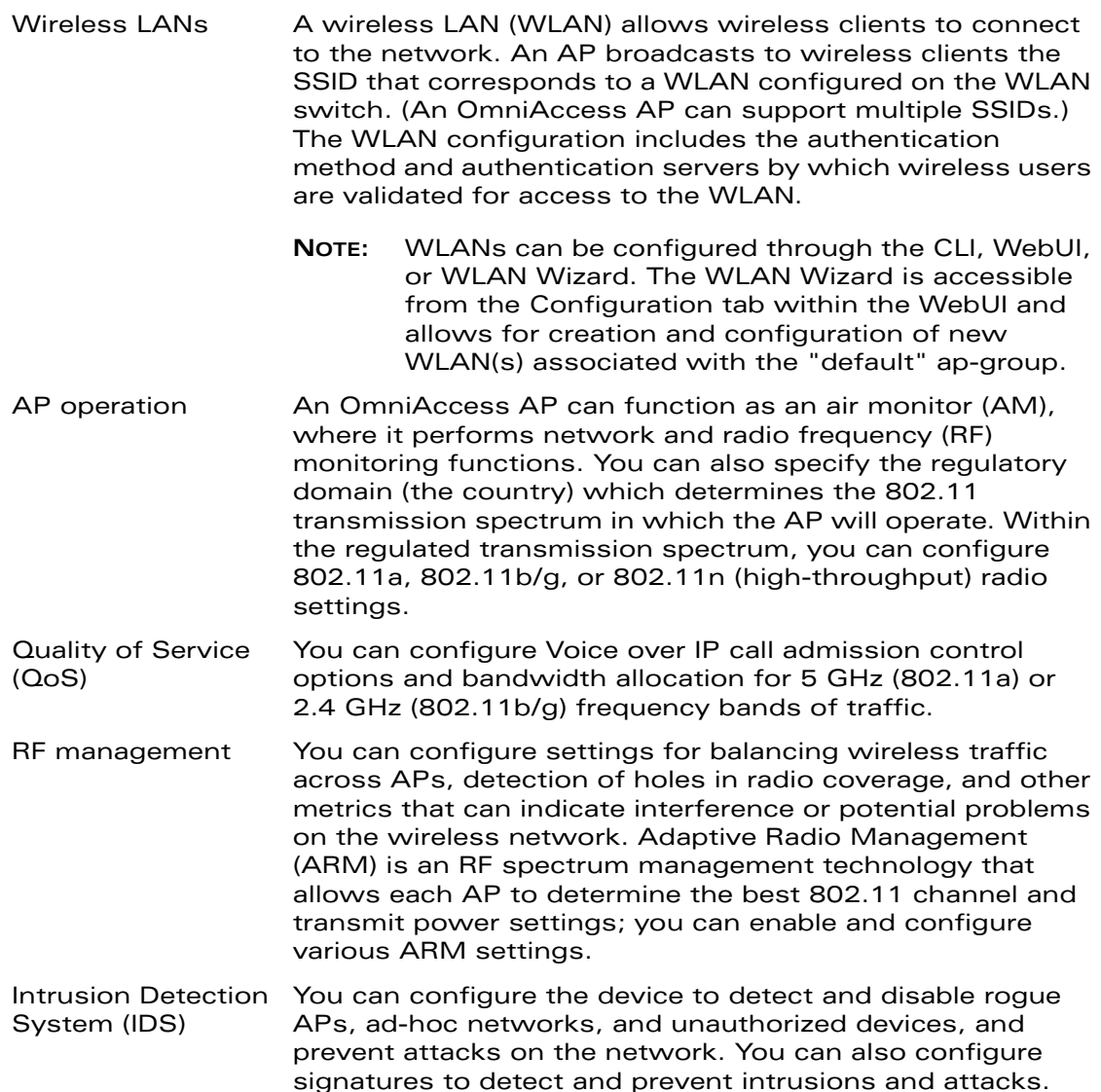

- Mesh You can configure OmniAccess APs as mesh nodes that bridge multiple Ethernet LANs or extend wireless coverage. A mesh node can be either a mesh portal, an AP that uses its wired interface to reach the WLAN switch, or a mesh point, an AP that establishes a path to the mesh portal. Mesh environments use a wireless backhaul to carry traffic between the mesh nodes. This allows one 802.11 radio to carry traditional WLAN services to clients and one 802.11 radio to carry mesh traffic. See [Chapter 6, "Configuring](#page-166-0)  [Secure Enterprise Mesh"](#page-166-0) for more information.
- **NOTE:** AP configuration settings related to the 802.11n draft standard, such as high-throughput and 40 MHz configuration settings, are configurable for Alcatel-Lucent's AP-120 series access points, which are 802.11n draft standard compliant devices.

# **AP Names and Groups**

In the Alcatel-Lucent user-centric network, each AP has a unique name and belongs to an AP group.

## AP Names

Each AP is identified with an automatically-derived name. The default name depends on whether the AP has been configured with a previous version of AOS-W, as shown in [Table 5-3](#page-134-0).

#### <span id="page-134-0"></span>**TABLE 5-3** Default AP Names

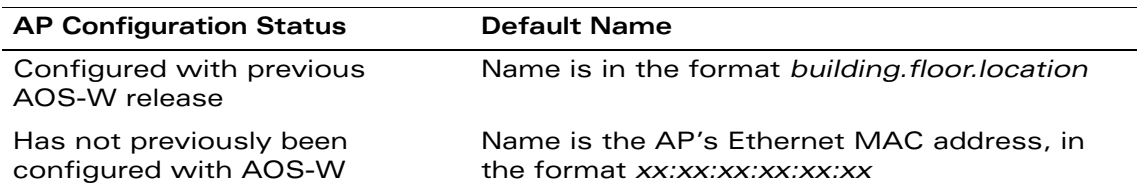

You can assign a new name of up to 63 characters to an AP, although the new name must be unique within your network. For example, you can rename an AP to reflect its physical location within your network, such as "building3-lobby".

**NOTE:** Renaming an AP requires a reboot of the AP for the new name to take effect. Therefore, if you need to do this, there should be little or no client traffic passing through the AP.

In RF Plan or RF Live, the AP name can be part of a fully-qualified location name (FQLN) in the format *APname.floor.building.campus*. The *APname* portion of the FQLN must be unique.

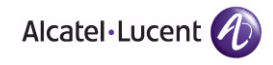

#### **Using the WebUI to rename an AP:**

- **4.** Navigate to the **Configuration > Wireless> AP Installation** page. The list of discovered APs appears in this page.
- **5.** Select the AP you want to rename, and click **Provision**.
- **6.** In the Provisioning page, scroll to the AP list at the bottom of the page and find the AP you want to rename.
- **7.** In the AP Name field, enter the new name for the AP, for example, **building3-lobby**.

**NOTE:** The AP name you enter must be unique within your network.

**8.** At the bottom of the page, click **Apply and Reboot**.

#### **Using the CLI to rename an AP:**

**NOTE:** You can execute the following enable mode command only on a master WLAN switch. Executing the command causes the AP to automatically reboot.

ap-rename {ap-name <*name>*|serial-num <*number>*|wired-mac <*macaddr*>} <*new-name>*

If an AP is recognized by the WLAN switch but is powered off or not connected to the network or WLAN switch when you execute the command, the request is queued until the AP is powered back on or reconnected.

## AP Groups

An *AP group* is a set of APs to which the same configuration can be applied. There is an AP group called "default" to which all APs discovered by the WLAN switch are assigned. By using the "default" AP group, you can configure features that are applied globally to all APs at the same time.

You can create additional AP groups to which you assign APs. However, an AP can belong to only one AP group at a time. For example, you can create an AP group "Victoria" that consists of the APs that are installed in a company's location in British Columbia. You can create another AP group "Toronto" that consists of the APs in Ontario. You could configure the "Toronto" AP group with different information than the APs in the "Victoria" AP group.

[Figure 5-10](#page-136-0) depicts three AP groups.

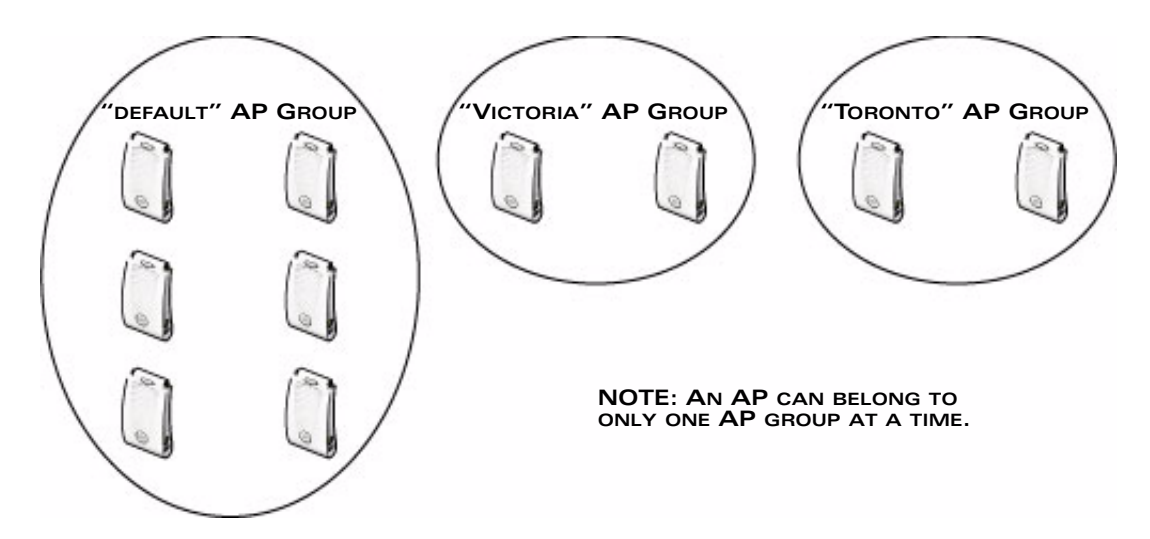

**FIGURE 5-10** AP Groups

<span id="page-136-0"></span>While you can use an AP group to apply a feature to a set of APs, you can also configure a feature or option for a specific AP by referencing the AP name. Any options or values that you configure for a specific AP override the same options or values configured for the AP group to which the AP belongs. This is explained in more detail in a later section.

The following section describes how to create an AP group and, because all discovered APs initially belong to the "default" AP group, how to reassign an AP to the newly-created AP group.

**NOTE:** Reassigning an AP from an AP group requires a reboot of the AP for the new group assignment to take effect. Therefore, if you need to do this, there should be little or no client traffic passing through the AP.

## **Using the WebUI to create an AP group:**

- **1.** Navigate to the **Configuration > Wireless> AP Configuration > AP Group** page.
- **2.** Click **New**. Enter the new AP group name and click **Add**. The new AP group name appears in the Profile list.

## **Using the WebUI to assign APs to an AP group:**

- **1.** Navigate to the **Configuration > Wireless> AP Installation** page. The list of discovered APs appears in this page. (All discovered APs initially belong to the "default" AP group.)
- **2.** Select the AP you want to reassign, and click **Provision**.

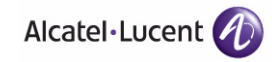

- **3.** In the Provisioning page, select the AP group from the drop-down menu.
- **4.** Scroll to the bottom of the page and click **Apply and Reboot**.

#### **Using the CLI to create an AP group:**

Use the following configuration command to create an AP group:

ap-group <*group*>

When you create an AP group with the CLI, you can specify the virtual AP definitions and configuration profiles that are applied to the APs in the group. Enter **exit** to leave the AP group configuration mode.

#### **Using the CLI to assign an AP to an AP group:**

Use the following CLI enable mode command to assign a single AP to an existing AP group. Use the WebUI to assign multiple APs to an AP group at the same time.

**NOTE:** You can execute the following enable mode command only on a master WLAN switch. Executing the command causes the AP to automatically reboot.

ap-regroup {ap-name <*name>*|serial-num <*number>*|wired-mac <*macaddr>*} *<group>*

If an AP is recognized by the WLAN switch but is powered off or not connected to the network or WLAN switch when you execute the command, the request is queued until the AP is powered back on or reconnected.

# **Virtual APs**

APs advertise WLANs to wireless clients by sending out beacons and probe responses that contain the WLAN's SSID and supported authentication and data rates. When a wireless client associates to an AP, it sends traffic to the AP's Basic Service Set Identifier (BSSID), which is usually the AP's MAC address.

In the Alcatel-Lucent user-centric network, an AP uses a unique BSSID for each WLAN. Thus a physical AP can support multiple WLANs. The WLAN configuration applied to a BSSID on an AP is called a *virtual AP*. You can configure and apply multiple virtual APs to an AP group or to an individual AP.

You can configure virtual APs to provide different network access or services to users on the same physical network. For example, you can configure a WLAN to provide access to guest users and another WLAN to provide access to employee users through the same APs. You can also configure a WLAN that offers open authentication and Captive Portal access with data rates of 1 and 2 Mbps and another WLAN that requires WPA authentication with data rates of up to 11 Mbps. You can apply both virtual AP configurations to the same AP or AP group, as shown in [Figure 5-11](#page-138-1).

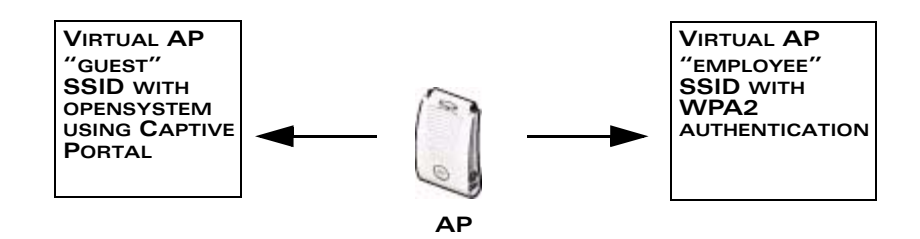

<span id="page-138-1"></span>**FIGURE 5-11** Virtual AP Configurations Applied to the Same AP

# <span id="page-138-0"></span>**Configuring Profiles**

In AOS-W, related configuration parameters are grouped into a *profile* that you can apply as needed to an AP group or to individual APs. You can apply the following types of profiles to an AP or AP group:

- *Wireless LAN profiles* configure WLANs in the form of *virtual AP profiles*. A virtual AP profile contains an *SSID profile* which defines the WLAN, including the high-throughput SSID profile, and an *AAA profile* which defines the authentication for the WLAN. Unlike other profile types, you can configure and apply multiple instances of virtual AP profiles to an AP group or to an individual AP.
- *AP profiles* configure AP operation parameters, radio settings, port operations, regulatory domain, and SNMP information.
- *QoS profiles* configure traffic management and VoIP functions.
- *RF management profiles* configure radio tuning and calibration, AP load balancing, coverage hole detection, and RSSI metrics.
- *IDS profiles* configure IDS functions for APs. There is a top-level IDS profile that contains other IDS profiles in which you configure detection of denial of service (DoS) and impersonation attacks, and unauthorized devices on the wireless network, as well as intrusion signatures.
- *Mesh profiles* configure OmniAccess APs to operate as mesh nodes. The secure enterprise mesh environment routes network traffic between APs over wireless hops to join multiple Ethernet LANs or to extend wireless coverage. See [Chapter 6, "Configuring Secure Enterprise Mesh"](#page-166-0) for more information.
- **NOTE:** You can apply multiple virtual AP profiles to an AP group or to an individual AP; for most other profiles, you can apply only one instance of the profile to an AP group or AP at a time.

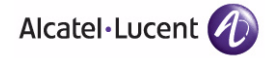

[Table 5-4](#page-139-0) lists the AP profiles by type that you can configure and apply to an AP group or to an individual AP. Note that some profiles reference other profiles. For example, a virtual AP profile references SSID and AAA profiles, while an AAA profile can reference an 802.1x authentication profile and server group.

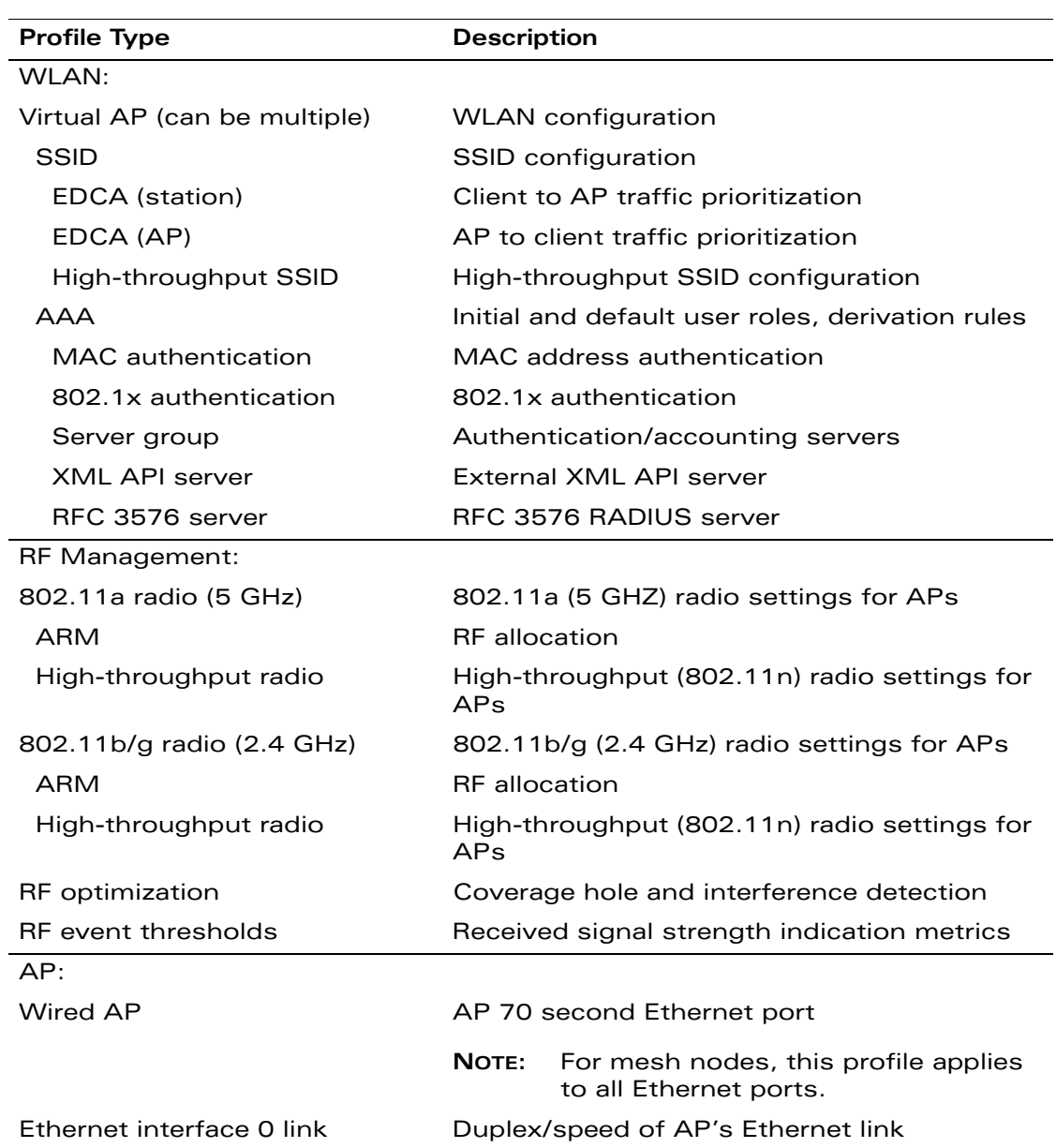

#### <span id="page-139-0"></span>**TABLE 5-4** AP Profiles

| <b>Profile Type</b>                                                                                                    | <b>Description</b>                            |
|----------------------------------------------------------------------------------------------------|-----------------------------------------------|
| Ethernet interface 1 link                                                                                                    | Duplex/speed of AP's Ethernet link            |
| AP system                                                                                                    | Administrative options                        |
| Regulatory domain                                                                                                    | Country code and valid channels               |
| <b>SNMP</b>                                                                                                    | SNMP for APs                                  |
| SNMP user                                                                                                    | SNMPv3 users                                  |
| $QoS$ :                                                                                                    |                                               |
| VoIP call admission control                                                                                                    | Voice over IP                                 |
| 802.11a (5 GHz) traffic<br>management                                                                                                    | Bandwidth allocation                          |
| 802.11b/g (2.4 Ghz) traffic<br>management                                                                                                    | Bandwidth allocation                          |
| IDS:                                                                                                    |                                               |
| General                                                                                                    | Air monitoring attributes                     |
| Signature matching                                                                                                    | Intrusion detection signature matching        |
| Signature                                                                                                    | Predefined or user-defined signatures         |
| Denial of service                                                                                                    | Traffic anomalies for DoS attacks             |
| Rate thresholds                                                                                                    | Thresholds for frame types                    |
| Impersonation                                                                                                    | Anomalies for impersonation attacks           |
| Unauthorized device                                                                                                    | Detection of unauthorized devices             |
| Mesh:                                                                                                    |                                               |
| NOTE:<br>The Secure Enterprise Mesh license must be installed to configure and<br>use mesh. See Chapter 6, "Configuring Secure Enterprise Mesh" for<br>more information. |                                               |
| Radio                                                                                                    | Radio frequency/channel used by mesh<br>nodes |
| Cluster (can be multiple)                                                                                                    | Mesh configuration                            |

**TABLE 5-4** AP Profiles (Continued)

Alcatel-Lucent provides a "default" version of each profile with default values for most parameters. If you are not using a feature in a profile, you can simply leave the "default" profile values unchanged. For example, if you are not using any of the IDS features for an AP group or AP, you do not need to open any of the "default" IDS profiles.

You can use the "default" version of a profile or create a new instance of a profile which you can then edit as you need. You can change the values of any parameter in a profile. You have the flexibility of applying the "default" versions of profiles in addition to customizing profiles that are necessary for the AP or AP group to function.

For example, if your wireless network includes a master WLAN switch in Edmonton, Alberta and a local WLAN switch in Toronto, Ontario, you could segregate the APs into two AP groups: "default" for the APs in Edmonton and "Toronto" for the APs in Toronto. The primary difference between the APs in Edmonton and Toronto is the WLAN switch from which the APs boot: the APs in Edmonton should boot from the master WLAN switch, while the APs in Toronto should boot from the local WLAN switch. You configure the address of the local WLAN switch in the AP system profile. Therefore, you would need to have two instances of the AP system profile: one for Edmonton and one for Toronto. You can apply the "default" profiles for other AP profile types to both AP groups, as shown in [Figure 5-12](#page-141-0).

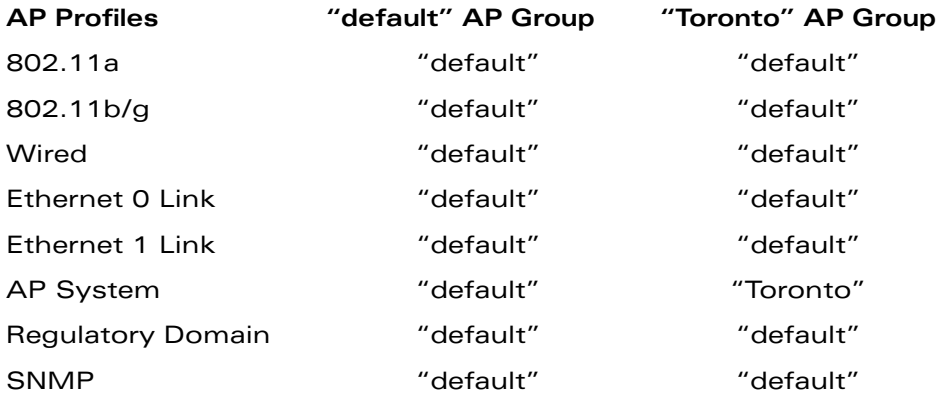

<span id="page-141-0"></span>**FIGURE 5-12** Applying AP Profiles to AP Groups

**NOTE:** Each instance of a profile must have a unique name. In the example above, there are two different AP system profiles, therefore each instance should have a unique name.

You can apply the same virtual AP profiles to the AP groups shown in [Figure 5-12](#page-141-0). For example, there are users in both Edmonton and Toronto that access the same "Corpnet" WLAN. Note that if your WLAN requires authentication to an external server, you may want to have users who associate with the APs in Toronto authenticate with their local servers. In this case, you can configure slightly different AAA profiles: one that references authentication servers in the Edmonton and the other that references servers in Toronto, as shown in [Figure 5-13](#page-142-0).

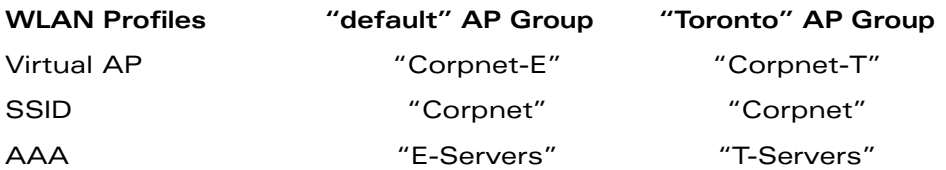

<span id="page-142-0"></span>**FIGURE 5-13** Applying WLAN Profiles to AP Groups

When you assign a profile to an individual AP, the values in the profile override the profile assigned to the AP group to which the AP belongs. The exception is the virtual AP profile — you can apply multiple virtual AP profiles to individual APs, as well as to AP groups.

You can exclude one or more virtual AP profiles from an individual AP — this prevents a virtual AP defined at the AP group level from being applied to a specific AP. For example, you can apply the virtual AP profile that corresponds to the "Corpnet" SSID to the "default" AP group. If you do not want the "Corpnet" SSID to be advertised on the AP in the lobby, you can specify that the virtual AP profile that contains the "Corpnet" SSID configuration be excluded from that AP.

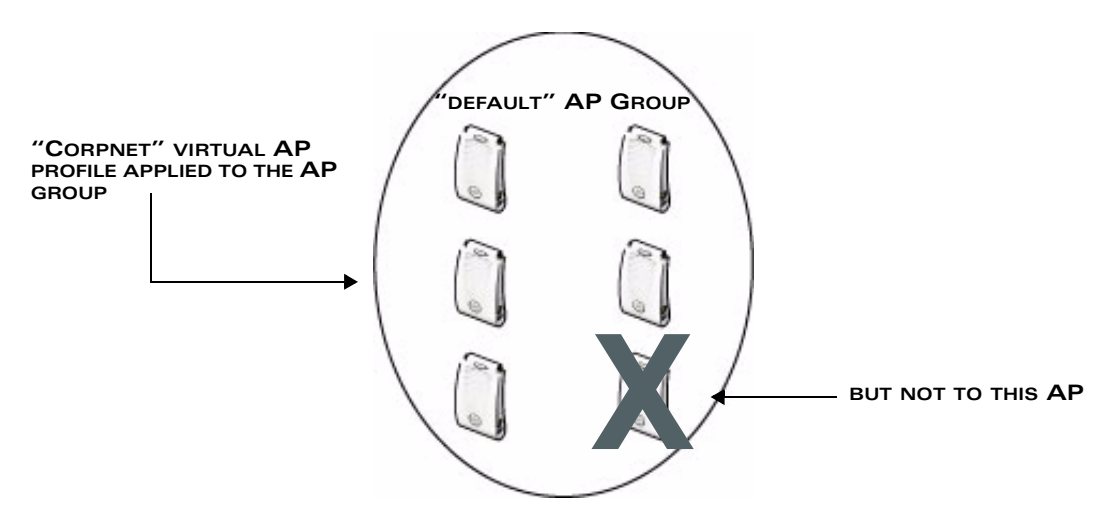

**FIGURE 5-14** Excluding a Virtual AP Profile from an AP

#### **Using the WebUI to exclude a virtual AP profile from an AP:**

- **1.** Navigate to the **Configuration > Wireless > AP Configuration > AP Specific**  page.
- **2.** Do one of the following:

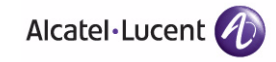

- **•** If the AP for which you want to exclude a virtual AP profile appears in the list, click **Edit** for the AP.
- If the AP does not appear in the list, click **New**. Either type in the name of the AP, or select the AP from the drop-down list. Then click **Add**.
- **3.** Under the Profiles list, select Wireless LAN, then select Excluded Virtual AP.
- **4.** Under Profile Details, select the name of the virtual AP profile you want to exclude from this AP from the drop-down menu, and then click **Add**. The profile name appears in the Excluded Virtual APs list. You can add multiple profile names in the same way.

To remove a profile name from the Excluded Virtual APs list, select the profile name and click **Delete**.

**5.** Click **Apply**.

#### **Using the CLI to exclude a virtual AP profile from an AP:**

```
ap-name <name<
exclude-virtual-ap <profile>
```
# <span id="page-143-0"></span>**Virtual AP Configurations**

## **Configuring Virtual APs: WLANs, SSIDS, and AAA Profiles**

This section shows simple examples of how to configure virtual APs for the "default" AP group, which includes all APs discovered by the OmniAccess WLAN switch, and for a specific AP. The example configuration includes the following WLANs:

- An 802.11a/b/g SSID called "Corpnet" that uses WPA2 and is available on all APs in the network
- An 802.11a/b/g SSID called "Guest" that uses open system and is only available on the AP "building3-lobby" (this AP will support both the "Corpnet" and "Guest" SSIDs)

Each WLAN requires a different SSID profile that maps into a separate virtual AP profile. For the SSID "Corpnet", which will use WPA2, you need to configure an AAA profile that includes 802.1x authentication and an 802.1x authentication server group.

Because all APs discovered by the WLAN switch belong to the AP group called "default", you assign the virtual AP profile that contains the SSID profile "Corpnet" to the "default" AP group. For the "Guest" SSID, you configure a new virtual AP profile that you assign to the AP named "building3-lobby".
[Table 5-5](#page-144-0) describes the profiles that you need to modify or create for these examples.

| <b>AP Group/Name</b> | <b>Virtual AP Profile</b>      | <b>SSID Profile</b>               | <b>AAA Profile</b>                                                     |
|----------------------|--------------------------------|-----------------------------------|------------------------------------------------------------------------|
| "default"            | "corpnet"                      | "corpnet"                         | "corpnet"                                                              |
|                      | $\blacksquare$ VLAN: 1         | SSID: Corpnet<br>WPA <sub>2</sub> | 802.1x authentication<br>default role: "employee"                      |
|                      | SSID profile:<br>"corpnet"     |                                   | 802.1x authentication<br>server group: "corpnet"                       |
|                      | AAA profile:<br>"corpnet"      |                                   |                                                                        |
|                      |                                |                                   | - Radius1                                                              |
|                      |                                |                                   | - Radius2                                                              |
| "building3-lobby"    | "guest"                        | "guest"                           | "default-open"                                                         |
|                      | VLAN: 2                        | SSID: Guest                       | (This is a predefined,                                                 |
|                      | Deny Time<br>Range             | Open system                       | read-only AAA profile that<br>specifies open system<br>authentication) |
|                      | SSID profile:<br>"guest"       |                                   |                                                                        |
|                      | AAA profile:<br>"default-open" |                                   |                                                                        |

<span id="page-144-0"></span>**TABLE 5-5** Profiles for Example Configuration

### Configuring the Corpnet WLAN

In this WLAN, users are validated against a corporate database on a RADIUS authentication server before they are allowed access to the network. Once validated, users are placed into a specified VLAN (VLAN 1 in this example) and assigned the user role "employee" that permits access to the corporate network.

**NOTE:** Alcatel-Lucent recommends that you assign a unique name to each virtual AP, SSID, and AAA profile that you modify. In this example, you use the name "corpnet" to identify each of the profiles.

To configure the Corpnet WLAN, you need to perform the following tasks:

- **1.** Configure a policy for the user role **employee** and configure the user role **employee** with the specified policy.
- **2.** Configure RADIUS authentication servers and assign them to the **corpnet** 802.1x authentication server group.
- **3.** Configure authentication for the WLAN.
	- **A.** Create the **corpnet** 802.1x authentication profile.

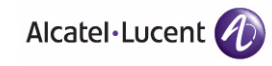

- **B.** Create the AAA profile **corpnet** and specify the previously-configured **employee** user role for the 802.1x authentication default role.
- **C.** Specify the previously-configured **corpnet** 802.1x authentication server group.
- **4.** For the AP group "default", create and configure the virtual AP **corpnet**.
	- **A.** Create a new virtual AP profile **corpnet**.
	- **B.** Select the previously-configured **corpnet** AAA profile for this virtual AP.
	- **C.** Create a new SSID profile **corpnet** to configure "Corpnet" for the SSID name and WPA2 for the authentication.

The following sections describe how to do this using the WebUI and the CLI.

#### *Configure the User Role*

In this example, the **employee** user role allows unrestricted access to network resources and is granted only to users who have been successfully authenticated with an external RADIUS server. You can configure a more restrictive user role by specifying allowed or disallowed source and destination, protocol, and service for the traffic. For more information about configuring user roles, see [Chapter 8,](#page-266-0)  ["Configuring Roles and Policies"](#page-266-0).

#### **Using the WebUI to configure the user role:**

- **1.** Navigate to the **Configuration > Security > Access Control > Policies** page.
- **2.** Click **Add** to add a new policy. Enter the name of the policy.

Default settings for a policy rule permit all traffic from any source to any destination, but you can make a rule more restrictive. You can also configure multiple rules; the first rule in a policy that matches the traffic is applied. Click **Add** to add a rule. When you are done adding rules, click **Apply**.

- **3.** Click the **User Roles** tab. Click **Add** to add a new user role. Enter the name of the role. Under Firewall Policies, click **Add**. In the Choose from Configured Policies drop-down list, select the policy you previously created. Click **Done**.
- **4.** Click **Apply**.

#### **Using the CLI to configure the user role:**

```
ip access-list session <policy>
   <source> <dest> <service> <action>
user-role employee
  access-list session <policy>
```
### *Configure Authentication Servers*

This example uses RADIUS servers for the client authentication. You need to specify the hostname and IP address for each RADIUS server and the shared secret used to authenticate communication between the server and the WLAN switch. After configuring authentication servers, assign them to the **corpnet** server group, an ordered list of the servers to be used for 802.1x authentication.

For more information about configuring authentication servers, see [Chapter 9,](#page-286-0)  ["Configuring Authentication Servers"](#page-286-0).

#### **Using the WebUI to configure authentication servers:**

- **1.** Navigate to the **Configuration > Security > Authentication > Servers** page.
- **2.** Select **Radius Server** to display the Radius Server List.
- **3.** Enter the name of the server, and click **Add**. The server name appears in the list of servers.
- **4.** Select the server name. Enter the IP address and shared secret for the server. Select the **Mode** checkbox to activate the authentication server.
- **5.** Click **Apply** to apply the configuration.
- **6.** Select **Server Group** on the Servers page.
- **7.** Enter the name of the group, and click **Add**. The server group name appears in the list of server groups.
- **8.** Select the server group name. Click **New** to add a server to the group. Under Server Name, select the server you just configured and click **Add**.
- **9.** Click **Apply** to apply the configuration.

#### **Using the CLI to configure authentication servers:**

```
aaa authentication-server radius Radius1
  host <ipaddr>
  key <key>
  enable
aaa server-group corpnet
  auth-server Radius1
```
#### *Configure Authentication*

In this example, you create the 802.1x authentication profile **corpnet**. The AAA profile configures the authentication for a WLAN. The AAA profile defines the type of authentication (802.1x in this example), the authentication server group, and the default user role for authenticated users.

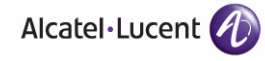

#### **Using the WebUI to configure authentication:**

- **1.** Navigate to the **Configuration > Security > Authentication > L2 Authentication** page. Select 802.1x Authentication Profile.
	- **A.** In the 802.1x Authentication Profile Instance list, enter **corpnet**, and click **Add**.
	- **B.** Select the corpnet 802.1x authentication profile you just created.
	- **C.** You can configure parameters in the Basic or Advanced tabs. For this example, you use the default values, so click **Apply**.
- **2.** Select the **AAA Profiles** tab.
	- **A.** In the AAA Profiles Summary list, click **Add** to create a new profile.
	- **B.** Enter **corpnet**, then click **Add**.
	- **C.** Select the corpnet AAA profile you just created.
	- **D.** For 802.1x Authentication Default Role, select the **employee** role you previously configured.
	- **E.** Click **Apply**.
- **3.** Select the 802.1x Authentication Profile under the corpnet AAA profile.
	- **A.** Select **corpnet**.
	- **B.** Click **Apply**.
- **4.** Select the 802.1x Authentication Server Group under the corpnet AAA profile.
	- **A.** Select the **corpnet** server group you previously configured.
	- **B.** Click **Apply**.

#### **Using the CLI to configure authentication:**

```
aaa authentication dot1x corpnet
aaa profile corpnet
  authentication-dot1x corpnet
  dot1x-default-role employee
  dot1x-server-group corpnet
```
#### *Configure the Virtual AP*

In this example, you apply the **corpnet** virtual AP to the "default" AP group which consists of all APs.

#### **Using the WebUI to configure the virtual AP:**

**1.** Navigate to the **Configuration > Wireless > AP Configuration > AP Group** page.

- **2.** Click **Edit** for the "default" AP group.
- **3.** Under Profiles, select **Wireless LAN**, then select **Virtual AP**.
- **4.** To create a new virtual AP profile, select **New** from the **Add a profile** drop-down menu. Enter the name for the virtual AP profile (for example, **corpnet**), and click **Add**.
	- **NOTE:** Whenever you create a new virtual AP profile in the WebUI, the profile automatically contains the "default" SSID profile with the default "alcatel-ap" ESSID. You must configure a new ESSID and SSID profile for the virtual AP profile before you apply the profile.
	- **A.** In the Profile Details entry for the new virtual AP profile, go to the **AAA Profile** drop-down list and select the AAA profile you previously configured. The AAA Profile pop-up window appears.
	- **B.** To set the AAA profile and close the pop-up window, click **Apply**.
	- **C.** In the Profile Details entry for the new virtual AP profile, select **New** from the **SSID Profile** drop-down menu. A pop-up window displays to allow you to configure the SSID profile.
	- **D.** Enter the name for the SSID profile (for example, **anynet**).
	- **E.** Under Network, enter a name in the Network Name (SSID) field (for example, **Corpnet**).
	- **F.** For Network Authentication, select **WPA2**.
	- **G.** To set the SSID profile and close the pop-up window, click **Apply**.
- **5.** At the bottom of the Profile Details window, click **Apply**.
- **6.** Click the new virtual AP name in the Profiles list or the Profile Details to display configuration parameters.
	- **A.** Make sure Virtual AP enable is selected.
	- **B.** Select 1 for the VLAN.
	- **C.** Click **Apply**.

#### **Using the CLI to configure the virtual AP:**

```
wlan ssid-profile corpnet
   essid Corpnet
   opmode wpa2-aes
wlan virtual-ap corpnet
   vlan 1
   aaa-profile corpnet
   ssid-profile corpnet
ap-group default
   virtual-ap corpnet
```
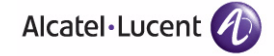

### Guest WLAN

To configure the Guest WLAN, you need to perform the following tasks:

- **1.** Configure the VLAN for guest users.
- **2.** Configure the guest role which only allows HTTP and HTTPS traffic from 9:00 a.m. to 5 p.m. on weekdays.
- **3.** For the AP named "building3-lobby", create and configure the virtual AP profile **guest**:
	- **A.** Create a new virtual AP profile **guest**.
	- **B.** Select the predefined AAA profile **default-open**.
	- **C.** Create a new SSID profile **guest** to configure "Guest" for the SSID name and open system for the authentication.

The following sections describe how to do this using the WebUI and the CLI.

#### *Configure the VLAN*

In this example, users on the "Corpnet" WLAN are placed into VLAN 1, which is the default VLAN configured on the WLAN switch. For guest users, you need to create another VLAN and assign the VLAN interface an IP address.

#### **Using the WebUI to configure the VLAN:**

- **1.** Navigate to the **Configuration > Network > VLANs** page.
- **2.** Click **Add** to add a VLAN. Enter 2 in the VLAN ID, and click **Apply**.
- **3.** To assign an IP address and netmask to the VLAN you just created, navigate to the **Configuration > Network > IP > IP Interfaces** page. Click **Edit** for VLAN 2. Enter an IP address and netmask for the VLAN interface, and then click **Apply**.

#### **Using the CLI to configure the VLAN:**

```
vlan 2
interface vlan 2
   ip address <address> <netmask>
```
#### *Configure the Guest Role*

The guest role allows web (HTTP and HTTPS) access only during normal business hours (9:00 a.m. to 5:00 p.m. Monday through Friday).

#### **Using the WebUI to configure the Guest Role:**

- **1.** Navigate to the **Configuration > Security > Access Control > Time Ranges**  page.
- **2.** Click **Add**. Enter a name, such as "workhours". Select Periodic. Click **Add**. Under Add Periodic Rule, select Weekday. For Start Time, enter 9:00. For End Time, enter 17:00. Click **Done**. Click **Apply**.
- **3.** Select the **Policies** tab. Click **Add**. Enter a policy name, such as "restricted". From the **Policy Type** drop-down list, select **IPv4 Session**. Click **Add**. Select Service, then select svc-http from the drop-down list. For Time Range, select the time range you previously configured. Select **Add**. Add another rule for svc-https. Click **Apply**.
- **4.** Select the **User Roles** tab. Click **Add**. Enter guest for Role Name. Under Firewall Policies, click **Add**. Select Choose from Configured Policies and select the policy you previously configured. Click **Done**.
- **5.** Click **Apply**.

#### **Using the CLI to configure the Guest Role:**

```
time-range workhours periodic
  weekday 09:00 to 17:00
ip access-list session restricted
   any any svc-http permit time-range workhours
  any any svc-https permit time-range workhours
user-role guest
   session-acl restricted
```
### *Configure the Virtual AP*

In this example, you apply the **guest** virtual AP profile to a specific AP.

**NOTE:** Alcatel-Lucent recommends that you assign a unique name to each virtual AP, SSID, and AAA profile that you modify. In this example, you use the name **guest** to identify the virtual AP and SSID profiles.

#### **Using the WebUI to configure the virtual AP:**

- **1.** Navigate to **Configuration > Wireless > AP Configuration > AP Specific** page.
- **2.** Click **New**. Either enter the AP name or select an AP from the list of discovered APs. Click **Add**. The AP name appears in the list.
- **3.** Click **Edit** for the AP to display the profiles that you can configure for the AP.
	- **NOTE:** Selecting Wireless LAN allows you to exclude certain virtual AP profiles from being applied to this AP.

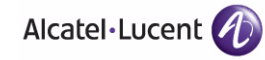

- **4.** Select Virtual AP.
	- **A.** For Add a profile, select **NEW**.
	- **B.** Enter **guest**, and click **Add**.
	- **C.** Click **Apply**.
- **5.** Click the guest virtual AP to display profile details.
	- **A.** Make sure Virtual AP Enable is selected.
	- **B.** Select 2 for the VLAN.
	- **C.** Click **Apply**.
- **6.** Under Profiles, select the AAA profile under the guest virtual AP profile.
	- **A.** In the Profile Details, select **default-open** from the AAA Profile drop-down list.
	- **B.** Click **Apply**.
- **7.** Under Profiles, select the SSID profile under the guest virtual AP profile.
	- **A.** Select NEW from the SSID Profile drop-down menu.
	- **B.** Enter **guest**.
	- **C.** In the Profile Details, enter **Guest** for the Network Name.
	- **D.** Select None for Network Authentication and Open for Encryption.
	- **E.** Click **Apply**.

#### **Using the CLI to configure the virtual AP:**

wlan ssid-profile guest opmode opensystem wlan virtual-ap guest vap-enable vlan 2 deny-time-range workhours ssid-profile guest aaa-profile default-open ap-name building3-lobby virtual-ap guest

## <span id="page-152-0"></span>**Configuring High-throughput on Virtual APs**

With the implementation of the IEEE 802.11n draft standard, high-throughput can be configured to operate on the 5 GHz and/or 2.4 GHz frequency band.

For high-throughput to function on a virtual AP profile for the assigned AP group or specific AP, high-throughput must be enabled within the assigned ht-ssid-profile and the radio-profile(s) for the desired frequency band(s).

By default, high-throughput is enabled; however, the example in this section guides you through manually creating profiles and enabling high-throughput on the 5 GHz and 2.4 GHz frequency bands to ensure proper functionality of a virtual AP profile named "ht-vap-corpnet" assigned to an existing AP group named "ht-corpnet-aps."

**NOTE:** For an example of 20 MHz channel versus 40 MHz channel pair configuration, see ["20 MHz and 40 MHz Static Channel Assignments" on](#page-156-0)  [page 157.](#page-156-0)

This example will help you do the following:

- **1.** Create two high-throughput radio profiles named "ht-radioa-corpnet" and "ht-radiog-corpnet."
- **2.** Create and configure a 5 GHz radio profile named "ht-corpnet-a" and assign the high-throughput radio profile named "ht-radioa-corpnet."
- **3.** Create and configure a 2.4 GHz radio profile named "ht-corpnet-g" and assign the high-throughput radio profile named "ht-radiog-corpnet."
- **4.** Create and configure a high-throughput SSID profile named "ht-ssid-corpnet."
- **5.** Create an SSID profile named "ht-corpnet" and assign the high-throughput SSID profile named "ht-ssid-corpnet."
- **6.** Create a virtual AP profile named "ht-vap-corpnet" and assign the SSID profile named "ht-corpnet."
- **7.** Assign the required profiles to an existing AP group named "ht-corpnet-ap."

#### **Using the WebUI to configure high-throughput for a virtual AP profile assigned to an AP group:**

- **1.** Navigate to **Configuration > Wireless > AP Configuration > AP Group** page.
- **2.** Click **Edit** for the AP group ht-corpnet-ap.
- **3.** Under the Profiles list, select **RF Management** to display the radio profiles.
- **4.** Select the **802.11a radio profile**.

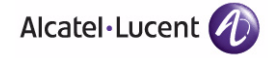

- **NOTE:** This radio profile represents activity on the 5 GHz frequency band. Since the high-throughput IEEE 802.11n draft standard operates on the 5 GHz and/or 2.4 GHz frequency band, high-throughput can be enabled on 802.11a or 802.11g radio profiles.
- **A.** Select **New** from the 802.11a radio profile drop-down menu.
- **B.** Enter **ht-corpnet-a** for the 802.11a radio profile name.
- **C.** Select (check) the **High Throughput enable (radio)** checkbox to enable high-throughput. By default, this is enabled (checked).
- **D.** Click **Apply**.
- **5.** Select the **High-throughput Radio Profile** under the 802.11a radio profile.
	- **A.** Select **New** from the **High-throughput Radio Profile** drop-down menu.
	- **B.** Enter **ht-radioa-corpnet** for the high-throughput radio profile name.
	- **C.** Click **Apply**.
- **6.** Select the **802.11g radio profile**.
	- **NOTE:** This radio profile represents activity on the 2.4 GHz frequency band. Since the high-throughput IEEE 802.11n draft standard operates on the 5 GHz and/or 2.4 GHz frequency band, high-throughput can be enabled on 802.11a or 802.11g radio profiles.
	- **A.** Select **New** from the 802.11g radio profile drop-down menu.
	- **B.** Enter **ht-corpnet-g** for the 802.11a radio profile name.
	- **C.** Select (check) the **High Throughput enable (radio)** checkbox to enable high-throughput. By default, this is enabled (checked).
	- **D.** Click **Apply**.
- **7.** Select the **High-throughput Radio Profile** under the 802.11g radio profile.
	- **A.** Select **New** from the **High-throughput Radio Profile** drop-down menu.
	- **B.** Enter **ht-radiog-corpnet** for the high-throughput radio profile name.
	- **C.** Click **Apply**.
- **8.** Under the Profiles list, select **Wireless LAN** to display the WLAN profiles.
- **9.** Select the **Virtual AP** profile.
	- **A.** Select **New** from the **Add a Profile** drop-down menu.
	- **B.** Enter **ht-vap-corpnet** for the virtual AP profile name.
	- **C.** Click **Add**.
- **D.** Select **New** from the **SSID Profile** drop-down menu associated with the "ht-vap-corpnet" virtual AP profile. The SSID Profile dialog box appears.
- **E.** Enter **ht-corpnet** for the SSID profile name.
- **F.** Click **Apply** to create the SSID profile and return to the virtual AP profile page.
- **G.** Click **Apply** on the virtual AP profile page.
- **10.** Select the **ht-vap-corpnet** virtual AP profile.
	- **A.** Select **all** from the **Allowed band** drop-down menu.
	- **B.** Click **Apply**.
- **11.** Select the SSID profile **ht-corpnet**. The High-throughput SSID profile option will appear.
- **12.** Select the **High-throughput SSID Profile**.
	- **A.** Select **New** from the **High-throughput SSID Profile** drop-down menu.
	- **B.** Enter **ht-ssid-corpnet** for the high-throughput SSID profile name.
	- **C.** Click **Apply** to create the high-throughput SSID profile and assign it to the SSID profile.

#### **Using the CLI to configure high-throughput for a virtual AP profile assigned to an AP group:**

```
rf ht-radio-profile ht-radioa-corpnet
rf ht-radio-profile ht-radiog-corpnet
rf dot11a-radio-profile ht-corpnet-a
   high-throughput-enable
   ht-radio-profile ht-radioa-corpnet
rf dot11g-radio-profile ht-corpnet-g
   high-throughput-enable
   ht-radio-profile ht-radiog-corpnet
wlan ht-ssid-profile ht-ssid-corpnet
   high-throughput-enable
wlan ssid-profile ht-corpnet
   ht-ssid-profile ht-ssid-corpnet
wlan virtual-ap ht-vap-corpnet
   allowed-bands all
   ssid-profile ht-corpnet
ap-group ht-corpnet-ap
   dot11a-radio-profile ht-corpnet-a
   dot11g-radio-profile ht-corpnet-g
   virtual-ap ht-vap-corpnet
```
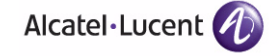

# **Advanced Configuration Options**

This section describes advanced options you can configure for APs.

## **Channel Switch Announcement**

When an AP changes its channel, existing wireless clients can time out while waiting to receive a beacon from the AP and must begin scanning to discover the new channel on which the AP is operating. If the disruption is long enough, the client may need to reassociate, reauthenticate, and re-request an IP address. Channel Switch Announcement (CSA), as defined by IEEE 802.11h, enables an AP to announce that it is switching to a new channel before it begins transmitting on that channel. This allows clients that support CSA to transition to the new channel with minimal downtime. When CSA is enabled, the AP does not change to a new channel immediately. Instead, it sends a number of beacons (the default is 4) that contain the CSA announcement before it switches to the new channel. You can configure the number of announcements sent before the change.

**NOTE:** Clients must support CSA in order to track the channel change without experiencing disruption.

#### **Using the WebUI to configure CSA:**

- **1.** Navigate to the **Configuration > Wireless > AP Configuration** page.
- **2.** Select either the AP Group or AP Specific tab. Click **Edit** for the AP group or AP name.
- **3.** In the Profile list, select RF Management.
- **4.** In the Profiles list, select the 802.11a or 802.11g radio profile.
- **5.** Select Enable CSA. You can configure a different value for CSA Count.
- **6.** Click **Apply**.

#### **Using the CLI to configure CSA:**

```
rf radio-profile <profile>
   csa
   csa-count <number>
```
## <span id="page-156-0"></span>**20 MHz and 40 MHz Static Channel Assignments**

With the implementation of the high-throughput IEEE 802.11n draft standard, 40 MHz channels were added in addition to the existing 20 MHz channel options. Available 20 MHz and 40 MHz channels are dependent on the country code entered in the regulatory domain profile.

The following channel configurations are now available in AOS-W:

- A 20 MHz channel assignment consists of a single 20 MHz channel assignment. This channel assignment is valid for 802.11a/b/g and for 802.11n 20 MHz mode of operation.
- A 40 MHz channel assignment consists of two 20 MHz channels bonded together (a bonded pair). This channel assignment is valid for 802.11n 40 MHz mode of operation and is most often utilized on the 5 GHz frequency band. If high-throughput is disabled, a 40 MHz channel assignment can be configured, but only the primary channel assignment will be utilized. 20 MHz clients can also associate using this configuration, but only the primary channel will be utilized.
- **NOTE:** By default, 40 MHz mode of operation is enabled in AOS-W 3.3. However, if you are upgrading from an earlier version of AOS-W to AOS-W 3.3 or later, and a 20 MHz channel assignment was configured, the configuration will carry over and 40 MHz mode of operation will be disabled.

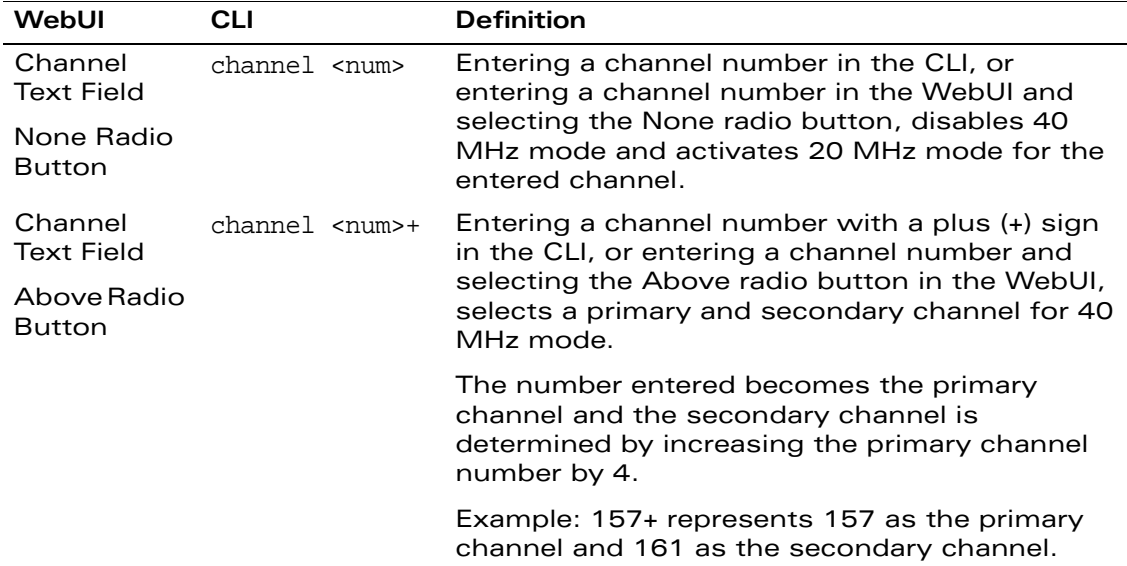

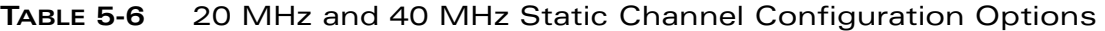

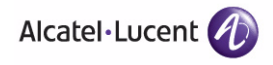

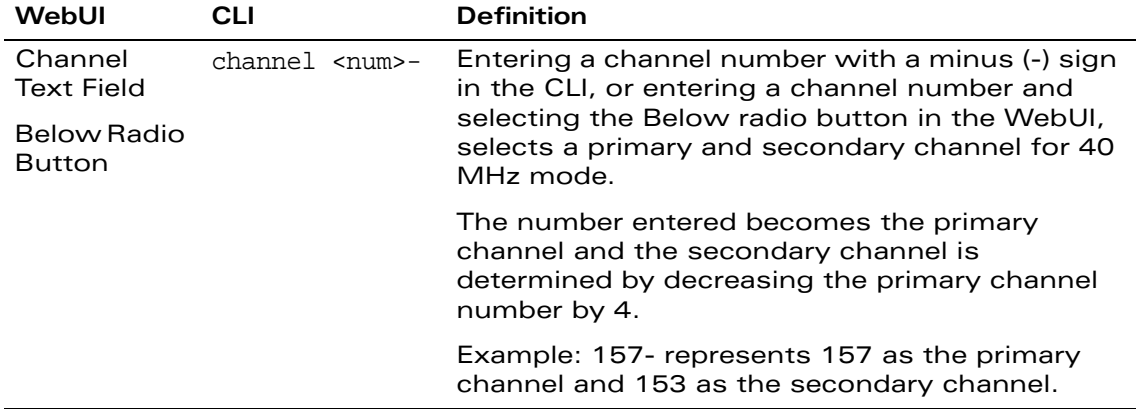

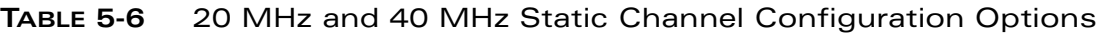

The example in this section will help you do the following:

- **1.** Enter a valid country code (US) for the "default" regulatory domain profile. This will determine the available channels.
- **2.** Configure a 40 MHz channel (bonded pair) for an 802.11a (5 GHz) radio profile named "ht-corpnet-a."
- **3.** Configure a 20 MHz channel for an 802.11g (2.4 GHz) radio profile named "ht-corpnet-g."
- **NOTE:** The example in this section illustrates a static channel assignment and assumes that the radio and regulatory domain profiles being configured were previously created and assigned to an existing AP group named "ht-corpnet-ap." These settings also allow for the default ARM profile settings, see ["Automatic Channel and Transmit Power Selection Using](#page-158-0)  [ARM" on page 159](#page-158-0), and Alcatel-Lucent's recommended high-throughput channel assignments for the 802.11a and 802.11b/g bands.
- **NOTE:** If you want the channel assignments to utilize high-throughput, ensure that high-throughput is enabled within the radio profile. For details, see ["Configuring High-throughput on Virtual APs" on page 153.](#page-152-0)

#### **Using the WebUI to configure channels:**

- **1.** Navigate to **Configuration > Wireless > AP Configuration > AP Group** page.
- **2.** Click **Edit** for the AP group ht-corpnet-ap.
- **3.** Under the Profiles list, select **AP** to display the AP profiles.
- **4.** Select the **Regulatory Domain profile** named "default."
- **5.** Select **US United States** from the **Country Code** drop-down menu.
- **6.** Click **Apply**.
- **7.** Under the Profiles list, select **RF Management** to display the radio profiles.
- **8.** Select the **802.11a radio profile** named "ht-corpnet-a."
- **9.** Enter **36** in the **Channel** text field and select the **Above** radio button. In this instance, channel 36 becomes the primary channel and the secondary channel is 40.
- **10.** Click **Apply**.
- **11.** Select the **802.11g radio profile** named "ht-corpnet-g."
- **12.** Enter **1** in the **Channel** text field and select the **None** radio button. In this instance, channel 1 is the assigned 20 MHz channel and 40 MHz mode is disabled.
- **13.** Click **Apply**.

#### **Using the CLI to configure channels:**

- ap regulatory-domain-profile default country-code US
- rf dot11a-radio-profile ht-corpnet-a channel 36+
- rf dot11g-radio-profile ht-corpnet-g channel 1

### <span id="page-158-0"></span>**Automatic Channel and Transmit Power Selection Using ARM**

In order to allow automatic channel and transmit power selection based on the radio environment, Adaptive Radio Management (ARM) can be enabled. Note that ARM assignments will override the static channel and power configurations done using the radio profile.

By default, the default ARM profile is enabled within the default radio profiles. The default ARM profile settings allow for 40 MHz channels on the 802.11a band only and the default ARM assignment mode is set to single-band.

Therefore, the default ARM profile settings allow for 40 MHz channels on the 802.11a band and 20 MHz channels on the 802.11b/g band.

In order to enable 40 MHz assignments on the 802.11g band in addition to the 802.11a band, you can set the "40 MHz allowed bands" parameter under the ARM profile to "All." A setting of "None" will disable 40 MHz assignments for both bands and the AP will operate in 20 MHz mode.

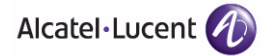

## **Deploying APs Over Low-Speed Links**

Depending on your deployment scenario, you may have APs or remote APs that connect to a WLAN switch located across low-speed (less than 1 Mbps capacity) or high-latency (greater than 100 ms) links.

With low-speed links, if heartbeat or keepalive packets are not received between the AP and WLAN switch during the defined interval, APs may reboot causing clients to re-associate. You can adjust the bootstrap threshold and prioritize AP heartbeats to optimize these types of links. In addition, high bandwidth applications may saturate low-speed links. For example, if you have tunnel-mode SSIDs, use them with low-bandwidth applications such as barcode scanning, small database lookups, and Telnet to avoid saturating the link. If you have traffic that will remain local, deploying remote APs and configuring SSIDs as bridge-mode SSIDs can also prevent link saturation.

With high-latency links, consider the amount and type of client devices accessing the links. OmniAccess APs locally process 802.11 probe-requests and probe-responses, but the 802.11 association process requires interaction with the WLAN switch.

When deploying APs across low-speed or high-latency links, Alcatel-Lucent recommends the following:

- Connect APs and WLAN switches over a link with a capacity of 1 Mbps or greater.
- Maintain a minimum link speed of 64 Kbps per GRE tunnel and per bridge-mode SSID. This is the minimum speed required for downloading software images.
- Adjust the bootstrap threshold to 30 if the network experiences packet loss. This makes the AP recover more slowly in the event of a failure, but it will be more tolerant to heartbeat packet loss.
- Prioritize AP heartbeats to prevent losing connectivity with the WLAN switch.
- If possible, reduce the number of tunnel-mode SSIDs. Each SSID creates a tunnel to the WLAN switch with its own tunnel keepalive traffic.
- If most of the data traffic will remain local to the site, deploy remote APs in bridging mode. For more information about remote APs, see [Chapter 7,](#page-218-0)  ["Configuring Remote APs."](#page-218-0)
- If high-latency links such as transoceanic or satellite links are used in the network, deploy a WLAN switch geographically close to the APs.
- If high-latency causes association issues with certain handheld devices or barcode scanners, check the manufacturer of the device for recent firmware and driver updates.

#### **Using the WebUI to adjust the bootstrap threshold:**

- **1.** Navigate to the **Configuration > Wireless > AP Configuration** page.
- **2.** Select either the AP Group or AP Specific tab. Click **Edit** for the AP group or AP name.
- **3.** Under Profiles, select **AP**, then **AP system profile**. The configuration settings are displayed in Profile Details.
- **4.** Under Profile Details:
	- **A.** At the **Bootstrap threshold**, enter 30.
	- **B.** Click **Apply**.

#### **Using the CLI to adjust the bootstrap threshold:**

```
ap system-profile <profile> 
  bootstrap-threshold 30
```
#### **Using the WebUI to prioritize AP heartbeats:**

- **1.** Navigate to the **Configuration > Wireless > AP Configuration** page.
- **2.** Select either the AP Group or AP Specific tab. Click **Edit** for the AP group or AP name.
- **3.** Under Profiles, select **AP**, then **AP system profile**. The configuration settings are displayed in Profile Details.
- **4.** Under Profile Details:
	- **A.** In the **Heartbeat DSCP** field, enter a value greater than zero.
	- **B.** Click **Apply**.

#### **Using the CLI to prioritize AP heartbeats:**

```
ap system-profile <profile>
  heartbeat-dscp <number>
```
# **AP Redundancy**

In conjunction with the WLAN switch redundancy features described in [Chapter](#page-458-0)  [17, "Configuring Redundancy,"](#page-458-0) the information in this section describes redundancy for APs. Remote APs also offer redundancy solutions via a backup configuration, backup WLAN switch list, and remote AP failback. For more information relevant to remote APs, see [Chapter 7, "Configuring Remote APs."](#page-218-0)

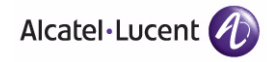

### AP Failback

The AP failback feature allows an AP associated with the backup WLAN switch (backup LMS) to fail back to the primary WLAN switch (primary LMS) if it becomes available.

To configure this feature you must:

- Configure the LMS IP address
- Configure the backup LMS IP address
- **E** Enable LMS preemption
- Configure the LMS hold-down timer

If configured, the AP monitors the primary WLAN switch by sending probes every 600 seconds by default. If the AP successfully contacts the primary WLAN switch for the entire hold-down period, it will fail back to the primary WLAN switch. If the AP is unsuccessful, the AP maintains its connection to the backup WLAN switch, restarts the LMS hold-down timer, and continues monitoring the primary WLAN switch.

The following example assumes:

- You have not configured the LMS or backup LMS IP addresses
- Default values unless otherwise noted.

#### **Using the WebUI to configure AP failback:**

- **1.** Navigate to the **Configuration > Wireless > AP Configuration** page.
- **2.** Select either the AP Group or AP Specific tab. Click **Edit** for the AP group or AP name.
- **3.** Under Profiles, select **AP** to display the AP profiles.
- **4.** Select the AP system profile you want to modify.
- **5.** Under Profile Details:
	- **A.** At the **LMS IP** field, enter the primary WLAN switch IP address.
	- **B.** At the **Backup LMS IP** field, enter the backup WLAN switch IP address.
	- **C.** Click (select) **LMS Preemption**. This is disabled by default.
- **6.** Click **Apply**.

#### **Using the CLI to configure AP failback:**

```
ap system-profile <profile>
  lms-ip <ipaddr>
  bkup-lms-ip <ipaddr>
```

```
lms-preemption
ap-group <group>
  ap-system-profile <profile>
ap-name <name>
  ap-system-profile <profile>
```
# **AP Maintenance Mode**

You can configure APs to suppress traps and syslog messages related to those APs. Known as AP maintenance mode, this setting in the AP system profile is particularly useful when deploying, maintaining, or upgrading the network. If enabled, APs stop flooding unnecessary traps and syslog messages to network management systems or network operations centers during a deployment or scheduled maintenance. The WLAN switch still generates debug syslog messages if debug logging is enabled. After completing the network maintenance, disable AP maintenance mode to ensure all traps and syslog messages are sent. AP maintenance mode is disabled by default.

#### **Using the WebUI to configure AP maintenance mode:**

- **1.** Navigate to the **Configuration > Wireless > AP Configuration** page.
- **2.** Select either the AP Group or AP Specific tab. Click **Edit** for the AP group or AP name.
- **3.** Under Profiles, select **AP** to display the AP profiles.
- **4.** Select the AP system profile you want to modify.
- **5.** Under Profile Details, do the following:
	- **•** To enable AP maintenance mode, check (select) the **Maintenance Mode** checkbox.
	- z To disable AP maintenance mode, clear (deselect) the **Maintenance Mode** checkbox.
- **6.** Click **Apply**.

### **Using the CLI to configure AP maintenance mode:**

To enable AP maintenance mode:

- ap system-profile <profile> maintenance-mode
- To disable AP maintenance mode:
- ap system-profile <profile>

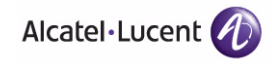

no maintenance-mode

#### **Viewing maintenance mode status information:**

To view the maintenance mode status of APs, use the following commands:

show ap config  $\{ap\text{-}group \text{ } \langle name \rangle | a$ p-name  $\langle name \rangle | \text{ }essid \text{ } \langle name \rangle \}$ show ap debug system-status {ap-name <name>|bssid <name>| ip-addr <ipaddr>}

On the local WLAN switch, you can also view maintenance mode status using the following commands:

```
show ap active \{ap\text{-name} <i>name</i>\} essid <name>\{ip\text{-}addr <i>signalr</i>\}show ap database
show ap details \{ap-name <name>\vertbssid <name>\vertip-addr <ipaddr>\}
```
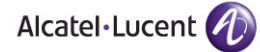

**Configuring Access Points** Chapter 5

The Alcatel-Lucent secure enterprise mesh solution leverages the IEEE 802.11s draft standard that defines mesh networks. The Alcatel-Lucent secure enterprise mesh solution routes network traffic between Alcatel-Lucent access points (APs) over wireless hops to join multiple Ethernet LANs or to extend wireless coverage.

This chapter describes the Alcatel-Lucent secure enterprise mesh architecture, in the following topics:

- ["Overview" on page 168](#page-167-0)
- ["Alcatel-Lucent Secure Enterprise Mesh Solutions" on page 175](#page-174-0)
- ["Before You Begin" on page 179](#page-178-0)
- ["Configuring APs" on page 181](#page-180-0)
- ["Provisioning APs" on page 200](#page-199-0)
- ["AP Boot Sequence" on page 204](#page-203-0)
- ["Air Monitoring and Mesh" on page 204](#page-203-1)
- ["Verifying the Network" on page 205](#page-204-0)
- ["Example Configurations" on page 206](#page-205-0)
- **NOTE:** To configure the secure enterprise mesh solution, you must install a mesh software license on a WLAN switch as a software license key. There are several mesh software licenses available that support different maximum number of APs and AP types. Depending on your deployment, you purchase Secure Enterprise Mesh licenses for indoor and outdoor APs. The licenses are cumulative; each additional license installed increases the number of APs (mesh nodes) supported by the WLAN switch.

After installing the mesh software license key, you must reboot the WLAN switch for mesh to become available.

For more information about Alcatel-Lucent software licenses, see [Chapter 20, "Managing Software Feature Licenses."](#page-568-0)

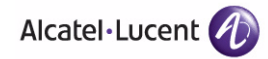

## <span id="page-167-0"></span>**Overview**

The Alcatel-Lucent secure enterprise mesh solution is an effective way to expand network coverage for outdoor and indoor enterprise environments without any wires. Using mesh, you can bridge multiple Ethernet LANs or you can extend your wireless coverage. As traffic traverses across mesh APs, the mesh network automatically reconfigures around broken or blocked paths. This self-healing feature provides increased reliability and redundancy: the network continues to operate if an AP goes faulty or a connection fails.

OmniAccess WLAN switches provide centralized configuration and management for OmniAccess APs in a mesh environment; local mesh APs (nodes) provide encryption and traffic forwarding for mesh links.

Mesh APs learn about their environment when they boot up. APs are either a mesh portal (MPP), an AP that uses its wired interface to reach the WLAN switch, or a mesh point (MP), an AP that establishes a path to the mesh portal. Mesh APs locate and associate with their nearest neighbor, which provides the best path to the mesh portal. APs without mesh configurations are ignored.

Mesh environments use a wireless backhaul to carry traffic between the mesh nodes. This allows one 802.11 radio to carry traditional WLAN services to clients and one 802.11 radio to carry mesh traffic.

The following APs support mesh:

- $AP-60$
- AP-61
- AP-65
- AP-70
- AP-80M
- AP-85

The Alcatel-Lucent secure enterprise mesh architecture consists of the following components:

- WLAN Switch
- Mesh Portal
- Mesh Point
- Mesh Cluster
- Mesh Profiles
- Mesh Link

The following sections describe each component.

# **WLAN Switches**

In a mesh environment, the WLAN switch provides centralized provisioning, wireless and security services, policy definition, and ongoing management, similar to those provided if configured in a WLAN user-centric network. All mesh nodes associate with a WLAN switch. Unlike a WLAN user-centric network, local mesh nodes perform encryption and traffic forwarding for mesh links, not the WLAN switch.

# **Mesh Portal**

The mesh portal (MPP) is the gateway between the wireless mesh network and the enterprise wired LAN. You configure an OmniAccess AP to perform the mesh portal role, which uses its wired interface to establish a link to the wired LAN. You can deploy multiple mesh portals to support redundant mesh paths (mesh links between neighboring mesh points that establish the best path to the mesh portal) from the wireless mesh network to the wired LAN. Mesh portals are also known as mesh nodes, a generic term used to describe APs configured for mesh.

If you have a dual-radio AP, mesh portals can deliver mesh services on one radio and WLAN services to clients on the other. You cannot configure both radios for mesh services. If you have a single-radio AP, mesh portals deliver only mesh services; they do not deliver WLAN services to clients.

The mesh portal broadcasts the configured mesh service set identifier (MSSID/mesh cluster name), which advertises the mesh network service to available mesh points. In range neighbor mesh points are provisioned with the same MSSID as the mesh portal and authenticate. The authentication process requires secure key negotiation, common to all APs, and the mesh link is established and secured using Advanced Encryption Standard (AES) encryption. Mesh portals also propagate channel information.

# **Mesh Point**

The mesh point (MP) is an OmniAccess AP configured for mesh and assigned the mesh point role. Depending on the AP model, configuration parameters, and how it was provisioned, the mesh point can perform multiple tasks. The mesh point can provide traditional Alcatel-Lucent WLAN services (such as client connectivity, intrusion detection system (IDS) capabilities, user role association, LAN-to-LAN bridging, and Quality of Service (QoS) for LAN-to-mesh communication) to clients on one radio and perform mesh backhaul/network connectivity on the other radio. The mesh point can also provide LAN-to-LAN Ethernet bridging by sending tagged/untagged VLAN traffic across a mesh backhaul/network to a mesh portal.

Mesh points use one of their wireless interfaces to carry traffic and reach the WLAN switch. Mesh points are also aware of potential neighbors in case the current mesh link is no longer preferred or available. Mesh points are also known as mesh nodes, a generic term used to describe APs configured for mesh.

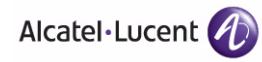

## **Mesh Cluster**

Mesh clusters are similar to an Extended Service Set (ESS) in a WLAN infrastructure. A mesh cluster is a logical set of mesh nodes that share common connection and security parameters required to create mesh links. Mesh clusters are grouped and defined by a mesh cluster profile, as described in ["Mesh Cluster](#page-170-0)  [Profile" on page 171](#page-170-0).

Mesh clusters enforce predictability in mesh networking by limiting the amount of concurrent mesh points, hop counts, and bandwidth used in the mesh network. A mesh cluster can have multiple mesh portals and mesh points that facilitate wireless communication between wired LANs. Similar to a tree topology, all mesh nodes managed by a specific WLAN switch and mesh portal have the same view of the wired network as the mesh portal. Mesh portals in a mesh cluster do not need to be on the same VLAN. [Figure 6-15](#page-169-0) shows two mesh clusters and their relationship to the WLAN switch.

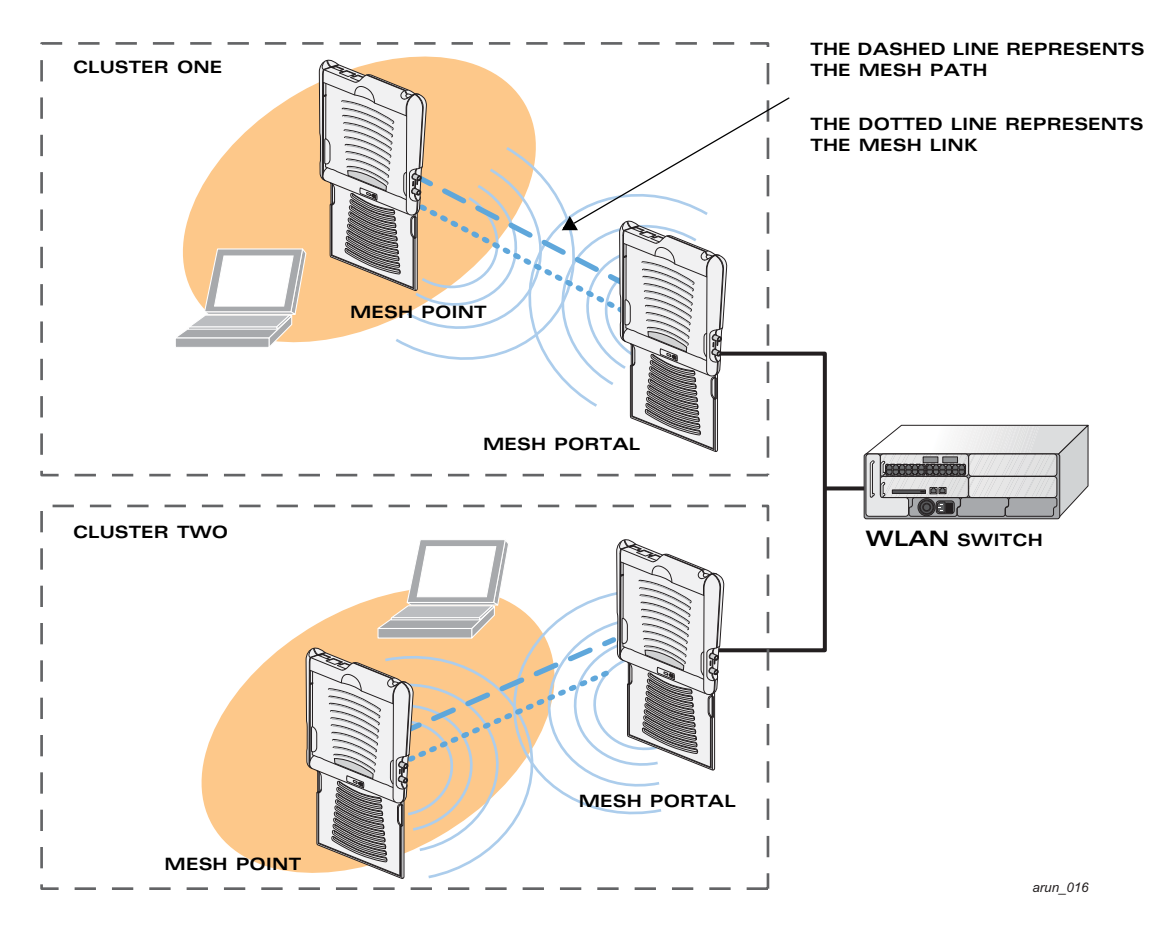

<span id="page-169-0"></span>**FIGURE 6-15** Sample Mesh Clusters

## **Mesh Profiles**

Mesh profiles help define and bring-up the mesh network. The following sections describe the mesh cluster, mesh radio, and mesh recovery profiles in more detail.

### <span id="page-170-0"></span>Mesh Cluster Profile

Mesh clusters are grouped and defined by a mesh cluster profile, which provides the framework of the mesh network. Similar to virtual AP profiles, the mesh cluster profile contains the MSSID (mesh cluster name), authentication methods, security credentials, and cluster priority required for mesh nodes to associate with their neighbors and join the cluster. Associated mesh nodes store this information in flash. At a minimum, you must configure a mesh cluster profile to provision mesh nodes.

You can configure and apply multiple mesh cluster profiles to an AP group or an individual AP. If you have multiple cluster profiles, the mesh portal uses the profile with the highest priority to bring-up the mesh network. Mesh points in contrast go through the list of mesh cluster profiles in order of priority to decide which profile to use to associate themselves with the network. The mesh cluster priority determines the order by which the mesh cluster profiles are used. This allows you, rather than the link metric algorithm, to control the network topology by defining the cluster profiles to use if one becomes unavailable.

**NOTE:** Do not delete or modify mesh cluster profiles once you use them to provision mesh nodes. You can recover the mesh point if the original cluster profile is still available. Alcatel-Lucent recommends creating a new mesh cluster profile if needed.

Alcatel-Lucent provides a "default" version of the mesh cluster profile. You can use the "default" version or create a new instance of a profile which you can then edit as you need. You can configure a maximum of 16 mesh cluster profiles on a mesh node. For information about configuring mesh cluster profiles, see ["Configuring the Mesh Profile" on page 182.](#page-181-0)

### Mesh Radio Profile

The radio profile determines the radio frequency/channel used only by mesh nodes to establish mesh links. Mesh nodes operating in different cluster profiles can share the same radio profile. Conversely, mesh portals using the same cluster profile can be assigned different mesh radio profiles to achieve frequency separation (for more information, see "Deployments with a Single Mesh Cluster [Profile" on page 194](#page-193-0)).

Alcatel-Lucent provides a "default" version of the mesh radio profile. You can use the "default" version or create a new instance of a profile which you can then edit as you need. Thin AP radio settings do not apply to mesh radios; only the assigned radio profile settings apply to mesh radios. The mesh node attempts to

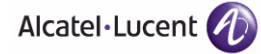

use the highest transmission rate when establishing the mesh link, and all mesh points in an AP group use the same radio profile. For information about configuring mesh radio profiles, see ["Configuring the Mesh Profile" on page 182](#page-181-0).

### Mesh Recovery Profile

In addition to the "default" and user-defined mesh cluster profiles, mesh nodes also have a recovery profile. The master WLAN switch uses the Secure Enterprise Mesh license key to dynamically generate a recovery profile, and each mesh node provisioned by the same master WLAN switch has the same recovery profile. The recovery profile is based on a pre-shared key (PSK), and mesh nodes use the recovery profile to establish a link to the WLAN switch if the mesh link is broken and no other mesh cluster profiles are available.

The mesh portal advertises the provisioned cluster profile. If a mesh point is unaware of the active mesh cluster profile, but is aware of and has the same recovery profile as the mesh portal, the mesh point can use the recovery profile to connect to the mesh portal.

**NOTE:** The mesh point must have the same recovery profile as the parent to which it connects. If you provision the mesh points with the same master WLAN switch, the recovery profiles should match.

To verify that the recovery profile names match, use the following command: show ap mesh debug provisioned-clusters {ap-name <name> | bssid <bssid> | ip-addr <ipaddr>}.

To view the recovery profile on the WLAN switch, use the following command: show running-config | include recovery.

If a mesh point connects to a parent using the recovery profile, it may immediately exit recovery if the parent is actively using one of its provisioned mesh cluster profiles. Once in recovery, a mesh point periodically exits recovery to see if it can connect using an available provisioned mesh cluster profile. The recovery profile is read-only; it cannot be modified or deleted.

The recovery profile is stored in the master WLAN switch's configuration file and is unique to that master WLAN switch. If necessary, you can transfer your configuration and Secure Enterprise Mesh license to another WLAN switch. If you do this, make sure your new mesh cluster is running and you have re-provisioned the mesh nodes before deleting your previous configuration. The APs will learn the new recovery profile after they are provisioned with the new WLAN switch. This is also true if you provision a mesh node with one master WLAN switch and use it with a different master WLAN switch. In this case, the recovery profile will not work on the mesh node until you re-provision it with the new master WLAN switch.

## **Mesh Link**

In simple terms, the mesh link is the data link between two associated (neighboring) mesh points. A mesh point uses the parameters defined in the mesh cluster, specifically the mesh cluster profile, to establish a mesh link with a neighboring mesh point. The mesh link uses a series of metrics to establish the best path to the mesh portal.

**NOTE:** Through out the rest of this chapter, the term "uplink" is also used to distinguish the active association between a mesh point and its parent.

The following list describes how mesh links are created:

Creating the initial mesh link

When creating the initial mesh link, mesh points look for others advertising the same MSSID as the one contained in its primary mesh cluster profile. The mesh point scans the channels in its provisioned band of operation to identify a list of neighbors that match its mesh cluster profile. The mesh point then selects the best interface based on the least expected path cost.

If the primary mesh cluster profile is unavailable, mesh points use the recovery profile to establish an uplink. If multiple cluster profiles are configured. mesh points search in order of priority their list of provisioned backup mesh cluster profiles to establish an uplink. If the configured profiles are unavailable after searching for 5 minutes, the recovery profile is used.

Moving to a better mesh link

If the existing uplink quality degrades below the configured threshold, and a lower cost or more preferable uplink is available on the same channel and cluster, the mesh point reselects that link without re-scanning. In some cases, this invalidates all of the entries that have this mesh point as a next hop to the destination and triggers new learning of the bridge tables.

Using a new mesh link if the current mesh link goes down

If an uplink goes down, the affected mesh nodes re-establish a connection with the mesh portal by re-scanning to choose a new path to the mesh portal.

If a mesh portal goes down, and a redundant mesh portal is available, the affected mesh nodes update their forwarding tables to reflect the path to the new mesh portal.

### Link Metrics

Mesh points use the configured algorithm to compute a metric value for each potential uplink and select the one with the lowest value as the optimal path to the mesh portal. [Table 6-7](#page-173-0) describes the components that make up the metric value: node cost, hop count, and link cost.

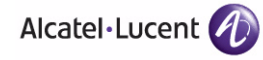

The link metric indicates the relative cost of a path to the mesh portal. The best path (lowest metric value) is used to create the uplink. The mesh portal advertises a cost of 0, while all other mesh nodes advertise a cumulative cost based on the parent mesh node.

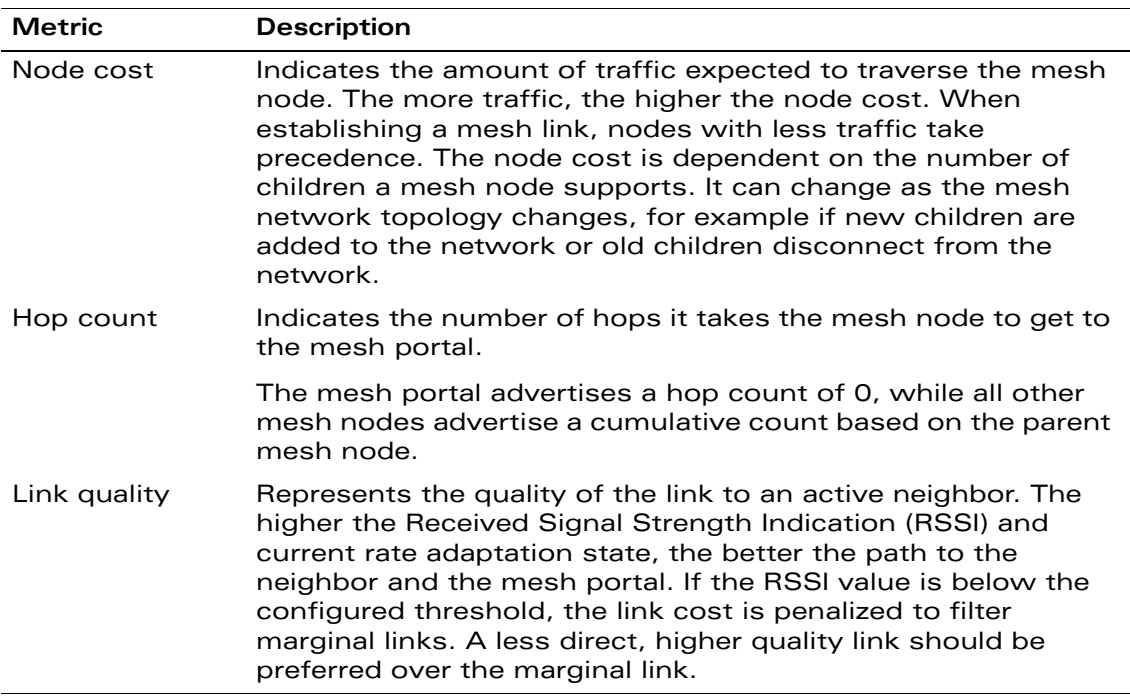

<span id="page-173-0"></span>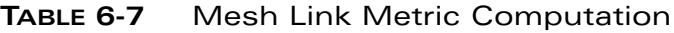

#### *Optimizing Links*

You can configure and optimize operation of the link metric algorithm in the mesh radio profile. These configurable mesh link trigger thresholds can determine when the uplink or mesh path is dropped and another is chosen, provide enhanced network reliability, and contain flapping links.

**NOTE:** Although you can modify the behavior of the link metric algorithm, Alcatel-Lucent recommends the default values for most deployments.

For information, see [Table 6-8](#page-182-0) in the section, ["Defining the Mesh Radio Profile"](#page-181-1).

# <span id="page-174-0"></span>**Alcatel-Lucent Secure Enterprise Mesh Solutions**

You can configure the following single-hop and multi-hop solutions:

- Thin AP with wireless backhaul deployment
- **P** Point-to-point deployment
- Point-to-multipoint deployment
- **High-availability deployment**

With a thin AP wireless backhaul deployment, mesh provides services and security to remote wireless clients and sends all control and user traffic to the master WLAN switch over a wireless backhaul mesh link.

The remaining deployments allow you to extend your existing wired network by providing a wireless bridge to connect Ethernet LAN segments. You can use these deployments to bridge Ethernet LANs between floors, office buildings, campuses, factories, warehouses and other environments where you do not have access to physical ports or cable to extend the wired network. In these scenarios, a wireless backhaul carries traffic between the OmniAccess APs configured as the mesh portal and the mesh point, respectively, to the Ethernet LAN. Safeguards are in place to ensure communication between the mesh nodes and the master WLAN switch.

The information in this section provides an overview of the deployment scenarios. For more detailed configuration information, see ["Example Configurations" on](#page-205-0)  [page 206.](#page-205-0)

## **Thin AP with Wireless Backhaul Deployment**

To expand your wireless coverage without bridging Ethernet LAN segments, you can use thin APs with a wireless backhaul. In this scenario, the mesh point provides network access for wireless clients and establishes a mesh path to the mesh portal, which uses its wired interface to connect to the master WLAN

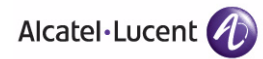

switch. Use the 802.11g radio for WLAN and WLAN switch services and the 802.11a radio for mesh services. [Figure 6-16](#page-175-0) shows the wireless backhaul between the mesh portal to the mesh point that services the wireless clients.

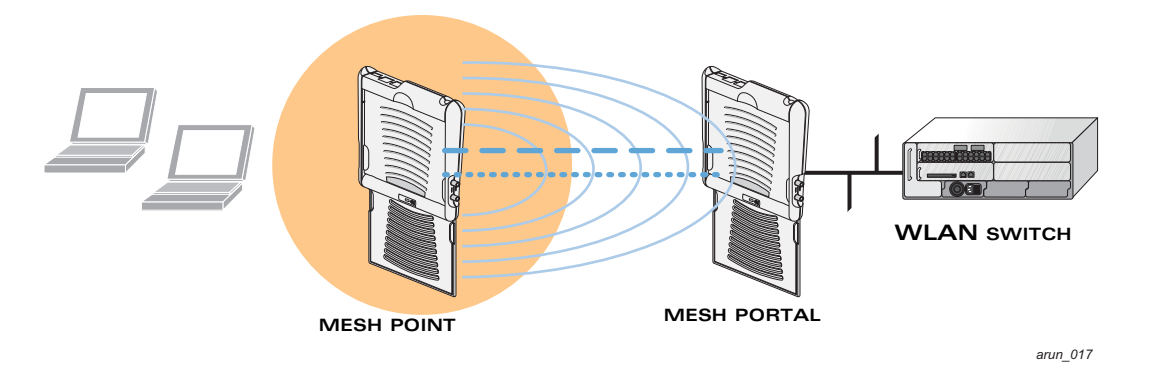

<span id="page-175-0"></span>**FIGURE 6-16** Sample Wireless Backhaul Deployment

## **Point-to-Point Deployment**

In a point-to-point scenario, two Ethernet LAN segments are bridged via a wireless/mesh backhaul that carries traffic between the mesh portal and the mesh point. This provides communication from one LAN to another. [Figure 6-17](#page-175-1) shows a single-hop point-to-point deployment.

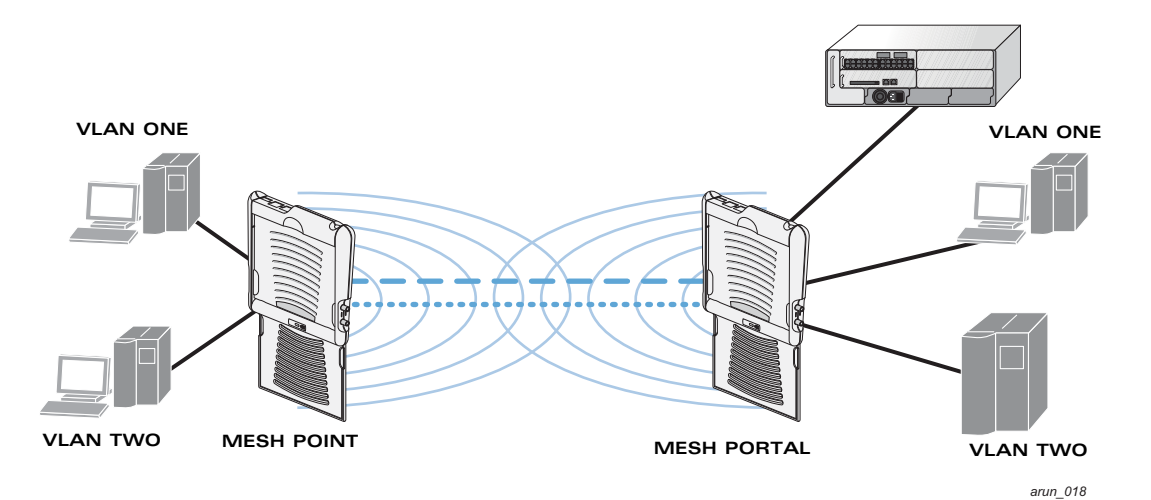

<span id="page-175-1"></span>**FIGURE 6-17** Sample Point-to-Point Deployment

## **Point-to-Multipoint Deployment**

In a point-to-multipoint scenario, multiple Ethernet LAN segments are bridged via multiple wireless/mesh backhauls that carry traffic between the mesh portal and the mesh points. This provides communication from the host LAN to multiple remote LANs. [Figure 6-18](#page-176-0) shows a single-hop point-to-multipoint deployment.

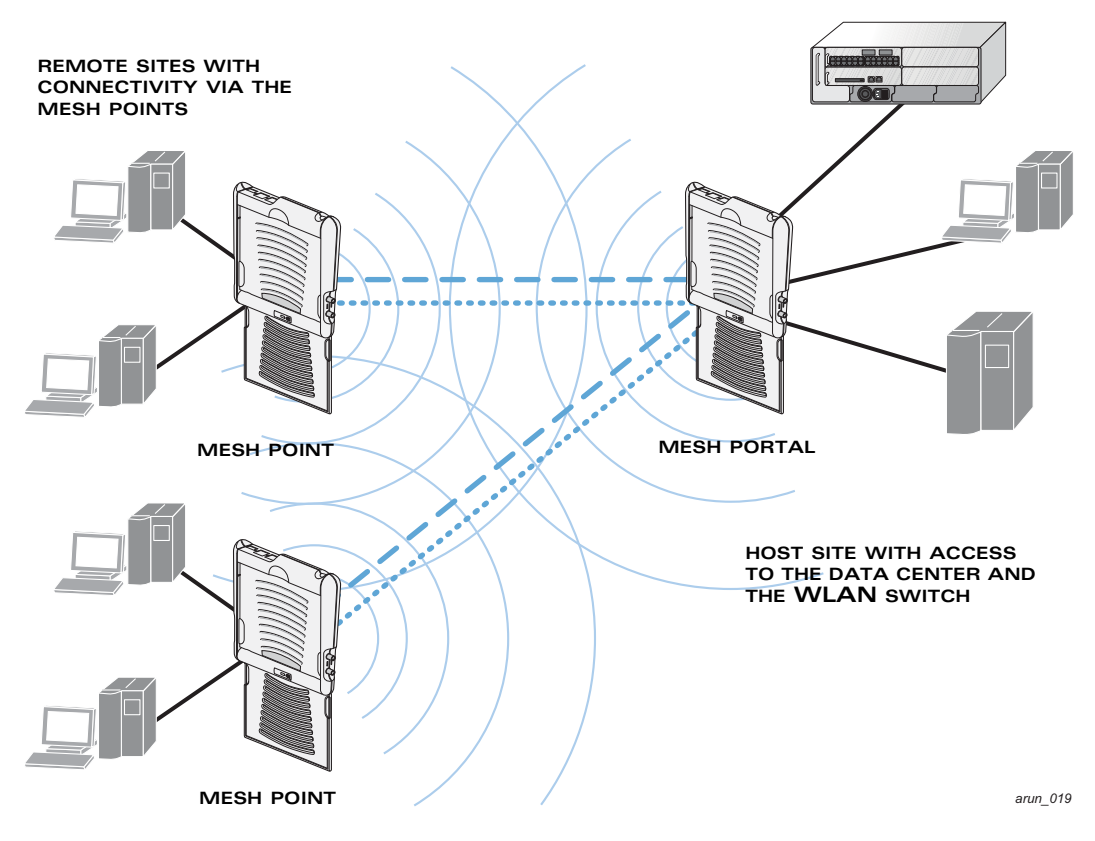

<span id="page-176-0"></span>**FIGURE 6-18** Sample Point-to-Multipoint Deployment

## **High-Availability Deployment**

In a high-availability scenario, multiple Ethernet LAN segments are bridged via multiple wireless backhauls that carry traffic between the mesh portal and the mesh points. You configure one mesh portal for each remote LAN that you are

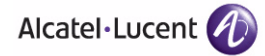

bridging with the host LAN. This provides communication from the host LAN to multiple remote LANs. [Figure 6-19](#page-177-0) shows a single-hop high-availability deployment.

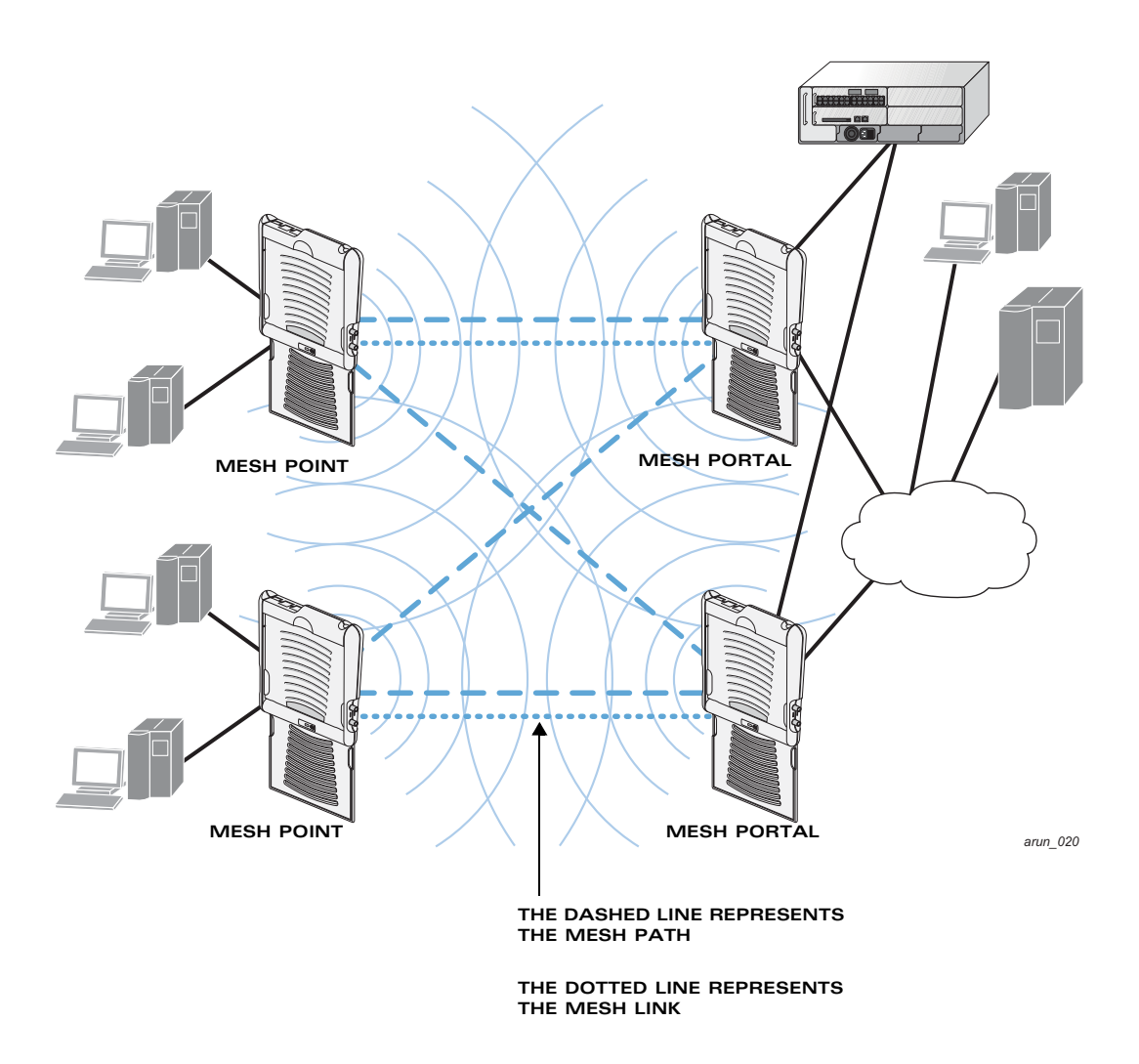

<span id="page-177-0"></span>**FIGURE 6-19** Sample High-Availability Deployment

# <span id="page-178-0"></span>**Before You Begin**

Alcatel-Lucent recommends the following when planning and deploying a mesh solution:

#### **Pre-Deployment Considerations**

- Ensure the WLAN switch has Layer-2/Layer-3 network connectivity to the network segment where the mesh portal will be installed.
- Keep the AP packaging materials. You can re-use the packaging to send the APs to the physical location for installation.
- **U Verify the layout of the physical location to determine the appropriate** configuration and placement of the APs. Use this information to avoid problems that would necessitate a physical recovery.
- Stage the APs before deployment. Identify the location of the APs, configure them for mesh, and provision them before deploying them in a live network.
- Label the AP before sending it to the physical location for installation.
- **Depending on your deployment, purchase Secure Enterprise Mesh licenses** for indoor and outdoor APs.

#### **Outdoor-Specific Deployment Considerations**

- Provision the AP with the latitude and longitude coordinates of the installation location. This allows you to more easily identify the AP for inventory and troubleshooting purposes.
- Identify a "radio line of sight" between the antennas for optimum performance. The radio line of sight involves the area along a link through which the bulk of the radio signal power travels.
- Identify the minimum antenna height required to ensure a reliable mesh link.
- Scan your proposed site to avoid radio interference caused by other radio transmissions using the same or an adjacent frequency.
- **Demogler** Consider extreme weather conditions known to affect your location, including: temperature, wind velocity, lightning, rain, snow, and ice.

For more detailed outdoor deployment information, refer to the *Installation Guide* that came with your outdoor AP.

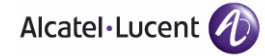

#### **Configuration Considerations**

- Install the Secure Enterprise Mesh license on the master WLAN switch prior to provisioning the mesh nodes.
- Install the Secure Enterprise Mesh license on the local WLAN switch(es) if a mesh node will communicate with a local WLAN switch.
- Use 802.11a radios for mesh deployments.
- Use 802.11g radios for traditional WLAN access.
- On dual-radio APs, you can configure only one radio for mesh.
- On single radio APs configured for mesh, the radio can only be used for mesh.
- Mesh nodes learn a maximum of 1024 source MAC addresses.
- Place all APs for a specific mesh cluster in the same AP group.
- Create and keep separate mesh cluster profiles for specific mesh clusters. Do not overwrite or delete the cluster profiles.
- Enable bridging on mesh point Ethernet ports when deploying LAN bridging solutions.
- APs configured as mesh points support secure jack operation on enet0. AP-70s configured as mesh portals support secure jack operation on enet1.
- Mesh networks forward tagged/untagged VLAN traffic, but do not tag traffic.

#### **Post-Deployment Considerations**

- Do not connect mesh point Ethernet ports in such a way that causes a network loop.
- Have a trained professional install the AP. After installation, check to ensure the mesh node receives power and boots up, enabling RSSI outputs.

**NOTE:** Although the AP is up and operational, it is not connected to the network.

- Align the AP antenna for optimal RSSI.
- Do not delete or modify mesh cluster profiles once you use them to provision mesh nodes. You can recover the mesh point if the original cluster profile is still available. Alcatel-Lucent recommends creating a new mesh cluster profile if needed.
- If you create a new mesh cluster profile for an existing deployment, you must re-provision the AP for the new profile to take affect. If you re-provision mesh nodes that are already operating, re-provision the most distant (highest hop count) mesh points first followed by the mesh portals. If you re-provision the mesh portal first, the mesh points may be unable to form a mesh link.
**NOTE:** Re-provisioning the AP causes it to automatically reboot, which may cause a disruption of service to the network.

#### **AP-70-Specific Considerations**

The AP-70 has two 10/100 Mbps Ethernet ports (enet0 and enet1, respectively). When using AP-70s in a mesh environment, note the following Ethernet port requirements:

- If configured as a mesh portal:
	- $\bullet$  Connect enet0 to the WLAN switch to obtain an IP address. The wired AP profile controls enet1.
	- Only enet1 supports secure jack operation.
- If configured as a mesh point, the same wired AP profile will control both enet0 and enet1.

# **Configuring APs**

You configure the AP for mesh on the WLAN switch using either the WebUI or the CLI. All mesh related configuration parameters are grouped into a mesh profile that you can apply as needed to an AP group or to individual APs.

**NOTE:** The information in this section assumes you are familiar with configuring OmniAccess APs and is specific to mesh. For general information about configuring APs, including AP names, AP groups, and other AP profiles, see [Chapter 5, "Configuring Access Points."](#page-132-0)

By default, APs operate as thin APs, which means their primary function is to receive and transmit electromagnetic signals; other WLAN processing is left to the WLAN switch.

When planning a mesh network, you manually configure APs to operate in mesh portal or mesh point roles. Unlike a traditional WLAN environment, local mesh nodes provide encryption and traffic forwarding for mesh links in a mesh environment. Virtual APs are still applied to non-mesh radios.

**NOTE:** If you configure more than one mesh node in the same VLAN, prevent network loops by enabling STP on the Layer-2 switch used to connect the mesh nodes.

To ensure a smooth deployment, define and configure the mesh cluster profile before configuring an AP to operate as a mesh node.

This section describes the following topics:

["Configuring the Mesh Profile" on page 182](#page-181-0)

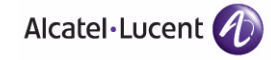

- ["Configuring Ethernet Ports for Mesh" on page 196](#page-195-0)
- ["Extending the Life of a Mesh Network" on page 199](#page-198-0)

## <span id="page-181-0"></span>**Configuring the Mesh Profile**

The mesh profile consists of a radio profile, a cluster profile, and a read-only recovery profile. The recovery profile is dynamically generated by the master WLAN switch; you do not explicitly configure the recovery profile.

Alcatel-Lucent provides a "default" version of the radio and cluster profiles with default values for most parameters. You can use the "default" version of a profile or create a new instance of a profile which you can then edit as you need. You can change the values of any parameter in a profile. You have the flexibility of applying the "default" versions of profiles in addition to customizing profiles that are necessary for the AP or AP group to function.

If you assign a profile to an individual AP, the values in the profile override the profile assigned to the AP group to which the AP belongs. The exception is the mesh cluster profile—you can apply multiple mesh cluster profiles to individual APs, as well as to AP groups.

This section describes the following topics:

- ["Defining the Mesh Radio Profile" on page 182](#page-181-1)
- ["Defining the Mesh Cluster Profile" on page 189](#page-188-0)
- ["Deployments with a Single Mesh Cluster Profile" on page 194](#page-193-0)
- ["Deployments with Multiple Mesh Cluster Profiles" on page 195](#page-194-0)
- ["Viewing Mesh Profile Settings" on page 195](#page-194-1)

## <span id="page-181-1"></span>Defining the Mesh Radio Profile

The mesh radio profile determines the radio frequency/channel used by mesh nodes to establish mesh links and the path to the mesh portal. The mesh portal uses the defined portal channel, and the mesh points scan all valid and permitted channels to find a matching mesh cluster. All other attributes of the mesh radio profile are applied to a mesh point upon receiving its configuration from the WLAN switch. You can configure multiple radio profiles; however, you select and deploy only *one* radio profile per mesh cluster and per AP group. Radio profiles, including the "default" profile, are not active until you provision your APs for mesh.

**NOTE:** Mesh radio settings apply only to mesh radios; thin AP radio settings apply only to thin AP radios.

When using the CLI to create, configure, or modify a mesh radio profile, you must be in config mode.

[Table 6-8 on page 183](#page-182-0) describes the parameters you can configure in the mesh radio profile.

| <b>Parameter</b>       | <b>Description</b>                                                                                                    |  |  |
|------------------------|----------------------------------------------------------------------------------------------------|--|--|
| Mesh radio<br>profile  | Select an existing radio profile to modify or create a new radio<br>profile.                                                                                                    |  |  |
|                        | To view existing mesh radio profiles, use the command: show ap<br>mesh-radio-profile.                                                                                                    |  |  |
|                        | The radio profile can have a maximum of 32 characters.                                                                                                    |  |  |
|                        | Default: Mesh radio profile named "default."                                                                                                    |  |  |
| Maximum<br>Children    | Indicates the maximum number of children a mesh node can<br>accept.                                                                                                    |  |  |
|                        | Default: 64 children. The range is 1-64.                                                                                                    |  |  |
| Maximum<br>Hop Count   | Indicates the maximum hop count from the mesh portal.                                                                                                    |  |  |
|                        | Default: 8 hops. The range is 1-32.                                                                                                    |  |  |
| Heartbeat<br>threshold | Indicates the maximum number of heartbeat messages that can<br>be lost between neighboring mesh nodes.                                                                                                    |  |  |
|                        | Default: 10 missed heartbeats. The range is 1-255.                                                                                                    |  |  |
| Link<br>Threshold      | Use this setting to optimize operation of the link metric<br>algorithm.                                                                                                    |  |  |
|                        | Indicates the minimal RSSI value. If the RSSI value is below this<br>threshold, the link may be considered a sub-threshold link. A<br>sub-threshold link is one whose average RSSI value falls below<br>the configured link threshold. |  |  |
|                        | If this occurs, the mesh node may try to find a better link on the<br>same channel and cluster (only neighbors on the same channel<br>are considered).                                                                                 |  |  |
|                        | Default: 12. The supported threshold is hardware dependent,<br>with a practical range of 10-90.                                                                                                    |  |  |

<span id="page-182-0"></span>**TABLE 6-8** Mesh Radio Profile Configuration Parameters

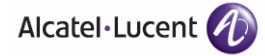

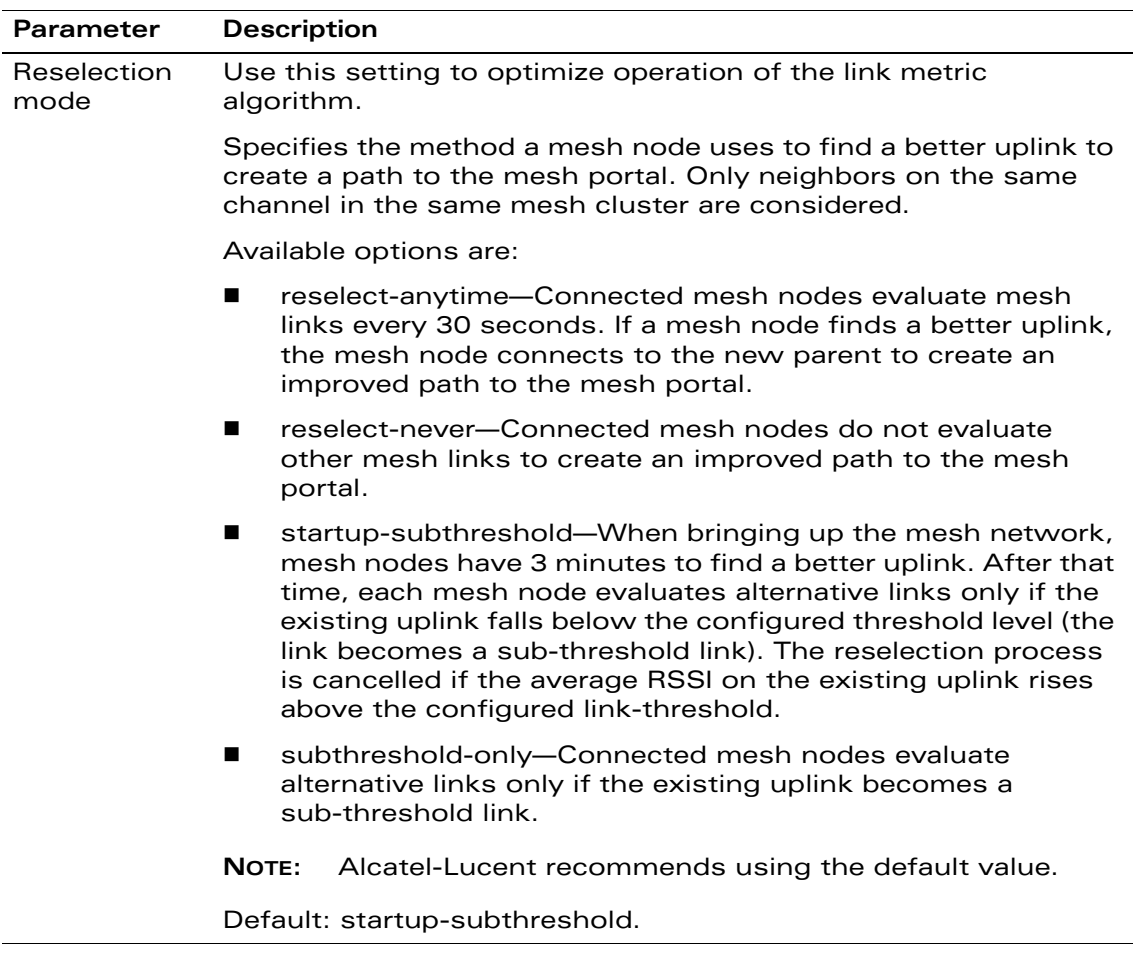

#### **TABLE 6-8** Mesh Radio Profile Configuration Parameters (Continued)

| Parameter                    | <b>Description</b>                                                                                                    |  |  |  |
|------------------------------|----------------------------------------------------------------------------------------------------|--|--|--|
| Metric<br>algorithm          | Use this setting to optimize operation of the link metric<br>algorithm.                                                                                                    |  |  |  |
|                              | Specifies the algorithm used by a mesh node to select its parent.                                                                                                    |  |  |  |
|                              | Available options are:                                                                                                    |  |  |  |
|                              | best-link-rssi-Selects the parent with the strongest RSSI,<br>■<br>regardless of the number of children a potential parent has.                                                   |  |  |  |
|                              | distributed-tree-rssi-Selects the parent based on link-RSSI<br>п<br>and node cost based on the number of children.                                                                |  |  |  |
|                              | This option evenly distributes the mesh points over high<br>quality uplinks. Low quality uplinks are selected as a last<br>resort.                                                |  |  |  |
|                              | NOTE:<br>Alcatel-Lucent recommends using the default value.                                                                                                    |  |  |  |
|                              | Default: distributed-tree-rssi.                                                                                                    |  |  |  |
| 802.11g<br>Portal<br>channel | Specifies the 802.11g channel for the mesh portal. The portal's<br>channel decides the channel in which the entire mesh network<br>operates.                                      |  |  |  |
|                              | Valid radio channels are based on your country code. Changing<br>the country code causes the valid channels to be reset to the<br>defaults for the country.                       |  |  |  |
|                              | NOTE:<br>Alcatel-Lucent recommends using the 802.11g channel<br>for traditional WLAN (thin AP) access.                                                                            |  |  |  |
| 802.11a<br>Portal<br>channel | Specifies the 802.11a channel for the mesh portal. The portal's<br>channel decides the channel in which the entire mesh network<br>operates.                                      |  |  |  |
|                              | Valid radio channels are based on your country code. Changing<br>the country code causes the valid channels to be reset to the<br>defaults for the country.                       |  |  |  |
|                              | <b>NOTE:</b><br>Alcatel-Lucent recommends using the 802.11a channel<br>for wireless backhaul between mesh nodes.                                                                  |  |  |  |
| Beacon<br>Period             | Time, in milliseconds, between successive beacon<br>transmissions. The beacon advertises the mesh node's<br>presence, identity, and radio characteristics to other mesh<br>nodes. |  |  |  |
|                              | Default: 100 ms. The range is 60 to 999,999.                                                                                                    |  |  |  |

**TABLE 6-8** Mesh Radio Profile Configuration Parameters (Continued)

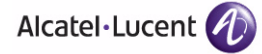

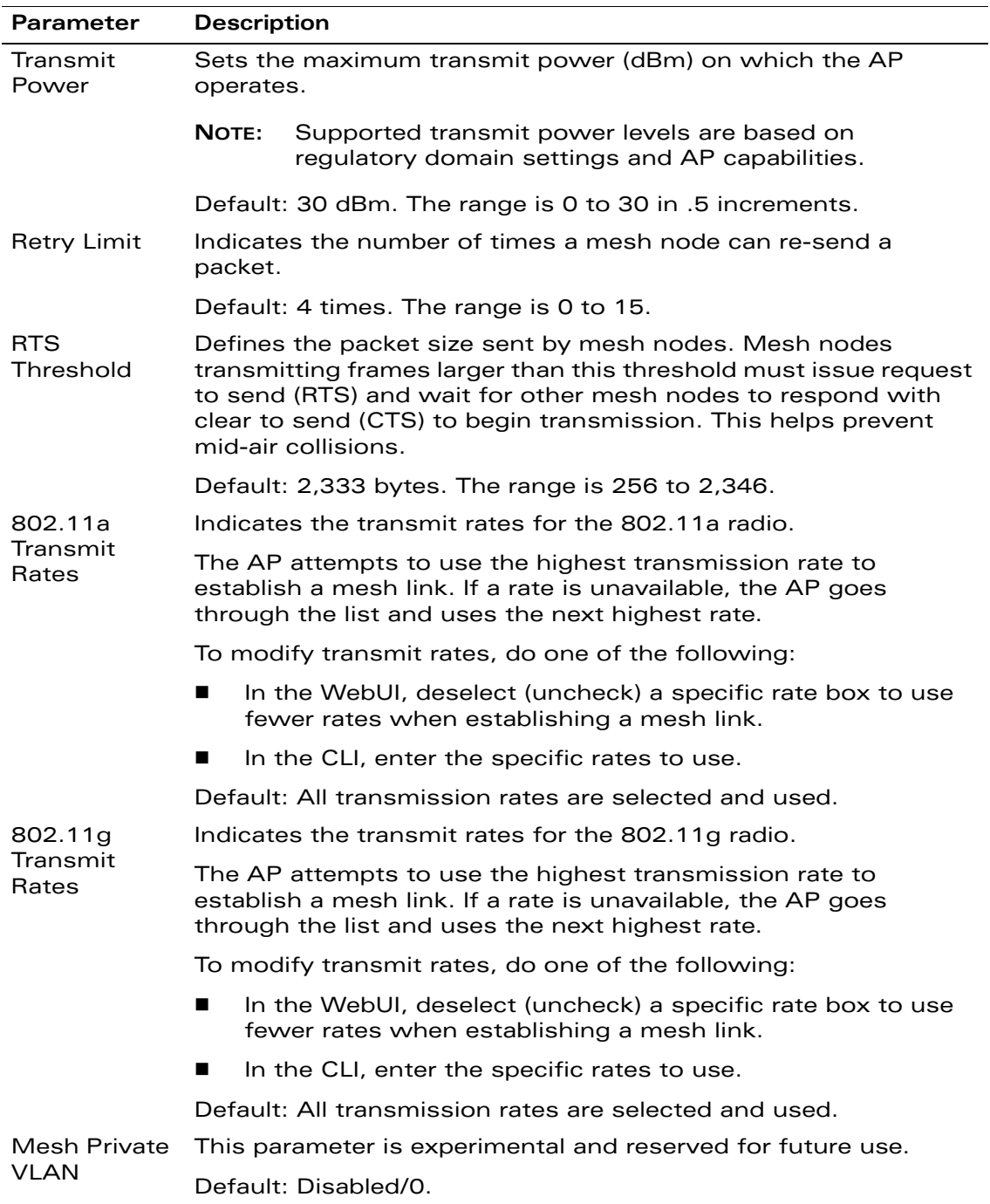

#### **TABLE 6-8** Mesh Radio Profile Configuration Parameters (Continued)

| <b>Parameter</b>                  | <b>Description</b>                                                                                                    |  |  |
|-----------------------------------|----------------------------------------------------------------------------------------------------|--|--|
| <b>BC/MC Rate</b><br>Optimization | Enables or disables scanning of all active stations currently<br>associated to a mesh point to select the lowest transmission<br>rate based on the slowest connected mesh child.  |  |  |
|                                   | When enabled, this setting dynamically adjusts the multicast rate<br>to that of the slowest connected mesh child. Multicast frames<br>are not sent if there are no mesh children. |  |  |
|                                   | Alcatel-Lucent recommends using the default value.<br><b>NOTE:</b>                                                                                                    |  |  |
|                                   | Default: Enabled.                                                                                                    |  |  |
| NOTE:                             | In the CLI you can also create a new mesh radio profile by copying the                                                                                                    |  |  |

**TABLE 6-8** Mesh Radio Profile Configuration Parameters (Continued)

**NOTE:** In the CLI you can also create a new mesh radio profile by copying the settings of an existing radio profile. See Using the CLI to create a mesh [radio profile: on page 188](#page-187-0) for the appropriate syntax.

If you modify a currently provisioned and running radio profile, your changes take affect immediately. You do not reboot the WLAN switch or the AP.

#### **Using the WebUI to create a mesh radio profile:**

- **1.** Navigate to the **Configuration > Wireless > AP Configuration** page. Select either AP Group or AP Specific.
	- If you select AP Group, click **Edit** for the AP group name for which you want to configure the mesh radio profile.
	- If you select AP Specific, click **Edit** for the AP for which you want to configure the mesh radio profile.
- **2.** Under the Profiles list, select **Mesh**, then **Mesh radio profile**.
- **3.** Under Profile Details, select **New** from the **Mesh radio profile** drop-down menu, and enter the radio profile name in the field to the right of the drop-down menu. You cannot use spaces in radio profile names.
- **4.** Under Profile Details, configure the mesh radio settings.

**NOTE:** If you do not select 802.11a or 802.11g transmit rates, all rates are selected by default when you click Apply.

**5.** Click **Apply**. The profile name appears in the Mesh radio profile list with your configured settings.

If you configure this for the AP group, this profile also becomes the selected radio profile used by the mesh portal for your mesh network.

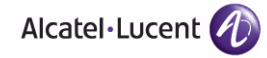

#### **Using the WebUI to select a mesh radio profile:**

- **1.** Navigate to the **Configuration > Wireless > AP Configuration** page. Select either AP Group or AP Specific.
	- **•** If you select AP Group, click **Edit** for the AP group name for which you want to select the mesh radio profile.
	- **•** If you select AP Specific, click **Edit** for the AP for which you want to select the mesh radio profile.
- **2.** Under the Profiles list, select **Mesh**, then **Mesh radio profile**.
- **3.** Under Profile Details, select the desired mesh radio profile from the **Mesh radio profile** drop-down menu.
- **4.** Click **Apply**. The profile name appears in the Mesh radio profile list with your configured settings.

If you configure this for the AP group, this profile also becomes the selected radio profile used by the mesh portal for your mesh network.

#### <span id="page-187-0"></span>**Using the CLI to create a mesh radio profile:**

```
ap mesh-radio-profile <profile-name>
   11a-portal-channel <11a-portal-channel> 
   11g-portal-channel <11g-portal-channel> 
   a-tx-rates [6|9|12|18|24|36|48|54]
   beacon-period <beacon-period> 
   children <children> 
   clone <source-profile-name> 
   g-tx-rates [1|2|5|6|9|11|12|18|24|36|48|54] 
   heartbeat-threshold <count>
   hop-count <hop-count>
   link-threshold <count> 
   max-retries <max-retries> 
   mesh-mcast-opt
   metric-algorithm {best-link-rssi|distributed-tree-rssi}
   mpv <vlan-id>
   rts-threshold <rts-threshold>
   tx-power <tx-power>
```
Enter **exit** to leave the mesh radio profile mode.

### *Additional Configuration Tips*

- If you do not specify a parameter, default values are used.
- You can also create a mesh radio profile by copying the settings of an existing profile, using the following commands:

```
ap mesh-radio-profile <profile-name>
   clone <source-profile-name>
```
By using the clone command, it is easier to keep constant attributes in common.

#### **Using the CLI to select a mesh radio profile:**

To associate a mesh radio profile with an AP group, use the following commands:

```
ap-group <group>
  mesh-radio-profile <profile-name>
```
To associate a mesh radio profile with an individual AP, use the following commands:

ap-name <name> mesh-radio-profile <profile-name>

## <span id="page-188-0"></span>Defining the Mesh Cluster Profile

The mesh cluster configuration gets pushed from the WLAN switch to the mesh portal and the other mesh points, which allows them to inherit the characteristics of the mesh cluster of which they are a member. Mesh nodes are grouped according to a mesh cluster profile that contains the MSSID, authentication methods, security credentials, and cluster priority. Cluster profiles, including the "default" profile, are not applied until you provision your APs for mesh.

Since the mesh cluster profile provides the framework of the mesh network, you must define and configure the mesh cluster profile before configuring an AP to operate as a mesh node. You can use either the "default" cluster profile or create your own.

**NOTE:** Each mesh cluster profile should have a unique MSSID. Configure a new MSSID before you apply the mesh cluster profile.

If the mesh cluster profile is unavailable, the mesh node can revert to the recovery profile to bring-up the mesh network until the cluster profile is available.

You can also exclude one or more mesh cluster profiles from an individual AP this prevents a mesh cluster profile defined at the AP group level from being applied to a specific AP.

When using the CLI to create, configure, or modify a mesh cluster profile, you must be in config mode.

[Table 6-9](#page-189-0) describes the mesh cluster configuration parameters.

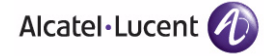

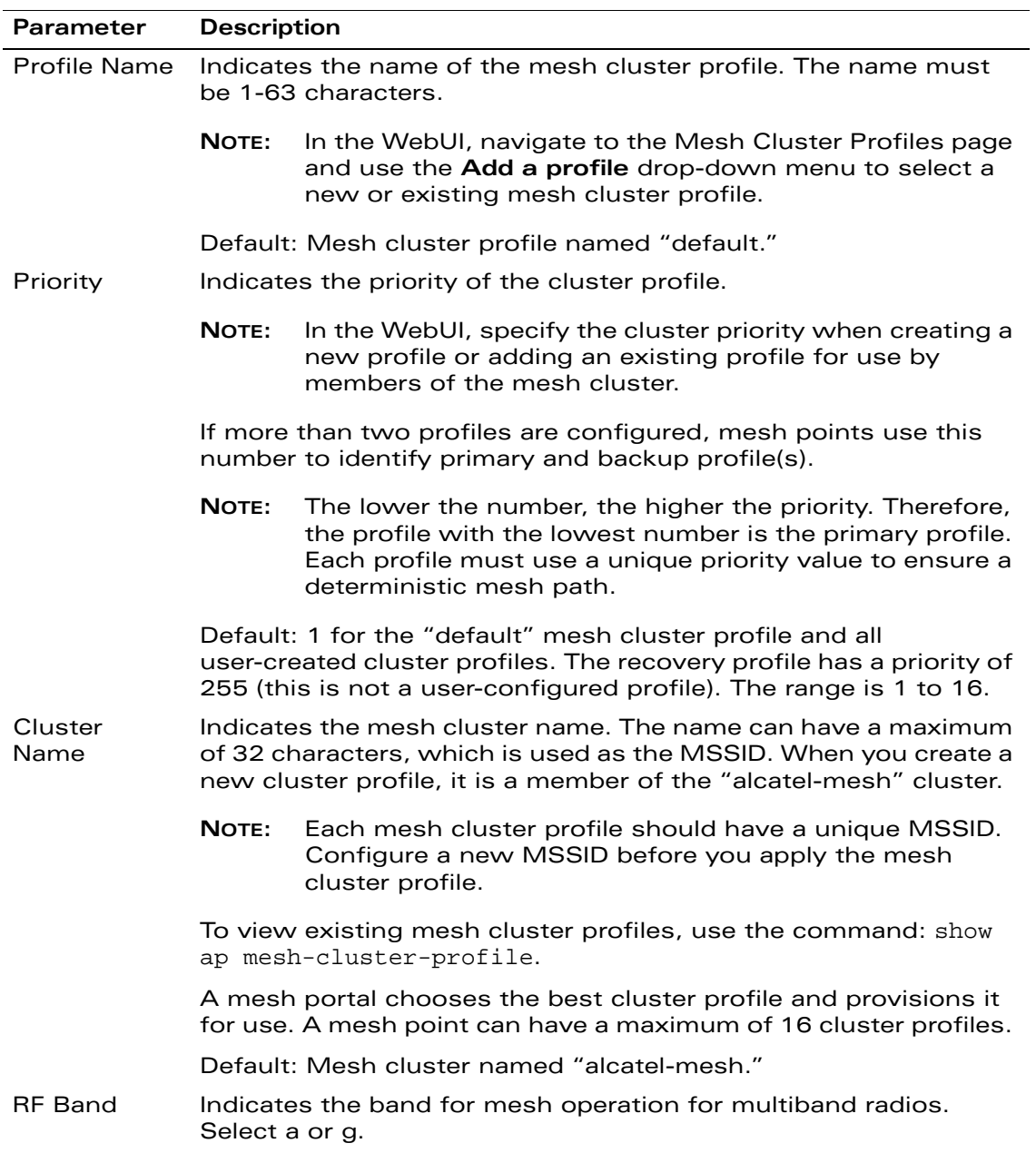

#### <span id="page-189-0"></span>**TABLE 6-9** Mesh Cluster Configuration Parameters

| <b>Parameter</b>         | <b>Description</b>                                                                                                    |                                                                                                    |  |  |
|--------------------------|----------------------------------------------------------------------------------------------------|----------------------------------------------------------------------------------------------------|--|--|
| Encryption               | Configures the data encryption, which can be either opensystem<br>(no authentication or encryption) or wpa2-psk-aes (WPA2 with<br>AES encryption using a preshared key). |                                                                                                    |  |  |
|                          | NOTE:                                                                                                    | Alcatel-Lucent recommends selecting wpa2-psk-aes and<br>entering a passphrase (see WPA Passphrase). Keep the<br>passphrase in a safe place. |  |  |
|                          | Default: opensystem.                                                                                                    |                                                                                                    |  |  |
| WPA Hexkey               | Configures a WPA pre-shared key.                                                                                                    |                                                                                                    |  |  |
| <b>WPA</b><br>Passphrase | Sets the WPA password that generates the PSK.                                                                                                    |                                                                                                    |  |  |

**TABLE 6-9** Mesh Cluster Configuration Parameters (Continued)

If you modify any mesh cluster setting, you must reprovision your AP for the changes to take effect (this also causes the AP to automatically reboot). See ["Provisioning APs" on page 200](#page-199-0) for more information.

**NOTE:** In the CLI, you can also create a new mesh cluster profile by copying the settings of an existing cluster profile. See Using the CLI to create a mesh [cluster profile: on page 193](#page-192-0) for the appropriate syntax.

#### **Using the WebUI to create a mesh cluster profile:**

When creating a mesh cluster profile, you also specify the priority of the mesh cluster.

- **1.** Navigate to the **Configuration > Wireless > AP Configuration** page. Select either AP Group or AP Specific.
	- If you select AP Group, click **Edit** for the AP group name for which you want to create a mesh cluster profile.
	- **•** If you select AP Specific, click **Edit** for the AP for which you want to create a mesh cluster profile.
- **2.** Under the Profiles list, select **Mesh**, then select **Mesh Cluster profile**.
- <span id="page-190-0"></span>**3.** Under Profile Details, do the following:
	- **A.** From the **Add a profile** drop-down menu, select **New**.
	- **B.** Enter the cluster profile name in the field to the right of the drop-down menu.
	- **C.** From the **using priority** drop-down menu, select a priority value.

You must configure different priority levels for each mesh cluster profile.

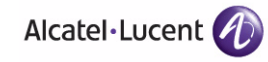

- **NOTE:** If you must configure multiple profiles, the mesh cluster with the lowest number has the highest priority.
- **D.** Click **Add**.

The profile name appears in the Mesh Cluster profiles list. You can add multiple profile names the same way.

**4.** Click **Apply**. Under Profiles, the profile name appears under the Mesh Cluster profile.

You can also select an existing mesh cluster profile using the instructions in [step 3 on page 191](#page-190-0) as a guide. In this case, select an existing profile, modify the priority as needed, and click **Add**. The profile appears in the Mesh Cluster profiles list.

#### **Using the WebUI to configure a mesh cluster profile:**

- **1.** Navigate to the **Configuration > Wireless > AP Configuration** page.
	- **•** If you select AP Group, click **Edit** for the AP group name for which you want to configure a mesh cluster profile.
	- **•** If you select AP Specific, click **Edit** for the name for the AP for which you want to configure a mesh cluster profile.
- **2.** Under the Profiles list, select **Mesh**, then select **Mesh Cluster profile**. A list of cluster profiles appears from which you select the cluster profile to edit. Click on a cluster profile name to display the cluster configuration settings in Profile Details.
- **3.** Under Profile Details, configure the cluster profile settings.
- **4.** Click **Apply**.

#### **Using the WebUI to exclude a mesh cluster profile from a mesh node:**

- **1.** Navigate to the **Configuration > Wireless > AP Configuration > AP Specific** page.
- **2.** Do one of the following:
	- If the AP for which you want to exclude a mesh cluster profile appears in the list, click **Edit** for the AP.
	- If the AP does not appear in the list, click **New**. Either type in the name of the AP, or select the AP from the drop-down list. Then click **Add**.
- **3.** Under the Profiles list, select **Mesh**, then select **Excluded Mesh Cluster profile**.

**4.** Under Profile Details, select the name of the mesh cluster profile you want to exclude from this AP from the drop-down menu, and then click **Add**. The profile name appears in the Excluded Mesh Cluster profiles list. You can add multiple profile names in the same way.

To remove a profile name from the Excluded Mesh Cluster profiles list, select the profile name and click **Delete**.

**5.** Click **Apply**.

#### <span id="page-192-0"></span>**Using the CLI to create a mesh cluster profile:**

```
ap mesh-cluster-profile <profile-name>
```
#### *Additional Configuration Tips*

To create a new mesh cluster profile by coping the settings of an existing profile, use the following command:

```
ap mesh-cluster-profile <profile-name>
   clone <source-profile-name>
```
By using the clone command, it is easier to keep constant attributes in common.

#### **Using the CLI to configure a mesh cluster profile:**

The following commands configure the mesh cluster profile parameters except for the priority:

```
ap mesh-cluster-profile <profile-name> 
  clone <source-profile-name> 
   cluster <cluster> 
   opmode [opensystem|wpa2-psk-aes]
  rf-band \{a|g\}wpa-hexkey <wpa-hexkey> 
  wpa-passphrase <wpa-passphrase>
```
Enter **exit** to leave the mesh cluster profile mode.

The following commands associate a mesh cluster profile to an AP group or an individual AP and configure the profile's priority.

To associate a mesh cluster profile to an AP group and configure the profile's priority, use the following commands:

```
ap-group <group> 
   mesh-cluster-profile <profile-name> priority <priority>
```
To associate a mesh cluster profile to an individual AP and configure the profile's priority, use the following commands:

ap-name <name>

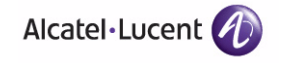

mesh-cluster-profile <profile-name> priority <priority>

#### **Using the CLI to exclude a mesh cluster profile from a mesh node:**

ap-name <name> exclude-mesh-cluster-profile-ap <profile-name>

### <span id="page-193-0"></span>Deployments with a Single Mesh Cluster Profile

For ease of use and simplicity, let the mesh points select their parent based on the lowest path cost, which is determined by the link metric algorithm (see ["Link](#page-172-0)  [Metrics" on page 173](#page-172-0) for more information).

For this scenario, do the following:

- Configure the mesh cluster profile. For each AP group, use the same settings for the mesh cluster profile so each mesh node is provisioned with the same cluster profile.
- Configure a mesh radio profile for each mesh portal channel. For each AP group, assign a different channel for the mesh radio profile if you want adjacent portals to be assigned different channels.
	- **NOTE:** This allows the mesh points to automatically associate with the mesh portal that has the lowest path cost.
- Assign adjacent mesh portals different AP groups in order that they operate on different channels.
- Create an AP group for each portal channel. Each AP group has the same mesh cluster profile settings, but each mesh radio profile has its own channel setting.
- **NOTE:** Unless otherwise noted, use the default settings for the mesh cluster profile, mesh radio profile, and the AP group. This deployment assumes a different channel for each mesh radio profile, so you must modify the mesh radio channel for each AP group.

This approach assumes you want to separate mesh portals by channel for optimal throughput, but keep all other settings the same for increased flexibility. This is a homogeneous mesh network with a single MSSID, encryption-password settings, and so on; however, adjacent mesh portals are on different channels.

If a mesh point loses the connection to its current portal, it scans other channels to find a portal. If you do not need channel separation, you can assign all mesh nodes to the same AP group. For a sample configuration, see ["Basic Mesh](#page-205-0)  [Configuration Example" on page 206](#page-205-0).

## <span id="page-194-0"></span>Deployments with Multiple Mesh Cluster Profiles

If you configure multiple cluster profiles with different cluster priorities, you manually override the link metric algorithm because the priority takes precedence over the path cost. In this scenario, the mesh portal uses the profile with the highest priority to bring-up the mesh network. The mesh portal stores and advertises that one profile to neighboring mesh nodes to build the mesh network. This profile is known as the "primary" cluster profile. Mesh points, in contrast, go through the list of configured mesh cluster profiles in order of priority to find the profile being advertised by the mesh portal. Once the primary profile has been identified, the other profiles are considered "backup" cluster profiles. Use this deployment if you must enforce a particular mesh topology rather than allowing the link metric algorithm to determine the topology.

- **NOTE:** The primary cluster profile has a lower priority number, which gives it a higher priority.
- **NOTE:** Each instance of a profile must have a unique name. For example, if you create multiple cluster profiles for a specific AP group, each instance should have a unique name.

For this scenario, do the following:

- Configure multiple mesh cluster profiles with different priorities.
- Configure the mesh radio profile. For each AP group, assign a different channel if required.
- Create an AP group for each portal channel.

If a mesh link breaks or the primary cluster profile is unavailable, mesh nodes use the highest priority backup cluster profile to re-establish the uplink or check for parents in the backup profiles. If these profiles are unavailable, the mesh node can revert to the recovery profile to bring up the mesh network until a cluster profile is available. For a sample configuration, see ["Multiple Cluster Profiles Example" on](#page-213-0)  [page 214.](#page-213-0)

### <span id="page-194-1"></span>Viewing Mesh Profile Settings

This section describes the commands available for viewing mesh profile settings.

#### *Mesh Radio Profile Settings*

To view a complete list of mesh radio profiles and their status, use the following command:

show ap mesh-radio-profile

To view the settings of a specific mesh radio profile, use the following command:

show ap mesh-radio-profile <name>

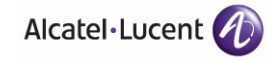

### *Mesh Cluster Profile Settings*

To view a complete list of mesh cluster profiles and their status, use the following command:

show ap mesh-cluster-profile

To view the settings of a specific mesh cluster profile, use the following command:

```
show ap mesh-cluster-profile <name>
```
## <span id="page-195-0"></span>**Configuring Ethernet Ports for Mesh**

This section describes how to configure Ethernet ports for bridging or secure jack operation using the wired AP profile. The wired AP profile controls the configuration of the Ethernet port(s) on your AP.

**NOTE:** Mesh nodes only support bridge mode and tunnel mode on their wired ports (enet0 or enet1). Split tunnel mode is not supported.

> Use bridge mode to configure bridging on the mesh point Ethernet port. Use tunnel mode to configure secure jack operation on the mesh node Ethernet port.

When configuring the Ethernet ports on the AP-70, note the following requirements:

- If configured as a mesh portal:
	- Connect enet0 to the WLAN switch to obtain an IP address. The wired AP profile controls enet1.
	- Only enet1 supports secure jack operation.
- If configured as a mesh point, the same wired AP profile will control both enet0 and enet1.

## Configuring Ethernet Ports for Bridging

If you are using mesh to join multiple Ethernet LANs, configure and enable bridging on the mesh point Ethernet port.

#### **Using the WebUI to configure bridging on the Ethernet port:**

- **1.** Navigate to the **Configuration > Wireless > AP Configuration > AP Group** page.
- **2.** Select the AP group for which you want to edit the wired AP profile, and click **Edit** for the AP group.
- **3.** Under the Profiles list, select **AP**, then select **Wired AP profile**. The settings for the currently selected wired AP profile appear.

You can use a different wired AP profile by selecting a profile from the **Wired AP profile** drop-down menu.

- **4.** Under Profile Details, do the following:
	- **A.** Select the **Wired AP enable** check box. By default, this is deselected (unchecked).
	- **B.** From the **Forward mode** drop-down menu, select **bridge**.
	- **C.** Optionally, from the **Switchport mode** drop-down menu, select **access** or **trunk**. These options only apply to bridge mode configurations.
		- **–** Access mode forwards untagged packets received on the port to the WLAN switch and they appear on the configured access mode VLAN. Tagged packets are forwarded unchanged. All packets received from the WLAN switch and sent via this port are untagged. Define the VLAN in the **Access mode VLAN** field.
		- **–** Trunk mode contains a list of allowed VLANs. Any packet received on the port that is tagged with an allowed VLAN is forwarded to the WLAN switch. Untagged packets are forwarded to the WLAN switch on the configured Native VLAN. Packets received from the WLAN switch and sent out the port remain tagged unless they are configured for the Native VLAN, in which case the tag is removed. Define the Native VLAN in the **Trunk mode native VLAN** field and the other allowed VLANs in the **Trunk mode allowed VLANs** field.
	- **D.** Optionally, check (select) **Trusted** to configure this as a trusted port.
- **5.** Click **Apply**.

#### **Using the CLI to configure bridging on the Ethernet port:**

```
ap wired-ap-profile <profile>
   forward-mode bridge 
   wired-ap-enable
```
Optionally, you can configure the following wired AP profile settings:

```
ap wired-ap-profile <profile>
   switchport mode {access | trunk}
   switchport access vlan <vlan>
   switchport trunk native vlan <vlan>
   switchport trunk allowed vlan <vlan>
   trusted
```
## Configuring Ethernet Ports for Secure Jack Operation

You can configure the Ethernet port(s) on mesh nodes to operate in tunnel mode. Known as secure jack operation for mesh, this configuration allows Ethernet frames coming into the specified wired interface to be generic routing

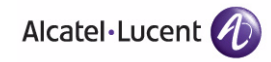

encapsulation (GRE) tunneled to the WLAN switch. Likewise, Ethernet frames coming from the tunnel are bridged to the corresponding wired interface. This allows an Ethernet port on the mesh node to appear as an Ethernet port on the WLAN switch separated by one or more Layer-3 domains. You can also enable VLAN tagging.

Unlike secure jack on non-mesh APs, any mesh node configured for secure jack uses the mesh link, rather than enet0, to tunnel the frame to the WLAN switch.

When configuring mesh Ethernet ports for secure jack operation, note the following guidelines:

- Mesh points only support secure jack on enet0.
- Mesh portals only support secure jack on enet1. This function is only applicable to OmniAccess APs that support a second Ethernet port and mesh, such as the AP-70.

You configure secure jack operation in the wired AP profile.

**NOTE:** The parameters in the wired AP profile only apply to the wired AP interface to which they are applied. Two wired interfaces can have different parameter values.

#### **Using the WebUI to configure secure jack operation:**

- **1.** Navigate to the **Configuration > Wireless > AP Configuration > AP Group** page.
- **2.** Select the AP group for which you want to edit the wired AP profile, and click **Edit** for the AP group.
- **3.** Under the Profiles list, select **AP**, then select **Wired AP profile**. The settings for the currently selected wired AP profile appear.

You can use a different wired AP profile by selecting a profile from the **Wired AP profile** drop-down menu.

- **4.** Under Profile Details, do the following:
	- **A.** Select the **Wired AP enable** check box. By default, this is deselected (unchecked).
	- **B.** From the **Forward mode** drop-down menu, select **tunnel**.
	- **C.** Optionally, check (select) **Trusted** to configure this as a trusted port.
- **5.** Click **Apply**.

#### **Using the CLI to configure secure jack operation:**

```
ap wired-ap-profile <profile>
   forward-mode tunnel 
  wired-ap-enable
```
Optionally, you can configure the following wired AP profile settings:

```
ap wired-ap-profile <profile>
  trusted
```
# <span id="page-198-0"></span>**Extending the Life of a Mesh Network**

To prevent your mesh network from going down if you experience a WLAN switch failure, modify the following settings in the AP system profile(s) used by mesh nodes to maintain the mesh network until the WLAN switch is available:

- **NOTE:** Alcatel-Lucent recommends the default maximum request retries and bootstrap threshold settings for most mesh networks; however, if you must keep your mesh network alive, you can modify the settings as described in this section. The modified settings are not applicable if mesh portals are directly connected to the WLAN switch.
- Maximum request retries—Maximum number of times to retry AP-generated requests. The default is 10 times. If you must modify this setting, Alcatel-Lucent recommends a value of 10,000.
- Bootstrap threshold—Number of consecutive missed heartbeats (heartbeats are sent once per second) before the AP rebootstraps. The default is 9 missed heartbeats. If you must modify this setting, Alcatel-Lucent recommends a value of 5,000.

When the WLAN switch comes back online, the affected mesh nodes (mesh portals and mesh points) will rebootstrap; however, the mesh link is not affected and will continue to be up.

#### **Using the WebUI to modify the AP system profile:**

- **1.** Navigate to the **Configuration > Wireless > AP Configuration > AP Group** page.
- **2.** Select the AP group for which you want to edit the AP system profile, and click **Edit** for the AP group.

**NOTE:** This is the AP system profile used by mesh nodes.

- **3.** Under Profiles list, select **AP**, then select **AP system profile**. The settings for the currently selected AP system profile appear.
- **4.** Under Profile Details, do the following:
	- **A.** At the **Maximum Request Retries** field, enter 10000.
	- **B.** At the **Bootstrap threshold** field, enter 5000.
- **5.** Click **Apply**.

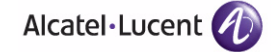

#### **Using the CLI to modify the AP system profile:**

```
ap system-profile <profile>
  max-request-retries 10000
  bootstrap-threshold 5000
```
# <span id="page-199-0"></span>**Provisioning APs**

Provisioning mesh nodes is similar to thin APs; however, there are some key differences. Thin APs establish a channel to the WLAN switch from which they receive the configuration for each radio interface. Mesh nodes, in contrast, get their radio interfaces up and running before making contact with the WLAN switch. This requires a minimum set of parameters from the AP group and mesh cluster that enables the mesh node to discover a neighbor to create a mesh link and subsequent channel with the WLAN switch. To do this, you must first configure mesh cluster profiles for each mesh node prior to deployment. See ["Configuring the Mesh Profile" on page 182](#page-181-0) for more information.

On each radio interface, you provision a mode of operation: mesh node or thin AP (access) mode. If you do not specify mesh, the AP operates in thin AP (access) mode. If you configure mesh, the AP is provisioned with a minimum of two mesh cluster profiles: the "default" mesh cluster profile and an emergency read-only recovery profile, as described in the section ["Mesh Cluster" on page 170](#page-169-0). If you create and select multiple mesh cluster profiles, the AP is provisioned with those as well. If you have a dual-radio AP and configure one radio for mesh and the other as a thin AP, each radio will be provisioned as configured.

Each radio provisioned in mesh mode can operate in one of two roles: mesh portal or mesh point. You explicitly configure the role, as described in this section. This allows the AP to know whether it uses the mesh link (via the mesh point/mesh portal) or an Ethernet link to establish a connection to the WLAN switch.

During the provisioning process, mesh nodes look for a mesh profile that the AP group and AP name is a member of and stores that information in flash. If you have multiple cluster profiles, the mesh portal uses the best profile to bring-up the mesh network. Mesh points in contrast go through the list of mesh cluster profiles in order of priority to decide which profile to use to associate themselves with the network. In addition, when a mesh point is provisioned, the country code is sent to the AP from its AP name or AP group along with the mesh cluster profiles. Mesh nodes also learn the recovery profile, which is automatically generated by the master WLAN switch. If the other mesh cluster profiles are unavailable, mesh nodes will use the recovery profile to establish a link to the master WLAN switch; data forwarding does not take place.

**NOTE:** If you create a new mesh cluster profile for an existing deployment, you must re-provision the AP for the new profile to take affect. If you re-provision mesh nodes that are already operating, re-provision the most distant (highest hop count) mesh points first followed by the mesh portals. If you re-provision the mesh portal first, the mesh points may be unable to form a mesh link.

> Re-provisioning the AP causes it to automatically reboot. This may cause a disruption of service to the network.

This section describes the following topics:

- ["Outdoor AP Parameters" on page 201](#page-200-0)
- ["Provisioning Caveats" on page 201](#page-200-1)
- ["Provisioning Mesh Nodes" on page 202](#page-201-0)

# <span id="page-200-0"></span>**Outdoor AP Parameters**

If you are using outdoor APs and planning an outdoor mesh deployment, you can enter the following outdoor parameters when provisioning the AP:

- Latitude and longitude coordinates of the AP. These location identifiers allow you to more easily locate the AP for inventory and troubleshooting purposes.
- Altitude, in meters, of the AP.
- Antenna bearing to determine horizontal coverage.
- Antenna angle for optimum antenna coverage.
- **NOTE:** The above parameters apply to all outdoor APs, not just outdoor APs configured for mesh.

## <span id="page-200-1"></span>**Provisioning Caveats**

Remember the following when provisioning APs for mesh:

- You must provision the AP before you install it as a mesh node in a mesh deployment. To provision the AP, it must be physically connected to the local network or directly connected to the WLAN switch. When connected and powered on, the AP must also be able to obtain an IP address from a DHCP server on the local network or from the WLAN switch.
	- **NOTE:** You must install a Secure Enterprise Mesh license on any WLAN switch that you use to provision a mesh AP. For example, if you are provisioning a mesh node on a master WLAN switch but the mesh node will communicate with a local WLAN switch, you must install Secure Enterprise Mesh licenses on both the master and local WLAN switches.

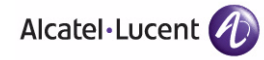

- Make sure the provisioned mesh nodes form a connected mesh network before physically deploying the APs. For more information, see ["Verifying the](#page-204-0)  [Network" on page 205](#page-204-0).
- In multi-WLAN switch networks, save your mesh cluster configuration before provisioning the mesh nodes. To save your configuration in the WebUI, at the top of any page click **Save Configuration**. To save your configuration in the CLI, use the command: write memory.
- If the same port on the WLAN switch is used to provision APs and provide PoE for mesh nodes, you must stop traffic from passing through that port after you provision the AP. To stop traffic, you shutdown (disable) the port.

#### **To shutdown the port in the WebUI:**

- **1.** Navigate to the **Configuration > Network > Ports** page.
- **2.** Under Port Selection, click the port to configure.
- **3.** Under Configure Selected Port, deselect (uncheck) **Enable Port**. Make sure Enable 802.3af Power Over Ethernet is selected (checked).
- **4.** Click **Apply**.

#### **To shutdown the port in the CLI:**

```
interface fastethernet <slot>/<port>
   shutdown
```
## <span id="page-201-0"></span>**Provisioning Mesh Nodes**

#### **Using the WebUI to provision a mesh node:**

Reprovisioning the AP causes it to automatically reboot. The easiest way to provision a mesh node is to use the Provisioning Page in the WebUI, as described in the following steps:

- **1.** Navigate to the **Configuration > Wireless > AP Installation > Provisioning** page. Select the AP to provision for mesh and click **Provision**.
- **2.** Under Master Discovery, set the Master IP address as the WLAN switch IP address.
- **3.** Under IP settings, make sure that **Obtain IP Address Using DHCP** is selected.
- **4.** Under AP List, do the following:
	- Configure the Mesh Role:
		- **–** To configure the AP as the mesh portal, select **Mesh Portal**.
		- **–** To configure the AP as a mesh point, select **Mesh Point**.
		- If you select None, the AP is seen as a thin AP, not as a mesh node.
	- Configure the Outdoor Parameters, if needed:
		- **NOTE:** The following parameters are available only if configuring an outdoor AP.
		- **–** Latitude coordinates (degrees, minutes, seconds, north or south)
		- **–** Longitude coordinates (degrees, minutes, seconds, east or west)
		- **–** Altitude (in meters)
		- **–** Antenna bearing (horizontal coverage)
		- **–** Antenna tilt angle (optimum coverage)

#### **5.** Click **Apply and Reboot**.

**NOTE:** After you click **Apply and Reboot**, mesh cluster profiles are extracted from the AP group and the AP name.

#### **Using the CLI to provision a mesh node:**

Reprovisioning the AP causes it to automatically reboot. When you use the CLI to reprovision a mesh node, you may also provision other AP settings.

```
provision-ap 
   read-bootinfo ap-name <name> 
   mesh-role {mesh-point | mesh-portal} 
   reprovision ap-name <name>
```
If you are provisioning an outdoor AP, you can also configure the following parameters:

```
provision-ap 
   read-bootinfo ap-name <name> 
   mesh-role {mesh-point | mesh-portal} 
   a-ant-bearing <bearing>
   a-ant-tilt-angle <angle>
   g-ant-bearing <bearing>
   g-ant-tilt-angle <angle>
   altitude <altitude>
   latitude <location>
   longitude <location>
   reprovision ap-name <name>
```
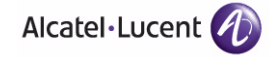

# **AP Boot Sequence**

The information in this section describes the boot sequence for mesh APs. Depending on their configured role, the AP performs a slightly different boot sequence.

# **Mesh Portal**

When the mesh portal boots, it recognizes that one radio is configured to operate as a mesh portal. It then obtains an IP address from a DHCP server on its Ethernet interface, discovers the master WLAN switch on that interface, registers the mesh radio with the WLAN switch, and obtains regulatory domain and mesh radio profiles for each mesh point interface. A mesh virtual AP is created on the mesh portal radio interface, the regulatory domain and radio profiles are used to bring up the radio on the correct channel, and the provisioned mesh cluster profile is used to setup the mesh virtual AP with the correct announcements on beacons and probe responses. On the non-mesh radio provisioned for access mode, that radio is a thin AP and everything on that interface works as a thin AP radio interface.

# **Mesh Point**

When the mesh point boots, it scans for neighboring mesh nodes to establish a link to the mesh portal. All of the mesh nodes that establish the link are in the same mesh cluster. After the link is up, the mesh point uses the Alcatel-Lucent Discovery Protocol (ADP) to obtain an IP address and discover the master WLAN switch. The remaining boot sequence, if applicable, is similar to that of a thin AP. Remember, the priority of the mesh point is establishing a link with neighboring mesh nodes, not establishing a control link to the WLAN switch.

**NOTE:** In a single hop environment, the mesh point establishes a direct link with the mesh portal.

# **Air Monitoring and Mesh**

Each mesh node has an air monitor (AM) process that registers the BSSID and the MAC address of the mesh node to distinguish it from a thin AP. This allows the WLAN management system (WMS) on the WLAN switch and AMs deployed in your network to distinguish between APs, wireless clients, and mesh nodes. The WMS tables also identify the mesh nodes.

All mesh interfaces ignore Adaptive Radio Management (ARM) scanning; however, if your AP has one mesh interface and one thin AP interface, ARM behaves as expected on the thin AP interface.

For all thin APs and mesh nodes, the AM identifies a mesh node from other packets monitored on the air, and the AM will not trigger "wireless-bridging" events for packets transmitted between mesh nodes.

# <span id="page-204-0"></span>**Verifying the Network**

After provisioning the mesh APs, ensure that the mesh network is up and operating correctly.

#### **Using the WebUI to view mesh network statistics:**

To view your network, navigate to the one of the following pages:

- **Monitoring > Network > All Mesh Nodes**
- **Monitoring > Network > WLAN Switch > Mesh Nodes**

#### **Using the CLI to view mesh network statistics:**

To view your network, use the following commands:

- show ap mesh active
- show ap mesh topology

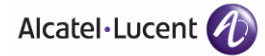

# **Example Configurations**

This section contains examples of the following deployments:

- [Basic Mesh Configuration Example on page 206](#page-205-0)
- [Ethernet LAN Example on page 213](#page-212-0)
- [Multiple Cluster Profiles Example on page 214](#page-213-0)
- **NOTE:** The examples in this section assume you are familiar with configuring OmniAccess APs and is specific to mesh. For general information about configuring APs, including AP names, AP groups, and other AP profiles, see [Chapter 5, "Configuring Access Points."](#page-132-0)

To configure mesh, you must install a mesh software license. The examples in this section assume you have received and installed the Secure Enterprise Mesh license. For more information about installing Alcatel-Lucent software licenses, see [Chapter 20, "Managing Software](#page-568-0)  [Feature Licenses."](#page-568-0)

## <span id="page-205-0"></span>**Basic Mesh Configuration Example**

This example configures thin APs to use wireless backhaul to expand the wireless network and separates mesh portals by channel for optimal throughput. This example uses default values unless otherwise noted.

To configure mesh, complete the following steps:

**1.** Create an AP group for each mesh portal channel.

This example assumes two mesh portals, so create two AP groups named:

- group1
- $\bullet$  group2

Later, you will create separate mesh radio profiles for each AP group. The mesh radio profile defines the channel the mesh portal will operate in.

**2.** Configure a mesh cluster profile named clusterA and associate it with a new mesh cluster named corporate.

You will assign this mesh cluster profile to both AP groups that you created.

**3.** Configure the mesh radio profile.

Your country code determines the valid channel settings. This example assumes the US country code, so the channel shown may not be applicable in your environment.

**NOTE:** Alcatel-Lucent recommends using the 802.11a radio for mesh deployments.

For this example, create two unique mesh radio profiles, one for each AP group:

- z channel1 and assign the 802.11a portal channel to 36
- channel2 and assign the 802.11a portal channel to 40
- **4.** Provision the APs.

Assign APs to the AP groups and define their role as a mesh portal or mesh point.

**5.** Connect the mesh portal to the wired LAN.

The following sections describe these steps in more detail.

## <span id="page-206-0"></span>Creating AP Groups

In this example, create one AP group named group1 and another named group2. You assign the APs to the AP groups when you provision the APs for mesh.

#### **Using the WebUI to create AP groups:**

- **1.** Navigate to the **Configuration > Wireless> AP Configuration > AP Group** page.
- **2.** Click **New**. Enter **group1** for the AP group name and click **Add**. The new AP group name appears in the Profile list.
- **3.** Click **New**. Enter **group2** for the AP group name and click **Add**. The new AP group name appears in the Profile list.

#### **Using the CLI to create AP groups:**

To create the AP groups named group1 and group2, use the following CLI config mode command:

```
ap-group group1 
exit
ap-group group2
exit
```
## Configuring the Mesh Cluster Profile

Mesh clusters are grouped and defined by a mesh cluster profile. The mesh cluster profile provides the common connection and security parameters required to create mesh links.

This example:

Creates and configures a mesh cluster profile named clusterA.

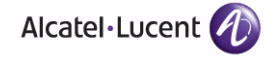

- Specifies the priority of the mesh cluster profile. In this example, clusterA has a priority of 5.
- **NOTE:** If you modify any mesh cluster profile setting, you must reprovision your AP. For example, if you change the priority of clusterA from 5 to 2, you must reprovision the AP before you can assign priority 5 to another cluster profile. Reprovisioning the AP causes it to automatically reboot. For more information, see ["Provisioning APs" on page 200](#page-199-0).
- **Associates the profile with the mesh cluster named corporate.**
- Configures the data encryption method as wpa2-psk-aes and assigns a passphrase.
- Configures the mesh radio to operate on the 5GHZ band.
- Adds the mesh cluster profile clusterA to the AP groups group1 and group2.

#### **Using the WebUI to configure the mesh cluster profiles:**

To create a new cluster profile named clusterA:

- **1.** Navigate to the **Configuration > Wireless > AP Configuration > AP Group** page. Click **Edit** for group1.
- **2.** Under the Profiles list, select **Mesh** then select **Mesh Cluster profile**.
- **3.** Under Profile Details, do the following:
	- **A.** From the **Add a profile** drop-down menu, select **New**.
	- **B.** Enter the cluster profile name **clusterA** in the field to the right of the drop-down menu.
	- **C.** From the **using priority** drop-down menu, select **5**.
	- **D.** Click **Add**.

The profile name appears in the Mesh Cluster profile list.

**4.** Click **Apply**.

**5.** From the **Mesh Cluster profile** list, click **clusterA** to display the cluster settings in Profile Details, as shown in [Figure 6-20](#page-208-0).

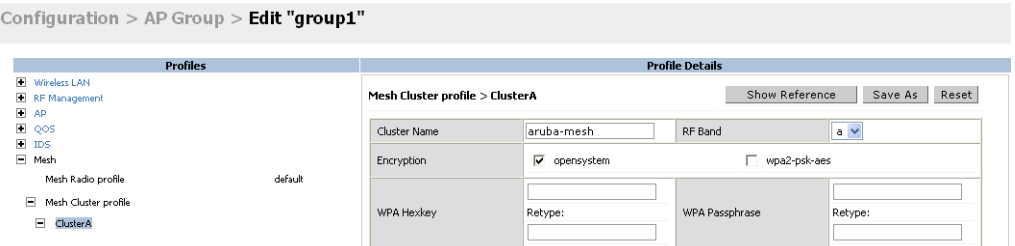

<span id="page-208-0"></span>**FIGURE 6-20** Displaying the Mesh Cluster Profile Settings

- **6.** Under Profile Details, configure the following cluster profile settings (see [Figure 6-21\)](#page-208-1):
	- **•** Cluster Name—Enter the name corporate.
	- z RF Band—Select **a**.
	- **•** Encryption—Select wpa2-psk-aes.
	- z WPA Passphrase—Enter **mesh\_123**.

Configuration  $>$  AP Group  $>$  Edit "group1"

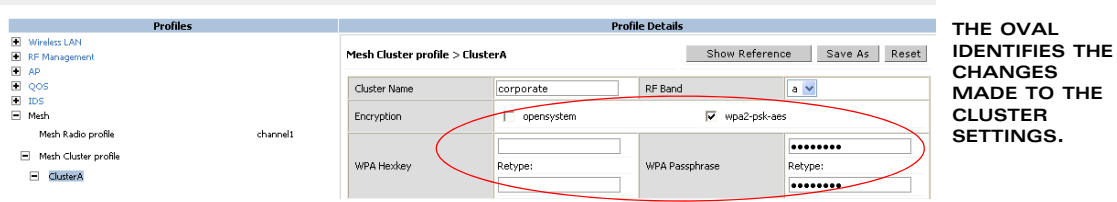

<span id="page-208-1"></span>**FIGURE 6-21** Configuring the Mesh Cluster Profile Settings

**7.** Click **Apply**.

To apply the cluster profile ClusterA to group2:

- **1.** Navigate to the **Configuration > Wireless > AP Configuration > AP Group** page. Click **Edit** for group2.
- **2.** Under the Profiles list, select **Mesh** then select **Mesh Cluster profile**.
- **3.** Under Profile Details, do the following:
	- **A.** From the **Add a profile** drop-down menu, select **clusterA**.
	- **B.** From the **using priority** drop-down menu, select **5**.
	- **C.** Click **Add**.

The profile name appears in the Mesh Cluster profile list.

**4.** Click **Apply**.

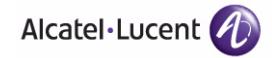

#### **Using the CLI to configure the mesh cluster profile:**

To configure the mesh cluster profile clusterA, use the following CLI config mode commands:

```
ap mesh-cluster-profile clusterA 
   cluster corporate 
   opmode wpa2-psk-aes
   wpa-passphrase mesh_123
   rf-band a
```
Next, add the mesh cluster profile to each AP group. When you add the mesh cluster profile to the AP group, you also define the cluster priority:

```
ap-group group1 
   mesh-cluster-profile clusterA priority 5 
ap-group group2
   mesh-cluster-profile clusterA priority 5
```
## <span id="page-209-0"></span>Configuring the Mesh Radio Profile

This example creates two separate radio profiles used by mesh portals to bring up the mesh network.

This example:

- Assumes valid US channels.
- Creates two unique mesh radio profiles, one for each AP group:
	- channel1 (for use with group1)—802.11g portal channel is 11; 802.11a portal channel is 36
	- channel2 (for use with group2)—802.11 g portal channel is 9; 802.11a portal channel is 40

#### **Using the WebUI to configure the mesh radio profile:**

This example configures the mesh radio profile channel1 and associates it to group1.

- **1.** Navigate to the **Configuration > Wireless> AP Configuration > AP Group** page. Click **Edit** for the AP group named group1.
- **2.** Under the Profiles list, select **Mesh** then select **Mesh radio profile**.
- **3.** Under Profile Details, do the following:
	- **A.** From the drop-down menu, select **New**.
	- **B.** Enter the radio profile name **channel1** in the field to the right of the drop-down menu.
- **C.** Configure the 802.11g and 802.11a portal channel rates (as shown in [Figure 6-22\)](#page-210-0):
	- **–** 802.11g—Enter **11**.
	- **–** 802.11a—Enter **36**.

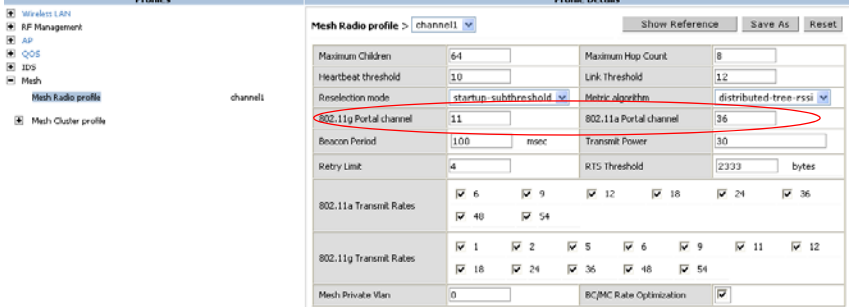

**THE ONLY CHANGES TO THE DEFAULT SETTINGS ARE THE 802.11G AND 802.11A PORTAL CHANNELS.**

<span id="page-210-0"></span>**FIGURE 6-22** Configuring the Mesh Radio Profile Settings

This example configure the mesh radio profile channel2 and associates it to group2.

- **1.** Navigate to the **Configuration > Wireless> AP Configuration > AP Group** page. Click **Edit** for the AP group named group2.
- **2.** Under the Profiles list, select **Mesh** then select **Mesh radio profile**.
- **3.** Under Profile Details, do the following:
	- **A.** From the drop-down menu, select **New**.
	- **B.** Enter the radio profile name **channel2** in the field to the right of the drop-down menu.
	- **C.** Configure the 802.11g and 802.11a portal channel rates:
		- **–** 802.11g—Enter **9**.
		- **–** 802.11a—Enter **40**.
- **4.** Click **Apply**.

#### **Using the CLI to configure the mesh radio profile**

To configure mesh radio profiles, use the following CLI config mode commands:

```
ap mesh-radio-profile channel1 
   11a-channel 36 
   11g-channel 11
```

```
ap mesh-radio-profile channel2
  11a-channel 40
```
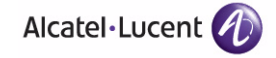

11g-channel 9

Next, add the mesh radio profile to each AP group:

```
ap-group group1
  mesh-radio-profile profile1
ap-group group2
  mesh-radio-profile profile2
```
## <span id="page-211-2"></span>Provisioning the APs

This example assigns the APs to a specific AP group and provisions the mode of operation for the AP as either the mesh portal or mesh point. For more information about provisioning, see ["Provisioning APs" on page 200](#page-199-0).

#### **Using the WebUI to provision the AP as a mesh node:**

- **NOTE:** If you are provisioning more than one AP for a specific AP group, configure the mesh portal role followed by the APs you are assigning the mesh point role.
- <span id="page-211-0"></span>**1.** Navigate to the **Configuration > Wireless > AP Installation** page the list of discovered APs appears in this page. (All discovered APs initially belong to the "default" AP group.)
- **2.** Select the AP(s) to reassign, and click **Provision**.
- **3.** In the Provisioning page, do the following:
	- **A.** Under AP Parameters, select **group1** from the **AP Group** drop-down list.
	- **B.** Under AP List, locate Mesh Role.
		- **–** To configure the AP as the mesh portal, select **Mesh Portal**.
		- **–** To configure the AP as the mesh point, select **Mesh Point**.
- <span id="page-211-1"></span>**4.** Click **Apply and Reboot**.
	- **NOTE:** After you click Apply and Reboot, mesh cluster profiles are extracted from the AP group.

To provision APs for group2, complete [step 1](#page-211-0) through [step 4](#page-211-1). When selecting the AP group, select group2.

#### **Using the CLI to provision the AP as a mesh node:**

Use the following command to assign a single AP to an existing AP group. Use the WebUI to assign multiple APs to an AP group at the same time.

**NOTE:** Executing the command causes the AP to automatically reboot.

To assign the AP group and provision the AP as a mesh portal, use the following commands:

```
provision-ap 
   ap-group <name> (This can be either group1 or group2)
   read-bootinfo ap-name <name>
   mesh-role mesh-portal
   reprovision ap-name <name>
```
To assign the AP group and provision the AP as a mesh point, use the following commands:

```
provision-ap 
   ap-group <name> (This can be either group1 or group2)
   read-bootinfo ap-name <name>
   mesh-role mesh-point
   reprovision ap-name <name>
```
## Connecting the Mesh Portal to the Wired LAN

The mesh portal uses its wired interface to establish a control channel to the WLAN switch. Use an appropriate Ethernet cable to connect the port ENET0 from the mesh portal to the wired LAN.

See the AP Installation Guide for your AP for more information and guidance about Ethernet cables.

For more information about configuring APs, see [Chapter 5, "Configuring Access](#page-132-0)  [Points."](#page-132-0)

# <span id="page-212-0"></span>**Ethernet LAN Example**

The commands used to configure mesh nodes are the same regardless of the type of deployment. Therefore, the Ethernet LAN example builds upon the thin AP with wireless backhaul example. For the steps used to configure the mesh nodes, see ["Basic Mesh Configuration Example" on page 206.](#page-205-0)

To bridge Ethernet LAN segments, you must also configure LAN bridging on the mesh point. This example describes the steps required to configure LAN bridging on the mesh point.

## Configuring LAN Bridging on the Mesh Point

When deploying a LAN bridging solution, you must enable bridging on the mesh point. This example modifies the "default" wired AP profile for the AP group "mesh."

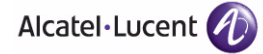

**Using the WebUI to configure LAN bridging on the mesh point:** 

- **1.** Navigate to the **Configuration > Wireless > AP Configuration > AP Group**  page. Click **Edit** for the AP group mesh.
- **2.** Under the Profiles list, select **AP**, then select **Wired AP profile**.
- **3.** Under Profile Details, do the following:
	- **A.** Select the **Wired AP enable** check box. By default, this is disabled (the check box is unchecked.)
	- **B.** From the **Forward mode** drop-down menu, select **bridge**.
- **4.** Click **Apply**.

#### **Using the CLI to configure LAN bridging on the mesh point:**

To modify the "default" wired AP profile, use the following CLI config mode commands:

```
ap wired-ap-profile default
   forward-mode bridge
  wired-ap-enable
```
## <span id="page-213-0"></span>**Multiple Cluster Profiles Example**

If you configure multiple cluster profiles with different cluster priorities, you manually override the link metric algorithm because the priority takes precedence over the path cost. In this scenario, the mesh portal uses the profile with the highest priority to bring-up the mesh network.

The information in this section assumes you are familiar with the ["Basic Mesh](#page-205-0)  [Configuration Example" on page 206.](#page-205-0) To configure multiple mesh clusters, do the following:

- **1.** Create an AP group for each portal channel. For more information, see ["Creating AP Groups" on page 207](#page-206-0).
- **2.** Configure multiple mesh cluster profiles with different priorities. For more information, see the next section.
- **3.** Configure the mesh radio profile. For each AP group, assign a different channel if required. For more information, see ["Configuring the Mesh Radio](#page-209-0)  [Profile" on page 210.](#page-209-0)
- **4.** Provision the APs. For more information, see ["Provisioning the APs" on](#page-211-2)  [page 212](#page-211-2).
- **NOTE:** The example in this section refers to the AP groups and mesh radio profiles that you created in the basic example. In your own mesh deployment, you may create new AP groups and mesh radio profiles.

This example:

- Uses the previously configured AP groups: group1 and group2.
- Creates and configures two mesh cluster profiles: cluster1 and cluster2.
- **Specifies the priority of each mesh cluster profile. This setting changes based** on the AP group.
	- group1—cluster1 has a priority of 5, and cluster2 has a priority of 10.
	- group2—cluster1 has a priority of 10, and cluster2 has a priority of 5.
	- **NOTE:** If you modify any mesh cluster profile setting, you must reprovision your AP. For example, if you change the priority of profile cluster1 from 5 to 10, you must reprovision the AP before you can assign priority 5 to another cluster profile. Reprovisioning the AP causes it to automatically reboot. For more information, see ["Provisioning](#page-199-0)  [APs" on page 200](#page-199-0).
- **Associates the profiles with the mesh cluster named corporate.**
- Configures the data encryption method as wpa2-psk-aes.
- Configures the mesh radio to operate on the 5GHZ band.
- Adds the mesh cluster profiles to the previously configured AP groups.
- Assigns the previously configured mesh radio profiles.
	- **•** group1 uses channel1
	- $\bullet$  group2 uses channel2

#### **Using the WebUI to configure multiple mesh cluster profiles:**

To create a new cluster profile named cluster1:

- **1.** Navigate to the **Configuration > Wireless > AP Configuration > AP Group** page. Click **Edit** for the AP group named group1.
- **2.** Under the Profiles list, select **Mesh** then select **Mesh Cluster profile**.
- **3.** Under Profile Details, do the following:
	- **A.** From the **Add a profile** drop-down menu, select **New**.
	- **B.** Enter the cluster profile name **cluster1** in the field to the right of the drop-down menu.
	- **C.** From the **using priority** drop-down menu, select **5**.
	- **D.** Click **Add**.

The profile name appears in the Mesh Cluster profile list.

**4.** Click **Apply**.

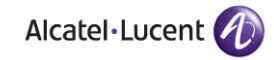

- **5.** From the **Mesh Cluster profile** list, click **cluster1** to display the cluster settings in Profile Details.
- **6.** Under Profile Details, configure the following cluster profile settings:
	- z Cluster Name—Enter the name **corporate**.
	- z RF Band—Select **a**.
	- z Encryption—Select **wpa2-psk-aes**.
	- z WPA Passphrase—Enter **mesh\_123**.
- **7.** Click **Apply**.

To create the second mesh cluster profile named cluster2:

- **1.** Navigate to the **Configuration > Wireless > AP Configuration > AP Group** page. Click **Edit** for the AP group named group1.
- **2.** Under the Profiles list, select **Mesh** then select **Mesh Cluster profile**.
- **3.** Under Profile Details, do the following:
	- **A.** From the **Add a profile** drop-down menu, select **New**.
	- **B.** Enter the cluster profile name **cluster2** in the field to the right of the drop-down menu.
	- **C.** From the **using priority** drop-down menu, select **10**.
	- **D.** Click **Add**.

The profile name appears in the Mesh Cluster profile list.

- **4.** Click **Apply**.
- **5.** From the **Mesh Cluster profile** list, click **cluster2** to display the cluster settings in Profile Details.
- **6.** Under Profile Details, configure the following cluster profile settings:
	- z Cluster Name—Enter the name **corporate**.
	- z RF Band—Select **a**.
	- **•** Encryption—Select wpa2-psk-aes.
	- z WPA Passphrase—Enter **mesh\_123**.
- **7.** Click **Apply**.

To apply the cluster profiles to group2:

- **1.** Navigate to the **Configuration > Wireless > AP Configuration > AP Group** page. Click **Edit** for the AP group named group2.
- **2.** Under the Profiles list, select **Mesh** then select **Mesh Cluster profile**.
- **3.** Under Profile Details, do the following:
	- **A.** From the **Add a profile** drop-down menu, select **Cluster1**.
	- **B.** From the **using priority** drop-down menu, select **10**.
	- **C.** Click **Add**.
	- **D.** From the **Add a profile** drop-down menu, select **Cluster2**.
	- **E.** From the **using priority** drop-down menu, select **5**.
	- **F.** Click **Add**.
- **4.** Click **Apply**.

### **Using the WebUI to configure the mesh radio profile:**

This example associates the mesh radio profile channel1 to group1:

- **1.** Navigate to the **Configuration > Wireless> AP Configuration > AP Group** page. Click **Edit** for the AP group named group1.
- **2.** Under the Profiles list, select **Mesh** then select **Mesh radio profile**.
- **3.** Under Profile Details, select **channel1** from the drop-down menu.
- **4.** Click **Apply**.

To associate mesh radio profile channel2 to group2:

- **1.** Navigate to the **Configuration > Wireless> AP Configuration > AP Group** page. Click **Edit** for the AP group named group2.
- **2.** Under the Profiles list, select **Mesh** then select **Mesh radio profile**.
- **3.** Under Profile Details, select **channel2** from the drop-down menu.
- **4.** Click **Apply**.

### **Using the CLI to configure multiple mesh cluster profiles:**

To configure the mesh cluster profiles, use the following CLI config mode commands:

```
ap mesh-cluster-profile cluster1 
  cluster corporate 
   opmode wpa2-psk-aes
  wpa-passphrase mesh_123
  rf-band a
```
ap mesh-cluster-profile cluster2 cluster corporate opmode wpa2-psk-aes wpa-passphrase mesh\_123

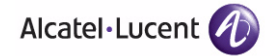

rf-band a

**NOTE:** You can also use the clone command to copy the settings of an existing profile. Using the clone command makes it easier to keep constant attributes in common.

```
ap mesh-cluster-profile <profile-name>
    clone <source-profile-name>
```
Next, add the mesh cluster profiles to each AP group. When you add the mesh cluster profile to the AP group, you also define the cluster priority:

```
ap-group group1 
   mesh-cluster-profile cluster1 priority 5 
   mesh-cluster-profile cluster2 priority 10
ap-group2
   mesh-cluster-profile cluster1 priority 10
   mesh-cluster-profile cluster2 priority 5
   mesh-radio-profile channel2
```
### **Using the CLI to configure the mesh radio profile:**

```
ap-group group1 
   mesh-radio-profile channel1
```

```
ap-group2
   mesh-radio-profile channel2
```
**NOTE:** You can also use the clone command to copy the settings of an existing profile. Using the clone command makes it easier to keep constant attributes in common.

```
ap mesh-radio-profile <profile-name>
  clone <source-profile-name>
```
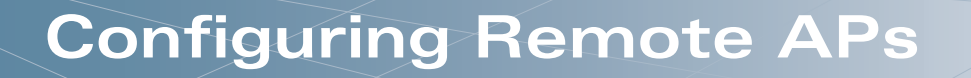

The Secure Remote Access Point Service allows users at remote locations that are equipped with APs to connect to an OmniAccess WLAN switch over the Internet. Since the Internet is involved, data traffic between the WLAN switch and the remote AP is VPN encapsulated, and control traffic between the WLAN switch and AP is encrypted. For additional security, you have the choice of encrypting data as well as control traffic.

This chapter describes the following topics:

- ["Overview" on page 220](#page-219-0)
- ["Configuring the Secure Remote Access Point Service" on page 222](#page-221-0)
- ["Deploying a Branch Office/Home Office Solution" on page 233](#page-232-0)
- ["Double Encryption" on page 234](#page-233-0)
- ["Advanced Configuration Options" on page 236](#page-235-0)
- **NOTE:** The Secure Remote Access Point Service requires that you install one or more Remote AP licenses in the WLAN switch on which you terminate the VPN tunnel that carries traffic from the remote AP. There are several Remote AP licenses available that support different maximum numbers of APs. The licenses are cumulative; each additional license installed increases the maximum number of remote APs supported by the WLAN switch.

You must install a Remote AP license on any WLAN switch that you use to *provision* a remote AP. See ["Provision the AP" on page 231](#page-230-0) for information.

**NOTE:** If you configure custom user roles or policies, you must install a Policy Enforcement license in the WLAN switch. See [Chapter 20, "Managing](#page-568-0)  [Software Feature Licenses"](#page-568-0) for more information.

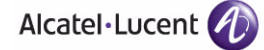

## <span id="page-219-0"></span>**Overview**

Remote APs connect to a WLAN switch using Layer-2 Tunneling Protocol and Internet Protocol Security (L2TP/IPSec). AP control and 802.11 data traffic are carried through this tunnel. Secure Remote Access Point Service extends the corporate office to the remote site. Remote users can use the same features as corporate office users. For example, voice over IP (VoIP) applications can be extended to remote sites while the servers and the PBX remain secure in the corporate office.

Secure Remote Access Point Service can also be used to secure control traffic between an AP and the WLAN switch in a corporate environment. In this case, both the AP and WLAN switch are in the company's private address space.

The following OmniAccess APs support remote AP operation:

- **DAW-AP41**
- OAW-AP60
- **CAW-AP61**
- **CAW-AP65**
- OAW-AP70
- OAW-AP-80M
- **DAW-AP-85**
- OAW-AP120 series

The remote AP must be configured with the IPSec VPN tunnel termination point. Once the VPN tunnel is established, the AP bootstraps and becomes operational. The tunnel termination point used by the remote AP depends upon the AP deployment, as shown in the following scenarios:

 Deployment Scenario 1: The remote AP and WLAN switch reside in a private network which is used to secure AP-to-WLAN switch communication. (Alcatel-Lucent recommends this deployment when AP-to-WLAN switch communications on a private network need to be secured.) In this scenario, the remote AP uses the WLAN switch's IP address on the private network to establish the IPSec VPN tunnel.

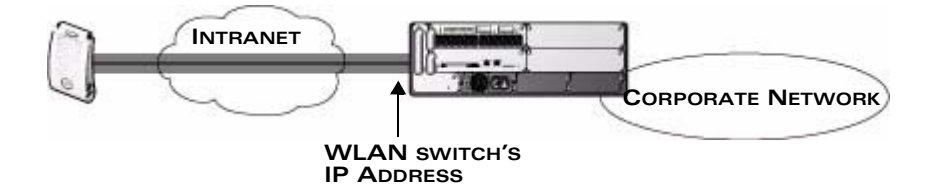

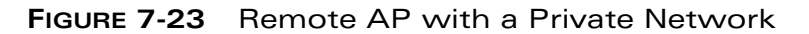

**Deployment Scenario 2: The remote AP is on the public network or behind a** NAT device and the WLAN switch is on the public network. The remote AP must be configured with the tunnel termination point which must be a publicly-routable IP address. In this scenario, a routable interface is configured on the WLAN switch in the DMZ. The remote AP uses the WLAN switch's IP address on the public network to establish the IPSec VPN tunnel.

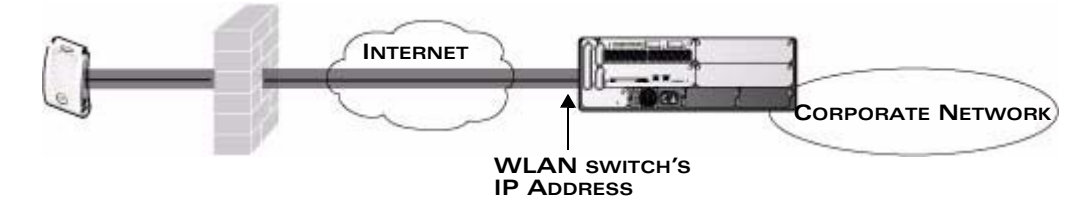

**FIGURE 7-24** Remote AP with WLAN Switch on Public Network

 Deployment Scenario 3: The remote AP is on the public network or behind a NAT device and the WLAN switch is also behind a NAT device. (Alcatel-Lucent recommends this deployment for remote access.) The remote AP must be configured with the tunnel termination point which must be a publicly-routable IP address. In this scenario, the remote AP uses the public IP address of the corporate firewall. The firewall forwards traffic to an existing interface on the WLAN switch. (The firewall must be configured to pass NAT-T traffic (UDP port 4500) to the WLAN switch.)

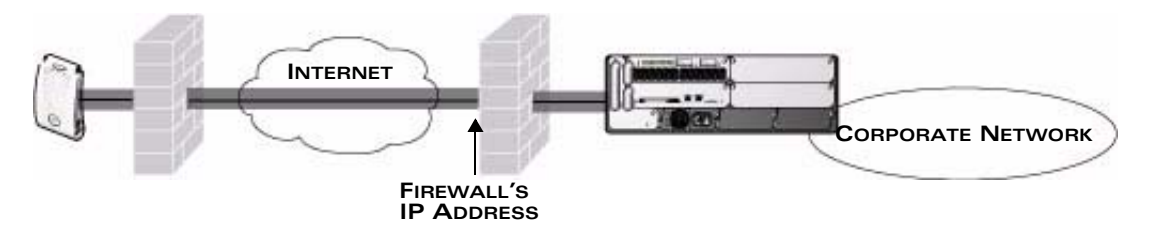

**FIGURE 7-25** Remote AP with WLAN Switch Behind Firewall

In any of the described deployment scenarios, the IPSec VPN tunnel can be terminated on a local WLAN switch, with a master WLAN switch located elsewhere in the corporate network ([Figure 7-26\)](#page-221-1). The remote AP must be able to communicate with the master WLAN switch after the IPSec tunnel is established. Make sure that the L2TP IP pool configured on the local WLAN switch (from which the remote AP obtains its address) is reachable in the network by the master WLAN switch.

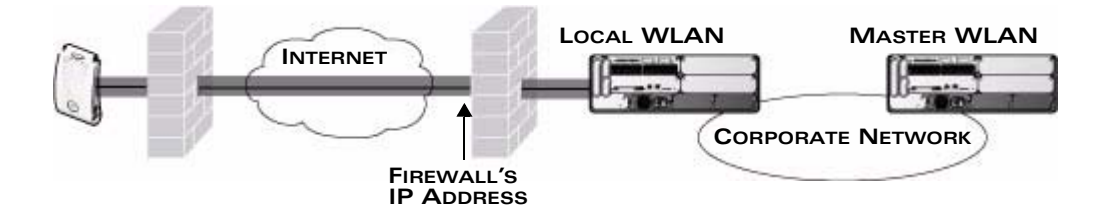

**FIGURE 7-26** Remote AP in a Multi-WLAN Switch Environment

# <span id="page-221-1"></span><span id="page-221-0"></span>**Configuring the Secure Remote Access Point Service**

Alcatel-Lucent Access Points, with the exception of the AP 52 and AP 80, can be configured for Secure Remote Access Point Service.

Refer to the deployment scenarios described previously. To configure the Secure Remote Access Point Service:

- **1.** Configure a public IP address for the WLAN switch.
- **NOTE:** You must install one or more Remote AP licenses in the WLAN switch. There are several Remote AP licenses available that support different maximum numbers of APs. The licenses are cumulative; each additional license installed increases the maximum number of remote APs supported by the WLAN switch.
- **2.** Configure the VPN server on the WLAN switch. The remote AP will be a VPN client to the server.
- **3.** Configure the remote AP user role.
- **NOTE:** User roles and policies require the Policy Enforcement Firewall license. The example in this section configures a custom user role and policy. You must install the Policy Enforcement Firewall license in the WLAN switch, as described in [Chapter 20, "Managing Software Feature Licenses."](#page-568-0)
- **4.** Configure the authentication server that will validate the username and password for the remote AP.
- **5.** Provision the AP with IPSec settings, including the username and password for the AP, before you install it at the remote location.
- **NOTE:** AOS-W 3.2 and later supports multiple remote AP modes of operation. By default, the remote AP operates in standard mode. This mode enables the virtual AP when the remote AP connects to the WLAN switch. The information in this section assumes the default mode of operation. For information remote AP modes of operation, see ["Advanced Configuration](#page-235-0)  [Options" on page 236.](#page-235-0)

These tasks are described in the following sections.

### <span id="page-222-0"></span>**Configure a Public IP Address for the WLAN Switch**

The remote AP requires an IP address to which it can connect in order to establish a VPN tunnel to the WLAN switch. This can be either a routable IP address that you configure on the WLAN switch, or the address of an external router or firewall that forwards traffic to the WLAN switch.

### Configure a Routable IP Address on the WLAN Switch

The following steps describe how to create a DMZ address on the WLAN switch.

### **Using the WebUI to create a DMZ address:**

- **1.** Navigate to the **Configuration > Network > VLANs** page.
- **2.** Click **Add** to add a VLAN.
- **3.** Enter the VLAN ID.
- **4.** Select the port that belongs to this VLAN.
- **5.** Click **Apply**.
- **6.** Navigate to the **Configuration > Network > IP** page.
- **7.** Click **Edit** for the VLAN you just created.
- **8.** Enter the IP Address and Net Mask fields.
- **9.** Click **Apply**.

### **Using the CLI to create a DMZ address:**

```
vlan <id>
interface fastethernet <slot>/<port>
```
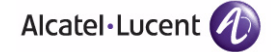

```
switchport access vlan <id>
interface vlan <id>
   ip address <ipaddr> <mask>
```
### Configure the NAT Device

Communication between the AP and secure WLAN switch uses the UDP 4500 port. When both the WLAN switch and the AP are behind NAT devices, configure the AP to use the NAT device's public address as its master address. On the NAT device, you must enable NAT-T (UDP port 4500 only) and forward all packets to the public address of the NAT device on UDP port 4500 to the WLAN switch to ensure that the remote AP boots successfully.

### <span id="page-223-0"></span>**Configure the VPN Server**

This section describes how to configure the IPSec VPN server on the WLAN switch. The remote AP will be a VPN client that connects to the VPN server on the WLAN switch.

### **Using the WebUI to configure VPN server:**

- **1.** Navigate to the **Configuration > Advanced Services > VPN Services > IPSec** page.
- **2.** Select (check) Enable L2TP.
- **3.** Make sure that only PAP (Password Authentication Protocol) is selected for Authentication Protocols.
- **4.** To configure the L2TP IP pool, click **Add** in the **Address Pools** section. Configure the L2TP pool from which the APs will be assigned addresses, then click **Done**.

- **5.** To configure an Internet Security Association and Key Management Protocol (ISAKMP) encrypted subnet and preshared key, click **Add** in the **IKE Shared Secrets** section and configure the preshared key. Click **Done** to return to the IPSec page.
- **6.** Click **Apply**.

For more details, see [Chapter 12, "Configuring Virtual Private Networks."](#page-386-0)

### **Using the CLI to configure VPN server:**

```
vpdn group l2tp
  ppp authentication PAP
```
**NOTE:** The size of the pool should correspond to the maximum number of remote APs that the WLAN switch is licensed to manage.

```
ip local pool <pool> <start-ipaddr> <end-ipaddr>
crypto isakmp key <key> address <ipaddr> netmask <mask>
```
## **Configure the Remote AP User Role**

Once the remote AP is authenticated for the VPN and established a IPSec connection, it is assigned a role. This role is a temporary role assigned to the AP until it completes the bootstrap process after which it inherits the ap-role. The appropriate ACLs need to be enabled to permit traffic from the WLAN switch to the AP and back to facilitate the bootstrap process.

**NOTE:** User roles and policies require the Policy Enforcement Firewall license. You must install the Policy Enforcement Firewall license, as described in [Chapter 20, "Managing Software Feature Licenses."](#page-568-0)

To configure the user role, you first create a policy that permits the following traffic:

- AP control traffic via the Alcatel-Lucent PAPI protocol
- GRE tunnel traffic
- Layer-2 Tunneling Protocol (L2TP) traffic
- TFTP traffic from the remote AP to the WLAN switch
- FTP traffic from the remote AP to the WLAN switch

Then, you create a user role that contains this policy.

#### **Using the WebUI to configure the user role:**

- **1.** Navigate to the **Configuration > Security > Access Control > Policies** page.
- **2.** Click **Add** to create a policy.
- **3.** Enter the Policy Name (for example, remote-AP-access).
- **4.** From the **Policy Type** drop-down list, select **IPv4 Session**.
- **5.** To create the first rule:
	- **A.** Under Rules, click **Add**.
	- **B.** For Source, select **any**.
	- **C.** For Destination, select **any**.
	- **D.** For Service, select **service**, then select **svc-papi**.
	- **E.** Click **Add**.
- **6.** To create the next rule:

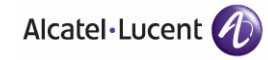

- **A.** Under Rules, click **Add**.
- **B.** For Source, select **any**.
- **C.** For Destination, select **any**.
- **D.** For Service, select **service**, then select **svc-gre**.
- **E.** Click **Add**.
- **7.** To create the next rule:
	- **A.** Under Rules, click **Add**.
	- **B.** For Source, select **any**.
	- **C.** For Destination, select **any**.
	- **D.** For Service, select **service**, then select **svc-l2tp**.
	- **E.** Click **Add**.
- **8.** To create the next rule:
	- **A.** Under Rules, click **Add**.
	- **B.** For Source, select **any**.
	- **C.** For Destination, select **alias**, then select **mswitch**.
	- **D.** For Service, select **service**, then select **svc-tftp**.
	- **E.** Click **Add**.
- **9.** To create the next rule:
	- **A.** Under Rules, click **Add**.
	- **B.** For Source, select **any**.
	- **C.** For Destination, select **alias**, then select **mswitch**.
	- **D.** For Service, select **service**, then select **svc-ftp**.
	- **E.** Click **Add**.
- **10.** Click **Apply**.
- **11.** Click the **User Roles** tab.
	- **A.** Click **Add**.
	- **B.** Enter the Role Name (for example, RemoteAP).
	- **C.** Click **Add** under Firewall Policies.
	- **D.** In the Choose from Configured Policies menu, select the policy you just created.
	- **E.** Click **Done**.
- **12.** Click **Apply**.

### **Using the CLI to configure the user role:**

```
ip access-list session <policy>
   any any svc-papi permit
   any any svc-gre permit
   any any svc-l2tp permit
   any alias mswitch svc-tftp permit
   any alias mswitch svc-ftp permit
user-role <role>
   session-acl <policy>
```
# **Configure VPN Authentication**

Before you enable VPN authentication, you must configure the authentication server(s) and server group that the WLAN switch will use to validate the remote AP. When you provision the remote AP, you configure IPSec settings for the AP, including the username and password. This username and password must be validated by an authentication server before the remote AP is allowed to establish a VPN tunnel to the WLAN switch. The authentication server can be any type of server supported by the WLAN switch, including the WLAN switch's internal database.

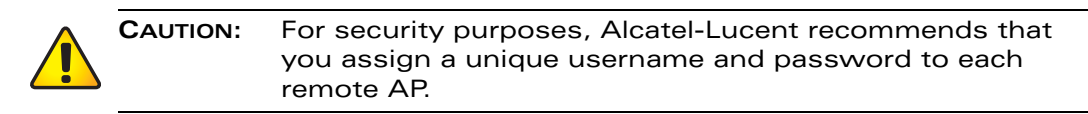

For more information about configuring authentication servers and server groups, see *[Chapter 9, "Configuring Authentication Servers"](#page-286-0).*

### **Using the WebUI to configure the VPN authentication profile:**

- **1.** Navigate to the **Configuration > Security > Authentication > L3 Authentication** page.
- **2.** In the Profiles list, select VPN Authentication Profile.
- **3.** For Default Role, enter the user role you created previously (for example, RemoteAP).
- **4.** Click **Apply**.
- **5.** In the Profile list, under VPN Authentication Profile, select **Server Group**.
- **6.** Select the server group from the drop-down menu.
- **7.** Click **Apply**.

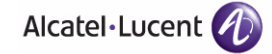

### **Using the CLI to configure the VPN authentication profile:**

```
aaa server-group <group>
   auth-server <server>
aaa authentication vpn
   default-role <role>
   server-group <group>
```
### *Using the Internal Database for Authentication*

As previously mentioned, you can use the WLAN switch's internal database as an authentication server. To configure the internal database for a remote AP user, do the following:

- **1.** Configure a public IP address for the WLAN switch.
- **2.** Configure the VPN server on the WLAN switch.
- **3.** Configure the remote AP user role.
- **4.** Configure VPN authentication using the internal database.
- **5.** Add the user to the internal database.

The information in this section assumes you have configured a public IP address for the WLAN switch and the VPN server. For information about configuring the public IP address, see ["Configure a Public IP Address for the WLAN Switch" on](#page-222-0)  [page 223.](#page-222-0) For information about configuring the VPN server, see ["Configure the](#page-223-0)  [VPN Server" on page 224](#page-223-0).

### **Using the WebUI to configure the internal database for a remote AP user:**

#### **Configure the remote AP user role**:

To configure the user role, you first create a policy that permits the following traffic:

- AP control traffic via the Alcatel-Lucent PAPI protocol
- GRE tunnel traffic
- ESP tunnel traffic
- Layer-2 Tunneling Protocol (L2TP) traffic
- **THE TEAD TELES**
- **FTP** traffic

Then, you create a user role that contains this policy.

- **1.** Navigate to the **Configuration > Security > Access Control > Policies** page.
- **2.** Click **Add** to create a policy.
- **3.** Enter the Policy Name (for example, rap\_policy).
- **4.** From the **Policy Type** drop-down list, select **IPv4 Session**.
- **5.** To create the first rule:
	- **A.** Under Rules, click **Add**.
	- **B.** For Source, select **any**.
	- **C.** For Destination, select **any**.
	- **D.** For Service, select **service**, then select **svc-papi**.
	- **E.** Click **Add**.
- **6.** To create the next rule:
	- **A.** Under Rules, click **Add**.
	- **B.** For Source, select **any**.
	- **C.** For Destination, select **any**.
	- **D.** For Service, select **service**, then select **svc-l2tp**.
	- **E.** Click **Add**.
- **7.** To create the next rule:
	- **A.** Under Rules, click **Add**.
	- **B.** For Source, select **any**.
	- **C.** For Destination, select **any**.
	- **D.** For Service, select **service**, then select **svc-gre**.
	- **E.** Click **Add**.
- **8.** To create the next rule:
	- **A.** Under Rules, click **Add**.
	- **B.** For Source, select **any**.
	- **C.** For Destination, select **any**.
	- **D.** For Service, select **service**, then select **svc-esp**.
	- **E.** Click **Add**.
- **9.** To create the next rule:
	- **A.** Under Rules, click **Add**.
	- **B.** For Source, select **any**.
	- **C.** For Destination, select **any**.
	- **D.** For Service, select **service**, then select **svc-tftp**.
	- **E.** Click **Add**.

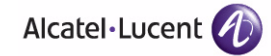

- **10.** To create the next rule:
	- **A.** Under Rules, click **Add**.
	- **B.** For Source, select **any**.
	- **C.** For Destination, select **any**.
	- **D.** For Service, select **service**, then select **svc-ftp**.
	- **E.** Click **Add**.
- **11.** Click **Apply**.
- **12.** Click the **User Roles** tab.
	- **A.** Click **Add**.
	- **B.** Enter the Role Name (for example, rap\_role).
	- **C.** Click **Add** under Firewall Policies.
	- **D.** In the Choose from Configured Policies menu, select the policy you just created.
	- **E.** Click **Done**.
- **13.** Click **Apply**.

#### **Configure VPN authentication using the internal database:**

- **1.** Navigate to the **Configuration > Security > Authentication > L3 Authentication** page.
- **2.** In the Profiles list, select VPN Authentication Profile.
- **3.** For Default Role, enter the user role you created previously (for example, rap role).
- **4.** Click **Apply**.
- **5.** In the Profile list, under VPN Authentication Profile, select **Server Group**.
- **6.** Select the **internal** server group from the drop-down menu.
- **7.** Click **Apply**.

#### **Add the user to the internal database:**

- **1.** Navigate to the **Configuration > Security > Authentication > Servers** page.
- **2.** Select **Internal DB**.
- **3.** Click **Add User** in the Users section. The user configuration page displays.
- **4.** Enter the user name and password.
- **5.** Click **Enabled** to activate this entry on creation.
- **6.** Click **Apply** to apply the configuration.

**NOTE:** The configuration does not take effect until you perform this step.

**7.** At the Servers page, click **Apply**.

### **Using the CLI to configure the internal database for a remote AP user: Configure the remote AP user role:**

```
ip access-list session rap_policy
   any any svc-papi permit
   any any svc-l2tp permit
   any any svc-gre permit
   any any svc-esp permit
   any any svc-tftp permit
   any any svc-ftp permit
user-role rap_role
   session-acl rap policy
```
**Configure VPN authentication using the internal database:**

aaa authentication vpn default-role rap\_role server-group internal

#### **Add the user to the internal database:**

local-userdb add username rapuser1 password <password>

### <span id="page-230-0"></span>**Provision the AP**

You need to configure the VPN client settings on the AP to instruct the AP to use IPSec to connect to the WLAN switch.

You must provision the AP before you install it at its remote location. To provision the AP, the AP must be physically connected to the local network or directly connected to the WLAN switch. When connected and powered on, the AP must also be able to obtain an IP address from a DHCP server on the local network or from the WLAN switch.

**NOTE:** You must install a Remote AP license on any WLAN switch that you use to provision a remote AP. For example, if you are provisioning a remote AP on a master WLAN switch but the remote AP tunnel will terminate on a local WLAN switch, you need to install Remote AP licenses on both the master and local WLAN switches.

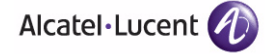

**NOTE:** In AOS-W 3.2 and later, remote APs support LMS. If your configuration has an internal LMS IP address, remote APs may attempt to switch over to the LMS IP address, which is not reachable from the Internet. For remote APs, ensure that the LMS IP address in the AP system profile for the AP group has an externally routable IP address. For more information, see the *AOS-W Software Upgrade Guide*.

Reprovisioning the AP causes it to automatically reboot. The easiest way to provision an AP is to use the Provisioning page in the WebUI, as described in the following steps:

- **1.** Navigate to the **Configuration > Wireless > AP Installation > Provisioning**  page. Select the remote AP and click **Provision**.
- **2.** Under Authentication Method, select IPSec Parameters. Enter the Internet Key Exchange (IKE) Pre-Shared Key (PSK), username, and password.
	- **NOTE:** The username and password you enter must match the username and password configured on the authentication server for the remote AP.
- **3.** Under Master Discovery, set the Master IP Address as shown below:

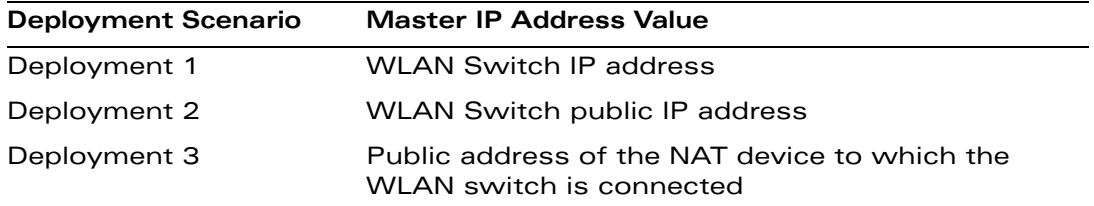

- **NOTE:** You can enter the master DNS name of the WLAN switch instead of the IP address when provisioning the remote AP. Specifying the name lets you move or change remote AP concentrators without reprovisioning your APs. For more information, see ["DNS WLAN](#page-251-0)  [Switch Setting" on page 252.](#page-251-0)
- **4.** Under IP Settings, make sure that Obtain IP Address Using DHCP is selected.
- **5.** Click **Apply and Reboot**.

# <span id="page-232-0"></span>**Deploying a Branch Office/Home Office Solution**

In a branch office, the AP is deployed in a separate IP network from the corporate network. Typically, there are one or two NAT devices between the two networks. Branch office users need access to corporate resources like printers and servers but traffic to and from these resources must not impact the corporate head office.

The following illustration shows a remote AP in a branch or home office with a single WLAN switch providing access to both a corporate WLAN and a branch office WLAN.

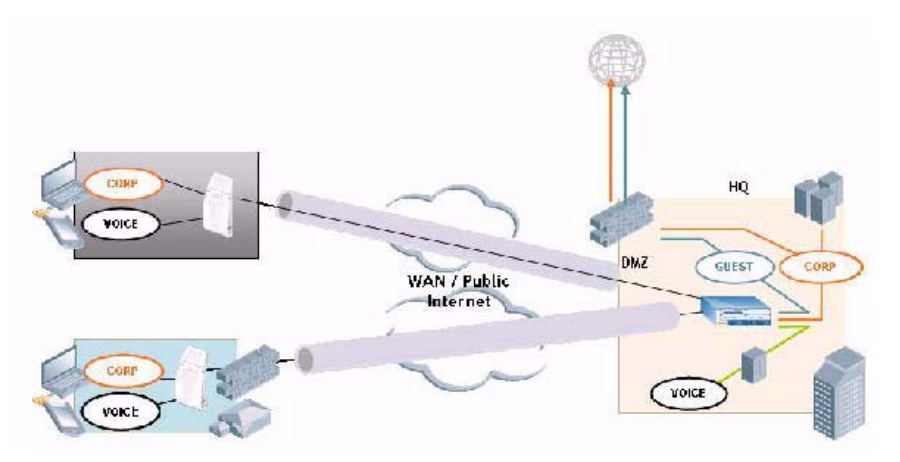

Branch office users want continued operation of the branch office WLAN even if the link to the corporate network goes down. The branch office AP solves these requirements by providing the following capabilities on the branch office WLAN:

- Local termination of 802.11 management frames which provides survivability of the branch office WLAN.
- All 802.1x authenticator functionality is implemented in the AP. The WLAN switch is used as a RADIUS pass-through when the authenticator has to communicate with a RADIUS server (which also supports survivability).
- 802.11 encryption/decryption is in the AP to provide access to local resources.
- Local bridging of client traffic connected to the WLAN or to an AP 70 enet1 port to provide access to local resources.

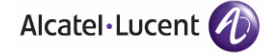

### **To configure the branch office AP:**

- Specify forward mode for the Extended Service Set Identifier (ESSID) in the virtual AP profile
- Specify remote AP operation in the virtual AP profile (by default, the remote AP operates in standard mode)
- Set how long the AP stays up after connectivity to WLAN switch has gone down in the SSID profile
- Set the VLAN ID in the virtual AP profile
- Set the native VLAN ID in the AP system profile
- Set forward mode for enet1 port

## **Troubleshooting the Branch Office Configuration**

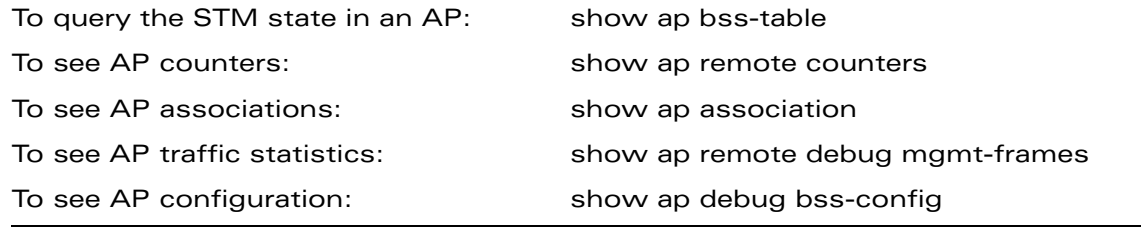

# <span id="page-233-0"></span>**Double Encryption**

The double encryption feature applies only for traffic to and from a wireless client that is connected to a tunneled SSID. When this feature is enabled, all traffic (which is already encrypted using Layer-2 encryption) is re-encrypted in the IPSec tunnel. When this feature is disabled, the wireless frame is only encapsulated inside the IPSec tunnel.

All other types of data traffic between the WLAN switch and the AP (wired traffic and traffic from a split-tunneled SSID) are always encrypted in the IPSec tunnel.

#### **Using the WebUI to enable double encryption:**

**1.** Navigate to the **Configuration > Wireless > AP Configuration > AP Specific** page. Click **Edit** for the remote AP.

**NOTE:** Remote APs support 802.1q VLAN tagging. Data from the remote AP will be tagged on the wired side.

- **2.** Under Profiles, select AP, then select AP system profile.
- **3.** Under Profile Details, select the AP system profile for this AP from the drop-down menu. Select Double Encrypt. Click **Apply**.

### **Using the CLI to enable double encryption:**

- ap system-profile <*profile>* double-encrypt ap-name <*name>* ap-system-profile <*profile>*
- **NOTE:** Alcatel-Lucent recommends that double-encryption not be turned on for inter-device communication over untrusted networks, as doing so is redundant and adds significant processing overhead for APs.

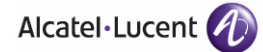

# <span id="page-235-0"></span>**Advanced Configuration Options**

This section describes the following features designed to enhance your remote AP configuration:

- ["Understanding Remote AP Modes of Operation" on page 236](#page-235-1)
- ["Backup Configuration" on page 241](#page-240-0)
- ["DNS WLAN Switch Setting" on page 252](#page-251-0)
- ["Backup WLAN Switch List" on page 253](#page-252-0)
- ["Remote AP Failback" on page 254](#page-253-0)
- ["Access Control Lists and Firewall Policies" on page 255](#page-254-0)
- ["Split Tunneling" on page 255](#page-254-1)
- ["Wi-Fi Multimedia" on page 262](#page-261-1)
- ["PSK-Refresh" on page 262](#page-261-0)
- **NOTE:** The information in this section assumes you have already configured the remote AP functionality, as described on ["Configuring the Secure Remote](#page-221-0)  [Access Point Service" on page 222](#page-221-0).

### <span id="page-235-1"></span>**Understanding Remote AP Modes of Operation**

[Table 7-10 on page 238](#page-237-0) summarizes the different remote AP modes of operation. You specify both the forward mode setting (which controls whether 802.11 frames are tunneled to the WLAN switch using GRE, bridged to the local Ethernet LAN, or a combination thereof) and the remote AP mode of operation (when the virtual AP operates on a remote AP) in the virtual AP profile.

The column on the left of the table lists the remote AP operation settings. The row across the top of the table lists the forward mode settings. To understand how these settings work in concert, scan the desired remote AP operation with the forward mode setting and read the information in the appropriate table cell.

The "all" column and row lists features that all remote AP operation and forward mode settings have in common regardless of other settings. For example, at the intersection of "all" and "bridge," the description outlines what happens in bridge mode regardless of the remote AP mode of operation.

**NOTE:** 802.1x and PSK authentication is supported when you configure the remote AP to operate in bridge or split-tunnel mode.

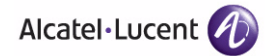

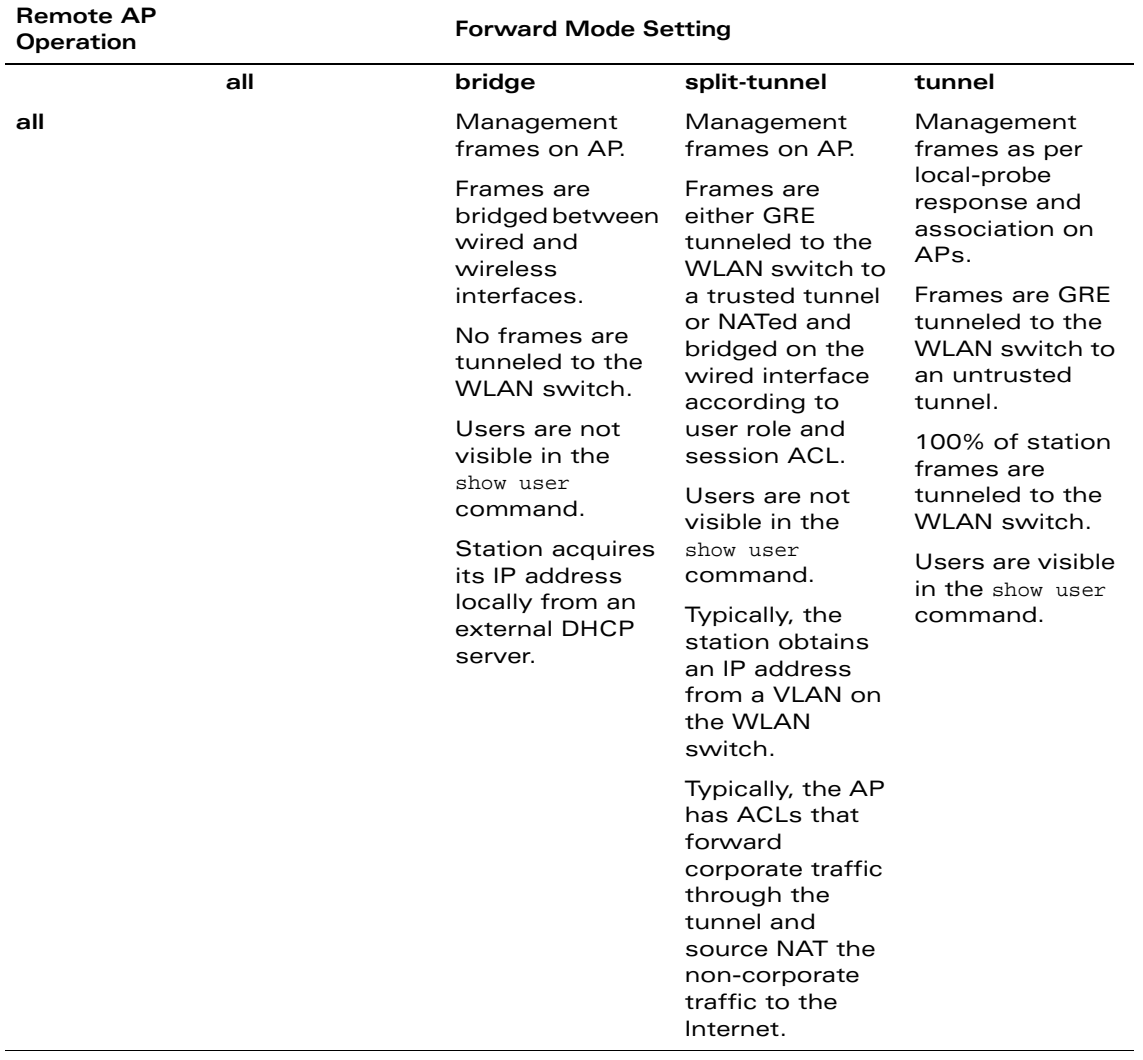

### <span id="page-237-0"></span>**TABLE 7-10** Remote AP Modes of Operation and Behavior

| <b>Remote AP</b><br>Operation |                                                                                                 | <b>Forward Mode Setting</b>                                          |                |                |
|-------------------------------|-------------------------------------------------------------------------------------------------|----------------------------------------------------------------------|----------------|----------------|
| always                        | ESSID is always<br>up when the AP<br>is up regardless<br>if the WLAN<br>switch is<br>reachable. | Provides an<br>SSID that is<br>always available<br>for local access. | Not supported. | Not supported. |
|                               | Supports PSK<br>ESSID only.                                                                     |                                                                      |                |                |
|                               | SSID<br>configuration<br>stored in flash<br>on AP.                                              |                                                                      |                |                |
|                               | all                                                                                             | bridge                                                               | split-tunnel   | tunnel         |

**TABLE 7-10** Remote AP Modes of Operation and Behavior (Continued)

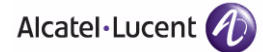

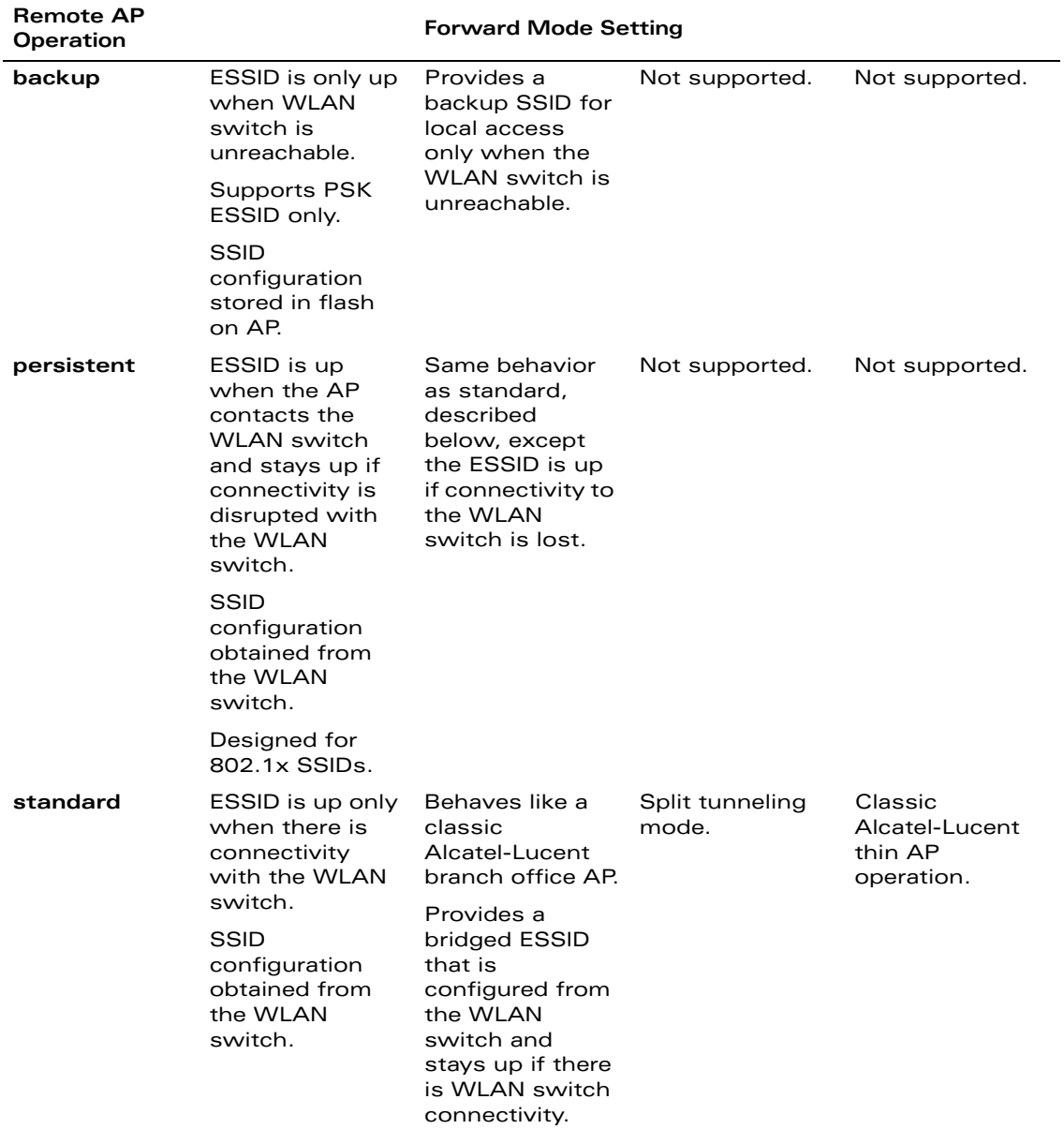

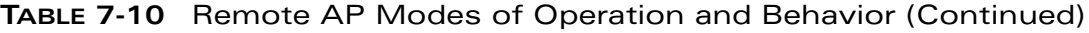

# <span id="page-240-0"></span>**Backup Configuration**

The backup configuration (also known as fallback mode) operates the remote AP if the master WLAN switch or the configured primary and backup LMS are unreachable. The remote AP saves configuration information that allows it to operate autonomously using one or more SSIDs in local bridging mode while supporting open association or encryption with PSKs. You can also use the backup configuration if you experience network connectivity issues, such as the WAN link or the central data center becomes unavailable. With the backup configuration, the remote site does not go down if the WAN link fails or the data center is unavailable.

You define the backup configuration in the virtual AP profile on the WLAN switch. The remote AP checks for configuration updates each time it establishes a connection with the WLAN switch. If the remote AP detects a change, it downloads the configuration changes.

The following remote AP backup configuration options define when the SSID is advertised (for more detailed information, see [Table 7-10 on page 238\)](#page-237-0):

- Always—Permanently enables the virtual AP. Recommended for bridge SSIDs.
- Backup—Enables the virtual AP if the remote AP cannot connect to the WLAN switch. This SSID is advertised until the WLAN switch is reachable. Recommended for bridge SSIDs.
- Persistent—Permanently enables the virtual AP after the remote AP initially connects to the WLAN switch. Recommended for 802.1x SSIDs.
- Standard—Enables the virtual AP when the remote AP connects to the WLAN switch. Recommended for 802.1x, tunneled, and split-tunneled SSIDs. This is the default behavior.

While using the backup configuration, the remote AP periodically retries its IPSec tunnel to the WLAN switch. If you configure the remote AP in backup mode, and a connection to the WLAN switch is re-established, the remote AP stops using the backup configuration and immediately brings up the standard remote AP configuration. If you configure the remote AP in always or persistent mode, the backup configuration remains active after the IPSec tunnel to the WLAN switch has been re-established.

This section describes the following topics:

- ["Configuring the Backup Configuration" on page 241](#page-240-1)
- ["Configuring the DHCP Server on the Remote AP" on page 244](#page-243-0)
- ["Advanced Backup Configuration Options" on page 247](#page-246-0)

### <span id="page-240-1"></span>Configuring the Backup Configuration

To configure the backup configuration:

Configure the AAA profile.

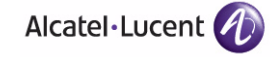

The AAA profile defines the authentication method and the default user role for unauthenticated users.

**NOTE:** 802.1x and PSK authentication is supported when configuring bridge or split tunnel mode.

- Configure the virtual AP profile:
	- Set the remote AP operation to "always," "backup," or "persistent."
	- Create and apply the applicable SSID profile.

The SSID profile for the backup configuration in always, backup, or persistent mode must be a bridge SSID. When configuring the virtual AP profile, specify forward mode as "bridge."

The SSID profile for the backup configuration in standard mode can be a bridge, tunnel, or split tunnel SSID. When configuring the virtual AP profile, specify forward mode as "bridge," "tunnel," or "split tunnel."

**NOTE:** When creating a new virtual AP profile In the WebUI, you can also configure the SSID at the same time. For information about AP profiles, see ["Configuring Profiles" on page 139](#page-138-0) in [Chapter 5,](#page-132-0)  ["Configuring Access Points."](#page-132-0)

#### **Using the WebUI to configure the AAA profile:**

- **1.** Navigate to the **Security > Authentication > AAA Profiles** page. From the AAA Profiles Summary list, click **Add**.
- **2.** Enter the AAA profile name, then click **Add**.
- **3.** Select the AAA profile that you just created:
	- **A.** For Initial role, select the appropriate role (for example, "logon").
	- **B.** For 802.1X Authentication Default Role, select the appropriate role (for example, "default"), then click **Apply**.
	- **C.** Under the AAA profile that you created, locate 802.1x Authentication Server Group, and select the authentication server group to use (for example "default"), then click **Apply**.
		- **NOTE:** If you need to create an 802.1x authentication server group, select **new** from the **802.1X Authentication Server Group**  drop-down list, and enter the appropriate parameters.
	- **D.** Under the AAA profile that you created, locate 802.1X Authentication Profile, and select the profile to use (for example, "default"), then click **Apply**.
		- **NOTE:** If you need to create an 802.1x authentication profile, select **new** from the **802.1X Authentication Profile** drop-down list, and enter the appropriate parameters.

#### **Using the WebUI to define the backup configuration in the virtual AP profile:**

- **1.** Navigate to the **Configuration > Wireless > AP Configuration** page. Select either the AP Group or AP Specific tab. Click **Edit** for the AP group or AP name.
- **2.** Under Profiles, select **Wireless LAN**, then **Virtual AP**.
- **3.** To create a new virtual AP profile in the WebUI, select **New** from the **Add a profile** drop-down menu. Enter the name for the virtual AP profile, and click **Add**.
	- **NOTE:** Whenever you create a new virtual AP profile in the WebUI, the profile automatically contains the "default" SSID profile with the default "alcatel-ap" ESSID. You must configure a new ESSID and SSID profile for the virtual AP profile before you apply the profile.
	- **A.** In the Profile Details entry for the new virtual AP profile, go to the **AAA Profile** drop-down list and select the previously configured AAA profile (for example, "logon"). The AAA Profile pop-up window appears.
	- **B.** To set the AAA profile and close the pop-up window, Click **Apply.**
	- **C.** In the Profile Details entry for the new virtual AP profile, select **NEW** from the **SSID Profile** drop-down menu. The SSID Profile pop-up window displays to allow you to configure the SSID profile.
	- **D.** Enter the name for the SSID profile (for example, "backup").
	- **E.** Under Network, enter a name in the Network Name (SSID) field (for example, "backup-psk").
	- **F.** Under Security, select the network authentication and encryption methods (for example, wpa-psk-tkip, with the passphrase "remote123").
	- **G.** To set the SSID profile and close the pop-up window, click **Apply**.
- **4.** At the bottom of the Profile Details window, Click **Apply**.
- **5.** Click the new virtual AP name in the Profiles list or the Profile Details to display configuration parameters.
- **6.** Under Profile Details, do the following:
	- **A.** Make sure Virtual AP enable is selected.
	- **B.** From the **VLAN** drop-down menu, select the VLAN ID to use for the virtual AP profile.
	- **C.** From the **Forward mode** drop-down menu, select **bridge**.
	- **D.** From the **Remote-AP Operation** drop-down menu, select **always**, **backup**, or **persistent**. The default is standard.
	- **E.** Click **Apply**.

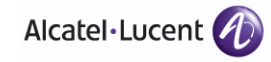

### **Using the CLI to configure the AAA profile:**

```
aaa profile <name>
   initial-role <role>
   authentication-dot1x <dot1x-profile>
   dot1x-default-role <role>
   dot1x-server-group <group>
```
### **Using the CLI to define the backup configuration in the virtual AP profile:**

```
wlan ssid-profile <profile>
   essid <name>
   opmode <method>
   wpa-passphrase <string> (if necessary)
wlan virtual-ap <name>
   ssid-profile <profile>
   vlan <vlan>
   forward-mode bridge
   aaa-profile <name>
   rap-operation {always|backup|persistent}
ap-group <name>
   virtual-ap <name>
or
ap-name <name>
   virtual-ap <name>
```
### <span id="page-243-0"></span>Configuring the DHCP Server on the Remote AP

You can configure the internal DHCP server on the remote AP to provide an IP address for the "backup" SSID if the WLAN switch is unreachable. If configured, the remote AP DHCP server intercepts all DHCP requests and assigns an IP address from the configured DHCP pool.

To configure the remote AP DHCP server:

- Enter the VLAN ID for the remote AP DHCP VLAN in the AP system profile. This VLAN enables the DHCP server on the AP (also known as the remote AP DHCP server VLAN).
	- **NOTE:** If you enter the native VLAN ID, the DHCP server is not configured and is unavailable.
- Specify the DHCP IP address pool and netmask. By default, the AP assigns IP addresses from the DHCP pool 192.168.11.0/24, with an IP address range from 192.168.11.2 through 192.168.11.254. You can manually define the DHCP IP address pool and netmask based on your network design and IP address scheme.
- Specify the IP address of the DHCP server, DHCP router, and the DHCP DNS server. By default, the AP uses IP address 192.168.11.1 for the DHCP server, the DHCP router and the DHCP DNS server.
- Enter the amount of days the assigned IP address is valid (also known as the remote AP DHCP lease). By default, the lease does not expire, which means the IP address is always valid.
- Assign the VLAN ID for the remote AP DHCP VLAN to a virtual AP profile. When a client connects to that virtual AP profile, the AP assigns the IP address from the DHCP pool.
- **NOTE:** The following is a high-level description of the steps required to configure the DHCP server on the remote AP. The steps assume you have already created the virtual AP profile, AAA profile, SSID profile, and other settings for your remote AP operation (for information about the backup configuration, see ["Configuring the Backup Configuration" on page 241](#page-240-1)).

### **Using the WebUI to configure the DHCP server on the AP:**

- **1.** Navigate to the **Configuration > Wireless > AP Configuration** page.
- **2.** Select either the AP Group or AP Specific tab. Click **Edit** for the AP group or AP name.
- **3.** Under Profiles, select **AP** to display the AP profiles.
- **4.** Select the AP system profile you want to modify.
- **5.** Under Profile Details:
	- **A.** At the **LMS IP** field, enter the LMS IP address.
	- **B.** At the **Master WLAN Switch IP address** field, enter the master WLAN switch IP address.
	- **C.** At the **Remote-AP DHCP Server VLAN** field, enter the VLAN ID of the backup configuration virtual AP VLAN.
	- **D.** At the **Remote-AP DHCP Server ID** field, enter the IP address for the DHCP server.
	- **E.** At the **Remote-AP DHCP Default Router** field, enter the IP address for the default DHCP router.

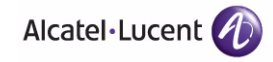

- **F.** At the **Remote-AP DHCP DNS Server** list, enter an IP address in the field to right and click **Add**. You can add multiple IP addresses the same way. To delete an IP address, select an IP address from the list and click **Delete**.
- **G.** Specify the DHCP IP address pool. This configures the pool of IP addresses from which the remote AP uses to assign IP addresses.
	- **–** At the **Remote-AP DHCP Pool Start** field, enter the first IP address of the pool.
	- **–** At the **Remote-AP-DHCP Pool End** field, enter the last IP address of the pool.
	- **–** At the **Remote-AP-DHCP Pool Netmask** field, enter the netmask.
- **H.** At the **Remote-AP DHCP Lease Time** field, specify the amount of time the IP address is valid.
- **6.** Click **Apply**.
- **7.** Under Profiles, select **Wireless LAN**, then **Virtual AP**, then the virtual AP profile you want to configure.
- **8.** Under Profile Details, at the VLAN drop-list, select the VLAN ID of the remote AP DHCP VLAN, click the left arrow to move the VLAN ID to the VLAN field, and click **Apply**.

### **Using the CLI to configure the DHCP server on the AP:**

```
ap system-profile <name>
  lms-ip <ipaddr>
  master-ip <ipaddr>
  rap-dhcp-default-router <ipaddr>
  rap-dhcp-dns-server <ipaddr>
  rap-dhcp-lease <days>
  rap-dhcp-pool-end <ipaddr>
  rap-dhacp-pool-netmask <netmask>
  rap-dhcp-pool-start <ipaddr>
  rap-dhcp-server-id <ipaddr>
  rap-dhcp-server-vlan <vlan>
wlan virtual-ap <name>
   ssid-profile <profile>
  vlan <vlan>
   forward-mode bridge
  aaa-profile <name>
  rap-operation {always|backup|persistent}
```

```
ap-group <name>
   ap-system-profile <name>
   virtual-ap <name>
or
ap-name <name>
```

```
ap-system-profile <name>
virtual-ap <name>
```
### <span id="page-246-0"></span>Advanced Backup Configuration Options

You can also use the backup configuration to allow the remote AP to pass through a captive portal, such as network access in a hotel, airport, or other public network, to access the corporate network. For this scenario:

 Define a session ACL for the bridge SSID to source NAT all user traffic, except DHCP. For example, use **any any svc-dhcp permit** followed by **any any any route src-nat**. Apply the session ACL to a remote AP user role.

You must install the Policy Enforcement Firewall license.

■ Configure the AAA profile. Make sure the initial role contains the session ACL previously configured.

The AAA profile defines the authentication method and the default user role.

**NOTE:** 802.1x and PSK authentication is supported when configuring bridge or split tunnel mode.

- Configure the virtual AP profile for the backup configuration.
	- Set the remote AP operation to "always" or "backup."
	- Create and apply the applicable SSID profile.
	- Configure a bridge SSID for the backup configuration. In the virtual AP profile, specify forward mode as "bridge."

For more information about the backup configuration, see ["Configuring the](#page-240-1)  [Backup Configuration" on page 241.](#page-240-1)

■ Enter the remote AP DHCP server parameters in the AP system profile. For more information about the parameters, see ["Configuring the DHCP Server](#page-243-0)  [on the Remote AP" on page 244.](#page-243-0)

If you use a local DHCP server to obtain IP addresses, you must define one additional ACL to permit traffic between clients without source NATing the traffic. Using the previously configured ACL, add **user alias internal-network any permit** before **any any any route src-nat**.

**Connect the remote AP to the available public network (for example, a hotel)** or airport network).

The remote AP advertises the backup SSID so the wireless client can connect and obtain an IP address from the available DHCP server.

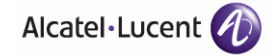

**NOTE:** The remote AP can obtain an IP address from the public network, for example a hotel or airport, or from the DHCP server on the remote AP.

After obtaining an IP address, the wireless client can connect and access the corporate network and bring up the configured corporate SSIDs.

The following is a high-level description of what is needed to configure the remote AP to pass through a captive portal and access the corporate WLAN switch This information assumes you are familiar with configuring session ACLs, AAA profiles, virtual APs, and AP system profiles and highlights the modified parameters.

#### **Using the WebUI to configure the session ACL:**

- **1.** Navigate to the **Configuration > Security > Access Control > Policies** page.
- **2.** Click **Add** to crete a new policy.
- **3.** Enter the policy name in the **Policy Name** field.
- **4.** From the **Policy Type** drop-down list, select **IPv4 Session**.
- **5.** To create the first rule:
	- **A.** Under Rules, click **Add**.
	- **B.** Under Source, select **any**.
	- **C.** Under Destination, select **any**.
	- **D.** Under Service, select **service**. In the service drop-down list, select **svc-dhcp**.
	- **E.** Under Action, select **permit**.
	- **F.** Click **Add**.
- **6.** To create the next rule:
	- **A.** Under Rules, click **Add**.
	- **B.** Under Source, select **any**.
	- **C.** Under Destination, select **any**.
	- **D.** Under Service, select **any**.
	- **E.** Under Action, select **route**, and select the **src-nat** checkbox.
	- **F.** Click **Add**.
- **7.** Click **Apply**.
- **NOTE:** If you use a local DHCP server to obtain IP addresses, you must define one additional ACL to permit traffic between clients without source NATing the traffic. Add **user alias internal-network any permit** before **any any any route src-nat**.
- **8.** Click the **User Roles** tab.
	- **A.** Click **Add**.
	- **B.** Enter the Role Name.
	- **C.** Click **Add** under Firewall Policies.
	- **D.** In the Choose from Configured Policies menu, select the policy you just created.
	- **E.** Click **Done**.

### **Using the WebUI to configure the AAA profile:**

- **1.** Navigate to the **Security > Authentication > AAA Profiles** page. From the AAA Profiles Summary list, click **Add**.
- **2.** Enter the AAA profile name, then click **Add**.
- **3.** Select the AAA profile that you just created:
	- **A.** For Initial role, select the user role you just created.
	- **B.** For 802.1X Authentication Default Role, select the appropriate role for your remote AP configuration, then click **Apply**.
	- **C.** Under the AAA profile that you created, locate 802.1x Authentication Server Group, and select the authentication server group to use for your remote AP configuration, then click **Apply**.
		- **NOTE:** If you need to create an 802.1x authentication server group, select **new** from the **802.1X Authentication Server Group**  drop-down list, and enter the appropriate parameters.
	- **D.** Under the AAA profile that you created, locate 802.1X Authentication Profile, and select the profile to use for your remote AP configuration, then click **Apply**.

### **Using the WebUI to define the backup configuration:**

- **1.** Navigate to the **Configuration > Wireless > AP Configuration** page. Select either the AP Group or AP Specific tab. Click **Edit** for the AP group or AP name.
- **2.** Under Profiles, select **Wireless LAN**, then **Virtual AP**.
- **3.** To create a new virtual AP profile in the WebUI, select **New** from the **Add a profile** drop-down menu. Enter the name for the virtual AP profile, and click **Add**.

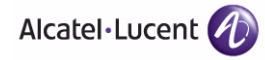

- **NOTE:** Whenever you create a new virtual AP profile in the WebUI, the profile automatically contains the "default" SSID profile with the default "alcatel-ap" ESSID. You must configure a new ESSID and SSID profile for the virtual AP profile before you apply the profile.
- **A.** In the Profile Details entry for the new virtual AP profile, go to the **AAA Profile** drop-down list and select the previously configured AAA profile. The AAA Profile pop-up window appears.
- **B.** To set the AAA profile and close the pop-up window, Click **Apply.**
- **C.** In the Profile Details entry for the new virtual AP profile, select **NEW** from the **SSID Profile** drop-down menu. The SSID Profile pop-up window displays to allow you to configure the SSID profile.
- **D.** Enter the name for the SSID profile.
- **E.** Under Network, enter a name in the Network Name (SSID) field.
- **F.** Under Security, select the network authentication and encryption methods.
- **G.** To set the SSID profile and close the pop-up window, click **Apply**.
- **4.** At the bottom of the Profile Details window, Click **Apply**.
- **5.** Click the new virtual AP name in the Profiles list or the Profile Details to display configuration parameters.
- **6.** Under Profile Details, do the following:
	- **A.** Make sure Virtual AP enable is selected.
	- **B.** From the **VLAN** drop-down menu, select the VLAN ID to use for the Virtual AP profile.
	- **C.** From the **Forward mode** drop-down menu, select **bridge**.
	- **D.** From the **Remote-AP Operation** drop-down menu, select **always** or **backup**.
	- **E.** Click **Apply**.
- **7.** Under Profiles, select **AP**, then **AP system profile**.
- **8.** Under Profile Details, do the following:
	- **A.** Select the AP system profile to edit.
	- **A.** At the **LMS IP** field, enter the LMS IP address.
	- **B.** At the **Master WLAN switch IP address** field, enter the master WLAN switch IP address.
	- **C.** Configure the **Remote-AP DHCP Server** fields.
	- **D.** Click **Apply**.

### **Using the CLI to configure the session ACL:**

```
ip access-list session <policy>
   any any svc-dhcp permit
   any any any route src-nat
```
**NOTE:** If you use a local DHCP server to obtain IP addresses, you must define one additional ACL to permit traffic between clients without source NATing the traffic. Add **user alias internal-network any permit** before **any any any route src-nat**.

```
user-role <role>
   session-acl <policy>
```
### **Using the CLI to configure the AAA profile:**

```
aaa profile <name>
   initial-role <role>
```
**NOTE:** You can define other parameters as needed.

### **Using the CLI to define the backup configuration:**

```
wlan ssid-profile <profile>
   essid <name>
   opmode <method>
   wpa-passphrase <string> (if necessary)
wlan virtual-ap <name>
   ssid-profile <profile>
   vlan <vlan>
   forward-mode bridge
   aaa-profile <name>
   rap-operation {always|backup}
ap system-profile <name>
   lms-ip <ipaddr>
   master-ip <ipaddr>
   rap-dhcp-default-router <ipaddr>
   rap-dhcp-dns-server <ipaddr>
   rap-dhcp-lease <days>
   rap-dhcp-pool-end <ipaddr>
   rap-dhacp-pool-netmask <netmask>
   rap-dhcp-pool-start <ipaddr>
   rap-dhcp-server-id <ipaddr>
```
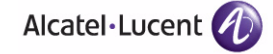

```
rap-dhcp-server-vlan <vlan>
ap-group <name>
   virtual-ap <name>
   ap-system-profile <name>
or
ap-name <name>
   virtual-ap <name>
   ap-system-profile <name>
```
# <span id="page-251-0"></span>**DNS WLAN Switch Setting**

In addition to specifying IP addresses for WLAN switches, you can also specify the master DNS name for the WLAN switch when provisioning the remote AP. The name must be resolved to an IP address when attempting to setup the IPSec tunnel. For information on how to configure a host name entry on the DNS server, refer to the vendor documentation for your server. Alcatel-Lucent recommends using a maximum of 8 IP addresses to resolve a WLAN switch name.

If the remote AP gets multiple IP addresses responding to a host name lookup, the remote AP can use one of them to establish a connection to the WLAN switch. For more detailed information, see the next section ["Backup WLAN](#page-252-0)  [Switch List" on page 253.](#page-252-0)

Specifying the name also lets you move or change remote AP concentrators without reprovisioning your APs. For example, in a DNS load-balancing model, the host name resolves to a different IP address depending on the location of the user. This allows the remote AP to contact the WLAN switch to which it is geographically closest.

The DNS setting is part of provisioning the AP. The easiest way to provision an AP is to use the Provisioning page in the WebUI. These instructions assume you are only modifying the WLAN switch information in the Master Discovery section of the Provision page.

**NOTE:** Reprovisioning the AP causes it to automatically reboot.

To specify the DNS name:

- **1.** Navigate to the **Configuration > Wireless > AP Installation > Provisioning**  page. Select the remote AP and click **Provision**.
- **2.** Under **Master Discovery** enter the master DNS name of the WLAN switch.
- **3.** Click **Apply and Reboot**.

For more information, see ["Provision the AP" on page 231.](#page-230-0)
# **Backup WLAN Switch List**

Using DNS, the remote AP receives multiple IP addresses in response to a host name lookup. Known as the backup WLAN switch list, remote APs go through this list to associate with a WLAN switch. If the primary WLAN switch is unavailable or does not respond, the remote AP continues through the list until it finds an available WLAN switch. This provides redundancy and failover protection.

If the remote AP loses connectivity on the IPSec tunnel to the WLAN switch, the remote AP establishes connectivity with a backup WLAN switch from the list and automatically reboots. Network connectivity is lost during this time. As described in the section ["Remote AP Failback" on page 254,](#page-253-0) you can also configure a remote AP to revert back to the primary WLAN switch when it becomes available.To complete this scenario, you must also configure the LMS IP address and the backup LMS IP address.

For example, assume you have two data centers, data center 1 and data center 2, and each data center has one master WLAN switch in the DMZ. You can provision the remote APs to use the WLAN switch in data center 1 as the primary WLAN switch, and the WLAN switch in data center 2 as the backup WLAN switch. If the remote AP loses connectivity to the primary, it will attempt to establish connectivity to the backup. You define the LMS parameters in the AP system profile.

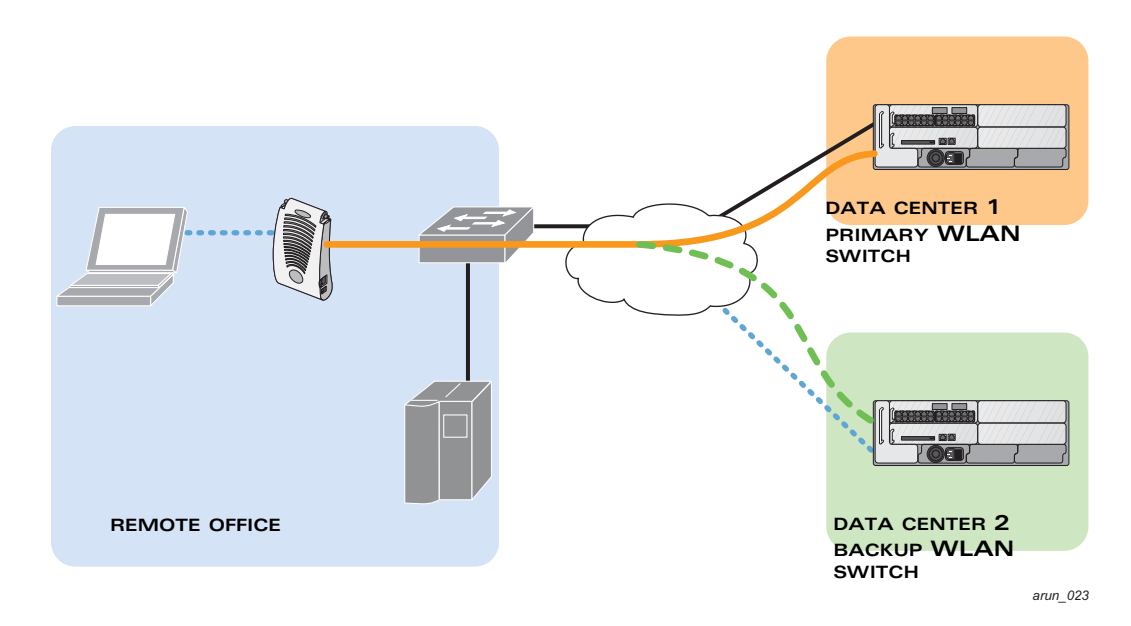

### **FIGURE 7-27** Sample Backup WLAN Switch Scenario

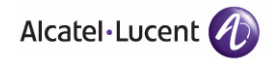

**Using the WebUI to configure the LMS and backup LMS IP addresses:**

- **1.** Navigate to the **Configuration > Wireless > AP Configuration** page.
- **2.** Select either the AP Group or AP Specific tab. Click **Edit** for the AP group or AP name.
- **3.** Under Profiles, select **AP** to display the AP profiles.
- **4.** Select the AP system profile you want to modify.
- **5.** Under Profile Details:
	- **A.** At the **LMS IP** field, enter the primary WLAN switch IP address.
	- **B.** At the **Backup LMS IP** field, enter the backup WLAN switch IP address.
- **6.** Click **Apply**.

### **Using the CLI to configure the LMS and backup LMS IP addresses:**

```
ap system-profile <profile>
   lms-ip <ipaddr>
   bkup-lms-ip <ipaddr>
ap-group <group>
   ap-system-profile <profile>
ap-name <name>
   ap-system-profile <profile>
```
# <span id="page-253-0"></span>**Remote AP Failback**

In conjunction with the backup WLAN switch list, you can configure remote APs to revert back (failback) to the primary WLAN switch if it becomes available. If you do not explicitly configure this behavior, the remote AP will keep its connection with the backup WLAN switch until the remote AP, WLAN switch, or both have rebooted or some type of network failure occurs. If any of these events occur, the remote AP will go through the backup WLAN switch list and attempt to connect with the primary WLAN switch.

### **Using the WebUI to configure remote AP failback:**

- **1.** Navigate to the **Configuration > Wireless > AP Configuration** page.
- **2.** Select either the AP Group or AP Specific tab. Click **Edit** for the AP group or AP name.
- **3.** Under Profiles, select **AP** to display the AP profiles.
- **4.** Select the AP system profile you want to modify.
- **5.** Under Profile Details:
	- **A.** Click (select) **LMS Preemption**. This is disabled by default.
	- **B.** At the **LMS Hold-down period** field, enter the amount of time the remote AP must wait before moving back to the primary WLAN switch.
- **6.** Click **Apply**.

### **Using the CLI to configure remote AP failback:**

```
ap system-profile <profile>
  lms-preemption
   lms-hold-down period <seconds>
```
### **Access Control Lists and Firewall Policies**

Remote APs support the following access control lists (ACLs); unless otherwise noted, you apply these ACLS to user roles:

- Standard ACLs—Permit or deny traffic based on the source IP address of the packet.
- Ethertype ACLs—Filter traffic based on the Ethertype field in the frame header.
- MAC ACLs—Filter traffic on a specific source MAC address or range of MAC addresses.
- Firewall policies (session ACLs)—Identifies specific characteristics about a data packet passing through the OmniAccess WLAN switch and takes some action based on that identification. You apply these ACLs to user roles or uplink ports.
	- **NOTE:** To configure firewall policies, you must install the Policy Enforcement Firewall license.

For more information about ACLs and firewall policies, see [Chapter 8,](#page-266-0)  ["Configuring Roles and Policies."](#page-266-0)

# **Split Tunneling**

The split tunneling feature allows you to optimize traffic flow by directing only corporate traffic back to the WLAN switch, while local application traffic remains local. This ensures that local traffic does not incur the overhead of the round trip to the WLAN switch, which decreases traffic on the WAN link and minimizes latency for local application traffic. This is useful for sites that have local servers and printers. With split tunneling, a remote user associates with a single SSID, not multiple SSIDs, to access corporate resources (for example, a mail server) and

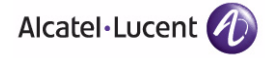

local resources (for example, a local printer). The remote AP examines session ACLs to distinguish between corporate traffic destined for the WLAN switch and local traffic.

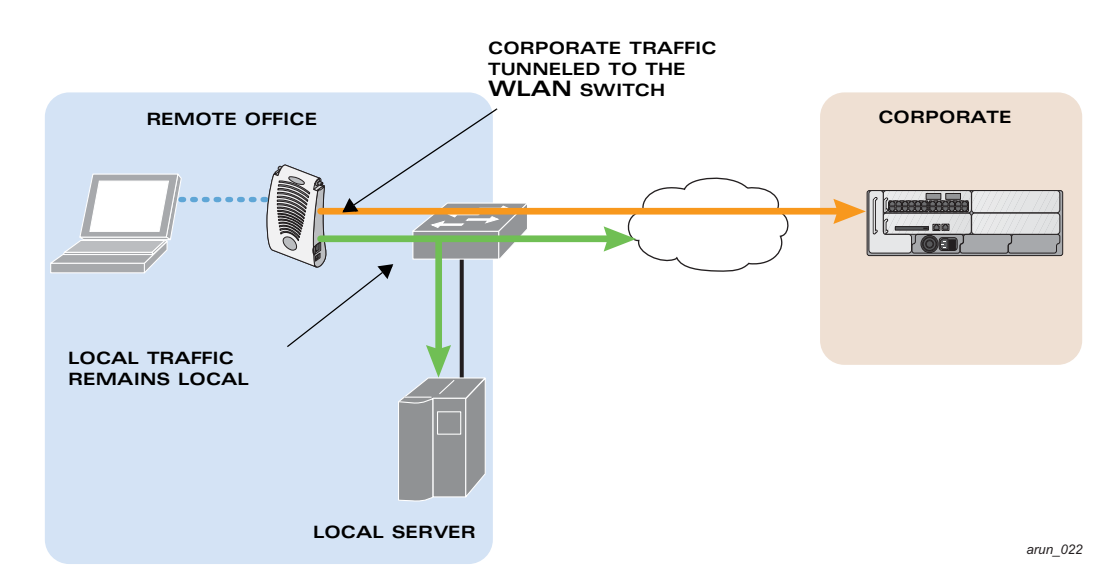

<span id="page-255-0"></span>**FIGURE 7-28** Sample Split Tunnel Environment

As shown in [Figure 7-28](#page-255-0), corporate traffic is GRE tunneled to the WLAN switch through a trusted tunnel and local traffic is source NATed and bridged on the wired interface based on the configured user role and session ACL.

### Configuring Split Tunneling

The information in this section provides the basic steps to configure split tunneling.

To configure split tunneling:

- Define a session ACL that forwards only corporate traffic to the WLAN switch.
	- Configure a netdestination for the corporate subnets.
	- Create rules to permit DHCP and corporate traffic to the corporate WLAN switch. When specifying the action that you want the WLAN switch to perform on a packet that matches the specified criteria, "permit" implies tunneling, which is used for corporate traffic, and "route" implies local bridging, which is used for local traffic.

You must install the Policy Enforcement Firewall license in the WLAN switch. For information about user roles and policies, see [Chapter 8,](#page-266-0)  ["Configuring Roles and Policies."](#page-266-0)

- Apply the session ACL to a user role.
- Configure the AAA profile.

The AAA profile defines the authentication method and the default user role for authenticated users. The configured user role contains the split ACL.

**NOTE:** 802.1x and PSK authentication is supported when configuring split tunnel mode.

Configure the virtual AP profile:

When configuring the virtual AP profile, you specify which AP group or AP the profile applies to.

- Set the VLAN used for split tunneling. Only one VLAN can be configured for split tunneling; VLAN pooling is not allowed.
- When specifying the use of a split tunnel configuration, use "split-tunnel" forward mode.
- Create and apply the applicable SSID profile.
- **NOTE:** When creating a new virtual AP profile In the WebUI, you can also configure the SSID at the same time. For information about AP profiles, see ["Configuring Profiles" on page 139](#page-138-0) in [Chapter 5,](#page-132-0)  ["Configuring Access Points."](#page-132-0)
- **Dependically**, create a list of network names resolved by corporate DNS servers.

Clients send DNS requests to the corporate DNS server address that it learned from DHCP. If configured for split tunneling, corporate domains and traffic destined for corporate use the corporate DNS server. For non-corporate domains and local traffic, other DNS servers can be used.

### *Configuring the Session ACL*

First you need to configure the session ACL. By applying this policy, local traffic remains local, and corporate traffic is forwarded (tunneled) to the WLAN switch.

### **Using the WebUI to configure the session ACL:**

- **1.** Navigate to the **Configuration > Security > Access Control > Policies** page.
- **2.** Click **Add** to crete a new policy.
- **3.** Enter the policy name in the **Policy Name** field.
- **4.** From the **Policy Type** drop-down list, select **IPv4 Session**.
- **5.** To create the first rule:

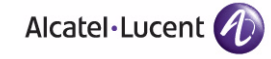

- **A.** Under Rules, click **Add**.
- **B.** Under Source, select **any**.
- **C.** Under Destination, select **any**.
- **D.** Under Service, select **service**. In the service drop-down list, select **svc-dhcp**.
- **E.** Under Action, select **permit**.
- **F.** Click **Add**.
- **6.** To create the next rule:
	- **A.** Under Rules, click **Add**.
	- **B.** Under Source, select **any**.
		- **I.** Under Destination, select **alias**.
		- **NOTE:** The following steps define an alias representing the corporate network. Once defined, you can use the alias for other rules and policies. You can also create multiple destinations the same way.
		- **II.** Under the alias section, click **New**. Enter a name in the Destination Name field.
			- **a.** Click **Add**.
			- **b.** For Rule Type, select **Network**.
			- **c.** Enter the public IP address of the WLAN switch.
			- **d.** Enter the Network Mask/Range.
			- **e.** Click **Add** to add the network range.
			- **f.** Click **Apply**. The new alias appears in the Destination menu.
	- **C.** Under Destination, select the alias you just created.
	- **D.** Under Service, select **any**.
	- **E.** Under Action, select **permit**.
	- **F.** Click **Add**.
- **7.** To create the next rule:
	- **A.** Under Rules, click **Add**.
	- **B.** Under Source, select **user**.
	- **C.** Under Destination, select **any**.
	- **D.** Under Service, select **any**.
	- **E.** Under Action, select **any** and check **src-nat**.
	- **F.** Click **Add**.
- **8.** Click **Apply**.
- **9.** Click the **User Roles** tab.
	- **A.** Click **Add** to create and configure a new user role.
	- **B.** Enter the desired name for the role in the **Role Name** field.
	- **C.** Under Firewall Policies, click **Add**.
	- **D.** From the **Choose from Configured Policies** drop-down menu, select the policy you just configured.
	- **E.** Click **Done**.
- **10.** Click **Apply**.

### **Using the CLI to configure the session ACL:**

```
netdestination <policy>
   network <ipaddr> <netmask>
   network <ipaddr> <netmask>
ip access-list session <policy>
   any any svc-dhcp permit
   any alias <name> any permit
   user any any route src-nat
user-role <role>
   session-acl <policy>
NOTE: When defining the alias, there are a number of other session ACLs that 
        you can create to define the handling of local traffic, such as:
ip access-list session <policy>
```

```
user alias <name> any redirect 0
user alias <name> any route
user alias <name> any route src-nat
```
### *Configuring the AAA Profile and the Virtual AP Profile*

After you configure the session ACL, you define the AAA profile and virtual AP used for split tunneling. When defining the AAA parameters, specify the previously configured user role that contains the session ACL used for split tunneling.

### **Using the WebUI to configure a AAA profile:**

**1.** Navigate to the **Security > Authentication > AAA Profiles** page. From the AAA Profiles Summary list, click **Add**.

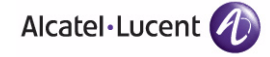

- **2.** Enter the AAA profile name, then click **Add**.
- **3.** Select the AAA profile that you just created:
	- **A.** For 802.1X Authentication Default Role, select the user role you previously configured for split tunneling, then click **Apply**.
	- **B.** Under the AAA profile that you created, locate 802.1x Authentication Server Group, and select the authentication server group to use, then click **Apply**.
	- **NOTE:** If you need to create an authentication server group, select **new** and enter the appropriate parameters.

#### **Using the WebUI to configure split tunneling in the virtual AP profile:**

- **1.** Navigate to **Configuration > Wireless > AP Configuration** page. Select either the AP Group or AP Specific tab. Click **Edit** for the applicable AP group name or AP name.
- **2.** Under Profiles, select **Wireless LAN**, then **Virtual AP**.
- **3.** To create a new virtual AP profile in the WebUI, select **New** from the **Add a profile** drop-down menu. Enter the name for the virtual AP profile, and click **Add**.
	- **NOTE:** Whenever you create a new virtual AP profile in the WebUI, the profile automatically contains the "default" SSID profile with the default "alcatel-ap" ESSID. You must configure a new ESSID and SSID profile for the virtual AP profile before you apply the profile.
	- **A.** In the Profile Details entry, go to the AAA Profile drop-down list and select the previously configured AAA profile. The AAA Profile pop-up window appears.
	- **B.** To set the AAA profile and close the window, click **Apply**.
	- **C.** In the Profile Details entry for the new virtual AP profile, select **NEW** from the **SSID Profile** drop-down menu. A pop-up window displays to allow you to configure the SSID profile.
	- **D.** Enter the name for the SSID profile.
	- **E.** Under Network, enter a name in the Network Name (SSID) field.
	- **F.** Under Security, select the network authentication and encryption methods.
	- **G.** To set the SSID profile and close the window, click **Apply**.
- **4.** Click **Apply** at the bottom of the Profile Details window.
- **5.** Click the new virtual AP name in the Profiles list or the Profile Details to display configuration parameters.
- **6.** Under Profile Details:
	- **A.** Make sure Virtual AP enable is selected.
	- **B.** From the **VLAN** drop-down menu, select the VLAN ID for the VLAN to be used for split tunneling.
	- **C.** From the **Forward mode** drop-down menu, select **split-tunnel**.
	- **D.** Click **Apply**.

### **Using the CLI to configure the AAA profile:**

```
aaa profile <name>
  authentication-dot1x <dot1x-profile>
  dot1x-default-role <role>
   dot1x-server-group <group>
```
### **Using the CLI to configure split tunneling in the virtual AP profile:**

```
wlan ssid-profile <profile>
   essid <name>
   opmode <method>
wlan virtual-ap <profile>
   ssid-profile <name>
   forward-mode split-tunnel
   vlan <vlan id>
   aaa-profile <profile>
ap-group <name>
   virtual-ap <profile>
or
ap-name <name>
   virtual-ap <profile>
```
*Configuring the Corporate DNS Server List* 

### **Using the WebUI to list the corporate DNS servers:**

- **1.** Navigate to **Configuration > Wireless > AP Configuration** page.
- **2.** Select either the AP Group or AP Specific tab. Click **Edit** for the AP group or AP name.
- **3.** Under Profiles, select **AP**, then **AP system profile**.

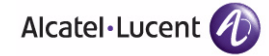

- **4.** Under Profile Details:
	- **A.** Enter the corporate DNS servers.
	- **B.** Click **Add**.

The DNS name appears in Corporate DNS Domain list. You can add multiple names the same way.

**5.** Click **Apply**.

### **Using the CLI to list the corporate DNS servers:**

```
ap system-profile <profile>
  dns-domain <domain name>
```
### **Wi-Fi Multimedia**

Wi-Fi Multimedia (WMM) is a Wi-Fi Alliance specification based on the IEEE 802.11e wireless Quality of Service (QoS) standard. WMM works with 802.11a, b, g, and n physical layer standards. The IEEE 802.11e standard also defines the mapping between WMM access categories (ACs) and Differentiated Services Codepoint (DSCP) tags. Remote APs support WMM.

WMM supports four ACs: voice, video, best effort, and background. You apply and configure WMM in the SSID profile.

When planning your configuration, make sure that immediate switches or routers do not have conflicting 802.1p or DSCP configurations/mappings. If this occurs, your traffic may not be prioritized correctly.

For more detailed information about WMM and the applicable configuration commands, see [Chapter 22, "Configuring QoS for Voice."](#page-596-0)

### **PSK-Refresh**

Preshared key (PSK)-refresh allows you to refresh the IKE PSK used by remote APs. By default, PSK-refresh is disabled. With PSK-refresh enabled, the WLAN switch accepts connections from remote APs using the previously configured PSK for the specified interval. After the interval elapses, that PSK expires and the WLAN switch uses the new PSK to authenticate remote APs.

If you enable and then disable PSK-refresh, the remote AP attempts to authenticate with the currently configured global PSK only.

To enable PSK-refresh, you must:

**1.** Configure the amount of time in days or hours (known as the interval), to remember the previously configured PSK used in your remote AP deployment.

- **NOTE:** Alcatel-Lucent recommends configuring a large interval to prevent remote APs from being unable to authenticate and connect to the network. Consider your existing PSK interval when configuring this feature.
- **2.** Configure the global PSK. The IP address must be 0.0.0.0, and the netmask must be 0.0.0.0.
	- **NOTE:** If you do not configure the global PSK, the PSK-refresh feature is invalid.
- **NOTE:** If a remote AP attempts authentication with an expired PSK, the WLAN switch generates an error message similar to the following: Dropping RAP IKE request from IP:<address> Port:<number> because old PSK is invalid. If this occurs, you must reprovision the remote AP. To review log messages, use the following command: show log security all  $|$  include ike

The PSK-refresh configuration is a global configuration. You configure it on the master WLAN switch, and the setting is "pushed" to all local and redundant master WLAN switches.

### **Using the WebUI to enable PSK-refresh:**

- **1.** Navigate to the **Configuration > Advanced Services > VPN Services > IPSec** page.
- **2.** Scroll down to the IKE Shared Secrets section to configure the global PSK:
	- **A.** Click **Add**.
	- **B.** Use the default 0.0.0.0 addresses for both the subnet and subnet mask.
	- **C.** Enter and verify the IKE shared secret for the PSK.
	- **D.** Click **Done** to return to the IPSEC page.
- **3.** Scroll down to the IKE PSK-Refresh section:
	- **A.** Select (check) the **Enable IKE PSK-Refresh** checkbox. By default this is deselected (unchecked).
	- **B.** Specify the **Interval Type** in either **Hours** or **Days**. You can select (check) the **Hours** or the **Days** checkbox, but not both.
	- **C.** At the Interval value field, enter a range of either 2-24 hours or 1-365 days.
- **4.** Click **Apply**.

### **Using the CLI to enable PSK-refresh:**

crypto isakmp psk-caching {days <interval> | hours <interval>} crypto isakmp key <key> address 0.0.0.0 netmask 0.0.0.0

### Troubleshooting PSK-Refresh

This section provides useful information for troubleshooting PSK-refresh. The information in this section assumes PSK-refresh is enabled.

 You change the PSK, but the WLAN switch reboots before the refresh interval expires—If this happens, the WLAN switch will store the previously configured PSK and expiration time in flash. The WLAN switch knows the PSK state before the reboot occurred.

If the PSK does not expire before the reboot and is still active based on the configured refresh interval, the remaining time for the PSK will be in sync.

If the PSK expires in between WLAN switch reboots, you must reprovision any AP that used the old PSK.

■ You want to review the PSK-refresh settings—To display the current PSK-refresh setting, use the following command:

show crypto isakmp psk-caching

Depending on your configuration, the output displays one of the following:

Previous (cached) PSK is still valid

Configured Caching Interval: 5 days Previous PSK <key> is VALID upto Fri May 30 11:45:07 2008 Current PSK: <key1>

**•** Previous (cached) PSK has expired

Configured Caching Interval: 24 hours Previous PSK <key> has EXPIRED Current PSK: <key1>

**Disabled** 

PSK Caching is disabled

■ You want to know the number of remote AP IKE security associations (SA) that use the new, old, or expired PSK—To see how many remote APs are using the configured PSKs, use the following command:

show crypto isakmpt stats

The following example statistic displays the number of remote AP IKE security associations (SA) that use the new, old, or expired PSK (in this example, three use the new PSK, one uses the old PSK, and two use the expired PSK):

The RAP-PSK-caching IKE SA: New-PSK/Old-PSK/Expired-PSK=3/1/2

# **Volume 4 Configuring Wireless Encryption and Authentication**

**AOS-W Version 3.3.2**

0510443-02 June 2008

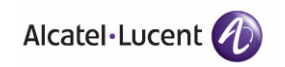

**266 AOS-W 3.3.2** 0510443-02 User Guide

<span id="page-266-0"></span>Every client in an Alcatel-Lucent user-centric network is associated with a *user role*, which determines the client's network privileges, how often it must re-authenticate, and which bandwidth contracts are applicable. A *policy* is a set of rules that applies to traffic that passes through the OmniAccess WLAN switch. You specify one or more policies for a user role. Finally, you can assign a user role to clients before or after they authenticate to the system.

This chapter describes the following topics:

- ["Policies" on page 268](#page-267-0)
- ["Creating a Firewall Policy" on page 269](#page-268-0)
- ["Creating a User Role" on page 273](#page-272-0)
- ["Assigning User Roles" on page 277](#page-276-0)
- ["Firewall Parameters" on page 282](#page-281-0)
- **NOTE:** This chapter describes configuring firewall policies and parameters that relate to IPv4 traffic. See [Chapter 21, "IPv6 Client Support"](#page-580-0) for information about configuring IPv6 firewall policies and parameters.
- **NOTE:** This chapter describes assigning and creating roles and policies using the AOS-W CLI or WebUI. Roles and policies can also be configured for WLANs associated with the "default" ap-group via the WLAN Wizard: **Configuration > Wizards > WLAN Wizard**. Follow the steps in the workflow pane within the wizard and refer to the help tab for assistance.

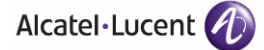

# <span id="page-267-0"></span>**Policies**

A firewall policy identifies specific characteristics about a data packet passing through the OmniAccess WLAN switch and takes some action based on that identification. In an OmniAccess WLAN switch, that action can be a firewall-type action such as permitting or denying the packet, an administrative action such as logging the packet, or a quality of service (QoS) action such as setting 802.1p bits or placing the packet into a priority queue. You can apply firewall policies to user roles to give differential treatment to different users on the same network, or to physical ports to apply the same policy to all traffic through the port.

Firewall policies differ from access control lists (ACLs) in the following ways:

- Firewall policies are *stateful*, meaning that they recognize flows in a network and keep track of the state of sessions. For example, if a firewall policy permits telnet traffic from a client, the policy also recognizes that inbound traffic associated with that session should be allowed.
- Firewall policies are *bi-directional*, meaning that they keep track of data connections traveling into or out of the network. ACLs are normally applied to either traffic inbound to an interface or outbound from an interface.
- Firewall policies are *dynamic*, meaning that address information in the policy rules can change as the policies are applied to users. For example, the alias *user* in a policy automatically applies to the IP address assigned to a particular user. ACLs typically require static IP addresses in the rule.
- **NOTE:** You can apply IPv4 and IPv6 firewall policies to the same user role. See [Chapter 21, "IPv6 Client Support"](#page-580-0) for information about configuring IPv6 firewall policies.

# **Access Control Lists (ACLs)**

Access control lists (ACLs) are a common way of restricting certain types of traffic on a physical port. AOS-W provides the following types of ACLs:

- Standard ACLs permit or deny traffic based on the source IP address of the packet. Standard ACLS can be either named or numbered, with valid numbers in the range of 1-99 and 1300-1399. Standard ACLs use a bitwise mask to specify the portion of the source IP address to be matched.
- Extended ACLs permit or deny traffic based on source or destination IP address, source or destination port number, or IP protocol. Extended ACLs can be named or numbered, with valid numbers in the range 100-199 and 2000-2699.
- MAC ACLs are used to filter traffic on a specific source MAC address or range of MAC addresses. Optionally, you can mirror packets to a datapath or remote destination for troubleshooting and debugging purposes. MAC ACLs can be either named or numbered, with valid numbers in the range of 700-799 and 1200-1299.
- Ethertype ACLs are used to filter based on the Ethertype field in the frame header. Optionally, you can mirror packets to a datapath or remote destination for troubleshooting and debugging purposes. Ethertype ACLs can be either named or numbered, with valid numbers in the range of 200-299.These ACLs can be used to permit IP while blocking other non-IP protocols, such as IPX or AppleTalk.

AOS-W provides both standard and extended ACLs for compatibility with router software from popular vendors, however firewall policies provide equivalent and greater function than standard and extended ACLs and should be used instead.

You can apply MAC and Ethertype ACLs to a user role, however these ACLs only apply to non-IP traffic *from* the user.

# <span id="page-268-0"></span>**Creating a Firewall Policy**

This section describes how to configure the rules that constitute a firewall policy. A firewall policy can then be applied to a user role (until the policy is applied to a user role, it does not have any effect).

[Table 8-11](#page-268-1) describes required and optional parameters for a rule.

<span id="page-268-1"></span>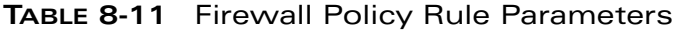

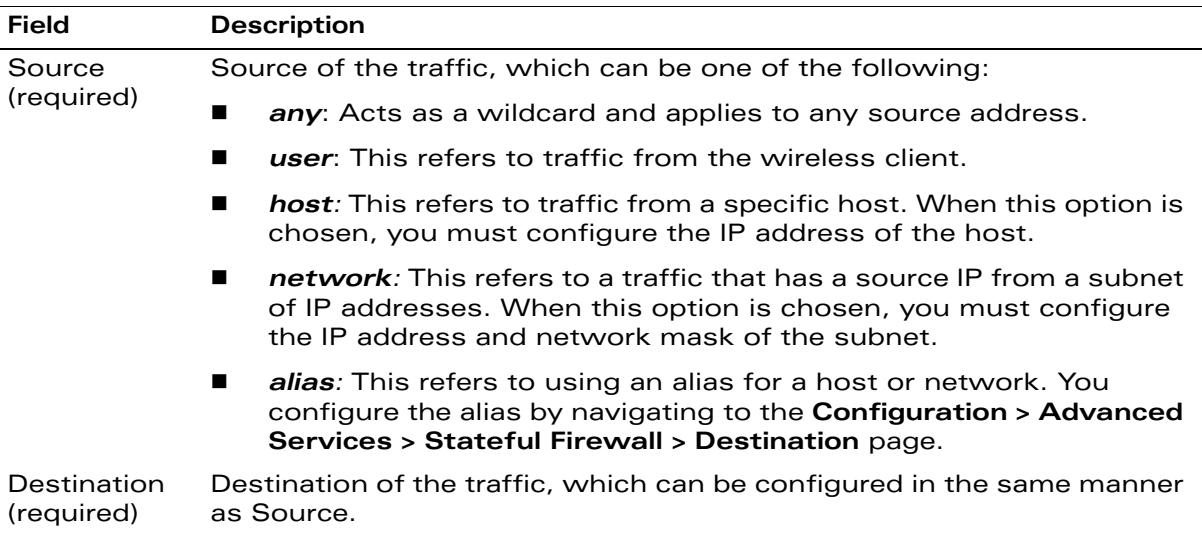

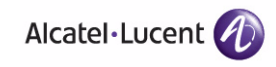

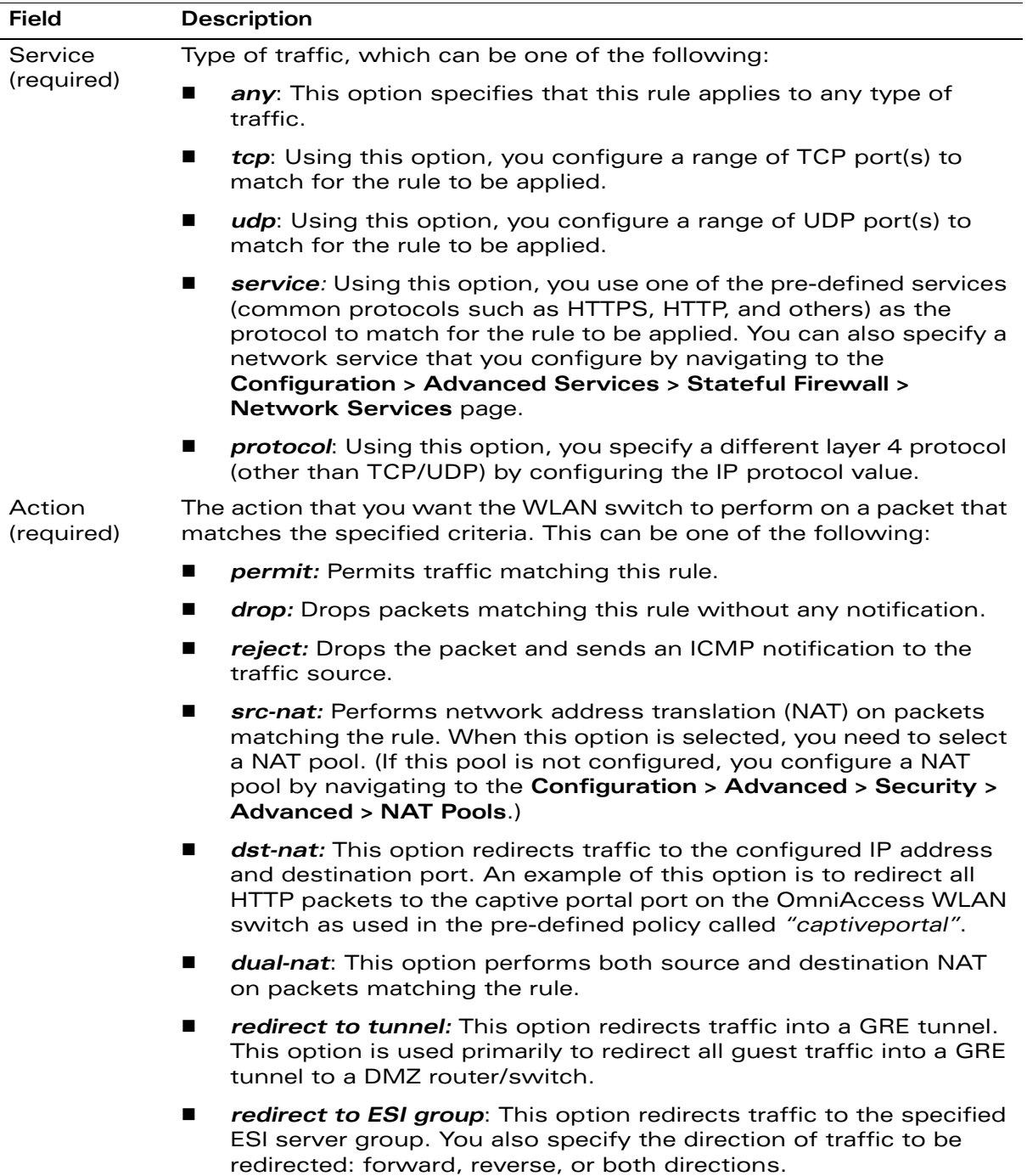

### **TABLE 8-11** Firewall Policy Rule Parameters (Continued)

| <b>Field</b>                     | <b>Description</b>                                                                                                    |
|----------------------------------|----------------------------------------------------------------------------------------------------|
| Log<br>(optional)                | Logs a match to this rule. This is recommended when a rule indicates a<br>security breach, such as a data packet on a policy that is meant only to<br>be used for voice calls.                                                                                                    |
| Mirror<br>(optional)             | Mirrors session packets to datapath or remote destination.                                                                                                    |
| Queue<br>(optional)              | The queue in which a packet matching this rule should be placed.<br>Select High for higher priority data, such as voice, and Low for lower<br>priority traffic.                                                                                                    |
| Time Range<br>(optional)         | Time range for which this rule is applicable. You configure time ranges<br>in the Configuration > Security > Access Control > Time Ranges<br>page.                                                                                                    |
| <b>Black List</b><br>(optional)  | Automatically blacklists a client that is the source or destination of<br>traffic matching this rule. This option is recommended for rules that<br>indicate a security breach where the blacklisting option can be used to<br>prevent access to clients that are attempting to breach the security. |
| <b>TOS</b><br>(optional)         | Value of type of service (TOS) bits to be marked in the IP header of a<br>packet matching this rule when it leaves the WLAN switch.                                                                                                    |
| 802.1p<br>Priority<br>(optional) | Value of 802.1p priority bits to be marked in the frame of a packet<br>matching this rule when it leaves the WLAN switch.                                                                                                    |

**TABLE 8-11** Firewall Policy Rule Parameters (Continued)

The following example creates a policy 'web-only' that allows web (HTTP and HTTPS) access.

### **Using the WebUI to create a new firewall policy:**

- **1.** Navigate to the **Configuration > Security > Access Control > Policies** page on the WebUI.
- **2.** Click **Add** to create a new policy.
- **3.** Enter web-only for the Policy Name.
- **4.** To configure a firewall policy, select IPv4 Session for Policy Type.
- **5.** Click **Add** to add a rule that allows HTTP traffic.
	- **A.** Under Service, select service from the drop-down list.
	- **B.** Select svc-http from the scrolling list.
	- **C.** Click **Add**.
- **6.** Click **Add** to add a rule that allows HTTPS traffic.
	- **A.** Under Service, select service from the drop-down list.
- **B.** Select svc-https from the scrolling list.
- **C.** Click **Add**.
- **NOTE:** Rules can be re-ordered by using the up and down buttons provided for each rule.
- **7.** Click **Apply** to apply this configuration.

**NOTE:** The policy is not created until the configuration is applied.

### **Using the CLI to create a new firewall policy:**

```
ip access-list session web-only
  any any svc-http permit
  any any svc-https permit
```
# <span id="page-272-0"></span>**Creating a User Role**

This section describes how to create a new user role. When you create a user role, you specify one or more policies for the role.

[Table 8-12](#page-272-1) describes the different parameters you can configure for the user role.

| <b>Field</b>                               | <b>Description</b>                                                                                                    |  |
|--------------------------------------------|----------------------------------------------------------------------------------------------------|--|
| <b>Firewall Policies</b><br>(required)     | One or more policies that define the privileges of a wireless client<br>in this role. There are three ways to add a firewall policy to a user<br>role:                                                                                                    |  |
|                                            | Choose from configured policies (see "Creating a Firewall<br>п<br>Policy" on page 269): Select a policy from the list of<br>configured policies and click the "Done" button to add the<br>policy to the list of policies in the user role. If this policy is to<br>be applied to this user role only for specific AP groups, you<br>can specify the applicable AP group. |  |
|                                            | Create a new policy from a configured policy: This option can<br>be used to create a new policy that is derived from an<br>existing policy.                                                                                                    |  |
|                                            | Create a new policy: The rules for the policy can be added as<br>$\blacksquare$<br>explained in "Creating a Firewall Policy" on page 269.                                                                                                    |  |
| Re-authentication<br>Interval (optional)   | Time, in minutes, after which the client is required to<br>reauthenticate. Enter a value between 0-4096, 0 disables<br>reauthentication.                                                                                                    |  |
|                                            | Default: 0 (disabled)                                                                                                    |  |
| Role VLAN ID<br>(optional)                 | By default, a client is assigned a VLAN on the basis of the ingress<br>VLAN for the client to the WLAN switch. You can override this<br>assignment and configure the VLAN ID that is to be assigned to<br>the user role. You configure a VLAN by navigating to the<br>Configuration > Network > VLANs page.                                                              |  |
| <b>Bandwidth</b><br>Contract<br>(optional) | You can assign a bandwidth contract to provide an upper limit to<br>upstream or downstream bandwidth utilized by clients in this<br>role. You can select the Per User option to apply the bandwidth<br>contracts on a per-user basis instead of to all clients in the role.                                                                                              |  |
|                                            | For more information, see "Bandwidth Contracts" on page 275.                                                                                                    |  |

<span id="page-272-1"></span>**TABLE 8-12** User Role Parameters

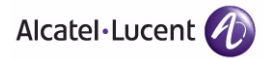

### **TABLE 8-12** User Role Parameters (Continued)

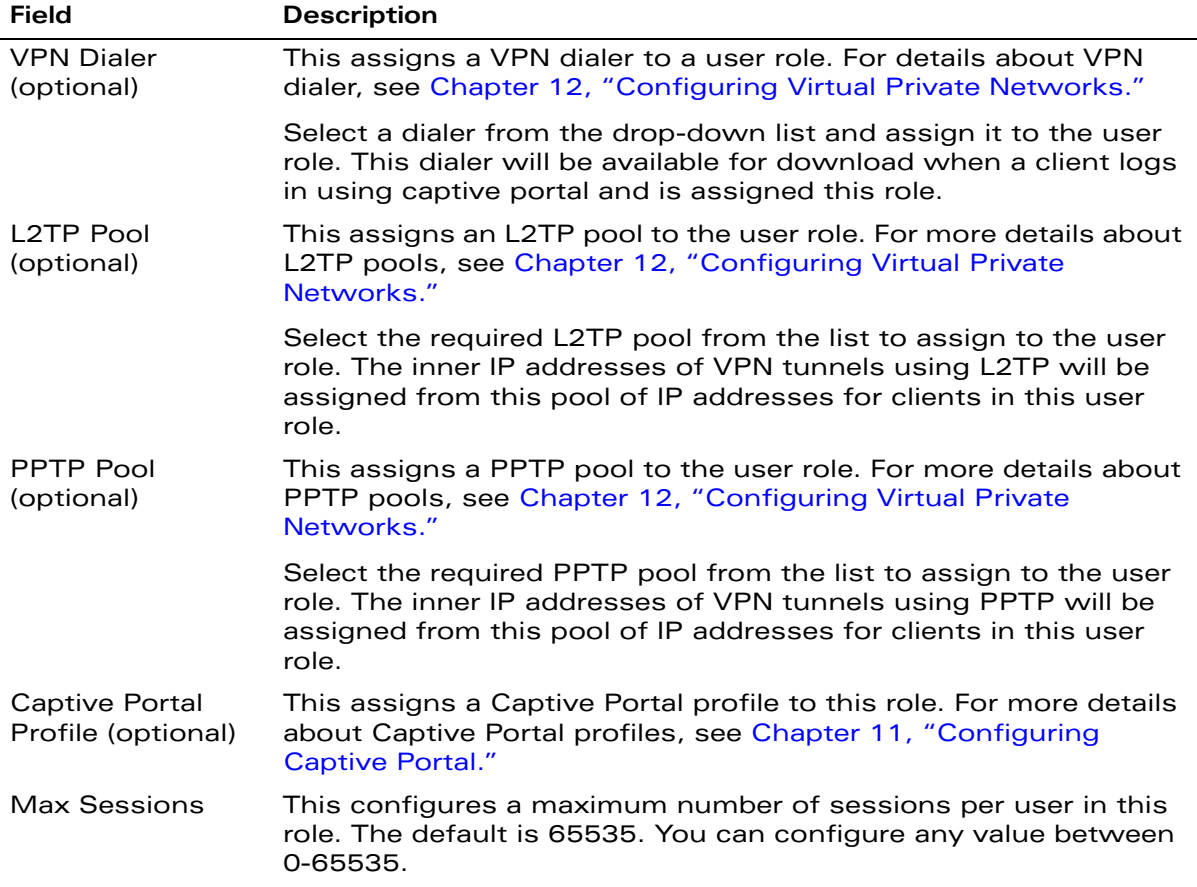

The following example creates the user role 'web-guest' and assigns the previously-configured 'web-only' policy to this user role.

### **Using the WebUI to create a role:**

- **1.** Navigate to the **Configuration > Security > Access Control > User Roles** page.
- **2.** Click **Add** to create and configure a new user role.
- **3.** Enter web-guest for Role Name.
- **4.** Under Firewall Policies, click **Add**. From Choose from Configured Policies, select the 'web-only' session policy from the list.

**NOTE:** You can click **Create** to create and configure a new policy.

**5.** Click **Done** to add the policy to the user role.

**NOTE:** If there are multiple policies for this role, policies can be re-ordered by the using the up and down buttons provided for each policy.

- **6.** You can optionally enter configuration values as described in [Table 8-12](#page-272-1).
- **7.** Click **Apply** to apply this configuration.

**NOTE:** The role is not created until the configuration is applied.

After assigning the user role (see ["Assigning User Roles" on page 277](#page-276-0)), you can click the Show Reference button to see the profiles that reference this user role.

### **Using the CLI to create a role:**

user-role web-guest access-list session web-only position 1

After assigning the user role (see ["Assigning User Roles" on page 277](#page-276-0)), you can use the **show reference user-role <***role***>** command to see the profiles that reference this user role.

# <span id="page-274-0"></span>**Bandwidth Contracts**

You can manage bandwidth utilization by assigning maximum bandwidth rates, or *bandwidth contracts*, to user roles. You can configure bandwidth contracts, in kilobits per second (Kbps) or megabits per second (Mbps), for the following types of traffic:

- from the client to the WLAN switch ("upstream" traffic)
- from the WLAN switch to the client ("downstream" traffic)

You can assign different bandwidth contracts to upstream and downstream traffic for the same user role. You can also assign a bandwidth contract for only upstream or only downstream traffic for a user role; if there is no bandwidth contract specified for a traffic direction, unlimited bandwidth is allowed.

By default, all users that belong to the same role share a configured bandwidth rate for upstream or downstream traffic. You can optionally apply a bandwidth contract on a *per-user* basis; each user who belongs to the role is allowed the configured bandwidth rate.

For example, if clients are connected to the WLAN switch through a DSL line, you may want to restrict the upstream bandwidth rate allowed for *each* user to 128 Kbps. Or, you can limit the total downstream bandwidth used by all users in the 'guest' role to 2 Mbps.

The following example configures a bandwidth rate of 128 Kbps and applies it to upstream traffic for the previously-configured 'web-guest' user role on a per-user basis.

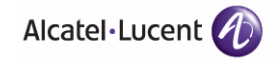

### **Using the WebUI to configure and assign bandwidth contracts:**

In the WebUI, you can first configure a bandwidth contract and then assign it to a user role:

- **1.** Navigate to the **Configuration > Advanced Services > Stateful Firewall > BW Contracts** page.
- **2.** Click **Add** to create a new contract.
- **3.** Enter **128\_up** in Contract Name.
- **4.** For Bandwidth, enter 128, and select kbits.
- **5.** Click **Done**.
- **6.** Navigate to the **Configuration > Security > Access Control > User Roles** page.
- **7.** Select **Edit** for the web-guest user role.
- **8.** Under Bandwidth Contract, select 128\_up from the drop-down menu for Upstream.
- **9.** Select Per User.
- **10.** Scroll to the bottom of the page, and click **Apply**.

Or, you can configure the user role and create the bandwidth contract:

- **1.** Navigate to the **Configuration > Security > Access Control > User Roles** page.
- **2.** Select Edit for the web-guest user role.
- **3.** Under Bandwidth Contract, select the *"*Add New*"* option from the drop-down menu for Upstream. The New Bandwidth Contract fields appear.
	- **A.** For Name, enter 128\_up for Name.
	- **B.** For Bandwidth, enter 128.
	- **C.** Select kbps.
	- **D.** [Select Upstream?]
	- **E.** Click **Done** to add the new contract and assign it to the role.
- **4.** Under Bandwidth Contract, select Per User.
- **5.** Scroll to the bottom of the page, and click **Apply**.

### **Using the CLI to configure and assign bandwidth contracts:**

aaa bandwidth-contract 128\_up kbits 128 user-role web-guest bw-contract 128\_up per-user upstream

# <span id="page-276-0"></span>**Assigning User Roles**

A client is assigned a user role by one of several methods. A user role assigned by one method may take precedence over a user role assigned by a different method. The methods of assigning user roles are, from lowest to highest precedence:

- **1.** The initial user role for unauthenticated clients is configured in the AAA profile for a virtual AP (see [Chapter 5, "Configuring Access Points"](#page-132-0)).
- **2.** The user role can be derived from user attributes upon the client's association with an AP (this is known as a *user-derived role*). You can configure rules that assign a user role to clients that match a certain set of criteria. For example, you can configure a rule to assign the role *"VoIP-Phone"* to any client that has a MAC address that starts with bytes *xx:yy:zz.* User-derivation rules are executed *before* client authentication.
- **3.** The user role can be the default user role configured for an authentication method, such as 802.1x or VPN. For each authentication method, you can configure a default role for clients who are successfully authenticated using that method.
- **4.** The user role can be derived from attributes returned by the authentication server and certain client attributes (this is known as a *server-derived role*). If the client is authenticated via an authentication server, the user role for the client can be based on one or more attributes returned by the server during authentication, or on client attributes such as SSID (even if the attribute is not returned by the server). Server-derivation rules are executed *after* client authentication.
- **5.** The user role can be derived from Alcatel-Lucent Vendor-Specific Attributes (VSA) for RADIUS server authentication. A role derived from an Alcatel-Lucent VSA takes precedence over any other user roles.

The following sections describe the methods of assigning user roles.

# **Default User Role in AAA Profile**

An AAA profile defines the user role for unauthenticated clients (initial role) as well as the default user role for MAC and 802.1x authentication.

### **Using the WebUI to configure user roles in the AAA profile:**

- **1.** Navigate to the **Configuration > Security > Authentication > AAA Profiles** page.
- **2.** Select the "default" profile or a user-defined AAA profile.
- **3.** Enter the user role for Initial role.

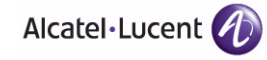

- **4.** Enter the user role for 802.1x Authentication Default Role and/or MAC Authentication Default Role.
- **5.** Click **Apply**.

### **Using the CLI to configure user roles in the AAA profile:**

```
aaa profile <profile>
  initial-role <role>
  dot1x-default-role <role>
  mac-default-role <role>
```
# **User-Derived Role**

The user role can be derived from attributes from the client's association with an AP. You configure the user role to be derived by specifying condition rules; when a condition is met, the specified user role is assigned to the client. You can specify more than one condition rule; the order of rules is important as the first matching condition is applied.

**NOTE:** User-derivation rules are executed *before* the client is authenticated.

[Table 8-13](#page-277-0) describes the conditions for which you can specify a user role.

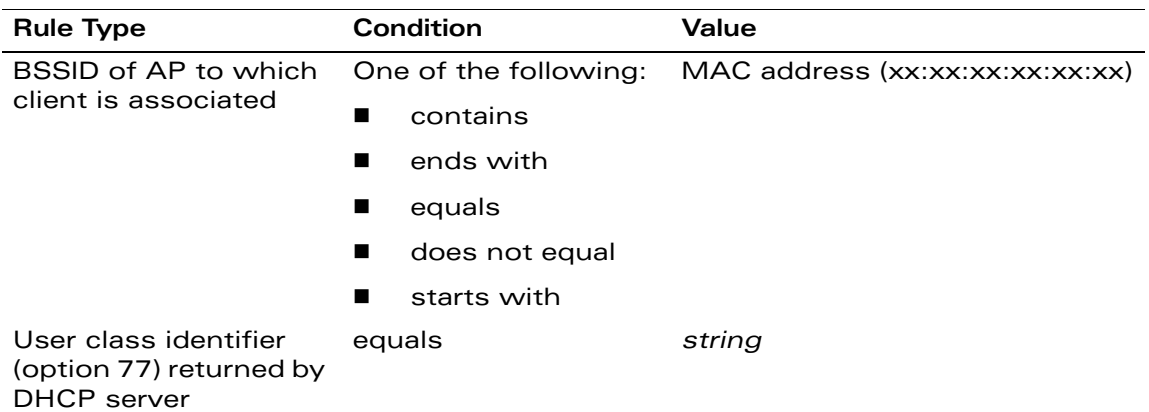

#### <span id="page-277-0"></span>**TABLE 8-13** Conditions for User-Derived Role

| <b>Rule Type</b>                                | Condition                                                                      | Value                                |
|-------------------------------------------------|--------------------------------------------------------------------------------|--------------------------------------|
| Encryption type used                            | One of the following:                                                          | Open (no encryption)<br>п            |
| by client                                       | equals<br>■                                                                    | <b>WPA/WPA2 AES</b>                  |
|                                                 | does not equal<br>п                                                            | WPA-TKIP (static or<br>■<br>dynamic) |
|                                                 |                                                                                | Dynamic WEP                          |
|                                                 |                                                                                | <b>WPA/WPA2 AES PSK</b>              |
|                                                 |                                                                                | <b>Static WEP</b>                    |
|                                                 |                                                                                | xSec                                 |
| ESSID to which the                              | One of the following:                                                          | string                               |
| client is associated                            | contains<br>■                                                                  |                                      |
|                                                 | ends with<br>■                                                                 |                                      |
|                                                 | equals<br>■                                                                    |                                      |
|                                                 | does not equal<br>■                                                            |                                      |
|                                                 | starts with<br>$\blacksquare$                                                  |                                      |
|                                                 | value of (does not<br>■<br>take string;<br>attribute value is<br>used as role) |                                      |
| AP name or AP group                             | One of the following:                                                          | string                               |
| which includes the AP<br>to which the client is | equals<br>ш                                                                    |                                      |
| associated                                      | does not equal<br>■                                                            |                                      |
| MAC address of the                              | One of the following:                                                          | MAC address (xx:xx:xx:xx:xx:xx)      |
| client                                          | contains<br>$\blacksquare$                                                     |                                      |
|                                                 | ends with<br>$\blacksquare$                                                    |                                      |
|                                                 | equals<br>■                                                                    |                                      |
|                                                 | does not equal<br>■                                                            |                                      |
|                                                 | starts with<br>ш                                                               |                                      |

**TABLE 8-13** Conditions for User-Derived Role (Continued)

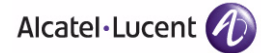

### **Using the WebUI to configure a user-derived role:**

- **1.** Navigate to the **Configuration > Security > Authentication > User Rules**  page.
- **2.** Click **Add** to add a new set of derivation rules. Enter a name for the set of rules, and click **Add**. The name appears in the User Rules Summary list.
- **3.** In the User Rules Summary list, select the name of the rule set to configure rules.
- **4.** Click **Add** to add a rule. For Set Type, select Role from the drop-down menu. (You can select VLAN to configure derivation rules for setting the VLAN assigned to a client.)
- **5.** Configure the condition for the rule by setting the Rule Type, Condition, and Value parameters. See [Table 8-13](#page-277-0) for descriptions of these parameters.
- **6.** Select the role assigned to the client when this condition is met.
- **7.** Click **Add.**
- **8.** You can configure additional rules for this rule set. When you have added rules to the set, use the up or down arrows in the Actions column to modify the order of the rules. (The first matching rule is applied.)
- **9.** Click **Apply**.

### **Using the CLI to configure a user-derived role:**

```
aaa derivation-rules user <name>
  set role condition <condition> set-value <role> position <number>
```
where *condition* consists of *rule\_type condition value* parameters. See [Table 8-13](#page-277-0) for descriptions of these parameters.

### **Default Role for Authentication Method**

For each authentication method, you can configure a default role for clients who are successfully authenticated using that method.

### **Using the WebUI to configure a default role for an authentication method:**

- **1.** Navigate to the **Configuration > Security > Authentication** page.
- **2.** To configure the default user role for MAC or 802.1x authentication, select the **AAA Profiles** tab. Select the AAA profile. Enter the user role for MAC Authentication Default Role or 802.1x Authentication Default Role.
- **3.** To configure the default user role for other authentication methods, select the **L2 Authentication** or **L3 Authentication** tab. Select the authentication type (Stateful 802.1x for L2 Authentication, Captive Portal or VPN for L3 Authentication), and then select the profile. Enter the user role for Default Role.
- **4.** Click **Apply**.

### **Using the CLI to configure a default role for an authentication method:**

To configure the default user role for MAC or 802.1x authentication:

```
aaa profile <profile>
  mac-default-role <role>
  dot1x-default-role <role>
```
To configure the default user role for other authentication methods:

```
aaa authentication captive-portal <profile>
  default-role <role>
aaa authentication stateful-dot1x
  default-role <role>
aaa authentication vpn
  default-role <role>
```
# **Server-Derived Role**

If the client is authenticated via an authentication server, the user role for the client can be based on one or more attributes returned by the server during authentication. You configure the user role to be derived by specifying condition rules; when a condition is met, the specified user role is assigned to the client. You can specify more than one condition rule; the order of rules is important as the first matching condition is applied. You can also define server rules based on client attributes such as ESSID, BSSID, or MAC address, even though these attributes are not returned by the server.

For information about configuring a server-derived role, see ["Configuring](#page-300-0)  [Server-Derivation Rules" on page 301](#page-300-0).

# **VSA-Derived Role**

Many Network Address Server (NAS) vendors, including Alcatel-Lucent, use VSAs to provide features not supported in standard RADIUS attributes. For Alcatel-Lucent systems, VSAs can be employed to provide the user role and VLAN for RADIUS-authenticated clients, however the VSAs must be present on your RADIUS server. This involves defining the vendor (Alcatel-Lucent) and/or the vendor-specific code (14823), vendor-assigned attribute number, attribute format

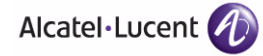

(such as string or integer), and attribute value in the RADIUS dictionary file. VSAs supported on WLAN switches conform to the format recommended in RFC 2865, "Remote Authentication Dial In User Service (RADIUS)".

Dictionary files that contain Alcatel-Lucent VSAs are available on the Alcatel-Lucent support website for various RADIUS servers. Log into the Alcatel-Lucent support website to download a dictionary file from the Tools folder.

# <span id="page-281-0"></span>**Firewall Parameters**

[Table 8-14](#page-281-1) describes optional firewall parameters you can set on the WLAN switch for IPv4 traffic. To set these options in the WebUI, navigate to the **Configuration > Advanced Services > Stateful Firewall > Global Setting** page and select or enter values in the IPv4 column. To set these options in the CLI, use the **firewall** configuration commands.

**NOTE:** See [Chapter 21, "IPv6 Client Support"](#page-580-0) for information about configuring firewall parameters for IPv6 traffic.

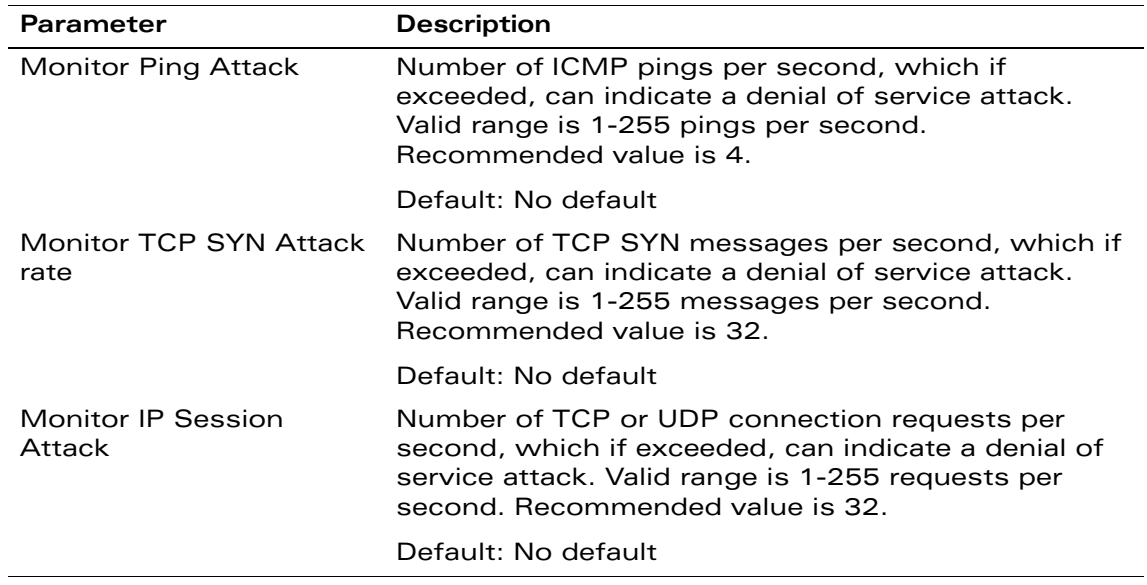

### <span id="page-281-1"></span>**TABLE 8-14** IPv4 Firewall Parameters

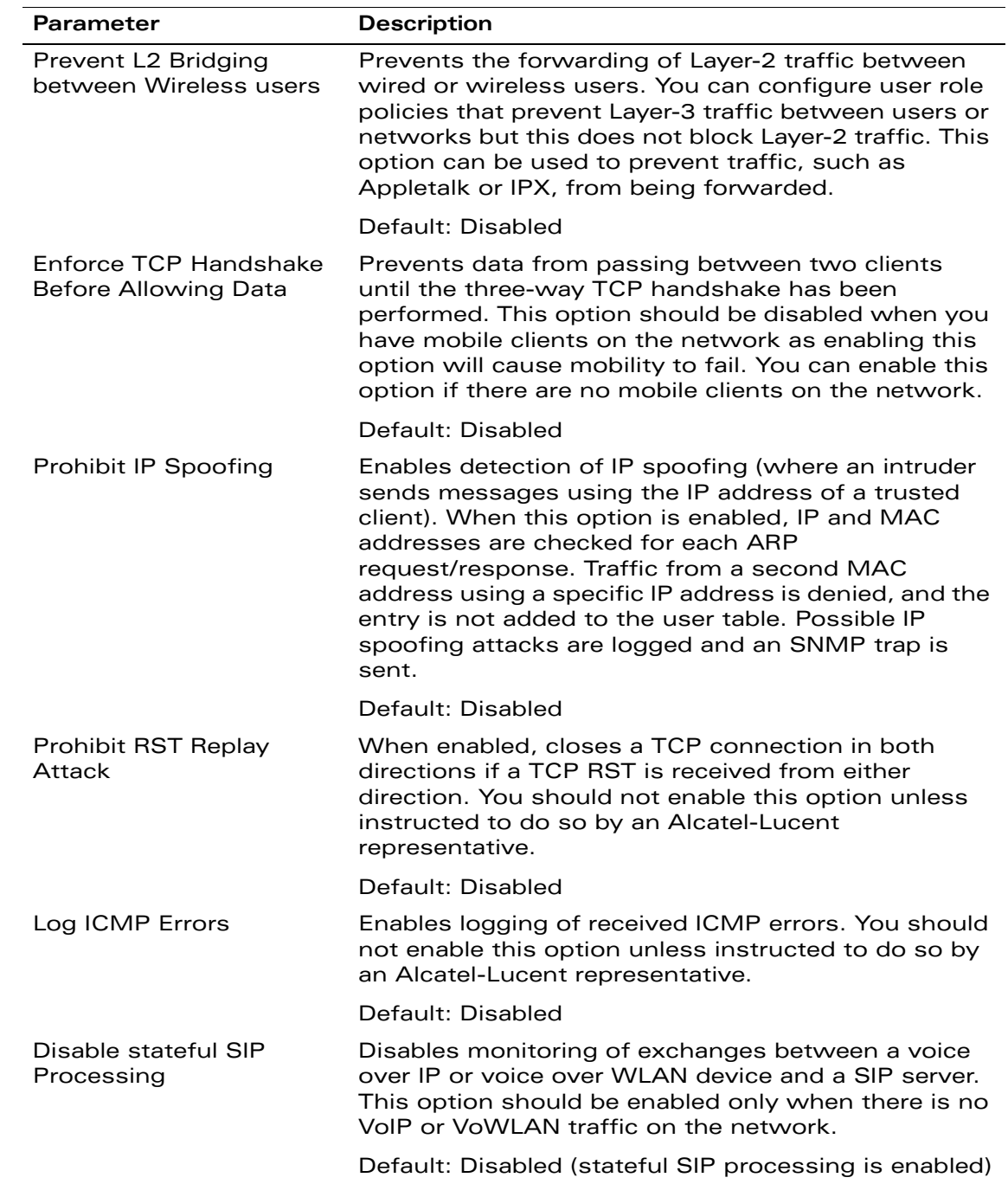

### **TABLE 8-14** IPv4 Firewall Parameters (Continued)

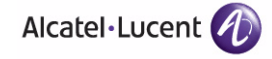

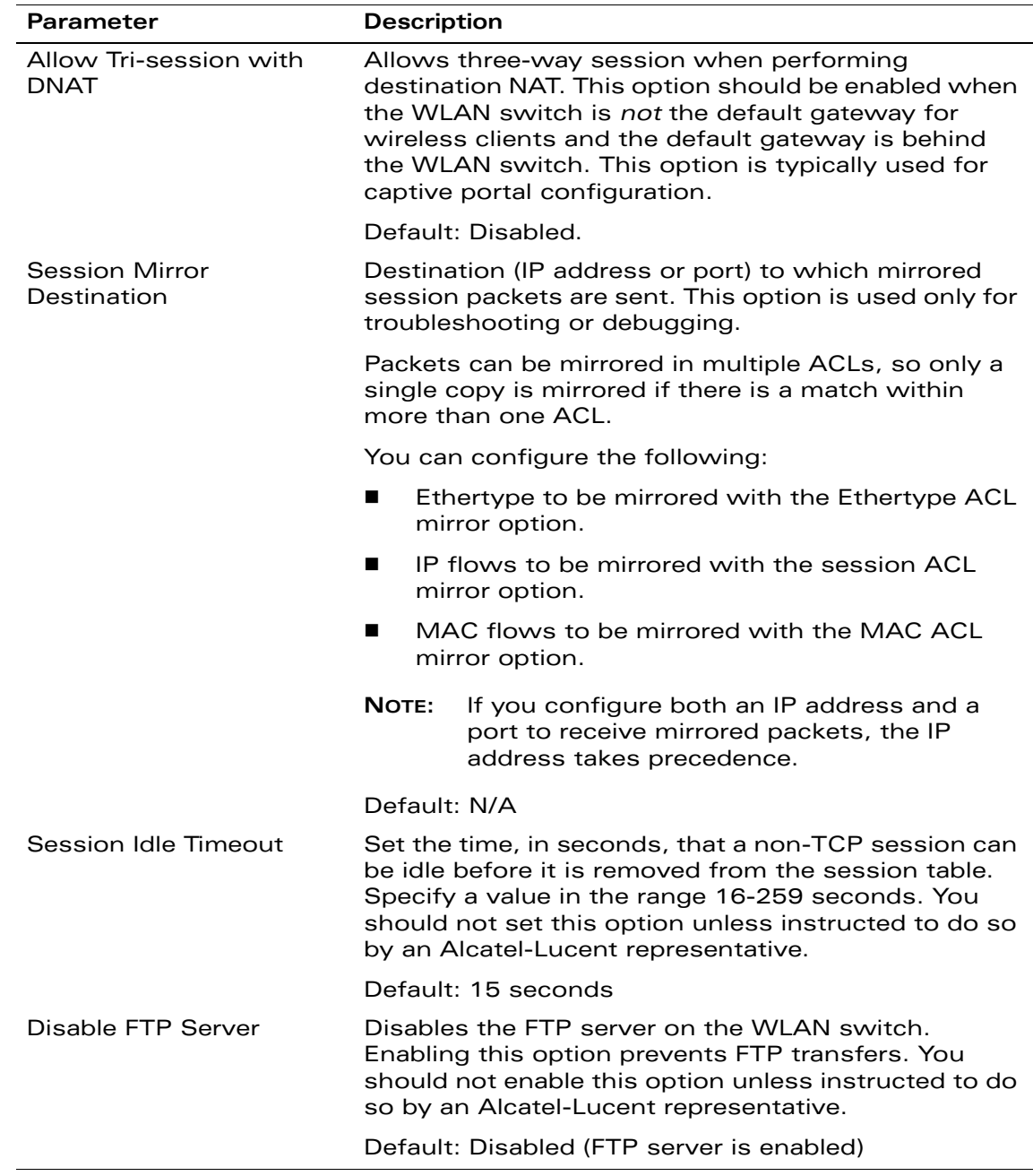

### **TABLE 8-14** IPv4 Firewall Parameters (Continued)

| Parameter                                                    | <b>Description</b>                                                                                                    |  |
|--------------------------------------------------------------|----------------------------------------------------------------------------------------------------|--|
| <b>GRE Call ID Processing</b>                                | Creates a unique state for each PPTP tunnel. You<br>should not enable this option unless instructed to do<br>so by an Alcatel-Lucent representative.                                                                                                    |  |
|                                                              | Default: Disabled                                                                                                    |  |
| Per-packet Logging                                           | Enables logging of every packet if logging is enabled<br>for the corresponding session rule. Normally, one<br>event is logged per session. If you enable this option,<br>each packet in the session is logged. You should not<br>enable this option unless instructed to do so by an<br>Alcatel-Lucent representative, as doing so may<br>create unnecessary overhead on the WLAN switch. |  |
|                                                              | Default: Disabled (per-session logging is performed)                                                                                                    |  |
| <b>VoIP Proxy ARP</b>                                        | Reduces the number of broadcast packets sent to<br>VoIP clients, thereby improving the battery life of<br>voice handsets. You can enable this option for voice<br>handsets in conjunction with increasing the DTIM<br>interval on clients.                                                                                                    |  |
|                                                              | Default: Disabled                                                                                                    |  |
| Enforce WMM Voice<br><b>Priority Matches Flow</b><br>Content | If traffic to or from the user is inconsistent with the<br>associated QoS policy for voice, the traffic is<br>reclassified to best effort and data path counters<br>incremented.                                                                                                    |  |
|                                                              | Default: Disabled                                                                                                    |  |

**TABLE 8-14** IPv4 Firewall Parameters (Continued)

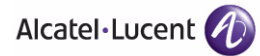

**Configuring Roles and Policies** Chapter 8

The AOS-W software allows you to use an external authentication server or the WLAN switch's internal user database to authenticate clients who need to access the wireless network.

**NOTE:** In order for an external authentication server to process requests from the OmniAccess WLAN switch, you must configure the server to recognize the WLAN switch. Refer to the vendor documentation for information on configuring the authentication server.

> For example, instructions on how to configure Microsoft's IAS and Active Directory can be obtained at [http://technet2.microsoft.com/](http://technet2.microsoft.com/windowsserver/en/technologies/ias.mspx) [windowsserver/en/technologies/ias.mspx](http://technet2.microsoft.com/windowsserver/en/technologies/ias.mspx) and [http://technet2.microsoft.com/windowsserver/en/technologies/featured/](http://technet2.microsoft.com/windowsserver/en/technologies/featured/ad/default.mspx) [ad/default.mspx,](http://technet2.microsoft.com/windowsserver/en/technologies/featured/ad/default.mspx) respectively.

This chapter describes the following topics:

- ["Servers and Server Groups" on page 288](#page-287-0)
- ["Configuring Servers" on page 289](#page-288-0)
- ["Configuring Server Groups" on page 295](#page-294-0)
- **E** ["Assigning Server Groups" on page 304](#page-303-0)
- ["Configuring Authentication Timers" on page 308](#page-307-0)

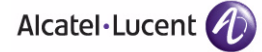

# <span id="page-287-0"></span>**Servers and Server Groups**

You can configure AOS-W to interface with the following external authentication servers:

- **Remote Authentication Dial-In User Service (RADIUS)**
- Lightweight Directory Access Protocol (LDAP)
- Terminal Access Controller Access Control System (TACACS+)

You can also use the WLAN switch's internal database to authenticate users. You create entries in the database for users and their passwords and default role.

You can create *groups* of servers for specific types of authentication — for example, you can specify one or more RADIUS servers to be used for 802.1x authentication. The list of servers in a server group is an ordered list. This means that the first server in the list is always used unless it is unavailable, in which case the next server in the list is used. You can configure servers of different types in one group — for example, you can include the internal database as a backup to a RADIUS server.

[Figure 9-29](#page-287-1) shows a server group "Radii" that consists of two RADIUS servers, Radius-1 and Radius-2. The server group is assigned to the server group for 802.1x authentication.

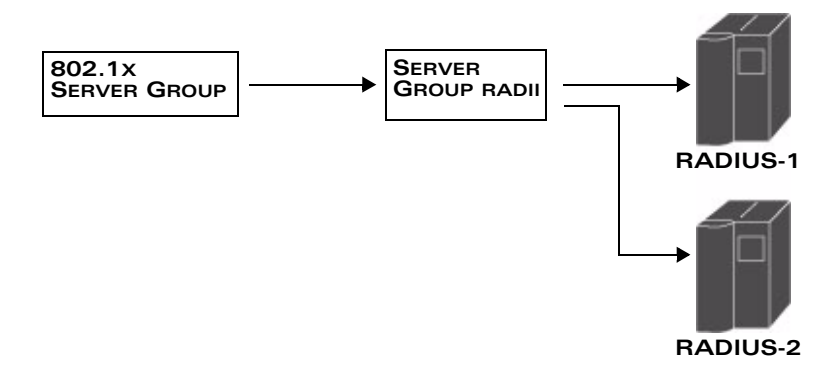

#### <span id="page-287-1"></span>**FIGURE 9-29** Server Group

Server names are unique. You can configure the same server in multiple server groups. You must configure the server before you can add it to a server group.

**NOTE:** If you are using the WLAN switch's internal database for user authentication, use the predefined "Internal" server group.

You can also include conditions for server-derived user roles or VLANs in the server group configuration. The server derivation rules apply to all servers in the group.
# **Configuring Servers**

This section describes how to configure RADIUS, LDAP, and TACACS+ external authentication servers and the internal database on the WLAN switch.

# **Configuring a RADIUS Server**

[Table 9-15](#page-288-0) describes the parameters you configure for a RADIUS server.

| <b>Parameter</b>           | <b>Description</b>                                                                                         |
|----------------------------|----------------------------------------------------------------------------------------------------|
| Host                       | IP address of the authentication server.                                                                   |
|                            | Default: N/A                                                                                               |
| Key                        | Shared secret between the WLAN switch and the<br>authentication server. The maximum length is 48<br>bytes. |
|                            | Default: N/A                                                                                               |
| <b>Authentication Port</b> | Authentication port on the server.                                                                         |
|                            | Default: 1812                                                                                              |
| <b>Accounting Port</b>     | Accounting port on the server                                                                              |
|                            | Default: 1813                                                                                              |
| Retransmits                | Maximum number of retries sent to the server by the<br>WLAN switch before the server is marked as down.    |
|                            | Default: 3                                                                                                 |
| Timeout                    | Maximum time, in seconds, that the WLAN switch<br>waits before timing out the request and resending it.    |
|                            | Default: 5 seconds                                                                                         |
| <b>NAS ID</b>              | Network Access Server (NAS) identifier to use in<br>RADIUS packets.                                        |
|                            | Default: N/A                                                                                               |

<span id="page-288-0"></span>**TABLE 9-15** RADIUS Server Configuration Parameters

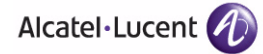

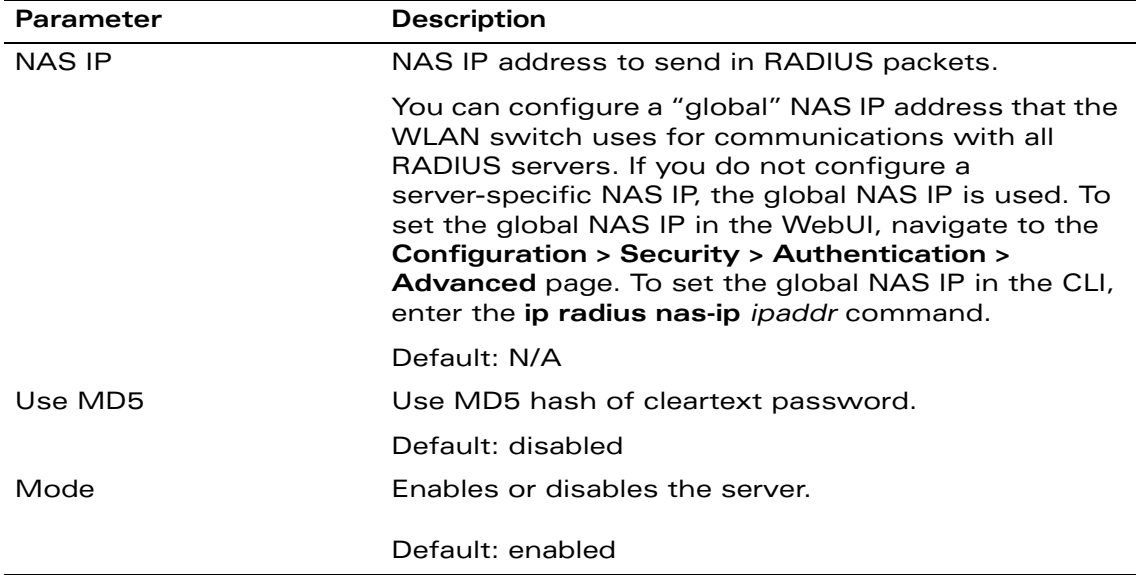

#### **TABLE 9-15** RADIUS Server Configuration Parameters (Continued)

#### **Using the WebUI to configure a RADIUS server:**

- **1.** Navigate to the **Configuration > Security > Authentication > Servers** page.
- **2.** Select **Radius Server** to display the Radius Server List.
- **3.** To configure a RADIUS server, enter the name for the server and click **Add**.
- **4.** Select the name to configure server parameters. Enter parameters as described in [Table 9-15](#page-288-0). Select the **Mode** checkbox to activate the authentication server.
- **5.** Click **Apply** to apply the configuration.

**NOTE:** The configuration does not take effect until you perform this step.

#### **Using the CLI to configure a RADIUS server:**

aaa authentication-server radius <*name>* host <*ipaddr*> key <*key*> enable

## **Configuring an LDAP Server**

[Table 9-16](#page-290-0) describes the parameters you configure for an LDAP server.

| Parameter                  | <b>Description</b>                                                                                                    |
|----------------------------|----------------------------------------------------------------------------------------------------|
| Host                       | IP address of the LDAP server.                                                                                                    |
|                            | Default: N/A                                                                                                    |
| Admin-DN                   | Distinguished name for the admin user who has<br>read/search privileges across all the entries in the<br>LDAP database (the user need not have write<br>privileges but the user should be able to search the<br>database, and read attributes of other users in the<br>database). |
| Admin Password             | Password for the admin user.                                                                                                    |
|                            | Default: N/A                                                                                                    |
| Allow Clear-Text           | Allows clear-text (unencrypted) communication with<br>the LDAP server.                                                                                                    |
|                            | Default: disabled                                                                                                    |
| <b>Authentication Port</b> | Port number used for authentication.                                                                                                    |
|                            | Default: 389                                                                                                    |
| Base-DN                    | Distinguished Name of the node which contains the<br>entire user database to use.                                                                                                    |
|                            | Default: N/A                                                                                                    |
| Filter                     | Filter that should be applied to search of the user in<br>the LDAP database (default filter string is:<br><i>i</i> (objectclass=*)î).                                                                                                    |
|                            | Default: N/A                                                                                                    |
| Key Attribute              | Attribute that should be used as a key in search for<br>the LDAP server. For Active Directory, the value is<br>sAMAccountName.                                                                                                    |
|                            | Default: sAMAccountName                                                                                                    |
| Timeout                    | Timeout period of a LDAP request, in seconds.                                                                                                    |
|                            | Default: 20 seconds                                                                                                    |
| Mode                       | Enables or disables the server.                                                                                                    |
|                            | Default: enabled                                                                                                    |

<span id="page-290-0"></span>**TABLE 9-16** LDAP Server Configuration Parameters

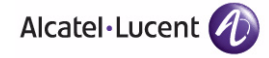

#### **Using the WebUI to configure an LDAP server:**

- **1.** Navigate to the **Configuration > Security > Authentication > Servers** page.
- **2.** Select **LDAP Server** to display the LDAP Server List.
- **3.** To configure an LDAP server, enter the name for the server and click **Add**.
- **4.** Select the name to configure server parameters. Enter parameters as described in [Table 9-16](#page-290-0). Select the **Mode** checkbox to activate the authentication server.
- **5.** Click **Apply** to apply the configuration.

**NOTE:** The configuration does not take effect until you perform this step.

#### **Using the CLI to configure an LDAP server:**

```
aaa authentication-server ldap <name>
  host <ipaddr>
   (enter parameters as described in Table 9-16)
  enable
```
# **Configuring a TACACS+ Server**

[Table 9-17](#page-291-0) describes the parameters you configure for a TACACS+ server.

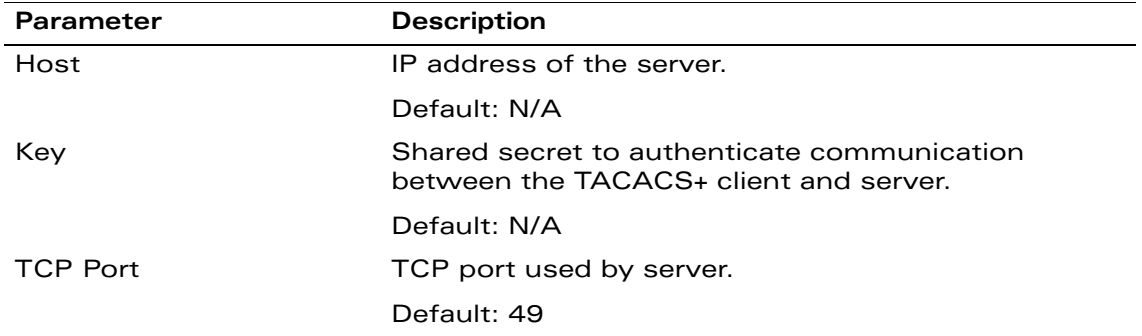

<span id="page-291-0"></span>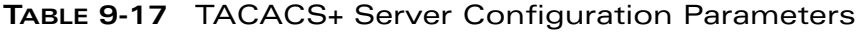

| <b>Parameter</b>   | <b>Description</b>                               |
|--------------------|--------------------------------------------------|
| <b>Retransmits</b> | Maximum number of times a request is retried.    |
|                    | Default: 3                                       |
| Timeout            | Timeout period for TACACS+ requests, in seconds. |
|                    | Default: 20 seconds                              |
| Mode               | Enables or disables the server.                  |
|                    | Default: enabled                                 |

**TABLE 9-17** TACACS+ Server Configuration Parameters (Continued)

#### **Using the WebUI to configure a TACACS+ server:**

- **1.** Navigate to the **Configuration > Security > Authentication > Servers** page.
- **2.** Select **TACACS Server** to display the TACACS Server List.
- **3.** To configure a TACACS+ server, enter the name for the server and click **Add**.
- **4.** Select the name to configure server parameters. Enter parameters as described in [Table 9-17](#page-291-0). Select the **Mode** checkbox to activate the authentication server.
- **5.** Click **Apply** to apply the configuration.

**NOTE:** The configuration does not take effect until you perform this step.

#### **Using the CLI to configure a TACACS+ server:**

```
aaa authentication-server tacacs <name>
   host <ipaddr>
   key <key>
   enable
```
# <span id="page-292-0"></span>**Configuring the Internal Database**

You can create entries in the WLAN switch's internal database that can be used to authenticate clients. The internal database contains a list of clients along with the password and default role for each client. When you configure the internal database as an authentication server, client information in incoming authentication requests is checked against the internal database.

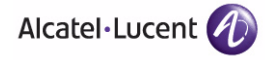

**NOTE:** By default, the internal database in the *master* WLAN switch is used for authentication. You can choose to use the internal database in a *local* WLAN switch by entering the CLI command **aaa authenticationserver internal use-local-switch**. If you use the internal database in a local WLAN switch, you need to add clients on the local WLAN switch.

[Table 9-18](#page-293-0) describes the information required for internal database entries.

| <b>Parameters</b>                   | <b>Description</b>                                                                                                    |                                                                                                    |
|-------------------------------------|----------------------------------------------------------------------------------------------------|----------------------------------------------------------------------------------------------------|
| User Name                           | (Required) Enter a user name or select Generate to<br>automatically generate a user name. An entered username<br>can be up to 64 characters in length.                                                |                                                                                                    |
| Password                            | (Required) Enter a password or select Generate to<br>automatically generate a password string. An entered<br>password must be a minimum of 6 characters and can be up<br>to 128 characters in length. |                                                                                                    |
| Role                                | (Optional) Role for the client (default is guest)                                                                                                    |                                                                                                    |
|                                     | NOTE:                                                                                                    | In order for this role to be assigned to a client, you<br>need to configure a server derivation rule, as<br>described in "Configuring Server-Derivation Rules" on<br>page 301. (A user role assigned through a<br>server-derivation rule takes precedence over the<br>default role configured for an authentication method.) |
| E-mail                              | (Optional) E-mail address of the client                                                                                                    |                                                                                                    |
| Entry does not<br>expire/Expiration | No expiration on user entry, expiration duration (in minutes),<br>or specific time and date of expiration                                                                                             |                                                                                                    |

<span id="page-293-0"></span>**TABLE 9-18** Internal Database Configuration Parameters

#### **Using the WebUI to configure users in the internal database:**

- **1.** Navigate to the **Configuration > Security > Authentication > Servers >** page.
- **2.** Select Internal DB.
- **3.** Click **Add User** in the Users section. The user configuration page displays.
- **4.** Enter the information for the client.
- **5.** Click **Enabled** to activate this entry on creation.
- **6.** Click **Apply** to apply the configuration.

**NOTE:** The configuration does not take effect until you perform this step.

**7.** At the Servers page, click **Apply**.

#### **Using the CLI to configure users in the internal database:**

Enter the following command in enable mode:

```
local-userdb add {generate-username|username <name>} 
{generate-password|password <password>}
```
# **Configuring Server Groups**

You can create *groups* of servers for specific types of authentication — for example, you can specify one or more RADIUS servers to be used for 802.1x authentication. You can configure servers of different types in one group — for example, you can include the internal database as a backup to a RADIUS server.

Server names are unique. You can configure the same server in more than one server group. The server must be configured before you can include it in a server group.

#### **Using the WebUI to configure a server group:**

- **1.** Navigate to the **Configuration > Security > Authentication > Servers** page.
- **2.** Select **Server Group** to display the Server Group list.
- **3.** Enter the name of the new server group and click **Add**.
- **4.** Select the name to configure the server group.
- **5.** Under Servers, click **New** to add a server to the group.
	- **A.** Select a server from the drop-down menu and click **Add Server**.
	- **B.** Repeat the above step to add other servers to the group.
- **6.** Click **Apply**.

#### **Using the CLI to configure a server group:**

```
aaa server-group <name>
  auth-server <name>
```
The following sections discuss optional server group configurations.

### **Server List Order and Fail-Through**

The list of servers in a server group is an ordered list. By default, the first server in the list is always used unless it is unavailable, in which case the next server in the list is used. You can configure the order of servers in the server group. In the

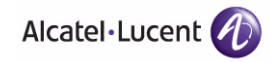

WebUI, use the up or down arrows to order the servers (the top server is the first server in the list). In the CLI, use the **position** parameter to specify the relative order of servers in the list (the lowest value denotes the first server in the list).

As mentioned previously, the first available server in the list is used for authentication. If the server responds with an authentication failure, there is no further processing for the user or client for which the authentication request failed. You can optionally enable *fail-through* authentication for the server group so that if the first server in the list returns an authentication deny, the WLAN switch attempts authentication with the next server in the ordered list. The WLAN switch attempts authentication with each server in the list until either there is a successful authentication or the list of servers in the group is exhausted. This feature is useful in environments where there are multiple, independent authentication servers; users may fail authentication on one server but can be authenticated on another server.

Before enabling fail-through authentication, note the following:

- This feature is not supported for 802.1x authentication with a server group that consists of external EAP-compliant RADIUS servers. You can, however, use fail-through authentication when the 802.1x authentication is terminated on the WLAN switch (AAA FastConnect).
- **E** Enabling this feature for a large server group list may cause excess processing load on the WLAN switch. Alcatel-Lucent recommends that you use server selection based on domain matching whenever possible (see ["Dynamic Server Selection" on page 297\)](#page-296-0).
- Certain servers, such as the RSA RADIUS server, lock out the WLAN switch if there are multiple authentication failures. Therefore you should not enable fail-through authentication with these servers.

In the following example, you create a server group 'corp-serv' with two LDAP servers (ldap-1 and ldap-2), each of which contains a subset of the usernames and passwords used in the network. When fail-through authentication is enabled, users that fail authentication on the first server in the server list should be authenticated with the second server.

#### **Using the WebUI to configure fail-through authentication:**

- **1.** Navigate to the **Configuration > Security > Authentication > Servers** page.
- **2.** Select **LDAP Server** to display the LDAP Server List.
- **3.** Enter ldap-1 for the server name and click **Add**.
- **4.** Enter ldap-2 for the server name and click **Add**.
- **5.** Under the Servers tab, select ldap-1 to configure server parameters. Enter the IP address for the server. Select the **Mode** checkbox to activate the authentication server. Click **Apply**.
- **6.** Repeat the above step to configure ldap-2.
- **7.** Under the Servers tab, select **Server Group** to display the Server Group list.
- **8.** Enter **corp-serv** for the new server group and click **Add**.
- **9.** Under the Servers tab, select **corp-serv** to configure the server group.
- **10.** Select **Fail Through**.
- **11.** Under Servers, click **New** to add a server to the group. Select ldap-1 from the drop-down menu and click **Add Server**.
- **12.** Repeat the above step to add ldap-2 to the group.
- **13.** Click **Apply**.

#### **Using the CLI to configure fail-through authentication:**

```
aaa authentication-server ldap ldap-1
   host 10.1.1.234
aaa authentication-server ldap ldap-2
   host 10.2.2.234
aaa server-group corp-serv
   auth-server ldap-1 position 1
   auth-server ldap-2 position 2
   allow-fail-through
```
# <span id="page-296-0"></span>**Dynamic Server Selection**

The WLAN switch can dynamically select an authentication server from a server group based on the user information sent by the client in an authentication request. For example, an authentication request can include client or user information in one of the following formats:

- <domain>\<user> for example, corpnet.com\darwin
- <user>@<domain> for example, darwin@corpnet.com
- host/<pc-name>.<domain> for example, host/darwin-g.finance.corpnet.com (this format is used with 802.1x machine authentication in Windows environments)

When you configure a server in a server group, you can optionally associate the server with one or more match rules. A match rule for a server can be one of the following:

- The server is selected if the client/user information *contains* a specified string.
- The server is selected if the client/user information *begins* with a specified string.

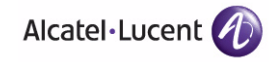

■ The server is selected if the client/user information *exactly* matches a specified string.

You can configure multiple match rules for the same server. The WLAN switch compares the client/user information with the match rules configured for each server, starting with the first server in the server group. If a match is found, the WLAN switch sends the authentication request to the server with the matching rule. If no match is found before the end of the server list is reached, an error is returned and no authentication request for the client/user is sent.

For example, the following network consists of several subdomains in corpnet.com. The server radius-1 provides 802.1x machine authentication to PC clients in xyz.corpnet.com, sales.corpnet.com and hq.corpnet.com. The server radius-2 provides authentication for users in abc.corpnet.com.

#### **FIGURE 9-30** Domain-Based Server Selection Example

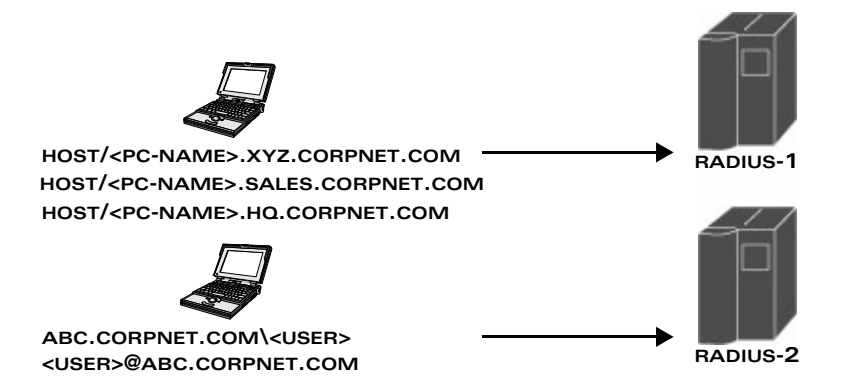

You configure the following rules for servers in the corp-serv server group:

- radius-1 will be selected if the client information starts with "host/".
- radius-2 will be selected if the client information contains "abc.corpnet.com".

#### **Using the WebUI to configure server selection:**

- **1.** Navigate to the **Configuration > Security > Authentication > Servers** page.
- **2.** Under the Servers tab, select **Server Group** to display the Server Group list.
- **3.** Enter **corp-serv** for the new server group and click **Add**.
- **4.** Under the Servers tab, select **corp-serv** to configure the server group.
- **5.** Under Servers, click **New** to add the radius-1 server to the group. Select radius-1 from the drop-down menu.
	- **A.** For Match Type, select **Authstring**.
- **B.** For Operator, select **starts-with**.
- **C.** For Match String, enter **host/**.
- **D.** Click **Add Rule >>**.
- **E.** Scroll to the right and click **Add Server**.
- **6.** Under Servers, click **New** to add the radius-2 server to the group. Select radius-2 from the drop-down menu.
	- **A.** For Match Type, select **Authstring**.
	- **B.** For Operator, select **contains**.
	- **C.** For Match String, enter **abc.corpnet.com**.
	- **D.** Click **Add Rule >>**.
	- **E.** Scroll to the right and click **Add Server**.
	- **NOTE:** The last server you added to the server group (radius-2) automatically appears as the first server in the list. In this example, the order of servers is not important. If you need to reorder the server list, scroll to the right and click the up or down arrow for the appropriate server.
- **7.** Click **Apply**.

#### **Using the CLI to configure server selection:**

```
aaa server-group corp-serv
   auth-server radius-1 match-authstring starts-with host/ position 1
   auth-server radius-2 match-authstring contains abc.corpnet.com position 
\overline{a}
```
### Match FQDN Option

You can also use the "match FQDN" option for a server match rule. With a match FQDN rule, the server is selected if the <domain> portion of the user information in the formats <domain>\<user> or <user>@<domain> *exactly* matches a specified string. Note the following caveats when using a match FQDN rule:

- This rule does *not* support client information in the host/<pc-name>.<domain> format, so it is not useful for 802.1x machine authentication.
- The match FQDN option performs matches on only the <domain> portion of the user information sent in an authentication request. The match-authstring option (described previously) allows you to match all or a portion of the user information sent in an authentication request.

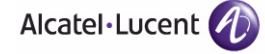

**Using the WebUI to configure match FQDN option:**

- **1.** Navigate to the **Configuration > Security > Authentication > Servers** page.
- **2.** Under the Servers tab, select **Server Group** to display the Server Group list.
- **3.** Enter **corp-serv** for the new server group and click **Add**.
- **4.** Under the Servers tab, select **corp-serv** to configure the server group.
- **5.** Under Servers, click **New** to add the radius-1 server to the group. Select radius-1 from the drop-down menu.
	- **A.** For Match Type, select **FQDN**.
	- **B.** For Match String, enter **corpnet.com**.
	- **C.** Click **Add Rule >>**.
	- **D.** Scroll to the right and click **Add Server**.
- **6.** Click **Apply**.

#### **Using the CLI to configure match FQDN option:**

```
aaa server-group corp-serv
    auth-server radius-1 match-fqdn corpnet.com
```
### **Trimming Domain Information from Requests**

Before the WLAN switch forwards an authentication request to a specified server, it can remove (or "trim") the domain-specific portion of the user information. This is useful when user entries on the authenticating server do not include domain information. You can specify this option with any server match rule. This option is only applicable when the user information is sent to the WLAN switch in the following formats:

- <domain>\<user> the <domain>\ portion is trimmed
- <user>@<domain> the @<domain> portion is trimmed
- **NOTE:** This option does not support client information sent in the format host/<pc-name>.<domain>.

#### **Using the WebUI to trim domain information:**

- **1.** Navigate to the **Configuration > Security > Authentication > Servers** page.
- **2.** Select **Server Group** to display the Server Group list.
- **3.** Enter the name of the new server group and click **Add**.
- **4.** Select the name to configure the server group.
- **5.** Under Servers, click **Edit** for a configured server or click **New** to add a server to the group.
	- If editing a configured server, select Trim FQDN, scroll right, and click **Update Server**.
	- If adding a new server, select a server from the drop-down menu, then select Trim FQDN, scroll right, and click **Add Server**.
- **6.** Click **Apply**.

#### **Using the CLI to trim domain information:**

```
aaa server-group corp-serv
  auth-server radius-2 match-authstring contains abc.corpnet.com trim-fqdn
```
### <span id="page-300-0"></span>**Configuring Server-Derivation Rules**

When you configure a server group, you can set the VLAN or role for clients based on attributes returned for the client by the server during authentication. The server derivation rules apply to all servers in the group. The user role or VLAN assigned through server derivation rules takes precedence over the default role and VLAN configured for the authentication method.

**NOTE:** The authentication servers need to be configured to return the attributes for the clients during authentication. For instructions on configuring the authentication attributes in a Windows environment using IAS, refer to the documentation at [http://technet2.microsoft.com/windowsserver/](http://technet2.microsoft.com/windowsserver/en/technologies/ias.mspx) [en/technologies/ias.mspx.](http://technet2.microsoft.com/windowsserver/en/technologies/ias.mspx)

The server rules are applied based on the first match principle. The first rule that is applicable for the server and the attribute returned is applied to the client and would be the only rule applied from the server rules. These rules are applied uniformly across all servers in the server group.

[Table 9-19](#page-300-1) describes the server rule parameters you can configure.

<span id="page-300-1"></span>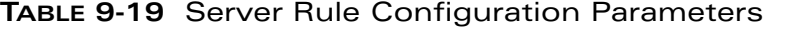

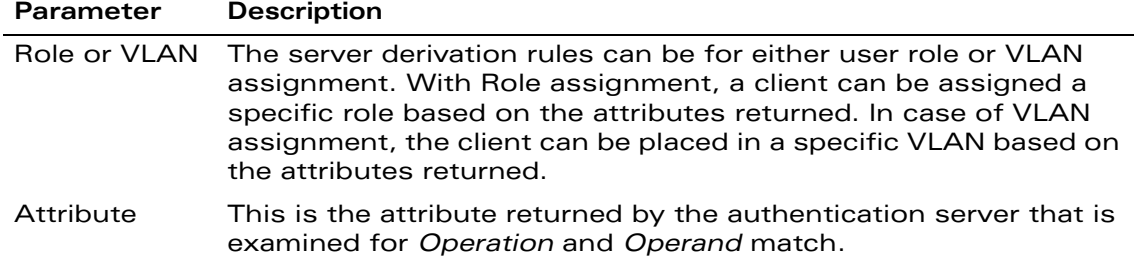

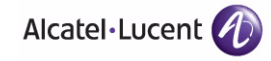

| <b>Parameter</b> | <b>Description</b>                                                                                                    |  |
|------------------|----------------------------------------------------------------------------------------------------|--|
| Operation        | This is the match method by which the string in Operand is<br>matched with the attribute value returned by the authentication<br>server.                                                                                                    |  |
|                  | contains – The rule is applied if and only if the attribute value<br>■<br>contains the string in parameter Operand.                                                                                                    |  |
|                  | starts-with – The rule is applied if and only if the attribute<br>■<br>value returned starts with the string in parameter Operand.                                                                                                    |  |
|                  | ends-with – The rule is applied if and only if the attribute<br>value returned ends with the string in parameter Operand.                                                                                                    |  |
|                  | equals – The rule is applied if and only if the attribute value<br>$\blacksquare$<br>returned equals the string in parameter Operand.                                                                                                    |  |
|                  | not-equals – The rule is applied if and only if the attribute<br>value returned is not equal to the string in parameter<br>Operand.                                                                                                    |  |
|                  | value-of - This is a special condition. What this implies is<br>that the role or VLAN is set to the value of the attribute<br>returned. For this to be successful, the role and the VLAN ID<br>returned as the value of the attribute selected must be<br>already configured on the WLAN switch when the rule is<br>applied. |  |
| Operand          | This is the string to which the value of the returned attribute is<br>matched.                                                                                                    |  |
| Value            | The user role or the VLAN applied to the client when the rule is<br>matched.                                                                                                    |  |
| Position         | Position of the condition rule. Rules are applied based on the first<br>match principle. 1 is the top.                                                                                                    |  |
|                  | Default: bottom                                                                                                    |  |

**TABLE 9-19** Server Rule Configuration Parameters (Continued)

#### **Using the WebUI to configure server rules:**

- **1.** Navigate to the **Configuration > Security > Authentication > Servers** page.
- **2.** Select **Server Group** to display the Server Group list.
- **3.** Enter the name of the new server group and click **Add**.
- **4.** Select the name to configure the server group.
- **5.** Under Servers, click **New** to add a server to the group.
	- **A.** Select a server from the drop-down menu and click **Add**.
- **B.** Repeat the above step to add other servers to the group.
- **6.** Under Server Rules, click **New** to add server derivation rules for assigning a user role or VLAN.
	- **A.** Enter the attribute.
	- **B.** Select the operation from the drop-down menu.
	- **C.** Enter the operand.
	- **D.** Select Set VLAN or Set Role from the drop-down menu.
	- **E.** Enter the value (either user role or VLAN) to be assigned.
	- **F.** Click **Add**.
	- **G.** Repeat the above steps to add other rules for the server group.
- **7.** Click **Apply**.

#### **Using the CLI to configure server rules:**

```
aaa server-group <name>
  auth-server <name>
   set {role|vlan} condition <condition> set-value {<role>|<vlan>} 
     [position number]
```
#### Configuring a Role Derivation Rule for the Internal Database

When you add a user entry in the WLAN switch's internal database, you can optionally specify a user role (see ["Configuring the Internal Database" on](#page-292-0)  [page 293\)](#page-292-0). In order for the role specified in the internal database entry to be assigned to the authenticated client, you must configure a server derivation rule as shown in the following sections:

#### **Using the WebUI to configure a server rule for the internal database:**

- **1.** Navigate to the **Configuration > Security > Authentication > Servers** page.
- **2.** Select **Server Group** to display the Server Group list.
- **3.** Select the **internal** server group.
- **4.** Under Server Rules, click **New** to add a server derivation rule.
	- **A.** For Condition, enter Role.
	- **B.** Select value-of from the drop-down menu.
	- **C.** Select Set Role from the drop-down menu.
	- **D.** Click **Add**.
- **5.** Click **Apply**.

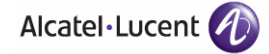

**Using the CLI to configure a server rule for the internal database:**

```
aaa server-group internal
  set role condition Role value-of
```
# **Assigning Server Groups**

You can create server groups for the following purposes:

- user authentication
- management authentication
- accounting

You can configure all types of servers for user and management authentication (see [Table 9-20\)](#page-303-0). Accounting is only supported with RADIUS and TACACS+ servers when RADIUS or TACACS+ is used for authentication.

#### <span id="page-303-0"></span>**TABLE 9-20** Server Types and Purposes

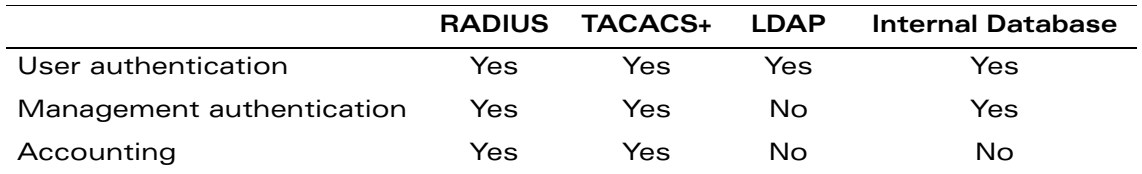

### **User Authentication**

For information about assigning a server group for user authentication, see the configuration chapter for the authentication method.

### **Management Authentication**

Users who need to access the WLAN switch to monitor, manage, or configure the Alcatel-Lucent user-centric network can be authenticated with RADIUS, TACACS+, or LDAP servers or the internal database.

#### **Using the WebUI to assign a server group for management authentication:**

- **1.** Navigate to the **Configuration > Management > Administration** page.
- **2.** Under the Management Authentication Servers section, select the Server Group.

**3.** Click **Apply**.

#### **Using the CLI to assign a server group for management authentication:**

aaa authentication mgmt server-group <*group>*

# **Accounting**

You can configure accounting for RADIUS and TACACS+ server groups.

**NOTE:** RADIUS or TACACS+ accounting is only supported when RADIUS or TACACS+ is used for authentication. You cannot configure accounting when authenticating users through the internal database.

### RADIUS Accounting

RADIUS accounting allows user activity and statistics to be reported from the WLAN switch to RADIUS servers. RADIUS accounting works as follows:

- **1.** The WLAN switch generates an Accounting Start packet when a user logs in. The code field of transmitted RADIUS packet is set to 4 (Accounting-Request). Note that sensitive information, such user passwords, are not sent to the accounting server. The RADIUS server sends an acknowledgement of the packet.
- **2.** The WLAN switch sends an Accounting Stop packet when a user logs off; the packet information includes various statistics such as elapsed time, input and output bytes and packets. The RADIUS server sends an acknowledgement of the packet.

The following is the list of attributes that the WLAN switch can send to a RADIUS accounting server:

- Acct-Status-Type: This attribute marks the beginning or end of accounting record for a user. Currently, possible values include Start and Stop.
- User-Name: Name of user.
- Acct-Session-Id: A unique identifier to facilitate matching of accounting records for a user. It is derived from the user name, IP address and MAC address. This is set in all accounting packets.
- Acct-Authentic: This indicates how the user was authenticated. Current values are 1 (RADIUS), 2 (Local) and 3 (LDAP).
- Acct-Session-Time: The elapsed time, in seconds, that the client was logged in to the WLAN switch. This is only sent in Accounting-Request records where the Acct-Status-Type is Stop.

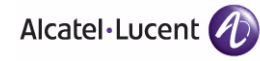

- Acct-Terminate-Cause: Indicates how the session was terminated and is sent in Accounting-Request records where the Acct-Status-Type is Stop. Possible values are:
	- 1: User logged off
	- 4: Idle Timeout
	- 5: Session Timeout. Maximum session length timer expired.

7: Admin Reboot: Administrator is ending service, for example prior to rebooting the WLAN switch.

- NAS-Identifier: This is set in the RADIUS server configuration.
- NAS-IP-Address: IP address of the master WLAN switch. You can configure a "global" NAS IP address: in the WebUI, navigate to the **Configuration > Security > Authentication > Advanced** page; in the CLI, use the **ip radius nas-ip** command.
- NAS-Port: Physical or virtual port (tunnel) number through which the user traffic is entering the WLAN switch.
- NAS-Port-Type: Type of port used in the connection. This is set to one of the following:
	- $\bullet$  5: admin login
	- 15: wired user type
	- $\bullet$  19: wireless user
- Framed-IP-Address: IP address of the user.
- Calling-Station-ID: MAC address of the user.
- Called-station-ID: MAC address of the WLAN switch.

The following attributes are sent in Accounting-Request packets when Acct-Status-Type value is Start:

- Acct-Status-Type
- User-Name
- NAS-IP-Address
- **NAS-Port**
- **NAS-Port-Type**
- **NAS-Identifier**
- Framed-IP-Address
- Calling-Station-ID
- Called-station-ID
- Acct-Session-Id

**Acct-Authentic** 

The following attributes are sent in Accounting-Request packets when Acct-Status-Type value is Stop:

- Acct-Status-Type
- User-Name
- NAS-IP-Address
- NAS-Port
- **NAS-Port-Type**
- **NAS-Identifier**
- Framed-IP-Address
- Calling-Station-ID
- Called-station-ID
- Acct-Session-Id
- Acct-Authentic
- Terminate-Cause
- Acct-Session-Time

The following attributes are sent only in Accounting Stop packets (they are not sent in Accounting Start packets):

- Acct-Input-Octets
- Acct-Output-Octets
- Acct-Input-Packets
- Acct-Output-Packets

You can use either the WebUI or CLI to assign a server group for RADIUS accounting.

#### **Using the WebUI to assign a server group for RADIUS accounting:**

- **1.** Navigate to the **Configuration > Security > Authentication > AAA Profiles** page.
- **2.** Select AAA Profile, then select the AAA profile instance.
- **3.** Scroll down and select Radius Accounting Server Group. Select the server group from the drop-down menu.

You can add additional servers to the group or configure server rules.

**4.** Click **Apply**.

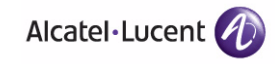

#### **Using the CLI to assign a server group for RADIUS accounting:**

```
aaa profile <profile>
   radius-accounting <group>
```
### TACACS+ Accounting

TACACS+ accounting allows commands issued on the WLAN switch to be reported to TACACS+ servers. You can specify the types of commands that are reported (action, configuration, or show commands) or have all commands reported.

You can configure TACACS+ accounting only with the CLI:

```
aaa tacacs-accounting server-group <group> command 
{action|all|configuration|show} mode {enable|disable}
```
# **Configuring Authentication Timers**

[Table 9-21](#page-307-0) describes the timers you can configure that apply to all clients and servers. These timers can be left at their default values for most implementations.

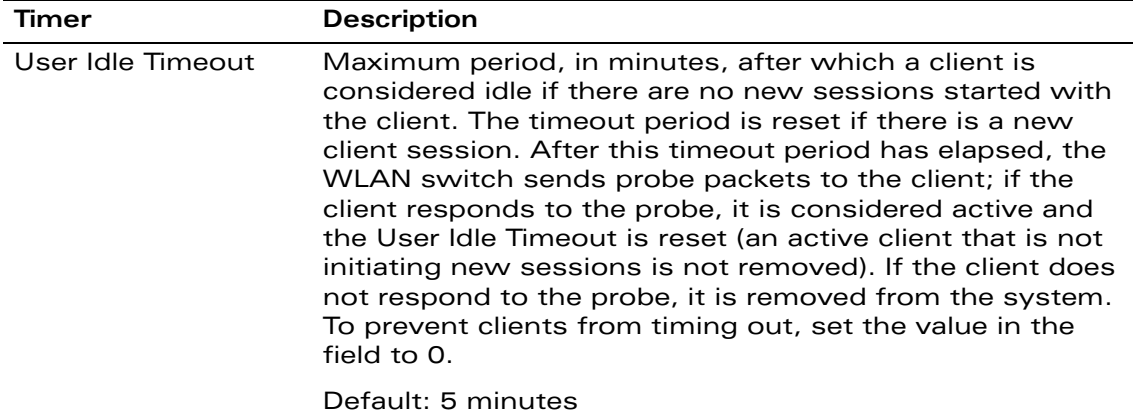

<span id="page-307-0"></span>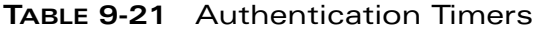

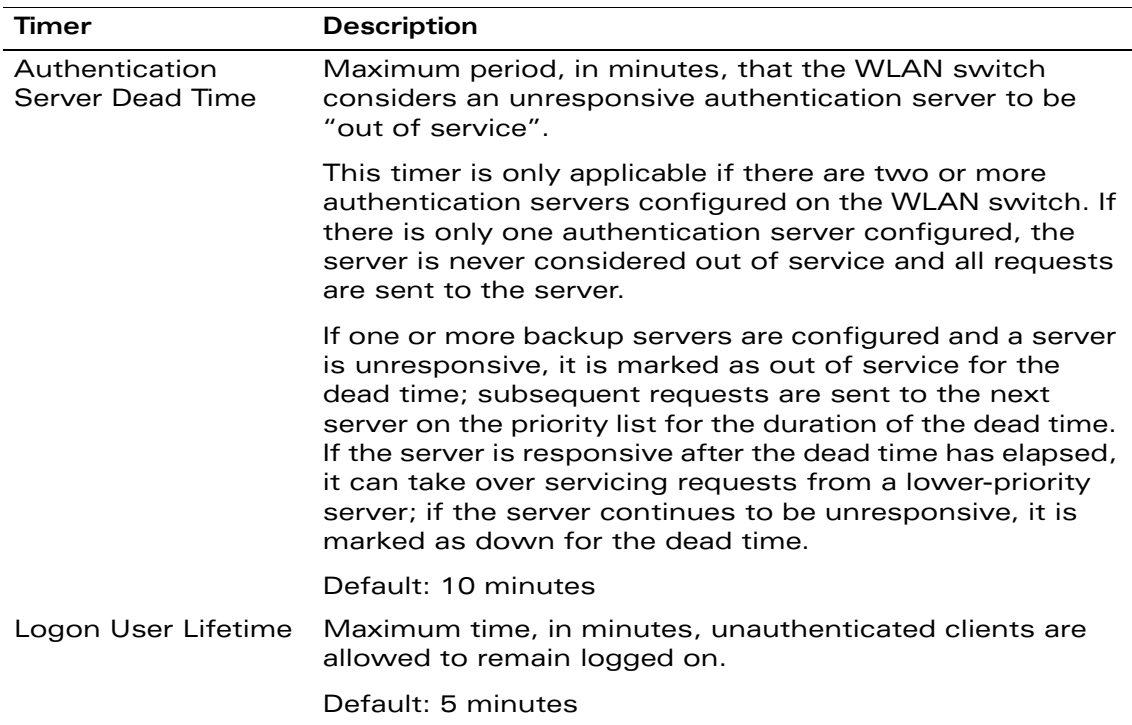

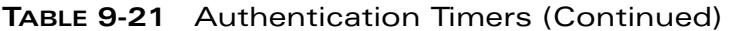

#### **Using the WebUI to set an authentication timer:**

- **1.** Navigate to the **Configuration > Security > Authentication > Advanced** page.
- **2.** Configure the timers as described above.
- **3.** Click **Apply** before moving on to another page or closing the browser window. Failure to do this results in loss of configuration and you will have to reconfigure the settings.

#### **Using the CLI to set an authentication timer:**

aaa timers {dead-time|idle-timeout|logon-lifetime} <*minutes>*

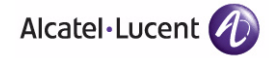

**Configuring Authentication Servers** Chapter 9

802.1x is an Institute of Electrical and Electronics Engineers (IEEE) standard that provides an authentication framework for WLANs. 802.1x uses the Extensible Authentication Protocol (EAP) to exchange messages during the authentication process. The authentication protocols that operate inside the 802.1x framework that are suitable for wireless networks include EAP-Transport Layer Security (EAP-TLS), Protected EAP (PEAP), and EAP-Tunneled TLS (EAP-TTLS). These protocols allow the network to authenticate the client while also allowing the client to authenticate the network.

This chapter describes the following topics:

- ["Overview of 802.1x Authentication" on page 312](#page-311-0)
- ["Configuring 802.1x Authentication" on page 315](#page-314-0)
- ["Example Configurations" on page 323](#page-322-0)
- ["Advanced Configuration Options for 802.1x" on page 350](#page-349-0)

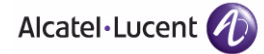

# <span id="page-311-0"></span>**Overview of 802.1x Authentication**

802.1x authentication consists of three components:

- The *supplicant,* or client, is the device attempting to gain access to the network. You can configure the Alcatel-Lucent user-centric network to support 802.1x authentication for wired users as well as wireless users.
- The *authenticator* is the gatekeeper to the network and permits or denies access to the supplicants.

The OmniAccess WLAN switch acts as the authenticator, relaying information between the authentication server and supplicant. The EAP type must be consistent between the authentication server and supplicant and is transparent to the WLAN switch.

■ The *authentication server* provides a database of information required for authentication and informs the authenticator to deny or permit access to the supplicant.

The 802.1x authentication server is typically an EAP-compliant Remote Access Dial-In User Service (RADIUS) server which can authenticate either users (through passwords or certificates) or the client computer.

[An example of an 802.1x authentication server is the Internet Authentication](http://technet2.microsoft.com/windowsserver/en/technologies/ias.mspx)  [Service \(IAS\) in Windows \(see](http://technet2.microsoft.com/windowsserver/en/technologies/ias.mspx) http://technet2.microsoft.com/ windowsserver/en/technologies/ias.mspx).

In Alcatel-Lucent user-centric networks, you can terminate the 802.1x authentication on the WLAN switch. The WLAN switch passes user authentication to its internal database or to a "backend" non-802.1x server. This feature, also called "*AAA FastConnect*," is useful for deployments where an 802.1x EAP-compliant RADIUS server is not available or required for authentication.

## **Authentication with a RADIUS Server**

[Figure 10-31](#page-312-0) is an overview of the parameters that you need to configure on authentication components when the authentication server is an 802.1x EAP-compliant RADIUS server.

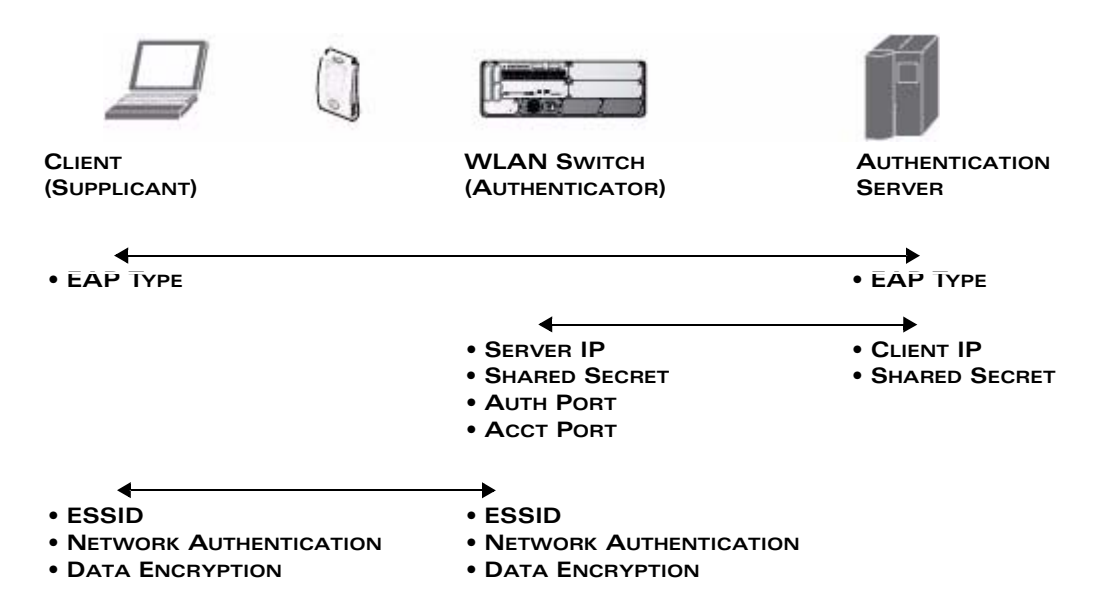

<span id="page-312-0"></span>**FIGURE 10-31** 802.1x Authentication with RADIUS Server

The supplicant and authentication server must be configured to use the same EAP type. The WLAN switch does not need to know the EAP type used between the supplicant and authentication server.

For the WLAN switch to communicate with the authentication server, you must configure the IP address, authentication port, and accounting port of the server on the WLAN switch. The authentication server must be configured with the IP address of the RADIUS client, which is the WLAN switch in this case. Both the WLAN switch and the authentication server must be configured to use the same shared secret.

[Additional information on EAP types supported in a Windows environment,](http://www.microsoft.com/technet/prodtechnol/winxppro/evaluate/eap.mspx)  Microsoft supplicants, and authentication server, is available at http://www.microsoft.com/technet/prodtechnol/winxppro/evaluate/eap.mspx.

As described in [Chapter 1, "Overview of the User-Centric Network,"](#page-26-0) the client communicates with the WLAN switch through a GRE tunnel in order to form an association with an AP and to authenticate to the network. Therefore, the network authentication and encryption configured for an ESSID must be the same on both the client and the WLAN switch.

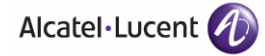

["Configuring 802.1x Authentication" on page 315](#page-314-0) describes 802.1x configuration on the WLAN switch.

## **Authentication Terminated on WLAN Switch**

[Figure 10-32](#page-313-0) is an overview of the parameters that you need to configure on 802.1x authentication components when 802.1x authentication is terminated on the WLAN switch (AAA FastConnect). User authentication is performed either via the WLAN switch's internal database or a non-802.1x server.

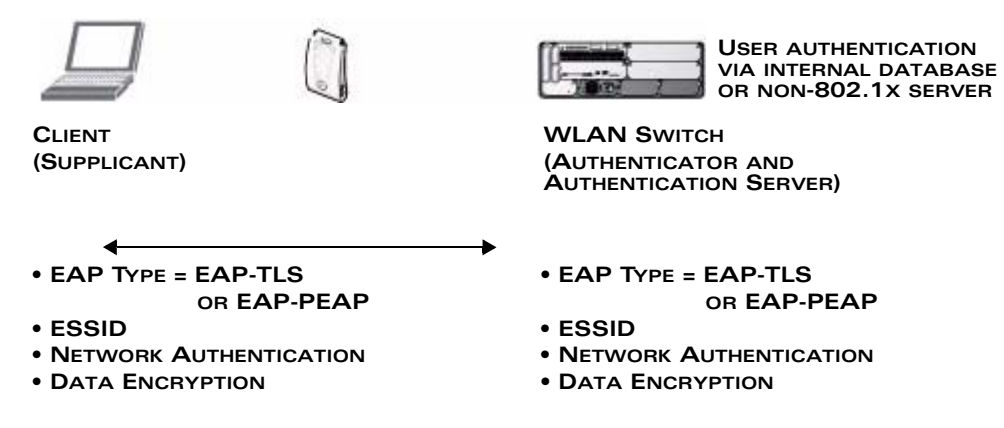

<span id="page-313-0"></span>**FIGURE 10-32** 802.1x Authentication with Termination on WLAN Switch

In this scenario, the supplicant is configured for EAP-Transport Layer Security (TLS) or EAP-Protected EAP (PEAP).

- EAP-TLS is used with smart card user authentication. A smart card holds a digital certificate which, with the user-entered personal identification number (PIN), allows the user to be authenticated on the network. EAP-TLS relies on digital certificates to verify the identities of both the client and server.
	- **NOTE:** EAP-TLS requires that you import server and certification authority (CA) certificates onto the WLAN switch (see ["Using Certificates with](#page-317-0)  [AAA FastConnect" on page 318\)](#page-317-0). The client certificate is verified on the WLAN switch (the client certificate must be signed by a known CA) before the user name is checked on the authentication server.
- EAP-PEAP uses TLS to create an encrypted tunnel. Within the tunnel, one of the following "inner EAP" methods is used:
	- EAP-Generic Token Card (GTC): Described in RFC 2284, this EAP method permits the transfer of unencrypted usernames and passwords from client to server. The main uses for EAP-GTC are one-time token cards such as SecureID and the use of an LDAP or RADIUS server as the user authentication server. You can also enable caching of user credentials on the WLAN switch as a backup to an external authentication server.

• EAP-Microsoft Challenge Handshake Authentication Protocol version 2 (MS-CHAPv2): Described in RFC 2759, this EAP method is widely supported by Microsoft clients. A RADIUS server must be used as the backend authentication server.

If you are using the WLAN switch's internal database for user authentication, you need to add the names and passwords of the users to be authenticated. If you are using an LDAP server for user authentication, you need to configure the LDAP server on the WLAN switch, and configure user IDs and passwords. If you are using a RADIUS server for user authentication, you need to configure the RADIUS server on the WLAN switch.

# <span id="page-314-0"></span>**Configuring 802.1x Authentication**

On the WLAN switch, use the following steps to configure a wireless network that uses 802.1x authentication:

- **1.** Configure the VLANs to which the authenticated users will be assigned. See [Chapter 3, "Configuring Network Parameters."](#page-68-0)
- **2.** Configure policies and roles. You can specify a default role for users who are successfully authenticated using 802.1x. You can also configure server derivation rules to assign a user role based on attributes returned by the authentication server; server-derived user roles take precedence over default roles. For more information about policies and roles, see [Chapter 8,](#page-266-0)  ["Configuring Roles and Policies."](#page-266-0)
	- **NOTE:** The AOS-W Policy Enforcement Firewall module provides identity-based security for wired and wireless users and must be installed on the WLAN switch. The stateful firewall allows user classification based on user identity, device type, location and time of day and provides differentiated access for different classes of users. For information about obtaining and installing licenses, see [Chapter](#page-568-0)  [20, "Managing Software Feature Licenses."](#page-568-0)
- **3.** Configure the authentication server(s) and server group. The server can be an 802.1x RADIUS server or, if you are using AAA FastConnect, a non-802.1x server or the WLAN switch's internal database. If you are using EAP-GTC within a PEAP tunnel, you can configure an LDAP or RADIUS server as the authentication server (see [Chapter 9, "Configuring Authentication Servers."\)](#page-286-0) If you are using EAP-TLS, you need to import server and CA certificates on the WLAN switch (see ["Using Certificates with AAA FastConnect" on page 318\)](#page-317-0).
- **4.** Configure the AAA profile.
	- Select the 802.1x default user role.
	- Select the server group you previously configured for the 802.1x authentication server group.

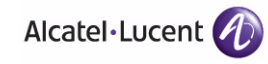

- **5.** Configure the 802.1x authentication profile. See ["802.1x Authentication](#page-315-0)  [Profile" on page 316.](#page-315-0)
- **6.** Configure the virtual AP profile for an AP group or for a specific AP:
	- Select the AAA profile you previously configured.
	- In the SSID profile, configure the WLAN for 802.1x authentication.

For details on how to complete the above steps, see "Example Configurations" on [page 323.](#page-322-0)

## <span id="page-315-0"></span>**802.1x Authentication Profile**

This section describes how to create and configure a new instance of an 802.1x authentication profile in the WebUI or the CLI.

#### **Using the WebUI to configure an 802.1x authentication profile:**

- **1.** Navigate to the **Configuration > Security > Authentication > L2 Authentication** page.
- **2.** In the Profiles list, select 802.1x Authentication Profile.
- **3.** Enter a name for the profile, then click **Add**.
- **4.** Click **Apply**.
- **5.** In the Profiles list, select the 802.1x authentication profile you just created.
- **6.** Configure the basic parameters described in [Table 10-22.](#page-316-0)
- **7.** Click **Apply**.

#### **Using the CLI to configure an 802.1x authentication profile:**

aaa authentication dot1x <*name>*

[Table 10-22](#page-316-0) describes the options for the 802.1x authentication profile in the Basic tab for the WebUI:

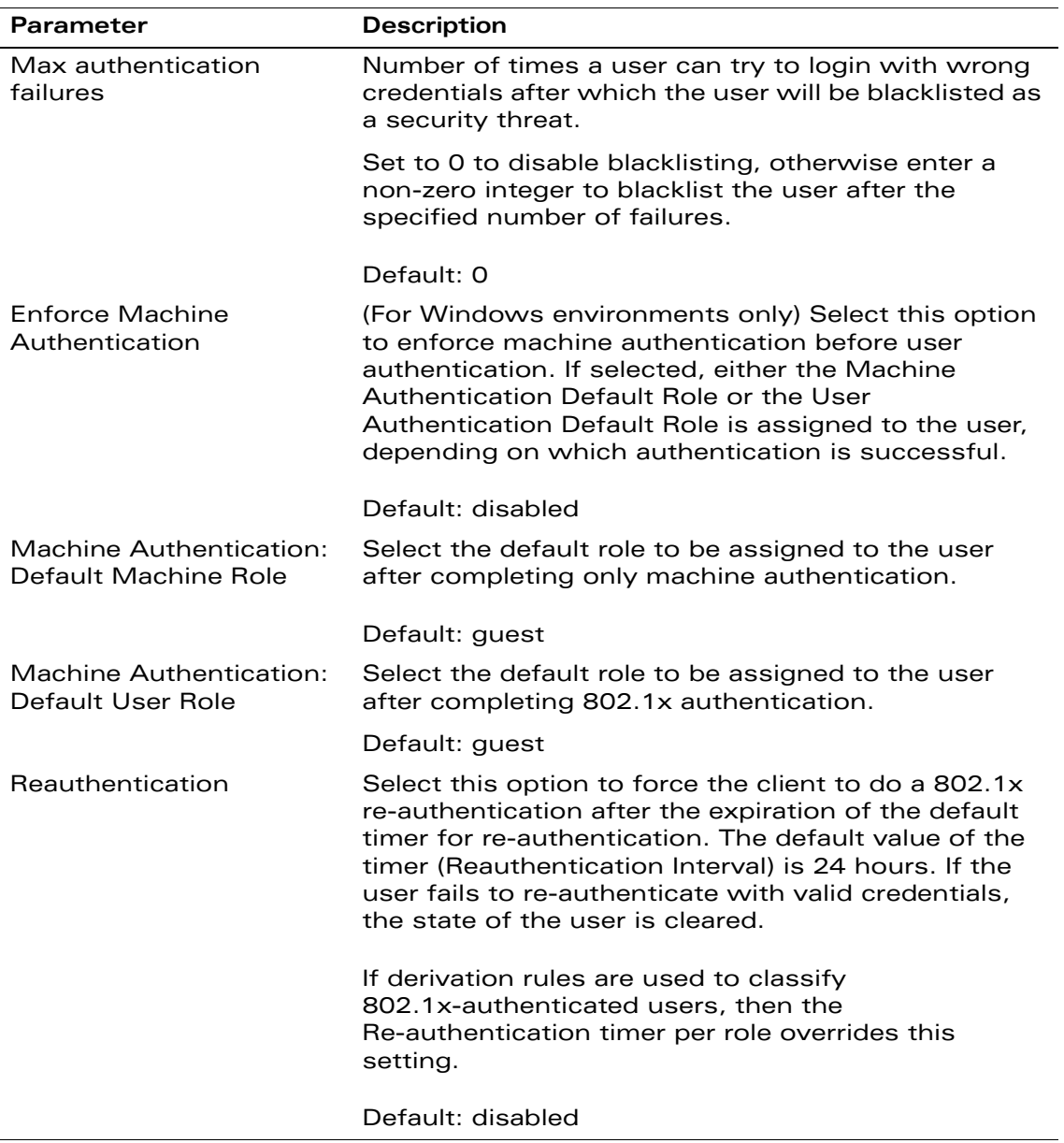

#### <span id="page-316-0"></span>**TABLE 10-22** 802.1x Authentication Profile Basic WebUI Parameters

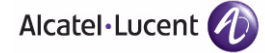

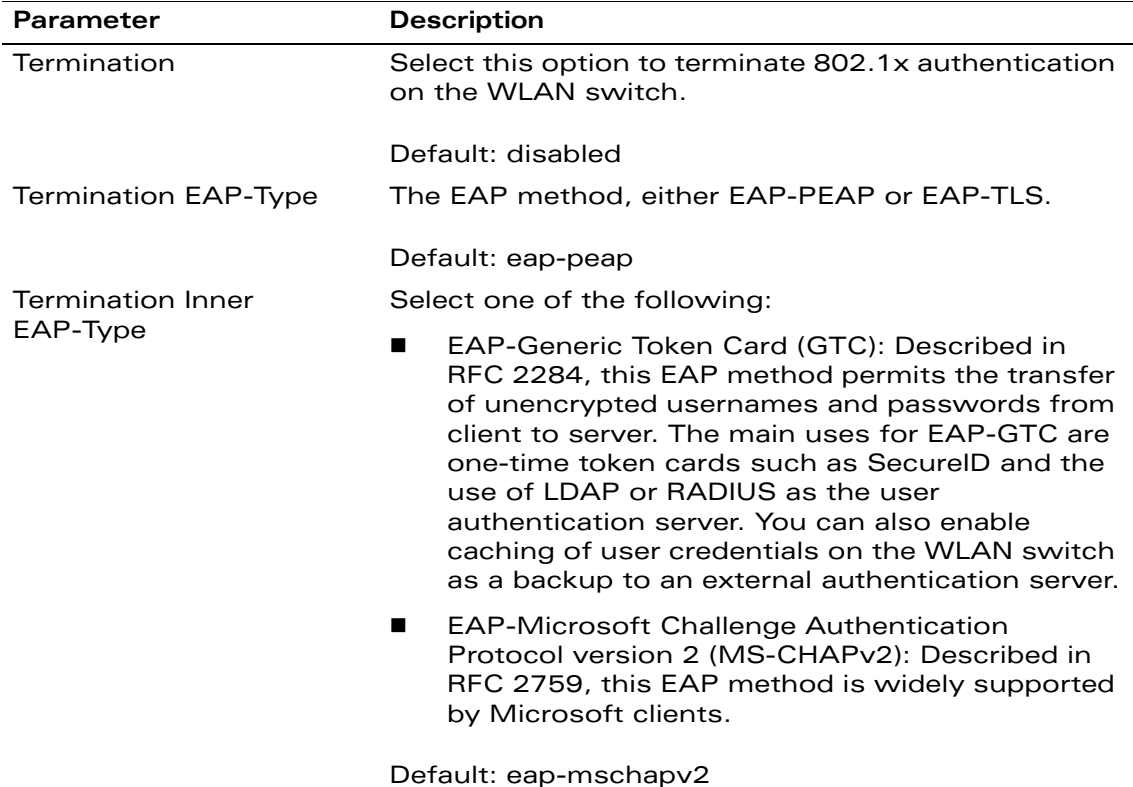

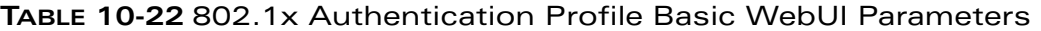

### <span id="page-317-0"></span>**Using Certificates with AAA FastConnect**

The WLAN switch supports 802.1x authentication using digital certificates for AAA FastConnect.

### Server Certificate

A server certificate installed in the WLAN switch verifies the authenticity of the WLAN switch for 802.1x authentication. OmniAccess WLAN switches ship with a demonstration digital certificate. Until you install a customer-specific server certificate in the WLAN switch, this demonstration certificate is used by default for all secure HTTP connections (such as the WebUI and captive portal) and AAA FastConnect. This certificate is included primarily for the purposes of feature demonstration and convenience and is not intended for long-term use in production networks. Users in a production environment are urged to obtain and install a certificate issued for their site or domain by a well-known certificate authority (CA). You can generate a Certificate Signing Request (CSR) on the

WLAN switch to submit to a CA. For information on how to generate a CSR and how to import the CA-signed certificate into the WLAN switch, see "Managing [Certificates" on page 540](#page-539-0) in [Chapter 19, "Configuring Management Access"](#page-512-0).

### Client Certificates

Client certificates are verified on the WLAN switch (the client certificate must be signed by a known CA) before the user name is checked on the authentication server. To use client certificate authentication for AAA FastConnect, you need to import the following certificates into the WLAN switch (see ["Importing](#page-541-0)  [Certificates" on page 542](#page-541-0)):

- WLAN switch's server certificate
- CA certificate for the CA that signed the client certificates

#### **Using the WebUI to configure AAA FastConnect certificate authentication:**

- **1.** Navigate to the **Configuration > Security > Authentication > L2 Authentication** page.
- **2.** In the Profiles list, select 802.1x Authentication Profile.
- **3.** Select the "default" 802.1x authentication profile from the drop-down menu to display configuration parameters.
- **4.** In the Basic tab, select Termination.
- **5.** Select the Advanced Tab.
- **6.** In the Server-Certificate field, select the server certificate imported into the WI AN switch.
- **7.** In the CA-Certificate field, select the CA certificate imported into the WLAN switch.
- **8.** Click **Save As**. Enter a name for the 802.1x authentication profile.
- **9.** Click **Apply**.

#### **Using the CLI to configure AAA FastConnect certificate authentication:**

aaa authentication dot1x <profile> termination enable server-cert <certificate> ca-cert <certificate>

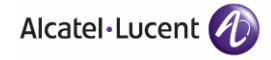

## **Configuring User and Machine Authentication**

When a Windows device boots, it logs onto the network domain using a machine account. Within the domain, the device is authenticated before computer group policies and software settings can be executed; this process is known as machine authentication. Machine authentication ensures that only authorized devices are allowed on the network.

You can configure 802.1x for both user and machine authentication (select the Enforce Machine Authentication option described in [Table 10-22\)](#page-316-0). This tightens the authentication process further since both the device and user need to be authenticated.

### Role Assignment with Machine Authentication Enabled

When you enable machine authentication, there are two additional roles you can define in the 802.1x authentication profile:

- Machine authentication default machine role
- Machine authentication default user role

While you can select the same role for both options, you should define the roles as per the polices that need to be enforced. Also, these roles can be different from the 802.1x authentication default role configured in the AAA profile.

With machine authentication enabled, the assigned role depends upon the success or failure of the machine and user authentications. In certain cases, the role that is ultimately assigned to a client can also depend upon attributes returned by the authentication server or server derivation rules configured on the WLAN switch (see ["Assigning User Roles" on page 277\)](#page-276-0).

[Table 10-23](#page-319-0) describes role assignment based on the results of the machine and user authentications.

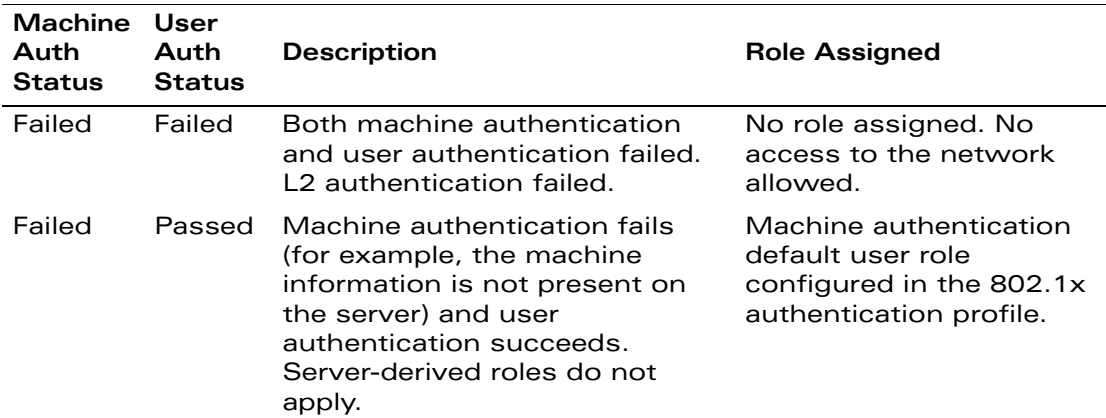

#### <span id="page-319-0"></span>**TABLE 10-23** Role Assignment for User and Machine Authentication

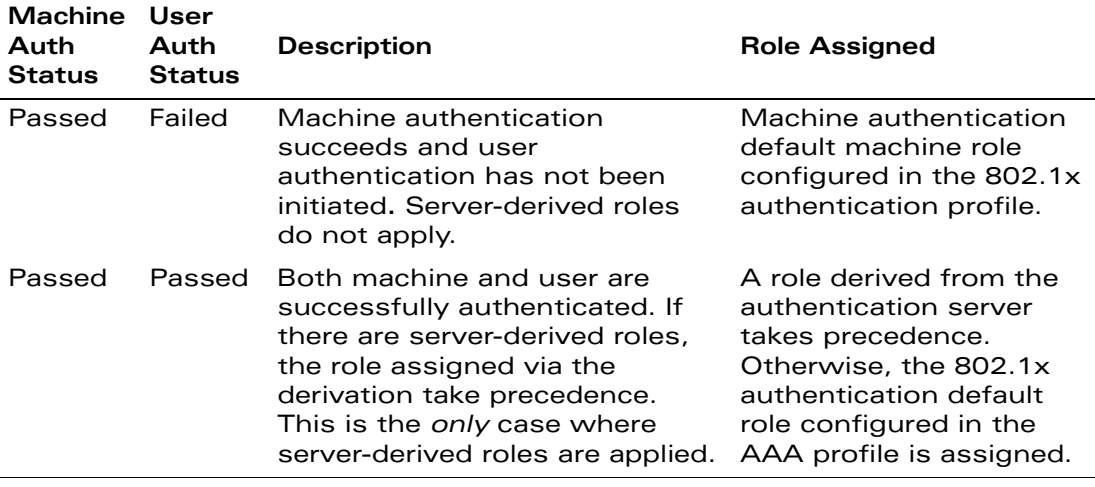

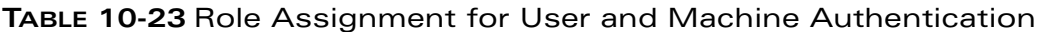

For example, if the following roles are configured:

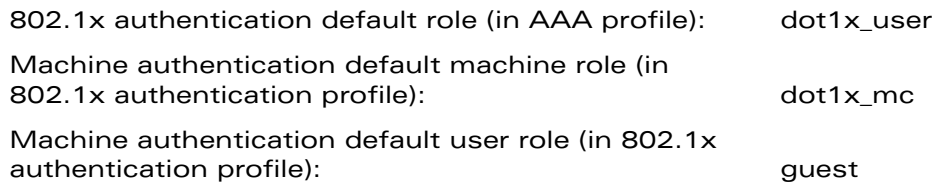

role assignments would be as follows:

- If both machine and user authentication succeed, the role is dot1x\_user. If there is a server-derived role, the server-derived role takes precedence.
- If only machine authentication succeeds, the role is dot1x\_mc.
- **If only user authentication succeeds, the role is guest.**
- On failure of both machine and user authentication, the user does not have access to the network.

### VLAN Assignment with Machine Authentication Enabled

With machine authentication enabled, the VLAN to which a client is assigned (and from which the client obtains its IP address) depends upon the success or failure of the machine and user authentications. The VLAN that is ultimately assigned to a client can also depend upon attributes returned by the authentication server or server derivation rules configured on the WLAN switch (see ["VLAN Assignment"](#page-70-0) 

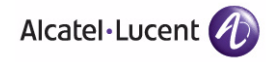

[on page 71\)](#page-70-0). If machine authentication is successful, the client is assigned the VLAN configured in the virtual AP profile. However, the client can be assigned a derived VLAN upon successful user authentication.

**NOTE:** You can optionally assign a VLAN as part of a user role configuration. You should not use VLAN derivation if you configure user roles with VLAN assignments.

[Table 10-24](#page-321-0) describes VLAN assignment based on the results of the machine and user authentications when VLAN derivation is used.

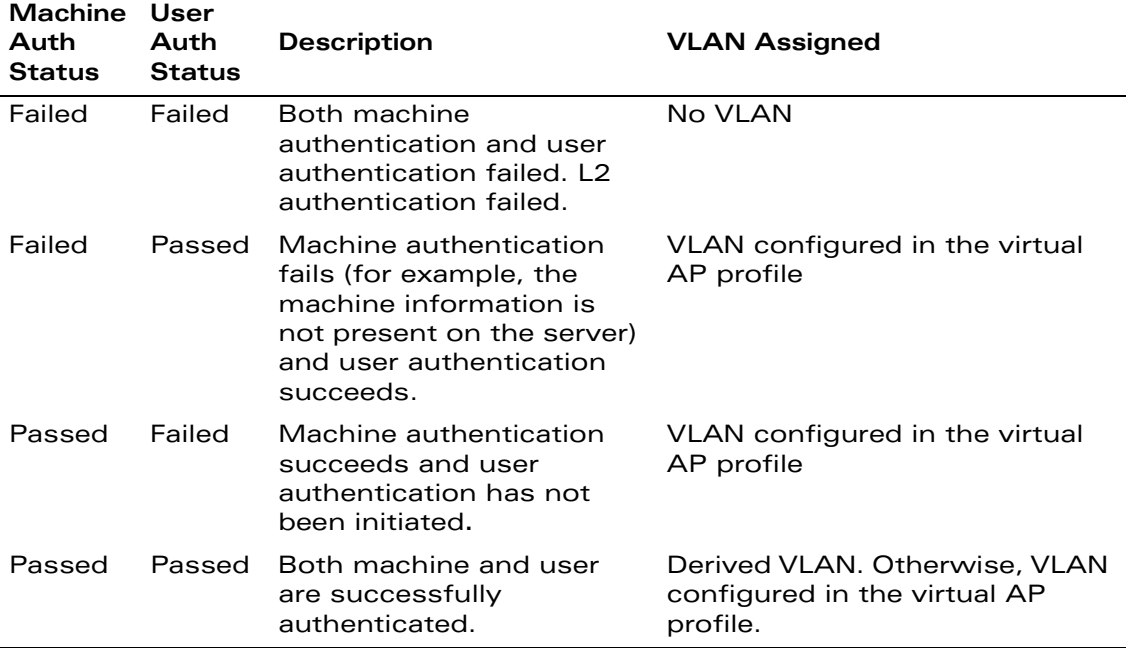

#### <span id="page-321-0"></span>**TABLE 10-24** VLAN Assignment for User and Machine Authentication

# <span id="page-322-0"></span>**Example Configurations**

The following examples show basic configurations on the WLAN switch for:

- ["Authentication with an 802.1x RADIUS Server" on page 323](#page-322-1)
- ["Authentication with the WLAN Switch's Internal Database" on page 337](#page-336-0)

In the following examples:

- Wireless clients associate to the ESSID **WLAN-01**.
- The following roles allow different networks access capabilities:
	- student
	- faculty
	- $\bullet$  guest
	- system administrators

The examples show how to configure using the WebUI and CLI commands.

## <span id="page-322-1"></span>**Authentication with an 802.1x RADIUS Server**

In the following example:

- An EAP-compliant RADIUS server provides the 802.1x authentication.
	- **NOTE:** The RADIUS server administrator must configure the server to support this authentication. The administrator must also configure the server to allow communication with the OmniAccess WLAN switch.
- $\blacksquare$  The authentication type is WPA. From the 802.1x authentication exchange, the client and the WLAN switch derive dynamic keys to encrypt data transmitted on the wireless network.
- 802.1x authentication based on PEAP with MS-CHAPv2 provides both computer and user authentication. If a user attempts to log in without the computer being authenticated first, the user is placed into a more limited "guest" user role.

Windows domain credentials are used for computer authentication, and the user's Windows login and password are used for user authentication. A single user sign-on facilitates both authentication to the wireless network and access to the Windows server resources.

**NOTE:** [Appendix D, "802.1x Configuration for IAS and Windows Client"](#page-706-0) describes how to configure the Microsoft Internet Authentication Server and Windows XP wireless client to operate with the WLAN switch configuration shown in this section.

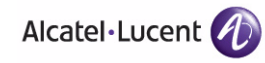

### Configuring Policies and Roles

Create the following policies and user roles:

- The **student** policy prevents students from using telnet, POP3, FTP, SMTP, SNMP, or SSH to the wired portion of the network. The **student** policy is mapped to the **student** user role.
- The **faculty** policy is similar to the **student** policy, however faculty members are allowed to use POP3 and SMTP for VPN remote access from home. (Students are not permitted to use VPN remote access.) The **faculty** policy is mapped to the **faculty** user role.
- The **guest** policy permits only access to the Internet (via HTTP or HTTPS) and only during daytime working hours. The **guest** policy is mapped to the **guest** user role.
- The **allowall** policy, a predefined policy, allows unrestricted access to the network. The **allowall** policy is mapped to both the **sysadmin** user role and the **computer** user role.

#### **Using the Web to create the student policy and role:**

- **1.** Navigate to the **Configuration > Security > Access Control > Policies** page. Select **Add** to add the student policy.
- **2.** For Policy Name, enter **student**.
- **3.** For Policy Type, select **IPv4 Session**.
- **4.** Under Rules, select **Add** to add rules for the policy.
	- **A.** Under Source, select **user**.
	- **B.** Under Destination, select **alias**.
		- **NOTE:** The following step defines an alias representing all internal network addresses. Once defined, you can use the alias for other rules and policies.
	- **C.** Under the alias selection, click **New**. For Destination Name, enter "Internal Network". Click **Add** to add a rule. For Rule Type, select **network**. For IP Address, enter 10.0.0.0. For Network Mask/Range, enter 255.0.0.0. Click **Add** to add the network range. Repeat these steps to add the network range 172.16.0.0 255.255.0.0. Click **Done**. The alias "Internal Network" appears in the Destination menu.
	- **D.** Under Destination, select Internal Network.
	- **E.** Under Service, select **service**. In the Service scrolling list, select **svc-telnet**.
	- **F.** Under Action, select **drop**.
	- **G.** Click **Add**.
- **5.** Under Rules, click **Add**.
	- **A.** Under Source, select **user**.
	- **B.** Under Destination, select **alias**. Then select Internal Network.
	- **C.** Under Service, select **service**. In the Service scrolling list, select **svc-pop3**.
	- **D.** Under Action, select **drop**.
	- **E.** Click **Add**.
- **6.** Repeat steps 4A-E to create rules for the following services: svc-ftp, svc-smtp, svc-snmp, and svc-ssh.
- **7.** Click **Apply**.
- **8.** Click the **User Roles** tab. Click **Add** to create the student role.
- **9.** For Role Name, enter **student**.
- **10.** Under Firewall Policies, click **Add**. In Choose from Configured Policies, select the student policy you previously created. Click **Done**.
- **11.** Click **Apply**.

#### **Using the WebUI to create the faculty policy and role:**

- **1.** Navigate to the **Configuration > Security > Access Control > Policies** page. Click **Add** to add the faculty policy.
- **2.** For Policy Name, enter **faculty**.
- **3.** For Policy Type, select **IPv4 Session**.
- **4.** Under Rules, click **Add** to add rules for the policy.
	- **A.** Under Source, select **user**.
	- **B.** Under Destination, select alias, then select **Internal Network**.
	- **C.** Under Service, select **service**. In the Service scrolling list, select **svc-telnet**.
	- **D.** Under Action, select **drop**.
	- **E.** Click **Add**.
	- **F.** Repeat steps A-E to create rules for the following services: svc-ftp, svc-snmp, and svc-ssh.
- **5.** Click **Apply**.
- **6.** Select the **User Roles** tab. Click **Add** to create the faculty role.
- **7.** For Role Name, enter **faculty**.

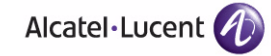

**8.** Under **Firewall Policies**, click **Add**. In Choose from Configured Policies, select the faculty policy you previously created. Click **Done**.

### **Using the WebUI to create the guest policy and role:**

- **1.** Navigate to the **Configuration > Security > Access Control > Time Ranges** page to define the time range "working-hours". Click **Add**.
	- **A.** For Name, enter **working-hours**.
	- **B.** For Type, select **Periodic**.
	- **C.** Click **Add**.
	- **D.** For Start Day, click **Weekday**.
	- **E.** For Start Time, enter **07:30**.
	- **F.** For End Time, enter **17:00**.
	- **G.** Click **Done**.
	- **H.** Click **Apply**.
- **2.** Click the **Policies** tab. Click **Add** to add the guest policy.
- **3.** For Policy Name, enter **guest**.
- **4.** For Policy Type, select **IPv4 Session**.
- **5.** Under Rules, click **Add** to add rules for the policy.

To create rules to permit access to DHCP and DNS servers during working hours:

- **A.** Under Source, select **user**.
- **B.** Under Destination, select **host**. In Host IP, enter **10.1.1.25**.
- **C.** Under Service, select **service**. In the Service scrolling list, select **svc-dhcp**.
- **D.** Under Action, select **permit**.
- **E.** Under Time Range, select **working-hours**.
- **F.** Click **Add**.
- **G.** Repeat steps A-F to create a rule for svc-dns.

To create a rule to deny access to the internal network:

- **A.** Under Source, select **user**.
- **B.** Under Destination, select **alias**. Select **Internal Network**.
- **C.** Under Service, select **any**.
- **D.** Under Action, select **drop**.

**E.** Click **Add**.

To create rules to permit HTTP and HTTPS access during working hours:

- **A.** Under Source, select **user**.
- **B.** Under Destination, select **any**.
- **C.** Under Service, select service. In the Services scrolling list, select **svc-http**.
- **D.** Under Action, select **permit**.
- **E.** Under Time Range, select **working-hours**.
- **F.** Click **Add**.
- **G.** Repeat steps A-F for the svc-https service.

To create a rule that denies the user access to all destinations and all services:

- **A.** Under Source, select **user**.
- **B.** Under Destination, select **any**.
- **C.** Under Service, select **any**.
- **D.** Under Action, select **drop**.
- **E.** Click **Add**.
- **6.** Click **Apply**.
- **7.** Click the **User Roles** tab. Click **Add** to create the guest role.
- **8.** For Role Name, enter **guest**.
- **9.** Under **Firewall Policies**, click **Add**. In Choose from Configured Policies, select the guest policy you previously created. Click **Done**.

### **Using the WebUI to create the sysadmin role:**

- **1.** Navigate to **Configuration > Security > Access Control > User Roles** page. Click **Add** to create the sysadmin role.
- **2.** For Role Name, enter **sysadmin**.
- **3.** Under Firewall Policies, click **Add**. In Choose from Configured Policies, select the predefined **allowall** policy. Click **Done**.
- **4.** Click **Apply**.

### **Using the WebUI to create the computer role:**

**1.** Navigate to **Configuration > Security > Access Control > User Roles** page. Click **Add** to create the computer role.

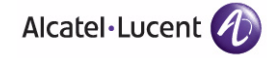

- **2.** For Role Name, enter **computer**.
- **3.** Under Firewall Policies, click **Add**. In Choose from Configured Policies, select the predefined **allowall** policy. Click **Done**.
- **4.** Click **Apply**.

#### **Using the CLI to create an alias for the internal network:**

```
netdestination "Internal Network"
   network 10.0.0.0 255.0.0.0
   network 172.16.0.0 255.255.0.0
```
#### **Using the CLI to create the student role:**

```
ip access-list session student
   user alias "Internal Network" svc-telnet deny
   user alias "Internal Network" svc-pop3 deny
   user alias "Internal Network" svc-ftp deny
   user alias "Internal Network" svc-smtp deny
   user alias "Internal Network" svc-snmp deny
   user alias "Internal Network" svc-ssh deny
user-role student
```

```
session-acl student
session-acl allowall
```
### **Using the CLI to create the faculty role:**

```
ip access-list session faculty
   user alias "Internal Network" svc-telnet deny
   user alias "Internal Network" svc-ftp deny
   user alias "Internal Network" svc-snmp deny
   user alias "Internal Network" svc-ssh deny
user-role faculty
   session-acl faculty
   session-acl allowall
```
### **Using the CLI to create the guest role:**

```
time-range working-hours periodic
  weekday 07:30 to 17:00
```
ip access-list session guest user host 10.1.1.25 svc-dhcp permit time-range working-hours user host 10.1.1.25 svc-dns permit time-range working-hours user alias "Internal Network" any deny user any svc-http permit time-range working-hours user any svc-https permit time-range working-hours user any any deny user-role guest session-acl guest

### **Using the CLI to create the sysadmin role:**

user-role sysadmin session-acl allowall

### **Using the CLI to create the computer role:**

user-role computer session-acl allowall

### Configuring the RADIUS Authentication Server

Configure the RADIUS server IAS1, with IP address 10.1.1.21 and shared key. The RADIUS server is configured to sent an attribute called Class to the WLAN switch; the value of this attribute is set to either "student," "faculty," or "sysadmin" to identify the user's group. The WLAN switch uses the literal value of this attribute to determine the role name.

On the WLAN switch, you add the configured server (IAS1) into a server group. For the server group, you configure the server rule that allows the Class attribute returned by the server to set the user role.

### **Using the WebUI to configure the RADIUS authentication server:**

- **1.** Navigate to the **Configuration > Security > Authentication > Servers** page.
- **2.** In the Servers list, select Radius Server. In the RADIUS Server Instance list, enter **IAS1** and click **Add**.
	- **A.** Select IAS1 to display configuration parameters for the RADIUS server.
	- **B.** For IP Address, enter **10.1.1.21**.
	- **C.** For Key, enter **|\*a^t%183923!**. (You must enter the key string twice.)
	- **D.** Click **Apply**.

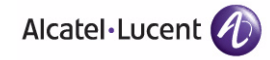

- **3.** In the Servers list, select Server Group. In the Server Group Instance list, enter **IAS** and click **Add**.
	- **A.** Select the server group IAS to display configuration parameters for the server group.
	- **B.** Under Servers, click **New**.
	- **C.** From the Server Name drop-down menu, select IAS1. Click **Add Server**.
- **4.** Under Server Rules, click **New**.
	- **A.** For Condition, enter **Class**.
	- **B.** For Attribute, select **value-of** from the drop-down menu.
	- **C.** For Operand, select **set role**.
	- **D.** Click **Add**.
- **5.** Click **Apply**.

### **Using the CLI to configure the RADIUS authentication server:**

```
aaa authentication-server radius IAS1 
  host 10.1.1.21 
  key |*a^t%183923!
aaa server-group IAS
  auth-server IAS1
   set role condition Class value-of
```
### Configure 802.1x Authentication

An AAA profile specifies the 802.1x authentication profile and 802.1x server group to be used for authenticating clients for a WLAN. The AAA profile also specifies the default user roles for 802.1x and MAC authentication.

In the 802.1x authentication profile, configure enforcement of machine authentication before user authentication. If a user attempts to log in without machine authentication taking place first, the user is placed in the limited guest role.

### **Using the WebUI to configure 802.1x authentication:**

- **1.** Navigate to the **Configuration > Security > Authentication > L2 Authentication** page.
- **2.** Select 802.1x Authentication Profile.
	- **A.** In the list of instances, enter **dot1x**, then click **Add**.
- **B.** Select the profile name you just added.
- **C.** Select **Enforce Machine Authentication**.
- **D.** For the Machine Authentication: Default Machine Role, select **computer**.
- **E.** For the Machine Authentication: Default User Role, select **guest**.
- **F.** Click **Apply**.
- **3.** Select the **AAA Profiles** tab.
	- **A.** In the AAA Profiles Summary, click **Add** to add a new profile.
	- **B.** Enter **aaa\_dot1x**, then click **Add**.
	- **A.** Select the profile name you just added.
	- **B.** For MAC Auth Default Role, select **computer**.
	- **C.** For 802.1x Authentication Default Role, select **student**.
	- **D.** Click **Apply**.
- **4.** In the Profiles list (under the aaa\_dot1x profile), select 802.1x Authentication Profile.
	- **A.** From the drop-down menu, select the **dot1x** 802.1x authentication profile you configured previously.
	- **B.** Click **Apply**.
- **5.** In the Profiles list (under the aaa dot1x profile), select 802.1x Authentication Server Group.
	- **A.** From the drop-down menu, select the IAS server group you created previously.
	- **B.** Click **Apply**.

### **Using the CLI to configure 802.1x authentication:**

aaa authentication dot1x dot1x machine-authentication enable machine-authentication machine-default-role computer machine-authentication user-default-role guest

```
aaa profile aaa_dot1x
  dot1x-default-role student
  mac-default-role computer
  authentication-dot1x dot1x
  dot1x-server-group IAS
```
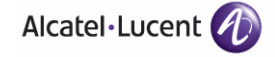

# Configure VLANs

In this example, wireless clients are assigned to either VLAN 60 or 61 while guest users are assigned to VLAN 63. VLANs 60 and 61 split users into smaller IP subnetworks, improving performance by decreasing broadcast traffic. The VLANs are internal to the OmniAccess WLAN switch only and do not extend into other parts of the wired network. The clients' default gateway is the OmniAccess WLAN switch, which routes traffic out to the 10.1.1.0 subnetwork.

You configure the VLANs, assign IP addresses to each VLAN, and establish the "helper address" to which client DHCP requests are forwarded.

### **Using the WebUI to configure VLANs:**

- **1.** Navigate to the **Configuration > Network > VLANs** page. Click **Add** to add VLAN 60.
	- **A.** For VLAN ID, enter **60**.
	- **B.** Click **Apply**.
	- **C.** Repeat steps A and B to add VLANs 61 and 63.
- **2.** To configure IP parameters for the VLANs, navigate to the **Configuration > Network > IP > IP Interfaces** page.
	- **A.** Click **Edit** for VLAN 60.
	- **B.** For IP Address, enter **10.1.60.1**.
	- **C.** For Net Mask, enter **255.255.255.0**.
	- **D.** Under DHCP Helper Address, click **Add**. Enter **10.1.1.25** and click **Add**.
	- **E.** Click **Apply**.
- **3.** In the IP Interfaces page, click **Edit** for VLAN 61.
	- **A.** For IP Address, enter **10.1.61.1**.
	- **B.** For Net Mask, enter **255.255.255.0**.
	- **C.** Under DHCP Helper Address, click **Add**. Enter **10.1.1.25** and click **Add**.
	- **D.** Click **Apply**.
- **4.** In the IP Interfaces page, click **Edit** for VLAN 63.
	- **A.** For IP Address, enter **10.1.63.1**.
	- **B.** For Net Mask, enter **255.255.255.0**.
	- **C.** Under DHCP Helper Address, click **Add**. Enter **10.1.1.25** and click **Add**.
	- **D.** Click **Apply**.
- **5.** Select the **IP Routes** tab.
- **A.** For Default Gateway, enter **10.1.1.254**.
- **B.** Click **Apply**.

*Using the CLI to Configure VLANs*

```
vlan 60
interface vlan 60
   ip address 10.1.60.1 255.255.255.0
   ip helper-address 10.1.1.25
vlan 61
interface vlan 61
   ip address 10.1.61.1 255.255.255.0
   ip helper-address 10.1.1.25
vlan 63
interface vlan 63
   ip address 10.1.63.1 255.255.255.0
   ip helper-address 10.1.1.25
```
ip default-gateway 10.1.1.254

### Configure the WLANs

In this example, default AP parameters for the entire network are as follows: the default ESSID is WLAN-01 and the encryption mode is TKIP. A second ESSID called "guest" has the encryption mode set to static WEP with a configured WEP key.

In this example, the non-guest clients that associate to an AP are mapped into one of two different user VLANs. The initial AP to which the client associates determines the VLAN: clients that associate to APs in the first floor of the building are mapped to VLAN 60 and clients that associate to APs in the second floor of the building are mapped to VLAN 61. Therefore, the APs in the network are segregated into two AP groups, named "first-floor" and "second-floor". (See [Chapter 5, "Configuring Access Points"](#page-132-0) for information about creating AP groups.) The guest clients are mapped into VLAN 63.

## Guest WI AN

You create and configure the virtual AP profile "guest" and apply the profile to each AP group. The "guest" virtual AP profile contains the SSID profile "guest" which configures static WEP with a WEP key.

### **Using the WebUI to configure the WLAN:**

**1.** Navigate to the **Configuration > Wireless > AP Configuration** page.

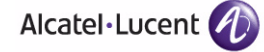

- **2.** In the AP Group list, click **Edit** for first-floor.
- **3.** Under Profiles, select Wireless LAN, then select Virtual AP.
- **4.** To create the guest virtual AP:
	- **A.** Select NEW from the Add a profile drop-down menu. Enter **guest**, and click **Add**.
	- **B.** In the Profile Details entry for the guest virtual AP profile, select NEW from the SSID profile drop-down menu. A pop-up window allows you to configure the SSID profile.
	- **C.** For the name for the SSID profile enter **guest**.
	- **D.** For the Network Name for the SSID, enter **guest**.
	- **E.** For Network Authentication, select **None**.
	- **F.** For Encryption, select **WEP**.
	- **G.** Enter the WEP Key.
	- **H.** Click **Apply** to apply the SSID profile to the Virtual AP.
	- **I.** Under Profile Details, click **Apply**.
- **5.** Click on the **guest** virtual AP name in the Profiles list or in Profile Details to display configuration parameters.
	- **A.** Make sure Virtual AP enable is selected.
	- **B.** For VLAN, select **63**.
	- **C.** Click **Apply**.
- **6.** Navigate to the **Configuration > Wireless > AP Configuration** page.
- **7.** In the AP Group list, click **Edit** for the second-floor.
- **8.** In the Profiles list, select Wireless LAN, then select Virtual AP.
- **9.** Select **guest** from the Add a profile drop-down menu. Click **Add**.
- **10.** Click **Apply**.

### **Using the CLI to configure the guest WLAN:**

```
wlan ssid-profile guest
  essid guest
  wepkey1 aaaaaaaaaa
  opmode static-wep
wlan virtual-ap guest
  vlan 63
  ssid-profile guest
```
ap-group first-floor virtual-ap guest ap-group second-floor virtual-ap guest

## Non-Guest WLANs

You create and configure the SSID profile "WLAN-01" with the ESSID "WLAN-01" and WPA TKIP encryption. You need to create and configure two virtual AP profiles: one with VLAN 60 for the first-floor AP group and the other with VLAN 61 for the second-floor AP group. Each virtual AP profile references the SSID profile "WLAN-01" and the previously-configured AAA profile "aaa dot1x".

### **Using the WebUI to configure the non-guest WLANs:**

- **1.** Navigate to the **Configuration > Wireless > AP Configuration** page.
- **2.** In the AP Group list, click **Edit** for the first-floor.
- **3.** In the Profiles list, select Wireless LAN, then select Virtual AP.
- **4.** To configure the WLAN-01\_first-floor virtual AP:
	- **A.** Select NEW from the Add a profile drop-down menu. Enter **WLAN-01\_first-floor**, and click **Add**.
	- **B.** In the Profile Details entry for the WLAN-01\_first-floor virtual AP profile, select the **aaa\_dot1x** AAA profile you previously configured. A pop-up window displays the configured AAA profile parameters. Click **Apply** in the pop-up window.
	- **C.** From the SSID profile drop-down menu, select NEW. A pop-up window allows you to configure the SSID profile.
	- **D.** Enter **WLAN-01** for the name of the SSID profile.
	- **E.** For Network Name, enter **WLAN-01**.
	- **F.** For Network Authentication, select **WPA**.
	- **G.** Click **Apply** in the pop-up window.
	- **H.** At the bottom of the Profile Details page, click **Apply**.
- **5.** Click on the WLAN-01 first-floor virtual AP name in the Profiles list or in Profile Details to display configuration parameters.
	- **A.** Make sure Virtual AP enable is selected.
	- **B.** For VLAN, select 60.
	- **C.** Click **Apply**.
- **6.** Navigate to the **Configuration > Wireless > AP Configuration** page.

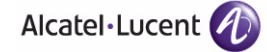

- **7.** In the AP Group list, click **Edit** for the second-floor.
- **8.** In the Profiles list, select Wireless LAN, then select Virtual AP.
- **9.** To configure the WLAN-01 second-floor virtual AP:
	- **A.** Select NEW from the Add a profile drop-down menu. Enter **WLAN-second-floor**, and click **Add**.
	- **B.** In the Profile Details entry for the virtual AP profile, select **aaa\_dot1x** from the AAA profile drop-down menu. A pop-up window displays the configured AAA profile parameters. Click **Apply** in the pop-up window.
	- **C.** From the SSID profile drop-down menu, select **WLAN-01**. A pop-up window displays the configured SSID profile parameters. Click **Apply** in the pop-up window.
	- **D.** At the bottom of the Profile Details page, click **Apply**.
- **10.** Click on the new virtual AP name in the Profiles list or in Profile Details to display configuration parameters.
	- **A.** Make sure Virtual AP enable is selected.
	- **B.** For VLAN, select 61.
	- **C.** Click **Apply**.

### **Using the CLI to configure the non-guest WLANs:**

```
wlan ssid-profile WLAN-01
   essid WLAN-01
   opmode wpa-tkip
wlan virtual-ap WLAN-01_first-floor
   vlan 60
   aaa-profile aaa_dot1x
   ssid-profile WLAN-01
wlan virtual-ap WLAN-01_second-floor
   vlan 61
   aaa-profile aaa_dot1x
   ssid-profile WLAN-01
ap-group first-floor
   virtual-ap WLAN-01_first-floor
ap-group second-floor
   virtual-ap WLAN-01_second-floor
```
# **Authentication with the WLAN Switch's Internal Database**

In the following example:

- The WLAN switch's internal database provides user authentication.
- The authentication type is WPA. From the 802.1x authentication exchange, the client and the WLAN switch derive dynamic keys to encrypt data transmitted on the wireless network.

## Configuring Policies and Roles

Create the following policies and user roles:

- The **student** policy prevents students from using telnet, POP3, FTP, SMTP, SNMP, or SSH to the wired portion of the network. The **student** policy is mapped to the **student** user role.
- The **faculty** policy is similar to the **student** policy, however faculty members are allowed to use POP3 and SMTP for VPN remote access from home. (Students are not permitted to use VPN remote access.) The **faculty** policy is mapped to the **faculty** user role.
- The **guest** policy permits only access to the Internet (via HTTP or HTTPS) and only during daytime working hours. The **guest** policy is mapped to the **guest** user role.
- The **allowall** policy, a predefined policy, allows unrestricted access to the network. The **allowall** policy is mapped to both the **sysadmin** user role and the **computer** user role.

### **Using the Web to create the student policy and role:**

- **1.** Navigate to the **Configuration > Security > Access Control > Policies** page. Select **Add** to add the student policy.
- **2.** For Policy Name, enter **student**.
- **3.** For Policy Type, select **IPv4 Session**.
- **4.** Under Rules, select **Add** to add rules for the policy.
	- **A.** Under Source, select **user**.
	- **B.** Under Destination, select **alias**.
		- **NOTE:** The following step defines an alias representing all internal network addresses. Once defined, you can use the alias for other rules and policies.
	- **C.** Under the alias selection, click **New**. For Destination Name, enter "Internal Network". Click **Add** to add a rule. For Rule Type, select **network**. For IP Address, enter 10.0.0.0. For Network Mask/Range, enter

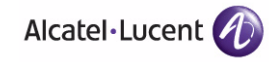

255.0.0.0. Click **Add** to add the network range. Repeat these steps to add the network range 172.16.0.0 255.255.0.0. Click **Done**. The alias "Internal Network" appears in the Destination menu.

- **D.** Under Destination, select Internal Network.
- **E.** Under Service, select **service**. In the Service scrolling list, select **svc-telnet**.
- **F.** Under Action, select **drop**.
- **G.** Click **Add**.
- **5.** Under Rules, click **Add**.
	- **A.** Under Source, select **user**.
	- **B.** Under Destination, select **alias**. Then select Internal Network.
	- **C.** Under Service, select **service**. In the Service scrolling list, select **svc-pop3**.
	- **D.** Under Action, select **drop**.
	- **E.** Click **Add**.
- **6.** Repeat steps 4A-E to create rules for the following services: svc-ftp, svc-smtp, svc-snmp, and svc-ssh.
- **7.** Click **Apply**.
- **8.** Click the **User Roles** tab. Click **Add** to create the student role.
- **9.** For Role Name, enter **student**.
- **10.** Under Firewall Policies, click **Add**. In Choose from Configured Policies, select the student policy you previously created. Click **Done**.
- **11.** Click **Apply**.

#### **Using the WebUI to create the faculty policy and role:**

- **1.** Navigate to the **Configuration > Security > Access Control > Policies** page. Click **Add** to add the faculty policy.
- **2.** For Policy Name, enter **faculty**.
- **3.** For Policy Type, select **IPv4 Session**.
- **4.** Under Rules, click **Add** to add rules for the policy.
	- **A.** Under Source, select **user**.
	- **B.** Under Destination, select alias, then select **Internal Network**.
	- **C.** Under Service, select **service**. In the Service scrolling list, select **svc-telnet**.
- **D.** Under Action, select **drop**.
- **E.** Click **Add**.
- **F.** Repeat steps A-E to create rules for the following services: svc-ftp, svc-snmp, and svc-ssh.
- **5.** Click **Apply**.
- **6.** Select the **User Roles** tab. Click **Add** to create the faculty role.
- **7.** For Role Name, enter **faculty**.
- **8.** Under **Firewall Policies**, click **Add**. In Choose from Configured Policies, select the faculty policy you previously created. Click **Done**.

### **Using the WebUI to create the guest policy and role:**

- **1.** Navigate to the **Configuration > Security > Access Control > Time Ranges** page to define the time range "working-hours". Click **Add**.
	- **A.** For Name, enter **working-hours**.
	- **B.** For Type, select **Periodic**.
	- **C.** Click **Add**.
	- **D.** For Start Day, click **Weekday**.
	- **E.** For Start Time, enter **07:30**.
	- **F.** For End Time, enter **17:00**.
	- **G.** Click **Done**.
	- **H.** Click **Apply**.
- **2.** Click the **Policies** tab. Click **Add** to add the guest policy.
- **3.** For Policy Name, enter **guest**.
- **4.** For Policy Type, select **IPv4 Session**.
- **5.** Under Rules, click **Add** to add rules for the policy.

To create rules to permit access to DHCP and DNS servers during working hours:

- **A.** Under Source, select **user**.
- **B.** Under Destination, select **host**. In Host IP, enter **10.1.1.25**.
- **C.** Under Service, select **service**. In the Service scrolling list, select **svc-dhcp**.
- **D.** Under Action, select **permit**.
- **E.** Under Time Range, select **working-hours**.

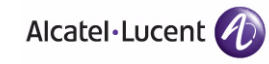

- **F.** Click **Add**.
- **G.** Repeat steps A-F to create a rule for svc-dns.

To create a rule to deny access to the internal network:

- **A.** Under Source, select **user**.
- **B.** Under Destination, select **alias**. Select **Internal Network**.
- **C.** Under Service, select **any**.
- **D.** Under Action, select **drop**.
- **E.** Click **Add**.

To create rules to permit HTTP and HTTPS access during working hours:

- **A.** Under Source, select **user**.
- **B.** Under Destination, select **any**.
- **C.** Under Service, select service. In the Services scrolling list, select **svc-http**.
- **D.** Under Action, select **permit**.
- **E.** Under Time Range, select **working-hours**.
- **F.** Click **Add**.
- **G.** Repeat steps A-F for the svc-https service.

To create a rule that denies the user access to all destinations and all services:

- **A.** Under Source, select **user**.
- **B.** Under Destination, select **any**.
- **C.** Under Service, select **any**.
- **D.** Under Action, select **drop**.
- **E.** Click **Add**.
- **6.** Click **Apply**.
- **7.** Click the **User Roles** tab. Click **Add** to create the guest role.
- **8.** For Role Name, enter **guest**.
- **9.** Under **Firewall Policies**, click **Add**. In Choose from Configured Policies, select the guest policy you previously created. Click **Done**.

### **Using the WebUI to create the sysadmin role:**

**1.** Navigate to **Configuration > Security > Access Control > User Roles** page. Click **Add** to create the sysadmin role.

- **2.** For Role Name, enter **sysadmin**.
- **3.** Under Firewall Policies, click **Add**. In Choose from Configured Policies, select the predefined **allowall** policy. Click **Done**.
- **4.** Click **Apply**.

### **Using the WebUI to create the computer role:**

- **1.** Navigate to **Configuration > Security > Access Control > User Roles** page. Click **Add** to create the computer role.
- **2.** For Role Name, enter **computer**.
- **3.** Under Firewall Policies, click **Add**. In Choose from Configured Policies, select the predefined **allowall** policy. Click **Done**.
- **4.** Click **Apply**.

### **Using the CLI to create an alias for the internal network:**

```
netdestination "Internal Network"
   network 10.0.0.0 255.0.0.0
   network 172.16.0.0 255.255.0.0
```
### **Using the CLI to create the student role:**

```
ip access-list session student
  user alias "Internal Network" svc-telnet deny
  user alias "Internal Network" svc-pop3 deny
  user alias "Internal Network" svc-ftp deny
  user alias "Internal Network" svc-smtp deny
  user alias "Internal Network" svc-snmp deny
  user alias "Internal Network" svc-ssh deny
user-role student
```
session-acl student session-acl allowall

### **Using the CLI to create the faculty role:**

```
ip access-list session faculty
  user alias "Internal Network" svc-telnet deny
  user alias "Internal Network" svc-ftp deny
```
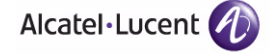

```
user alias "Internal Network" svc-snmp deny
  user alias "Internal Network" svc-ssh deny
user-role faculty
  session-acl faculty
  session-acl allowall
```
### **Using the CLI to create the guest role:**

```
time-range working-hours periodic
   weekday 07:30 to 17:00
ip access-list session guest
   user host 10.1.1.25 svc-dhcp permit time-range working-hours
   user host 10.1.1.25 svc-dns permit time-range working-hours
   user alias "Internal Network" any deny
   user any svc-http permit time-range working-hours
   user any svc-https permit time-range working-hours
   user any any deny
user-role guest
   session-acl guest
```
### **Using the CLI to create the sysadmin role:**

```
user-role sysadmin
   session-acl allowall
```
### **Using the CLI to create the computer role:**

```
user-role computer
   session-acl allowall
```
### Configuring the Internal Database

Configure the internal database with the username, password, and role (student, faculty, or sysadmin) for each user. There is a default **internal** server group that includes the internal database. For the internal server group, configure a server derivation rule that assigns the role to the authenticated client.

### **Using the WebUI to configure the internal database:**

**1.** Navigate to the **Configuration > Security > Authentication > Servers** page.

- **2.** In the Servers list, select Internal DB.
- **3.** Under Users, click **Add User** to add users.
- **4.** For each user, enter a username and password.
- **5.** Select the Role for each user (if a role is not specified, the default role is guest).
- **6.** Select the expiration time for the user account in the internal database.
- **7.** Click **Apply**.

### **Using the WebUI to configure a server rule for the internal database:**

- **1.** Navigate to the **Configuration > Security > Authentication > Servers** page.
- **2.** Select **Server Group** to display the Server Group list.
- **3.** Select the **internal** server group.
- **4.** Under Server Rules, click **New** to add a server derivation rule.
	- **A.** For Condition, enter Role.
	- **B.** Select value-of from the drop-down menu.
	- **C.** Select Set Role from the drop-down menu.
	- **D.** Click **Add**.
- **5.** Click **Apply**.

### **Using the CLI to configure the internal database:**

**NOTE:** Use the privileged mode in the CLI to configure users in the WLAN switch's internal database.

local-userdb add username <*user>* password <*password>*

### **Using the CLI to configure a server rule for the internal database:**

```
aaa server-group internal
   set role condition Role value-of
```
### Configure 802.1x Authentication

An AAA profile specifies the 802.1x authentication profile and 802.1x server group to be used for authenticating clients for a WLAN. The AAA profile also specifies the default user role for 802.1x authentication.

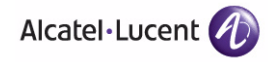

For this example, you enable both 802.1x authentication and termination on the WLAN switch.

### **Using the WebUI to configure 802.1x authentication:**

- **1.** Navigate to the **Configuration > Security > Authentication > L2 Authentication** page. In the profiles list, select 802.1x Authentication Profile.
	- **A.** In the Instance list, enter **dot1x**, then click **Add**.
	- **B.** Select the dot1x profile you just created.
	- **C.** Select **Termination**.
		- **NOTE:** The defaults for EAP Method and Inner EAP Method are EAP-PEAP and EAP-MSCHAPv2, respectively.
	- **D.** Click **Apply**.
- **2.** Select the **AAA Profiles** tab.
	- **A.** In the AAA Profiles Summary, click **Add** to add a new profile.
	- **B.** Enter **aaa\_dot1x**, then click **Add**.
	- **C.** Select the aaa\_dot1x profile you just created.
	- **D.** For 802.1x Authentication Default Role, select **student**.
	- **E.** Click **Apply**.
- **3.** In the Profiles list (under the aaa\_dot1x profile you just created), select 802.1x Authentication Profile.
	- **A.** Select the dot1x profile from the 802.1x Authentication Profile drop-down menu.
	- **B.** Click **Apply**.
- **4.** In the Profiles list (under the aaa\_dot1x profile you just created), select 802.1x Authentication Server Group.
	- **A.** Select the **internal** server group.
	- **B.** Click **Apply**.

### **Using the CLI to configure 802.1x authentication:**

```
aaa authentication dot1x dot1x
  termination enable
```

```
aaa profile aaa_dot1x
  dot1x-default-role student
  authentication-dot1x dot1x
```

```
dot1x-server-group internal
```
# Configure VLANs

In this example, wireless clients are assigned to either VLAN 60 or 61 while guest users are assigned to VLAN 63. VLANs 60 and 61 split users into smaller IP subnetworks, improving performance by decreasing broadcast traffic. The VLANs are internal to the OmniAccess WLAN switch only and do not extend into other parts of the wired network. The clients' default gateway is the OmniAccess WLAN switch, which routes traffic out to the 10.1.1.0 subnetwork.

You configure the VLANs, assign IP addresses to each VLAN, and establish the "helper address" to which client DHCP requests are forwarded.

### **Using the WebUI to configure VLANs:**

- **1.** Navigate to the **Configuration > Network > VLAN** page. Click **Add** to add VLAN 60.
	- **A.** For VLAN ID, enter **60**.
	- **B.** Click **Apply**.
	- **C.** Repeat steps A and B to add VLANs 61 and 63.
- **2.** To configure IP parameters for the VLANs, navigate to the **Configuration > Network > IP > IP Interfaces** page.
	- **A.** Click **Edit** for VLAN 60.
	- **B.** For IP Address, enter **10.1.60.1**.
	- **C.** For Net Mask, enter **255.255.255.0**.
	- **D.** Under DHCP Helper Address, click **Add**. Enter **10.1.1.25** and click **Add**.
	- **E.** Click **Apply**.
- **3.** In the IP Interfaces page, click **Edit** for VLAN 61.
	- **A.** For IP Address, enter **10.1.61.1**.
	- **B.** For Net Mask, enter **255.255.255.0**.
	- **C.** Under DHCP Helper Address, click **Add**. Enter **10.1.1.25** and click **Add**.
	- **D.** Click **Apply**.
- **4.** In the IP Interfaces page, click **Edit** for VLAN 63.
	- **A.** For IP Address, enter **10.1.63.1**.
	- **B.** For Net Mask, enter **255.255.255.0**.
	- **C.** Under DHCP Helper Address, click **Add**. Enter **10.1.1.25** and click **Add**.
	- **D.** Click **Apply**.
- **5.** Select the **IP Routes** tab.
	- **A.** For Default Gateway, enter **10.1.1.254**.
	- **B.** Click **Apply**.

### *Using the CLI to Configure VLANs*

```
vlan 60
interface vlan 60
   ip address 10.1.60.1 255.255.255.0
   ip helper-address 10.1.1.25
vlan 61
interface vlan 61
   ip address 10.1.61.1 255.255.255.0
   ip helper-address 10.1.1.25
vlan 63
interface vlan 63
   ip address 10.1.63.1 255.255.255.0
   ip helper-address 10.1.1.25
```

```
ip default-gateway 10.1.1.254
```
### Configure the WLANs

In this example, default AP parameters for the entire network are as follows: the default ESSID is WLAN-01 and the encryption mode is TKIP. A second ESSID called "guest" has the encryption mode set to static WEP with a configured WEP key.

In this example, the non-guest clients that associate to an AP are mapped into one of two different user VLANs. The initial AP to which the client associates determines the VLAN: clients that associate to APs in the first floor of the building are mapped to VLAN 60 and clients that associate to APs in the second floor of the building are mapped to VLAN 61. Therefore, the APs in the network are segregated into two AP groups, named "first-floor" and "second-floor". (See [Chapter 5, "Configuring Access Points"](#page-132-0) for information about creating AP groups.) The guest clients are mapped into VLAN 63.

### Guest WI AN

You create and configure the virtual AP profile "guest" and apply the profile to each AP group. The "guest" virtual AP profile contains the SSID profile "guest" which configures static WEP with a WEP key.

### **Using the WebUI to configure the WLAN:**

- **1.** Navigate to the **Configuration > Wireless > AP Configuration** page.
- **2.** In the AP Group list, select first-floor.
- **3.** In the Profiles list, select Wireless LAN then select Virtual AP.
- **4.** To configure the guest virtual AP:
	- **A.** Select NEW from the Add a profile drop-down menu. Enter **guest** for the name of the virtual AP profile, and click **Add**.
	- **B.** In the Profile Details entry for the guest virtual AP profile, select NEW from the SSID profile drop-down menu. A pop-up window allows you to configure the SSID profile.
	- **C.** Enter **guest** for the name of the SSID profile.
	- **D.** Enter **guest** for the Network Name.
	- **E.** For Network Authentication, select **None**.
	- **F.** For Encryption, select **WEP**.
	- **G.** Enter the WEP key.
	- **H.** Click **Apply**.
	- **I.** Under Profile Details, click **Apply**.
- **5.** Click on the guest virtual AP name in the Profiles list or in Profile Details to display configuration parameters.
	- **A.** Make sure Virtual AP enable is selected.
	- **B.** For VLAN, select **63**.
	- **C.** Click **Apply**.
- **6.** Navigate to the **Configuration > Wireless > AP Configuration** page.
- **7.** In the AP Group list, select second-floor.
- **8.** In the Profiles list, select Wireless LAN, then select Virtual AP.
- **9.** Select **guest** from the Add a profile drop-down menu. Click **Add**.
- **10.** Click **Apply**.

### **Using the CLI to configure the guest WLAN:**

```
wlan ssid-profile guest
  essid guest
  wepkey1 aaaaaaaaaa
  opmode static-wep
```
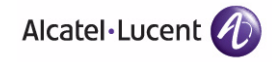

```
wlan virtual-ap guest
   vlan 63
   ssid-profile guest
ap-group first-floor
   virtual-ap guest
ap-group second-floor
   virtual-ap guest
```
## Non-Guest WLANs

You create and configure the SSID profile "WLAN-01" with the ESSID "WLAN-01" and WPA TKIP encryption. You need to create and configure two virtual AP profiles: one with VLAN 60 for the first-floor AP group and the other with VLAN 61 for the second-floor AP group. Each virtual AP profile references the SSID profile "WLAN-01" and the previously-configured AAA profile "aaa\_dot1x".

### **Using the WebUI to configure the non-guest WLANs:**

- **1.** Navigate to the **Configuration > Wireless > AP Configuration** page.
- **2.** In the AP Group list, select first-floor.
- **3.** In the Profiles list, select Wireless LAN, then select Virtual AP.
- **4.** To configure the WLAN-01\_first-floor virtual AP:
	- **A.** Select NEW from the Add a profile drop-down menu. Enter **WLAN-01\_first-floor**, and click **Add**.
	- **B.** In the Profile Details entry for the WLAN-01\_first-floor virtual AP profile, select **aaa dot1x** from the AAA Profile drop-down menu. A pop-up window displays the configured AAA parameters. Click **Apply** in the pop-up window.
	- **C.** From the SSID profile drop-down menu, select NEW. A pop-up window allows you to configure the SSID profile.
	- **D.** Enter **WLAN-01** for the name of the SSID profile.
	- **E.** Enter **WLAN-01** for the Network Name.
	- **F.** Select **WPA** for Network Authentication.
	- **G.** Click **Apply** in the pop-up window.
	- **H.** At the bottom of the Profile Details page, click **Apply**.
- **5.** Click on the WLAN-01\_first-floor virtual AP profile name in the Profiles list or in Profile Details to display configuration parameters.
	- **A.** Make sure Virtual AP enable is selected.
	- **B.** For VLAN, select 60.
- **C.** Click **Apply**.
- **6.** Navigate to the **Configuration > Wireless > AP Configuration** page.
- **7.** In the AP Group list, select second-floor.
- **8.** In the Profiles list, select Wireless LAN then select Virtual AP.
- **9.** To create the WLAN-01\_second-floor virtual AP:
	- **A.** Select NEW from the Add a profile drop-down menu. Enter **WLAN-01\_second-floor**, and click **Add**.
	- **B.** In the Profile Details entry for the virtual AP profile, select aaa dot1x from the AAA Profile drop-down menu. A pop-up window displays the configured AAA profile parameters. Click **Apply** in the pop-up window.
	- **C.** From the SSID profile drop-down menu, select **WLAN-01**. a pop-up window displays the configured SSID profile parameters. Click **Apply** in the pop-up window.
	- **D.** At the bottom of the Profile Details page, click **Apply**.
- **10.** Click on the WLAN-01\_second-floor virtual AP profile name in the Profiles list or in Profile Details to display configuration parameters.
	- **A.** Make sure Virtual AP enable is selected.
	- **B.** For VLAN, select 61.
	- **C.** Click **Apply**.

### **Using the CLI to configure the non-guest WLANs:**

```
wlan ssid-profile WLAN-01
  essid WLAN-01
  opmode wpa-tkip
wlan virtual-ap WLAN-01_first-floor
  vlan 60
  aaa-profile aaa_dot1x
   ssid-profile WLAN-01
wlan virtual-ap WLAN-01_second-floor
  vlan 61
  aaa-profile aaa_dot1x
  ssid-profile WLAN-01
ap-group first-floor
  virtual-ap WLAN-01_first-floor
ap-group second-floor
```
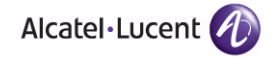

```
virtual-ap WLAN-01_second-floor
```
# **Advanced Configuration Options for 802.1x**

This section describes advanced configuration options for 802.1x authentication.

# **Reauthentication with Unicast Key Rotation**

When enabled, unicast and multicast keys are updated after each reauthorization. It is a best practice to configure the time intervals for reauthentication, multicast key rotation, and unicast key rotation to be at least 15 minutes. Make sure these intervals are mutually prime, and the factor of the unicast key rotation interval and the multicast key rotation interval is less than the reauthentication interval.

**NOTE:** Unicast key rotation depends upon both the AP/WLAN switch and wireless client behavior. It is known that some wireless NICs have issues with unicast key rotation.

The following is an example of the parameters you can configure for reauthentication with unicast and multicast key rotation:

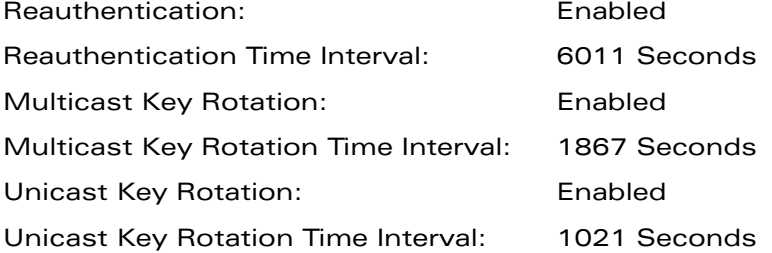

### **Using the WebUI to configure reauthentication with unicast key rotation:**

- **1.** Navigate to the **Configuration > Security > Authentication > L2 Authentication** page.
- **2.** Select 802.1x Authentication Profile, then select the name of the profile you want to configure.
- **3.** Select the **Advanced** tab. Enter the following values:
	- Reauthentication Interval: 6011
	- **•** Multicast Key Rotation Time Interval: 1867
	- **•** Unicast Key Rotation Time Interval: 1021
	- **•** Multicast Key Rotation: (select)
- **•** Unicast Key Rotation: (select)
- **•** Reauthentication: (select)
- **4.** Click **Apply**.

### **Using the CLI to configure reauthentication with unicast key rotation:**

```
aaa authentication dot1x profile
  reauthentication
  timer reauth-period 6011
  unicast-keyrotation
  timer ukey-rotation-period 1021
  multicast-keyrotation
  timer mkey-rotation-period 1867
```
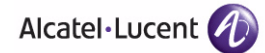

**Configuring 802.1x Authentication** Chapter 10

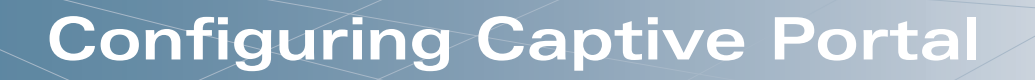

Captive portal is one of the methods of authentication supported by AOS-W. A captive portal presents a web page which requires action on the part of the user before network access is granted. The required action can be simply viewing and agreeing to an acceptable use policy, or entering a user ID and password which must be validated against a database of authorized users.

You can also configure captive portal to allow clients to download the Alcatel-Lucent VPN dialer for Microsoft VPN clients if the VPN is to be terminated on the OmniAccess WLAN switch. For more information about the VPN dialer, see [Chapter 12, "Configuring Virtual Private Networks."](#page-386-0)

This chapter describes the following topics:

- ["Overview of Captive Portal Functions" on page 354](#page-353-0)
- ["Configuring Captive Portal in the Base AOS-W" on page 355](#page-354-0)
- **The "Configuring Captive Portal with the Policy Enforcement Firewall License" on** [page 358](#page-357-0)
- ["Example Authentication with Captive Portal" on page 362](#page-361-0)
- ["Captive Portal Configuration Parameters" on page 375](#page-374-0)
- ["Optional Captive Portal Configurations" on page 378](#page-377-0)
- **E** ["Personalizing the Captive Portal Page" on page 383](#page-382-0)

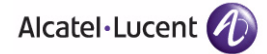

# <span id="page-353-0"></span>**Overview of Captive Portal Functions**

You can configure captive portal for guest users, where no authentication is required, or for registered users who must be authenticated against an external server or the WLAN switch's internal database.

**NOTE:** While you can use captive portal to authenticate users, it does not provide for encryption of user data and should not be used in networks where data security is required. Captive portal is most often used for guest access, access to open systems (such as public hot spots), or as a way to connect to a VPN.

You can use captive portal for guest and registered users at the same time. The default captive portal web page provided with AOS-W displays login prompts for both registered users and guests. (You can customize the default captive portal page, as described in ["Personalizing the Captive Portal Page" on page 383.](#page-382-0))

You can also load up to 16 different customized login pages into the WLAN switch. The login page displayed is based on the SSID to which the client associates.

# **Policy Enforcement Firewall License**

You can use captive portal with or without the Policy Enforcement Firewall license installed in the WLAN switch. The Policy Enforcement Firewall license provides identity-based security to wired and wireless clients through user roles and firewall rules. You must purchase and install the Policy Enforcement Firewall license on the WLAN switch to use identity-based security features.

There are differences in how captive portal functions work and how you configure captive portal, depending on whether the license is installed. Later sections in this chapter describe how to configure captive portal in the base operating system (without the Policy Enforcement Firewall license) and with the license installed.

# **WLAN Switch Server Certificate**

The OmniAccess WLAN switch is designed to provide secure services through the use of digital certificates. A server certificate installed in the WLAN switch verifies the authenticity of the WLAN switch for captive portal.

OmniAccess WLAN switches ship with a demonstration digital certificate. Until you install a customer-specific server certificate in the WLAN switch, this demonstration certificate is used by default for all secure HTTP connections such as captive portal. This certificate is included primarily for the purposes of feature demonstration and convenience and is not intended for long-term use in production networks. Users in a production environment are urged to obtain and install a certificate issued for their site or domain by a well-known certificate

authority (CA). You can generate a Certificate Signing Request (CSR) on the WLAN switch to submit to a CA. For information on how to generate a CSR and how to import the CA-signed certificate into the WLAN switch, see ["Managing](#page-539-0)  [Certificates" on page 540](#page-539-0) in [Chapter 19, "Configuring Management Access"](#page-512-0).

Once you have imported a server certificate into the WLAN switch, you can select the certificate to be used with captive portal as described in the following sections.

### **Using the WebUI to select a certificate for captive portal:**

- **1.** Navigate to the **Configuration > Management > General** page.
- **2.** Under Captive Portal Certificate, select the name of the imported certificate from the drop-down list.
- **3.** Click **Apply**.

### **Using the CLI to select a certificate for captive portal:**

```
web-server
   captive-portal-cert <certificate>
```
To specify a different server certificate for captive portal with the CLI, use the **no** command to revert back to the default certificate *before* you specify the new certificate:

```
web-server
  captive-portal-cert ServerCert1
  no captive-portal-cert
  captive-portal-cert ServerCert2
```
# <span id="page-354-0"></span>**Configuring Captive Portal in the Base AOS-W**

The base operating system allows full network access to all users who connect to an ESSID, whether guest or registered user. In the base operating system, you cannot configure or customize user roles; this function is only available by installing the Policy Enforcement Firewall license. Captive portal allows you to control or identify who has access to network resources.

When you create a captive portal profile in the base operating system, an implicit user role is automatically created with same name as the captive portal profile. This implicit user role allows only DNS and DHCP traffic between the client and network and directs all HTTP or HTTPS requests to the captive portal. You cannot directly modify the implicit user role or its rules. Upon authentication, captive portal clients are allowed full access to their assigned VLAN.

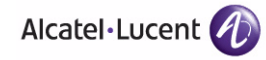

**NOTE:** The WLAN Wizard within the AOS-W WebUI allows for basic captive portal configuration for WLANs associated with the "default" ap-group: **Configuration > Wizards > WLAN Wizard**. Follow the steps in the workflow pane within the wizard and refer to the help tab for assistance.

[Figure 11-33](#page-355-0) illustrates the basic tasks for configuring captive portal in the base operating system; example server group and profile names are in quotation marks.

- **1 Create Server Group "cp-srv"**
- **2 Create Captive Portal Authentication Profile "c-portal"**

*IMPLICIT USER ROLE "C-PORTAL" IS CREATED AUTOMATICALLY*

**3 Create AAA Profile "aaa\_c-portal"**

**Set the initial role to "c-portal"**

- **4 Create SSID Profile "ssid\_c-portal"**
- **5 Create Virtual AP Profile "vp\_c-portal"**

<span id="page-355-0"></span>**FIGURE 11-33** Captive Portal in Base Operating System Example

The following describes the tasks shown in [Figure 11-33.](#page-355-0)

- **1.** If you are configuring captive portal for registered users, configure the server(s) and create the server group. In [Figure 11-33](#page-355-0), the server group is called "cp-srv". (See [Chapter 9, "Configuring Authentication Servers"](#page-286-0) for more information about configuring authentication servers and server groups.)
- **2.** Create and configure an instance of the captive portal authentication profile.

Creating the captive portal profile automatically creates an implicit user role and ACL with the same name. In [Figure 11-33,](#page-355-0) creating the profile "c-portal" creates an implicit user role called "c-portal" that allows only DNS and DHCP traffic between the client and network and directs all HTTP or HTTPS requests to the captive portal.

- **3.** Create and configure an instance of the AAA profile. For the initial role, enter the implicit user role that was created when you created the captive portal profile. In [Figure 11-33,](#page-355-0) the initial role in the profile "aaa\_c-portal" must be set to "c-portal".
- **4.** Create and configure an instance of the virtual AP profile that you apply to an AP group or AP name. Specify the AAA profile you just created.
- **5.** Create and configure an instance of the SSID profile for the virtual AP.

The following sections describe how to use the WebUI or CLI to configure the captive portal authentication profile, the AAA profile, and the virtual AP profile. Other chapters in this manual describe the configuration of the VLAN and authentication servers and server group.

**NOTE:** In AOS-W 2.5.2 and later 2.5.x releases, captive portal users in the base operating system are placed into the predefined *cpbase* initial user role before authentication. The *cpbase* role is not supported in AOS-W 3.x. You need to create new captive portal profiles in the base operating system, as described in this section, which automatically generates the required policies and roles.

### **Using the WebUI to configure captive portal in the base operating system:**

- **1.** To configure the captive portal authentication profile, navigate to the **Configuration > Security > Authentication > L3 Authentication** page. Select Captive Portal Authentication Profile.
	- **A.** In the Captive Portal Authentication Profile Instance list, enter the name of the profile (for example, **c-portal**), then click **Add**.
	- **B.** Select the captive portal authentication profile you just created.
	- **C.** You can enable user login and/or guest login, and configure other parameters described in [Table 11-25](#page-374-1).
	- **D.** Click **Apply**.
- **2.** To specify authentication servers, select Server Group under the captive portal authentication profile you just configured.
	- **A.** Select the server group (for example, **cp-srv**) from the drop-down menu.
	- **B.** Click **Apply**.
- **3.** Select the **AAA Profiles** tab.
	- **A.** In the AAA Profiles Summary, click **Add** to add a new profile. Enter the name of the profile (for example, **aaa\_c-portal**), then click **Add**.
	- **B.** Select the AAA profile you just created.
	- **C.** For Initial Role, select the captive portal authentication profile (for example, **c-portal**) you created previously.
		- **NOTE:** The Initial Role must be exactly the same as the name of the captive portal authentication profile you created.
	- **D.** Click **Apply**.
- **4.** To configure the virtual AP profile, navigate to the **Configuration > Wireless > AP Configuration** page. Select either the AP Group or AP Specific tab. Click **Edit** for the applicable AP group name or AP name.

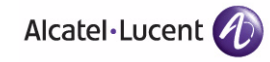

- **5.** Under Profiles, select Wireless LAN, then select Virtual AP.
- **6.** To create a new virtual AP profile, select NEW from the Add a profile drop-down menu. Enter the name for the virtual AP profile (for example, **vp\_c-portal**), then click **Add**.
	- **A.** In the Profile Details entry for the new virtual AP profile, select the AAA profile you previously created from the AAA Profile drop-down menu. A pop-up window displays the configured AAA profile parameters. Click **Apply** in the pop-up window.
	- **B.** From the SSID profile drop-down menu, select NEW. A pop-up window allows to you configure the SSID profile.
	- **C.** Enter the name for the SSID profile (for example, **ssid\_c-portal**).
	- **D.** Enter the Network Name for the SSID (for example, **c-portal-ap**).
	- **E.** Click **Apply** in the pop-up window.
	- **F.** At the bottom of the Profile Details page, click **Apply**.
- **7.** Click on the new virtual AP name in the Profiles list or in Profile Details to display configuration parameters.
	- **A.** Make sure Virtual AP enable is selected.
	- **B.** For VLAN, select the VLAN to which users are assigned (for example, **20**).
	- **C.** Click **Apply**.

### **Using the CLI to configure captive portal in the base operating system:**

```
aaa authentication captive-portal c-portal
   server-group cp-srv
aaa profile aaa_c-portal
   initial-role c-portal
wlan ssid-profile ssid_c-portal
   essid c-portal-ap
   vlan 20
wlan virtual-ap vp_c-portal
   aaa-profile aaa_c-portal
   ssid-profile ssid_c-portal
```
# <span id="page-357-0"></span>**Configuring Captive Portal with the Policy Enforcement Firewall License**

The Policy Enforcement Firewall license provides identity-based security for wired and wireless users. There are two user roles that are important for captive portal:

- Default user role, which you specify in the captive portal authentication profile, is the role granted to clients upon captive portal authentication. This can be the predefined **guest** system role.
- Initial user role, which you specify in the AAA profile, directs clients who associate to the SSID to captive portal whenever the user initiates a Web browser connection. This can be the predefined **logon** system role.

The captive portal authentication profile specifies the captive portal login page and other configurable parameters. The initial user role configuration must include the applicable captive portal authentication profile instance.

**NOTE:** MAC-based authentication, if enabled on the WLAN switch, takes precedence over captive portal authentication. If you use captive portal, do not enable MAC-based authentication.

This section describes how to configure captive portal using role-based access provided by the Policy Enforcement Firewall software module. You must install the Policy Enforcement Firewall license, as described in [Chapter 20, "Managing](#page-568-0)  [Software Feature Licenses".](#page-568-0)

The following are the basic tasks for configuring captive portal using role-based access:

- **1.** Create and configure user roles and policies for guest or registered captive portal users. (See [Chapter 8, "Configuring Roles and Policies"](#page-266-0) for more information about configuring policies and user roles.)
- **2.** If you are configuring captive portal for registered users, configure the server(s) and create the server group. (See [Chapter 9, "Configuring](#page-286-0)  [Authentication Servers"](#page-286-0) for more information about configuring authentication servers and server groups.)
	- **NOTE:** If you are using the WLAN switch's internal database for user authentication, use the predefined "Internal" server group. You need to configure entries in the internal database, as described in [Chapter](#page-286-0)  [9, "Configuring Authentication Servers"](#page-286-0).
- **3.** Create and configure an instance of the captive portal authentication profile. Specify the default user role for captive portal users.
- **4.** Create and configure the initial user role for captive portal. You need to include the predefined **captiveportal** policy, which directs clients to the captive portal, in the initial user role configuration.

You also need to specify the captive portal authentication profile instance in the initial user role configuration. For example, if you are using the predefined **logon** system role for the initial role, you need to edit the role to specify the captive portal authentication profile instance.

**5.** Create and configure an instance of the AAA profile. Specify the initial user role.

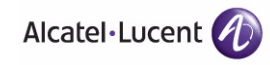

- **6.** Create and configure an instance of the virtual AP profile that you apply to an AP group or AP name. Specify the AAA profile you just created.
- **7.** Create and configure an instance of the SSID profile for the virtual AP.

The following sections describe how to use the WebUI or CLI to configure the captive portal authentication profile, initial user role, the AAA profile, and the virtual AP profile. Other chapters in this manual describe the configuration of the user roles and policies and authentication servers and server group.

### **Using the WebUI to configure captive portal with PEF license:**

- **1.** To configure the captive portal authentication profile, navigate to the **Configuration > Security > Authentication > L3 Authentication** page. Select Captive Portal Authentication Profile.
	- **A.** In the Captive Portal Authentication Profile Instance list, enter the name of the profile (for example, **c-portal**), then click **Add**.
	- **B.** Select the captive portal authentication profile you just created.
	- **C.** Select the default role (for example, **employee**) for captive portal users.
	- **D.** You can enable guest login and/or user login, as well as other parameters described in [Table 11-25](#page-374-1).
	- **E.** Click **Apply**.
- **2.** To specify the authentication servers, select Server Group under the captive portal authentication profile you just configured.
	- **A.** Select the server group (for example, **cp-srv**) from the drop-down menu.
	- **B.** Click **Apply**.
- **3.** Select the **AAA Profiles** tab.
	- **A.** In the AAA Profiles Summary, click **Add** to add a new profile. Enter the name of the profile (for example, **aaa\_c-portal**), then click **Add**.
	- **B.** Set the Initial role to a role that you will configure with the captive portal authentication profile.
	- **C.** Click **Apply**.
- **4.** To configure the initial user role to use captive portal authentication, navigate to the **Configuration > Security > Access Control** page.
	- **A.** To edit the predefined logon role, select the **System Roles** tab, then click **Edit** for the logon role.
	- **B.** To configure a new role, first configure policy rules in the **Policies** tab, then select the **User Roles** tab to add a new user role and assign policies.
- **C.** To specify the captive portal authentication profile, scroll down to the bottom of the page. Select the profile from the Captive Portal Profile drop-down menu, and click **Change**.
- **D.** Click **Apply**.
- **5.** To configure the virtual AP profile, navigate to the **Configuration > Wireless > AP Configuration** page. Select either the AP Group or AP Specific tab. Click **Edit** for the applicable AP group name or AP name.
- **6.** Under Profiles, select Wireless LAN, then select Virtual AP.
- **7.** To create a new virtual AP profile, select NEW from the Add a profile drop-down menu. Enter the name for the virtual AP profile (for example, **vp\_c-portal**), then click **Add**.
	- **A.** In the Profile Details entry for the new virtual AP profile, select the AAA profile you previously configured. A pop-up window displays the configured AAA profile parameters. Click **Apply** in the pop-up window.
	- **B.** From the SSID profile drop-down menu, select NEW. A pop-up window allows you to configure the SSID profile.
	- **C.** Enter the name for the SSID profile (for example, **ssid\_c-portal**).
	- **D.** Enter the Network Name for the SSID (for example, **c-portal-ap**).
	- **E.** Click **Apply** in the pop-up window.
	- **F.** At the bottom of the Profile Details page, click **Apply**.
- **8.** Click on the new virtual AP name in the Profiles list or in Profile Details to display configuration parameters.
	- **A.** Make sure Virtual AP enable is selected.
	- **B.** For VLAN, select the VLAN to which users are assigned (for example, **20**).
	- **C.** Click **Apply**.

### **Using the CLI to configure captive portal with PEF license:**

```
aaa authentication captive-portal c-portal
  default-role employee
  server-group cp-srv
user-role logon
  captive-portal c-portal
aaa profile aaa_c-portal
   initial-role logon
wlan ssid-profile ssid_c-portal
  essid c-portal-ap
  vlan 20
wlan virtual-ap vp_c-portal
```
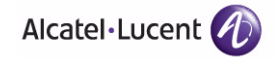

```
aaa-profile aaa_c-portal
ssid-profile ssid_c-portal
```
# **Example Authentication with Captive Portal**

In the following example:

- Guest clients associate to the **guestnet** SSID which is an open wireless LAN. Guest clients are placed into VLAN 900 and assigned IP addresses by the WLAN switch's internal DHCP server. The user has no access to network resources beyond DHCP and DNS until they open a web browser and log in with a guest account using captive portal.
- **Guest users are given a login and password from guest accounts created in** the WLAN switch's internal database. The temporary guest accounts are created and administered by the site receptionist.
- **Guest users must enter their assigned login and password into the captive** portal login before they are given access to use web browsers (HTTP and HTTPS), POP3 email clients, and VPN clients (IPSEC, PPTP, and L2TP) on the Internet and only during specified working hours. Guest users are prohibited from accessing internal networks and resources. All traffic to the Internet is source-NATed.
- **NOTE:** This example assumes a Policy Enforcement Firewall license is installed in the WLAN switch.

## **Configuring Policies and Roles**

In this example, you create two user roles:

- **guest-logon** is a user role assigned to any client who associates to the guestnet SSID. Normally, any client that associates to an SSID will be placed into the *logon* system role. The **guest-logon** user role is more restrictive than the logon role.
- **auth-guest** is a user role granted to clients who successfully authenticate via the captive portal.

### guest-logon User Role

The **guest-logon** user role consists of the following ordered policies:

- **1. captiveportal** is a predefined policy that allows captive portal authentication.
- **2. guest-logon-access** is a policy that you create with the following rules:
- Allows DHCP exchanges between the user and the DHCP server during business hours while blocking other users from responding to DHCP requests.
- Allows ICMP exchanges between the user and the WLAN switch during business hours.
- **3. block-internal-access** is a policy that you create that denies user access to the internal networks.
- **NOTE:** The **guest-logon** user role configuration needs to include the name of the captive portal authentication profile instance. You can modify the user role configuration after you create the captive portal authentication profile instance.

### auth-guest User Role

The **auth-guest** user role consists of the following ordered policies:

- **1. cplogout** is a predefined policy that allows captive portal logout.
- **2. guest-logon-access** is a policy that you create with the following rules:
	- Allows DHCP exchanges between the user and the DHCP server during business hours while blocking other users from responding to DHCP requests.
	- Allows DNS exchanges between the user and the public DNS server during business hours. Traffic is source-NATed using the IP interface of the WLAN switch for the VLAN.
- **3. block-internal-access** is a policy that you create that denies user access to the internal networks.
- **4. auth-guest-access** is a policy that you create with the following rules:
	- Allows DHCP exchanges between the user and the DHCP server during business hours while blocking other users from responding to DHCP requests.
	- Allows DNS exchanges between the user and the public DNS server during business hours. Traffic is source-NATed using the IP interface of the WLAN switch for the VLAN.
	- Allows HTTP/S traffic from the user during business hours. Traffic is source-NATed using the I interface of the WLAN switch for the VLAN.
- **5. drop-and-log** is a policy that you create that denies all traffic and logs the attempted network access.

### **Using the WebUI to create a time range:**

**1.** Navigate to the **Configuration > Security > Access Control > Time Ranges** page to define the time range "working-hours". Click **Add**.

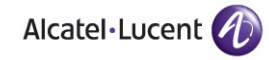

- **A.** For Name, enter **working-hours**.
- **B.** For Type, select **Periodic**.
- **C.** Click **Add**.
- **D.** For Start Day, click **Weekday**.
- **E.** For Start Time, enter **07:30**.
- **F.** For End Time, enter **17:00**.
- **G.** Click **Done**.
- **2.** Click **Apply**.

#### **Using the WebUI to create the guest-logon-access policy:**

- **1.** Navigate to the **Configuration > Security > Access Control > Policies** page. Select **Add** to add the guest-logon-access policy.
- **2.** For Policy Name, enter **guest-logon-access**.
- **3.** For Policy Type, select **IPv4 Session**.
- **4.** Under Rules, select **Add** to add rules for the policy.
	- **A.** Under Source, select **user**.
	- **B.** Under Destination, select **any**.
	- **C.** Under Service, select **udp**. Enter **68**.
	- **D.** Under Action, select **drop**.
	- **E.** Click **Add**.
- **5.** Under Rules, click **Add**.
	- **A.** Under Source, select **user**.
	- **B.** Under Destination, select **any**.
	- **C.** Under Service, select **service**. Select **svc-dhcp**.
	- **D.** Under Action, select **permit**.
	- **E.** Under Time Range, select **working-hours**.
	- **F.** Click **Add**.
- **6.** Under Rules, click **Add**.
	- **A.** Under Source, select **user**.
	- **B.** Under Destination, select **alias**.
		- **NOTE:** The following step defines an alias representing the public DNS server addresses. Once defined, you can use the alias for other rules and policies.
- **C.** Under the alias selection, click **New**. For Destination Name, enter "Public DNS". Click **Add** to add a rule. For Rule Type, select **host**. For IP Address, enter 64.151.103.120. Click **Add**. For Rule Type, select **host**. For IP Address, enter 216.87.84.209. Click **Add**. Click **Apply**. The alias "Public DNS" appears in the Destination menu
- **D.** Under Destination, select Public DNS.
- **E.** Under Service, select **svc-dns**.
- **F.** Under Action, select **src-nat**.
- **G.** Under Time Range, select **working-hours**.
- **H.** Click **Add**.
- **7.** Click **Apply**.

### **Using the WebUI to configure the auth-guest-access policy:**

- **1.** Navigate to the **Configuration > Security > Access Control > Policies** page. Select **Add** to add the guest-logon-access policy.
- **2.** For Policy Name, enter **auth-guest-access**.
- **3.** For Policy Type, select **IPv4 Session**.
- **4.** Under Rules, select **Add** to add rules for the policy.
	- **A.** Under Source, select **user**.
	- **B.** Under Destination, select **any**.
	- **C.** Under Service, select **udp**. Enter **68**.
	- **D.** Under Action, select **drop**.
	- **E.** Click **Add**.
- **5.** Under Rules, click **Add**.
	- **A.** Under Source, select **user**.
	- **B.** Under Destination, select **any**.
	- **C.** Under Service, select **service**. Select **svc-dhcp**.
	- **D.** Under Action, select **permit**.
	- **E.** Under Time Range, select **working-hours**.
	- **F.** Click **Add**.
- **6.** Under Rules, click **Add**.
	- **A.** Under Source, select **user**.
	- **B.** Under Destination, select **alias**. Select **Public DNS** from the drop-down menu.

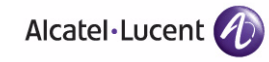

- **C.** Under Service, select **service**. Select **svc-dns**.
- **D.** Under Action, select **src-nat**.
- **E.** Under Time Range, select **working-hours**.
- **F.** Click **Add**.
- **7.** Under Rules, click **Add**.
	- **A.** Under Source, select **user**.
	- **B.** Under Destination, select **any**.
	- **C.** Under Service, select **service**. Select **svc-http**.
	- **D.** Under Action, select **src-nat**.
	- **E.** Under Time Range, select **working-hours**.
	- **F.** Click **Add**.
- **8.** Under Rules, click **Add**.
	- **A.** Under Source, select **user**.
	- **B.** Under Destination, select **any**.
	- **C.** Under Service, select **service**. Select **svc-https**.
	- **D.** Under Action, select **src-nat**.
	- **E.** Under Time Range, select **working-hours**.
	- **F.** Click **Add**.
- **9.** Click **Apply**.

#### **Using the WebUI to create the block-internal-access policy:**

- **1.** Navigate to the **Configuration > Security > Access Control > Policies** page. Select **Add** to add the block-internal-access policy.
- **2.** For Policy Name, enter **block-internal-access**.
- **3.** For Policy Type, select **IPv4 Session**.
- **4.** Under Rules, select **Add** to add rules for the policy.
	- **A.** Under Source, select **user**.
	- **B.** Under Destination, select **alias**.
		- **NOTE:** The following step defines an alias representing all internal network addresses. Once defined, you can use the alias for other rules and policies.
- **C.** Under the alias selection, click **New**. For Destination Name, enter "Internal Network". Click **Add** to add a rule. For Rule Type, select **network**. For IP Address, enter 10.0.0.0. For Network Mask/Range, enter 255.0.0.0. Click **Add** to add the network range. Repeat these steps to add the network ranges 172.16.0.0 255.255.0.0 and 192.168.0.0 255.255.0.0. Click **Apply**. The alias "Internal Network" appears in the Destination menu
- **D.** Under Destination, select Internal Network.
- **E.** Under Service, select **any**.
- **F.** Under Action, select **drop**.
- **G.** Click **Add**.
- **5.** Click **Apply**.

### **Using the WebUI to create the drop-and-log policy:**

- **1.** Navigate to the **Configuration > Security > Access Control > Policies** page. Select **Add** to add the drop-and-log policy.
- **2.** For Policy Name, enter **drop-and-log**.
- **3.** For Policy Type, select **IPv4 Session**.
- **4.** Under Rules, select **Add** to add rules for the policy.
	- **A.** Under Source, select **user**.
	- **B.** Under Destination, select **any**.
	- **C.** Under Service, select **any**.
	- **D.** Under Action, select **drop**.
	- **E.** Select **Log**.
	- **F.** Click **Add**.
- **5.** Click **Apply**.

### **Using the WebUI to create the guest-logon role:**

- **1.** Navigate to the **Configuration > Security > Access Control > User Roles** page.
- **2.** Click **Add**.
- **3.** For Role Name, enter guest-logon.
- **4.** Under Firewall Policies, click **Add**.
- **5.** For Choose from Configured Policies, select captiveportal from the drop-down menu.

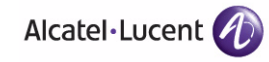

- **6.** Click **Done**.
- **7.** Under Firewall Policies, click **Add**.
- **8.** For Choose from Configured Policies, select guest-logon-access from the drop-down menu.
- **9.** Click **Done**.
- **10.** Under Firewall Policies, click **Add**.
- **11.** For Choose from Configured Policies, select block-internal-access from the drop-down menu.
- **12.** Click **Done**.
- **13.** Click **Apply**.

#### **Using the WebUI to create the auth-guest role:**

- **1.** Navigate to the **Configuration > Security > Access Control > User Roles** page.
- **2.** Click **Add**.
- **3.** For Role Name, enter auth-guest.
- **4.** Under Firewall Policies, click **Add**.
- **5.** For Choose from Configured Policies, select cplogout from the drop-down menu.
- **6.** Click **Done**.
- **7.** Under Firewall Policies, click **Add**.
- **8.** For Choose from Configured Policies, select guest-logon-access from the drop-down menu.
- **9.** Click **Done**.
- **10.** Under Firewall Policies, click **Add**.
- **11.** For Choose from Configured Policies, select block-internal-access from the drop-down menu.
- **12.** Click **Done**.
- **13.** Under Firewall Policies, click **Add**.
- **14.** For Choose from Configured Policies, select auth-guest-access from the drop-down menu.
- **15.** Click **Done**.
- **16.** Under Firewall Policies, click **Add**.
- **17.** For Choose from Configured Policies, select drop-and-log from the drop-down menu.
- **18.** Click **Done**.
- **19.** Click **Apply**.

#### **Using the CLI to create a time range:**

```
time-range working-hours periodic
  weekday 07:30 to 17:00
```
#### **Using the CLI to create aliases:**

```
netdestination "Internal Network"
   network 10.0.0.0 255.0.0.0
   network 172.16.0.0 255.255.0.0
   network 192.168.0.0 255.255.0.0
netdestination "Public DNS"
   host 64.151.103.120
   host 216.87.84.209
```
#### **Using the CLI to create the guest-logon-access policy:**

```
ip access-list session guest-logon-access
  user any udp 68 deny
  user any svc-dhcp permit time-range working-hours
  user alias "Public DNS" svc-dns src-nat time-range working-hours
```
#### **Using the CLI to create the auth-guest-access policy:**

```
ip access-list session auth-guest-access
  user any udp 68 deny
  user any svc-dhcp permit time-range working-hours
  user alias "Public DNS" svc-dns src-nat time-range working-hours
  user any svc-http src-nat time-range working-hours
  user any svc-https src-nat time-range working-hours
```
#### **Using the CLI to create the block-internal-access policy:**

```
ip access-list session block-internal-access
  user alias "Internal Network" any deny
```
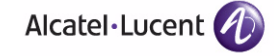

### **Using the CLI to create the drop-and-log policy:**

```
ip access-list session drop-and-log
  user any any deny log
```
### **Using the CLI to create the guest-logon role:**

```
user-role guest-logon
  session-acl captiveportal position 1
  session-acl guest-logon-access position 2
   session-acl block-internal-access position 3
```
#### **Using the CLI to create the auth-guest role:**

```
user-role auth-guest
  session-acl cplogout position 1
  session-acl guest-logon-access position 2
   session-acl block-internal-access position 3
   session-acl auth-guest-access position 4
   session-acl drop-and-log position 5
```
## **Configuring the Guest VLAN**

Guests using the WLAN are assigned to VLAN 900 and are given IP addresses via DHCP from the WLAN switch.

### **Using the WebUI to configure the guest VLAN:**

- **1.** Navigate to the **Configuration > Network > VLANs** page.
	- **A.** Click **Add**.
	- **B.** For VLAN ID, enter 900.
	- **C.** Click **Apply**.
- **2.** Navigate to the **Configuration > Network > IP > IP Interfaces** page.
	- **A.** Click **Edit** for VLAN 900.
	- **B.** For IP Address, enter 192.168.200.20.
	- **C.** For Net Mask, enter 255.255.255.0.
	- **D.** Click **Apply**.
- **3.** Click the **DHCP Server** tab.
	- **A.** Select Enable DHCP Server.
- **B.** Click **Add** under Pool Configuration.
- **C.** For Pool Name, enter **guestpool**.
- **D.** For Default Router, enter 192.168.200.20.
- **E.** For DNS Server, enter 64.151.103.120.
- **F.** For Lease, enter 4 hours.
- **G.** For Network, enter 192.168.200.0. For Netmask, enter 255.255.255.0.
- **H.** Click **Done.**
- **4.** Click **Apply**.

### **Using the CLI to configure the guest VLAN:**

```
vlan 900
interface vlan 900
ip address 192.168.200.20 255.255.255.0
ip dhcp pool "guestpool"
default-router 192.168.200.20
dns-server 64.151.103.120
lease 0 4 0
network 192.168.200.0 255.255.255.0
```
# **Configuring Captive Portal Authentication**

In this section, you create an instance of the captive portal authentication profile and the AAA profile. For the captive portal authentication profile, you specify the previously-created **auth-guest** user role as the default user role for authenticated captive portal clients and the authentication server group ("Internal").

### **Using the WebUI to configure captive portal authentication:**

- **1.** Navigate to the **Configuration > Security > Authentication > L3 Authentication** page. In the Profiles list, select Captive Portal Authentication Profile.
	- **A.** In the Captive Portal Authentication Profile Instance list, enter **guestnet** for the name of the profile, then click **Add**.
	- **B.** Select the captive portal authentication profile you just created.
	- **C.** For Default Role, select **auth-guest**.
	- **D.** Select User Login.
	- **E.** Deselect (uncheck) Guest Login.

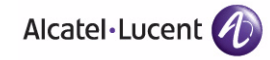

- **F.** Click **Apply**.
- **2.** Select **Server Group** under the **guestnet** captive portal authentication profile you just created.
	- **A.** Select **internal** from the Server Group drop-down menu.
	- **B.** Click **Apply**.

### **Using the CLI to configure captive portal authentication:**

```
aaa authentication captive-portal guestnet
  default-role auth-guest
  user-logon
  no guest-logon
  server-group internal
```
## **Modifying the Initial User Role**

The captive portal authentication profile specifies the captive portal login page and other configurable parameters. The initial user role configuration must include the applicable captive portal authentication profile instance. Therefore, you need to modify the **guest-logon** user role configuration to include the **guestnet** captive portal authentication profile.

#### **Using the WebUI to modify the guest-logon role:**

- **1.** Navigate to the **Configuration > Security > Access Control > User Roles** page.
- **2.** Select **Edit** for the guest-logon role.
- **3.** Scroll down to the bottom of the page.
- **4.** Select the captive portal authentication profile you just created from the Captive Portal Profile drop-down menu, and click **Change**.
- **5.** Click **Apply**.

### **Using the CLI to modify the guest-logon role:**

```
user-role guest-logon
  captive-portal guestnet
```
# **Configuring the AAA Profile**

In this section, you configure the **guestnet** AAA profile, which specifies the previously-created **guest-logon** role as the initial role for clients who associate to the WLAN.

### **Using the WebUI to configure the AAA profile:**

- **1.** Navigate to the **Configuration > Security > Authentication > AAA Profiles** page.
- **2.** In the AAA Profiles Summary, click **Add** to add a new profile. Enter **guestnet** for the name of the profile, then click **Add**.
- **3.** For Initial role, select guest-logon.
- **4.** Click **Apply**.

### **Using the CLI to configure the AAA profile:**

```
aaa profile guestnet
   initial-role guest-logon
```
# **Configuring the WLAN**

In this section, you create the **guestnet** virtual AP profile for the WLAN. The **guestnet** virtual AP profile contains the SSID profile **guestnet** (which configures opensystem for the SSID) and the AAA profile **guestnet**.

### **Using the WebUI to configure the guest WLAN:**

- **1.** Navigate to the **Configuration > Wireless > AP Configuration** page.
- **2.** Select either AP Group or AP Specific tab. Click **Edit** for the AP group or AP name.
- **3.** To configure the virtual AP profile, navigate to the **Configuration > Wireless > AP Configuration** page. Select either the AP Group or AP Specific tab. Click **Edit** for the applicable AP group name or AP name.
- **4.** Under Profiles, select Wireless LAN, then select Virtual AP.
- **5.** To create a new virtual AP profile, select NEW from the Add a profile drop-down menu. Enter the name for the virtual AP profile (for example, **guestnet**), and click **Add**.
	- **A.** In the Profile Details entry for the new virtual AP profile, select the AAA profile you previously configured. A pop-up window displays the configured AAA profile parameters. Click **Apply** in the pop-up window.

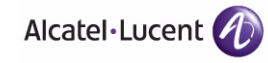

- **B.** From the SSID profile drop-down menu, select NEW. A pop-up window allows you to configure the SSID profile.
- **C.** Enter the name for the SSID profile (for example, **guestnet**).
- **D.** Enter the Network Name for the SSID (for example, **guestnet**).
- **E.** For Network Authentication, select None.
- **F.** For Encryption, select Open.
- **G.** Click **Apply** in the pop-up window.
- **H.** At the bottom of the Profile Details page, click **Apply**.
- **6.** Click on the new virtual AP name in the Profiles list or in Profile Details to display configuration parameters.
	- **A.** Make sure Virtual AP enable is selected.
	- **B.** For VLAN, select the ID of the VLAN in which captive portal users are placed (for example, VLAN **900)**.
	- **C.** Click **Apply**.

### **Using the CLI to configure the guest WLAN:**

```
wlan ssid-profile guestnet
   essid guestnet
   opmode opensystem
aaa profile guestnet
   initial-role guest-logon
wlan virtual-ap guestnet
   vlan 900
   aaa-profile guestnet
   ssid-profile guestnet
```
### **User Account Administration**

Temporary user accounts are created in the internal database on the WLAN switch. You can create a user role which will allow a receptionist to create temporary user accounts. Guests can use the accounts to log into a captive portal login page to gain Internet access.

See ["Creating Guest Accounts" on page 558](#page-557-0) for more information about configuring guest provisioning users and administering guest accounts.

# **Captive Portal Configuration Parameters**

[Table 11-25](#page-374-0) describes configuration parameters on the WebUI Captive Portal Authentication profile page.

**NOTE:** In the CLI, you configure these options with the **aaa authentication captive-portal** commands.

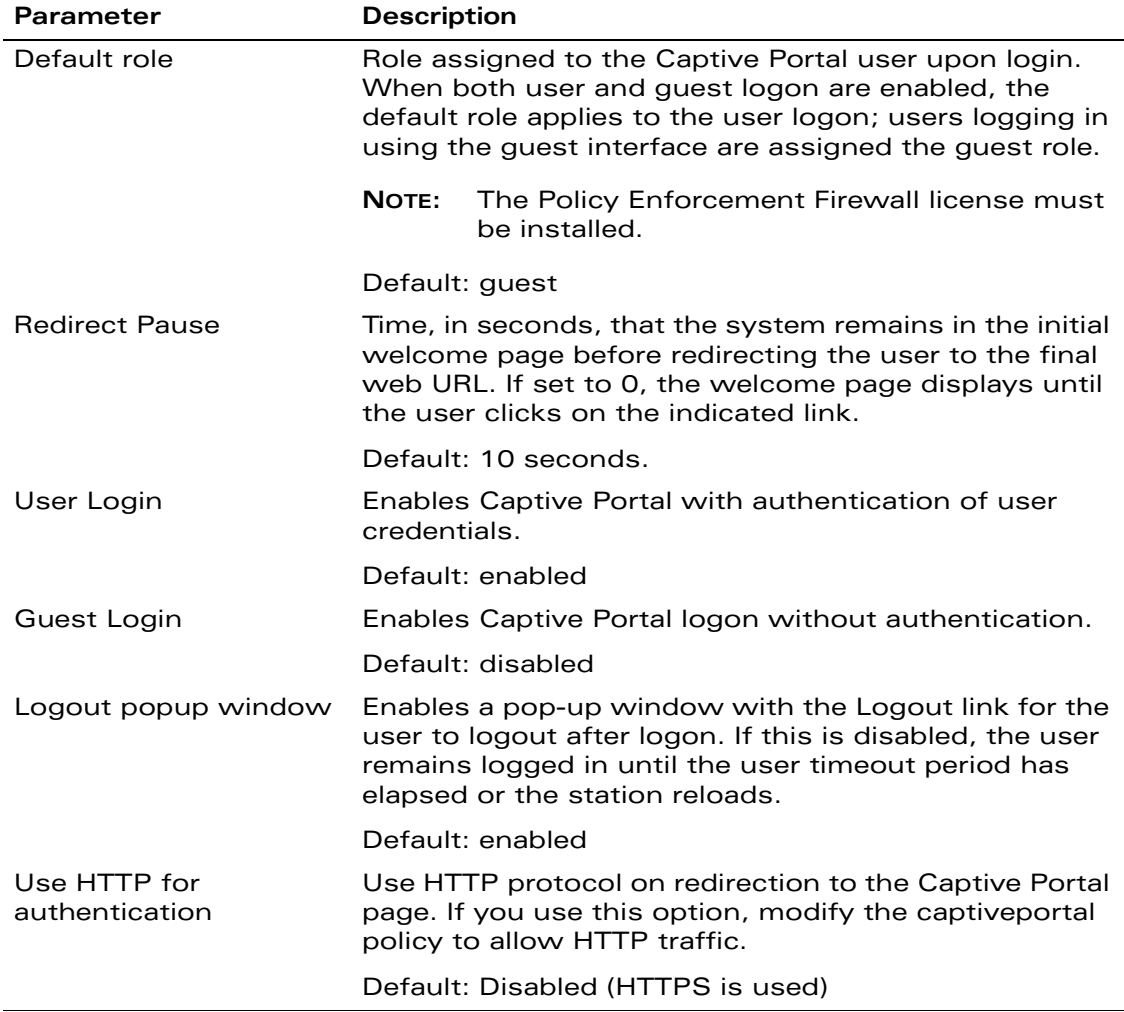

### <span id="page-374-0"></span>**TABLE 11-25** Captive Portal Authentication Profile Parameters

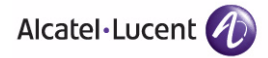

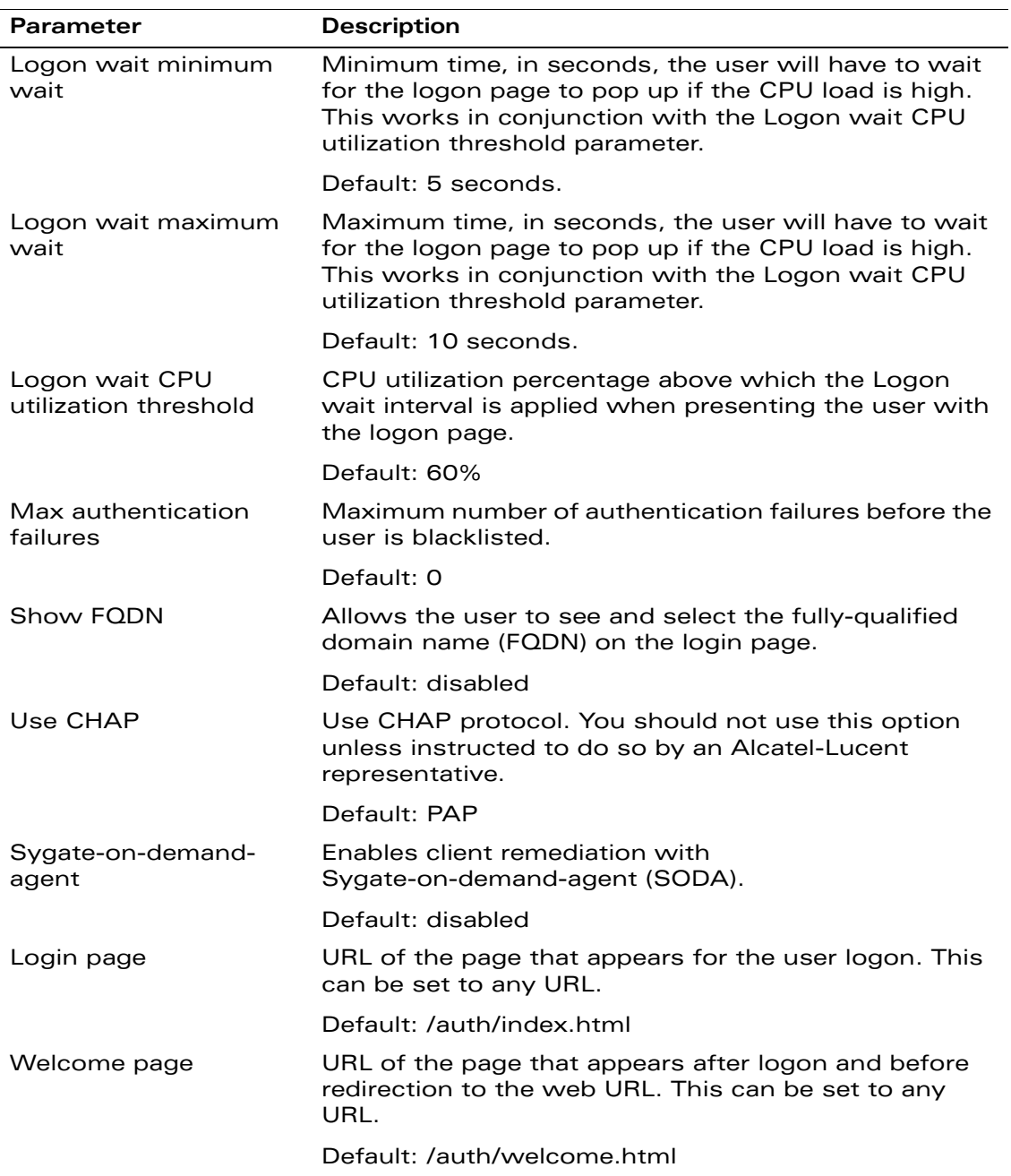

### **TABLE 11-25** Captive Portal Authentication Profile Parameters (Continued)

| <b>Parameter</b>                                  | <b>Description</b>                                                                                                    |
|---------------------------------------------------|----------------------------------------------------------------------------------------------------|
| Show Welcome Page                                 | Enables the display of the welcome page. If this option<br>is disabled, redirection to the web URL happens<br>immediately after logon.                                                                                                    |
|                                                   | Default: Enabled                                                                                                    |
| <b>Proxy Server</b><br>Configuration              | Configures IP address and port number for proxy<br>server.                                                                                                    |
|                                                   | NOTE:<br><b>NOTE:</b> This option is only available in the base<br>operating system.                                                                                                    |
|                                                   | Default: N/A                                                                                                    |
| Adding switch ip<br>address in redirection<br>URL | Sends the WLAN switch's IP address in the redirection<br>URL when external captive portal servers are used. An<br>external captive portal server can determine the WLAN<br>switch from which a request originated by parsing the<br>'switchip' variable in the URL. |
|                                                   | Default: disabled                                                                                                    |

**TABLE 11-25** Captive Portal Authentication Profile Parameters (Continued)

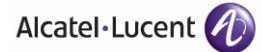

# **Optional Captive Portal Configurations**

This section describes the following optional captive portal configurations:

- ["Per-SSID Captive Portal Page" on page 378](#page-377-0)
- ["Changing the Protocol to HTTP" on page 379](#page-378-0)
- **F** ["Proxy Server Redirect" on page 380](#page-379-0)
- ["Redirecting Clients on Different VLANs" on page 382](#page-381-0)
- ["Web Client Configuration with Proxy Script" on page 382](#page-381-1)

## <span id="page-377-0"></span>**Per-SSID Captive Portal Page**

You can upload custom login pages for captive portal into the WLAN switch through the WebUI (see [Appendix E, "Internal Captive Portal"\)](#page-722-0). The SSID to which the client associates determines the captive portal login page displayed.

You specify the captive portal login page in the captive portal authentication profile, along with other configurable parameters. The initial user role configuration must include the applicable captive portal authentication profile instance. (In the case of captive portal in the base operating system, the initial user role is automatically created when you create the captive portal authentication profile instance.) You then specify the initial user role for captive portal in the AAA profile for the WLAN.

When you have multiple captive portal login pages loaded in the WLAN switch, you must configure a unique initial user role and user role, and captive portal authentication profile, AAA profile, SSID profile, and virtual AP profile for each WLAN that will use captive portal. For example, if you want to have different captive portal login pages for the following departments:

- Engineering
- **Business**
- Faculty

you need to create and configure the following:

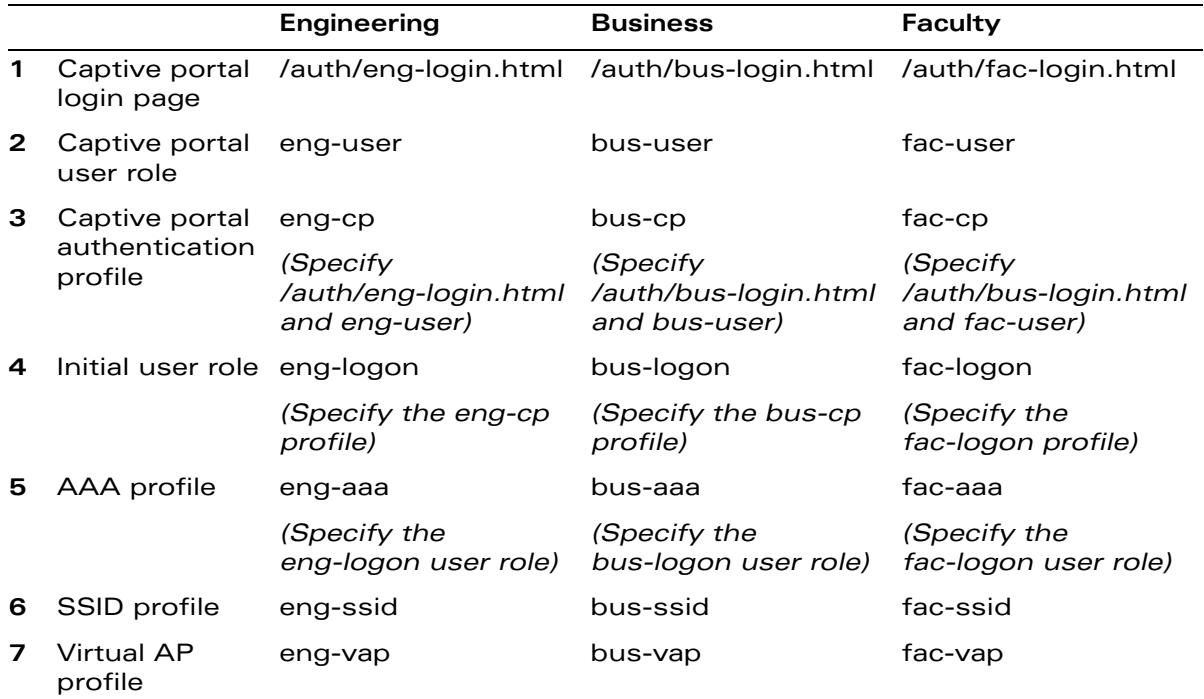

# <span id="page-378-0"></span>**Changing the Protocol to HTTP**

By default, the HTTPS protocol is used on redirection to the Captive Portal page. If you need to use HTTP instead, you need to do the following:

- **1.** Modify the captive portal authentication profile to enable the HTTP protocol.
- **2.** (For captive portal with role-based access only) Modify the **captiveportal** policy to permit HTTP traffic instead of HTTPS traffic.
	- **NOTE:** In the base operating system, the implicit ACL *captive-portal-profile* is automatically modified.

The following sections describe how use the WebUI and CLI to do this.

### **Using the WebUI to change the protocol to HTTP:**

**1.** Edit the captive portal authentication profile by navigating to the **Configuration > Security > Authentication > L3 Authentication** page.

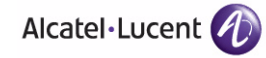

- **A.** Enable (select) "Use HTTP for authentication".
- **B.** Click **Apply**.
- **2.** (For captive portal with role-based access only) Edit the captiveportal policy by navigating to the **Configuration > Security > Access Control > Policies** page.
	- **A.** Delete the rule for "user mswitch svc-https dst-nat".
	- **B.** Add a new rule with the following values and move this rule to the top of the rules list:
		- **–** source is user
		- **–** destination is the mswitch alias
		- **–** service is svc-http
		- **–** action is dst-nat
	- **C.** Click **Apply**.

### **Using the CLI to change the protocol to HTTP:**

```
aaa authentication captive-portal profile
  protocol-http
```
(For captive portal with role-based access only)

```
ip access-list session captiveportal
  no user alias mswitch svc-https dst-nat
  user alias mswitch svc-http dst-nat
  user any svc-http dst-nat 8080
  user any svc-https dst-nat 8081
```
## <span id="page-379-0"></span>**Proxy Server Redirect**

You can configure captive portal to work with proxy Web servers. When proxy Web servers are used, browser proxy server settings for end users are configured for the proxy server's IP address and TCP port. When the user opens a Web browser, the HTTP/S connection request must be redirected from the proxy server to the captive portal on the WLAN switch.

To configure captive portal to work with a proxy server:

- (For captive portal with base operating system) Modify the captive portal authentication profile to specify the proxy server's IP address and TCP port.
- (For captive portal with role-based access) Modify the **captiveportal** policy to have traffic for the proxy server's port destination NATed to port 8088 on the WLAN switch.

**NOTE:** In the base operating system, the implicit ACL *captive-portal-profile* is automatically modified.

The following sections describe how use the WebUI and CLI to do this.

**NOTE:** When HTTPS traffic is redirected from a proxy server to the WLAN switch, the user's browser will display a warning that the subject name on the certificate does not match the hostname to which the user is connecting.

#### **Using the WebUI to redirect proxy server traffic:**

- (For captive portal with base operating system) Edit the captive portal authentication profile by navigating to the **Configuration > Security > Authentication > L3 Authentication** page.
	- **A.** For Proxy Server, enter the IP address and port for the proxy server.
	- **B.** Click **Apply**.
- (For captive portal with role-based access) Edit the **captiveportal** policy by navigating to the **Configuration > Security > Access Control > Policies** page.
	- **A.** Add a new rule with the following values:
		- **–** Source is user
		- **–** Destination is any
		- **–** Service is TCP
		- **–** Port is the TCP port on the proxy server
		- **–** Action is dst-nat
		- **–** IP address is the IP address of the proxy port
		- **–** Port is the port on the proxy server
	- **B.** Click **Add** to add the rule. Use the up arrows to move this rule just below the rule that allows HTTP(S) traffic.
	- **C.** Click **Apply**.

#### **Using the CLI to redirect proxy server traffic:**

(For captive portal with base operating system)

```
aaa authentication captive-portal profile
  proxy host ipaddr port port
```
(For captive portal with role-based access)

ip access-list session captiveportal

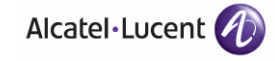

```
user alias mswitch svc-https permit
user any tcp port dst-nat 8088
user any svc-http dst-nat 8080
user any svc-https dst-nat 8081
```
## <span id="page-381-0"></span>**Redirecting Clients on Different VLANs**

You can redirect wireless clients that are on different VLANs (from the WLAN switch's IP address) to the captive portal on the WLAN switch. To do this:

- **1.** Specify the redirect address for the captive portal.
- **2.** (For captive portal with Policy Enforcement Firewall license only) Modify the **captiveportal** policy to permit HTTP/S traffic to the destination **cp-redirect** instead of **mswitch**.
	- **NOTE:** In the base operating system, the implicit ACL *captive-portal-profile* is automatically modified.

The following section describes how to use the CLI to do this.

### **Using the CLI:**

```
ip cp-redirect-address ipaddr
```
(For captive portal with Policy Enforcement Firewall license)

ip access-list session captiveportal **user cp-redirect svc-https permit** user any svc-http dst-nat 8080 user any svc-https dst-nat 8081

## <span id="page-381-1"></span>**Web Client Configuration with Proxy Script**

If the web client proxy configuration is distributed through a proxy script (a .pac file), you need to configure the **captiveportal** policy to allow the client to download the file.

**NOTE:** To modify the **captiveportal** policy, you must have the Policy Enforcement Firewall license installed in the WLAN switch.

#### **Using the WebUI to allow clients to download proxy script:**

- **1.** Edit the **captiveportal** policy by navigating to the **Configuration > Security > Access Control > Policies** page.
- **2.** Add a new rule with the following values:
- $\bullet$  Source is user
- Destination is host
- Host IP is the IP address of the proxy server
- Service is svc-https or svc-http
- Action is permit
- **3.** Click **Add** to add the rule. Use the up arrows to move this rule above the rules that perform destination NAT.
- **4.** Click **Apply**.

### **Using the CLI to allow clients to download proxy script:**

ip access-list session captiveportal user alias mswitch svc-https permit user any tcp port dst-nat 8088 **user host** *ipaddr* **svc-https permit** user any svc-http dst-nat 8080 user any svc-https dst-nat 8081

# **Personalizing the Captive Portal Page**

The following can be personalized on the default captive portal page:

- Captive portal background
- **Page text**
- Acceptance Use Policy
- **NOTE:** You can create your own web pages and install them in the WLAN switch for use with captive portal. See [Appendix E, "Internal Captive Portal."](#page-722-0)
- **1.** Navigate to the **Maintenance > Captive Portal > Customize Login Page**  page*.*

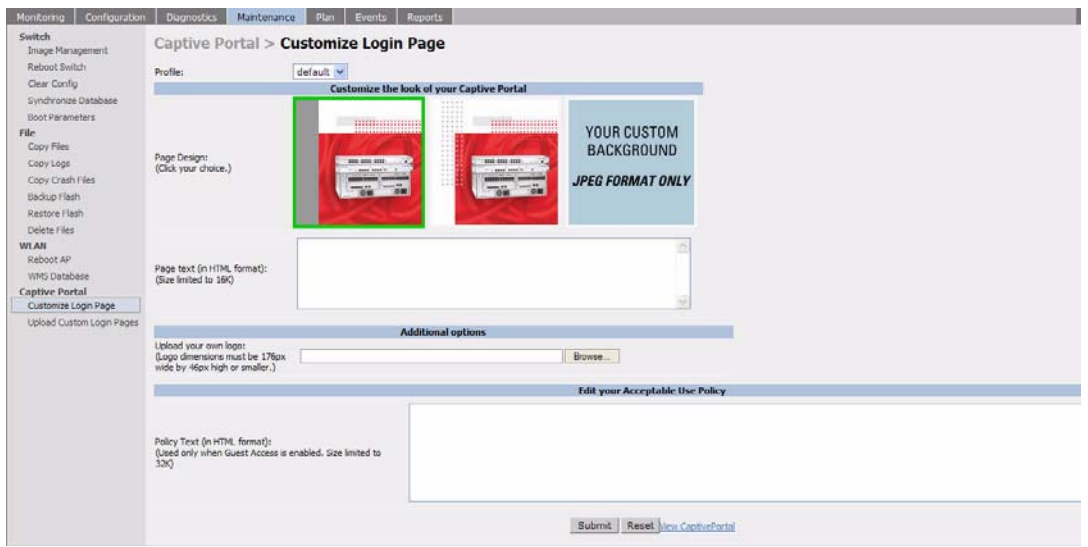

You can choose one of three page designs. To select an existing design, click the first or the second page design present.

- **2.** To customize the page background:
	- **A.** Select the **YOUR CUSTOM BACKGROUND** page.
	- **B.** Under **Additional options***,* enter the location of the JPEG image in the Upload your own custom background field.
	- **C.** You can also set the background color in the Custom page background color field. The color code must a hexadecimal value in the format #hhhhhh.

**D.** You can view the background setting by first clicking **Submit** on the bottom on the page, then clicking the **View CaptivePortal** link. This displays the Captive Portal page as it will be seen by users.

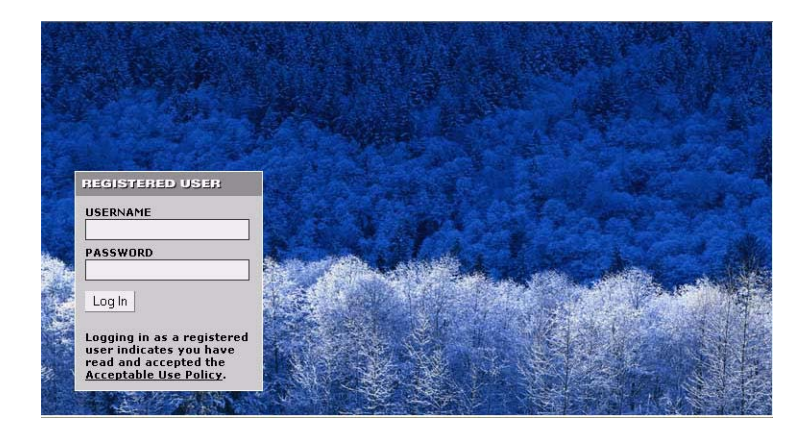

- **NOTE:** The background image and text should be visible to users with a browser window on a 1024 by 768 pixel screen. The background should not clash if viewed on a much larger monitor. A good option is to have the background image at 800 by 600 pixels, and set the background color to be compatible. The maximum image size for the background can be around 960 by 720 pixels, as long as the image can be cropped at the bottom and right edges. Leave space on the left side for the login box.
- **3.** To customize the captive portal background text:
	- **A.** Enter the text that needs to be displayed in the **Page Text (in HTML format)** message box.
	- **B.** To view the changes, click **Submit** at the bottom on the page and then click the **View CaptivePortal** link. This displays the Captive Portal page as it will be seen by users.
- **4.** To customize the text under the **Acceptable Use Policy**:
	- **A.** Enter the policy information in the **Policy Text** text box. This appears only in case of guest logon.
	- **B.** To view the changes, click **Submit** at the bottom on the page and then click the **View CaptivePortal** link. This displays the Captive Portal page as it will be seen by users.

The text you entered appears in a text box when the user clicks the **Acceptable Use Policy** on the Captive Portal web page.

To upload a customized login page, use the **Maintenance > Captive Portal > Upload Custom Login Pages** page in the WebUI.

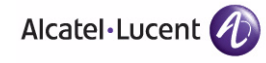

**Configuring Captive Portal** Chapter 11

For wireless networks, virtual private network (VPN) connections can be used to further secure the wireless data from attackers. The OmniAccess WLAN switch can be used as a VPN concentrator that terminates all VPN connections from both wired and wireless clients.

**NOTE:** VPN is an optional AOS-W software module. You must purchase and install the license for the VPN software module on the WLAN switch.

This chapter describes the following topics:

- ["VPN Configuration" on page 388](#page-387-0)
- ["Configuring Remote Access VPN for L2TP IPSec" on page 389](#page-388-0)
- ["Configuring Remote Access VPN for PPTP" on page 407](#page-406-0)
- ["Configuring Site-to-Site VPNs" on page 408](#page-407-0)
- ["Configuring Alcatel-Lucent Dialer" on page 411](#page-410-0)

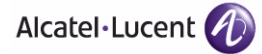

# <span id="page-387-0"></span>**VPN Configuration**

You can configure the WLAN switch for the following types of VPNs:

- Remote access VPNs allow hosts (for example, telecommuters or traveling employees) to connect to private networks (for example, a corporate network) over the Internet. Each host must run VPN client software which encapsulates and encrypts traffic and sends it to a VPN gateway at the destination network. The WLAN switch supports the following remote access VPN protocols:
	- Layer-2 Tunneling Protocol over IPSec (L2TP/IPSec)
	- Point-to-Point Tunneling Protocol (PPTP)
- Site-to-site VPNs allow networks (for example, a branch office network) to connect to other networks (for example, a corporate network). Unlike a remote access VPN, hosts in a site-to-site VPN do not run VPN client software. All traffic for the other network is sent and received through a VPN gateway which encapsulates and encrypts the traffic.

Before enabling VPN authentication, you must configure the following:

- The default user role for authenticated VPN clients. See [Chapter 8,](#page-266-0)  ["Configuring Roles and Policies"](#page-266-0) for information about configuring user roles*.*
- The authentication server group the WLAN switch will use to validate the clients. See [Chapter 9, "Configuring Authentication Servers"](#page-286-0) for configuration details.
	- **NOTE:** A server-derived role, if present, takes precedence over the default user role.

You then specify the default user role and authentication server group in the VPN authentication profile, as described in the following sections.

#### **Using the WebUI to configure VPN authentication:**

- **1.** Navigate to the **Configuration > Security > Authentication > L3 Authentication** page.
- **2.** In the Profiles list, select VPN Authentication Profile.
- **3.** Select the Default Role from the drop-down menu*.*
- **4.** (Optional) Set Max Authentication failures to an integer value (the default value is 0, which disables this feature). This number indicates the number of contiguous authentication failures before the station is blacklisted.
- **5.** Click **Apply**.
- **6.** In the Profiles list, select Server Group.
- **7.** From the drop-down menu, select the server group to be used for VPN authentication.
- **8.** Click **Apply**.

### **Using the CLI to configure VPN authentication:**

```
aaa authentication vpn
  default-role <role>
  max-authentication-failure <number>
  server-group <name>
```
## <span id="page-388-0"></span>**Configuring Remote Access VPN for L2TP IPSec**

The combination of Layer-2 Tunneling Protocol and Internet Protocol Security (L2TP/IPSec) is a highly-secure technology that enables VPN connections across public networks such as the Internet. L2TP/IPSec provides both a logical transport mechanism on which to transmit PPP frames as well as tunneling or encapsulation so that the PPP frames can be sent across an IP network. L2TP/IPSec relies on the PPP connection process to perform user authentication and protocol configuration. With L2TP/IPSec, the user authentication process is encrypted using the Data Encryption Standard (DES) or Triple DES (3DES) algorithm.

L2TP/IPSec requires two levels of authentication:

- **1.** Computer-level authentication with a preshared key to create the IPSec security associations (SAs) to protect the L2TP-encapsulated data.
- **2.** User-level authentication through a PPP-based authentication protocol using passwords, SecureID, digital certificates, or smart cards after successful creation of the SAs.

### **Using the WebUI to configure VPN with L2TP IPSec:**

**1.** Navigate to the **Configuration > Advanced Services > VPN Services > IPSEC** page.

### Authentication Method and Server Addresses

- **2.** To enable L2TP, select **Enable L2TP** (this is enabled by default).
- **3.** Select the authentication method. Currently supported methods are:
	- Password Authentication Protocol (PAP)

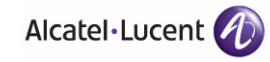

- **•** Extensible Authentication Protocol (EAP)
- Challenge Handshake Authentication Protocol (CHAP)
- **•** Microsoft Challenge Handshake Authentication Protocol (MSCHAP)
- MSCHAP version 2 (MSCHAPv2)
- **4.** Configure the IP addresses of the primary and secondary Domain Name System (DNS) servers and primary and secondary Windows Internet Naming Service (WINS) Server that will be pushed to the VPN client.

### Address Pools

This is the pool from which the clients are assigned addresses.

- **1.** Under Address Pools, click **Add** to open the **Add Address Pool** page.
- **2.** Specify the start address, the end address and the pool name.
- **3.** Click **Done** to apply the configuration.

### Source NAT

Use this option if the IP addresses of clients need to be translated to access the network. To use this option, you must have created a NAT pool by navigating to the **Configuration > IP > NAT Pools** page.

### IKE Shared Secrets

You can configure a global IKE key or configure an IKE key for each subnet. Make sure that this key matches the key on the client.

- **1.** Under IKE Shared Secrets, click **Add** to open the Add IKE Secret page.
- **2.** Enter the subnet and subnet mask. To make the IKE key global, specify 0.0.0.0 and 0.0.0.0 for both values.
- **3.** Enter the IKE Shared Secret and Verify IKE Shared Secret.
- **4.** Click **Done** to apply the configurations.

### IKE Policies

- **1.** Under IKE Policies, click **Add** to open the IPSEC Add Policy configuration page.
- **2.** Set the Priority to 1 for this configuration to take priority over the Default setting.
- **3.** Set the Encryption type from the drop-down menu**.**
- **4.** Set the HASH Algorithm to SHA or MD5.
- **5.** Set the Authentication to Pre-Share.
- **6.** Set the Diffie Hellman Group to Group 1 or Group 2.

The IKE policy selections, along with the preshared key, need to be reflected in the VPN client configuration. When using a third-party VPN client, set the VPN configuration on clients to match the choices made above. In case the Alcatel-Lucent dialer is used, these configuration need to be made on the dialer prior to downloading the dialer onto the local client.

- **7.** Click **Done** to activate the changes.
- **8.** Click **Apply** to apply the changes made before navigating to other pages.

### **Using the CLI to configure VPN with L2TP IPSec:**

### Authentication Method and Server Addresses

```
vpdn group l2tp
  enable
  ppp authentication {cache-securid|chap|eap|mschap|mschapv2|pap}
  client configuration {dns|wins} <ipaddr1> [<ipaddr2>]
```
### Address Pools

```
ip local pool <pool> <start-ipaddr> <end-ipaddr>
```
### Source NAT

```
ip access-list session srcnat
  user any any src-nat pool <pool> position 1
```
### IKE Shared Secrets

crypto isakmp key <*key>* address <*ipaddr>* netmask <*mask>*

### IKE Policies

```
crypto isakmp policy <priority>
   encryption {3des|aes128|aes192|aes256|des}
   authentication {pre-share|rsa-sig}
  group \{1|2\}hash {md5}|sha}lifetime <seconds>
```
# **Example Configurations**

This section describes how to configure remote access VPNs for L2TP/IPSec clients.

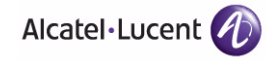

## L2TP/IPSec Clients Using Smart Cards

This section describes how to configure a remote access VPN on the WLAN switch for Microsoft L2TP/IPSec clients with smart cards. (A smart card contains a digital certificate which allows user-level authentication without the user entering a username and password.) As described previously in this section, L2TP/IPSec requires two levels of authentication: first, IKE SA authentication, and then user-level authentication with a PPP-based authentication protocol. Microsoft clients do not support smart card authentication for the IKE SA. Therefore, the IKE SA is authenticated with a preshared key, which you must configure as an IKE shared secret on the WLAN switch.

User-level authentication is performed by an external RADIUS server using PPP EAP-TLS. In this scenario, client and server certificates are mutually authenticated during the EAP-TLS exchange. During the authentication, the WLAN switch encapsulates EAP-TLS messages from the client into RADIUS messages and forwards them to the server.

On the WLAN switch, you need to configure the following:

- User role for authenticated clients
- **RADIUS server and the authentication server group to which the server** belongs
- VPN authentication profile which defines the authentication server group and the default role assigned to authenticated clients
- L2TP/IPSec VPN with EAP as the PPP authentication
- IKE policy for preshared key authentication of the SA
- **NOTE:** On the RADIUS server, you must configure a remote access policy to allow EAP authentication for smart card users and select a server certificate. The user entry in Microsoft Active Directory must be configured for smart cards.

### **Using the WebUI to configure L2TP/IPSec VPN for Microsoft smart card clients:**

- **1.** Navigate to the **Configuration > Security > Access Control > Policies** page.
- **2.** Click **Add** to add a new policy.
	- **A.** Enter the name of the policy (for example, authenticated). Default settings for a policy rule permit all traffic from any source to any destination, but you can make a rule more restrictive. You can also configure multiple rules; the first rule in a policy that matches the traffic is applied.
	- **B.** Click **Add** to add a rule.
	- **C.** When you are done adding rules, click **Apply**.
	- **D.** Click the **User Roles** tab. Click **Add** to add a new user role.
- **E.** Enter the name of the role (for example, employee).
- **F.** Under Firewall Policies, click **Add**. In the Choose from Configured Policies drop-down list, select the policy you previously created. Click **Done**.
- **G.** Click **Apply**.
- **3.** Navigate to the **Configuration > Security > Authentication > Servers** page.
	- **A.** Select **Radius Server** to display the Radius Server List.
	- **B.** To configure a RADIUS server, enter the name for the server (for example, ias1) and click **Add**.
	- **C.** Select the name to configure the IP address and key for the server. Select Mode to enable the server.
	- **D.** Click **Apply**.
- **4.** In the Servers list, select **Server Group**.
	- **A.** Enter the name of the new server group (for example, ias-server) and click **Add**.
	- **B.** Select the name to configure the server group.
	- **C.** Under Servers, click **New** to add a server to the group.
	- **D.** Select the RADIUS server you just configured from the drop-down menu.
	- **E.** Click **Add Server**.
	- **F.** Click **Apply**.
- **5.** Navigate to the **Configuration > Security > Authentication > L3 Authentication** page.
	- **A.** Select VPN Authentication Profile.
	- **B.** From the Default Role drop-down menu, select employee.
	- **C.** Click **Apply**.
	- **D.** Under VPN Authentication Profile, select Server Group.
	- **E.** Select the server group you just configured from the drop-down menu.
	- **F.** Click **Apply**.
- **6.** Navigate to the **Configuration > Advanced Services > VPN Services > IPSEC** page.
	- **A.** Select **Enable L2TP** (this is enabled by default).
	- **B.** Select EAP for Authentication Protocols.
	- **C.** Configure the IP addresses of the primary and secondary Domain Name System (DNS) servers and primary and secondary Windows Internet Naming Service (WINS) Server that will be pushed to the VPN client.
	- **D.** Under Address Pools, click **Add** to open the **Add Address Pool** page.

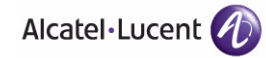

- **E.** Specify the start address, the end address and the pool name.
- **F.** Click **Done** to apply the configuration.
- **G.** Under IKE Shared Secrets, click **Add** to open the Add IKE Secret page.
- **H.** To make the IKE key global, specify 0.0.0.0 and 0.0.0.0 for both subnet and subnet mask (these are the default values).
- **I.** Enter the IKE Shared Secret and Verify IKE Shared Secret.
- **J.** Click **Done** to apply the configurations.
- **K.** Under IKE Policies, click **Add** to open the IPSEC Add Policy configuration page.
- **L.** Set the Priority to 1 for this configuration to take priority over the Default setting.
- **M.** Set the Authentication to Pre-Share.
- **N.** Click **Done** to activate the changes.
- **O.** Click **Apply**.

#### **Using the CLI to configure L2TP/IPSec VPN for Microsoft smart card clients:**

```
ip access-list session authenticated
  any any any permit position 1
user-role employee
  access-list session authenticated
aaa authentication-server ias1
  host 1.1.1.254
  key 12345678
aaa server-group ias-server
  auth-server ias1
aaa authentication vpn
  default-role employee
  server-group ias-server
vpdn group l2tp
  enable
  ppp authentication eap
  client dns 101.1.1.245
ip local pool sc-clients 10.1.1.1 10.1.1.250
```
crypto isakmp key 0987654 address 0.0.0.0 netmask 0.0.00 crypto isakmp policy 1 authentication pre-share

### L2TP/IPSec Clients Using Username/Password

This section describes how to configure a remote access VPN on the WLAN switch for L2TP/IPSec clients with user passwords. As described previously in this section, L2TP/IPSec requires two levels of authentication: first, IKE SA authentication, and then user-level authentication with the PAP authentication protocol. IKE SA is authenticated with a preshared key, which you must configure as an IKE shared secret on the WLAN switch.

User-level authentication is performed by the WLAN switch's internal database.

On the WLAN switch, you need to configure the following:

- User role for authenticated clients
- Internal database entries for username and passwords
- VPN authentication profile which defines the internal server group and the default role assigned to authenticated clients
- L2TP/IPSec VPN with PAP as the PPP authentication
- IKE policy for preshared key authentication of the SA

### **Using the WebUI to configure L2TP/IPSec VPN for username/password clients:**

- **1.** Navigate to the **Configuration > Security > Access Control > Policies** page.
- **2.** Click **Add** to add a new policy.
	- **A.** Enter the name of the policy (for example, authenticated). Default settings for a policy rule permit all traffic from any source to any destination, but you can make a rule more restrictive. You can also configure multiple rules; the first rule in a policy that matches the traffic is applied.
	- **B.** Click **Add** to add a rule.
	- **C.** When you are done adding rules, click **Apply**.
	- **D.** Click the **User Roles** tab. Click **Add** to add a new user role.
	- **E.** Enter the name of the role (for example, employee).
	- **F.** Under Firewall Policies, click **Add**. In the Choose from Configured Policies drop-down list, select the policy you previously created. Click **Done**.
	- **G.** Click **Apply**.

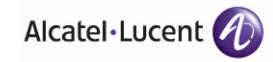

- **3.** Navigate to the **Configuration > Security > Authentication > Servers** page.
	- **A.** Select **Internal DB** to display entries for the internal database.
	- **B.** Click **Add User**.
	- **C.** Enter the username and password.
	- **D.** Click **Apply**.
- **4.** Navigate to the **Configuration > Security > Authentication > L3 Authentication** page.
	- **A.** Select VPN Authentication Profile.
	- **B.** From the Default Role drop-down menu, select employee.
	- **C.** Click **Apply**.
	- **D.** Under VPN Authentication Profile, select Server Group.
	- **E.** Select the **internal** server group from the drop-down menu.
	- **F.** Click **Apply**.
- **5.** Navigate to the **Configuration > Advanced Services > VPN Services > IPSEC** page.
	- **A.** Select **Enable L2TP** (this is enabled by default).
	- **B.** Select PAP for Authentication Protocols.
	- **C.** Configure the IP addresses of the primary and secondary Domain Name System (DNS) servers and primary and secondary Windows Internet Naming Service (WINS) Server that will be pushed to the VPN client.
	- **D.** Under Address Pools, click **Add** to open the **Add Address Pool** page.
	- **E.** Specify the start address, the end address and the pool name.
	- **F.** Click **Done** to apply the configuration.
	- **G.** Under IKE Shared Secrets, click **Add** to open the Add IKE Secret page.
	- **H.** To make the IKE key global, specify 0.0.0.0 and 0.0.0.0 for both subnet and subnet mask (these are the default values).
	- **I.** Enter the IKE Shared Secret and Verify IKE Shared Secret.
	- **J.** Click **Done** to apply the configurations.
	- **K.** Under IKE Policies, click **Add** to open the IPSEC Add Policy configuration page.
	- **L.** Set the Priority to 1 for this configuration to take priority over the Default setting.
	- **M.** Set the Authentication to Pre-Share.
	- **N.** Click **Done** to activate the changes.
**O.** Click **Apply**.

#### **Using the WebUI to configure client entries in the internal database:**

- **1.** Navigate to the **Configuration > Security > Authentication > Servers** page.
- **2.** Select **Internal DB**.
- **3.** Click **Add User** in the Users section. The user configuration page displays.
- **4.** Enter information for the client.
- **5.** Click **Enabled** to activate this entry on creation.
- **6.** Click **Apply** to apply the configuration.

#### **Using the CLI to configure L2TP/IPSec VPN for username/password clients:**

```
ip access-list session authenticated
   any any any permit position 1
user-role employee
   access-list session authenticated
aaa authentication vpn
   default-role employee
   server-group internal
vpdn group l2tp
   enable
  ppp authentication pap
   client dns 101.1.1.245
ip local pool pw-clients 10.1.1.1 10.1.1.250
crypto isakmp key 0987654 address 0.0.0.0 netmask 0.0.00
crypto isakmp policy 1
   authentication pre-share
```
### **Using the CLI to configure client entries in the internal database:**

Enter the following command in enable mode:

local-userdb add username <name> password <password>

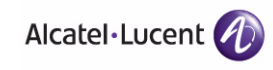

# **Configuring Remote Access VPN for XAuth**

Extended Authentication (XAuth) is an Internet Draft that allows user authentication after IKE Phase 1 authentication. This authentication prompts the user for a username and password, with user credentials authenticated with an external RADIUS or LDAP server or the WLAN switch's internal database. Alternatively, the user can start the client with a smart card which contains a digital certificate to verify the client credentials. IKE Phase 1 authentication can be done with either an IKE preshared key or digital certificates.

#### **Using the WebUI to configure VPN with XAuth:**

**1.** Navigate to the **Configuration > Advanced Services > VPN Services > IPSEC** page.

### Authentication Method and Server Addresses

**2.** To enable or disable Extended Authentication (XAuth), select or deselect **Enable XAuth** (this is enabled by default).

Disable XAuth if the VPN client is authenticated using a smart card. After successful IKE main mode exchange, the WLAN switch extracts the values of the Principal name (SubjectAltname in X.509 certificates) or Common Name fields from the digital certificate in the smart card and authenticates them with the authentication server. The authentication server can be an external RADIUS or LDAP server or the internal database.

**3.** Configure the IP addresses of the primary and secondary Domain Name System (DNS) servers and primary and secondary Windows Internet Naming Service (WINS) Server that will be pushed to the VPN client.

### Address Pools

This is the pool from which the clients are assigned addresses.

- **1.** Under Address Pools, click **Add** to open the **Add Address Pool** page.
- **2.** Specify the start address, the end address and the pool name.
- **3.** Click **Done** to apply the configuration.

#### Source NAT

Use this option if the IP addresses of clients need to be translated to access the network. To use this option, you must have created a NAT pool by navigating to the **Configuration > IP > NAT Pools** page.

## Aggressive Mode

For XAuth clients, the Phase 1 IKE exchange can be either Main Mode or Aggressive Mode. Aggressive Mode condenses the IKE SA negotiations into three packets (versus six packets for Main Mode). A *group* associates the same set of attributes to multiple clients.

Enter the authentication group name for aggressive mode. Make sure that the group name matches the group name configured in the VPN client software.

### Server Certificate

You can specify a single server certificate for VPN clients. The server certificate must be imported into the WLAN switch, as described in "Managing Certificates" [on page 540](#page-539-0). Select the server certificate from the drop-down list.

### CA Certificate for VPN Clients

You can assign one or more trusted CA certificates to VPN clients. The trusted CA certificate must be imported into the WLAN switch, as described in ["Managing](#page-539-0)  [Certificates" on page 540](#page-539-0).

- **1.** Under CA Certificate Assigned for VPN-clients, click **Add**.
- **2.** Select a CA certificate from the drop-down list of CA certificates imported in the WLAN switch.
- **3.** Click **Done**.
- **4.** Repeat the above steps to add additional CA certificates.

### IKE Shared Secrets

You can configure a global IKE key or configure an IKE key for each subnet. Make sure that this key matches the key on the client.

- **1.** Under IKE Shared Secrets, click **Add** to open the Add IKE Secret page.
- **2.** Enter the subnet and subnet mask. To make the IKE key global, specify 0.0.0.0 and 0.0.0.0 for both values.
- **3.** Enter the IKE Shared Secret and Verify IKE Shared Secret.
- **4.** Click **Done** to apply the configurations.

### IKE Policies

- **1.** Under IKE Policies, click **Add** to open the IPSEC Add Policy configuration page.
- **2.** Set the Priority to 1 for this configuration to take priority over the Default setting.
- **3.** Set the Encryption type from the drop-down menu**.**

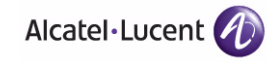

- **4.** Set the HASH Algorithm to SHA or MD5.
- **5.** Set the Authentication to Pre-Share or RSA. If you are using certificate-based IKE, select RSA.
- **6.** Set the Diffie Hellman Group to Group 1 or Group 2.

The IKE policy selections, along with the preshared key, need to be reflected in the VPN client configuration. When using a third party VPN client, set the VPN configuration on clients to match the choices made above. In case the Alcatel-Lucent dialer is used, these configuration need to be made on the dialer prior to downloading the dialer onto the local client.

- **7.** Click **Done** to activate the changes.
- **8.** Click **Apply** to apply the changes made before navigating to other pages.

#### **Using the CLI to configure VPN with XAuth:**

#### Authentication Method and Server Addresses

vpdn group l2tp enable ppp authentication  $\{cache-securid|chap|mschap|mschapv2|pap\}$ client configuration {dns|wins} <*ipaddr1>* [<*ipaddr2>*] {crypto-local isakmp xauth | no crypto-local isakmp xauth}

### Address Pools

ip local pool <*pool> <start-ipaddr> <end-ipaddr>*

#### Source NAT

ip access-list session srcnat user any any src-nat pool <*pool>* position 1

#### Aggressive Mode

crypto isakmp groupname <name>

#### Server Certificate

crypto-local isakmp server-certificate <name>

#### CA Certificate Assigned for VPN Clients

crypto-local isakmp ca-certificate <cacert-name>

## IKE Shared Secrets

crypto isakmp key <*key>* address <*ipaddr>* netmask <*mask>*

## IKE Policies

```
crypto isakmp policy <priority>
   encryption {3des|aes128|aes192|aes256|des}
   authentication {pre-share|rsa-sig}
  group \{1|2\}hash {md5|sha}
   lifetime <seconds>
```
## **Example Configurations**

This section describes how to configure remote access VPNs for XAuth clients.

## XAuth Clients Using Smart Cards

This section describes how to configure a remote access VPN on the WLAN switch for Cisco VPN XAuth clients using smart cards. (A smart card contains a digital certificate which allows user-level authentication without the user entering a username and password.) IKE Phase 1 authentication can be done with either an IKE preshared key or digital certificates; in this example, digital certificates must be used for IKE authentication. The client is authenticated with the internal database on the WLAN switch.

On the WLAN switch, you need to configure the following:

- User role for authenticated clients
- Entries for Cisco VPN XAuth clients in the WLAN switch's internal database
	- **NOTE:** For each client, you need to create an entry in the internal database with the entire Principal name (SubjectAltname in X.509 certificates) or Common Name as it appears on the certificate.
- VPN authentication profile which defines the internal authentication server group and the default role assigned to authenticated clients
- **Disable XAuth to disable prompting for the username and password (user** credentials are extracted from the smart card)
- Server certificate to authenticate the WLAN switch to clients
- CA certificate to authenticate VPN clients

**NOTE:** You must install server and CA certificates in the WLAN switch, as described in ["Managing Certificates" on page 540](#page-539-0).

■ IKE policy for RSA (certificate-based) authentication of the SA

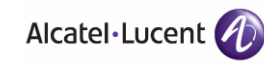

#### **Using the WebUI to configure VPN for Cisco smart card clients:**

- **1.** Navigate to the **Configuration > Security > Access Control > Policies** page.
- **2.** Click **Add** to add a new policy.
	- **A.** Enter the name of the policy (for example, authenticated). Default settings for a policy rule permit all traffic from any source to any destination, but you can make a rule more restrictive. You can also configure multiple rules; the first rule in a policy that matches the traffic is applied.
	- **B.** Click **Add** to add a rule.
	- **C.** When you are done adding rules, click **Apply**.
	- **D.** Click the **User Roles** tab. Click **Add** to add a new user role.
	- **E.** Enter the name of the role (for example, employee).
	- **F.** Under Firewall Policies, click **Add**. In the Choose from Configured Policies drop-down list, select the policy you previously created. Click **Done**.
	- **G.** Click **Apply**.
- **3.** Navigate to the **Configuration > Security > Authentication > L3 Authentication** page.
	- **A.** Select VPN Authentication Profile.
	- **B.** From the Default Role drop-down menu, select **employee**.
	- **C.** Click **Apply**.
	- **D.** Under VPN Authentication Profile, select Server Group.
	- **E.** Select the server group **internal** from the drop-down menu.
	- **F.** Click **Apply**.
- **4.** Navigate to the **Configuration > Advanced Services > VPN Services > IPSEC** page.
	- **A.** Select **Enable L2TP** (this is enabled by default).
	- **B.** Deselect **Enable XAuth** (this is enabled by default).
	- **C.** Configure the IP addresses of the primary and secondary Domain Name System (DNS) servers and primary and secondary Windows Internet Naming Service (WINS) Server that will be pushed to the VPN client.
	- **D.** Under Address Pools, click **Add** to open the **Add Address Pool** page.
	- **E.** Specify the start address, the end address and the pool name.
	- **F.** Click **Done** to apply the configuration.
	- **G.** Select the server certificate the WLAN switch will use to authenticate itself to clients.
- **H.** Select the CA certificate the WLAN switch will use to validate clients. Click **Done**.
- **I.** Under IKE Policies, click **Add** to open the IPSEC Add Policy configuration page.
- **J.** Set the Priority to 1 for this configuration to take priority over the Default setting.
- **K.** Set the Authentication to RSA.
- **L.** Click **Done** to activate the changes.
- **M.** Click **Apply**.

#### **Using the WebUI to configure client entries in the internal database:**

- **1.** Navigate to the **Configuration > Security > Authentication > Servers** page.
- **2.** Select **Internal DB**.
- **3.** Click **Add User** in the Users section. The user configuration page displays.
- **4.** Enter information for the client.
- **5.** Click **Enabled** to activate this entry on creation.
- **6.** Click **Apply** to apply the configuration.

#### **Using the CLI to configure VPN for Cisco smart card clients:**

```
ip access-list session authenticated
   any any any permit position 1
user-role employee
   access-list session authenticated
aaa authentication vpn
   default-role employee
   server-group internal
no crypto-local isakmp xauth
vpdn group l2tp
   enable
   client dns 101.1.1.245
ip local pool sc-clients 10.1.1.1 10.1.1.250
crypto-local isakmp server-certificate ServerCert1
crypto-local isakmp ca-certificate TrustedCA1
```
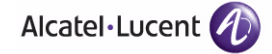

```
crypto isakmp policy 1
   authentication rsa-sig
```
#### **Using the CLI to configure client entries in the internal database:**

Enter the following command in enable mode:

local-userdb add username <name> password <password>

### XAuth Clients Using Username/Password

This section describes how to configure a remote access VPN on the WLAN switch for Cisco VPN XAuth clients using passwords. IKE Phase 1 authentication is done with an IKE preshared key; the user is then prompted to enter their username and password which is verified with the internal database on the WLAN switch.

On the WLAN switch, you need to configure the following:

- User role for authenticated clients
- Entries for Cisco VPN XAuth clients in the WLAN switch's internal database
- VPN authentication profile which defines the internal authentication server group and the default role assigned to authenticated clients
- Enable XAuth to prompt for the username and password
- IKE policy for preshared key authentication of the SA

#### **Using the WebUI to configure VPN for XAuth clients with username/password:**

- **1.** Navigate to the **Configuration > Security > Access Control > Policies** page.
- **2.** Click **Add** to add a new policy.
	- **A.** Enter the name of the policy (for example, authenticated). Default settings for a policy rule permit all traffic from any source to any destination, but you can make a rule more restrictive. You can also configure multiple rules; the first rule in a policy that matches the traffic is applied.
	- **B.** Click **Add** to add a rule.
	- **C.** When you are done adding rules, click **Apply**.
	- **D.** Click the **User Roles** tab. Click **Add** to add a new user role.
	- **E.** Enter the name of the role (for example, employee).
	- **F.** Under Firewall Policies, click **Add**. In the Choose from Configured Policies drop-down list, select the policy you previously created. Click **Done**.
- **G.** Click **Apply**.
- **3.** Navigate to the **Configuration > Security > Authentication > L3 Authentication** page.
	- **A.** Select VPN Authentication Profile.
	- **B.** From the Default Role drop-down menu, select **employee**.
	- **C.** Click **Apply**.
	- **D.** Under VPN Authentication Profile, select Server Group.
	- **E.** Select the server group **internal** from the drop-down menu.
	- **F.** Click **Apply**.
- **4.** Navigate to the **Configuration > Advanced Services > VPN Services > IPSEC** page.
	- **A.** Select **Enable L2TP** (this is enabled by default).
	- **B.** Select **Enable XAuth** (this is enabled by default).
	- **C.** Configure the IP addresses of the primary and secondary Domain Name System (DNS) servers and primary and secondary Windows Internet Naming Service (WINS) Server that will be pushed to the VPN client.
	- **D.** Under Address Pools, click **Add** to open the **Add Address Pool** page.
	- **E.** Specify the start address, the end address and the pool name.
	- **F.** Click **Done** to apply the configuration.
	- **G.** Under IKE Shared Secrets, click **Add** to open the Add IKE Secret page.
	- **H.** To make the IKE key global, specify 0.0.0.0 and 0.0.0.0 for both subnet and subnet mask (these are the default values).
	- **I.** Enter the IKE Shared Secret and Verify IKE Shared Secret.
	- **J.** Click **Done** to apply the configurations.
	- **K.** Under IKE Policies, click **Add** to open the IPSEC Add Policy configuration page.
	- **L.** Set the Priority to 1 for this configuration to take priority over the Default setting.
	- **M.** Set the Authentication to Pre-Share.
	- **N.** Click **Done** to activate the changes.
	- **O.** Click **Apply**.

#### **Using the WebUI to configure client entries in the internal database:**

**1.** Navigate to the **Configuration > Security > Authentication > Servers** page.

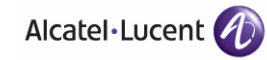

- **2.** Select **Internal DB**.
- **3.** Click **Add User** in the Users section. The user configuration page displays.
- **4.** Enter information for the client.
- **5.** Click **Enabled** to activate this entry on creation.
- **6.** Click **Apply** to apply the configuration.

#### **Using the CLI to configure VPN for XAuth clients with username/password:**

```
ip access-list session authenticated
   any any any permit position 1
user-role employee
   access-list session authenticated
aaa authentication vpn
  default-role employee
   server-group internal
crypto-local isakmp xauth
vpdn group l2tp
   enable
   client dns 101.1.1.245
ip local pool pw-clients 10.1.1.1 10.1.1.250
crypto isakmp key 0987654 address 0.0.0.0 netmask 0.0.00
crypto isakmp policy 1
   authentication pre-share
```
#### **Using the CLI to configure client entries in the internal database:**

Enter the following command in enable mode:

local-userdb add username <name> password <password>

# **Configuring Remote Access VPN for PPTP**

Point-to-Point Tunneling Protocol (PPTP) is an alternative to L2TP/IPSec. Like L2TP/IPSec, PPTP provides a logical transport mechanism to send PPP frames as well as tunneling or encapsulation so that the PPP frames can be sent across an IP network. PPTP relies on the PPP connection process to perform user authentication and protocol configuration.

With PPTP, data encryption begins after PPP authentication and connection process is completed. PPTP connections use Microsoft Point-to-Point Encryption (MPPE), which uses the Rivest-Shamir-Aldeman (RSA) RC-4 encryption algorithm. PPTP connections require user-level authentication through a PPP-based authentication protocol (MSCHAPv2 is the currently-supported method).

#### **Using the WebUI to configure VPN with PPTP:**

- **1.** Navigate to the **Configuration > Advanced Services > VPN Services > PPTP** page.
- **2.** To enable PPTP, select **Enable PPTP**.
- **3.** Select the authentication protocol. The currently-supported method is MSCHAPv2.
- **4.** Configure the primary and secondary DNS servers and primary and secondary WINS Server that will be pushed to the VPN Dialer.
- **5.** Configure the VPN Address Pool.
	- **A.** Click **Add**. The Add Address Pool page displays.
	- **B.** Specify the pool name, start address, and end address.
	- **C.** Click **Done** on completion to apply the configuration.
- **6.** Click **Apply** to apply the changes made before navigating to other pages.

#### **Using the CLI to configure VPN with PPTP:**

```
vpdn group pptp
   enable
   client configuration {dns|wins} <ipaddr1> [<ipaddr2>]
   ppp authentication {mschapv2}
pptp ip local pool <pool> <start-ipaddr> <end-ipaddr>
```
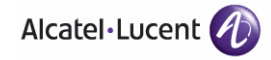

# **Configuring Site-to-Site VPNs**

Site-to-site VPN allows sites at different physical locations to securely communicate with each other over a Layer-3 network such as the Internet. You can use OmniAccess WLAN switches instead of VPN concentrators to connect the sites. Or, you can use a VPN concentrator at one site and a WLAN switch at the other site.

**NOTE:** VPN is an optional AOS-W software module. For site-to-site VPN between two WLAN switches, you must purchase and install licenses for the VPN software module on both WLAN switches.

The WLAN switch supports the following IKE SA authentication methods for site-to-site VPNs:

- Preshared key: the same IKE shared secret must be configured on both the local and remote sites.
- Digital certificates: You can configure a server certificate and a CA certificate for each site-to-site VPN IPSec map configuration. For more information about importing server and CA certificates into the WLAN switch, see ["Managing Certificates" on page 540](#page-539-0).
	- **NOTE:** Certificate-based authentication is only supported for site-to-site VPN between two WLAN switches with static IP addresses.

You must configure VPN settings on the WLAN switches at both the local and remote sites. In the following figure, a VPN tunnel connects Network A to Network B across the Internet.

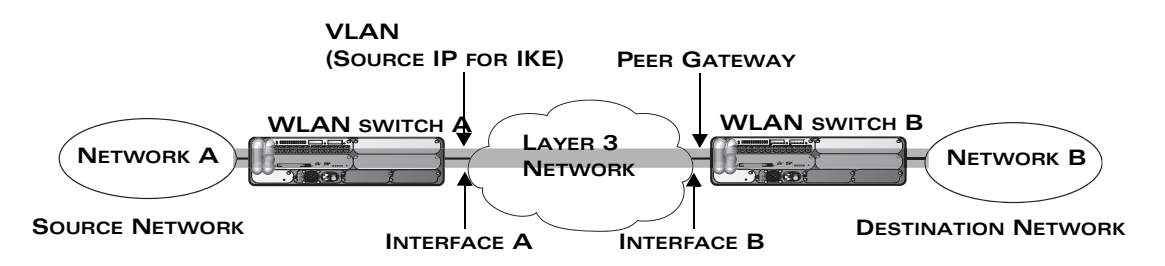

<span id="page-407-0"></span>**FIGURE 12-34** Site-to-Site VPN Configuration Components

To configure the VPN tunnel on WLAN switch A, you need to configure the following:

- The source network (Network A)
- The destination network (Network B)
- The VLAN on which the WLAN switch A's interface to the Layer-3 network is located (Interface A in the figure)
- The peer gateway, which is the IP address of WLAN switch B's interface to the Layer-3 network (Interface B in the figure)
- **NOTE:** You must configure VPN settings on the WLAN switches at both the local and remote sites.

#### **Using the WebUI to configure site-to-site VPN:**

- **1.** Navigate to the **Configuration > Advanced Services > VPN Services > Site-to-Site** page.
- **2.** Under IPSec Maps, click **Add** to open the Add IPSec Map page.
- **3.** Enter a name for this VPN connection in the **Name** field.
- **4.** Enter the IP address and netmask for the source (the local network connected to the WLAN switch) in the **Source Network** and **Source Subnet Mask** fields, respectively. (See WLAN switch A in [Figure 12-34.](#page-407-0))
- **5.** Enter the IP address and netmask for the destination (the remote network to which the local network will communicate) in the **Destination Network** and **Destination Subnet Mask** fields, respectively. (See WLAN switch B in [Figure 12-34.](#page-407-0))
- **6.** In the **Peer Gateway** field, enter the IP address of the interface on the remote WLAN switch that connects to the Layer-3 network. (See Interface B in [Figure 12-34.](#page-407-0))
- **7.** Select the **VLAN** that contains the interface of the local WLAN switch which connects to the Layer-3 network. (See Interface A in [Figure 12-34.](#page-407-0))

This determines the source IP address used to initiate IKE. If you select 0 or None, the default is the VLAN of the WLAN switch's IP address (either the VLAN where the loopback IP is configured or VLAN 1 if no loopback IP is configured).

- **8.** Select **Pre-Connect** to have the VPN connection established even if there is no traffic being sent from the local network. If this is not selected, the VPN connection is only established when traffic is sent from the local network to the remote network.
- **9.** Select **Trusted Tunnel** if traffic between the networks is trusted. If this is not selected, traffic between the networks is untrusted.
- **10.** For Pre-Shared Key, enter the IKE shared secret.
- **11.** For Certificates, select the server certificate and the CA certificate that were previously imported into the WLAN switch. See ["Managing Certificates" on](#page-539-0)  [page 540](#page-539-0) for more information.
- **12.** Click **Done** to apply the site-to-site VPN configuration.
- **13.** Click **Apply**.

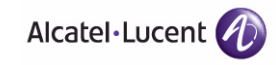

- **14.** Click the IPSec tab to configure an IKE policy that uses RSA authentication.
	- **A.** Under IKE Policies, click **Add** to open the IPSEC Add Policy configuration page.
	- **B.** Set the Priority to 1 for this configuration to take priority over the Default setting.
	- **C.** Set the Encryption type from the drop-down menu**.**
	- **D.** Set the HASH Algorithm to SHA or MD5.
	- **E.** Set the Authentication to PRE-SHARE if you are using preshared keys. If you are using certificate-based IKE, select RSA.
	- **F.** Set the Diffie Hellman Group to Group 1 or Group 2.
	- **G.** The IKE policy selections, along with the preshared key, need to be reflected in the VPN client configuration. When using a third party VPN client, set the VPN configuration on clients to match the choices made above. In case the Alcatel-Lucent dialer is used, these configuration need to be made on the dialer prior to downloading the dialer onto the local client.
	- **H.** Click **Done** to activate the changes.
	- **I.** Click **Apply**.

#### **Using the CLI to configure site-to-site VPN:**

```
crypto-local ipsec-map <name> <priority>
   src-net <ipaddr> <mask>
  dst-net <ipaddr> <mask>
  peer-ip <ipaddr>
  vlan <id>
  preconnect enable|disable
  trusted enable
```
For certificates:

```
set ca-certificate <cacert-name>
set server-certificate <cert-name>
```
crypto isakmp policy <*priority>* encryption {3des|aes128|aes192|aes256|des} authentication rsa-sig qroup  $\{1|2\}$ hash {md5|sha} lifetime <*seconds>*

For preshared key:

```
crypto-local isakmp key <key> address <ipaddr> netmask <mask>
crypto isakmp policy <priority>
   encryption {3des|aes128|aes192|aes256|des}
   authentication pre-share
   qroup \{1|2\}hash {md5}|sha}lifetime <seconds>
```
## **Dead Peer Detection**

Dead Peer Detection (DPD) is enabled by default on the WLAN switch for site-to-site VPNs. DPD, as described in RFC 3706, "A Traffic-Based Method of Detecting Dead Internet Key Exchange (IKE) Peers," uses IPSec traffic patterns to minimize the number of IKE messages required to determine the liveness of an IKE peers. You can configure DPD parameters.

#### **Using the CLI to configure DPD for site-to-site VPN:**

```
crypto-local isakmp dpd idle-timeout <idle_seconds> retry-timeout 
<retry_seconds> retry-attempts <number>
```
## **Configuring Alcatel-Lucent Dialer**

For Windows clients, a dialer can be downloaded from the WLAN switch to auto-configure tunnel settings on the client.

#### **Using the WebUI to configure the Alcatel-Lucent dialer:**

- **1.** Navigate to the **Configuration > Advanced Services > VPN Services > Dialers** page. Click **Add** to add a new dialer or click the **Edit** tab to edit an existing dialer.
- **2.** Enter the Dialer Name that will be used to identify this setting.
- **3.** Configure the dialer to work with PPTP or L2TP by selecting the Enable PPTP or the Enable L2TP checkbox.
- **4.** Select the authentication protocol. This should match the L2TP protocol list selected if Enable L2TP is checked or the PPTP list configured if Enable PPTP is checked.
- **5.** For L2TP:

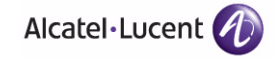

- Set the IKE Hash Algorithm to SHA or MD5 as in the IKE policy on the Advanced Services > VPN Services > IPSEC page.
- If a preshared key is configured for IKE Shared Secrets in the VPN Services > IPSEC page*,* enter the key.
- The key you enter in the Dialers page must match the preshared key configured on the IPSEC page.
- Select the IPSEC Mode Group that matches the Diffie Hellman Group configured for the IPSEC policy.
- Select the IPSEC Encryption that matches the Encryption configured for the IPSEC policy.
- Select the IPSEC Hash Algorithm that matches the Hash Algorithm configured for the IPSEC policy.
- **6.** Click **Done** to apply the changes made prior to navigating to another page.

#### **Using the CLI to configure the Alcatel-Lucent dialer:**

```
vpn-dialer <name>
   enable \{dnctclear|l2tp|pptp|secureid_newpinmode|wirednowifi}
   ike authentication {pre-share <key>|rsa-sig} 
   ike encryption {3des|des} 
   ike group {1|2} 
   ike hash {md5|sha}
   ipsec encryption {esp-3des|esp-des}
   ipsec hash {esp-md5-hmac|esp-sha-hmac}
  ppp authentication \{cache-securid|chap|\mschap|\mschap/2|pap\}
```
## **Captive Portal Download of Dialer**

The VPN dialer can be downloaded using Captive Portal. For the user role assigned through Captive Portal, configure the dialer by the name used to identify the dialer.

For example, if the captive portal client is assigned the *guest* role after logging on through captive portal and the dialer is called *mydialer,* configure *mydialer* as the dialer to be used in the guest role.

#### **Using the WebUI to configure the captive portal dialer:**

- **1.** Navigate to the **Configuration > Security > Access Control > User Roles** page.
- **2.** Click *Edit* for the user role.
- **3.** Under VPN Dialer, select the dialer you configured and click **Change**.

**4.** Click **Apply**.

#### **Using the CLI to configure the captive portal dialer:**

user-role <*role>* dialer <*name>*

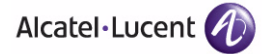

**Configuring Virtual Private Networks** Chapter 12

xSec (or Extreme Security) is a cryptographically secure, Layer-2 tunneling network protocol implemented over the 802.1x protocol. The xSec protocol can be used to secure Layer-2 traffic between the OmniAccess WLAN switch and wired and wireless clients, or between OmniAccess WLAN switches.

**NOTE:** xSec is an optional AOS-W software module. You must purchase and install the license for the xSec software module on the WLAN switch.

This chapter describes the following topics:

- ["Overview" on page 416](#page-415-0)
- ["Securing Client Traffic" on page 417](#page-416-0)
- ["Securing WLAN Switch-to-WLAN Switch Communication" on page 424](#page-423-0)
- ["Configuring the Odyssey Client on Client Machines" on page 426](#page-425-0)

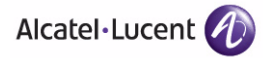

## <span id="page-415-0"></span>**Overview**

xSec encrypts an original Layer-2 data frame inside a Layer-2 xSec frame, the contents of which are defined by the protocol. xSec relies on 256-bit Advanced Encryption Standard (AES) encryption.

Upon 802.1x client authentication, xSec creates a tunnel between the client and the WLAN switch. The xSec frame sent over the air or wire between the user and the WLAN switch contains user and WLAN switch information, as well as original IP and MAC addresses, in encrypted form. All user information is secured using xSec. This concept is also extended to secure management information and data between two WLAN switches on the same VLAN.

For xSec tunneling between a client and WLAN switch to work, a version of the Funk Odyssey client<sup>1</sup> software that supports xSec needs to be installed on the client. It is possible to secure clients running Windows 2000 and XP operating systems using xSec and the Odyssey client software.

**NOTE:** xSec is an optional licensed feature for OmniAccess WLAN switches. xSec is automatically enabled on the WLAN switch when you install the license.

xSec provides the following advantages:

- Advanced security as Layer-2 frames are encrypted and tunneled.
- Ease of implementation of advanced encryption in a heterogeneous environment. xSec is designed to support multiple operating systems and a wide range of network interface cards (NICs). All encryption and decryption on the client machine is performed by the Odyssey client while the NICs are configured with NULL encryption. This ensures that even older operating systems that cannot be upgraded to support WPA or WPA2 authentication can be secured using xSec and the Odyssey client.
- Compatible with TLS, TTLS and PEAP.
- Advanced authentication extended to wired clients allowing network managers to secure wired ports.

<sup>1.</sup> For information about the currently supported release, please contact Juniper Networks.

# <span id="page-416-0"></span>**Securing Client Traffic**

You can secure wireless or wired client traffic with xSec. On the client, install the Odyssey Client software. The xSec client must complete 802.1x authentication. to connect to the network. The client indicates the use of the xSec protocol during 802.1x exchanges with the WLAN switch. (OmniAccess WLAN switches support 802.1x for both wired and wireless clients.) Upon successful client authentication, an xSec tunnel is established between the WLAN switch and the client.

The authenticated client is placed into a configured VLAN, which determines the client's DHCP server, IP address, and Layer-2 connection. For wireless xSec clients, the VLAN is the user VLAN configured for the WLAN. For wired xSec clients and wireless xSec clients that connect to the WLAN switch through a non-OmniAccess AP, the VLAN is a designated xSec VLAN. The VLAN can also be derived from configured RADIUS server-derivation rules or from Vendor-Specific Attributes (VSAs). Once an xSec tunnel is established, a DHCP server assigns the xSec client an IP address from the address pool on the VLAN to which the client is assigned. All traffic between the client and the WLAN switch is then encrypted.

The following sections describe how to configure xSec on the WLAN switch for wireless and wired clients.

## **Securing Wireless Clients**

The following are the basic steps for configuring the WLAN switch for xSec wireless clients:

- **1.** Configure the user VLAN to which the authenticated clients will be assigned. See [Chapter 3, "Configuring Network Parameters"](#page-68-0) for more information.
- **2.** Configure the user role for the authenticated xSec clients. See [Chapter 8,](#page-266-0)  ["Configuring Roles and Policies"](#page-266-0) for information.
- **3.** Configure the server group that will be used to authenticate clients using 802.1x. See [Chapter 9, "Configuring Authentication Servers"](#page-286-0) for more information
- **4.** Configure the AAA profile to specify the 802.1x default user role. Specify the 802.1x authentication server group.

**NOTE:** You can configure the 802.1x authentication profile if necessary. See [Chapter 10, "Configuring 802.1x Authentication"](#page-310-0) for more information.

- **5.** Configure the virtual AP profile for the WLAN. Specify the previously-configured user VLAN.
	- **A.** Specify the previously-configured AAA profile.
	- **B.** Configure the SSID profile with xSec as the authentication.

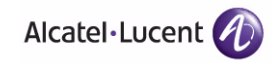

- **NOTE:** Only xSec clients will be allowed to connect to the WLAN and non-xSec connections are dropped.
- **6.** Install and set up the Odyssey Client on the wireless client. See ["Configuring](#page-425-0)  [the Odyssey Client on Client Machines" on page 426.](#page-425-0)

[Figure 13-35](#page-417-0) is an example network where a wireless xSec client is assigned to the user VLAN 20 and the user role "employee" upon successful 802.1x authentication. VLAN 1 includes the port on the WLAN switch that connects to the wired network on which the AP is installed. (APs can connect to the WLAN switch across either a Layer-2 or Layer-3 network.)

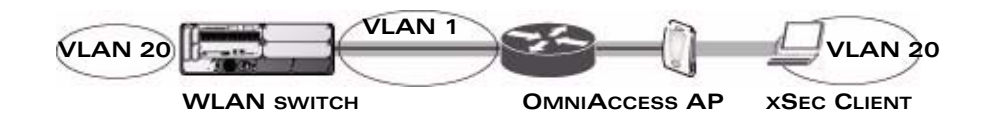

<span id="page-417-0"></span>**FIGURE 13-35** Wireless xSec Client Example

The following sections describe how to use the WebUI or CLI to configure the AAA profile and virtual AP profile for this example. Other chapters in this manual describe the configuration of the user role, VLAN, authentication servers and server group, and 802.1x authentication profile.

#### **Using the WebUI to configure xSec for wireless clients:**

- **1.** Navigate to the **Configuration > Security > Authentication > AAA Profiles** page.
	- **A.** To create a new AAA profile, click **Add** in the AAA Profiles Summary.
	- **B.** Enter a name for the profile (for example, **xsec-wireless**), and click **Add**.
	- **C.** To configure the AAA profile, click on the newly-created profile name.
	- **D.** For 802.1x Authentication Default Role, select a configured user role (for example, **employee**).
	- **E.** Click **Apply**.
	- **F.** In the AAA Profile list, select 802.1x Authentication Profile under the AAA profile you configured. Select the applicable 802.1x authentication profile (for example, **xsec-wireless-dot1x**). Click **Apply**.
	- **G.** In the AAA Profile list, select 802.1x Authentication Server Group under the AAA profile you configured. Select the applicable server group (for example, **xsec-svrs**). Click **Apply**.
- **2.** Navigate to the **Configuration > Wireless > AP Configuration** page. Select either the AP Group or AP Specific tab. Click **Edit** for the applicable AP group name or AP name.
- **3.** Under Profiles, select Wireless LAN, then select Virtual AP.
- **4.** To create a new virtual AP profile, select NEW from the Add a profile drop-down menu. Enter the name for the virtual AP profile (for example, **xsec-wireless**), and click **Add**.
	- **A.** In the Profile Details entry for the new virtual AP profile, select the AAA profile you previously configured. A pop-up window displays the configured AAA profile parameters. Click **Apply** in the pop-up window.
	- **B.** From the SSID profile drop-down menu, select NEW. A pop-up window allows you to configure the SSID profile.
	- **C.** Enter the name for the SSID profile (for example, **xsec-wireless**).
	- **D.** Enter the Network Name for the SSID (for example, **xsec-ap**).
	- **E.** For Network Authentication, select **xSec**.
	- **F.** Click **Apply** in the pop-up window.
	- **G.** At the bottom of the Profile Details page, click **Apply**.
- **5.** Click on the new virtual AP name in the Profiles list or in Profile Details to display configuration parameters.
	- **A.** Make sure Virtual AP enable is selected.
	- **B.** For VLAN, enter the ID of the VLAN in which authenticated xSec clients are placed (for example, **20**).
	- **C.** Click **Apply**.

#### **Using the CLI to configure xSec for wireless clients:**

```
aaa profile xsec-wireless
   authentication-dot1x xsec-wireless-dot1x
  dot1x-default-role employee
  dot1x-server-group xsec-svrs
wlan ssid-profile xsec-wireless
  essid xsec-ap
  opmode xSec
wlan virtual-ap xsec-wireless
  vlan 20
  aaa-profile xsec-wireless
   ssid-profile xsec-wireless
```
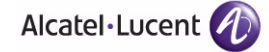

## **Securing Wired Clients**

The following are the basic steps for configuring the WLAN switch for xSec wired clients:

**1.** Configure the VLAN to which the authenticated clients will be assigned. See [Chapter 3, "Configuring Network Parameters"](#page-68-0) for information.

**NOTE:** This VLAN must have an IP interface, and is a different VLAN from the port's "native" VLAN that provides connectivity to the network.

- **2.** Configure the user role for the authenticated xSec clients. See [Chapter 8,](#page-266-0)  ["Configuring Roles and Policies"](#page-266-0) for information.
- **3.** Configure the server group that will be used to authenticate clients using 802.1x. See [Chapter 9, "Configuring Authentication Servers"](#page-286-0) for information.
- **4.** Configure the WLAN switch port to which the wired client(s) are connected. Specify the VLAN to which the authenticated xSec clients are assigned.

**NOTE:** For firewall rules to be enforced after client authentication, the port must be configured as untrusted.

- **5.** Configure the AAA profile to specify the 802.1x default user role and the 802.1x authentication server group.
- **6.** Configure the wired authentication profile to use the AAA profile.
- **7.** Install and set up the Odyssey Client on the wireless client. See ["Configuring](#page-425-0)  [the Odyssey Client on Client Machines" on page 426.](#page-425-0)

[Figure 13-36](#page-419-0) is an example network where a wired xSec client is assigned to the VLAN 20 and the user role "employee" upon successful 802.1x authentication. Traffic between the WLAN switch and the xSec client is encrypted.

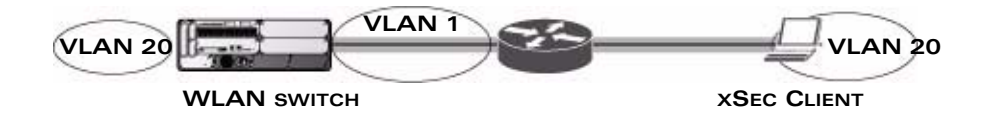

<span id="page-419-0"></span>**FIGURE 13-36** Wired xSec Client Example

**NOTE:** The VLAN to which you assign an xSec client must be a different VLAN from the VLAN that contains the WLAN switch port to which the wired xSec client or AP is connected.

The following sections describe how to use the WebUI or CLI to configure the WLAN switch port to which the wired client is connected, the AAA profile, and the wired authentication profile for this example. Other chapters in this manual describe the configuration of the user role, VLAN, authentication servers and server group, and 802.1x authentication profile.

#### **Using the WebUI to configure xSec for wired clients:**

- **1.** Navigate to the **Configuration > Networks > Ports** page to configure the port to which the wired client(s) are connected.
	- **A.** Click the port that you want to configure.
	- **B.** Make sure the Enable Port checkbox is selected.
	- **C.** For Enter VLAN(s), select the native VLAN on the port to ensure Layer-2 connectivity to the network. In [Figure 13-36](#page-419-0), this is VLAN 1.
	- **D.** For xSec VLAN, select the VLAN to which authenticated users are assigned from the drop-down menu. In [Figure 13-36](#page-419-0), this is VLAN 20.
	- **E.** Click **Apply**.
- **2.** Navigate to the **Configuration > Security > Authentication > AAA Profiles**  page to configure the AAA profile.
	- **A.** To create a new AAA profile, click **Add**.
	- **B.** Enter a name for the profile (for example, **xsec-wired**), and click **Add**.
	- **C.** To configure the AAA profile, click on the newly-created profile name.
	- **D.** For 802.1x Authentication Default Role, select a configured user role (for example, **employee**).
	- **E.** Click **Apply**.
	- **F.** In the AAA Profile list, select 802.1x Authentication Profile under the AAA profile you configured. Select the applicable 802.1x authentication profile (for example, **xsec-wired-dot1x**). Click **Apply**.
	- **G.** In the AAA Profile list, select 802.1x Authentication Server Group under the AAA profile you configured. Select the applicable server group (for example, **xsec-svrs**). Click **Apply**.
- **3.** Navigate to the **Configuration > Advanced Services > Wired Access** page.
	- **A.** Under Wired Access AAA Profile, select the AAA profile you just configured.
	- **B.** Click **Apply**.

#### **Using the CLI to configure xSec for wired clients:**

```
interface fastethernet|gigabitethernet slot/port
   switchport access vlan 1
  xsec vlan 20
aaa profile xsec-wired
  authentication-dot1x xsec-wired-dot1x
  dot1x-default-role employee
  dot1x-server-group xsec-svrs
```
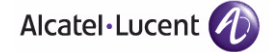

```
aaa authentication wired
  profile xsec-wired
```
## **Securing Wireless Clients Through Non-OmniAccess APs**

If xSec clients are connecting through a non-OmniAccess AP, you need to configure the WLAN switch port to which the AP is connected. The AP must be configured for no (opensystem) authentication.

The following are the basic steps for configuring the WLAN switch for xSec wireless clients connecting through a non-OmniAccess AP:

**1.** Configure the VLAN to which the authenticated clients will be assigned. See [Chapter 3, "Configuring Network Parameters"](#page-68-0) for information.

```
NOTE: This VLAN must have an IP interface, and is a different VLAN from 
        the port's "native" VLAN that provides connectivity to the network.
```
- **2.** Configure the user role for the authenticated xSec clients. See [Chapter 8,](#page-266-0)  ["Configuring Roles and Policies"](#page-266-0) for information.
- **3.** Configure the server group that will be used to authenticate clients using 802.1x. See [Chapter 9, "Configuring Authentication Servers"](#page-286-0) for information.
- **4.** Configure the WLAN switch port that connects to the wired network on which the non-OmniAccess AP is installed. Specify the VLAN to which the authenticated xSec clients are assigned.
	- **NOTE:** The ingress and egress ports for xSec client traffic must be different physical ports on the WLAN switch.
- **5.** Configure the AAA profile to specify the 802.1x default user role and the 802.1x authentication server group.
- **6.** Configure the wired authentication profile to use the AAA profile.
- **7.** Install and set up the Odyssey Client on the wireless client. See ["Configuring](#page-425-0)  [the Odyssey Client on Client Machines" on page 426.](#page-425-0)

The following sections describe how to use the WebUI or CLI to configure the WLAN switch port and AAA and wired authentication profiles for wireless clients connecting with non-OmniAccess APs. Other chapters in this manual describe the configuration of the user role, VLAN, authentication servers and server group, and 802.1x authentication profile.

#### **Using the WebUI to configure xSec for non-OmniAccess AP wireless clients:**

**1.** Navigate to the **Configuration > Networks > Ports** page to configure the port to which the wireless xSec client(s) are connected.

- **A.** Click the port that you want to configure.
- **B.** Make sure the Enable Port checkbox is selected.
- **C.** For Enter VLAN(s), select the native VLAN (for example, **VLAN 1**) on the port to ensure Layer-2 connectivity to the network.
- **D.** For xSec VLAN, select the VLAN to which authenticated users are assigned from the drop-down menu (for example, **VLAN 20**)
- **E.** Click **Apply**.
- **2.** Navigate to the **Configuration > Security > Authentication > AAA Profiles**  page to configure the AAA profile.
	- **A.** To create a new AAA profile, click **Add**.
	- **B.** Enter a name for the profile (for example, **xsec-3party**), and click **Add**.
	- **C.** To configure the AAA profile, click on the newly-created profile name.
	- **D.** For 802.1x Authentication Default Role, select a configured user role (for example, **employee**).
	- **E.** Click **Apply**.
	- **F.** In the AAA Profile list, select 802.1x Authentication Profile under the AAA profile you configured. Select the applicable 802.1x authentication profile (for example, **xsec-nonaruba-dot1x**). Click **Apply**.
	- **G.** In the AAA Profile list, select 802.1x Authentication Server Group under the AAA profile you configured. Select the applicable server group (for example, **xsec-svrs**). Click **Apply**.
- **3.** Navigate to the Configuration > Advanced Services > Wired Access page.
	- **A.** Under Wired Access AAA Profile, select the AAA profile you just configured.
	- **B.** Click **Apply**.

#### **Using the CLI to configure xSec for non-OmniAccess AP wireless clients:**

```
interface fastethernet|gigabitethernet slot/port
   switchport access vlan 1
  xsec vlan 20
aaa profile xsec-wired
  authentication-dot1x xsec-nonaruba-dot1x
  dot1x-default-role employee
  dot1x-server-group xsec-svrs
aaa authentication wired
  profile xsec-wired
```
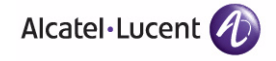

# <span id="page-423-0"></span>**Securing WLAN Switch-to-WLAN Switch Communication**

xSec can be used to secure data and control traffic passed between two WLAN switches. The only requirement is that both WLAN switches be members of the same VLAN. To establish a point-to-point tunnel between the two WLAN switches, you need to configure the following for the connecting ports on each WLAN switch:

- The MAC address of the xSec tunnel termination point. This would be the MAC address of the "other" WLAN switch.
- A 16-byte shared key used to authenticate the WLAN switches to each other. You must configure the same shared key on both WLAN switches.
- The VLAN IDs for the VLANs that will extend across both the WLAN switches via the xSec tunnel.

[Figure 13-37](#page-423-1) is an example network where two WLAN switches are connected to the same VLAN, VLAN 1. On WLAN switch 1, you configure the MAC address of WLAN switch 2 for the xSec tunnel termination point. On WLAN switch 2, you configure the MAC address of WLAN switch 1 for the xSec tunnel termination point. On both WLAN switches, you configure the same 16-byte shared key and the IDs for the VLANs which are allowed to pass through the xSec tunnel.

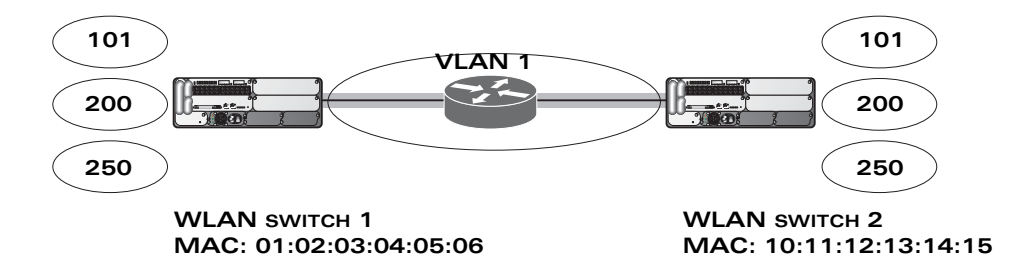

#### <span id="page-423-1"></span>**FIGURE 13-37** WLAN switch-to-WLAN switch xSec Example

The following sections describe how to use the WebUI or CLI to configure the port that connects to the wired network on which the other WLAN switch is installed. Other chapters in this manual describe the configuration of VLANs.

#### **Using the WebUI to configure WLAN switches for xSec:**

- **1.** On each WLAN switch, navigate to the **Configuration > Network > Port** page.
- **2.** Click on the port to be configured.
- **3.** Select the VLAN from the drop-down list.
- **4.** Configure the xSec point-to-point settings:
	- **A.** Enter the MAC address of the tunnel termination point (the "other" WLAN switch's MAC address).
	- **B.** Enter the key (for example, 1234567898765432) used by xSec to establish the tunnel between the WLAN switches.
	- **C.** Select the VLANs that would be allowed across the point-to-point connection from the Allowed VLANs drop-down menu, and click the <- button.
- **5.** Click **Apply**.

#### **Using the CLI to configure WLAN switches for xSec:**

For WLAN switch 1:

```
interface gigabitethernet|fastethernet slot/port
  vlan 1
  xsec point-to-point 10:11:12:13:14:15 1234567898765432 allowed vlan 
101,200,250
```
#### For WLAN switch 2:

```
interface gigabitethernet|fastethernet slot/port
  vlan 1
  xsec point-to-point 01:02:03:04:05:06 1234567898765432 allowed vlan 
101,200,250
```
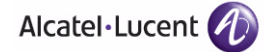

# <span id="page-425-0"></span>**Configuring the Odyssey Client on Client Machines**

You can obtain the Odyssey Client from Juniper Networks. For information on Odyssey Client versions, contact Alcatel-Lucent or Juniper Networks support.

#### **To install the Odyssey Client:**

- **1.** Unzip and install the Odyssey client on the client laptop.
- **2.** For wired xSec, to use the Odyssey client to control the wired port, modify the registry:
	- **A.** On the windows machine, click **Start** and select **Run**.
	- **B.** Type **regedit** in the dialog box and click **OK**.
	- **C.** Navigate down the tree to HKEY\_LOCAL\_MACHINE\SOFTWARE\Funk Software, Inc.\odyssey\client\configuration\options\wiredxsec**.**

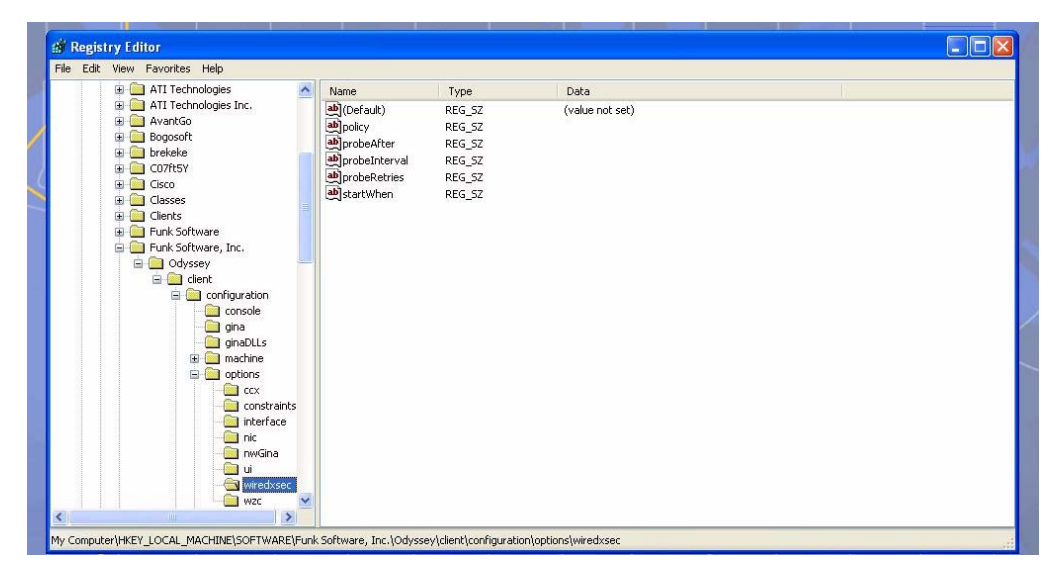

**FIGURE 13-38** The regedit Screen

**D.** Select "policy" from the registry values and right click on it. Select **Modify** to modify the contents of policy. Set the value in the resulting window to required*.*

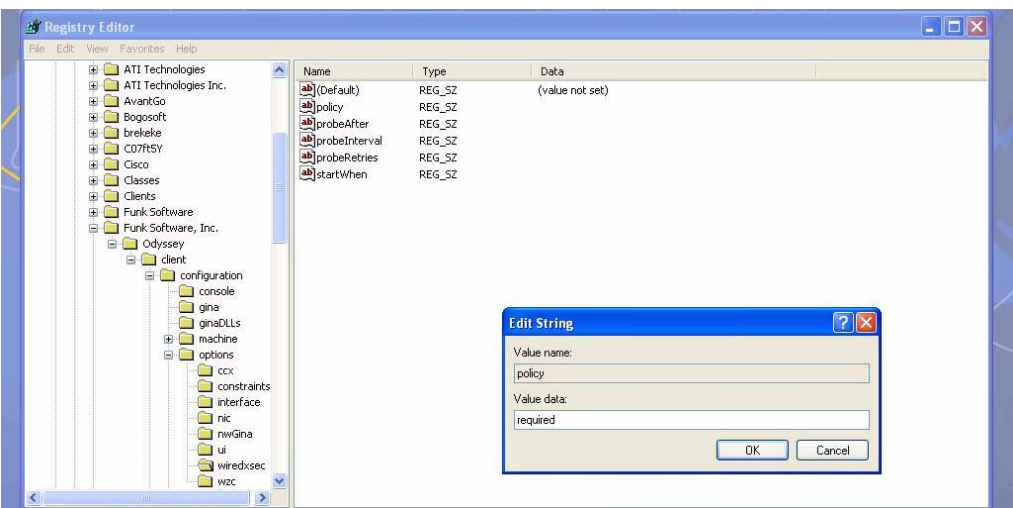

**FIGURE 13-39** Modifying a regedit Policy

**3.** Open the Funk Odyssey Client. Click the **Profile** tab in the client window. This allows the user to create the user profile for 802.1x authentication.

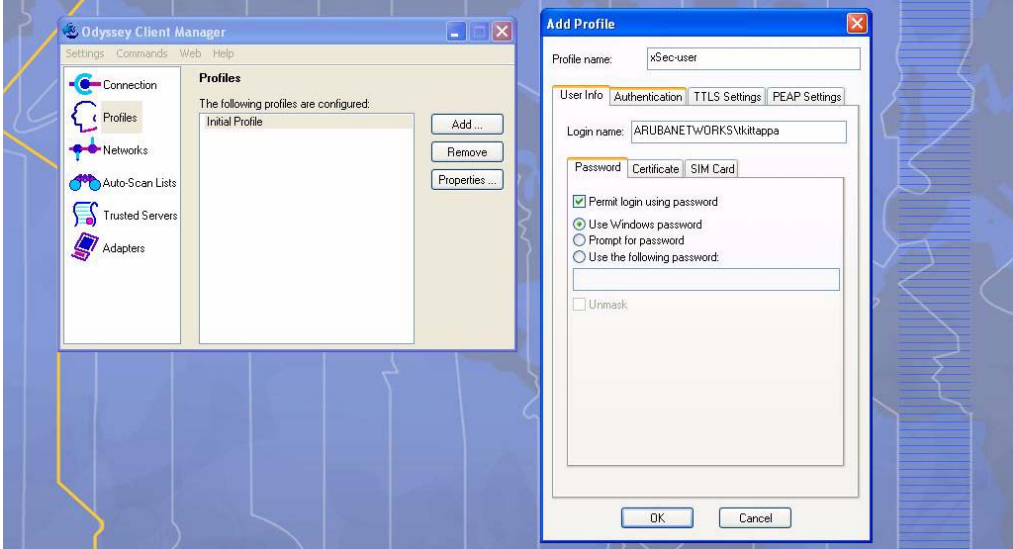

**FIGURE 13-40** The Funk Odyssey Client Profile

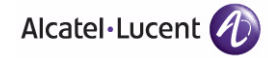

- **A.** In the login name dialog box, enter the login name used for 802.1x authentication. For the password, the client could use the WINDOWS password or use the configured password based on the selection made.
- **B.** Click the certificate tab and enter the certificate information required. This example shows the PEAP settings.

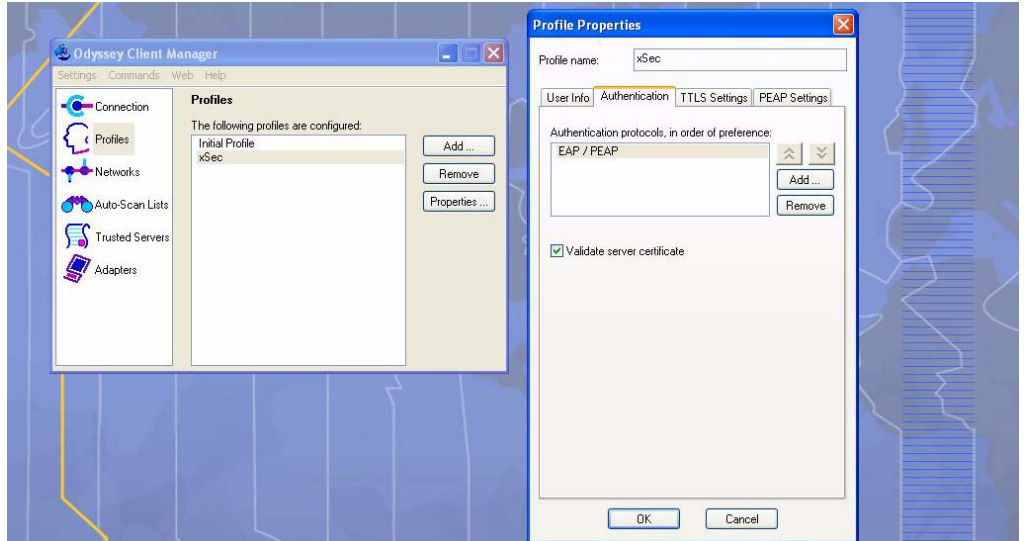

#### **FIGURE 13-41** Certificate Information

- **C.** Click the **Authentication** tab. In the resultant window, click the **Add** tab and select **EAP/PEAP**. Move this option to the top of the list if PEAP is the method chosen. If certification validation not required, uncheck the **Validate server certificates** setting.
- **D.** Click the **PEAP Settings** tab and select the EAP protocol supported.
- **E.** Click **OK**.
- **F.** To modify an existing profile, select the profile and then click the **Properties** tab.

**4.** Select the **Network** tab to configure the network for wireless client. For wired clients, skip this step.

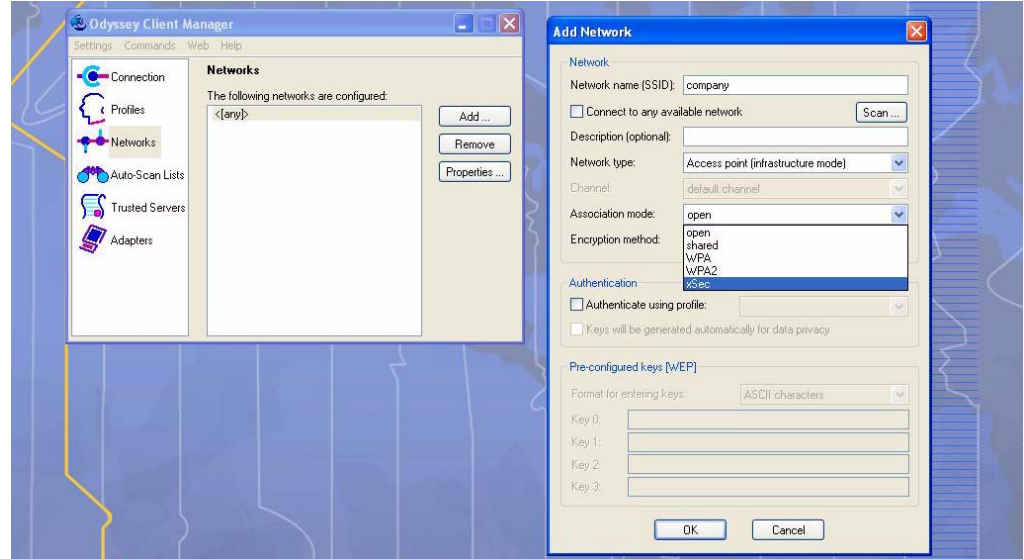

**FIGURE 13-42** Network Profile

- **A.** Click the **Add** tab. Enter the SSID to which the client connects.
- **B.** Set the Network type to **Infrastructure**.
- **C.** Set the Association mode to **xSec**, AES encryption is automatically selected.
- **D.** Under Authentication, select the **Authenticate using profile** checkbox.
- **E.** From the pull down menu, select the profile used for 802.1x authentication. This would be one of the profiles configured in step 2.
- **F.** Select the keys that will be generated automatically for data privacy.
- **G.** Apply the configuration changes made by clicking on the **OK** tab.
- **H.** To modify an existing profile, select the profile and then click the **Properties** tab.
- **5.** Click the **Adapters** tab if the adapter used is not seen under the list of adapters pull down menu under connections.
	- **A.** When using a wireless client, click the **Wireless** tab.
	- **B.** Select the **Wireless adapters only** radio button. From the resulting list, select the adapter required from the list and click **OK**.

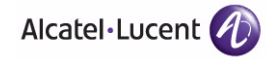

- **C.** For wired 802.1x clients, select the **Wired 802.1x** tab and select the **Wired adapters only** radio button. From the resulting list, select the adapter required from the list and click **OK**.
- **6.** Establish the connection.
	- **A.** Click the **Connection** tab.
	- **B.** From the pull down menu, select the adapter required. If the adapter in use is not visible, add the adapter as explained in Step 5.
	- **C.** Select the **Connect to network** checkbox and select the **Network** option from the pull down menu. To configure a new network, follow the instructions in Step 4.
	- **D.** This will automatically start the connection process. To reconnect to the network, click **Reconnect**.
- **7.** Click **Scan** to display the SSIDs seen by the NIC after a site survey.

This chapter describes how to configure MAC-based authentication on the OmniAccess WLAN switch using the WebUI.

Use MAC-based authentication to authenticate devices based on their physical media access control (MAC) address. While not the most secure and scalable method, MAC-based authentication implicitly provides an addition layer of security authentication devices. MAC-based authentication is often used to authenticate and allow network access through certain devices while denying access to the rest. For example, if clients are allowed access to the network via station A, then one method of authenticating station A is MAC-based. Clients may be required to authenticate themselves using other methods depending on the network privileges required.

MAC-based authentication can also be used to authenticate WiFi phones as an additional layer of security to prevent other devices from accessing the voice network using what is normally an insecure SSID.

This chapter describes the following topics:

- ["Configuring MAC-Based Authentication" on page 432](#page-431-0)
- ["Configuring Clients" on page 434](#page-433-0)

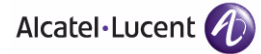

# <span id="page-431-0"></span>**Configuring MAC-Based Authentication**

Before configuring MAC-based authentication, you must configure*:*

 The user role that will be assigned as the default role for the MAC-based authenticated clients. (See [Chapter 8, "Configuring Roles and Policies"](#page-266-0) for information on firewall policies to configure roles).

You configure the default user role for MAC-based authentication in the AAA profile. If derivation rules exist or if the client configuration in the internal database has a role assignment, these values take precedence over the default user role.

**Authentication server group that the WLAN switch uses to validate the** clients. The internal database can be used to configure the clients for MAC-based authentication. See ["Configuring Clients" on page 434](#page-433-0) for information on configuring the clients on the local database. For information on configuring authentication servers and server groups, see [Chapter 9,](#page-286-0)  ["Configuring Authentication Servers."](#page-286-0)

## **Configuring the MAC Authentication Profile**

[Table 14-26](#page-431-1) describes the parameters you can configure for MAC-based authentication.

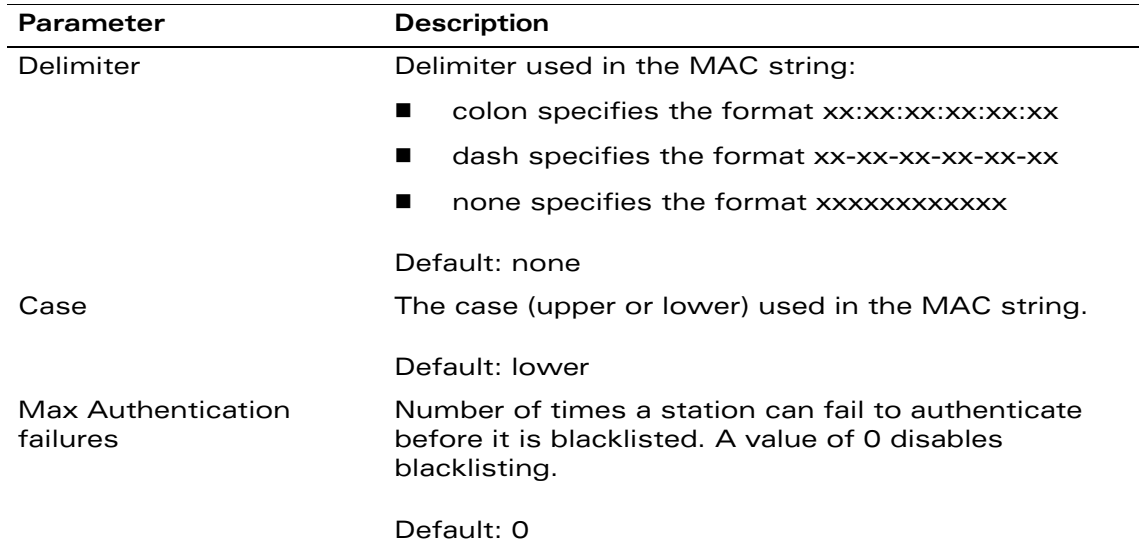

<span id="page-431-1"></span>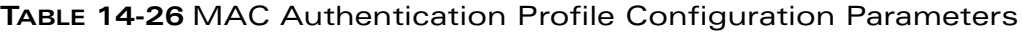
### **Using the WebUI to configure a MAC authentication profile:**

- **1.** Navigate to the **Configuration > Security > Authentication > L2 Authentication** page.
- **2.** Select MAC Authentication Profile.
- **3.** Enter a profile name and click **Add**.
- **4.** Select the profile name to display configurable parameters.
- **5.** Configure the parameters, as described in [Table 14-26.](#page-431-0)
- **6.** Click **Apply**.

### **Using the CLI to configure a MAC authentication profile:**

aaa authentication mac <*profile>* case {lower|upper} delimiter {colon|dash|none} max-authentication-failures *<number>*

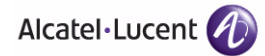

### **Configuring Clients**

You can create entries in the WLAN switch's internal database that can be used to authenticate client MAC addresses. The internal database contains a list of clients along with the password and default role for each client. To configure entries in the internal database for MAC authentication, you enter the MAC address for both the user name and password for each client.

**NOTE:** You must enter the MAC address using the delimiter format configured in the MAC authentication profile. The default delimiter is none, which means that MAC addresses should be in the format xxxxxxxxxxxx. If you specify colons for the delimiter, you can enter MAC addresses in the format xx:xx:xx:xx:xx:xx.

For each entry in the internal database, you can assign a role to the client that is different from the MAC authentication default role; this server-derived role takes precedence over the default role.

#### **Using the WebUI to configure clients in the internal database:**

- **1.** Navigate to the **Configuration > Security > Authentication > Servers >** page.
- **2.** Select Internal DB.
- **3.** Click **Add User** in the Users section. The user configuration page displays.
- **4.** For User Name and Password, enter the MAC address for the client. Use the format specified by the Delimiter parameter in the MAC Authentication profile. For example, if the MAC Authentication profile specifies the default delimiter (none), enter MAC addresses in the format xxxxxxxxxxxx.
- **5.** Click **Enabled** to activate this entry on creation.
- **6.** Click **Apply** to apply the configuration.

**NOTE:** The configuration does not take effect until you perform this step.

#### **Using the CLI to configure clients in the internal database:**

Enter the following command in enable mode:

local-userdb add username <*macaddr>* password <*macaddr>* ...

# **Volume 5 Configuring Multiple WLAN Switch Environments**

**AOS-W Version 3.3.2**

0510443-02 June 2008

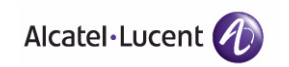

**436 AOS-W 3.3.2** 0510443-02 User Guide

This chapter explains how to expand your network by adding a local WLAN switch to a master WLAN switch configuration. Typically, this is the first expansion of a network with just one WLAN switch (which is a master WLAN switch). This chapter is a basic discussion of creating master-local WLAN switch configurations. More complicated multi-WLAN switch configurations are discussed in other chapters.

This chapter describes the following topics:

- ["Moving to a Multi-WLAN Switch Environment" on page 438](#page-437-0)
- ["Configuring Local WLAN Switches" on page 440](#page-439-0)

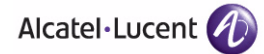

### <span id="page-437-0"></span>**Moving to a Multi-WLAN Switch Environment**

For a single WLAN configuration, the master WLAN switch is the WLAN switch which controls the RF and security settings of the WLAN. Additional WLAN switches to the same WLAN serve as local switches to the master WLAN switch. The local WLAN switch operates independently of the master WLAN switch and depends on the master WLAN switch only for its security and RF settings. You configure the layer-2 and layer-3 settings on the local WLAN switch independent of the master WLAN switch. The local WLAN switch needs to have connectivity to the master WLAN switch at all times to ensure that any changes on the master are propagated to the local WLAN switch.

Some of the common reasons to move from a single to a multi-WLAN switch-environment include:

- Scaling to include a larger coverage area
- Setting up remote Access Points (APs)
- Network setup requires APs to be redistributed from a single WLAN switch to multiple WLAN switches

### **Preshared Key for Inter-WLAN Switch Communication**

A preshared key (PSK) is used to create IPSec tunnels between a master and backup master WLAN switches and between master and local WLAN switches. These inter-WLAN switch IPSec tunnels carry management traffic such as mobility, configuration, and master-local information.

**NOTE** An inter-WLAN switch IPSec tunnel can be used to route data between networks attached to the WLAN switches if you have installed VPN licenses in the WLAN switches. To route traffic, configure a static route on each WLAN switch specifying the destination network and the name of the IPSec tunnel.

There is a default PSK to allow inter-WLAN switch communications, however, for security you should configure a a unique PSK for each WLAN switch pair (see ["Best Security Practices for the Preshared Key" on page 439\)](#page-438-0). You can use either the WebUI or CLI to configure a 6-64 character PSK on master and local WLAN switches.

To configure a unique PSK for each WLAN switch pair, you must configure the master WLAN switch with the IP address of the local and the PSK, and configure the local WLAN switch with the IP address of the master and the PSK.

You can configure a global PSK for all master-local communications, although this is not recommended for networks with more than two WLAN switches (see ["Best](#page-438-0)  [Security Practices for the Preshared Key" on page 439](#page-438-0)). On the master WLAN switch, use **0.0.0.0** for the IP address of the local. On the local WLAN switch, configure the IP address of the master and the PSK.

The local WLAN switch can be located behind a NAT device or over the Internet. On the local WLAN switch, when you specify the IP address of the master WLAN switch, use the public IP address for the master. On the master WLAN switch, when you specify the IP address of the local WLAN switch, specify the IP address for the local and not its public IP address (or use 0.0.0.0).

### <span id="page-438-0"></span>Best Security Practices for the Preshared Key

Leaving the PSK set to the default value exposes the IPSec channel to serious risk, therefore you should always configure a unique PSK for each WLAN switch pair.

Sharing the same PSK between more than two WLAN switches increases the likelihood of compromise. If one WLAN switch is compromised, all WLAN switches are compromised. Therefore, best security practices include configuring a unique PSK for each WLAN switch pair.

Weak keys are susceptible to offline dictionary attacks, meaning that a hostile eavesdropper can capture a few packets during connection setup and derive the PSK, thus compromising the connection. Therefore the PSK selection process should be the same process as selecting a strong passphrase:

- the PSK should be at least ten characters in length
- the PSK should not be a dictionary word
- the PSK should combine characters from at least three of the following four groups:
	- **•** lowercase characters
	- **•** uppercase characters
	- $\bullet$  numbers
	- punctuation or special characters, such as  $\sim$ '@#\$%^&\*()\_-+=\|//.[]{}

### Configuring the Preshared Key

The following sections describe how to configure a PSK using the WebUI or CLI.

### **Using the WebUI to configure the PSK:**

- **1.** Navigate to the **Configuration > Network > WLAN Switch > System Settings** page:
	- On the local WLAN switch, enter the IPSec key under the Master IP Address.

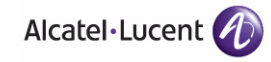

- **•** On the master WLAN switch, click **New** under Local WLAN switch IPSec Keys, then enter the IP address for the local WLAN switch and the IPSec key. Click **Add**.
- **2.** Click **Apply**.

### **Using the CLI to configure the PSK:**

On the master WLAN switch:

localip <*ipaddr>* ipsec <*key>*

On the local WLAN switch:

masterip <*ipaddr>* ipsec <*key>*

### <span id="page-439-0"></span>**Configuring Local WLAN Switches**

A single master WLAN switch configuration can be one WLAN switch or a master redundant configuration with one master WLAN switch and the VRRP redundant backup WLAN switch. This section highlights the difference in configuration for both of these scenarios.

The steps involved in migrating from a single to a multi-WLAN switch environment are:

- **1.** Configure the role of the local WLAN switch to local and specify the IP address of the master.
- **2.** Configure the layer-2 / layer-3 settings on the local WLAN switch (VLANs, IP subnets, IP routes).
- **3.** Configure as trusted ports the ports the master and local WLAN switch use to communicate with each other.
- **4.** For those APs that need to boot off the local WLAN switch, configure the LMS IP address to point to the new local WLAN switch.
- **5.** Reboot the APs that are already on the network, so that they now connect to the local WLAN switch.

These steps are explained below.

### **Configuring the Local WLAN Switch**

You configure the role of a WLAN switch by running the initial setup on an unconfigured WLAN switch, or by using the WebUI, WLAN Switch Wizard, or CLI on a previously-configured WLAN switch.

### Using the Initial Setup

Initial setup can be done using the browser-based Setup Wizard or by accessing the initial setup dialog via a serial port connection. Both methods are described in the *AOS-W Quick Start Guide* and are referred to throughout this chapter as "initial setup."

The initial setup allows you to configure the IP address of the WLAN switch and its role, in addition to other operating parameters. You perform the initial setup the first time you connect to and log into the WLAN switch or whenever the WLAN switch is reset to its factory default configuration (after executing a **write erase, reload** sequence).

When prompted to enter the WLAN switch role in the initial setup, select or enter **local** to set the WLAN switch operational mode to be a local WLAN switch. You are then prompted for the master WLAN switch IP address. Enter the IP address of the master WLAN switch for the WLAN network. Enter the preshared key (PSK) that is used to authenticate communications between WLAN switches.

**NOTE:** You need to enter the same PSK on the master WLAN switch and on the local WLAN switches that are managed by the master.

### Using the Web UI

For a WLAN switch that is up and operating with layer-3 connectivity, configure the following to set the WLAN switch as local:

- **1.** Navigate to the **Configuration > Network > WLAN Switch > System Settings** page.
- **2.** Set the WLAN switch Role to Local.
- **3.** Enter the IP address of the master WLAN switch. If master redundancy is enabled on the master, this address should be the VRRP address for the VLAN instance corresponding to the IP address of the WLAN switch.
- **4.** Enter the preshared key (PSK) that is used to authenticate communications between WLAN switches.
- **NOTE:** You need to enter the same PSK on the master WLAN switch and on the local WLAN switches that are managed by the master.

### Using the CLI

For a WLAN switch that is up and operating with layer-3 connectivity, configure the following to set the WLAN switch as local:

masterip <*ipaddr>* ipsec <*key>*

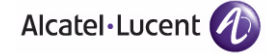

### **Configuring Layer-2/Layer-3 Settings**

Configure the VLANs, subnets, and IP address on the local WLAN switch for IP connectivity.

Verify connectivity to the master WLAN switch by pinging the master WLAN switch from the local WLAN switch.

Ensure that the master WLAN switch recognizes the new WLAN switch as its local WLAN switch. The local WLAN switch should be listed with type **local** in the **Monitoring > Network > All WLAN Switches** page on the master. It takes about 4 – 5 minutes for the master and local WLAN switches to synchronize configurations.

### **Configuring Trusted Ports**

On the local WLAN switch, navigate to the **Configuration > Network > Ports** page and make sure that the port on the local WLAN switch connecting to the master is trusted. On the master WLAN switch, check this for the port on the master WLAN switch that connects to the local WLAN switch.

### <span id="page-441-0"></span>**Configuring APs**

APs download their configurations from a master WLAN switch. However, an AP or AP group can tunnel client traffic to a local WLAN switch. To specify the WLAN switch to which an AP or AP group tunnels client traffic, you configure the LMS IP in the AP system profile on the master WLAN switch.

Configuration changes take effect only after you reboot the affected APs; this allows them to reassociate with the local WLAN switch. After rebooting, these APs appear to the new local WLAN switch as local APs.

### **Using the WebUI to configure the LMS IP:**

- **1.** Navigate to the **Configuration > Wireless > AP Configuration** page.
	- If you select AP Group, click Edit for the AP group name for which you want to configure the LMS IP.
	- **•** If you select AP Specific, select the name of the AP for which you want to configure the LMS IP.
- **2.** Under the Profiles section, select AP to display the AP profiles.
- **3.** Select the AP system profile you want to modify.
- **4.** Enter the WLAN switch IP address in the LMS IP field.
- **5.** Click **Apply**.

### **Using the CLI to configure the LMS IP:**

```
ap system-profile <profile>
   lms-ip <ipaddr>
ap-group <group>
  ap-system-profile <profile>
```

```
ap-name <name>
  ap-system-profile <profile>
```
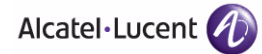

**Adding Local WLAN Switches** Chapter 15

## **Configuring IP Mobility 16**

A *mobility domain* is a group of OmniAccess WLAN switches among which a wireless user can roam without losing their IP address. Mobility domains are not tied with the master WLAN switch, thus it is possible for a user to roam between WLAN switches managed by different master WLAN switches as long as all of the WLAN switches belong to the same mobility domain.

You enable and configure mobility domains only on OmniAccess WLAN switches. No additional software or configuration is required on wireless clients to allow roaming within the domain.

This chapter describes the following topics:

- ["Alcatel-Lucent Mobility Architecture" on page 446](#page-445-0)
- ["Configuring Mobility Domains" on page 447](#page-446-0)
- ["Tracking Mobile Users" on page 453](#page-452-0)
- ["Advanced Configuration" on page 455](#page-454-0)

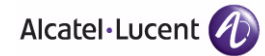

### <span id="page-445-0"></span>**Alcatel-Lucent Mobility Architecture**

Alcatel-Lucent's layer-3 mobility solution is based on the Mobile IP protocol standard, as described in RFC 3344, "IP Mobility Support for IPv4". This standard addresses users who need both network connectivity and mobility within the work environment.

Unlike other layer-3 mobility solutions, an Alcatel-Lucent mobility solution does not require that you install mobility software or perform additional configuration on wireless clients. The OmniAccess WLAN switches perform all functions that enable clients to roam within the mobility domain.

In a mobility domain, a *mobile client* is a wireless client that can change its point of attachment from one network to another within the domain. A mobile client receives an IP address (a *home address*) on a *home network*.

A mobile client can detach at any time from its home network and reconnect to a *foreign network* (any network other than the mobile client's home network) within the mobility domain. When a mobile client is connected to a foreign network, it is bound to a *care-of address* that reflects its current point of attachment. A care-of address is the IP address of the OmniAccess WLAN switch in the foreign network with which the mobile client is associated.

The *home agent* for the client is the WLAN switch where the client appears for the first time when it joins the mobility domain. The home agent is the single point of contact for the client when the client roams. The *foreign agent* for the client is the WLAN switch which handles all Mobile IP communication with the home agent on behalf of the client. Traffic sent to a client's home address is intercepted by the home agent and tunneled for delivery to the client on the foreign network. On the foreign network, the foreign agent delivers the tunneled data to the mobile client.

[Figure 16-43](#page-446-1) shows the routing of traffic from Host A to Mobile Client B when the client is away from its home network. The client's care-of address is the IP address of the OmniAccess WLAN switch in the foreign network. The numbers in the figure correspond to the following descriptions:

- **1.** Traffic to Mobile Client B arrives at the client's home network via standard IP routing mechanisms.
- **2.** The traffic is intercepted by the home agent in the client's home network and tunneled to the care-of address in the foreign network.
- **3.** The foreign agent delivers traffic to the mobile client.
- **4.** Traffic sent by Mobile Client B is also tunneled back to the home agent.

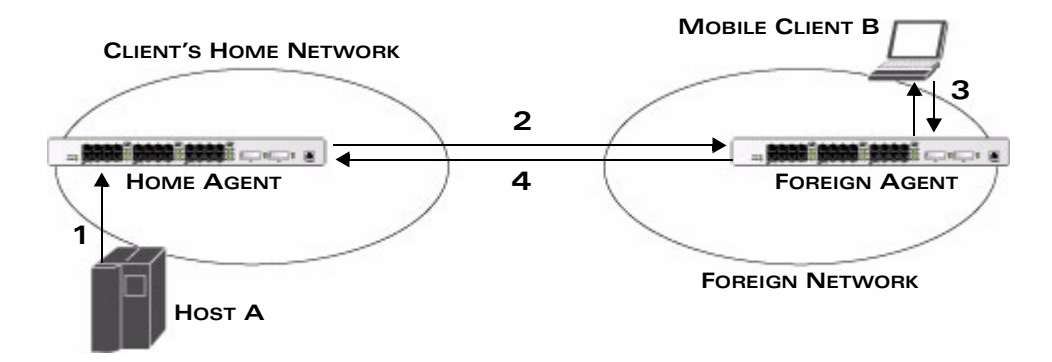

<span id="page-446-1"></span>**FIGURE 16-43** Routing of Traffic to Mobile Client within Mobility Domain

### <span id="page-446-0"></span>**Configuring Mobility Domains**

**NOTE:** Alcatel-Lucent mobility domains are supported only on OmniAccess WLAN switches.

Before configuring a mobility domain, you should determine the user VLAN(s) for which mobility is required. For example, you may want to allow employees to be able to roam from one subnetwork to another. All WLAN switches that support the VLANs into which employee users can be placed should be part of the same mobility domain.

A WLAN switch can be part of multiple mobility domains, although Alcatel-Lucent recommends that a WLAN switch belong to only one domain. The WLAN switches in a mobility domain do not need to be managed by the same master WLAN switch.

You configure a mobility domain on a master WLAN switch; the mobility domain information is pushed to all local WLAN switches that are managed by the same master WLAN switch. On each WLAN switch, you must specify the *active* domain (the domain to which the WLAN switch belongs).

**NOTE:** Although you configure a mobility domain on a master WLAN switch, the master WLAN switch does not need to be a member of the mobility domain. For example, you could set up a mobility domain that contains only local WLAN switches; you still need to configure the mobility domain on the master WLAN switch that manages the local WLAN switches. You can also configure a mobility domain that contains multiple master WLAN switches; you need to configure the mobility domain on each master WLAN switch.

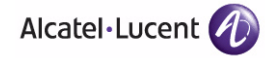

The basic tasks you need to perform to configure a mobility domain are listed below. The sections following describe each task in further detail. A sample mobility domain configuration is provided in ["Example Configuration" on](#page-449-0)  [page 450,](#page-449-0)

 Configure the mobility domain, including the entries in the home agent table (HAT)

#### **On a master WLAN switch: On all WLAN switches in the mobility domain:**

- Enable mobility (disabled by default)
- **Join a specified mobility domain** (not required for "default" mobility domain)
- **NOTE:** You can enable or disable IP mobility in a virtual AP profile (IP mobility is enabled by default). When IP mobility is enabled in a virtual AP profile, the ESSID that is configured for the virtual AP supports layer-3 mobility. If you disable IP mobility for a virtual AP, any clients that associate to the virtual AP will not have mobility service.

### **Configuring a Mobility Domain**

You configure mobility domains on master WLAN switches. All local WLAN switches managed by the master WLAN switch share the list of mobility domains configured on the master.

**NOTE:** Mobility is disabled by default and must be explicitly enabled on all WLAN switches that will support client mobility. Disabling mobility does not delete any mobility-related configuration.

The home agent table (HAT) provides mapping between a subnetwork or VLAN and a home agent address. The WLAN switch looks up information in the HAT to obtain the IP address of a home agent for a mobile client. The home agent address is typically the IP address of the WLAN switch. Because there can be multiple home agents on a subnetwork, the HAT can contain more than one entry for the same subnetwork.

You configure the HAT with a list of every subnetwork, mask, VLAN ID, VRRP IP, and home agent IP address in the mobility domain. There must be an entry for every home agent and user VLAN to which an IP subnetwork maps. If there is more than one WLAN switch in the mobility domain providing service for the same user VLAN, you must configure an entry for the VLAN for each WLAN switch. Alcatel-Lucent recommends using the same VRRP IP used by the AP.

There is a predefined mobility domain called "default". All WLAN switches, by default, belong to this active domain. However, you have the flexibility to define user-defined domains as well. Once you assign a WLAN switch to a user-defined domain, it automatically leaves the "default" mobility domain. For a WLAN switch to belong to both the "default" and user-defined mobility domain at the same time, you must explicitly configure the "default" domain as an active domain for the WLAN switch.

The "default" mobility domain is the active domain for all WLAN switches. If you need only one mobility domain, you can use the default domain.

#### **Using the WebUI to configure a mobility domain (on the master WLAN switch):**

- **1.** Navigate to the **Configuration > Advanced Services > IP Mobility** page.
- **2.** Select the Enable IP Mobility checkbox.
- **3.** To configure the default mobility domain, select the "default" domain in the Mobility Domain list.

To create a new mobility domain, enter the name of the domain in Mobility Domain Name and click **Add**; the new domain name appears in the Mobility Domain list. Select the newly-created domain name.

**4.** Click **Add** under the Subnet column. Enter the subnetwork, mask, VLAN ID, VRIP, and home agent IP address and click **Add**.

Repeat this step for each HAT entry.

**5.** Click **Apply**.

#### **Using the CLI to configure a mobility domain (on the master WLAN switch):**

router mobile ip mobile domain <*name>* hat <*subnetwork> <netmask> <vlan-id> <home-agent-address>*

The VLAN ID must be the VLAN number on the home agent WLAN switch.

To view currently-configured mobility domains in the CLI, use the **show ip mobile domain** command.

**NOTE:** Make sure that the ESSID to which the mobile client will connect supports IP mobility. You can disable IP mobility for an ESSID in the virtual AP profile (IP mobility is enabled by default). If you disable IP mobility for a virtual AP, any client that associates to the virtual AP will not have mobility service.

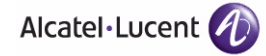

### **Joining a Mobility Domain**

Assigning a WLAN switch to a specific mobility domain is the key to defining the roaming area for mobile clients. You should take extra care in planning your mobility domains, including surveying the user VLANs and WLAN switches to which clients can roam, to ensure that there are no roaming holes.

**NOTE:** All WLAN switches are initially part of the "default" mobility domain. If you are using the default mobility domain, you do not need to specify this domain as the active domain on a WLAN switch. However, once you assign a WLAN switch to a user-defined domain, the "default" mobility domain is no longer an active domain on the WLAN switch.

#### **Using the WebUI to join a mobility domain:**

- **1.** Navigate to the **Configuration > Advanced Services > IP Mobility** page.
- **2.** In the Mobility Domain list, select the mobility domain.
- **3.** Select the **Active** checkbox for the domain.
- **4.** Click **Apply**.

### **Using the CLI to join a mobility domain:**

ip mobile active-domain <*name>*

To view the active domains in the CLI, use the **show ip mobile active-domains** command on the WLAN switch.

### <span id="page-449-0"></span>**Example Configuration**

The following example is a campus with three buildings. An OmniAccess WLAN switch in each building provides network connections for wireless users on several different user VLANs. To allow wireless users to roam from building to building without interrupting ongoing sessions, you configure a mobility domain that includes all user VLANs on the three WLAN switches. You configure the HAT on the master WLAN switch only (WLAN switch A in this example). On the local WLAN switches (WLAN Switches B and C), you only need to enable mobility.

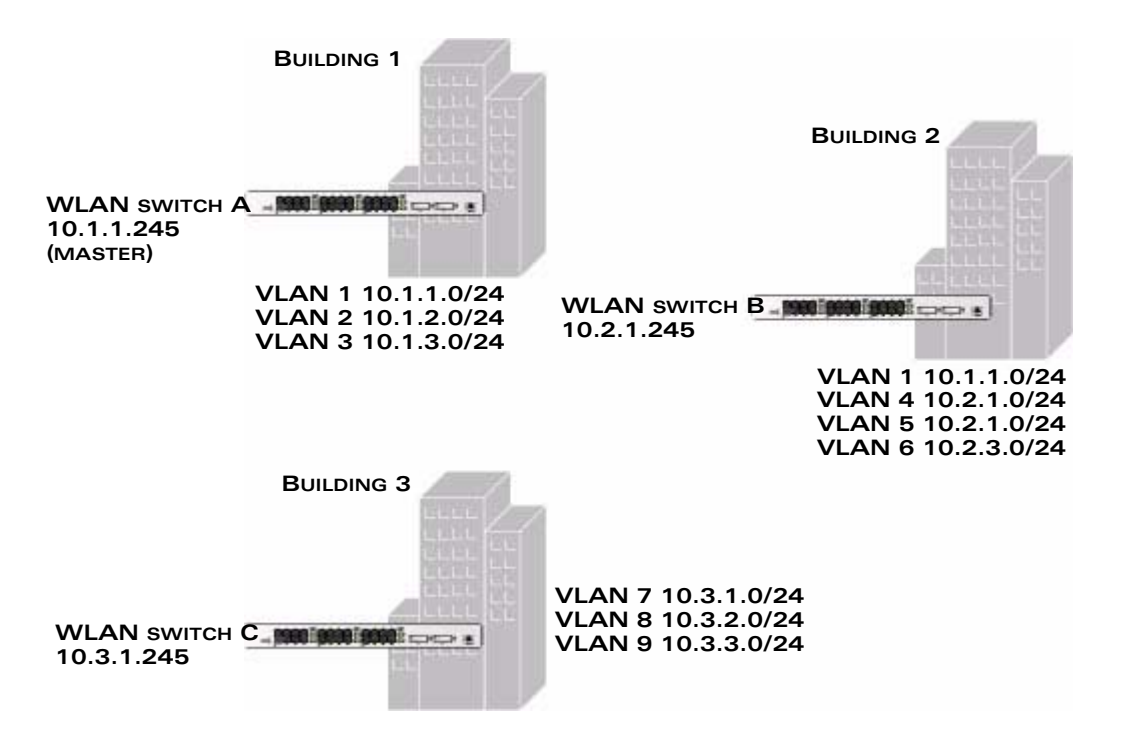

**FIGURE 16-44** Example Configuration: Campus-Wide

**NOTE:** This example uses the "default" mobility domain for the campus-wide roaming area. Since all WLAN switches are initially included in the default mobility domain, you do not need to explicitly configure "default" as the active domain on each WLAN switch.

### **Using the WebUI:**

On WLAN switch A (the master WLAN switch):

- **1.** Navigate to the **Configuration > Advanced Services > IP Mobility** page.
- **2.** Select the **Enable IP Mobility** checkbox.
- **3.** Select the "default" domain in the Mobility Domain list.
- **4.** Click **Add** under the Subnet column. Enter the subnetwork, mask, VLAN ID, and home agent IP address for the first entry shown below and click **Add**.

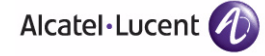

Repeat this step for each HAT entry.

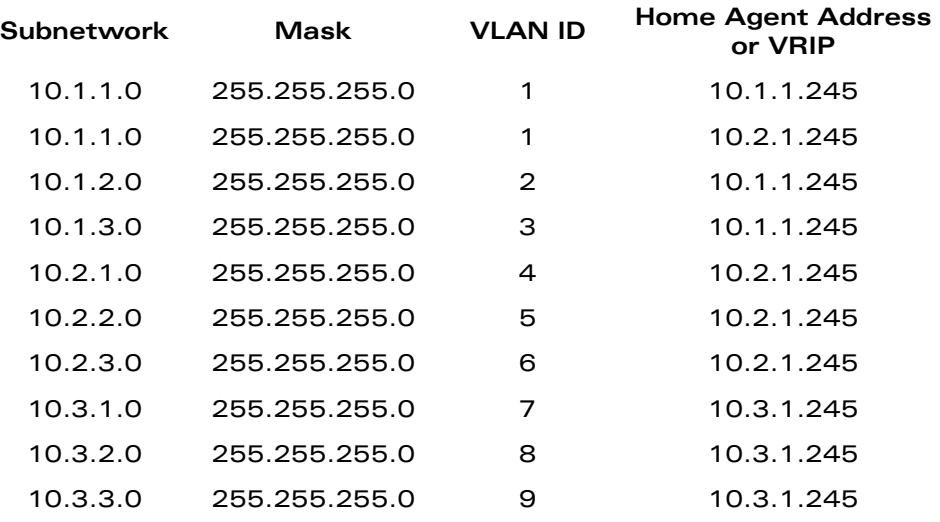

**5.** Click **Apply**.

On WLAN switches B and C:

- **1.** Navigate to the **Configuration > Advanced Services > IP Mobility** page.
- **2.** Select the **Enable IP Mobility** checkbox.
- **3.** Click **Apply**.

#### **Using the CLI:**

On WLAN switch A (the master WLAN switch):

```
ip mobile domain default
  hat 10.1.1.0 255.255.255.0 1 10.1.1.245
   hat 10.1.1.0 255.255.255.0 1 10.2.1.245
   hat 10.1.2.0 255.255.255.0 2 10.1.1.245
  hat 10.1.3.0 255.255.255.0 3 10.1.1.245
   hat 10.2.1.0 255.255.255.0 4 10.2.1.245
   hat 10.2.2.0 255.255.255.0 5 10.2.1.245
   hat 10.2.3.0 255.255.255.0 6 10.2.1.245
  hat 10.3.1.0 255.255.255.0 7 10.3.1.245
   hat 10.3.2.0 255.255.255.0 8 10.3.1.245
   hat 10.3.3.0 255.255.255.0 9 10.3.1.245
router mobile
```
On WLAN switches B and C:

router mobile

### <span id="page-452-0"></span>**Tracking Mobile Users**

This section describes the ways in which you can view information about the status of mobile clients in the mobility domain.

Location-related information for users, such as roaming status, AP name, ESSID, BSSID, and physical type are consistent in both the home agent and foreign agent. The user name, role, and authentication can be different on the home agent and foreign agent, as explained by the following: Whenever a client connects to a WLAN switch in a mobility domain, layer-2 authentication is performed and the station obtains the layer-2 (logon) role. When the client roams to other networks, layer-2 authentication is performed and the client obtains the layer-2 role. If layer-3 authentication is required, this authentication is performed on the client's home agent only. The home agent obtains a new role for the client after layer-3 authentication; this new role appears in the user status on the home agent only. Even if re-authentication occurs after the station moves to a foreign agent, the display on the foreign agent still shows the layer-2 role for the user.

### **Mobile Client Roaming Status**

You can view the list of mobile clients and their roaming status on any WLAN switch in the mobility domain:

### **Using the WebUI to view mobile client status:**

Navigate to the **Monitoring > WLAN Switch > Clients** page.

### **Using the CLI to view mobile client status:**

show ip mobile host

Roaming status can be one of the following:

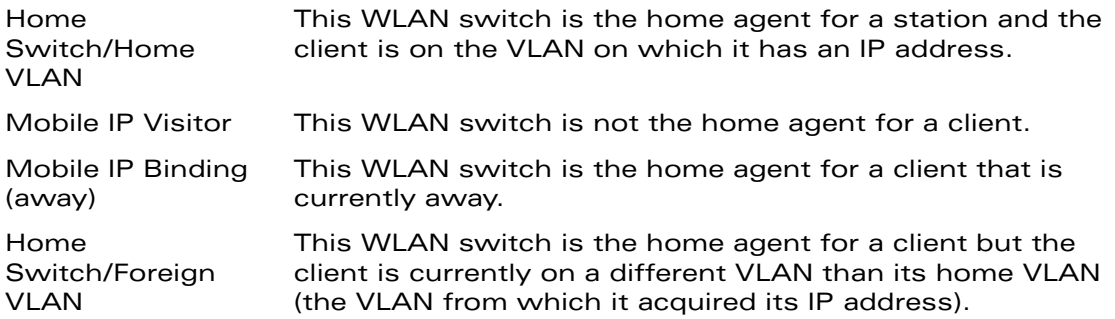

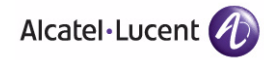

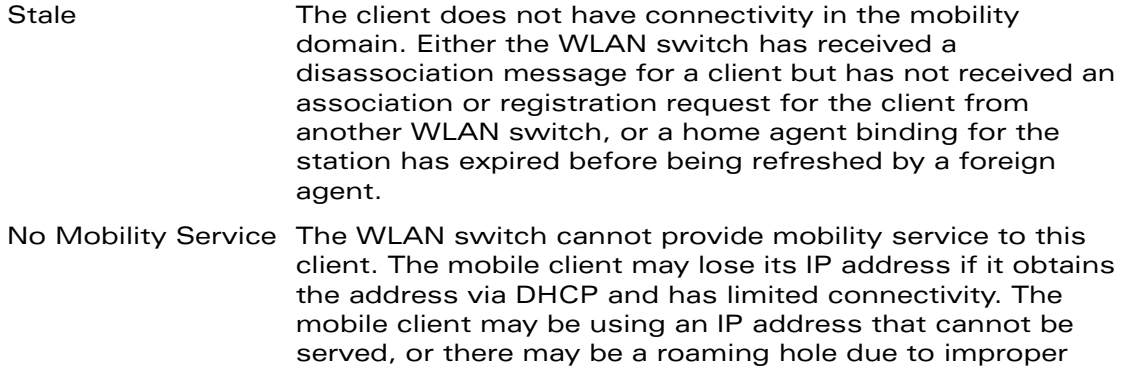

You can view the roaming status of users on any WLAN switch in the mobility domain:

#### **Using the CLI to view user roaming status:**

configuration.

show user

Roaming status can be one of the following:

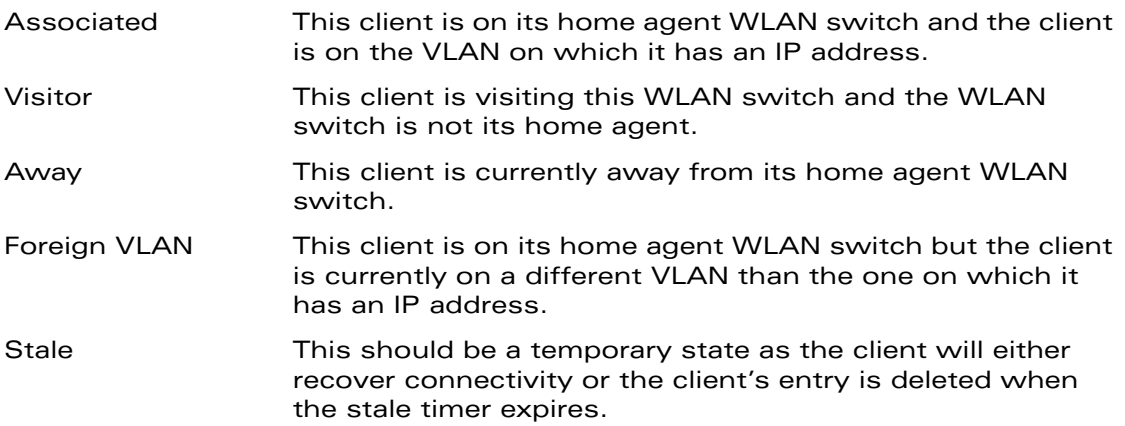

You can use the following CLI command to view the home agent, foreign agent, and roaming status for a specific mobile client.

#### **Using the CLI to view specific client information:**

show ip mobile trace { <*ipaddr>* | <*macaddr>* }

### **Mobile Client Roaming Locations**

You can view information about where a mobile user has been in the mobility domain. This information can only be viewed on the client's home agent.

#### **Using the WebUI to view client roaming locations:**

- **1.** Navigate to the **Monitoring > WLAN Switch > Clients** page.
- **2.** Click **Status**. The mobility state section contains information about the user locations.

#### **Using the CLI to view client roaming locations:**

```
show ip mobile trail { ip-address | MAC-address }
```
### **HA Discovery on Association**

In normal circumstances a WLAN switch performs an HA discovery only when it is aware of the client's IP address which it learns through the ARP or any L3 packet from the client. This limitation of learning the client's IP and then performing the HA discovery is not effective when the client performs an inter switch move silently (does not send any data packet when in power save mode). This behavior is commonly seen with various handheld devices, Wi-Fi phones, etc. This delays HA discovery and eventually resulting in loss of downstream traffic if any meant for the mobile client.

With HA discovery on association, a WLAN switch can perform a HA discovery as soon as the client is associated. This feature can be enabled using the ha-disc-onassoc parameter in the wlan virtual <ap-profile> command. By default, this feature is disabled. You can enable this on virtual APs with devices in power-save mode and requiring mobility. This option will also poll for all potential HAs.

### **Using CLI to Set up Mobility on Association**

wlan virtual-ap default ha-disc-onassoc

### <span id="page-454-0"></span>**Advanced Configuration**

You can configure various parameters that pertain to mobility functions on a WLAN switch in a mobility domain using either the WebUI or the CLI.

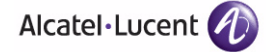

**Using the WebUI to configure advanced mobility functions:**

- **1.** Navigate to the **Configuration > Advanced Services > IP Mobility** page.
- **2.** Select the Global Parameters tab.
- **3.** Click **Apply** after setting the parameter.

### **Using the CLI to configure mobility functions:**

```
ip mobile foreign-agent ...
ip mobile home-agent ...
ip mobile proxy ...
ip mobile revocation ...
```
### **Proxy Mobile IP**

The *proxy mobile IP module* in a mobility-enabled WLAN switch detects when a mobile client has moved to a foreign network and determines the home agent for a roaming client. The proxy mobile IP module performs the following functions:

- Derives the address of the home agent for a mobile client from the HAT using the mobile client's IP address. If there is more than one possible home agent for a mobile client in the HAT, the proxy mobile IP module uses a discovery mechanism to find the current home agent for the client.
- Detects when a mobile client has moved. Client moves are detected based on ingress port and VLAN changes and mobility is triggered accordingly. For faster roaming convergence between AP(s) on the same WLAN switch, it is recommended that you keep the "on-association" option enabled. This helps trigger mobility as soon as 802.11 association packets are received from the mobile client.

### **Proxy DHCP**

When a mobile client first associates with a WLAN switch, it sends a DHCP discover request with no requested IP. The WLAN switch allows DHCP packets for the client onto the configured VLAN where, presumably, it will receive an IP address. The incoming VLAN becomes the client's home VLAN.

If a mobile client moves to another AP on the same WLAN switch that places the client on a different VLAN than its initial (home) VLAN, the *proxy DHCP module* redirects packets from the client's current/visited VLAN to the home VLAN. The proxy DHCP module also redirects DHCP packets for the client from the home VLAN to the visited VLAN.

If the mobile client moves to another WLAN switch, the proxy DHCP module attempts to discover if the client has an ongoing session on a different WLAN switch. When a remote WLAN switch is identified, all DHCP packets from the client are sent to the home agent where they are replayed on the home VLAN. The proxy DHCP module also redirects DHCP packets for the client from the home VLAN to the visited network. In either situation, operations of the proxy DHCP module do not replace DHCP relay functions which can still operate on the client's home VLAN, either in the WLAN switch or in another device.

### **Revocations**

A home agent or foreign agent can send a registration revocation message, which revokes registration service for the mobile client. For example, when a mobile client roams from one foreign agent to another, the home agent can send a registration revocation message to the first foreign agent so that the foreign agent can free any resources held for the client.

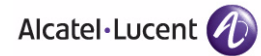

**Configuring IP Mobility** Chapter 16

## **Configuring Redundancy**

This chapter describes the following topics:

- **T** ["Virtual Router Redundancy Protocol" on page 460](#page-459-0)
- ["Configuring Redundancy" on page 460](#page-459-1)

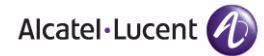

### <span id="page-459-0"></span>**Virtual Router Redundancy Protocol**

The underlying mechanism for the Alcatel-Lucent redundancy solution is the Virtual Router Redundancy Protocol (VRRP). This mechanism can be used to create various redundancy solutions, including the following:

- Pairs of local OmniAccess WLAN switches acting in an active-active mode or a hot-standby mode
- A master WLAN switch backing up a set of local WLAN switches
- A pair of WLAN switches acting as a redundant pair of master WLAN switches in a hot-standby mode

Each of these modes is explained in greater detail with the required configuration.

VRRP is designed to eliminate a single point of failure by providing an election mechanism amongst WLAN switches to elect a VRRP "master*"* WLAN switch. The VRRP master is determined by priority; if default VRRP values are used or multiple WLAN switches have the same priority, the WLAN switch with the highest IP address becomes the master. This master WLAN switch owns the configured virtual IP address for the VRRP instance. When the master becomes unavailable, one of the backup WLAN switches takes the place of the master and owns the virtual IP address. All network elements (such as the APs and other WLAN switches) can be configured to access the virtual IP address, thereby providing a transparent redundant solution to the rest of the network.

### <span id="page-459-1"></span>**Configuring Redundancy**

Depending on your redundancy solution, you configure the VRRP parameters described in [Table 17-27](#page-459-2) on master and local WLAN switches.

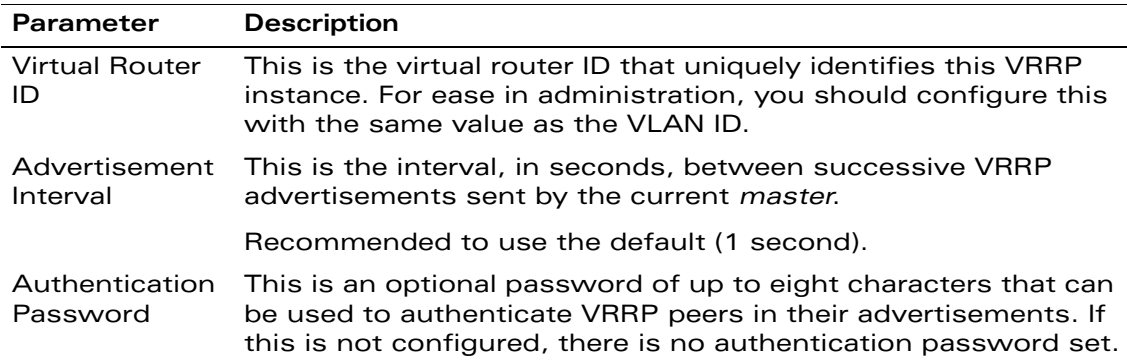

#### <span id="page-459-2"></span>**TABLE 17-27** VRRP Parameters

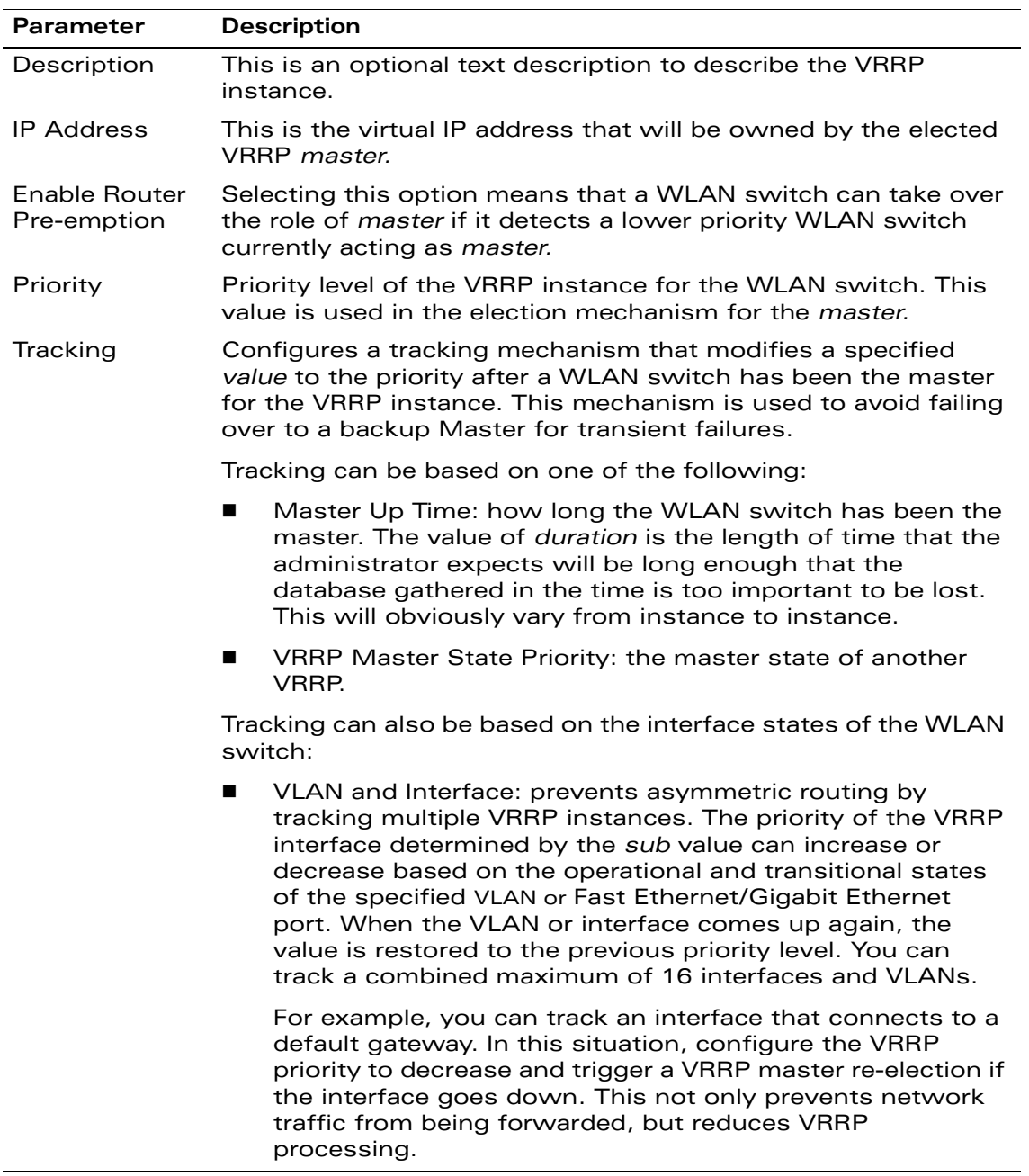

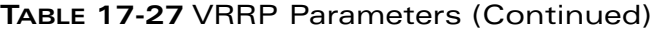

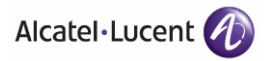

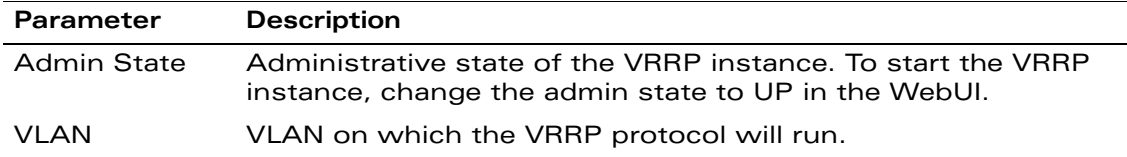

#### **TABLE 17-27** VRRP Parameters (Continued)

### **Local WLAN Switch Redundancy**

In an Alcatel-Lucent network, the APs are controlled by a WLAN switch. The APs tunnel all data to the WLAN switch which processes the data, including encryption/decryption, bridging/forwarding, etc.

Local WLAN switch redundancy refers to providing redundancy for a WLAN switch such that the APs *"*fail over*"* to a *backup* WLAN switch if a WLAN switch becomes unavailable. Local WLAN switch redundancy is provided by running VRRP between a pair of WLAN switches.

**NOTE:** The two WLAN switches need to be connected on the same broadcast domain (or Layer-2 connected) for VRRP operation. The two WLAN switches should be of the same class (for example, A800 to A800 or higher), and both WLAN switches should be running the same version of AOS-W.

The APs are then configured to connect to the *"*virtual-IP*"* configured for the VRRP instance.

Collect the following information needed to configure local WLAN switch redundancy:

- **U VLAN ID** on the two local WLAN switches that are on the same Layer-2 network and is used to configure VRRP.
- **Virtual IP address** to be used for the VRRP instance.

### Configure VRRP

You can use either the WebUI or CLI to configure VRRP on the local WLAN switches. For this topology, it is recommended to use the default priority value.

### **Using the WebUI to configure redundancy for a local WLAN switch:**

- **1.** Navigate to the **Configuration > Advanced Services > Redundancy** page on the WebUI for each of the local WLAN switches.
- **2.** Under Virtual Router Table, click **Add** to create a VRRP instance.
- **3.** Enter the IP Address for the virtual router. Select the VLAN on which VRRP will run. Set the Admin State to Up.

**4.** Click **Done** to apply the configuration and add the VRRP instance.

### **Using the CLI to configure redundancy for a local WLAN switch:**

```
vrrp <id>
   ip address <ipaddr>
   vlan <vlan>
   no shutdown
```
### Configure the LMS IP

Configure the APs to terminate their tunnels on the virtual-IP address. To specify the WLAN switch to which an AP or AP group tunnels client traffic, you configure the LMS IP in the AP system profile on the master WLAN switch. For information on how to configure the LMS IP in the AP system profile, see ["Configuring APs"](#page-441-0)  [on page 442.](#page-441-0)

**NOTE:** This configuration needs to be executed on the master WLAN switch as the APs obtain their configuration from the master WLAN switch.

### **Master WLAN Switch Redundancy**

The master WLAN switch in the Alcatel-Lucent user-centric network acts as a single point of configuration for global policies such as firewall policies, authentication parameters, RF configuration to ease the configuration and maintenance of a wireless network. It also maintains a database related to the wireless network that is used to make any adjustments (automated as well as manual) in reaction to events that cause a change in the environment (such as an AP becoming unavailable). The master WLAN switch is also responsible for providing the configuration for any AP to complete its boot process. If the master WLAN switch becomes unavailable, the network continues to run without any interruption. However any change in the network topology or configuration will require the availability of the master WLAN switch.

To maintain a highly redundant network, the administrator can use a WLAN switch to act as a hot standby for the master WLAN switch. The underlying protocol used is the same as in local redundancy, that is, VRRP.

- **1.** Collect the following data before configuring master WLAN switch redundancy.
	- **VLAN ID** on the two WLAN switches that are on the same layer 2 network and will be used to configure VRRP.
	- **Virtual IP address** that has been reserved to be used for the VRRP instance
- **2.** You can use either the WebUI or CLI to configure VRRP on the master WLAN switches (see [Table 17-27](#page-459-2)). For this topology, the following are recommended values:

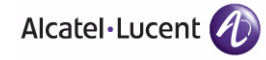

- For priority: Set the master to 110; set the backup to 100 (the default value)
- Enable pre-emption
- Configure master up time or master state tracking with an add value of 20.

The following shows an example of the configuration on the *"initially-preferred master".*

```
vrrp 22
   vlan 22
   ip address 10.200.22.254
   priority 110
   preempt
   authentication password
   description Preferred-Master
   tracking master-up-time 30 add 20
   no shutdown
```
The following shows the corresponding VRRP configuration for the peer WLAN switch.

```
vrrp 22
   vlan 22
   ip address 10.200.22.254
   priority 100
   preempt
   authentication password
   description Backup-Master
   tracking master-up-time 30 add 20
   no shutdown
```
Use the following commands to associate the VRRP instance with master WLAN switch redundancy.

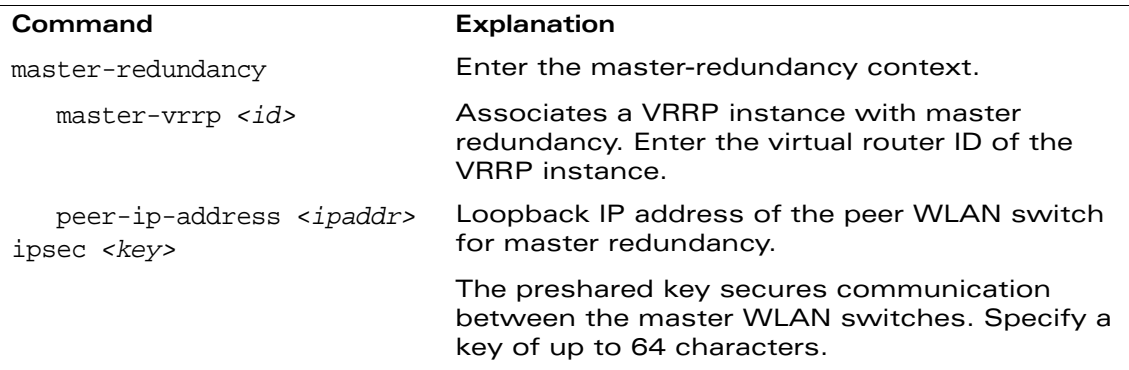

**NOTE:** All the APs and local WLAN switches in the network should be configured with the virtual IP address as the master IP address. The master IP address can be configured for local WLAN switches during the Initial Setup (refer to the *AOS-W Quick Start Guide*). You can also use the following commands to change the master IP of the local WLAN switch. The WLAN switch will require a reboot after changing the master IP on the WLAN switch.

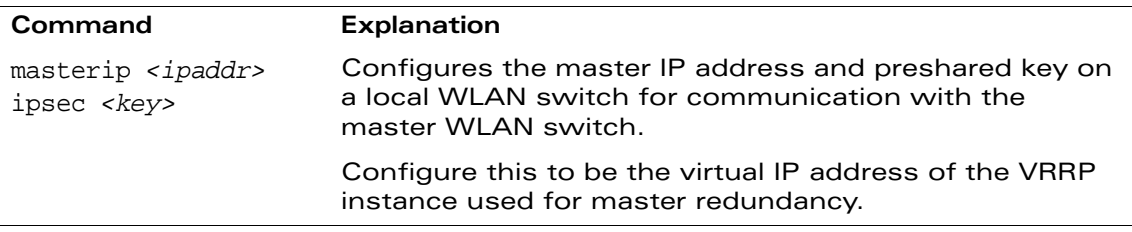

If DNS resolution is the chosen mechanism for the APs to discover their master WLAN switch, ensure that the name *"aruba-master"* resolves to the same virtual IP address configured as a part of the master redundancy.

### Database Synchronization

In a redundant master WLAN switch scenario, you can configure a redundant pair to synchronize their WMS and local user databases. In addition, you can also synchronize RF Plan data between the pair WLAN switches. You can either manually or automatically synchronize the databases.

**NOTE:** When synchronizing the databases, Alcatel-Lucent recommends that you also synchronize RF plan data.

When manually synchronizing the database, the active VRRP master synchronizes its database with the standby. The command takes effect immediately.

When configuring automatic synchronization, you set how often the two WLAN switches synchronize their databases. To ensure successful synchronization of database events, you should set periodic synchronization to a minimum period of 20 minutes.

#### **Using the WebUI to configure database synchronization:**

- **1.** On each WLAN switch, navigate to the **Configuration > Advanced Services > Redundancy** page.
- **2.** Under Database Synchronization Parameters, do the following:
	- **A.** Select the **Enable periodic database synchronization** check box. This enables database synchronization.
	- **B.** Enter the frequency of synchronizing the databases. Alcatel-Lucent recommends a minimum value of 20 minutes.

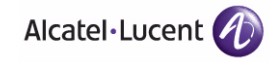

- **C.** By default, RF Plan data is also synchronized. Alcatel-Lucent recommends that you always enable this option.
- **3.** Click **Apply**.

#### **Using the CLI to configure database synchronization:**

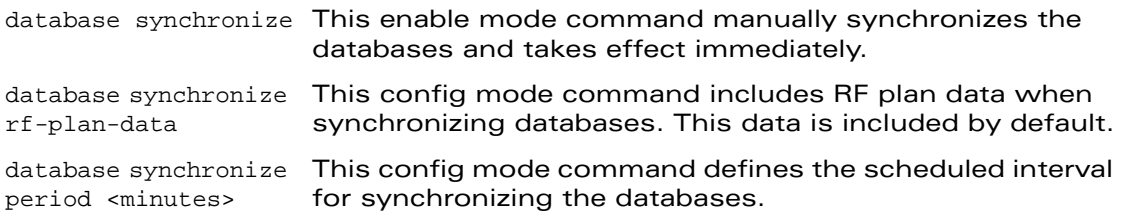

To view the database synchronization settings on the WLAN switch, use the following command:

show database synchronize

### **Master-Local WLAN Switch Redundancy**

This section outlines the concepts behind a redundancy solution where a master can act as a backup for one or more local WLAN switches and shows how to configure the OmniAccess WLAN switches for such a redundant solution. In this solution, the local WLAN switches act as the WLAN switch for the APs. When any one of the local WLAN switches becomes unavailable, the master takes over the APs controlled by that local WLAN switch for the time that the local WLAN switch remains unavailable. It is configured such that when the local WLAN switch comes back again, it can take control over the APs once more.

This type of redundant solution is illustrated by the following topology diagram.

**NOTE:** This solution requires that the master WLAN switch have Layer-2 connectivity to all the local WLAN switches.

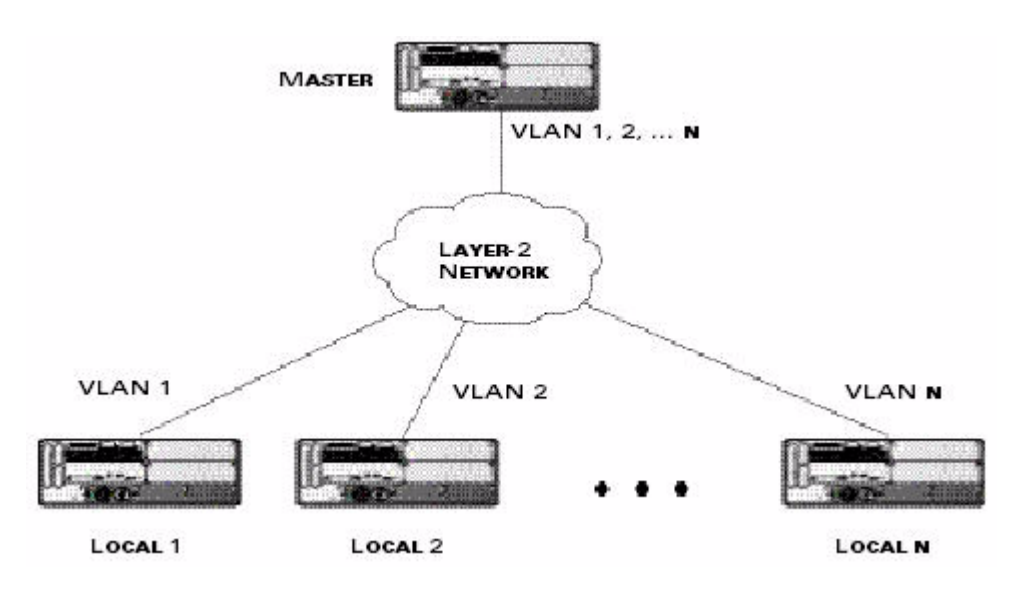

**FIGURE 17-45** Redundant Topology: Master-Local Redundancy

In the network shown above, the master WLAN switch is connected to the local WLAN switches on VLANs 1 through *n* through a Layer-2 network. To configure redundancy as described in the conceptual overview for master-local redundancy, configure VRRP instances on each of the VLANs between the master and the respective local WLAN switch. The VRRP instance on the local WLAN switch is configured with a higher priority to ensure that when available, the APs always choose the local WLAN switch to terminate their tunnels.

#### **To configure the master and local WLAN switches for redundant topology:**

- **1.** Configure the interface on the master WLAN switch to be a trunk port with 1, 2… *n* being member VLANs.
- **2.** Collect the following data before configuring master WLAN switch redundancy.
	- z **VLAN IDs** on the WLAN switches corresponding to the VLANs 1, 2…*n* shown in the topology above.
	- **Virtual IP addresses** that has been reserved to be used for the VRRP instances.
- **3.** You can use either the WebUI or CLI to configure VRRP on the master WLAN switches (see [Table 17-27](#page-459-2)). For this topology, the following are recommended values:
	- For priority: Set the local to 110; set the master to 100 (the default value)
	- Enable pre-emption

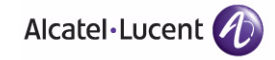

**NOTE:** The master WLAN switch will be configured for a number of VRRP instances (equal to the number of local WLAN switches the master is backing up).

The following shows an example configuration of the master WLAN switch in such a topology for one of the VLANs (in this case VLAN 22).

```
vrrp 22
   vlan 22
   ip address 10.200.22.254
   priority 100
   preempt
   authentication password
   description Master-acting-as-backup-to-local
   tracking master-up-time 30 add 20
   no shutdown
```
The following shows the configuration on the corresponding local WLAN switch.

```
vrrp 22
   vlan 22
   ip address 10.200.22.254
   priority 110
   preempt
   authentication password
   description local-backed-by-master
   no shutdown
```
To configure APs, you configure the appropriate virtual IP address (depending on which WLAN switch is expected to control the APs) for the LMS IP address parameter in the AP system profile for an AP group or specified AP.

As an example, the administrator can configure APs in the AP group "floor1" to be controlled by local WLAN switch 1, APs in the AP group "floor2" to be controlled by local WLAN switch 2 and so on. All the local WLAN switches are backed up by the master WLAN switch. In the AP system profile for the AP group "floor1", enter the virtual IP address (10.200.22.154 in the example configuration) for the LMS IP address on the master WLAN switch.

**NOTE:** You configure APs on the master WLAN switch.

Configuration changes take effect only after you reboot the affected APs; this allows them to reassociate with the local WLAN switch. After rebooting, these APs appear to the new local WLAN switch as local APs.

#### **Using the WebUI to configure the LMS IP:**

**1.** Navigate to the **Configuration > Wireless > AP Configuration** page on the master WLAN switch.
- **•** If you select AP Group, click Edit for the AP group name for which you want to configure the LMS IP.
- **•** If you select AP Specific, select the name of the AP for which you want to configure the LMS IP.
- **2.** Under the Profiles section, select AP to display the AP profiles.
- **3.** Select the AP system profile you want to modify.
- **4.** Enter the WLAN switch IP address in the LMS IP field.
- **5.** Click **Apply**.

#### **Using the CLI to configure the LMS IP:**

On the master WLAN switch:

```
ap system-profile <profile>
  lms-ip <ipaddr>
```

```
ap-group <group>
  ap-system-profile <profile>
```

```
ap-name <name>
  ap-system-profile <profile>
```
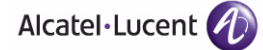

**Configuring Redundancy** Chapter 17

# **Volume 6 Configuring Intrusion Protection**

**AOS-W Version 3.3.2**

0510443-02 June 2008

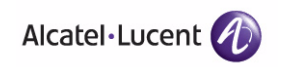

**472 AOS-W 3.3.2** 0510443-02 User Guide

This chapter describes how to configure various intrusion detection system (IDS) capabilities of the Alcatel-Lucent user-centric network. The Alcatel-Lucent network offers a variety of IDS/intrusion prevention system (IPS) features that you can configure and deploy as required. Like most other security-related features of the Alcatel-Lucent network, the IDS configuration is done completely on the master WLAN switch in the network.

**NOTE:** To use many of the IDS features described in this chapter, you must install a Wireless Intrusion Protection (WIP) license on all WLAN switches in your network. If you install a WIP license on a master WLAN switch only, an AP or AM terminated on a local WLAN switch will not provide IDS features.

This chapter describes the following topics:

- ["IDS Features" on page 474](#page-473-0)
- **I** ["IDS Configuration" on page 478](#page-477-0)
- ["Client Blacklisting" on page 507](#page-506-0)

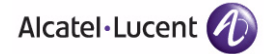

# <span id="page-473-0"></span>**IDS Features**

This section describes IDS features provided by the Alcatel-Lucent system.

# **Unauthorized Device Detection**

Unauthorized device detection includes the ability to detect and disable rogue APs and other devices that can potentially disrupt network operations.

# Rogue/Interfering AP Detection

The most important IDS functionality offered in the Alcatel-Lucent system is the ability to classify an AP as either a *rogue* AP or an *interfering* AP. An AP is considered to be a rogue AP if it is both unauthorized and plugged into the wired side of the network. An AP is considered to be an interfering AP if it is seen in the RF environment but is not connected to the wired network. While the interfering AP can potentially cause RF interference, it is not considered a direct security threat since it is not connected to the wired network. However, an interfering AP may be reclassified as a rogue AP.

You can enable a policy to automatically disable APs that are classified as a rogue APs by the Alcatel-Lucent system. When a rogue AP is disabled, no wireless stations are allowed to associate to that AP. Refer to *["Configuring Unauthorized](#page-491-0)  [Device Detection" on page 492](#page-491-0)* for details on how to configure rogue AP detection, classification, and containment.

**NOTE:** Rogue AP detection and containment are available in the base operating system.

You can manually reclassify an interfering AP. Refer to ["Classifying APs" on](#page-502-0)  [page 503](#page-502-0) for details on how to change the classification of an AP.

# Adhoc Network Detection and Containment

As far as network administrators are concerned, ad-hoc wireless networks are uncontrolled. If they do not use encryption, they may expose sensitive data to outside eavesdroppers. If a device is connected to a wired network and has bridging enabled, an ad-hoc network may also function like a rogue AP. Additionally, ad-hoc networks can expose client devices to viruses and other security vulnerabilities. For these reasons, many administrators choose to prohibit ad-hoc networks. The Alcatel-Lucent system can perform both ad-hoc network detection and also disable ad-hoc networks when they are found.

## Wireless Bridge Detection

Wireless bridges are normally used to connect multiple buildings together. However, an attacker could place (or have an authorized person place) a wireless bridge inside the network that would extend the corporate network somewhere

outside the building. Wireless bridges are somewhat different from rogue APs in that they do not use beacons and have no concept of association. Most networks do not use bridges – in these networks, the presence of a bridge is a signal that a security problem exists.

# Misconfigured AP Detection

If desired, a list of parameters can be configured that defines the characteristics of a valid AP. This is primarily used when non-OmniAccess APs are being used in the network since the OmniAccess WLAN switch cannot configure the third-party APs. These parameters can include preamble type, WEP configuration, OUI of valid MAC addresses, valid channels, DCF/PCF configuration, and ESSID. The system can also be configured to detect an AP using a weak WEP key. If a valid AP is detected as misconfigured, the system will deny access to the misconfigured AP if protection is enabled. In cases where someone gains configuration access to a third-party AP and changes the configuration, this policy is useful in blocking access to that AP until the configuration can be fixed.

# Weak WEP Detection

The primary means of cracking WEP keys is by capturing 802.11 frames over an extended period of time and searching for patterns of WEP initialization vectors (IVs) that are known to be weak. The Alcatel-Lucent system will monitor for devices using weak WEP implementations and generate reports for the administrator of which devices require upgrades.

# Multi Tenancy Protection

The Alcatel-Lucent system provides the ability to configure SSID lists, and disable unrecognized APs using these reserved resources. This feature can be used in a multi-tenant building where different enterprises must share the RF environment. This feature can also be used to defend against "honeypot" APs. A "honeypot" AP is an attacker's AP that is set up in close proximity to an enterprise, advertising the ESSID of the enterprise. The goal of such an attack is to lure valid clients to associate to the honeypot AP. From that point, a man in the middle (MITM) attack can be mounted, or an attempt can be made to learn the client's authentication credentials. Most client devices have no way of distinguishing between a valid AP and an invalid one – the devices only look for a particular ESSID and will associate to the nearest AP advertising that ESSID.

# MAC OUI Checking

The Alcatel-Lucent system provides the ability to match MAC addresses seen in the air with known manufacturers. The first three bytes of a MAC address are known as the MAC OUI (Organizationally Unique Identifier) and are assigned by the IEEE. Often, clients using a spoofed MAC address will not use a valid OUI, and instead use a randomly generated MAC address. By enabling MAC OUI checking, administrators will be notified if an unrecognized MAC address is in use.

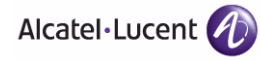

# **Denial of Service (DoS) Detection**

DoS attacks are designed to prevent or inhibit legitimate clients from accessing the network. This includes blocking network access completely, degrading network service, and increasing processing load on clients and network equipment. Denial of Service attack detection encompasses both rate analysis and the detection of a specific DoS attack known as Fake AP.

## Rate Analysis

Many DoS attacks flood an AP or multiple APs with 802.11 management frames. These can include authenticate/associate frames which are designed to fill up the association table of an AP. Other management frame floods, such as probe request floods, can consume excess processing power on the AP. The OmniAccess WLAN switch can be configured with the thresholds that indicate a DoS attack and can detect the same. Refer to ["Configuring Denial of Service](#page-480-0)  [Attack Detection" on page 481](#page-480-0) for more details.

## Fake AP

Fake AP is a tool that was originally created to thwart wardrivers by flooding beacon frames containing hundreds of different addresses. This would appear to a wardriver as though there were hundreds of different APs in the area, thus concealing the real AP. While the tool is still effective for this purpose, a newer purpose is to flood public hotspots or enterprises with fake AP beacons to confuse legitimate clients and to increase the amount of processing client operating systems must do. Refer to ["Configuring Denial of Service Attack](#page-480-0)  [Detection" on page 481](#page-480-0) for more details.

# **Impersonation Detection**

A successful man-in-the-middle attack will insert an attacker into the data path between the client and the AP. In such a position, the attacker can delete, add, or modify data, provided he has access to the encryption keys. Such an attack also enables other attacks that can learn a client's authentication credentials. Man-in-the-middle attacks often rely on a number of different vulnerabilities.

# Station Disconnection

Spoofed deauthenticate frames form the basis for most denial of service attacks, as well as the basis for many other attacks such as man-in-the-middle. In a station disconnection attack, an attacker spoofs the MAC address of either an active client or an active AP. The attacker then sends *deauthenticate* frames to the target device, causing it to lose its active association. In addition to a deauthentication frame, Reassociate, Authenticate, and Disassociate frames can also cause the target device to lose its active association.

# EAP Handshake Analysis

EAP (Extensible Authentication Protocol) is a component of 802.1x used for authentication. Some attacks, such as "ASLEAP" (used to attack Cisco LEAP) send spoofed deauthenticate messages to clients in order to force the client to re-authenticate multiple times. These attacks then capture the authentication frames for offline analysis. EAP Handshake Analysis detects a client performing an abnormal number of authentication procedures and generates an alarm when this condition is detected.

# Sequence Number Analysis

During an impersonation attack, the attacker will generally spoof the MAC address of a client or AP. If two devices are active on the network with the same MAC address, their 802.11 sequence numbers will not match – since the sequence number is usually generated by the NIC firmware, even a custom driver will not generally be able to modify these numbers. Sequence number analysis will detect possible impersonation attacks by looking for anomalies between sequence numbers seen in frames in the air.

## AP Impersonation

AP impersonation attacks can be done for several purposes, including as a Man-In-the-Middle attack, as a rogue AP attempting to bypass detection, and as a possible honeypot attack. In such an attack, the attacker sets up an AP that assumes the BSSID and ESSID of a valid AP.

# **Signature Detection**

Many WLAN intrusion and attack tools generate characteristic signatures that can be detected by the Alcatel-Lucent network. The system is pre-configured with several known signatures, and also includes the ability for you to create new signatures. For more details on how to configure and create new signatures refer to ["Configuring Signature Detection" on page 489.](#page-488-0)

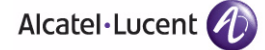

# <span id="page-477-0"></span>**IDS Configuration**

This section describes how to configure IDS features using the IDS profiles. You apply the top-level IDS profile to an AP group or specific AP.

# **IDS Profile Hierarchy**

The top-level IDS profile, assigned to an AP group or AP name, refers to the following IDS profiles:

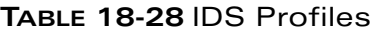

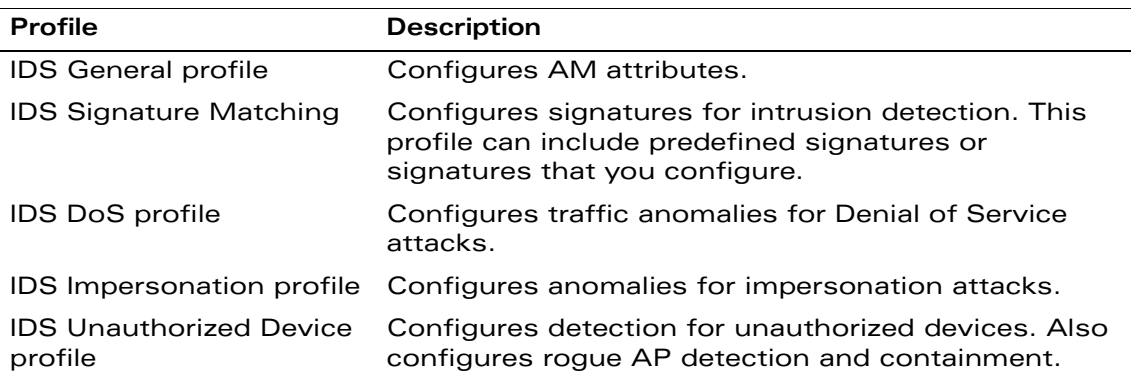

Alcatel-Lucent provides a set of predefined profiles that provide different levels of sensitivity. The following are predefined IDS profiles:

- ids-disabled
- ids-high-setting
- ids-low-setting
- ids-medium-setting (the default setting)
- **NOTE:** A predefined IDS profile refers to specific instances of the other IDS profiles. You cannot create new instances of a profile within a predefined IDS profile. You can modify parameters within the other IDS profiles.

#### **Using the WebUI to configure IDS:**

- **1.** Navigate to the **Configuration > AP Configuration** page. Select either AP Group or AP Specific.
	- If you select AP Group, click **Edit** for the AP group name for which you want to configure IDS.
- **•** If you select AP Specific, select the name of the AP for which you want to configure IDS.
- **2.** In the Profiles list, select IDS. Select IDS profile to display the IDS profiles that are contained in the top-level profile. You can select a predefined IDS profile or create a new profile.
- **3.** Click **Apply**.

#### **Using the CLI to configure IDS:**

```
ap-group <group>
   ids-profile <profile>
```
# **Configuring the IDS General Profile**

[Table 18-29](#page-478-0) describes the parameters you can configure in the IDS general profile.

| <b>Parameter</b>                 | <b>Description</b>                                                                  |                                                                                                    |
|----------------------------------|-------------------------------------------------------------------------------------|----------------------------------------------------------------------------------------------------|
| Stats Update Interval            | Time interval, in seconds, for the AP to update the<br>WLAN switch with statistics. |                                                                                                    |
|                                  | NOTE:                                                                               | This setting takes effect only if the<br>Alcatel-Lucent Mobility Manager is<br>configured. Otherwise, statistics update to<br>the WLAN switch is disabled. |
|                                  | Default: 60 seconds                                                                 |                                                                                                    |
| AP Inactivity Timeout            | Time, in seconds, after which an AP is aged out.                                    |                                                                                                    |
|                                  | Default: 5 seconds                                                                  |                                                                                                    |
| <b>STA Inactivity Timeout</b>    | Time, in seconds, after which a STA is aged out.                                    |                                                                                                    |
|                                  | Default: 60 seconds                                                                 |                                                                                                    |
| Min Potential AP Beacon<br>Rate  |                                                                                     | Minimum beacon rate acceptable from a potential<br>AP, in percentage of the advertised beacon interval.                                                    |
|                                  | Default: 25%                                                                        |                                                                                                    |
| Min Potential AP Monitor<br>Time |                                                                                     | Minimum time, in seconds, a potential AP has to be<br>up before it is classified as a real AP.                                                             |
|                                  |                                                                                     | Default: 2 seconds                                                                                                    |

<span id="page-478-0"></span>**TABLE 18-29** IDS General Profile Configuration Parameters

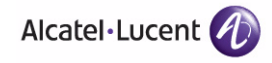

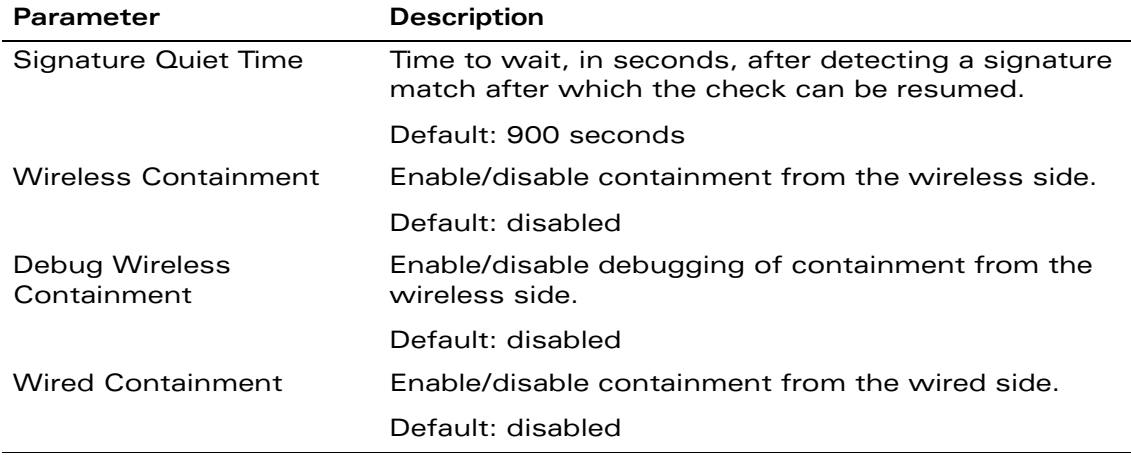

#### **TABLE 18-29** IDS General Profile Configuration Parameters (Continued)

#### **Using the WebUI to configure the IDS general profile:**

- **1.** Navigate to the Configuration > AP Configuration page. Select either AP Group or AP Specific.
	- If you select AP Group, click Edit for the AP group name for which you want to configure IDS.
	- If you select AP Specific, select the name of the AP for which you want to configure IDS.
- **2.** Select IDS. Select IDS profile to display the IDS profiles that are contained in the top-level profile.
- **3.** Select IDS General profile.
- **4.** You can select a predefined IDS general profile from the drop-down menu. Or you can modify parameters and click **Save As** to create an IDS general profile instance.
	- **NOTE:** If you selected a predefined IDS profile, you cannot select or create a different IDS general profile instance. You can modify parameters within the IDS general profile instance.
- **5.** Click **Apply**.

#### **Using the CLI to configure the IDS general profile:**

```
ids general-profile <profile>
   <parameter> <value>
```
# <span id="page-480-0"></span>**Configuring Denial of Service Attack Detection**

[Table 18-30](#page-480-1) describes the parameters you can configure in the IDS DoS profile.

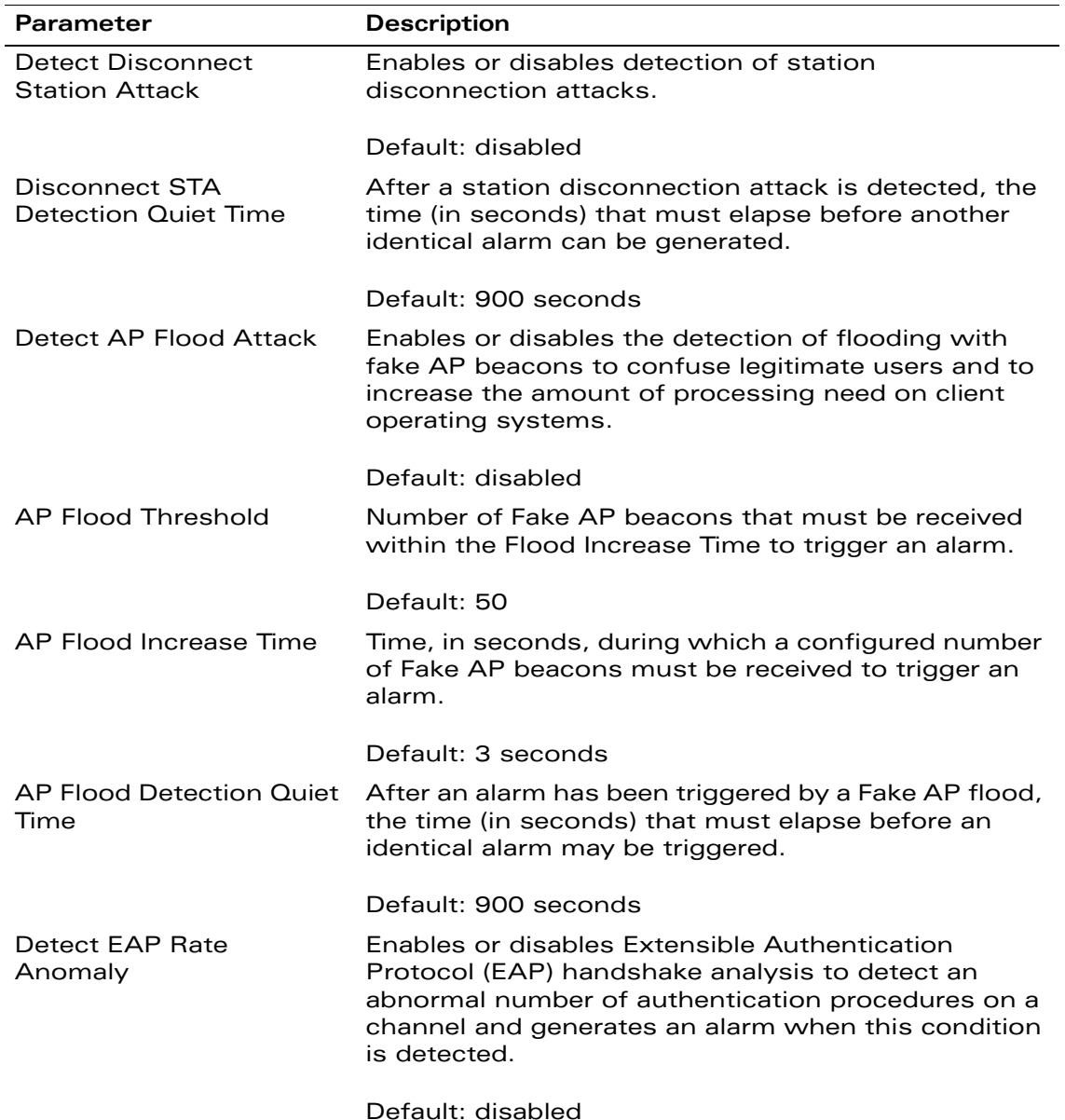

<span id="page-480-1"></span>**TABLE 18-30** IDS Denial of Service Profile Configuration Parameters

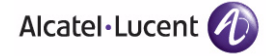

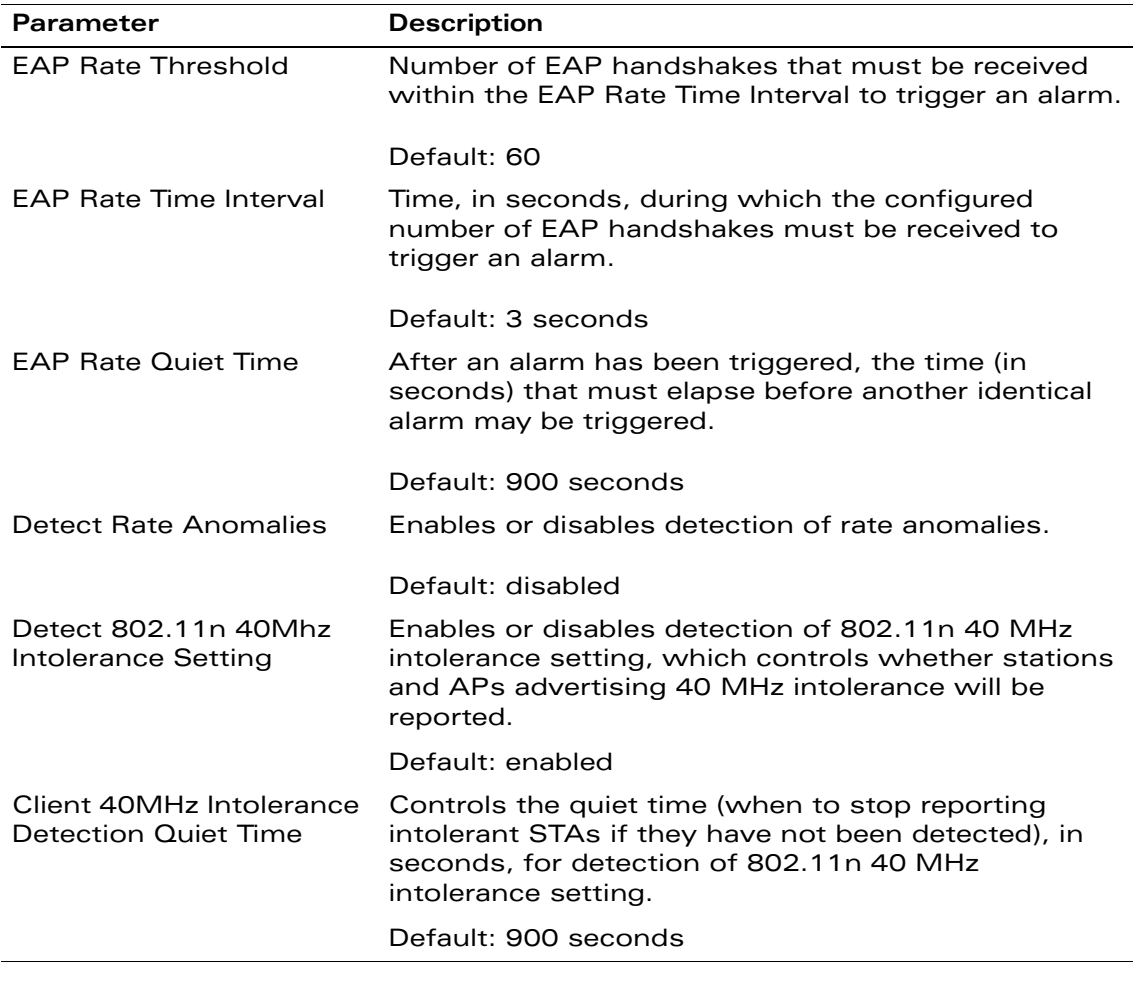

#### **TABLE 18-30** IDS Denial of Service Profile Configuration Parameters

There are four predefined DoS profiles, each of which provides different levels of detection and containment. [Table 18-31](#page-482-0) describes the settings for each of the predefined profiles:

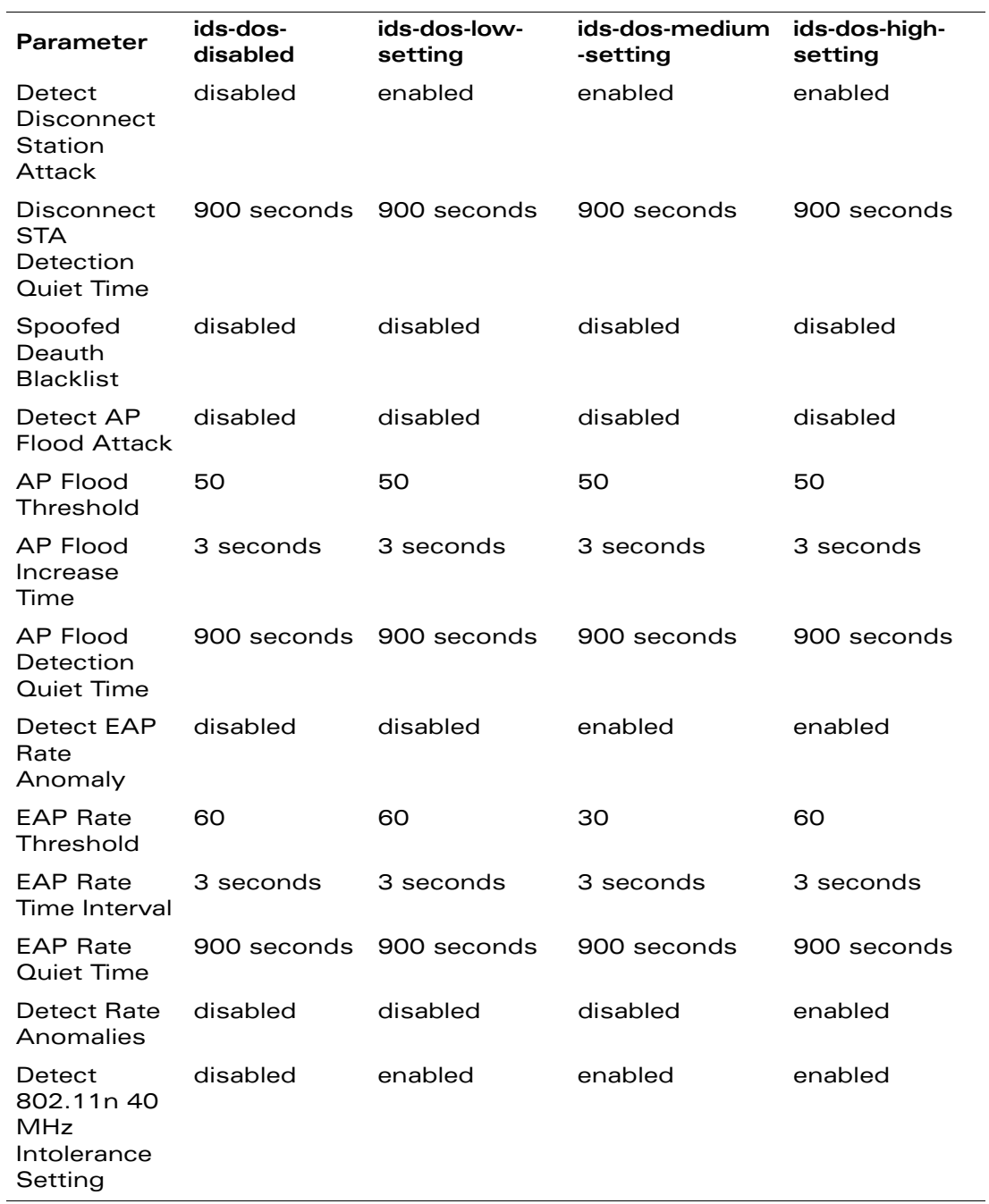

### <span id="page-482-0"></span>**TABLE 18-31** Predefined IDS DoS Profiles

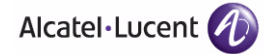

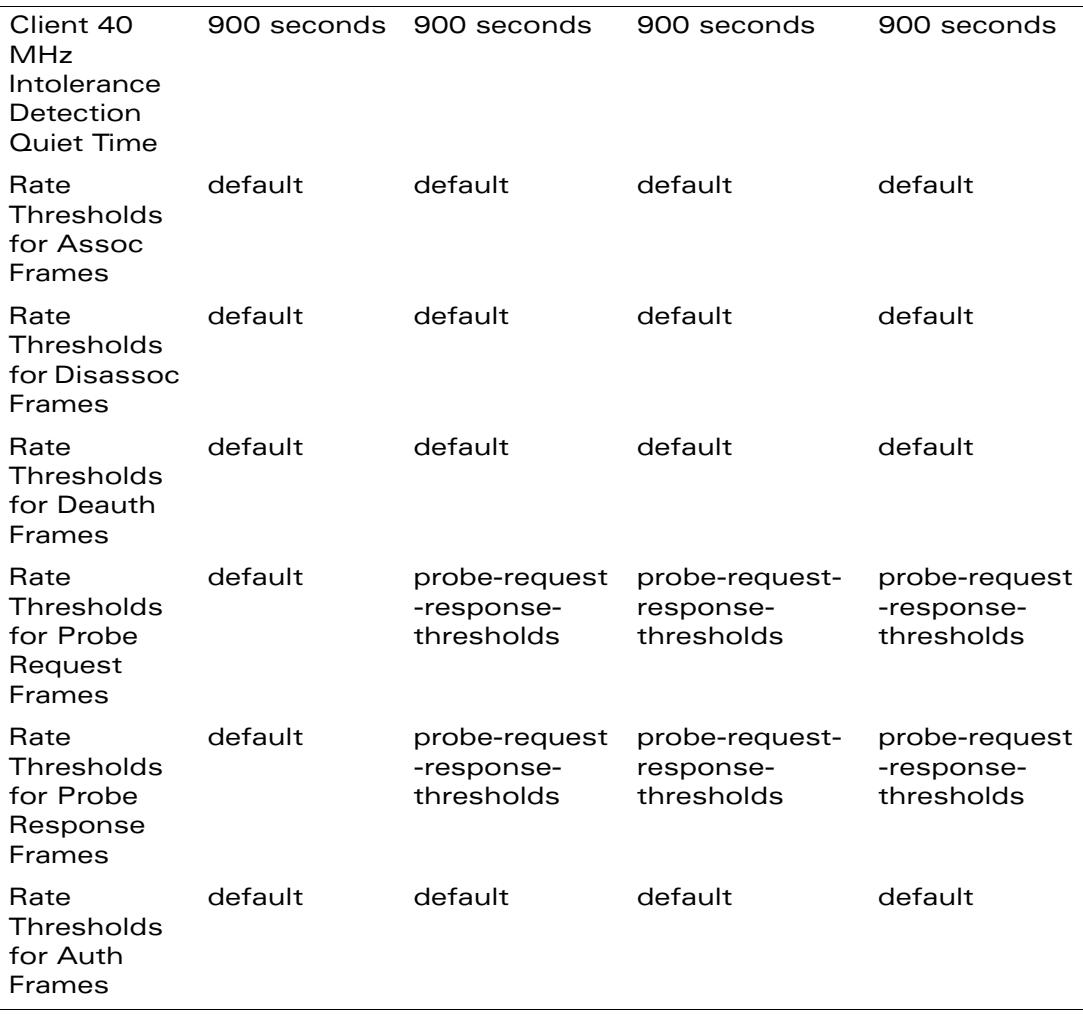

#### **TABLE 18-31** Predefined IDS DoS Profiles

#### **Using the WebUI to configure the IDS DoS profile:**

- **1.** Navigate to the Configuration > AP Configuration page. Select either AP Group or AP Specific.
	- **•** If you select AP Group, click Edit for the AP group name for which you want to configure IDS.
	- **•** If you select AP Specific, select the name of the AP for which you want to configure IDS.
- **2.** Select IDS. Select IDS profile to display the IDS profiles that are contained in the top-level profile.
- **3.** Select IDS DoS profile.
- **4.** You can select a predefined profile from the drop-down menu. Or you can modify parameters and click **Save As** to create an IDS DoS profile instance.
	- **NOTE:** If you selected a predefined IDS profile, you cannot select or create a different IDS DoS profile instance. You can modify parameters within the IDS DoS profile instance.
- **5.** Click **Apply**.

#### **Using the CLI to configure the IDS DoS profile:**

```
ids dos-profile <profile>
   <parameter> <value>
```
# IDS Rate Thresholds Profile

IDS rate threshold profile defines thresholds assigned to the different frame types for rate anomaly checking. A profile of this type is attached to each of the following 802.11 frame types in the IDS Denial of Service profile:

- Association frames
- Disassociation frames
- Deauthentication frames
- Probe Request frames
- Probe Response frames
- Authentication frames

A channel threshold applies to an entire channel, while a node threshold applies to a particular client MAC address. Alcatel-Lucent provides predefined default IDS rate thresholds profiles for each of these types of frames. Default values depend upon the frame type.

[Table 18-32](#page-485-0) describes the parameters you can configure for the IDS rate threshold profile.

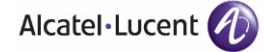

<span id="page-485-0"></span>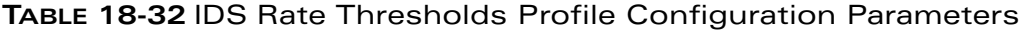

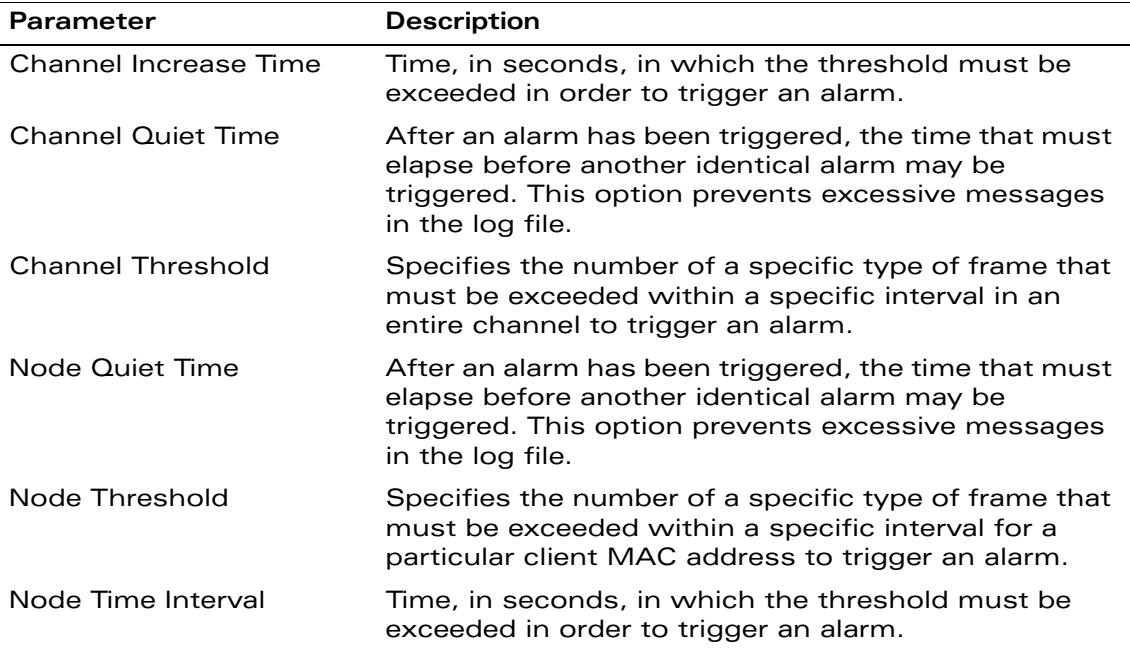

#### **Using the WebUI to configure an IDS rate thresholds profile:**

- **1.** In the Profiles list, under the IDS DoS profile, select the threshold profile you want to configure.
- **2.** You can select a predefined profile from the drop-down menu. Or you can modify parameters and click **Save As** to create a threshold profile instance.
- **3.** Click **Apply**.

#### **Using the CLI to configure an IDS rate thresholds profile:**

```
ids rate-thresholds-profile <profile>
   <parameter> <value>
ids dos-profile <profile>
   <frame-type> <thresholds-profile>
```
# **Configuring Impersonation Detection**

[Table 18-33](#page-486-0) describes the parameters you can configure in the IDS DoS profile.

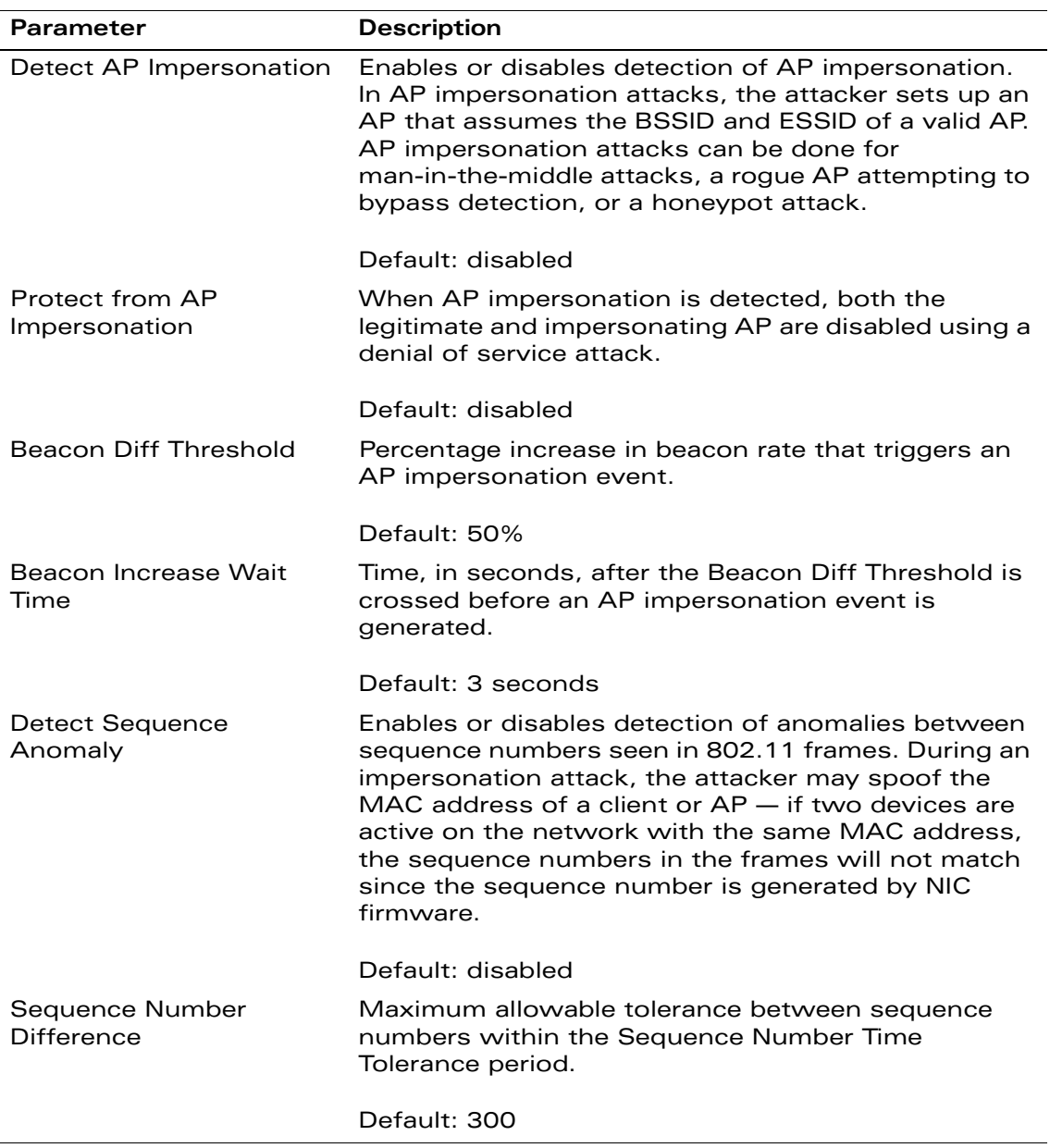

#### <span id="page-486-0"></span>**TABLE 18-33** IDS Impersonation Profile Configuration Parameters

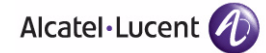

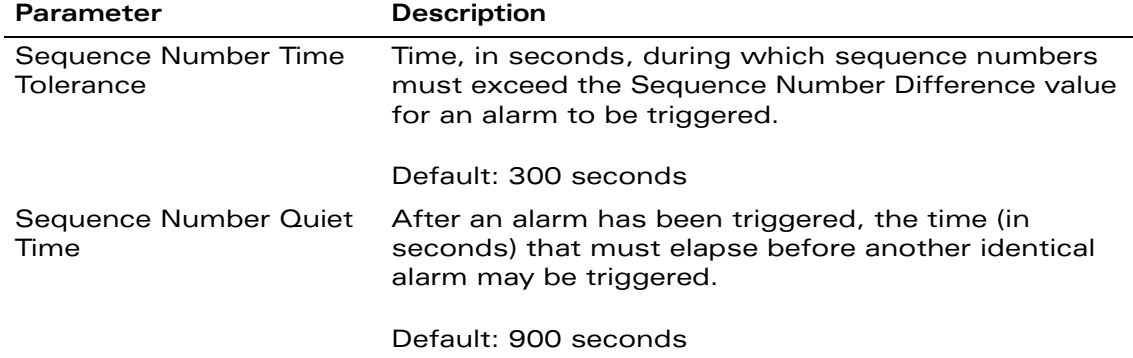

#### **TABLE 18-33** IDS Impersonation Profile Configuration Parameters

#### **Using the WebUI to configure the IDS impersonation profile:**

- **1.** Navigate to the Configuration > AP Configuration page. Select either AP Group or AP Specific.
	- **•** If you select AP Group, click Edit for the AP group name for which you want to configure IDS.
	- **•** If you select AP Specific, select the name of the AP for which you want to configure IDS.
- **2.** Select IDS. Select IDS profile to display the IDS profiles that are contained in the top-level profile.
- **3.** Select IDS Impersonation profile.
- **4.** You can select a predefined profile from the drop-down menu. Or you can modify parameters and click **Save As** to create an IDS impersonation profile instance.
	- **NOTE:** If you selected a predefined IDS profile, you cannot select or create a different IDS impersonation profile instance. You can modify parameters within the IDS impersonation profile instance.
- **5.** Click **Apply**.

#### **Using the CLI to configure the IDS impersonation profile:**

```
ids impersonation-profile <profile>
  <parameter> <value>
```
# <span id="page-488-0"></span>**Configuring Signature Detection**

The IDS signature matching profile contains signatures for intrusion detection. This profile can include predefined signatures or signatures that you configure. [Table 18-34](#page-488-1) describes the predefined signatures that you can add to the profile.

| <b>Signature</b>           | <b>Description</b>                                                                                                    |
|----------------------------|----------------------------------------------------------------------------------------------------|
| <b>ASLEAP</b>              | A tool created for Linux systems that has<br>been used to attack Cisco LEAP<br>authentication protocol.                                                                                                    |
| Null-Probe-Response        | An attack with the potential to crash or lock<br>up the firmware of many 802.11 NICs. In this<br>attack, a client probe-request frame will be<br>answered by a probe response containing a<br>null SSID. A number of popular NIC cards will<br>lock up upon receiving such a probe<br>response.                              |
| AirJack                    | Originally a suite of device drivers for<br>802.11(a/b/g) raw frame injection and<br>reception. It was intended to be used as a<br>development tool for all 802.11 applications<br>that need to access the raw protocol,<br>however one of the tools included allowed<br>users to force off all users on an Access<br>Point. |
| NetStumbler Generic        | NetStumbler is a popular wardriving<br>application used to locate 802.11 networks.<br>When used with certain NICs (such as<br>Orinoco), NetStumbler generates a<br>characteristic frame that can be detected.                                                                                                    |
| NetStumbler Version 3.3.0x | Version 3.3.0 of NetStumbler changed the<br>characteristic frame slightly. This signature<br>detects the updated frame.                                                                                                    |
| Deauth-Broadcast           | A deauth broadcast attempts to disconnect<br>all stations in range - rather than sending a<br>spoofed deauth to a specific MAC address,<br>this attack sends the frame to a broadcast<br>address.                                                                                                    |

<span id="page-488-1"></span>**TABLE 18-34** Predefined Signatures

.

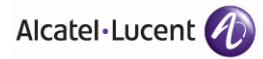

#### **Using the WebUI to configure the IDS signature-matching profile:**

- **1.** Navigate to the Configuration > AP Configuration page. Select either AP Group or AP Specific.
	- If you select AP Group, click Edit for the AP group name for which you want to configure IDS.
	- **•** If you select AP Specific, select the name of the AP for which you want to configure IDS.
- **2.** Select IDS. Select IDS profile to display the IDS profiles that are contained in the top-level profile.
- **3.** Select IDS Signature Matching profile.
- **4.** You can select a predefined profile from the drop-down menu. Or you can modify parameters and click **Save As** to create an IDS signature-matching profile instance.
	- **NOTE:** If you selected a predefined IDS profile, you cannot select or create a different IDS signature-matching profile instance. You can modify parameters within the IDS signature-matching profile instance.
- **5.** Click **Apply**.

#### **Using the CLI to configure the IDS signature-matching profile:**

```
ids signature-matching-profile <profile
    signature <predefined-signature>
```
## Creating a New Signature

Signature rules match an attribute to a value. For example, you can add a rule that matches the BSSID to the value 00:00:00:00:00:0a. [Table 18-35](#page-490-0) describes the attributes and values you can configure for a signature rule.

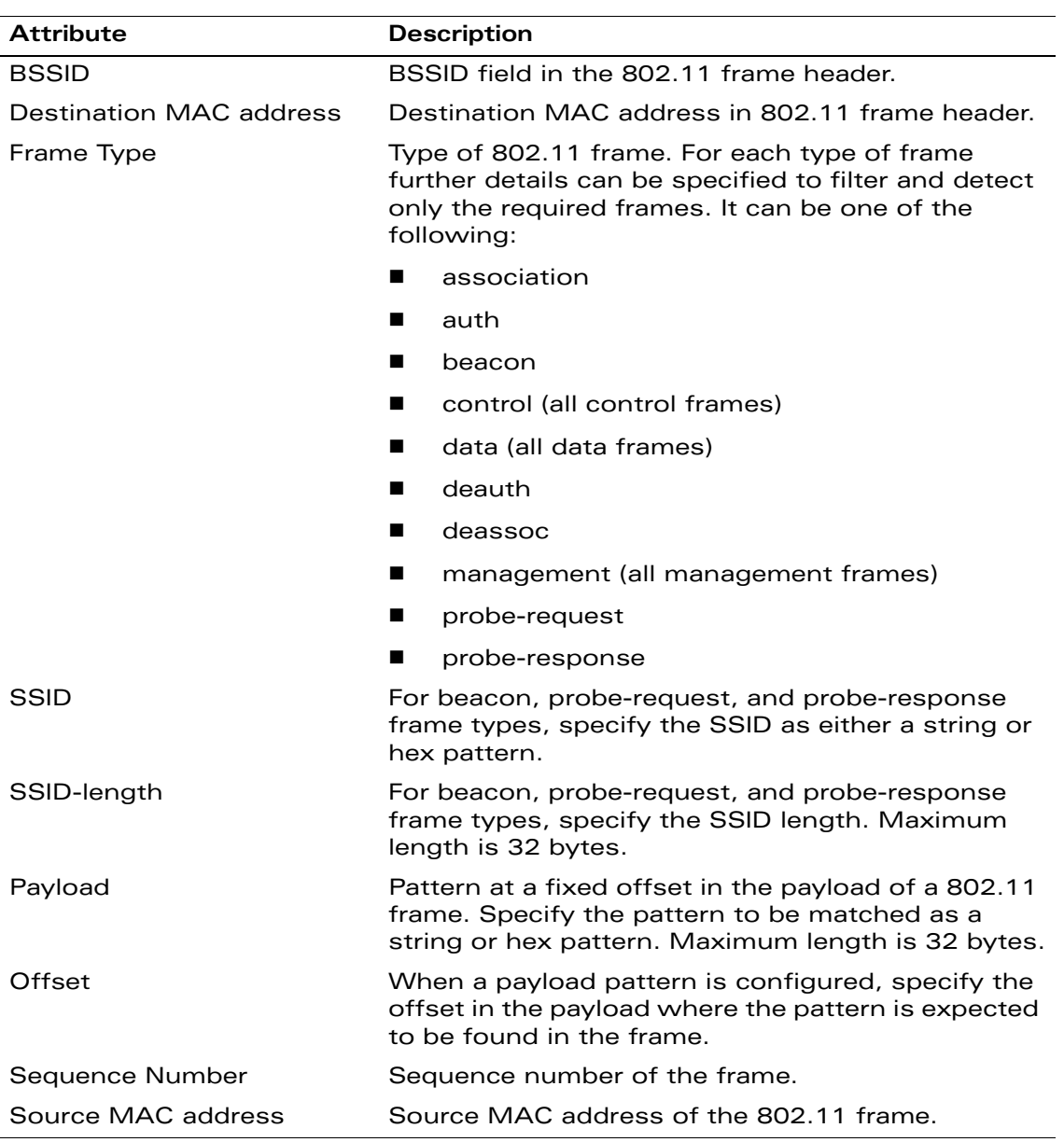

#### <span id="page-490-0"></span>**TABLE 18-35** Signature Rule Attributes

#### **Using the WebUI to create a new signature:**

**1.** Navigate to the **Configuration > Advanced Services > All Profiles** page.

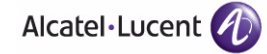

- **2.** Scroll the list of profiles to select IDS Signature Profile. Enter the name of the new signature profile and click **Add**.
- **3.** Select the new signature profile name to display profile details.
- **4.** Click **New** to add a rule to the profile.
- **5.** After completing configuring the rule to be added, click **Add** to add the rule.
- **6.** Click **Apply**.

#### **Using the CLI to add a new signature:**

```
ids signature-profile <profile>
   <rule>
```
# <span id="page-491-0"></span>**Configuring Unauthorized Device Detection**

[Table 18-36](#page-491-1) describes the parameters (and their defaults) you can configure in the IDS unauthorized device detection profile. There are also three predefined unauthorized device profiles, each of which provides different levels of detection and containment, as described in [Table 18-37 on page 498.](#page-497-0)

<span id="page-491-1"></span>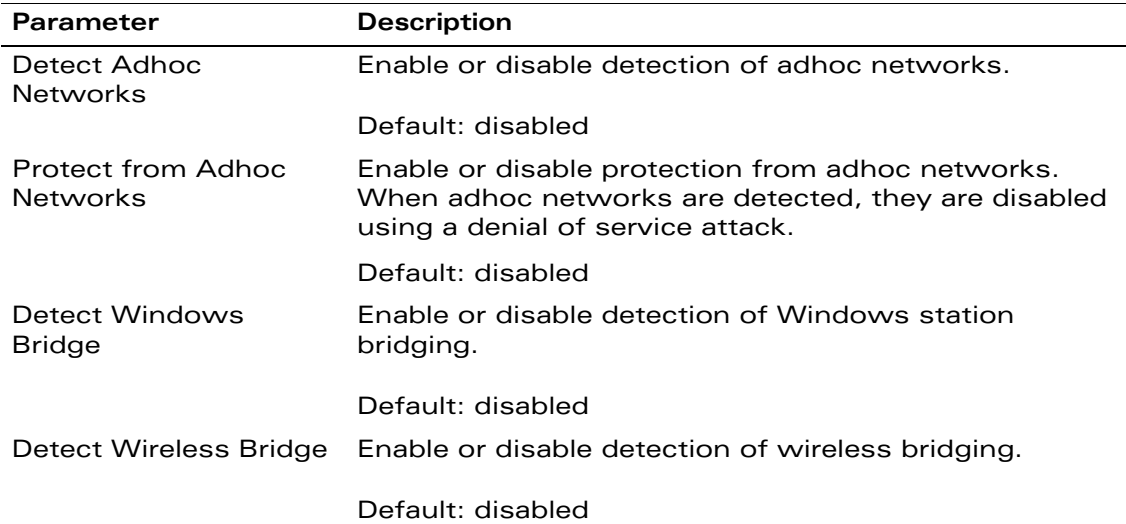

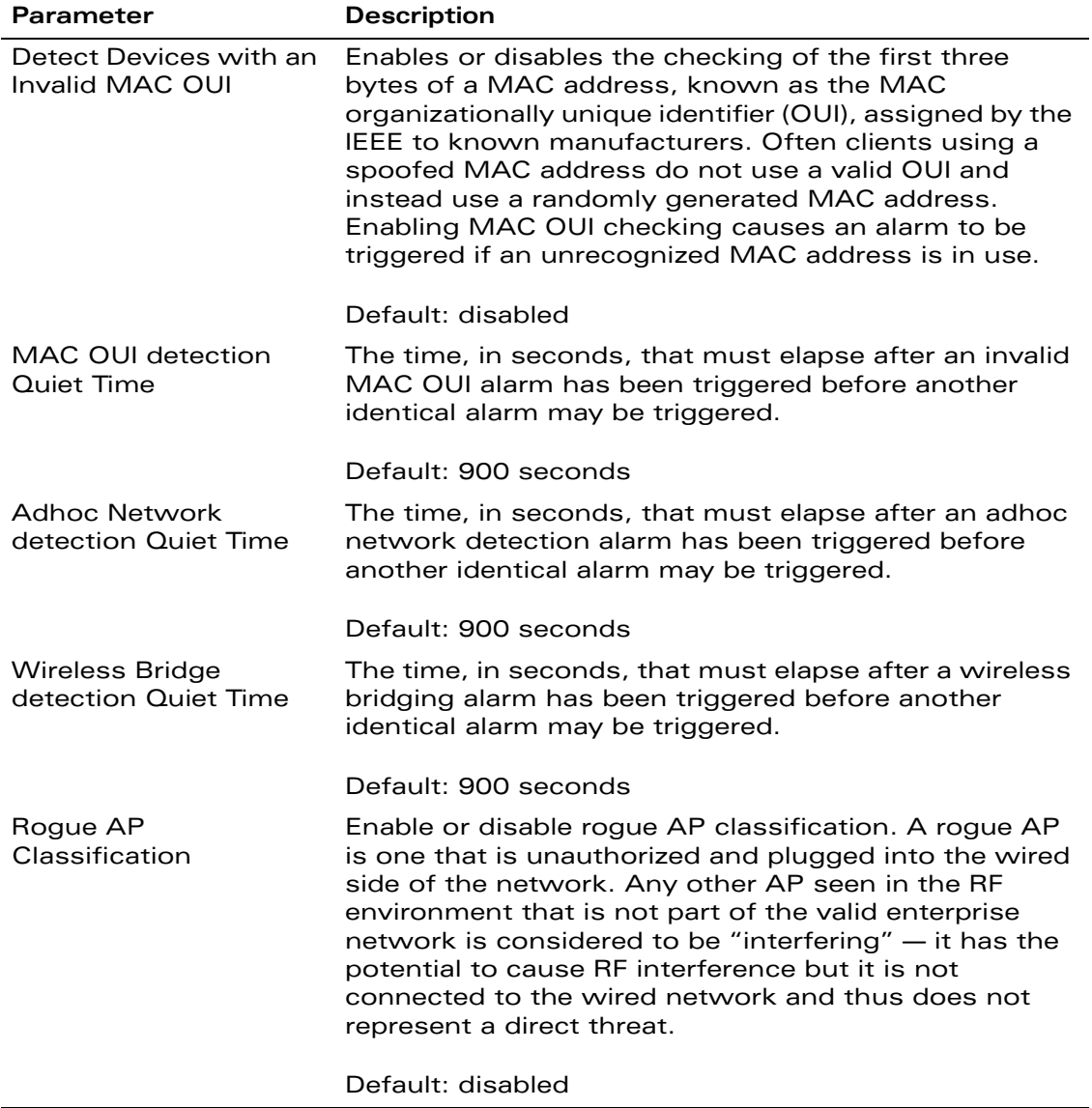

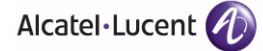

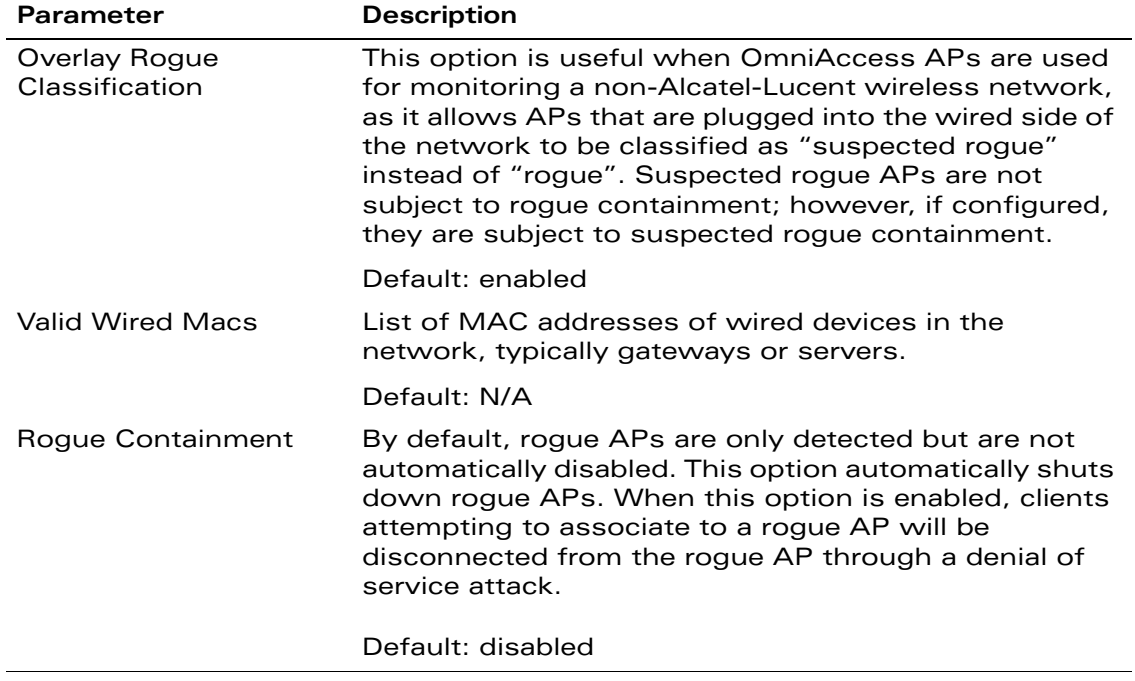

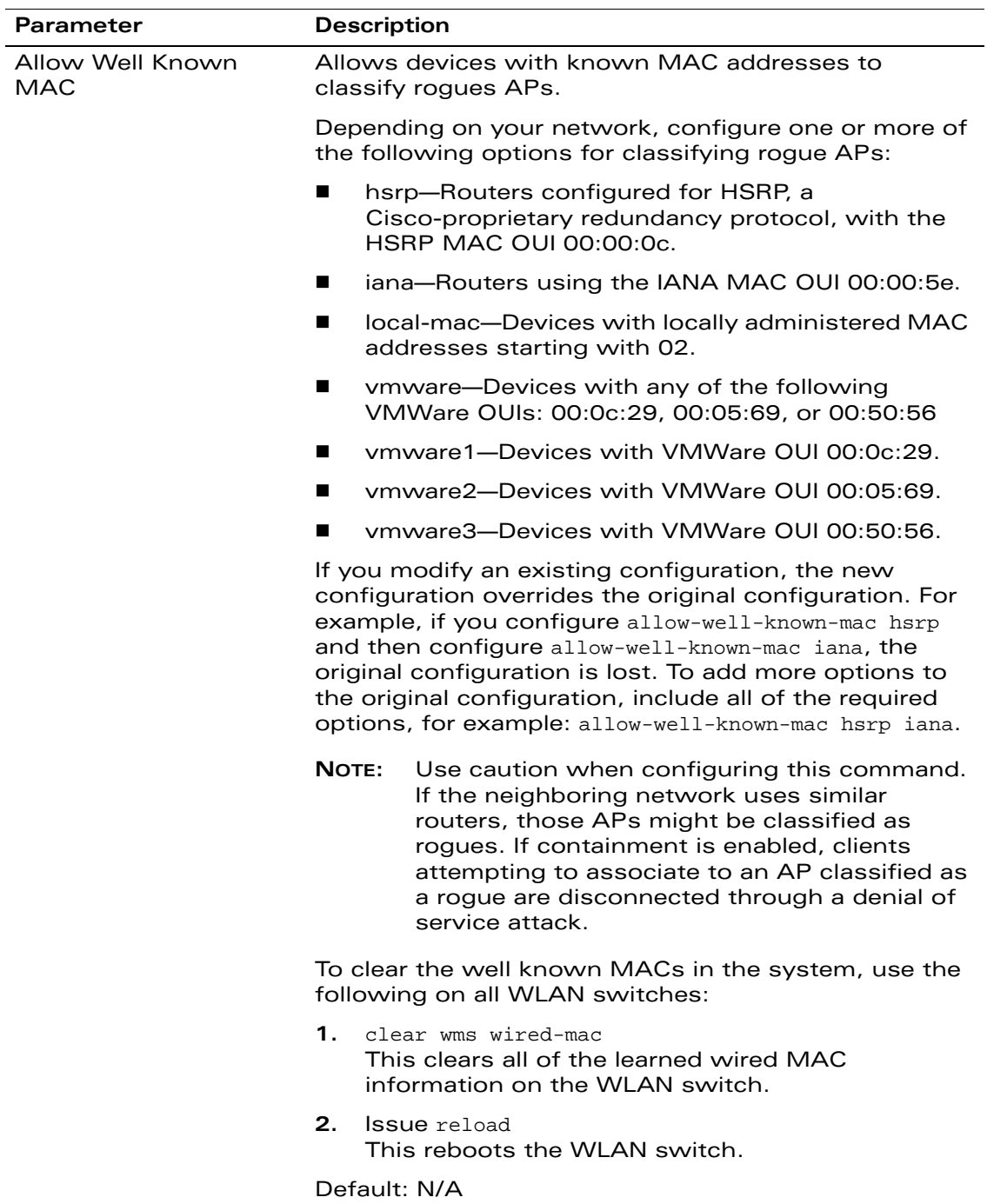

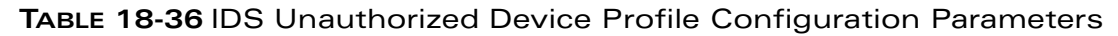

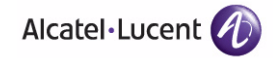

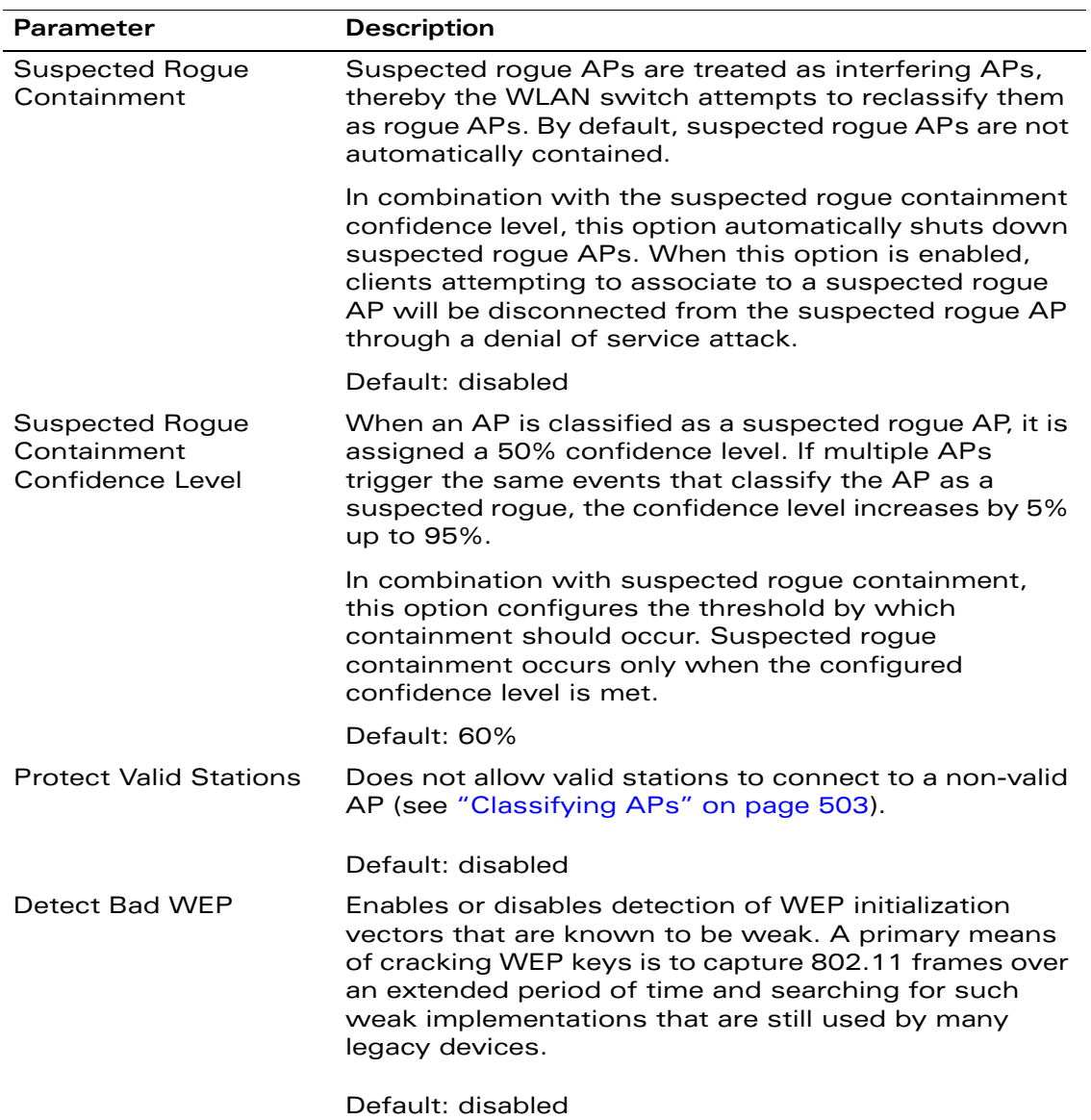

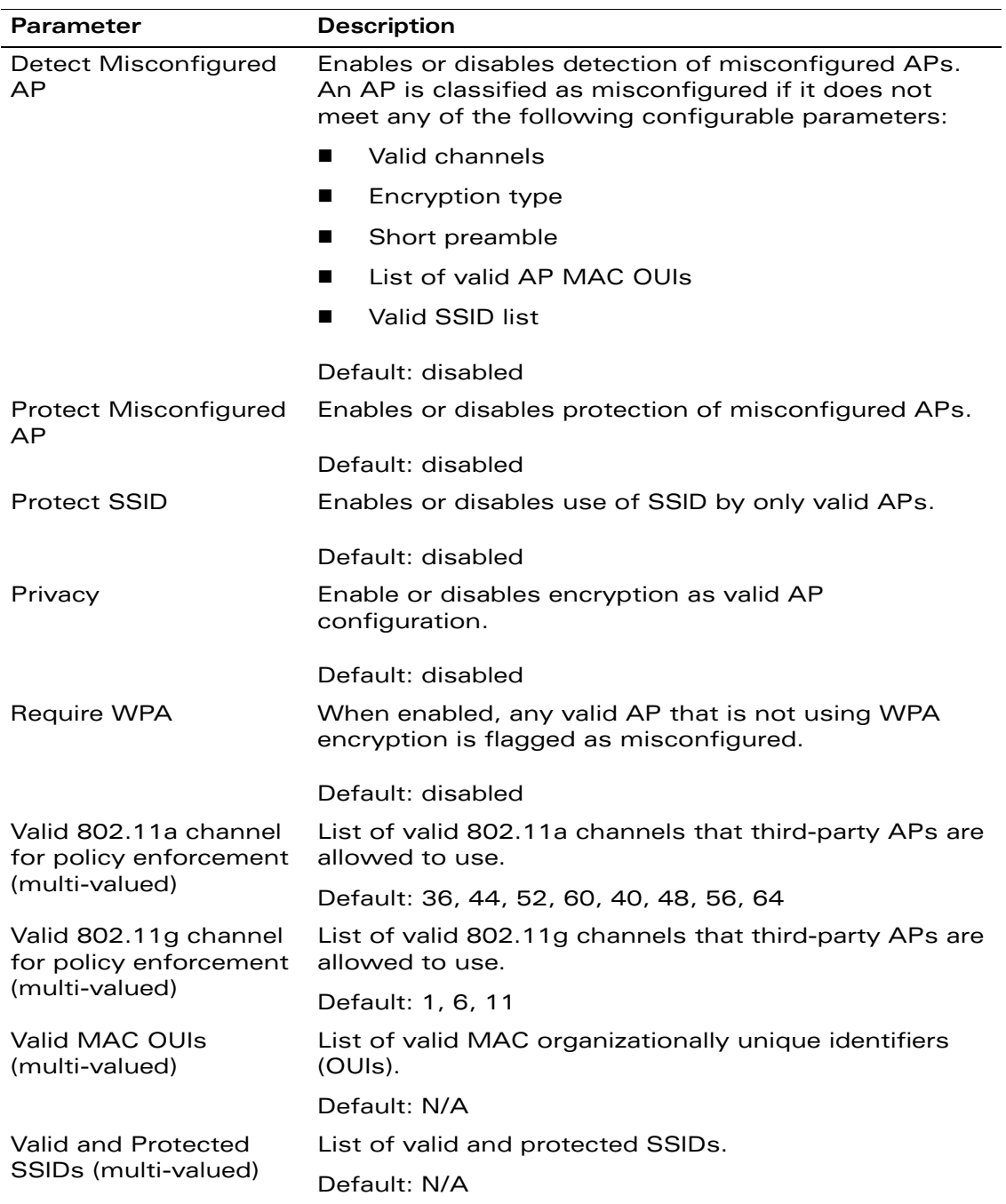

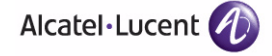

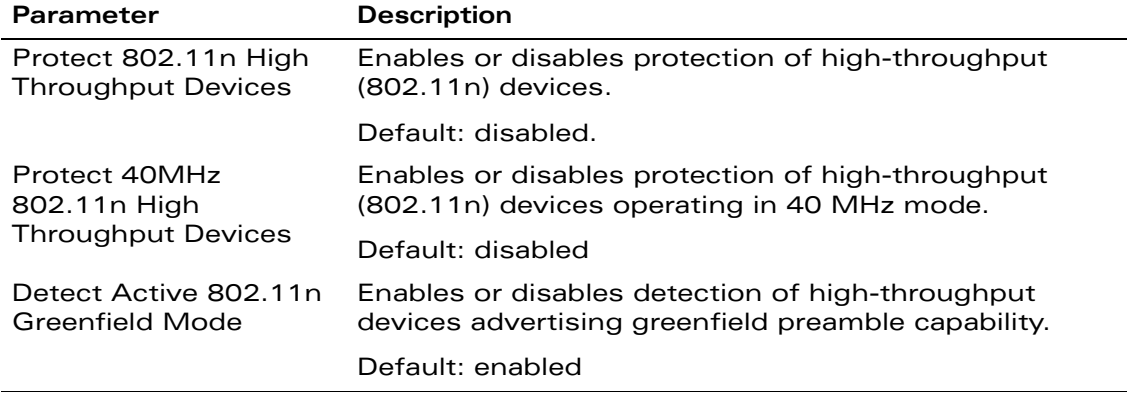

[Table 18-37](#page-497-0) describes the defaults of the three predefined unauthorized device profiles.

#### <span id="page-497-0"></span>**TABLE 18-37** Predefined IDS Unauthorized Device Profiles

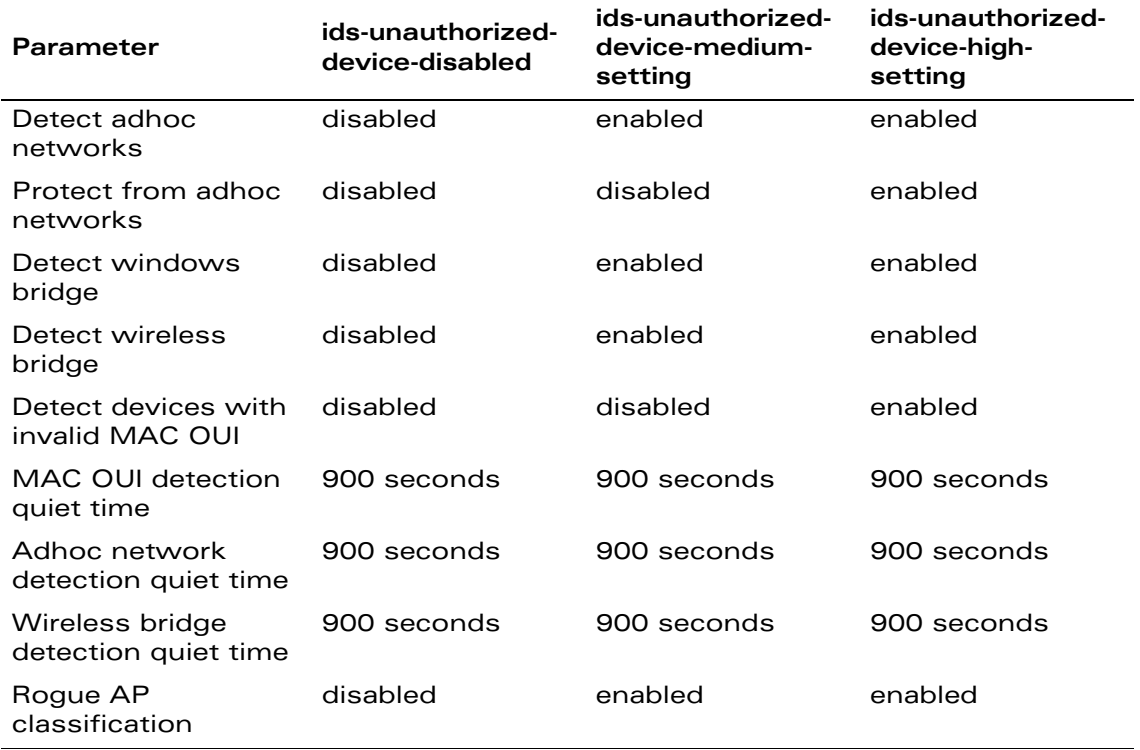

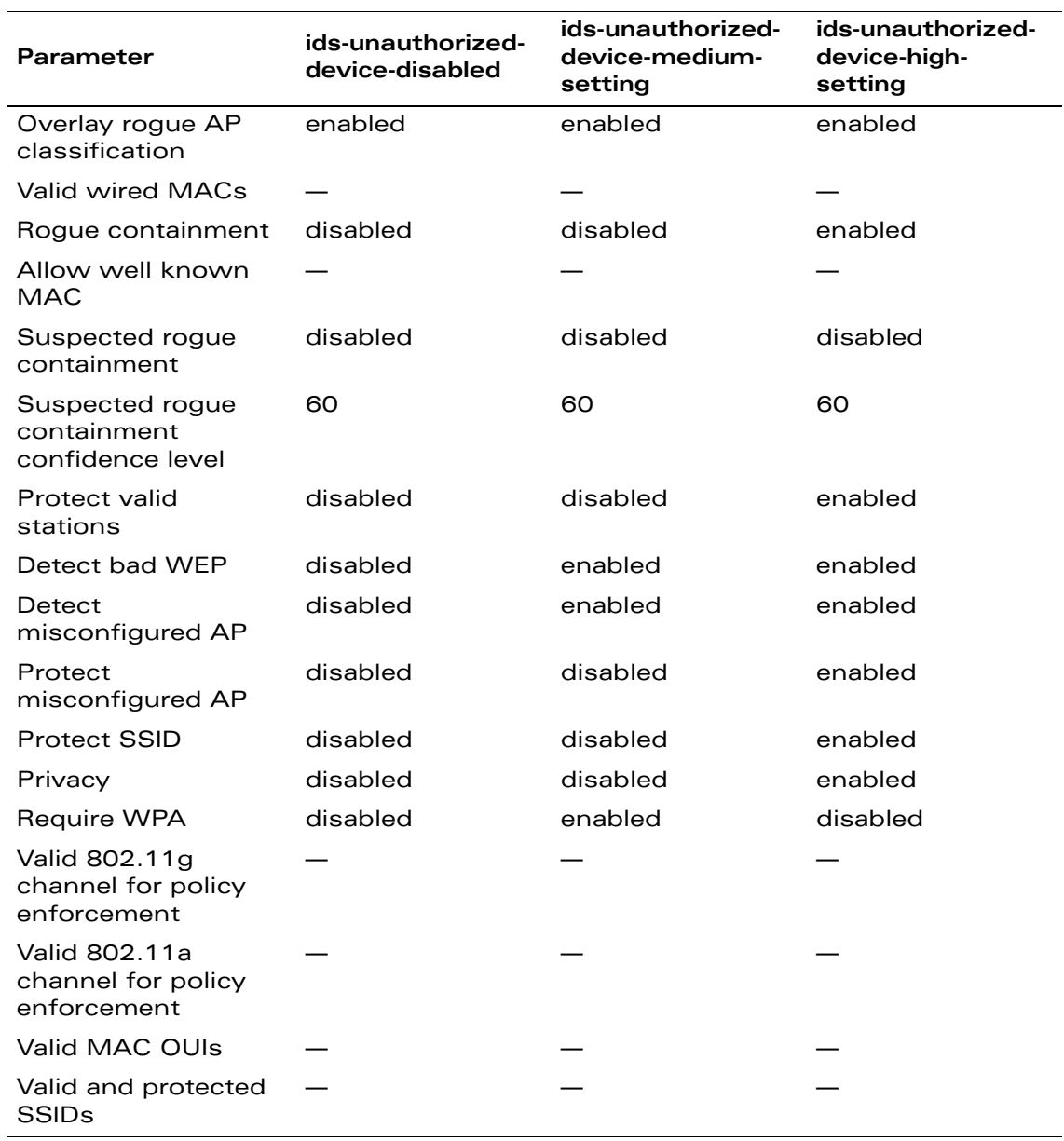

**TABLE 18-37** Predefined IDS Unauthorized Device Profiles (Continued)

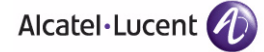

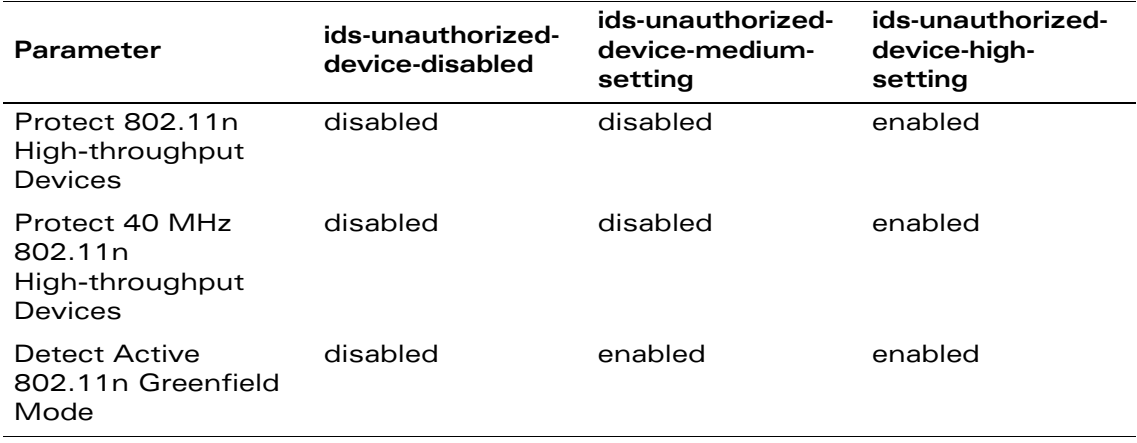

#### **TABLE 18-37** Predefined IDS Unauthorized Device Profiles (Continued)

#### **Using the WebUI to configure the IDS unauthorized device profile:**

- **1.** Navigate to the Configuration > AP Configuration page. Select either AP Group or AP Specific.
	- If you select AP Group, click Edit for the AP group name for which you want to configure IDS.
	- **•** If you select AP Specific, select the name of the AP for which you want to configure IDS.
- **2.** Select IDS. Select IDS profile to display the IDS profiles that are contained in the top-level profile.
- **3.** Select IDS Unauthorized Device profile.
- **4.** You can select a predefined profile from the drop-down menu. Or you can modify parameters and click **Save As** to create an IDS unauthorized device profile instance.
	- **NOTE:** If you selected a predefined IDS profile, you cannot select or create a different IDS unauthorized device profile instance. You can modify parameters within the IDS unauthorized device profile instance.
- **5.** Click **Apply**.

#### **Using the CLI to configure the IDS unauthorized device profile:**

ids unauthorized-device-profile <*profile>* <*parameter> <value>*

# Configuring WMS Parameters

The WLAN management system (WMS) on the WLAN switch monitors wireless traffic to detect any new AP or wireless client station that tries to connect to the network. When an AP or wireless client is detected, it is classified and its classification is used to determine the security policies which should be enforced on the AP or client.

[Table 18-38](#page-500-0) lists the parameters you can configure for WMS.

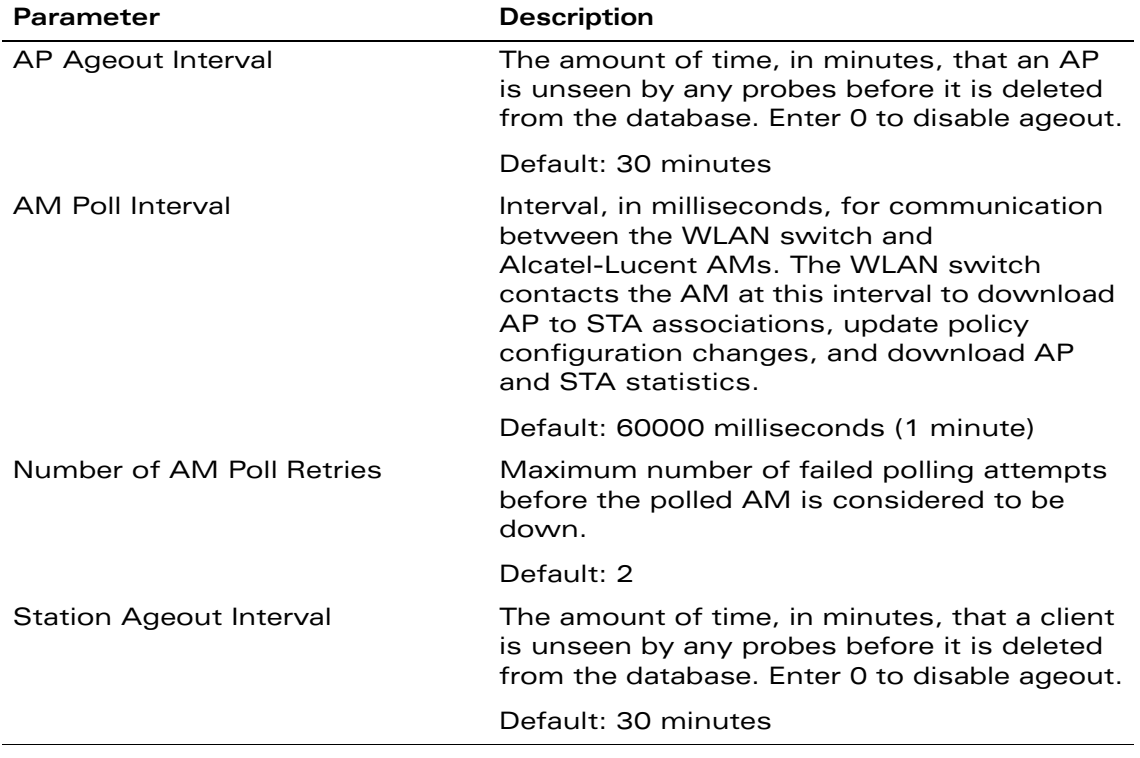

#### <span id="page-500-0"></span>**TABLE 18-38** WMS Configuration Parameters

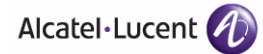

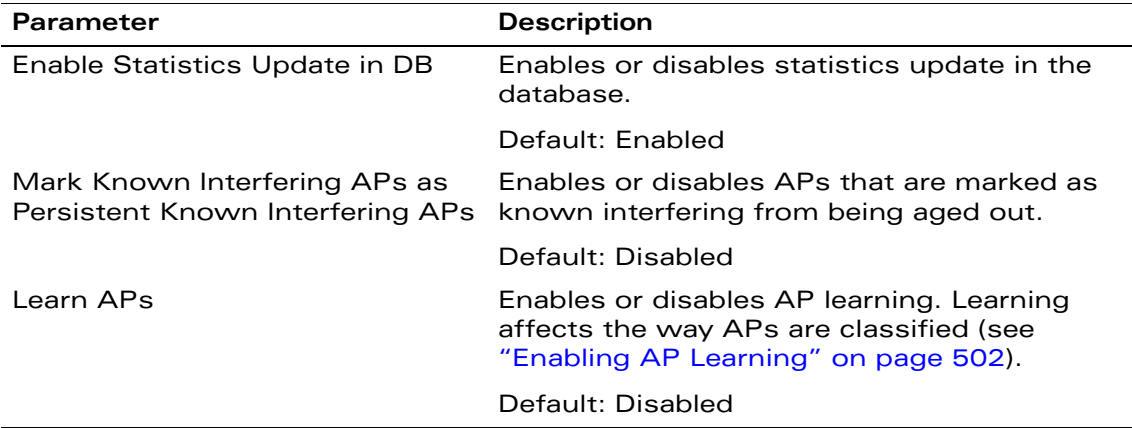

**TABLE 18-38** WMS Configuration Parameters (Continued)

#### **Using the WebUI to configure WMS parameters:**

- **1.** Navigate to the Configuration > Advanced Services > Wireless page.
- **2.** Configure the parameters, as described in [Table 18-38.](#page-500-0)
- **3.** Click **Apply**.

#### **Using the CLI to configure WMS parameters:**

wms general *(parameters described in [Table 18-38](#page-500-0))*

# <span id="page-501-0"></span>Enabling AP Learning

AP learning is typically used where there are non-OmniAccess APs connected on the same wired network as OmniAccess APs. By default, AP learning is not enabled and any non-OmniAccess APs that are connected on the same networks as OmniAccess APs are classified as rogue APs. Enabling AP learning marks the non-OmniAccess APs as valid APs instead of as rogue APs. You can enable or disable AP learning from the CLI.

**NOTE:** Enabling AP learning is useful when you install the OmniAccess WLAN switch in an environment with an existing third-party wireless network, especially if there are a large number of installed APs. Leave AP learning enabled until all APs in the network have been detected and classified as valid. Then disable AP learning and reclassify any unknown APs as interfering.

#### **Using the WebUI to enable or disable AP learning:**

**1.** Navigate to the **Configuration > Advanced Services > Wireless** page.

- **2.** Select (or deselect) the Learn APs checkbox.
- **3.** Click **Apply**.

#### **Using the CLI to enable or disable AP learning:**

```
wms general learn-ap {enable|disable}
```
## <span id="page-502-0"></span>Classifying APs

If AP learning is enabled, non-OmniAccess APs connected on the same wired network as OmniAccess APs are classified as valid APs. If AP learning is disabled, a non-OmniAccess AP is classified as a rogue AP. You can also manually classify an AP. For example, if you know about an interfering AP, you can manually reclassify it as a *known* interfering AP. You can manually classify an AP into one of the following categories:

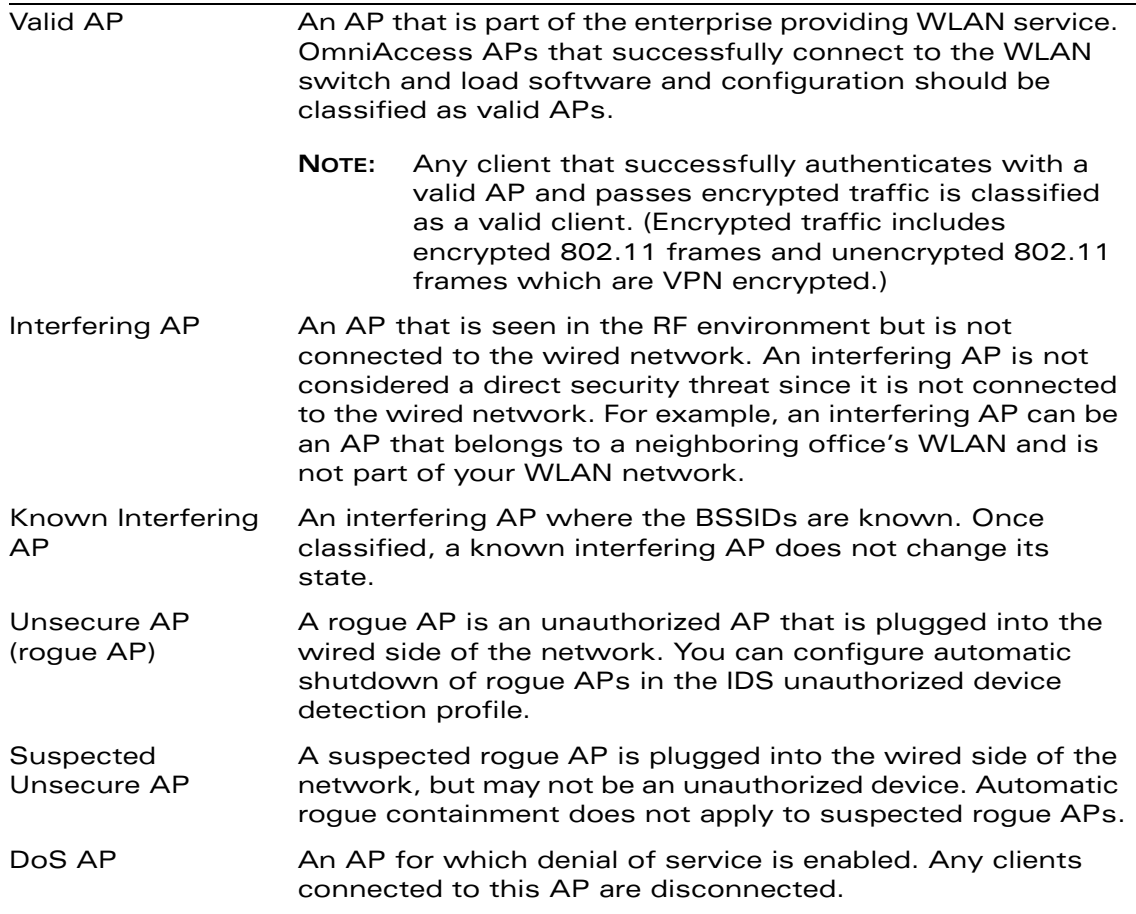

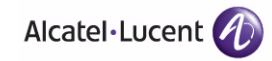

#### **Using the WebUI to Manually Classify APs**

- **1.** Navigate to the **Reports > AP Reports> All Interfering APs** page on the master WLAN switch.
- **2.** Select the checkbox for the AP(s) you want to classify.
- **3.** Click the appropriate "Set as" button on the page.
- **4.** Click **Apply**.

#### **Using the CLI to Manually Classify APs**

Enter the following command in privilege mode:

wms ap <*bssid>* mode {dos|interfering|known-interfering|unsecure|valid}

## Configuring Misconfigured AP Detection and Protection

An AP is classified as misconfigured if it does not meet any of the following following configurable parameters:

- Valid channels
- **E** Encryption type
- Short preamble
- **List of valid AP MAC OUIs**
- Valid SSID list (exceptions are described in "Use of the Valid Enterprise SSID [List" on page 505](#page-504-0))

This classification is primarily for enforcing security policies on non-OmniAccess APs, although the classification and protection mechanism also applies to all valid OmniAccess APs.

## Updating the Valid Enterprise SSID List

SSIDs added to the Valid Enterprise SSID list are known as "Valid SSIDs" or "Reserved SSIDs." The list is empty by default and does not contain any SSIDs configured on the WLAN switch. You can add SSIDs to the list using the WebUI or CLI.

#### **Using the WebUI to add an SSID to the Valid Enterprise SSID list:**

- **1.** Navigate to the **Configuration > Advanced > WLAN Intrusion Prevention > Policies > Multi Tenancy** page.
- **2.** Click the **Add** button.
- **3.** Enter the name of the SSID, then click **Add**.
## **Using the CLI to add an SSID to the Valid Enterprise SSID list:**

wms valid-ssid <*ssid\_name>*

## Use of the Valid Enterprise SSID List

This section describes the use of the Valid Enterprise SSID list with both Multi-Tenancy protection and Misconfigured AP protection.

As part of its function, Multi-Tenancy protection prevents an interfering AP from advertising an SSID that is added to the Valid Enterprise SSID list. This feature protects against honeypot attacks.

Misconfigured AP protection also uses the Valid Enterprise SSID list to classify an AP as misconfigured.

Whether a client can connect to an SSID depends on whether Multi-Tenancy protection or Misconfigured AP protection are enabled or disabled, whether the AP is valid or interfering, and whether the SSID is in the Valid Enterprise SSID list. [Table 18-39](#page-504-0) describes client connections to valid and non-valid SSIDs when Multi-Tenancy protection and Misconfigured AP protection are enabled or disabled.

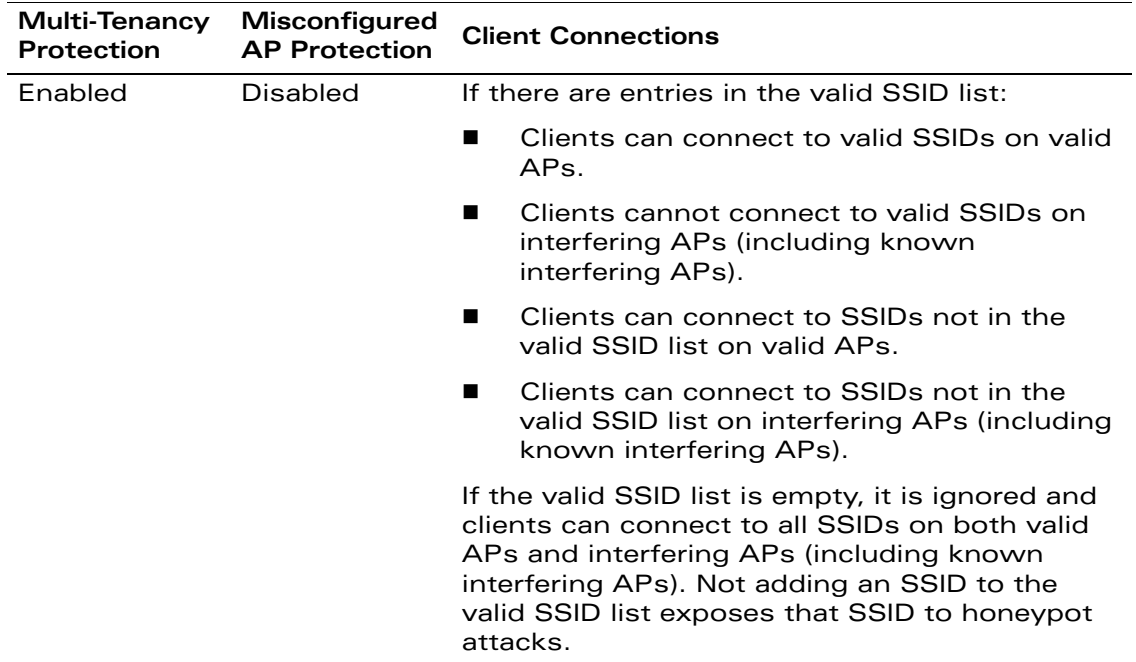

<span id="page-504-0"></span>**TABLE 18-39** Valid SSIDs with Multi-Tenancy and Misconfigured AP Protection

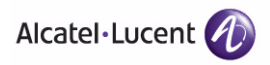

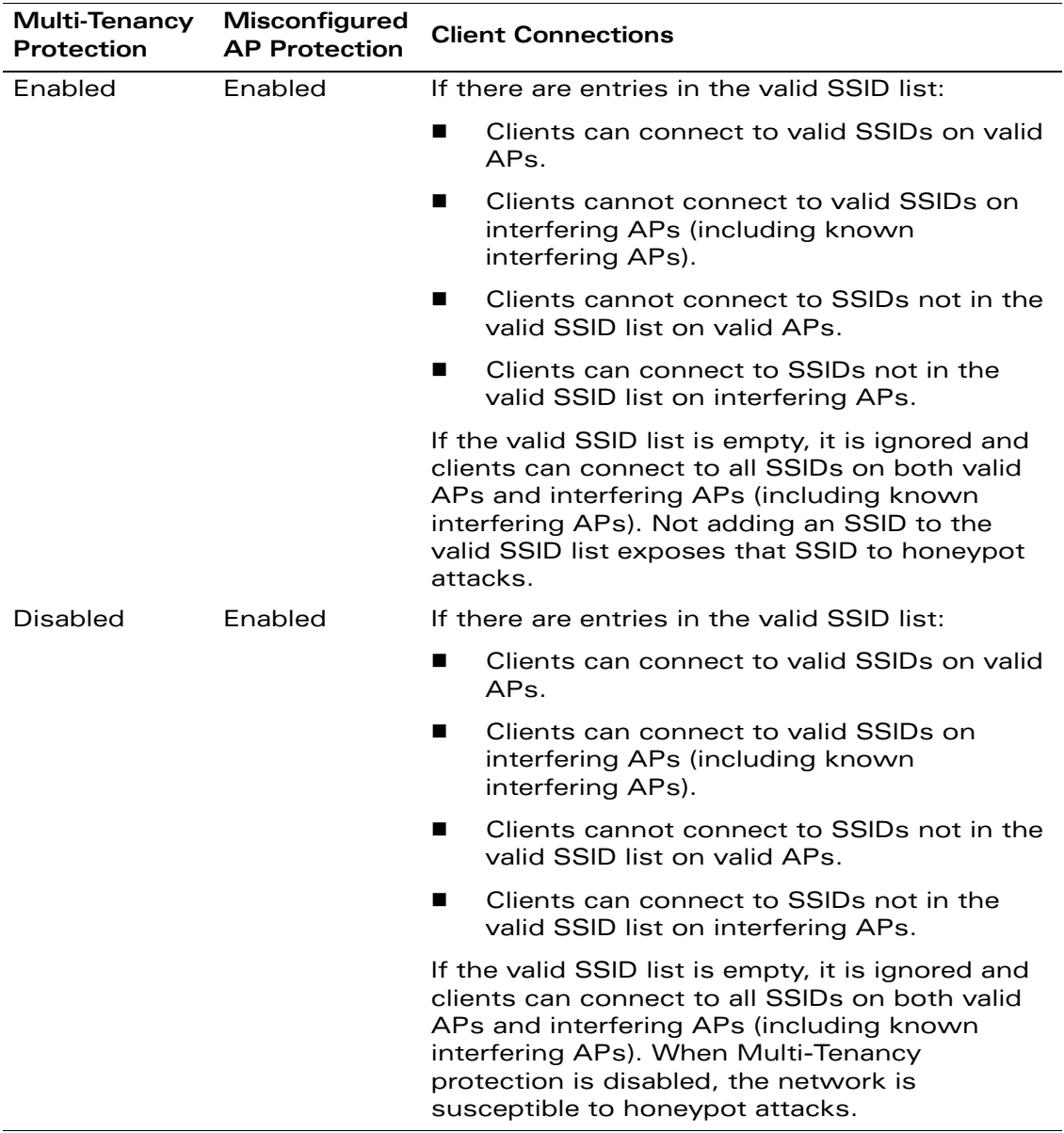

**TABLE 18-39** Valid SSIDs with Multi-Tenancy and Misconfigured AP Protection

# **Client Blacklisting**

When a client is blacklisted in the Alcatel-Lucent system, the client is not allowed to associate with any AP in the network for a specified amount of time. If a client is connected to the network when it is blacklisted, a deauthentication message is sent to force the client to disconnect. While blacklisted, the client cannot associate with another SSID in the network.

# **Methods of Blacklisting**

There are several ways in which a client can be blacklisted in the Alcatel-Lucent system:

- You can manually blacklist a specific client. See "Manual Blacklisting" on [page 507](#page-506-0) for more information.
- A client fails to successfully authenticate for a configured number of times for a specified authentication method. The client is automatically blacklisted. See ["Authentication Failure Blacklisting" on page 508](#page-507-0) for more information.
- A denial of service or man in the middle (MITM) attack has been launched in the network. Detection of these attacks can cause the immediate blacklisting of a client. See ["Attack Blacklisting" on page 508](#page-507-1) for more information.
- An external application or appliance that provides network services, such as virus protection or intrusion detection, can blacklist a client and send the blacklisting information to the WLAN switch via an XML API server. When the WLAN switch receives the client blacklist request from the server, it blacklists the client, logs an event, and sends an SNMP trap.
	- **NOTE:** This requires that the External Services Interface (ESI) license be installed in the WLAN switch.

See [Chapter 23, "External Services Interface"](#page-628-0) for more information.

## <span id="page-506-0"></span>Manual Blacklisting

There are several reasons why you may choose to blacklist a client. For example, you can enable different Alcatel-Lucent intrusion detection system (IDS) features that detect suspicious activities, such as MAC address spoofing or denial of service attacks. When these activities are detected, an event is logged and an SNMP trap is sent with the client information.

To blacklist a client, you need to know its MAC address.

## **Using the WebUI to manually blacklist a client:**

- **1.** Navigate to the **Monitoring > Switch > Clients** page.
- **2.** Select the client to be blacklisted and click the **Blacklist** button.

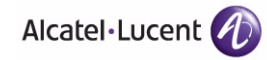

## **Using the CLI to manually blacklist a client:**

stm add-blacklist-client <*macaddr>*

## <span id="page-507-0"></span>Authentication Failure Blacklisting

You can configure a maximum authentication failure threshold for each of the following authentication methods:

- 802.1x
- MAC
- Captive portal
- **N** VPN

When a client exceeds the configured threshold for one of the above methods, the client is automatically blacklisted by the WLAN switch, an event is logged, and an SNMP trap is sent. By default, the maximum authentication failure threshold is set to 0 for the above authentication methods, which means that there is no limit to the number of times a client can attempt to authenticate.

With 802.1x authentication, you can also configure blacklisting of clients who fail machine authentication.

**NOTE:** When clients are blacklisted because they exceed the authentication failure threshold, they are blacklisted indefinitely by default. You can configure the duration of the blacklisting; see ["Blacklist Duration" on](#page-508-0)  [page 509.](#page-508-0)

## **Using the WebUI to set the authentication failure threshold:**

- **1.** Navigate to the **Configuration > Security > Authentication > Profiles** page.
- **2.** In the Profiles list, select the appropriate authentication profile, then select the profile instance.
- **3.** Enter a value in the Max Authentication failures field.
- **4.** Click **Apply**.

## **Using the CLI to set the authentication failure threshold:**

```
aaa authentication {captive-portal|dot1x|mac|vpn} <profile>
  max-authentication-failures <number>
```
## <span id="page-507-1"></span>Attack Blacklisting

There are two type of automatic client blacklisting that can be enabled: blacklisting due to spoofed deauthentication, or blacklisting due to other types of denial of service (DoS) attacks.

Automatic blacklisting for DoS attacks other than spoofed deauthentication is enabled by default. You can disable this blacklisting on a per-SSID basis in the virtual AP profile.

Man in the middle (MITM) attacks begin with an intruder impersonating a valid enterprise AP. If an AP needs to reboot, it sends deauthentication packets to connected clients to enable them to disconnect and reassociate with another AP. An intruder or attacker can spoof deauthentication packets, forcing clients to disconnect from the network and reassociate with the attacker's AP. A valid enterprise client associates to the intruder's AP, while the intruder then associates to the enterprise AP. Communication between the network and the client flows through the intruder (the man in the middle), thus allowing the intruder the ability to add, delete, or modify data. When this type of attack is identified by the Alcatel-Lucent system, the client can be blacklisted, blocking the MITM attack. You enable this blacklisting ability in the IDS DoS profile (this is disabled by default).

#### **Using the WebUI to enable spoofed deauth detection and blacklisting:**

- **1.** Navigate to the **Configuration > Wireless > AP Configuration** page.
- **2.** Select either AP Group or AP Specific tab. Click **Edit** for the AP group or AP name.
- **3.** In the Profiles list, select **IDS**, then select **IDS profile**.
- **4.** Select the IDS DOS profile instance.
- **5.** Select (check) Spoofed Deauth Blacklist.
- **6.** Click **Apply**.

#### **Using the CLI to enable spoofed deauth detection and blacklisting:**

```
ids dos-profile <profile>
   spoofed-deauth-blacklist
```
# <span id="page-508-0"></span>**Blacklist Duration**

You can configure the duration that clients are blacklisted on a per-SSID basis. There are two different blacklist duration settings:

- **For clients that are blacklisted due to authentication failure. By default, this is** set to 0 (the client is blacklisted indefinitely).
- **F** For clients that are blacklisted due to other reasons, including manual blacklisting. By default, this is set to 3600 seconds (one hour). You can set this to 0 to blacklist clients indefinitely.

You configure these settings in the virtual AP profile.

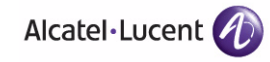

**Using the WebUI to configure the blacklist duration:**

- **1.** Navigate to the **Configuration > Wireless > AP Configuration** page.
- **2.** Select either AP Group or AP Specific tab. Click **Edit** for the AP group or AP name.
- **3.** In the Profiles list, select **Wireless LAN**, then **Virtual AP**. Select the virtual AP instance.
	- To set a blacklist duration for authentication failure, enter a value for Authentication Failure Blacklist Time.
	- To set a blacklist duration for other reasons, enter a value for Blacklist Time.
- **4.** Click **Apply**.

#### **Using the CLI to configure the blacklist duration:**

```
wlan virtual-ap <profile>
   auth-failure-blacklist-time <seconds>
  blacklist-time <seconds>
```
# **Removing a Client from Blacklisting**

You can manually remove a client from blacklisting using either the WebUI or CLI:

#### **Using the WebUI to remove a client from blacklisting:**

- **1.** Navigate to the **Monitoring > Switch > Blacklist Clients** page.
- **2.** Select the client that you want to remove from the blacklist, then click **Remove from Blacklist**.

#### **Using the CLI to remove a client from blacklisting:**

Enter the following in enable mode:

stm remove-blacklist-client <*macaddr>*

# **Volume 7 Managing the User-Centric Network**

**AOS-W Version 3.3.2**

0510443-02 June 2008

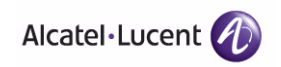

This chapter describes management access and tasks for a user-centric network.

This chapter describes the following topics:

- ["Management Interfaces" on page 514](#page-513-0)
- ["Configuring Management Users" on page 526](#page-525-0)
- ["Configuring Managed RFprotect Sensors" on page 537](#page-536-0)
- **Number** ["Managing Certificates" on page 540](#page-539-0)
- ["Configuring SNMP" on page 545](#page-544-0)
- ["Configuring Logging" on page 556](#page-555-0)
- **T** ["Creating Guest Accounts" on page 558](#page-557-0)
- **Managing Files on the WLAN Switch" on page 562**
- ["Setting the System Clock" on page 567](#page-566-0)

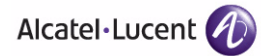

# <span id="page-513-0"></span>**Management Interfaces**

There are several interfaces that you can use to configure and manage components of the user-centric network:

- The Web User Interface (WebUI) allows you to configure and manage OmniAccess WLAN switches. The WebUI is accessible through a standard Web browser from a remote management console or workstation.
	- **NOTE:** Most WebUI pages parse and validate the information you enter to create CLI commands. When you apply configuration changes and the WebUI accepts the changes, the commands are sent as XML to the WLAN switch. The WebUI does not send any commands to the WLAN switch until all changes are validated. Because the commands are validated before they are sent to the WLAN switch, the WLAN switch always receives valid commands. For this reason, no CLI error messages are generated. If you attempt to make an invalid change (such as entering a parameter value that is outside of the supported range), the WebUI returns an error message similar to the message you might see on the CLI.
- The command line interface (CLI) allows you to configure and manage OmniAccess WLAN switches. The CLI is accessible from a local console connected to the serial port on the WLAN switch or through a Telnet or Secure Shell (SSH) session from a remote management console or workstation.
	- **NOTE:** By default, you can only access the CLI from the serial port or from an SSH session. To use the CLI in a Telnet session, you must explicitly enable Telnet on the WLAN switch by issuing the **telnet cli** command.
- The Alcatel-Lucent OmniVista Mobility Manager is a suite of applications for monitoring multiple master WLAN switches and their related local WLAN switches and APs. Each application provides a Web-based user interface. The Alcatel-Lucent OmniVista Mobility Manager is available as an integrated appliance and as a software application that runs on a dedicated system. See the *Mobility Manager User Guide* for more information.
- **NOTE:** Before you can use the management interface from a remote console or workstation you must configure the WLAN switch with an IP address and default gateway and connect it to your network. See ["Deploying a](#page-50-0)  [Basic User-Centric Network" on page 51](#page-50-0) for more information.

All OmniAccess WLAN switches have a serial port for connecting to a local console. The OmniAccess 6000 WLAN switches contain a 10/100 Mbps Fast Ethernet port for out-of-band management (see the Installation Guide for your WLAN switch for more information).

By default, management sessions through the serial port, SSH, Telnet, or the WebUI time out after 15 minutes. You can change or disable the timeout with the CLI **loginsession timeout** command.

**NOTE:** In many deployment scenarios, an external firewall is situated between various Alcatel-Lucent devices. [Appendix B, "External Firewall](#page-684-0)  [Configuration"](#page-684-0) describes the network ports that need to be configured on the external firewall to allow proper operation of the Alcatel-Lucent network.

# **Web Access**

A server certificate installed in the WLAN switch verifies the authenticity of the WLAN switch for WebUI access. Alcatel-Lucent recommends that you replace the default server certificate in the WLAN switch with a custom certificate issued for your site or domain by a trusted CA. You can then select the server certificate to be used for the WebUI.

**NOTE:** OmniAccess WLAN switches ship with a demonstration digital certificate. Until you install a customer-specific server certificate in the WLAN switch, this demonstration certificate is used by default for all secure HTTP connections (such as the WebUI and captive portal) and AAA FastConnect. This certificate is included primarily for the purposes of feature demonstration and convenience and is not intended for long-term use in production networks. Users in a production environment are urged to obtain and install a certificate issued for their site or domain by a well-known certificate authority (CA). See ["Obtaining a Server](#page-540-0)  [Certificate" on page 541](#page-540-0) for more information.

## **Using the WebUI to select a certificate for WebUI access:**

- **1.** Navigate to the **Configuration > Management > General** page.
- **2.** Under WebUI Management Authentication Method, select the server certificate to be used for this service.
- **3.** Click **Apply**.

## **Using the CLI to select a certificate for WebUI access:**

```
web-server
  mgmt-auth certificate
   switch-cert <certificate>
```
To specify a different server certificate for WebUI access with the CLI, use the **no** command to revert back to the default certificate *before* you specify the new certificate:

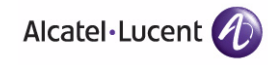

```
web-server
  mgmt-auth certificate
  switch-cert ServerCert1
  no switch-cert
  switch-cert ServerCert2
```
The WLAN switch allows client certificate authentication for WebUI management users. For more information, see ["Certificate Authentication for WebUI Access"](#page-527-0)  [on page 528](#page-527-0).

## Logging In

To use the WebUI, enter the IP address of the WLAN switch in the URL of a browser window.

**NOTE:** The WebUI requires Internet Explorer 6.0. Other browsers may work but with limited functionality and are therefore not supported.

When you connect to the WLAN switch using the WebUI, the system displays the login page. Log in using the administrator user account (the password does not display). For example:

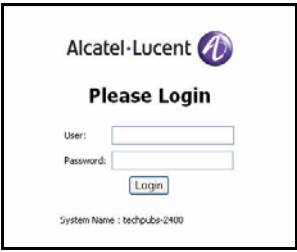

## **FIGURE 19-46** WebUI Login

When you are logged in, the browser window shows the default Monitor Summary page. For example:

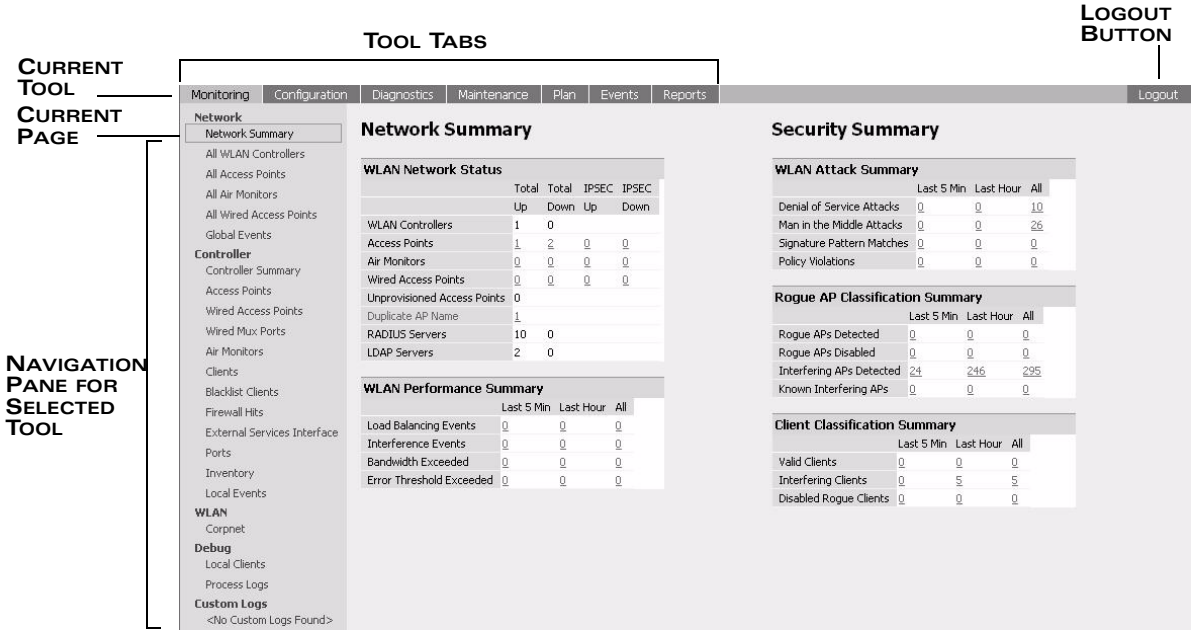

The following describes the elements in all WebUI pages:

- The tabs at the top of the page allow you to select tools available in the Web UI software. Click on a tab to select the tool.
- When you select a tab, the tool and its available pages appear in the navigation pane. You can navigate to any of the listed pages by clicking on the page name.
	- **NOTE:** Some of the items in the listed pages are merely headings for their sub-pages and cannot be selected. Selectable pages become highlighted when you place the cursor over them. Non-selectable items do not react.
- The name of the currently-selected page is highlighted in the page tree.
- The main page display area displays all the information and/or input fields relevant to the current page of the current tool.
- The Logout button at the top right corner of the page allows you to end your WebUI session.

## Tools

The tool bar at the top of the WebUI browser window contains tabs for the various tools available. Click on the tab to select the tool. [Table 19-40](#page-517-0) lists the tools that are available in the WebUI.

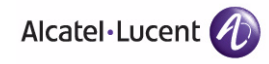

<span id="page-517-0"></span>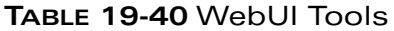

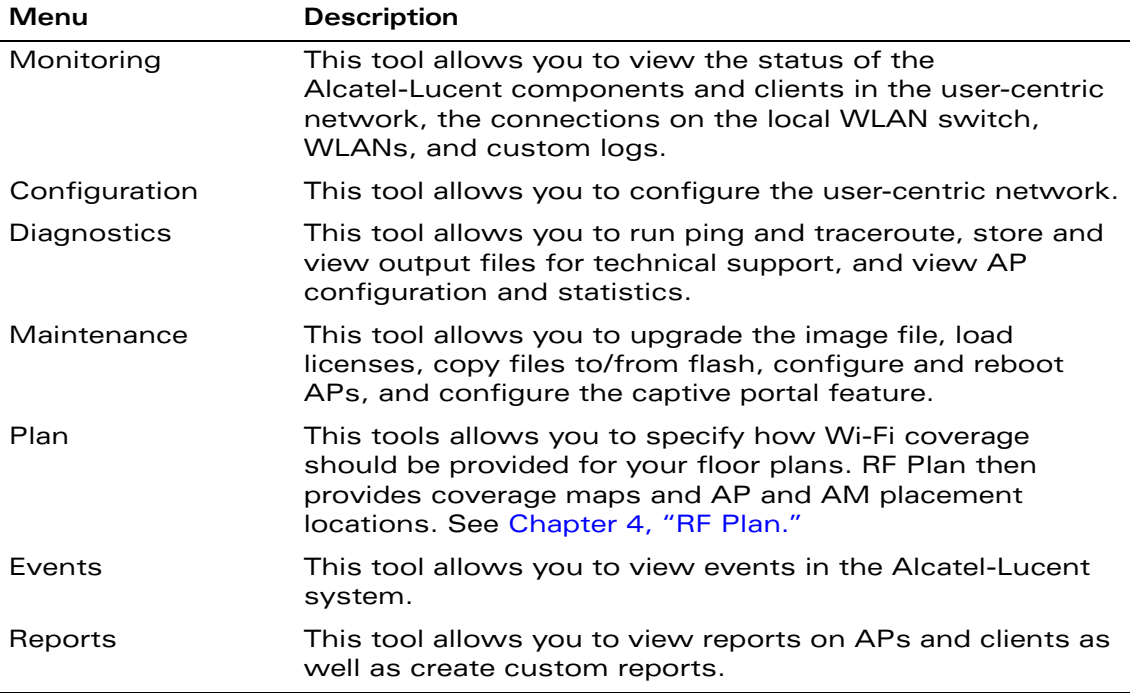

## Configuration Tool

[Table 19-41](#page-518-0) describes the Configuration pages.

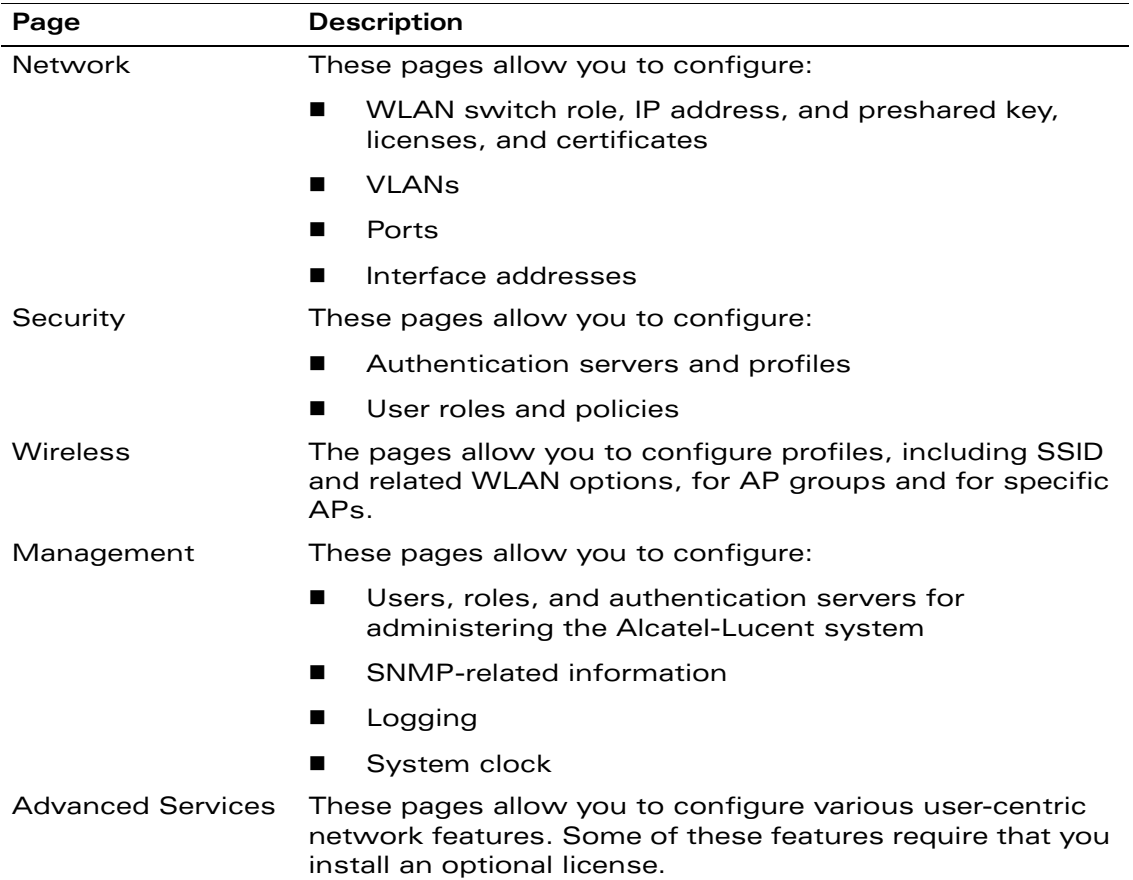

## <span id="page-518-0"></span>**TABLE 19-41** Configuration Pages

The following buttons are available on the Configuration pages:

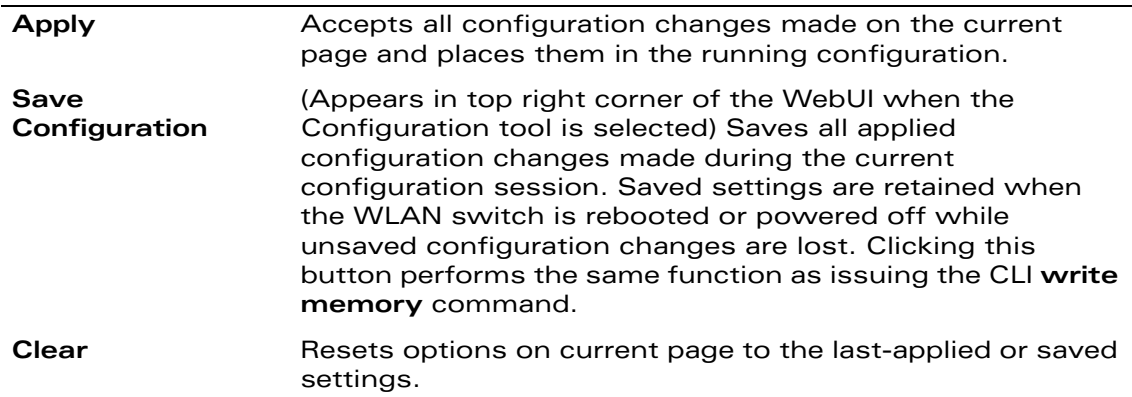

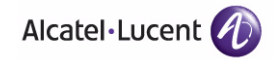

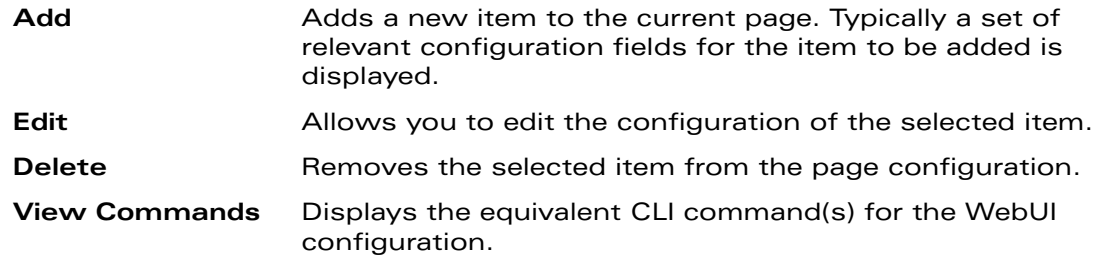

# **CLI Access**

The CLI is available through the serial console connection or from a Telnet or SSH session.

**NOTE:** Telnet access is disabled by default on OmniAccess WLAN switches. To enable Telnet access, enter the **telnet cli** command from a serial connection or from an SSH session.

The WLAN switch allows public key authentication of management users accessing the WLAN switch using SSH. (The default is for management users to login with username and password only.) For more information, see ["Public Key](#page-528-0)  [Authentication for SSH Access" on page 529.](#page-528-0)

## Logging In

When you connect to the WLAN switch using the CLI, the system displays its host name followed by the login prompt. Log in using the administrator user account (the password displays as asterisks). For example:

(host) user: **admin** password: **\*\*\*\*\***

When you are logged in, the user mode CLI prompt displays. For example:

(host) >

User mode provides only limited access for basic operational testing such as running ping and traceroute.

All configuration and management functions are available in privileged mode. To move from user mode to privileged mode requires you to enter an additional password. For example:

```
(host) > enable
Password: ******
```
When you are in privileged mode, the > prompt changes to a pound sign (#):

(host) #

## Saving Configuration Changes

Configuration changes made using the CLI affect only the current state of the WLAN switch. Unless saved, the changes are lost when the WLAN switch is rebooted. To save your changes so that they are retained after a reboot, use the following privileged mode CLI command:

(host) # **write memory** Saving Configuration... Saved Configuration

## Command Completion

To make command input easier, you can usually abbreviate each key word in the command. You need type only enough of each keyword to distinguish it from similar commands. For example:

```
(host) # configure terminal
```
could also be entered as:

(host) # **con t**

Three characters (con) represent the shortest abbreviation allowed for configure. Typing only c or co would not work because there are other commands (like  $\text{copy}$ ) which also begin with those letters. The configure command is the only one that begins with con.

As you type, you can press the spacebar or tab to move to the next keyword. The system then attempts to expand the abbreviation for you. If there is only one command keyword that matches the abbreviation, it is filled in for you automatically. If the abbreviation is too vague (too few characters), the cursor does not advance and you must type more characters or use the help feature to list the matching commands.

## Command Help

You can use the question mark (?) to view various types of command help.

When typed at the beginning of a line, the question mark lists all the commands available in your current mode or sub-mode. A brief explanation follows each command. For example:

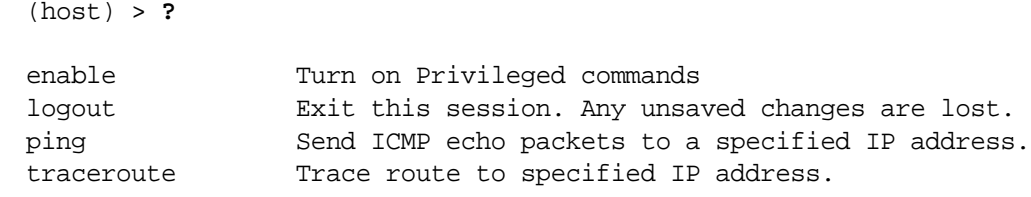

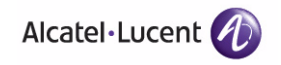

When typed at the end of a possible command or abbreviation, the question mark lists the commands that match (if any). For example:

(host) > **c?**

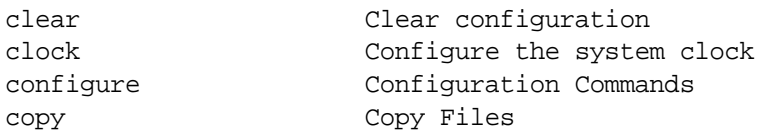

If more than one item is shown, type more of the keyword characters to distinguish your choice. However, if only one item is listed, the keyword or abbreviation is valid and you can press tab or the spacebar to advance to the next keyword.

When typed in place of a parameter, the question mark lists the available options. For example:

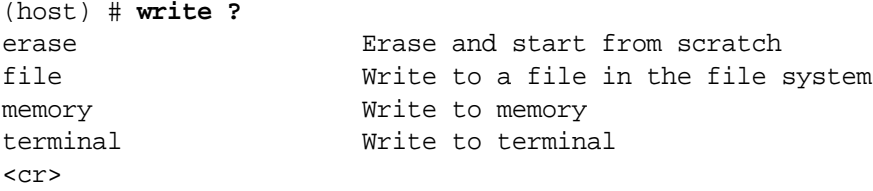

The <cr> indicates that the command can be entered without additional parameters. Any other parameters are optional.

## Command Line Editing

The command line editing feature allows you to make corrections or changes to a command without retyping. [Table 19-42](#page-521-0) lists the editing controls:

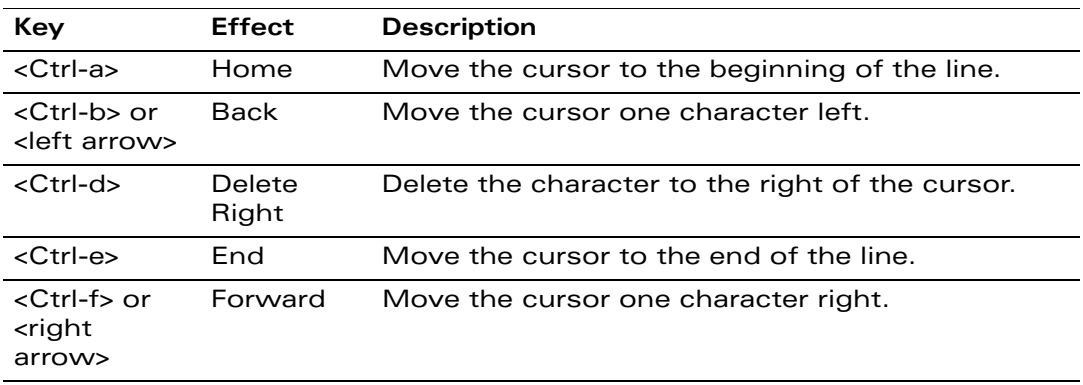

<span id="page-521-0"></span>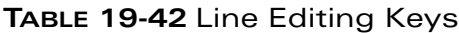

| Key                                                   | <b>Effect</b>  | <b>Description</b>                                                                             |
|-------------------------------------------------------|----------------|------------------------------------------------------------------------------------------------|
| $<$ Ctrl-k $>$                                        | Kill Right     | Delete all characters to the right of the cursor.                                              |
| <ctrl-n> or<br/><down<br>arrow&gt;</down<br></ctrl-n> | Next           | Display the next command in the command<br>history.                                            |
| <ctrl-p> or<br/><up arrow=""></up></ctrl-p>           | Previous       | Display the previous command in the command<br>history.                                        |
| $<$ Ctrl-t $>$                                        | Transpose      | Swap the character to the left of the cursor with<br>the character to the right of the cursor. |
| <ctrl-u></ctrl-u>                                     | Clear          | Clear the line.                                                                                |
| <ctrl-w></ctrl-w>                                     | Delete<br>Word | Delete the characters from the cursor up to and<br>including the first space encountered.      |
| $<$ Ctrl- $x>$                                        | Kill Left      | Delete all characters to the left of the cursor.                                               |

**TABLE 19-42** Line Editing Keys (Continued)

Alphanumeric characters are always inserted into the line at the cursor position.

## Command History

The system records your most recently entered commands. You can review the history of your actions, or reissue a recent command easily, without having to retype it.

To view items in the command history, use the <up arrow> to move back through the list and <down arrow> key to forward. To reissue a specific command, press <enter> when it appears. You can even use the command line editing feature to make changes to the command prior to entering it.

## Viewing the Configuration

You can view two configuration images from the CLI:

 startup-config holds the configuration options which will be used the next time the WLAN switch is rebooted. It contains all the options last saved using the write memory command. Presently unsaved changes are not included.

To view the startup-config, use the following command:

(host) # **show startup-config**

 $\blacksquare$  running-config holds the current switch configuration, including all pending changes which have yet to be saved.

To view the running-config, use the following command:

(host) # **show running-config**

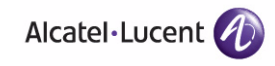

Both configurations can also be saved to a file or sent to a TFTP server for backup or transfer to another system using the **copy** command.

## Deleting Configurations

You can use the **no** command to delete or negate previously-entered configurations or parameters.

 To view a list of no commands, type **no** at the enable or config prompt followed by the question mark. For example:

(host) (config) # **no?**

 To delete a configuration, use the **no** form of a configuration command. For example, the following command removes a configured user role:

(host) (config) # **no user-role <name>**

 To negate a specific configured parameter, use the **no** parameter within the command. For example, the following commands delete the DSCP priority map for a priority map configuration:

```
(host) (config) # priority-map <name>
(host) (config-priority-map) # no dscp priority high
```
# **Alcatel-Lucent OmniVista Mobility Manager**

The Alcatel-Lucent Mobility Manager System (OV-MM) is an element management system (EMS) application that enables you to manage OmniAccess APs and WLAN switches from a single platform. The OV-MM software is embedded on the Alcatel-Lucent OV-MM-100 appliance. You can also install the OV-MM software on a dedicated server platform. Multiple Windows or Linux clients can access the OV-MM interface simultaneously. Each client must have the compatible Java Runtime Environment (JRE) installed; you can download the appropriate JRE from the Mobility Manager application.

The 1.x version of OV-MM allows you to scope, plan, filter, and monitor the user-centric network. The 2.0 version of OV-MM adds the capability to centrally configure settings on the WLAN switches. When a configuration change is made on the OV-MM server, the configuration is synchronized with the master WLAN switch before being applied.

To configure OV-MM on AOS-W:

**1.** On the master WLAN switch, configure the IP address of the OV-MM server and an SNMP username and password for the OV-MM server to use to communicate with the WLAN switch. You can configure up to two OV-MM servers.

Once you configure the OV-MM server on the WLAN switch, the Plan, Events, and Reports tabs no longer appear in the WebUI and the functions previously provided by these tabs are handled by OV-MM.

- **2.** To support configuration by the OV-MM server, you must enable the master WLAN switch to receive, apply, and communicate the status of configuration changes with the OV-MM server (this is disabled by default in AOS-W).
	- **NOTE:** You must be running OV-MM version 2.0 or later on the OV-MM server to configure WLAN switches.

On the OV-MM server, you must configure the IP address of the master WLAN switch and specify the SNMP username and password you configured on the WLAN switch.

## Configuring an OV-MM Server

Before the WLAN switch can communicate with an OV-MM server, you need to configure the IP address and username and password for the OV-MM server on the master WLAN switch. This configuration creates an SNMP version 3 user profile with the configured username and password that allows SNMP SETs from the OV-MM server to be received by the WLAN switch. This configuration also allows SNMP traps and notifications to be sent to the OV-MM server.

### **Using the WebUI to configure an OV-MM server on the WLAN switch:**

- **1.** Navigate to the **Configuration > Management > General** page.
- **2.** In the Mobility Manager Servers section, click **New**.
- **3.** Enter the IP address for the OV-MM server in the Mobility Manager Server IP Address field.
- **4.** Enter an SNMPv3 username and password for the OV-MM server.
- **5.** Click **Apply**.

The command creates the SNMPv3 user with the Secure Hash Algorithm (SHA) specified for the authentication protocol, and Data Encryption Standard (DES) used for encryption. It also adds the OV-MM server as a trap receiver.

## **Using the CLI to configure an OV-MM server on the WLAN switch:**

mobility-manager <*ipaddr>* user *<username> <password>*

## Enabling Configuration Updates from OV-MM

When a configuration change is made on the OV-MM server, the changes are synchronized with the master WLAN switch before being applied. On the master WLAN switch, you must enable the WLAN switch to receive, apply, and communicate the status of the configuration change with the OV-MM server.

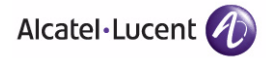

**NOTE:** OV-MM configuration updates only apply to *global* configurations that are shared by all WLAN switches in the network. *Local* configurations, such as hostname or VLANs, apply only to the WLAN switch on which they are configured and are not updated by OV-MM.

#### **Using the WebUI to enable OV-MM configuration on the WLAN switch:**

- **1.** Navigate to the **Configuration > Management > General** page.
- **2.** Select the Update of Global Configuration from OV-MM checkbox.
- **3.** Click **Apply**.

#### **Using the CLI to enable OV-MM configuration on the WLAN switch:**

cfgm mms config enable

On the OV-MM server, you must configure the IP address of the master WLAN switch and specify the SNMP username and password you configured on the WLAN switch. For more information about the Alcatel-Lucent OmniVista Mobility Manager, see the *OmniVista Mobility Manager User Guide*.

# <span id="page-525-0"></span>**Configuring Management Users**

You control administrative access to a WLAN switch by creating management users and configuring the user role and authentication method for these users.

## **Management User Roles**

Administrative access to the WLAN switch is associated with one of several predefined user roles. You can assign one of the following predefined roles when configuring management users on the WLAN switch:

- **This root: This role permits access to all management functions on the WLAN** switch.
- read-only: This role permits access to CLI show commands or WebUI monitoring pages only. It does not allow user to perform any action such as copying files or rebooting the WLAN switch.
- guest-provisioning: This role permits access to configuring guest users in the WLAN switch's internal database only. For more information about configuring guest users, see ["Creating Guest Accounts" on page 558](#page-557-0).
- **IDUCATION-API-MGMT** Diamont: This role permits access to location API information and the CLI; however, you cannot use any CLI commands. This role does not permit access to the WebUI.
- **NOTE:** For backward compatibility with previous AOS-W releases, existing user roles that have access to location API information will continue to do so.
- network-operations: This role permits access to Monitoring, Reports, and Events pages in the WebUI that are useful for monitoring the WLAN switch. You can log into the CLI; however, you can only use a subset of CLI commands to monitor the WLAN switch.

# **Management User Authentication**

A predefined user role is granted to the user upon successful authentication. Management users can be authenticated using the following methods:

- **Local username/password: A user must enter the exact username and** password combination configured on the WLAN switch. Upon successfully entering the correct combination, the user is granted the configured management role.
- Client certificate: A user accessing the WLAN switch through a WebUI or SSH session can be authenticated on the WLAN switch through a client certificate. Upon successful authentication, the user is granted the configured management role.
- Username/password with server authentication: A user must enter the username and password combination configured in the WLAN switch's internal database or on an external RADIUS or TACACS+ server. Upon successful authentication, the user is granted the default role configured for management administration.
- If a RADIUS server is used to authenticate management users, the management role can be derived from the value of a standard RADIUS attribute or from a Vendor-Specific Attribute (VSA) returned by the server. WLAN switches do not make use of any returned attribute from a TACACS+ server.
	- **NOTE:** A management role derived from a RADIUS attribute or from a VSA takes precedence over the default role configured for management administration. For example, if you configure the default role read-only for management administration, but the RADIUS server returns the root role for a user, the user assumes the root role.

# **Configuring Management Users**

This section describes how to configure management users using various authentication methods.

When configuring management users, note the following guidelines:

 Username: If you are configuring a root user, you can use special characters in the name except for double-byte characters.

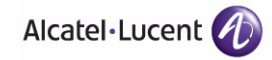

- **Password: The password must have a minimum of six characters, and you** can use special characters. Following are the restrictions:
	- You cannot use double-byte characters
	- You cannot use the question mark (?)
	- You cannot use whitespace <space >

## Local Username/Password Authentication

In this example, you configure the username and password on the WLAN switch and the management role assigned to authenticated users.

### **Using the WebUI for local username/password authentication:**

- **1.** Navigate to the **Configuration > Management > Administration** page.
- **2.** Under Management Users, click **Add**.
- **3.** Enter the name (for example, reception) and password for the user.
- **4.** Select a predefined management role for the user (for example, guest-provisioning).
- **5.** Click **Apply**.

#### **Using the CLI for local username/password authentication:**

```
mgmt-user reception guest-provisioning
Password: ******
```
## <span id="page-527-0"></span>Certificate Authentication for WebUI Access

The WLAN switch supports client certificate authentication for users accessing the WLAN switch using the WebUI. (The default is for username/password authentication.) You can use client certificate authentication only, or client certificate authentication with username/password (if certificate authentication fails, the user can log in with a configured username and password).

To use client certificate authentication, you must do the following:

- **1.** Obtain a client certificate and import the certificate into the WLAN switch. Obtaining and importing a client certificate is described in ["Managing](#page-539-0)  [Certificates" on page 540.](#page-539-0)
- **2.** Configure certificate authentication for WebUI management. You can optionally also select username/password authentication.
- **3.** Configure a user with a management role. Specify the client certificate for authentication of the user.

#### **Using the WebUI to configure certificate authentication for WebUI access:**

- **1.** Navigate to the **Configuration > Management > General** page.
- **2.** Under WebUI Management Authentication Method, select Client Certificate. You can select Username and Password as well; in this case, the user is prompted to manually enter the username and password only if the client certificate is invalid.
- **3.** Select the server certificate to be used for this service.
- **4.** Click **Apply**.
- **5.** To configure the management user, navigate to the **Configuration > Management > Administration** page.
	- **A.** Under Management Users, click **Add**.
	- **B.** Select Certificate Management.
	- **C.** Select WebUI Certificate.
	- **D.** Enter the username.
	- **E.** Select the user role assigned to the user upon validation of the client certificate
	- **F.** Enter the serial number for the client certificate.
	- **G.** Select the name of the CA that issued the client certificate.
	- **H.** Click **Apply**.

#### **Using the CLI to configure certificate authentication for WebUI access:**

```
web-server
  mgmt-auth certificate
   switch-cert <certificate>
mgmt-user webui-cacert <ca> serial <number> <username> < role>
```
## <span id="page-528-0"></span>Public Key Authentication for SSH Access

The WLAN switch allows public key authentication of users accessing the WLAN switch using SSH. (The default is for username/password authentication.) When you import an X.509 client certificate into the WLAN switch, the certificate is converted to SSH-RSA keys. When you enable public key authentication for SSH, the WLAN switch validates the client's credentials with the imported public keys. You can specify public key authentication only, or public key authentication with username/password (if the public key authentication fails, the user can login with a configured username and password).

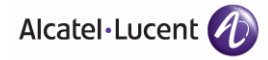

To use public key authentication, you must do the following:

- **1.** Import the X.509 client certificate into the WLAN switch using the WebUI, as described in ["Importing Certificates" on page 542.](#page-541-0)
- **2.** Configure SSH for client public key authentication. You can optionally also select username/password authentication.
- **3.** Configure the username, role and client certificate.

#### **Using the WebUI to configure certificate authentication for SSH access:**

- **1.** Navigate to the **Configuration > Management > General** page.
- **2.** Under SSH (Secure Shell) Authentication Method, select Client Public Key. You can optionally select Username/Password to use both username/password and public key authentication for SSH access.
- **3.** Click **Apply**.
- **4.** To configure the user, navigate to the **Configuration > Management > Administration** page.
	- **A.** Under Management Users, click **Add**.
	- **B.** Select Certificate Management.
	- **C.** Select SSH Public Key.
	- **NOTE:** Alcatel-Lucent recommends that the username and role for SSH be the same as for the WebUI Certificate. You can optionally use the checkbox to copy the username and role from the Web Certificate section to the SSH Public Key section.
	- **D.** Enter the username.
	- **E.** Select the management role assigned to the user upon validation of the client certificate.
	- **F.** Select the client certificate.
	- **G.** Click **Apply**.

#### **Using the CLI to configure certificate authentication for SSH access:**

ssh mgmt-auth public-key [username/password] mgmt-user ssh-pubkey client-cert <certificate> <username> <role>

## <span id="page-529-0"></span>External Server Username/Password Authentication

In this example, an external RADIUS server is used to authenticate management users. Upon authentication, users are assigned the default role root.

#### **Using the WebUI for server authentication:**

- **1.** Navigate to the **Configuration > Security > Authentication > Servers** page.
- **2.** Select **RADIUS Server** to display the Radius Server List.
	- **A.** To configure a RADIUS server, enter the name for the server (for example, rad1) and click **Add**.
	- **B.** Select the name to configure server parameters, such as IP address. Select the **Mode** checkbox to activate the server.
	- **C.** Click **Apply**.
- **3.** Select **Server Group** to display the Server Group list.
	- **A.** Enter the name of the new server group (for example, corp rad) and click **Add**.
	- **B.** Select the name to configure the server group.
	- **C.** Under Servers, click **New** to add a server to the group.
	- **D.** Select a server from the drop-down menu and click **Add Server**.
	- **E.** Click **Apply**.
- **4.** Navigate to the **Configuration > Management > Administration** page.
	- **A.** Under Management Authentication Servers, select a management role (for example, root) for the Default Role.
	- **B.** Select (check) Mode.
	- **C.** For Server Group, select the server group that you just configured.
	- **D.** Click **Apply**.

#### **Using the CLI for server authentication:**

```
aaa authentication-server radius rad1
 host <ipaddr>
 enable
aaa server-group corp_rad
  auth-server rad1
aaa authentication mgmt
 default-role root
  enable
  server-group corp_rad
```
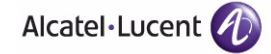

## RADIUS Server Authentication with VSA

In this scenario, an external RADIUS server authenticates management users and returns to the WLAN switch the Alcatel-Lucent vendor-specific attribute (VSA) called Alcatel-Lucent-Admin-Role that contains the name of the management role for the user. The authenticated user is placed into the management role specified by the VSA.

The WLAN switch configuration is identical to the ["External Server](#page-529-0)  [Username/Password Authentication" on page 530](#page-529-0). The only difference is the configuration of the VSA on the RADIUS server. Ensure that the value of the VSA returned by the RADIUS server is one of the predefined management roles. Otherwise, the user will have *no* access to the WLAN switch.

**NOTE:** OmniAccess WLAN switches do not make use of any returned attributes from a TACACS+ server.

## RADIUS Server Authentication with Server-Derivation Rule

A RADIUS server can return to the WLAN switch a standard RADIUS attribute that contains one of the following values:

- The name of the management role for the user
- A value from which a management role can be derived

For either situation, configure a server-derivation rule for the server group.

In the following example, the RADIUS server returns the attribute Class to the WLAN switch. The value of the attribute can be either "root" or "network-operations" depending upon the user; the returned value is the role granted to the user.

**NOTE:** Ensure that the value of the attribute returned by the RADIUS server is one of the predefined management roles. Otherwise, the management user will not be granted access to the WLAN switch.

#### **Using the WebUI to configure a value-of server-derivation rule:**

- **1.** Navigate to the **Configuration > Security > Authentication > Servers** page.
- **2.** Select **RADIUS Server** to display the Radius Server List.
	- **A.** To configure a RADIUS server, enter the name for the server (for example, rad1) and click **Add**.
	- **B.** Select the name to configure server parameters, such as IP address. Select the **Mode** checkbox to activate the server.
	- **C.** Click **Apply**.
- **3.** Select **Server Group** to display the Server Group list.
- **A.** Enter the name of the new server group (for example, corp\_rad) and click **Add**.
- **B.** Select the name to configure the server group.
- **C.** Under Servers, click **New** to add a server to the group.
- **D.** Select a server from the drop-down menu and click **Add Server**.
- **E.** Under Server Rules, click **New** to add a server rule.
- **F.** For Condition, select **Class** from the scrolling list. Select **value-of** from the drop-down menu. Select **Set Role** from the drop-down menu.
- **G.** Click **Add**.
- **H.** Click **Apply**.
- **4.** Navigate to the **Configuration > Management > Administration** page.
	- **A.** Under Management Authentication Servers, select a management role (for example, read-only) for the Default Role.
	- **B.** Select (check) Mode.
	- **C.** For Server Group, select the server group that you just configured.
	- **D.** Click **Apply**.

#### **Using the CLI to configure a value-of server-derivation rule:**

```
aaa authentication-server radius rad1
 host <ipaddr>
 enable
aaa server-group corp_rad
  auth-server rad1
  set role condition Class value-of
aaa authentication mgmt
 default-role read-only
 enable
```
granted the default read-only role.

server-group corp\_rad In the following example, the RADIUS server returns the attribute Class to the WLAN switch; the value of this attribute can be "it", in which case, the user is granted the root role. If the value of the Class attribute is anything else, the user is

## **Using the WebUI to configure a set-value server-derivation rule:**

**1.** Navigate to the **Configuration > Security > Authentication > Servers** page.

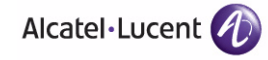

- **2.** Select **RADIUS Server** to display the Radius Server List.
	- **A.** To configure a RADIUS server, enter the name for the server (for example, rad1) and click **Add**.
	- **B.** Select the name to configure server parameters, such as IP address. Select the **Mode** checkbox to activate the server.
	- **C.** Click **Apply**.
- **3.** Select **Server Group** to display the Server Group list.
	- **A.** Enter the name of the new server group (for example, corp\_rad) and click **Add**.
	- **B.** Select the name to configure the server group.
	- **C.** Under Servers, click **New** to add a server to the group.
	- **D.** Select a server from the drop-down menu and click **Add Server**.
	- **E.** Under Server Rules, click **New** to add a server rule.
	- **F.** For Condition, select **Class** from the scrolling list. Select **equals** from the drop-down menu. Enter **it**. Select **Set Role** from the drop-down menu. For Value, select **root** from the drop-down menu.
	- **G.** Click **Add**.
	- **H.** Click **Apply**.
- **4.** Navigate to the **Configuration > Management > Administration** page.
	- **A.** Under Management Authentication Servers, select a management role (for example, read-only) for the Default Role.
	- **B.** Select (check) Mode.
	- **C.** For Server Group, select the server group that you just configured.
	- **D.** Click **Apply**.

#### **Using the CLI to configure a set-value server-derivation rule:**

```
aaa authentication-server radius rad1
 host <ipaddr>
  enable
aaa server-group corp_rad
  auth-server rad1
  set role condition Class equals it set-value root
aaa authentication mgmt
 default-role read-only
  enable
```
server-group corp\_rad

For more information about configuring server-derivation rules, see ["Configuring](#page-300-0)  [Server-Derivation Rules" on page 301](#page-300-0).

## Disabling Authentication of Local Management User Accounts

With this release, you can disable authentication of management user accounts in local switches if the configured authentication server(s) (RADIUS or TACACS+) are not available.

In pre-AOS-W 3.3 versions, if the configured authentication server(s) returned an invalid role, failed to authenticate the user, or the authentication request timed out, management users were not authenticated by the local database.

In this version of AOS-W, you can disable authentication of management users based on the results returned by the authentication server. When configured, locally-defined management accounts (for example, admin) are not allowed to log in if the server(s) are reachable and the user entry is not found in the authentication server. In this situation, if the RADIUS or TACACS+ server is unreachable, meaning it does not receive a response during authentication, or fails to authenticate a user because of a timeout, local authentication is used and you can log in with a locally-defined management account.

#### **Using the WebUI to disable authentication of local management user accounts:**

- **1.** Navigate to the **Configuration > Management > Administration** page.
- **2.** Under Management Authentication Servers, uncheck the **Local Authentication Mode** checkbox.
- **3.** Click **Apply**.

#### **Using the CLI to disable authentication of local management user accounts:**

```
mgmt-user localauth-disable
```
## **Verifying the configuration:**

To verify if authentication of local management user accounts is enabled or disabled, use the following command:

```
show mgmt-user local-authentication-mode
```
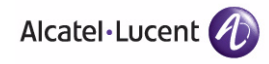

# **Resetting the Admin or Enable Password**

This section describes how to reset the password for the default administrator user account (**admin**) on the WLAN switch. Use this procedure if the administrator user account password is lost or forgotten. This procedure also resets the enable mode password to **enable**.

**NOTE:** To use this password reset procedure, you must connect to the serial port on the WLAN switch from a local console.

To reset the password for the default administrator user account:

- **1.** Connect a local console to the serial port on the WLAN switch.
- **2.** From the console, login in the WLAN switch using the username **password** and the password **forgetme!**.
- **3.** Enter enable mode by typing in **enable**, followed by the password **enable**.
- **4.** Enter configuration mode by typing in **configure terminal**.
- **5.** To configure the administrator user account, enter **mgmt-user admin root**. Enter a new password for this account. Retype the same password to confirm.
- **6.** Exit from the configuration mode, enable mode, and user mode.

The following shows what you need to type in bold: (host)

```
User: password
Password: forgetme!
(host) >enable
Password: enable
(host) #configure terminal
Enter Configuration commands, one per line. End with CNTL/Z
(host) (config) #mgmt-user admin root
```

```
Password: ******
Re-Type password: ******
(host) (config) #exit
(host) #exit
(host) >exit
```
After you reset the administrator user account and password, you can login to the WLAN switch and reconfigure the enable mode password. To do this, enter configuration mode and type the **enable secret** command. You are prompted to enter a new password and retype it to confirm. Save the configuration by entering **write memory**.

The following shows what you need to type in bold:

```
User: admin
Password: ******
(host) >enable
Password: ******
(host) #configure terminal
Enter Configuration commands, one per line. End with CNTL/Z
(host) (config) #enable secret
Password: ******
Re-Type password: ******
(host) (config) #write memory
```
# <span id="page-536-0"></span>**Configuring Managed RFprotect Sensors**

When an OmniAccess WLAN switch is present in an Alcatel-Lucent RFprotect system, an OmniAccess AP that is acting as an RFprotect sensor can be configured and managed from the WLAN switch. As a Managed Sensor, the OmniAccess AP is managed by the WLAN switch but sends collected security data about the wireless environment to an RFprotect Server.

A Managed Sensor is visible in AOS-W from both the WebUI and CLI. From the OmniAccess WLAN switch, you can perform the following management functions on a Managed Sensor:

- **Paraged Sensor**
- **n** place a Managed Sensor into an AP group, and configure the AP group
- view Managed Sensor configuration and operation state
- change the mode of operation of the Managed Sensor between an AP/AM and an RFprotect sensor and vice versa
- **E** reboot the Managed Sensor
- **Demoglehorm** obtain software and hardware statistics on the Managed Sensor
- perform some debugging of the Managed Sensor

Managed Sensors are only supported with specific AOS-W and RFprotect software versions for specific models of OmniAccess APs, as shown in [Table 19-43.](#page-537-0)

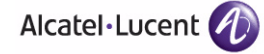

(aru

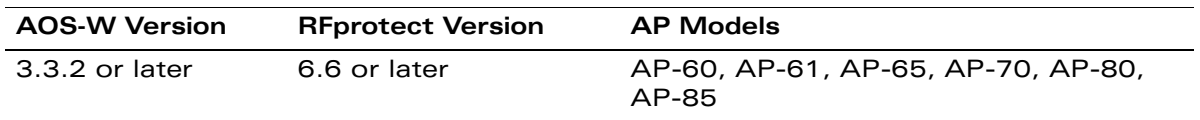

#### <span id="page-537-0"></span>**TABLE 19-43** Managed RFprotect Sensor Support

To change an OmniAccess AP to a Managed RFprotect Sensor, you need to configure the following in AOS-W:

- In the radio profile for the AP, change the operating mode from ap-mode or am-mode to sensor-mode.
- In the AP system profile, enter the IP address of the RFprotect Server. If there is a backup RFprotect Server, enter the IP address of the backup.

The following sections describe how to configure these items using the AOS-W WebUI or CLI.

## <span id="page-537-1"></span>**Setting RFprotect Sensor Mode in the Radio Profile**

- **NOTE:** For a dual-radio AP, setting one radio in sensor mode causes both radios to act as RFprotect sensors.
- **NOTE:** Changing the mode of a radio from AP or AM to sensor or from sensor to AP or AM causes the AP to reboot.

#### **Using the WebUI to change the operating mode of an AP:**

- **1.** Navigate to the **Configuration > Wireless > AP Configuration** page.
- **2.** Select either the **AP Group** or **AP Specific** tab. Click **Edit** for the AP group or AP name.
- **3.** In the Profiles list, select **RF Management**.
- **4.** In the Profiles list, select the **802.11a** or **802.11g** radio profile.
- **5.** For Mode, select **sensor mode**.
- **6.** Click **Apply**.

RFprotect Managed Sensors are shown in the **Network > RFprotect Sensors** and **WLAN switch > RFprotect Sensors** pages.

#### **Using the CLI to change the operating mode of an AP:**

```
rf dot11a|dot11g-radio-profile <profile>
 mode sensor-mode
```
In the outputs of the show ap database and show ap active, sensor mode is indicated with an "S" flag (for RFprotect Sensor).

# **Specifying the IP Address of the RFprotect Server**

#### **Using the WebUI to configure the RFprotect server address:**

- **1.** Navigate to the **Configuration > Wireless > AP Configuration** page.
- **2.** Select either the **AP Group** or **AP Specific** tab. Click **Edit** for the AP group or AP name.
- **3.** In the Profiles list, select **AP**, then **AP system profile**. The configuration setting are displayed in Profile Details.
- **4.** Under Profile Details:
	- **A.** In the RFprotect Server IP field, enter the IP address of the server.
	- **B.** Optionally, in the RFprotect Backup Server IP field, enter the IP address of the backup RFprotect server.
	- **C.** Click **Apply**.

#### **Using the CLI to configure the RFprotect server address:**

```
ap system-profile <profile>
 rfprotect-server-ip <ipaddr>
 rfprotect-bkup-server <ipaddr>
```
# **Reverting Managed Sensors to APs**

To revert an OmniAccess AP acting as a Managed RFprotect Sensor back to AP or AM mode, use the CLI or WebUI to change the operating mode of the AP in the radio profile (see ["Setting RFprotect Sensor Mode in the Radio Profile" on](#page-537-1)  [page 538\)](#page-537-1).

**NOTE:** Changing the mode of a radio from sensor to AP or AM causes the AP to reboot.

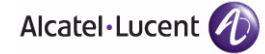

# <span id="page-539-0"></span>**Managing Certificates**

The OmniAccess WLAN switch is designed to provide secure services through the use of digital certificates. Certificates provide security when authenticating users and computers and eliminate the need for less secure password-based authentication.

There is a *default* server certificate installed in the WLAN switch to demonstrate the authentication of the WLAN switch for captive portal and WebUI management access. However, this certificate does not guarantee security in production networks. Alcatel-Lucent *strongly* recommends that you replace the default certificate with a custom certificate issued for your site or domain by a trusted Certificate Authority (CA). This section describes how to generate a Certificate Signing Request (CSR) to submit to a CA and how to import the signed certificate received from the CA into the WLAN switch.

The WLAN switch supports client authentication using digital certificates for specific user-centric network services, such as AAA FastConnect (see [Chapter](#page-310-0)  [10, "Configuring 802.1x Authentication"\)](#page-310-0), VPN (see [Chapter 12, "Configuring](#page-386-0)  [Virtual Private Networks"\)](#page-386-0), and WebUI and SSH management access. Each service can employ different sets of client and server certificates.

During certificate-based authentication, the WLAN switch provides its server certificate to the client for authentication. After validating the WLAN switch's server certificate, the client presents its own certificate to the WLAN switch for authentication. To validate the client certificate, the WLAN switch checks the certificate revocation list (CRL) maintained by the CA that issued the client certificate. After validating the client's certificate, the WLAN switch can check the user name in the certificate with the configured authentication server (this action is optional and configurable).

# **About Digital Certificates**

Clients and the servers to which they connect may hold authentication certificates that validate their identities. When a client connects to a server for the first time, or the first time since its previous certificate has expired or been revoked, the server requests that the client transmit its authentication certificate. The client's certificate is then verified against the CA which issued it. Clients can also request and verify the server's authentication certificate. For some applications, such as 802.1x authentication, clients do not need to validate the server certificate for the authentication to function.

Digital certificates are issued by a CA which can be either a commercial, third-party company or a private CA controlled by your organization. The CA is trusted to authenticate the owner of the certificate before issuing a certificate. A CA-signed certificate guarantees the identity of the certificate holder. This is done by comparing the digital signature on a client or server certificate to the signature on the certificate for the CA. When CA-signed certificates are used to
authenticate clients, the WLAN switch checks the validity of client certificates using certificate revocation lists (CRLs) maintained by the CA that issued the certificate.

Digital certificates employ public key infrastructure (PKI), which requires a private-public key pair. A digital certificate is associated with a private key, known only to the certificate owner, and a public key. A certificate encrypted with a private key is decrypted with its public key. For example, party A encrypts its certificate with its private key and sends it to party B. Party B decrypts the certificate with party A's public key.

# **Obtaining a Server Certificate**

Alcatel-Lucent strongly recommends that you replace the default server certificate in the WLAN switch with a custom certificate issued for your site or domain by a trusted CA. To obtain a security certificate for the WLAN switch from a CA:

- **1.** Generate a Certificate Signing Request (CSR) on the WLAN switch using either the WebUI or CLI.
- **2.** Submit the CSR to a CA. Copy and paste the output of the CSR into an email and send it to the CA of your choice.
- **3.** The CA returns a signed server certificate and the CA's certificate and public key.
- **4.** Install the server certificate, as described in ["Importing Certificates" on](#page-541-0)  [page 542.](#page-541-0)
- **NOTE:** There can be only one outstanding CSR at a time in the WLAN switch. Once you generate a CSR, you need to import the CA-signed certificate into the WLAN switch before you can generate another CSR.

### **Using the WebUI to generate a CSR:**

- **1.** Navigate to the **Configuration > Management > Certificates > CSR** page.
- **2.** Click **Generate New**.
- **3.** Enter the following information:

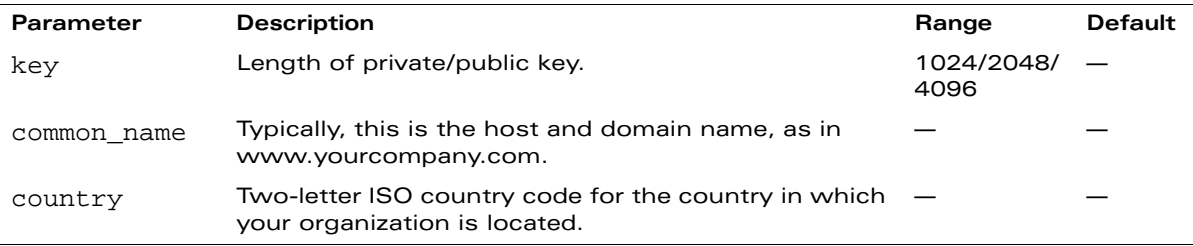

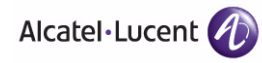

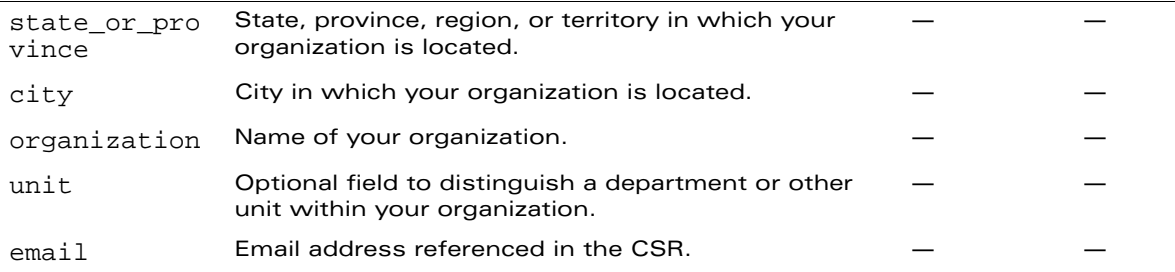

**4.** Click **View Current** to display the generated CSR. Select and copy the CSR output between the BEGIN CERTIFICATE REQUEST and END CERTIFICATE REQUEST lines, paste it into an email and send it to the CA of your choice.

### **Using the CLI to generate a CSR:**

**1.** Run the following command:

crypto pki csr key {1024|2048|4096} common-name <value> country <country> state or province <state> city <city> organization <org> unit <string> email <email>

**2.** Display the CSR output with the following command:

show crypto pki csr

**3.** Copy the CSR output between the BEGIN CERTIFICATE REQUEST and END CERTIFICATE REQUEST lines, paste it into an email and send it to the CA of your choice.

# **Obtaining a Client Certificate**

You can use the CSR generated on the WLAN switch to obtain a certificate for a client. However, since there may be a large number of clients in a network, you typically obtain client certificates from a corporate CA server. For example, in a browser window, enter http://<ipaddr>/crtserv, where <ipaddr> is the IP address of the CA server.

# <span id="page-541-0"></span>**Importing Certificates**

You must use the WebUI to import certificates into the WLAN switch. You cannot use a CLI command to import certificates, although a 'crypto-local pki' command is saved to the configuration file when you import a certificate from the WebUI.

**NOTE:** You cannot *export* certificates from the WLAN switch.

You can import the following types of certificates into the WLAN switch using the WebUI:

- Server certificate signed by a trusted CA. This includes a public and private key pair.
- CA certificate used to validate other server or client certificates. This includes only the public key for the certificate.
- Client certificate and client's public key. (The public key is used for applications such as SSH which does not support X509 certificates and requires the public key to verify an allowed certificate.)

Certificates can be in the following formats:

- X509 PEM unencrypted
- X509 PEM encrypted with a key
- DER
- PKCS12 encrypted

**NOTE:** You can import a certificate only through the WebUI.

### **Using the WebUI to import certificates:**

- **1.** Navigate to the **Configuration > Management > Certificates > Upload** page.
- **2.** For Certificate Name, enter a user-defined name.
- **3.** For Certificate Filename, click **Browse** to navigate to the appropriate file on your computer.
- **4.** If the certificate is encrypted, enter the passphrase.
- **5.** Select the Certificate Format from the drop-down menu.
- **6.** Select the Certificate Type from the drop-down menu.
- **7.** Click **Upload** to install the certificate in the WLAN switch.

# **Viewing Certificate Information**

In the WebUI, the Certificate Lists section of the page lists the certificates that are currently installed in the WLAN switch. Click **View** to display the contents of a certificate.

To view the contents of a certificate with the CLI, use the following commands:

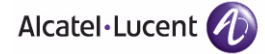

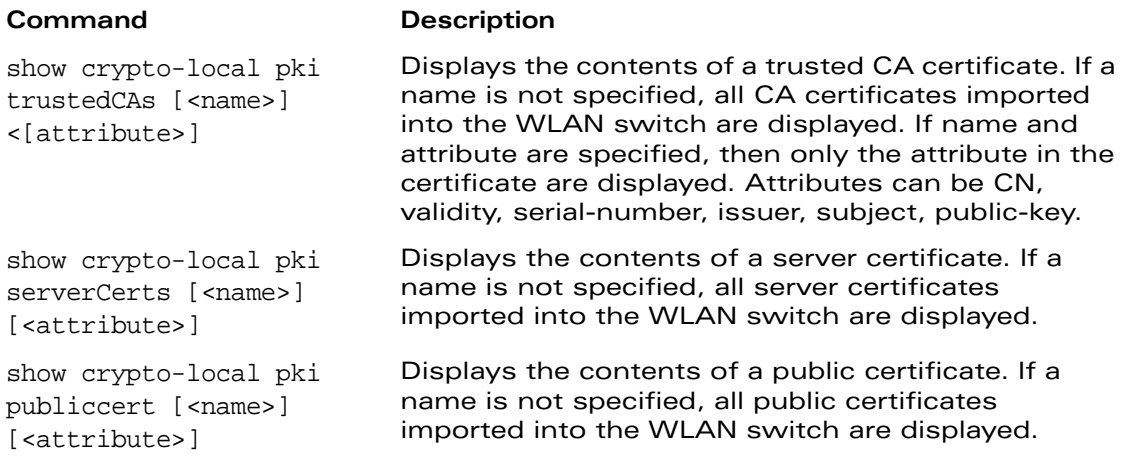

# **Imported Certificate Locations**

Imported certificates and keys are stored in the following locations in flash on the WLAN switch:

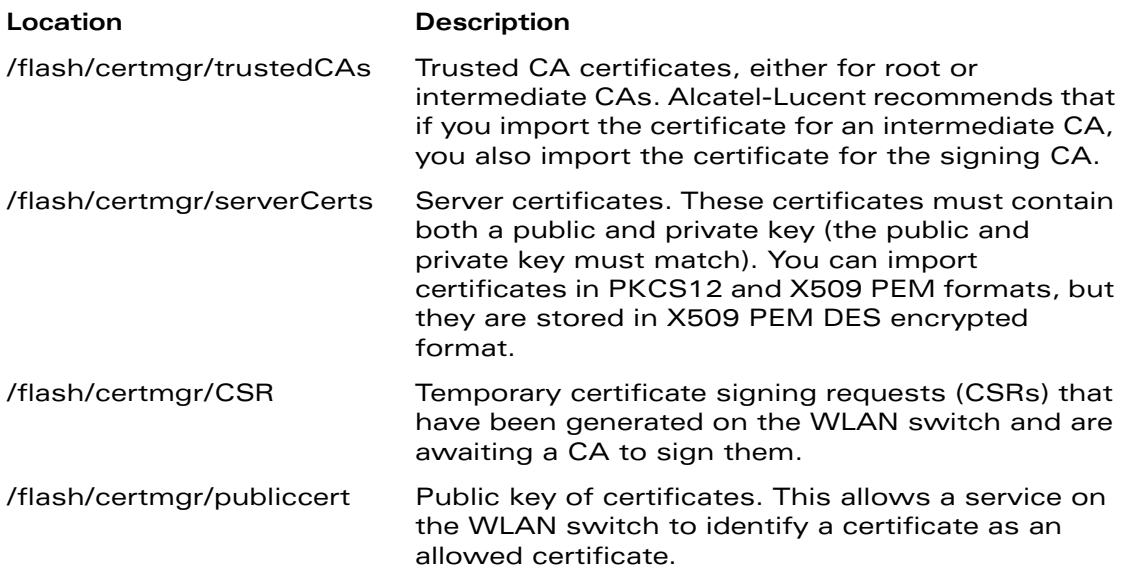

# **Checking CRLs**

A CA maintains a CRL that contains a list of certificates that have been revoked before their expiration date. Expired client certificates are not accepted for any user-centric network service. Certificates may be revoked because certificate key has been compromised or the user specified in the certificate is no longer authorized to use the key.

When a client certificate is being authenticated for a user-centric network service, the WLAN switch checks with the appropriate CA to make sure that the certificate has not been revoked.

**NOTE:** The WLAN switch does not support download of CRLs.

# **Configuring SNMP**

OmniAccess WLAN switches and APs support versions 1, 2c, and 3 of Simple Network Management Protocol (SNMP) for reporting purposes only. In other words, SNMP cannot be used for setting values in an Alcatel-Lucent system in the current AOS-W version.

**NOTE:** Alcatel-Lucent-specific management information bases (MIBs) describe the objects that can be managed using SNMP. See the *AOS-W MIB Reference Guide* for information about the Alcatel-Lucent MIBs.

There are separate SNMP configurations for the WLAN switch and for APs, described in the following sections.

# **SNMP for the WLAN Switch**

You can configure the following SNMP parameters for the WLAN switch.

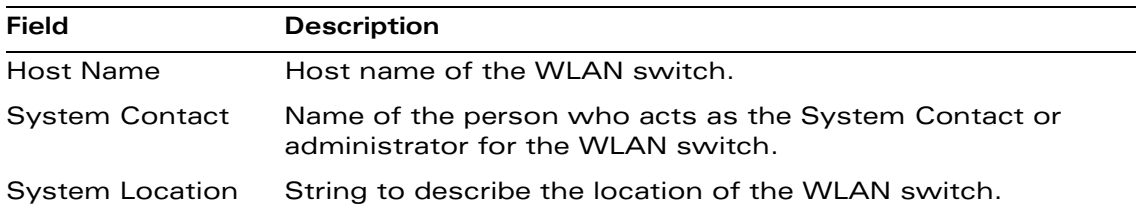

### **TABLE 19-44** SNMP Parameters for the WLAN Switch

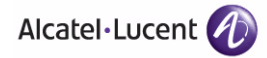

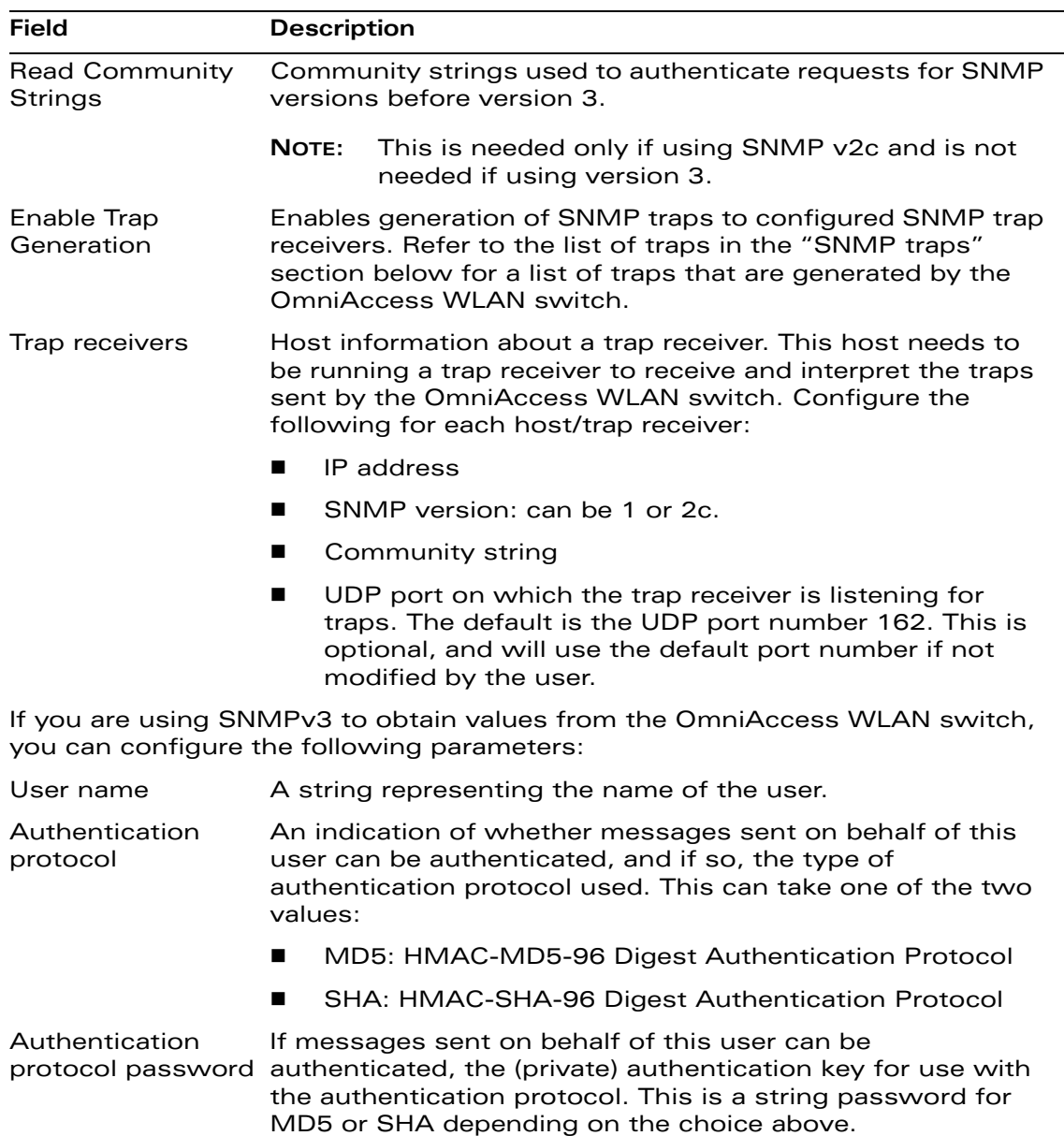

## **TABLE 19-44** SNMP Parameters for the WLAN Switch (Continued)

| Field                        | <b>Description</b>                                                                                                    |
|------------------------------|----------------------------------------------------------------------------------------------------|
| Privacy protocol             | An indication of whether messages sent on behalf of this<br>user can be protected from disclosure, and if so, the type of<br>privacy protocol which is used. This takes the value DES<br>(CBC-DES Symmetric Encryption Protocol). |
| Privacy protocol<br>password | If messages sent on behalf of this user can be<br>encrypted/decrypted with DES, the (private) privacy key for<br>use with the privacy protocol.                                                                                   |

**TABLE 19-44** SNMP Parameters for the WLAN Switch (Continued)

Follow the steps below to configure a WLAN switch's basic SNMP parameters.

## **Using the WebUI to configure SNMP on the WLAN switch:**

- **1.** Navigate to the **Configuration > Management > SNMP** page.
- **2.** If the WLAN switch will be sending SNMP traps, click **Add** in the Trap Receivers section to add a trap receiver.
- **3.** If you are using SNMPv3 to obtain values from the OmniAccess WLAN switch, click **Add** in the SNMPv3 Users section to add a new SNMPv3 user.
- **4.** Click **Apply**.

## **Using the CLI to configure SNMP on the WLAN switch:**

hostname *name* syscontact *name* syslocation *string* snmp-server community *string* snmp-server enable trap snmp-server host *ipaddr* version {1|2c|3} *string* [udp-port *number*] snmp-server trap source *ipaddr* snmp-server user *name* [auth-prot {md5|sha} *password* priv-prot DES *password*]

## **SNMP for Access Points**

OmniAccess APs also support SNMP and you can configure all or some of the APs for SNMP user access. The APs can be acting as Air Monitors.

For APs, you configure SNMP-related configuration in an SNMP profile, which you apply to an AP group or to a specific AP. The SNMP profile references one or more instances of SNMPv3 user profiles.

**NOTE:** You always configure APs on the master WLAN switch.

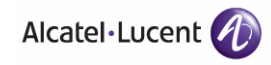

You can configure the following SNMP parameters for an AP or AP group:

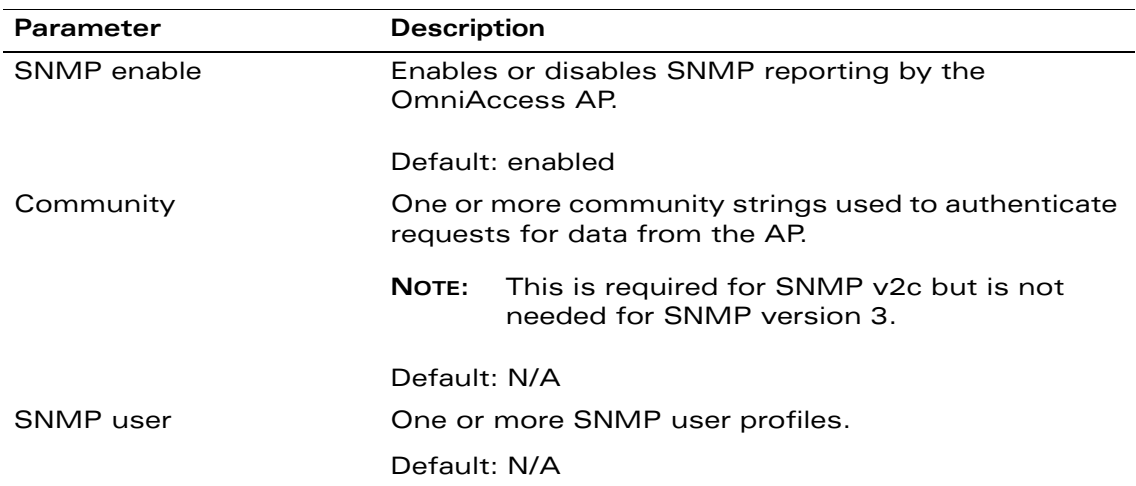

## **TABLE 19-45** SNMP Profile Configuration Parameters

## SNMP User Profile

The SNMP User profile configures SNMPv3 users.

### **TABLE 19-46** SNMP User Profile Configuration Parameters

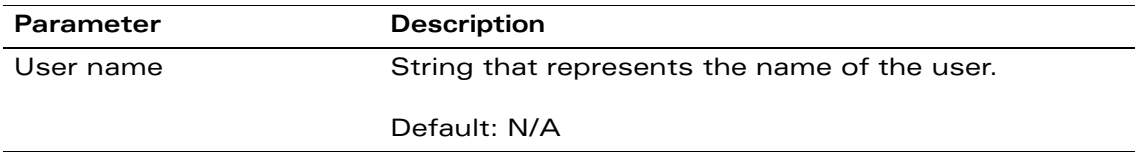

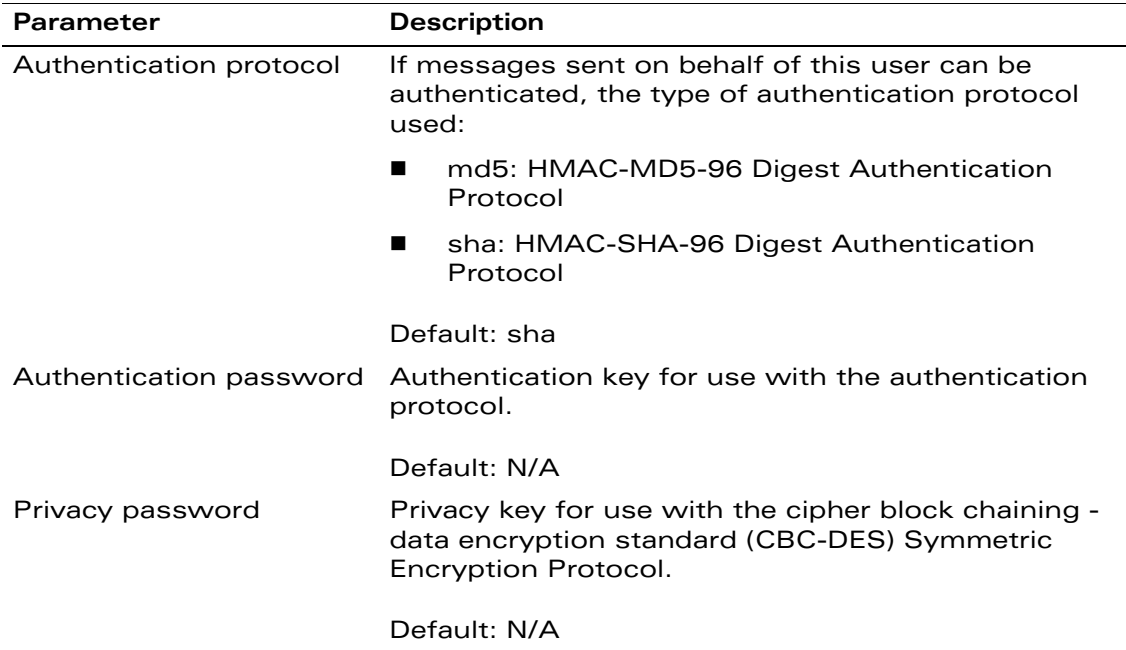

**TABLE 19-46** SNMP User Profile Configuration Parameters (Continued)

Follow the steps below to configure SNMP parameters for APs in the network.

## **Using the WebUI to configure SNMP:**

- **1.** Navigate to the **Configuration > Wireless > AP Configuration** page on the master WLAN switch.
- **2.** Click **Edit** for the AP group.
- **3.** Under the Profiles section, select **AP** to display the AP profiles. Select **SNMP profile**.
- **4.** Under the Profile Details section, enable SNMP and add community strings. Click **Apply**.
- **5.** To configure an SNMPv3 user:
	- **A.** Under the Profiles section, select **SNMP user**.
	- **B.** Select NEW from the Add a profile drop-down menu.
	- **C.** Enter a profile name, and click **Add**.
	- **D.** Click **Apply**. The new user profile appears in the Profiles list.
	- **E.** Select the user profile in the Profiles list to enter information in the Profile Details section.

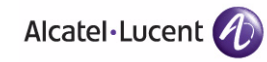

**F.** Enter the SNMP user information, and click **Apply**.

### **Using the CLI to configure SNMP:**

```
ap snmp-user-profile profile
   user-name name
   auth-passwd password
   auth-prot protocol
   priv-passwd password
```

```
ap snmp-profile profile
   snmp-enable
   community string
   snmp-user profile
```
# **SNMP Traps**

The following is a list of key traps generated by the OmniAccess WLAN switch.

**1.** WLAN Switch IP changed.

**Description**: This indicates the WLAN switch IP has been changed. The WLAN switch IP is either the loopback IP address or the IP address of the VLAN 1 interface (if no loopback IP address is configured).

**Priority Level**: Critical

**2.** WLAN Switch role changed

**Description**: This indicates that the WLAN switch has transitioned from being a master WLAN switch to a local WLAN switch or vice versa.

#### **Priority Level**: Critical

**3.** User entry created/deleted/authenticated/de-authenticated/authentication failed.

**Description**: Each of these traps are triggered by an event related to a user event. The event can be a new user entry being created in the user table, deletion of a user entry, a user getting authenticated successfully, a user getting de-authenticated, or a failed authentication attempt. Each of these traps will be generated by the WLAN switch on which the user event occurs. In other words this is a local event to the WLAN switch where the user is visible.

#### **Priority Level**: Medium

**4.** Authentication server request timed out.

**Description**: This trap indicates that a request to a authentication server did not receive a response from the server within a specified amount of time and therefore the request timed out. This usually indicates a connectivity problem from the OmniAccess WLAN switch to the authentication server or some other problem related to the authentication server.

#### **Priority Level**: High.

**5.** Authentication server timed out

**Description:** This trap indicates that an authentication server has been taken out of service. This is almost always same as AuthServerReqTimedOut except when there is only one authentication server in which case the server will never be taken out of service. In that case the AuthServerReqTimedOut will continue to be raised but not then AuthServerTimedOut.

#### **Priority level:** High

**6.** Authentication server up.

**Description**: This trap indicates that an authentication server that was previously not responding has started responding to authentication requests. This will be triggered by a user event that causes the WLAN switch to send an authentication request to the authentication server.

#### **Priority Level**: Low.

**7.** Authentication user table full.

**Description**: This trap indicates that the authentication user table has reached its limit with the number of user entries it can hold. This event is local to the WLAN switch that generates the traps. The maximum number of user entries that can be present at the same time in the user table is 4096.

### **Priority Level**: Critical.

**8.** Authentication Bandwidth contracts table full

**Description**: This trap indicates that the maximum number of configured bandwidth contracts on the WLAN switch has been exceeded. The threshold for this is 4096

### **Priority Level**: High

**9.** Authentication ACL table full.

**Description**: This trap indicates that the maximum number of ACL entries in the ACL table has been exceeded. The limit for this is 2048 entries on a WLAN switch.

### **Priority Level**: High

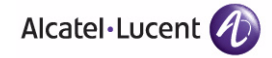

**10.** Power supply failure

**Description**: As the name indicates, this trap indicates the failure of one of the two possible power supplies in the WLAN switch.

**Priority Level:** Critical

**11.** Fan failure

**Description**: As the name indicates, this trap indicates a failure of the fan in the WLAN switch.

**Priority Level**: Critical

**12.** Out of Range Voltage

**Description**: This trap indicates an out of range voltage being supplied to the WLAN switch.

**Priority Level**: Critical

**13.** Out of Range temperature.

**Description**: This trap indicates an out of range operating temperature being supplied to the WLAN switch.

**Priority Level**: Critical

**14.** Line card inserted/removed.

**Description**: These traps indicate that a Line Card has been inserted or removed from the WLAN switch.

**Priority Level**: Critical.

**15.** Supervisor card inserted/removed.

**Description**: These traps indicate that a Supervisor card has been inserted or removed from the WLAN switch

**Priority Level**: Critical

**16.** Power supply missing

**Description**: This trap indicates that one of the power supplies is missing.

**Priority Level**:. Critical.

## Access Point/Air Monitor Traps

The following are the key traps that can be generated by the Alcatel-Lucent access point or an air monitor:<sup>1</sup>

**1.** Unsecure AP detected.

**Description**: This trap indicates that an air monitor has detected and classified an access point as unsecure. It will indicate the location of the air monitor that has detected the unsecure AP, the channel on which the AP was detected as well as the BSSID and SSID of the detected AP.

### **Priority Level**: Critical.

**2.** Station impersonation.

**Description**: This trap indicates an air monitor has detected a station impersonation event. The trap will provide the location of the air monitor that has detected the event and the MAC address of the station.

### **Priority level**: Critical

**3.** Reserved channel impersonation.

**Description**: This trap indicates an access point is being detected is violating the reserved channels. The location of the AP/AM that detects the event is provided in the trap. In addition to this, the BSSID and SSID of the detected AP is also included.

### **Priority Level**: High

**4.** Valid SSID violation

**Description**: This indicates a configuration in the configuration of the SSID of the AP. The AP generates the trap and includes its BSSID, the configured SSID and the location of the AP in the trap.

### **Priority Level**: High

**5.** Channel misconfiguration

**Description**: This trap indicates an error in channel configuration of an AP. The AP generates the trap and includes its BSSID, the configured SSID and the location of the AP in the trap

### **Priority Level**: High

**6.** OUI misconfiguration.

**Description**: This trap indicates an error in the OUI configuration of an Access Point. The AP generates the trap and includes its BSSID, the configured SSID and the location of the AP in the trap

**Priority**: High

**7.** SSID misconfiguration.

**Description**: This trap indicates an error in the SSID configuration of an Access Point. The AP generates the trap and includes its BSSID, the configured SSID and the location of the AP in the trap

### **Priority level**: High

**8.** Short Preamble misconfiguration.

<sup>1.</sup> For a complete list of traps, refer to the *Alcatel-Lucent MIB Reference*.

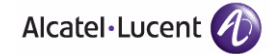

**Description**: This trap indicates an error in the Short Preamble configuration of an AP. The AP generates the trap and includes its BSSID, the configured SSID and the location of the AP in the trap. This check will be done only if the short-preamble option is selected for the AP from the CLI or the WebUI.

#### **Priority level:** High

**9.** AM misconfiguration.

**Description**: This trap indicates an error in the Short Preamble configuration of an AP. The AP generates the trap and includes its BSSID, the configured SSID and the location of the AP in the trap

#### **Priority Level:** High

**10.** Repeat WEP-IV violation.

**Description**: This trap indicates that the AM has detected a valid station or a valid AP sending consecutive frames that has the same IV (initialization vector). This usually means that entity has a "flawed" WEP implementation and is therefore a potential security risk.

#### **Priority Level**: High

**11.** Weak WEP-IV violation.

**Description**: This trap indicates that the AM has detected a valid station or a valid AP sending frames with an IV that is in the range of IV that are known to be cryptographically weak and therefore are a potential security risk.

**Priority Level**: High.

**12.** Adhoc networks detected.

**Description**: This trap indicates that the AM has detected Adhoc networks.

**Priority Level**: High.

**13.** Valid station policy violation.

**Description**: This trap indicates that a valid station policy is being violated.

**Priority Level**: High.

**14.** AP interference.

**Description**: This trap indicates that the indicated AM (identified by the BSSID/ SSID) is detecting AP interference on the indicated channel.

**Priority Level**: Medium

**15.** Frame Retry rate exceeded.

**Description**: This trap refers to the event when the percentage of received and transmitted frames with the retry bit crosses the High watermark. This event can be triggered for an AP, a station or a channel. The two values that should be configured related to this event are Frame Retry Rate – High Watermark and Frame Retry Rate –Low watermark. The High Watermark refers to the percentage threshold which if surpassed triggers the event that causes the trap to be sent. The Low Watermark refers to the percentage threshold such that if the retry rate reaches a value lower than this value the event is reset. What this means is that the trap will be triggered the first time the Frame Retry rate crosses the High Watermark and then will only be triggered if the Frame Retry Rate goes under the Low Watermark and then crosses the High Watermark again. This holds true for all the thresholds explained below as well.

**Priority level**: Medium.

**16.** Frame Bandwidth rate exceeded.

**Description**: This trap refers to the event of the bandwidth rate for a station exceeding a configured threshold (High watermark). The terms High Watermark and Low Watermark hold the same meaning as explained above.

#### **Priority Level**: Medium

**17.** Frame low speed rate exceeded.

**Description**: This trap refers to the event when the percentage of received and transmitted frames at low speed (less that 5.5Mbps for 802.11b and less that 24 Mbps for 802.11a) exceeds the configured High Watermark. The terms High Watermark and Low Watermark hold the same meaning as explained above.

**Priority level**: Medium

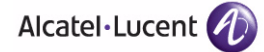

# **Configuring Logging**

This section outlines the steps required to configure logging on an OmniAccess WLAN switch. For each category or subcategory of message, you can set the logging level or severity level of the messages to be logged. [Table 19-47](#page-555-0) summarizes these categories:

<span id="page-555-0"></span>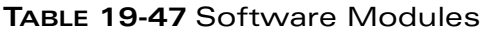

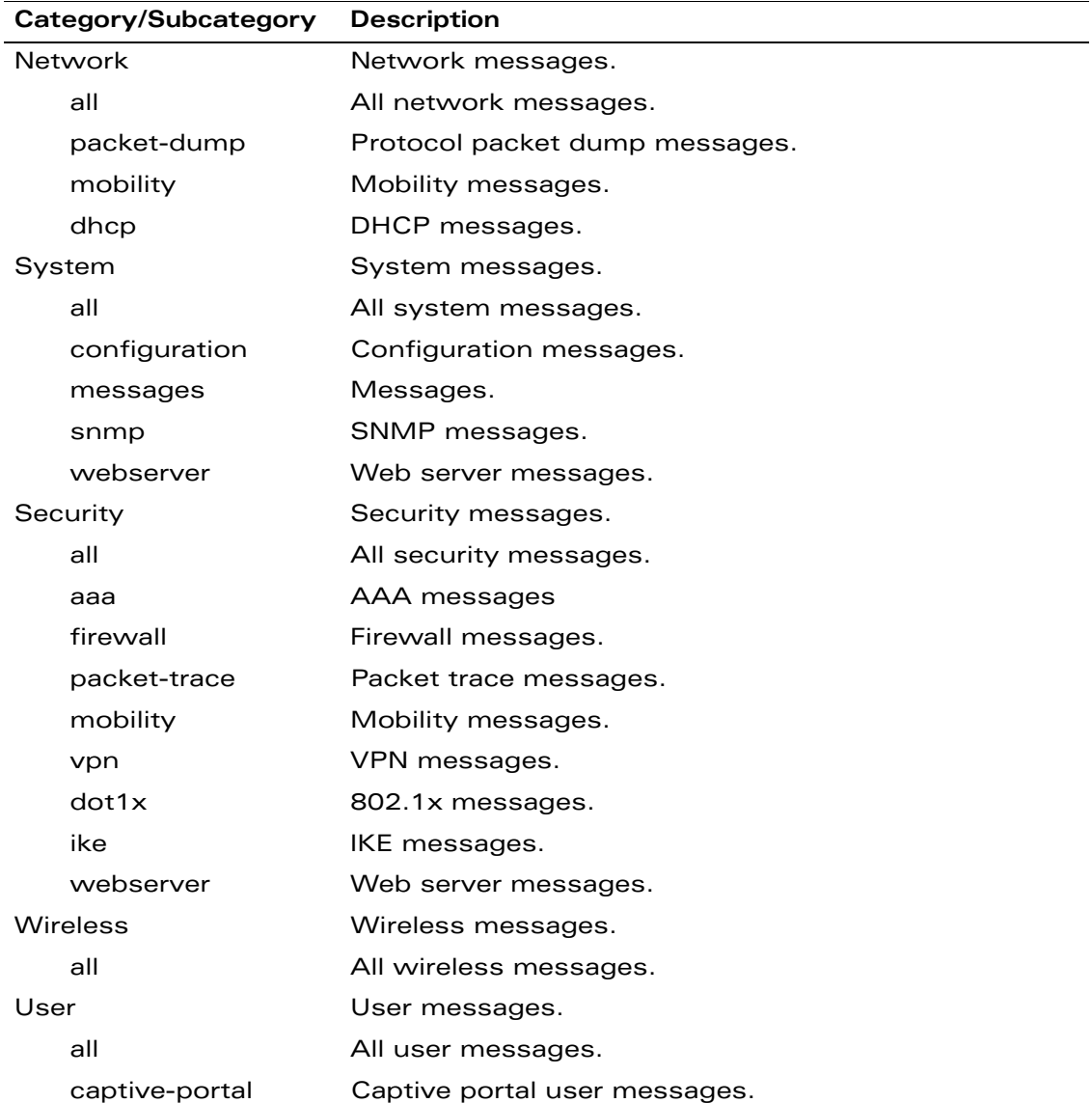

| Category/Subcategory | <b>Description</b>    |
|----------------------|-----------------------|
| vpn                  | VPN messages.         |
| dot1x                | 802.1x messages.      |
| radius               | RADIUS user messages. |

**TABLE 19-47** Software Modules

For each category or subcategory, you can configure a logging level. [Table 19-48](#page-556-0) describes the logging levels in order of severity, from most to least severe.

## <span id="page-556-0"></span>**TABLE 19-48** Logging Levels

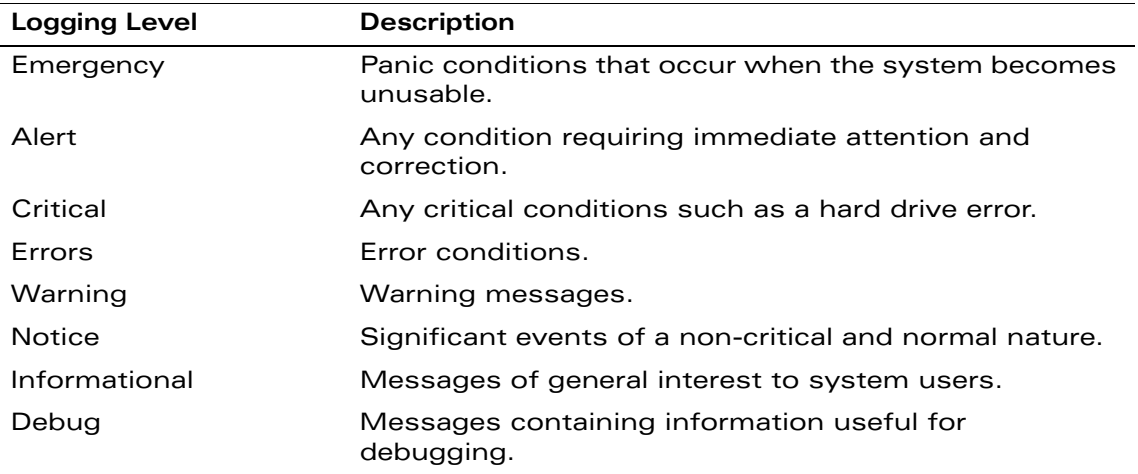

The default logging level for all categories is Warning. You can also configure IP address of a syslog server to which the WLAN switch can direct these logs.

## **Using the WebUI to configure logging:**

- **1.** Navigate to the **Configuration > Management > Logging > Servers** page.
- **2.** To add a logging server, click **Add** in the Logging Servers section.
- **3.** Click **Add** to add the logging server to the list of logging servers. Ensure that the syslog server is enabled and configured on this host. Click **Apply**.
- **4.** To select the types of messages you want to log, select the **Levels** tab.
- **5.** Select the category or subcategory to be logged.
- **6.** To select the severity level for the category or subcategory, scroll to the bottom of the page. Select the level from the Logging Level drop-down menu. Click **Done**.
- **7.** Click **Apply** to apply the configuration.

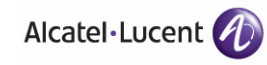

## **Using the CLI to configure logging:**

```
logging <ipaddr>
logging level <level> <category> [subcat <subcategory>]
```
# **Creating Guest Accounts**

You can assign the predefined guest-provisioning role to a user, such as a front desk receptionist, that allows the user to create and manage temporary guest accounts. When the guest-provisioning user logs in to the WLAN switch using the username and password you configured, a special page allows them to create guest accounts in the WLAN switch's internal database and configure the expiration for the accounts (see [Figure 19-47](#page-557-0)). The guest-provisioning user can also disable, delete, or modify guest accounts as needed.

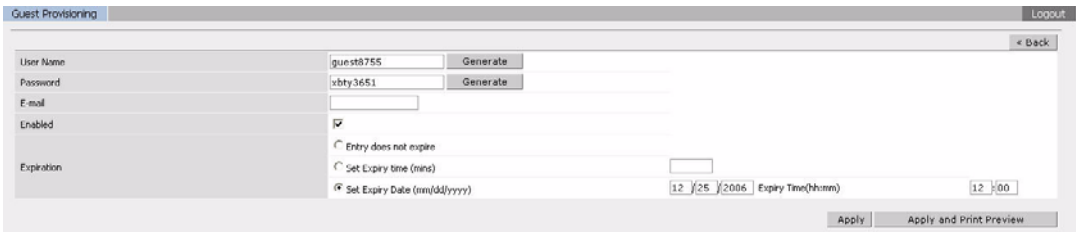

## <span id="page-557-0"></span>**FIGURE 19-47** Creating a Guest Account

After creating a guest account, the guest-provisioning user can print the account information from the browser to give to the guest account user (see [Figure 19-48\)](#page-557-1). You can customize the window on which the account information appears.

<span id="page-557-1"></span>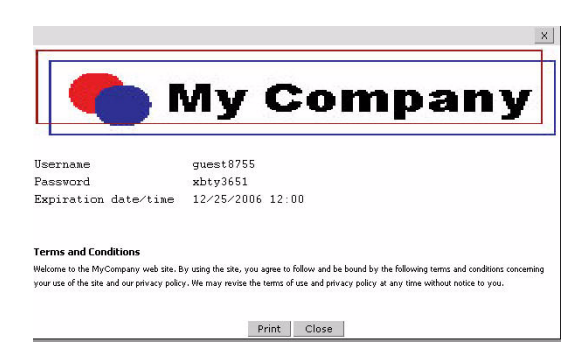

**FIGURE 19-48** Guest Account Information

# **Configuring the Guest Provisioning User**

You can use the WebUI or CLI to create the guest provisioning user.

### **Using the WebUI to create the guest-provisioning user:**

- **1.** Navigate to the **Configuration > Management > Administration** page.
- **2.** In the Management Users section, click **Add**.
- **3.** In the **Add User** page, make sure that Conventional User Accounts is selected. Enter the name that the user will log in with to access the guest account page.
- **4.** Enter the password for the user login.
- **5.** For **Role**, select **guest-provisioning** from the drop-down list.
- **6.** Click **Apply**.

### **Using the CLI to create the guest-provisioning user:**

mgmt-user <username> guest-provisioning

After you press Enter, you are prompted for the <password> for this user.

## **Guest-Provisioning User Tasks**

To log into the WLAN switch, the guest-provisioning user enters the IP address of the WLAN switch in the URL of a browser window. (In a multi-WLAN switch network, this must be the IP address of the master WLAN switch.) In the login window, the guest-provisioning user enters the previously-configured user name and password. This is similar to the login for WebUI management access, except that once the user has logged in, the displayed window is limited to the Guest Provisioning page (see [Figure 19-49\)](#page-558-0).

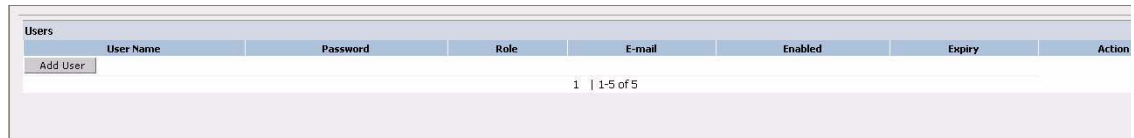

### <span id="page-558-0"></span>**FIGURE 19-49** Guest Provisioning Page

The guest-provisioning user clicks **Add User** to create a new guest account. The guest-provisioning user can either enter a user name and password or accept the automatically-generated user name and password (clicking **Generate** creates a new user name or password), and configure the expiration for the account.

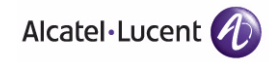

If you manually configure the user name and password, note the following:

- User name entries support alphanumeric characters, the at symbol (@), and MAC address formats.
- Passwords must have a minimum of six characters. You can use special characters for the password; however, the following restrictions apply. You cannot use the comma (,), semi-colon (;), dash (-), whitespace <space>, equal symbol (=), and right parenthesis ( ) ).

Clicking **Apply** adds the guest account to the database. Clicking **Apply and Print Preview** adds the guest account to the database and displays the account information in a pop-up window which can be printed from browser.

# **Optional Configurations**

This section describes guest provisioning options that you, the administrator, can configure.

**NOTE:** These options are not configurable by the guest-provisioning user.

## Setting the Maximum Time for Guest Accounts

You can set the maximum expiration time (in minutes) for guest accounts. If the guest-provisioning user attempt to add a guest account that expires beyond this time period, an error message is displayed and the guest account is created with the maximum time you configured.

## **Using the WebUI to set the maximum time for guest accounts:**

- **1.** Navigate to the Configuration > Authentication > Servers page.
- **2.** Select Internal DB.
- **3.** Under Internal DB Maintenance, enter a value in Maximum Expiration.
- **4.** Click **Apply**.

### **Using the CLI to set the maximum time for guest accounts:**

local-userdb maximum-expiration <minutes>

## Customizing the Account Information Window

In the WebUI, you can customize the pop-up window that displays the guest account information.

- **1.** Navigate to the **Configuration > Security > Access Control > Guest Access** page.
- **2.** Click **Browse** to insert a logo or other banner information on the window.
- **3.** You can enter text for the Terms and Conditions portion of the window.
- **4.** Click **Submit** to save your changes. Click **Preview Pass** to preview the window.

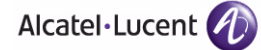

# **Managing Files on the WLAN Switch**

You can transfer the following types of files between the WLAN switch and an external server or host:

- AOS-W image file
- A specified file in the WLAN switch's flash file system, or a compressed archive file that contains the entire content of the flash file system
	- **NOTE:** You back up the entire content of the flash file system to a compressed archive file, which you can then copy from the flash system to another destination.
- Configuration file, either the active running configuration or a startup configuration
- Log files

You can use the following protocols to copy files to or from a WLAN switch:

- File Transfer Protocol (FTP): Standard TCP/IP protocol for exchanging files between computers.
- Trivial File Transfer Protocol (TFTP): Software protocol that does not require user authentication and is simpler to implement and use than FTP.
- Secure Copy (SCP): Protocol for secure transfer of files between computers that relies on the underlying Secure Shell (SSH) protocol to provide authentication and security.
- **NOTE:** You can use SCP only for transferring image files to or from the WLAN switch, or transferring files between the flash file system on the WLAN switch and a remote host. The SCP server or remote host must support SSH version 2 protocol.

[Table 19-49](#page-562-0) lists the parameters that you configure to copy files to or from a WLAN switch.

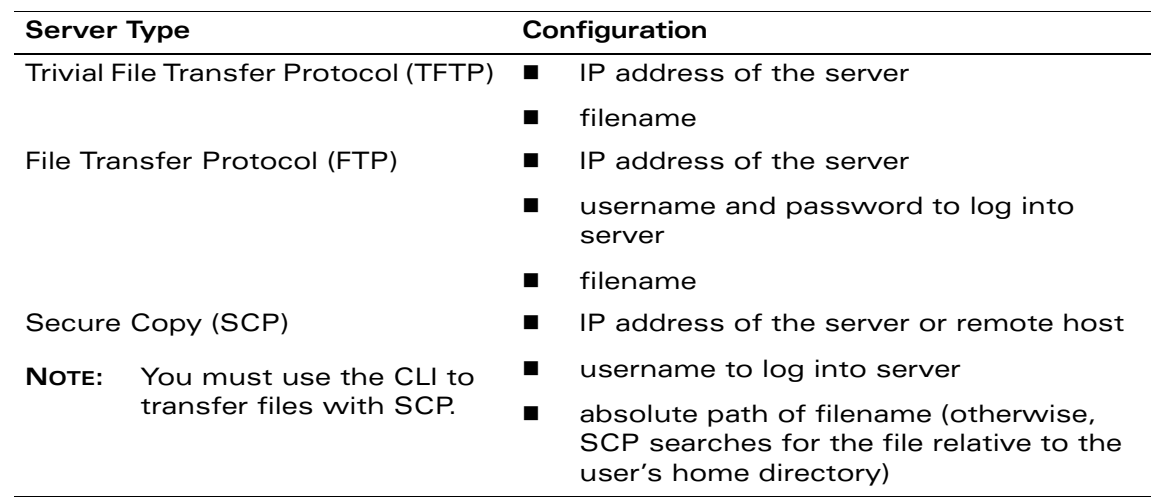

## <span id="page-562-0"></span>**TABLE 19-49** File Transfer Configuration Parameters

For example, you can copy an AOS-W image file from an SCP server to a system partition on a WLAN switch or copy the startup configuration on a WLAN switch to a file on a TFTP server, You can also store the contents of a WLAN switch's flash file system to an archive file which you can then copy to an FTP server. You can use SCP to securely download system image files from a remote host to the WLAN switch or securely transfer a configuration file from flash to a remote host.

# **Transferring AOS-W Image Files**

You can download an AOS-W image file onto a WLAN switch from a TFTP, FTP, or SCP server. In addition, the WebUI allows you to upload an AOS-W image file from the local PC on which you are running the browser.

When you transfer an AOS-W image file to a WLAN switch, you must specify the system partition to which the file is copied. The WebUI shows the current content of the system partitions on the WLAN switch. You have the option of rebooting the WLAN switch with the transferred image file.

## **Using the WebUI to transfer AOS-W image files:**

- **1.** Navigate to the **Maintenance > Switch > Image Management** page.
- **2.** Select TFTP, FTP, SCP, or Upload Local File.
- **3.** Enter or select the appropriate values for the file transfer method.
- **4.** Select the system partition to which the image file is copied.

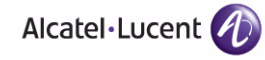

- **5.** Specify whether the WLAN switch is to be rebooted after the image file is transferred, and whether the current configuration is saved before the WLAN switch is rebooted.
- **6.** Click **Upgrade**.

### **Using the CLI to transfer AOS-W image files:**

```
copy tftp: <tftphost> <filename> system: partition [0|1]}
copy ftp: <ftphost> <user> <filename> system: partition \{0|1\}copy scp: \langlescphost> \langleusername> \langlefilename> system: partition [0|1]
```
# **Backing Up and Restoring the Flash File System**

You can store the entire content of the flash file system on a WLAN switch to a compressed archive file. You can then copy the archive file to an external server for backup purposes. If necessary, you can restore the backup file from the server to the flash file system.

### **Using the WebUI to create and copy a backup of the flash file system:**

- **1.** Navigate to the **Maintenance > File > Backup Flash** page.
- **2.** Click **Create Backup** to back up the contents of the flash system to the flashbackup.tar.gz file.
- **3.** Click **Copy Backup** to enter the Copy Files page where you can select the destination server for the file.
- **4.** Click **Apply**.

### **Using the CLI to create and copy a backup of the flash file system:**

backup flash copy flash: flashbackup.tar.gz tftp: <tftphost> <destfilename> copy flash: flashbackup.tar.gz scp: <scphost> <username> <destfilename>

### **Using the WebUI to restore the backup file to the flash file system:**

- **1.** Navigate to the **Maintenance > File > Copy Files** page.
	- **A.** For Source Selection, specify the server to which the flashbackup.tar.gz file was previously copied.
	- **B.** For Destination Selection, select Flash File System.
	- **C.** Click **Apply**.
- **2.** Navigate to the **Maintenance > File > Restore Flash** page.
- **3.** Click **Restore** to restore the flashbackup.tar.gz file to the flash file system.
- **4.** Navigate to the **Maintenance > Switch > Reboot Switch** page.
- **5.** Click **Continue** to reboot the WLAN switch.

### **Using the CLI to restore the backup file to the flash file system**

copy tftp: <tftphost> <srcfilename> flash: flashbackup.tar.gz copy scp: <scphost> <username> <srcfilename> flash: flashbackup.tar.gz restore flash

# **Copying Log Files**

You can store log files into a compressed archive file which you can then copy to an external TFTP or SCP server. The WebUI allows you to copy the log files to a WinZip folder which you can display or save on your local PC.

### **Using the WebUI to copy log files:**

- **1.** Navigate to the **Maintenance > File > Copy Logs** page.
- **2.** For Destination, specify the TFTP or FTP server to which log files are copied.
- **3.** Select Download Logs to download the log files into a WinZip file on your local PC,
- **4.** Click **Apply**.

### **Using the CLI to copy log files:**

```
tar logs
copy flash: logs.tar tftp: <tftphost> <destfilename>
copy flash: logs.tar scp: <scphost> <username> <destfilename>
```
# **Copying Other Files**

The flash file system contains the following configuration files:

- startup-config: Contains the configuration options that are used the next time the WLAN switch is rebooted. It contains all options saved by clicking the **Save Configuration** button in the WebUI or by entering the **write memory**  CLI command. You can copy this file to a different file in the flash file system or to a TFTP server.
- **T** running-config: Contains the current configuration, including changes which have yet to be saved. You can copy this file to a different file in the flash file system, to the startup-config file, or to a TFTP or FTP server.

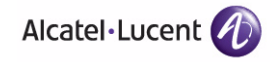

You can copy a file in the flash file system or a configuration file between the WLAN switch and an external server.

### **Using the WebUI to copy other files:**

- **1.** Navigate to the **Maintenance > File > Copy Files** page.
- **2.** Select the source where the file or image exists.
- **3.** Select the destination to where the file or image is to be copied.
- **4.** Click **Apply**.

### **Using the CLI to copy other files:**

copy startup-config flash: <filename> copy startup-config tftp: <tftphost> <filename> copy running-config flash: <filename> copy running-config ftp: <ftphost> <user> <password> <filename> [<remote-dir>] copy running-config startup-config copy running-config tftp: <tftphost> <filename>

# **Setting the System Clock**

You can set the clock on a WLAN switch manually or by configuring the WLAN switch to use a Network Time Protocol (NTP) server to synchronize its system clock with a central time source.

# **Manually Setting the Clock**

You can use either the WebUI or CLI to manually set the time on the WLAN switch's clock.

## **Using the WebUI to set the system clock:**

- **1.** Navigate to the **Configuration > Management > Clock** page.
- **2.** Under WLAN switch Date/Time, set the date and time for the clock.
- **3.** Under Time Zone, enter the name of the time zone and the offset from Greenwich Mean Time (GMT).
- **4.** To adjust the clock for daylight savings time, click **Enabled** under Summer Time. Additional fields appear that allow you to set the offset from UTC, and the start and end recurrences.
- **5.** Click **Apply**.

### **Using the CLI to set the system clock:**

To set the date and time, enter the following command in privileged mode:

clock set <year> <month> <date> <hour> <minutes> <seconds>

To set the time zone and daylight savings time adjustment, enter the following commands in configure mode:

```
clock timezone <WORD> <-23 - 23>
clock summer-time <zone> [recurring]
   <1-4> <start day> <start month> <hh:mm>
   first <start day> <start month> <hh:mm>
   last <start day> <start month> <hh:mm>
   <1-4> <end day> <end month> <hh:mm>
   first <end day> <end month> <hh:mm>
   last <end day> <end month> <hh:mm>
   [-23 - 23 >]
```
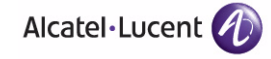

# **Configuring an NTP Server**

You can use NTP to synchronize the WLAN switch to a central time source. Configure the WLAN switch to set its system clock using NTP by configuring one or more NTP servers.

For each NTP server, you can optionally specify the NTP iburst mode for faster clock synchronization. The iburst mode sends up ten queries within the first minute to the NTP server. (When iburst mode is not enabled, only one query is sent within the first minute to the NTP server.) After the first minute, the iburst mode typically synchronizes the clock so that queries need to be sent at intervals of 64 seconds or more.

**NOTE:** The iburst mode is a configurable option and not the default behavior for the WLAN switch, as this option is considered "aggressive" by some public NTP servers. If an NTP server is unresponsive, the iburst mode continues to send frequent queries until the server responds and time synchronization starts.

### **Using the WebUI to configure an NTP server:**

- **1.** Navigate to the **Configuration > Management > Clock** page.
- **2.** Under NTP Servers, click **Add**.
- **3.** Enter the IP address of the NTP server.
- **4.** Select (check) the iburst mode, if desired.
- **5.** Click **Add**.

### **Using the CLI to configure an NTP server:**

ntp server *ipaddr* [iburst]

AOS-W consists of a base software package with optional software modules that you can activate by installing one or more license keys. This chapter describes license types and how to install the licenses on your OmniAccess WLAN switch.

This chapter describes the following topics:

- ["Alcatel-Lucent Software Licenses" on page 570](#page-569-0)
- ["The Software Licensing Process" on page 571](#page-570-0)
- ["Additional Software License Information" on page 575](#page-574-0)
- ["Getting Help with Licenses" on page 577](#page-576-0)

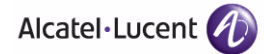

# <span id="page-569-0"></span>**Alcatel-Lucent Software Licenses**

Alcatel-Lucent product licenses enable the following software modules:

- **Policy Enforcement Firewall (PEF)**
- **Wireless Intrusion Protection (WIP)**
- **VPN Server (VPN)**
- Remote Access Point (RAP)
- $\blacksquare$  xSEC (XSC)
- External Services Interface (ESI)
- **Noice Services**
- Secure Enterprise Mesh (Mesh)
- AP-12x Access Point 802.11 Pre-n Upgrade

# **Software License Types**

For all licensed software modules, two categories of licenses are available:

- **Permanent license** This type of license permanently enables the desired software module on a specific OmniAccess WLAN switch. You obtain permanent licenses through the sales order process only. Permanent software license certificates are printed documents that are physically mailed to you; you will also receive the license information in an e-mail confirmation.
- **Evaluation license** This type of license allows you to evaluate the unrestricted functionality of a software module on a specific WLAN switch for 90 days (in three 30-day increments) without requiring you to purchase a permanent software license.

At the end of the 90-day period, you must apply a permanent license to re-enable this software module on the WLAN switch. Evaluation software license certificates are only available in electronic form and are e-mailed to you.

# <span id="page-570-0"></span>**The Software Licensing Process**

A software license (permanent or evaluation) is unlocked individually by module type and is applied to each WLAN switch as a *software license key*. A software license key is a unique alphanumerical string created for an individual WLAN switch and is only valid for the designated WLAN switch.

Software license keys can be installed in the WLAN switch in two ways:

- Pre-installed at the factory. In this case, the licensed features are available upon initial setup of the WLAN switch.
- Installed by you using the instructions provided in this chapter.
- **NOTE:** Alcatel-Lucent recommends that you obtain a user account on the Alcatel-Lucent Software License Management web site even if software license keys are pre-installed in your WLAN switch. You should also be familiar with the software license installation process as described in this chapter.

## **To enable a software license feature on your WLAN switch:**

- **1.** Obtain a valid Alcatel-Lucent software license certificate for the feature from your sales account manager or authorized reseller. Refer to ["Obtaining a](#page-571-0)  [Software License Certificate" on page 572](#page-571-0) for complete details.
- **2.** Locate the system serial number (or Supervisor Card serial number) of the WLAN switch to which you wish to apply the software license. Refer to ["Locating the System Serial Number" on page 572](#page-571-1) for complete details.
- **3.** Use the software license certificate ID and the system serial number to obtain a software license key from the Alcatel-Lucent Software License Management web site at https://licensing.alcateloaw.com/login.php. Refer to ["Obtaining a Software License Key" on page 572](#page-571-2) for complete details.
- **4.** Apply the software license key by using the WebUI for the WLAN switch on which you wish to apply the license. Log in to the WebUI and navigate to the **Configuration > Network > Switch > Licenses** page**.** Enter the software license key, and click **Apply**. Refer to ["Applying the Software License Key](#page-572-0)  [using the WebUI" on page 573](#page-572-0) for complete details.

OR

Activate a software license key utilizing the License Wizard: **Configuration > Wizards > License Wizard**. Refer to ["Applying the Software License Key](#page-573-0)  [using the License Wizard" on page 574](#page-573-0) for more details.

**5.** Reboot your WLAN switch in order for the new feature to become available.

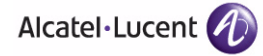

# <span id="page-571-0"></span>**Obtaining a Software License Certificate**

To obtain either a permanent or evaluation software license, contact your sales account manager or authorized reseller. They will process your order for a permanent license certificate or email an evaluation license certificate to you as desired.

## Software License Certificates

The software license certificate is a software-module and WLAN switch-class specific document that states:

- The orderable part number for the license
- A description of the software module type and OmniAccess WLAN switch for which it is valid
- A unique, 32-character alphanumerical string that can be used to access the license management Web site and which, in conjunction with the serial number of an OmniAccess WLAN switch or Supervisor Card, generates a unique software license key.

In addition to the printed software license certificate, you will also receive an e-mail confirmation with the certificate ID.

# <span id="page-571-1"></span>**Locating the System Serial Number**

The serial number of a WLAN switch is unique. You can find it as follows:

- System serial number that is specified on the rear of an OmniAccess WLAN switch chassis
- System serial number of the Supervisor Card (not the chassis) for an Alcatel-Lucent modular 6000 series WLAN switch

You can obtain system serial numbers by physically inspecting the chassis or card or by using the WebUI (by navigating to the **Switch > Inventory** page).

**NOTE:** To physically inspect the system serial number on a Supervisor Card, you need to remove the card from the WLAN switch chassis, which can result in network down time.

# <span id="page-571-2"></span>**Obtaining a Software License Key**

To obtain a software license key, you must log in to the Alcatel-Lucent License Management Web site at https://licensing.alcateloaw.com/login.php.

If you are a first time user of the licensing site, you can use the software license certificate ID number to log in initially and request a user account. If you already have a user account, log in to the site.

Once logged in, you are presented with several options:

- **Activate a certificate**: Activate a new certificate and create the software license key that you will apply to your WLAN switch.
- **Transfer a certificate**: Transfer a software license certificate ID from one WLAN switch to another (for example, transferring licenses to a spare system).
- **Import preloaded certificates**: For WLAN switches on which licenses are pre-installed at the factory. transfer all software license certificate IDs used on the sales order to this user account.
- **List your certificates**: View all currently available and active software license certificates for your account.

### **To create a software license key:**

- **1.** Select **Activate a Certificate.**
- **2.** Enter the certificate ID number and the system serial number of the WLAN switch to which you wish to apply the license.
- **3.** Review the license agreement and select **Yes** to accept the agreement.
- **4.** Click **Activate it**. A copy of the transaction and the software license key will be emailed to you at the e-mail address you entered for your user account.
- **NOTE:** The software license key is *only* valid for the system serial number for which you activated the certificate.

## <span id="page-572-0"></span>**Applying the Software License Key using the WebUI**

To enable the software module and functionality, you must now apply the software license key to your OmniAccess WLAN switch:

**1.** Using the WebUI, log into your WLAN switch with Administrative access rights.

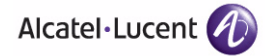

**2.** Navigate to the **Configuration > Network > Switch > Licenses** page to display system license information and the License Table.

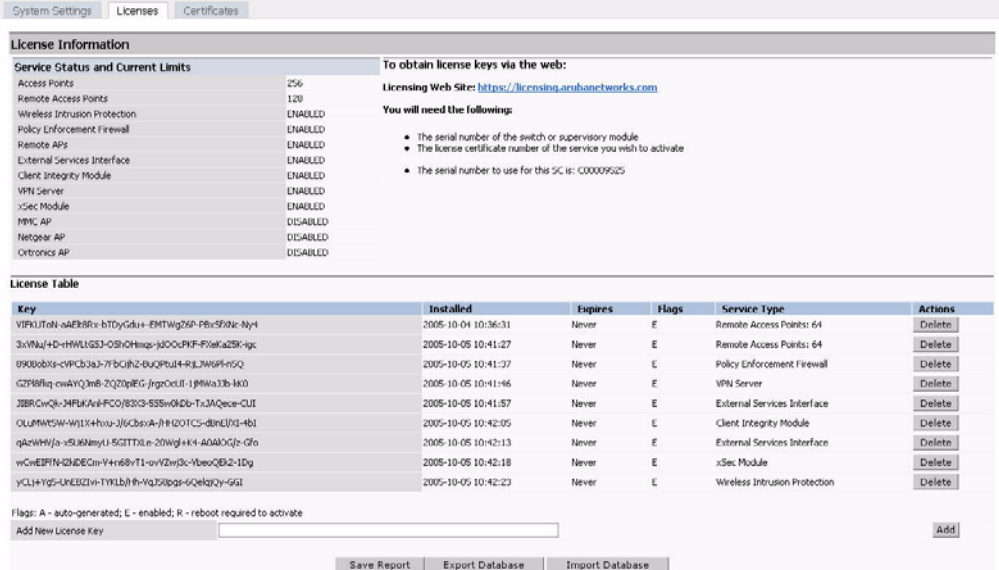

- **3.** Copy the software license key that was emailed to you, and paste it into the Add New License Key field. Click **Add** to apply the license key.
- **4.** You must now reboot your WLAN switch for the new feature to become available.

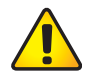

**CAUTION:** When license keys are applied on an OmniAccess WLAN switch, abnormal tampering of the device's system clock (setting the system clock back by 2 hours or more) results in the disabling of software licensed modules and their supported features. This can affect network services.

## <span id="page-573-0"></span>**Applying the Software License Key using the License Wizard**

The License Wizard can also be used to apply the software license key to your OmniAccess WLAN switch:

- **1.** Using the WebUI, log into your WLAN switch with Administrative access rights.
- **2.** Navigate to the License Wizard: **Configuration > Wizards > License Wizard**.
- **3.** The License Wizard will step you through the activation process. Click on the Help tab within the License Wizard for additional assistance.
- **4.** You must now reboot your WLAN switch for the new feature to become available.

**CAUTION:** When license keys are applied on an OmniAccess WLAN switch, abnormal tampering of the device's system clock (setting the system clock back by 2 hours or more) results in the disabling of software licensed modules and their supported features. This can affect network services.

# <span id="page-574-0"></span>**Additional Software License Information**

This section includes other information about software licenses.

# **Permanent Licenses**

Once installed, permanent software licenses report the software module as **Enabled** in the WebUI for the WLAN switch. These license types never expire, even when you upgrade the AOS-W software to a newer version.

# **Evaluation Licenses**

Evaluation licenses support the following behavior:

- Evaluation licenses are limited to three 30-day periods. Evaluation licenses time individually; evaluation licenses for various software modules will expire at different times.
- **During evaluation, full functionality relating to a specific software module is** available to the user.
- During evaluation, the WebUI for the WLAN switch reports that software licenses are expiring.
- When you log in through the CLI, the time remaining on the licensing term displays as shown below:

```
(host)
User: admin
Password: *****
NOTICE
NOTICE -- This switch has active licenses that will expire in 29 days
NOTICE
```
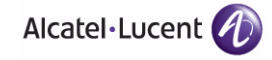

```
NOTICE -- See 'show license' for details.
NOTICE
(host) >
```
**NOTE:** If multiple evaluation licenses are running concurrently on the same WLAN switch, the reported expiration time is for the licensed feature with the least amount of time remaining.

The time remaining on an evaluation license is also logged every day.

When an evaluation period expires, the following occurs:

- The WLAN switch automatically backs up the startup configuration and reboots itself at midnight (according to the system clock).
- All permanent licenses are unaffected. The expired evaluation licensed feature is no longer available and is shown as **Expired** in the WebUI.

You can reapply a software license key to the WLAN switch only if the 90-day evaluation time for the feature has not been reached. If the maximum time for the evaluation license has been reached, the startup configuration is backed up, however, you can only re-enable the feature by installing a permanent license key.

# **Deleting a License Key**

To remove a license from a system:

- **1.** Navigate to the **Configuration > Network > Switch > Licenses** page.
- **2.** Click **Delete** to the right of the entry in the License Table.

If a feature is a fully-licensed feature, deleting the feature results in the feature key being displayed. If a feature is under the trial period of an evaluation license, no key is generated when the feature is deleted.

**NOTE:** If you are unable to delete a license key on a disabled or damaged system that is subsequently returned to the factory, you can reinstall the license key on another machine. The factory will take the necessary steps to remove the license key from the returned system.
### **Moving Licenses**

It may become necessary to move licenses from one chassis to another or simply delete the license for future use. To move licenses, delete the license from the chassis as described in ["Deleting a License Key" on page 576.](#page-575-0) Then install the license key on the new WLAN switch as described in ["Applying the Software](#page-572-0)  [License Key using the WebUI" on page 573.](#page-572-0)

**CAUTION:** The ability to move a license from one WLAN switch to another is provided to allow customers maximum flexibility in managing their organization's network and to minimize the need to contact Alcatel-Lucent customer support. License fraud detection is monitored and enforced by Alcatel-Lucent. Abnormally high volumes of license transfers for the same license certificate to multiple WLAN switches can indicate breach of the Alcatel-Lucent end user software license agreement and will be investigated.

### **Resetting the WLAN Switch**

The following sections describe the effects of rebooting a WLAN switch or resetting the configuration on software licenses.

### Rebooting a WLAN Switch

Rebooting or resetting a WLAN switch has no effect on either permanent or evaluation licenses.

### Resetting the WLAN Switch Configuration

Issuing the **write erase** command on a WLAN switch running software licenses does *not* affect the license key management database on the WLAN switch.

Issuing the **write erase all** command resets the WLAN switch to factory defaults, and deletes all databases on the WLAN switch including the license key management database. You must reinstall all previously-installed license keys.

### **Getting Help with Licenses**

For information or support with licensing issues, contact your Alcatel-Lucent sales representative or log onto the Alcatel-Lucent license support website at: http://service.esd.alcatel-lucent.com.

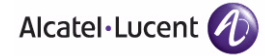

**Managing Software Feature Licenses** Chapter 20

# **Volume 8 Configuring Advanced Services**

## **AOS-W Version 3.3.2**

0510443-02 June 2008

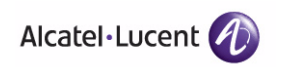

## **IPv6 Client Support 21**

This chapter describes AOS-W support for IPv6 clients.

- ["About IPv6" on page 582](#page-581-0)
- ["AOS-W Support for IPv6" on page 582](#page-581-1)
- **E** ["Limitations for this Release" on page 595](#page-594-0)

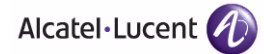

### <span id="page-581-0"></span>**About IPv6**

The IPv6 protocol allows the next-generation of large-scale IP networks. IPv6 supports addresses that are 128-bits in length. This allows for  $2^{128}$  possible addresses (versus 2<sup>32</sup> possible IPv4 addresses).

The address assigned on an IPv6 host consists of a 64-bit subnet identifier and a 64-bit interface identifier. Typically, IPv6 addresses are represented as eight colon-separated fields of up to four hexadecimal digits each. The following are examples of IPv6 addresses:

FEDC:BA98:7654:3210:FEDC:BA98:7654:3210 1080:0:0:0:8:800:200C:417A

The use of the "::" symbol is a special syntax that you can use to compress multiple groups of 16-bits of contiguous zeros or to compress leading or trailing zeros in an address. The "::" can appear only appear once in an address. For example, the following address

1080:0:0:0:8:800:200C:417A

can be represented as

1080::800:200C:417A

IPv6 uses subnet identifiers to identify subnetworks to which nodes are attached. In AOS-W, when you reference IPv6 subnetworks in firewall policies, you specify a subnet mask in addition to the IPv6 address. The subnet mask is a bitmask that specifies the prefix length. For example, the following IPv6 address and subnet mask

1080::800:200C:417A ffff:ffff:ffff:ffff::

represent all IPv6 addresses with the subnet identifier 1080:0:0:0.

### <span id="page-581-1"></span>**AOS-W Support for IPv6**

This release of AOS-W provides wired or wireless clients using IPv6 addressing with services such as firewall functionality, layer-2 authentication, and (with installation of the Policy Enforcement Firewall license) identity-based security. The OmniAccess WLAN switch does not provide routing or Network Address Translation to IPv6 clients in this release. (See ["Limitations for this Release" on](#page-594-0)  [page 595.](#page-594-0))

### **Supported Network Configuration**

Clients can be wired or wireless and use IPv4 and/or IPv6 addressing. This release of AOS-W requires that the default gateway for the IPv6 clients be an external router that supports IPv6. The OmniAccess WLAN switch itself has an IPv4 address, and cannot route packets with IPv6 addresses. You can use the WebUI or CLI to display IPv6 client information.

IPv6 clients must be mapped to a VLAN that is bridged to an external router which provides IPv6 services to the clients. On the WLAN switch, you can configure IPv4 and IPv6 clients on the same VLAN.

**NOTE:** IPv6 clients and the IPv6 router must be on the same VLAN.

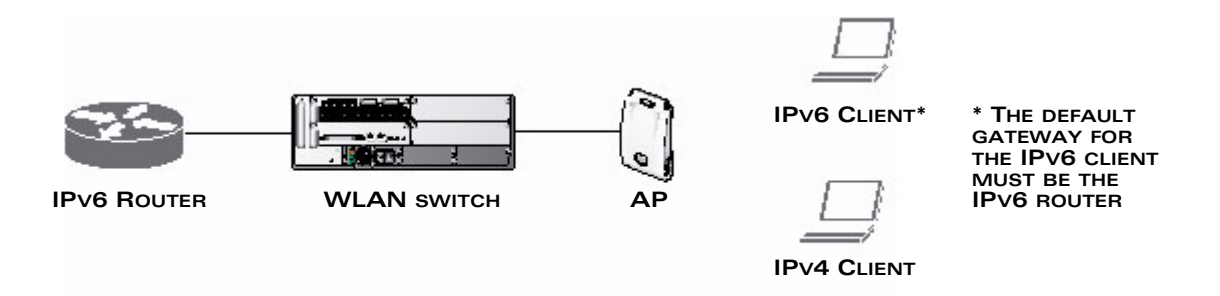

**FIGURE 21-50** Supported Network Configuration

### **Network Connection for Windows IPv6 Clients**

This section describes the network connection sequence for Windows Vista/XP clients that use IPv6 addresses and the actions performed by the OmniAccess AP and WLAN switch.

- **1.** IPv6 client sends a Router Solicit message through the OmniAccess AP.
- **2.** The OmniAccess AP passes the Router Solicit from the IPv6 client through the GRE tunnel to the WLAN switch.
- **3.** The WLAN switch removes the 802.11 frame and creates an 802.3 frame for the Router Solicit message.

The WLAN switch authenticates the user, applies firewall policies and bridges the 802.3 frame to the IPv6 router.

Entries are created in the user and session tables.

- **4.** IPv6 router responds with a Router Advertisement message.
- **5.** The WLAN switch applies firewall policies, then creates an 802.11 frame for the Router Advertisement message.

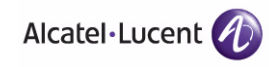

The WLAN switch sends the Router Advertisement through the GRE tunnel to the AP.

- **6.** IPv6 client sends a Neighbor Solicitation message.
- **7.** IPv6 router responds with a Neighbor Advertisement message.
- **8.** If DHCP is required to provide IPv6 addresses, the DHCPv6 process is started.
- **9.** IPv6 client sends data.
- **10.** The WLAN switch removes the 802.11 frame and creates an 802.3 frame for the data.

The WLAN switch authenticates the user, applies firewall policies and bridges the 802.3 frame to the IPv6 router.

Entries are created in the user and session tables.

### **AOS-W Features that Support IPv6**

This section describes AOS-W features that support IPv6 clients.

### **Authentication**

This release of AOS-W only supports 802.1x authentication for IPv6 clients. You cannot configure layer-3 authentications such as captive portal to authenticate IPv6 clients.

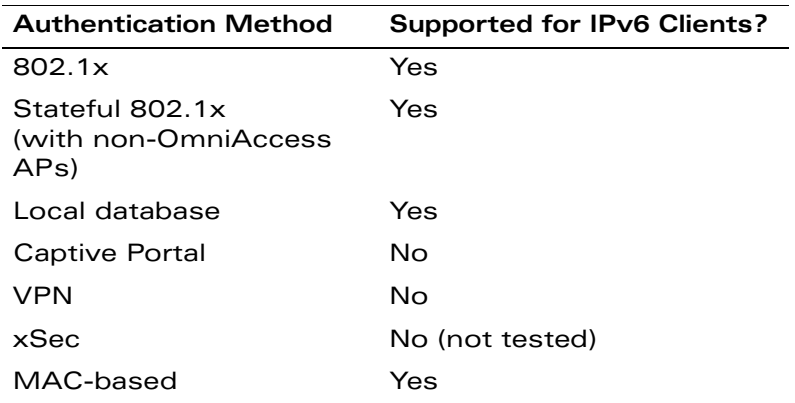

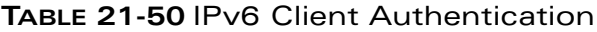

For 802.1x authentication of IPv6 clients, you configure the WLAN switch in the same way as for IPv4 client configuration. For more information about configuring 802.1x authentication on the WLAN switch, see ["Configuring 802.1x](#page-310-0)  [Authentication" on page 311](#page-310-0).

**NOTE:** This release does not support authentication of management users on IPv6 clients.

### **Firewall**

If you installed a Policy Enforcement Firewall license in the WLAN switch, you can configure firewall functions for IPv6 client traffic. While these firewall functions are identical to firewall functions for IPv4 clients, you need to explicitly configure them for IPv6 traffic. For more information about firewall policies, see ["Firewall](#page-281-0)  [Parameters" on page 282.](#page-281-0)

**NOTE:** Voice-related and NAT firewall functions are not supported for IPv6 traffic.

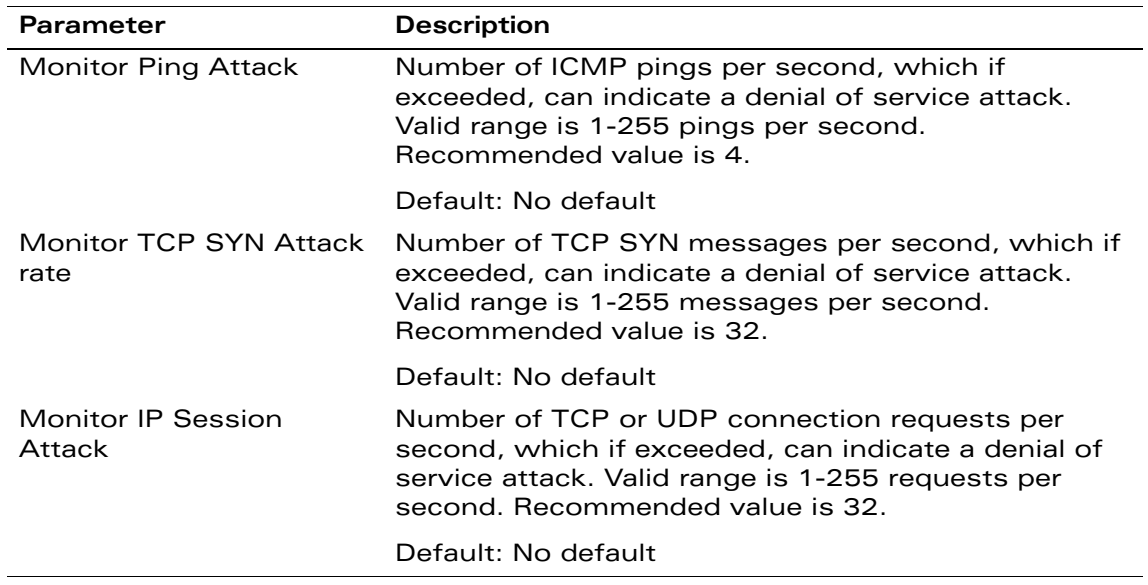

#### <span id="page-584-0"></span>**TABLE 21-51** IPv6 Firewall Parameters

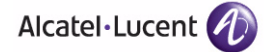

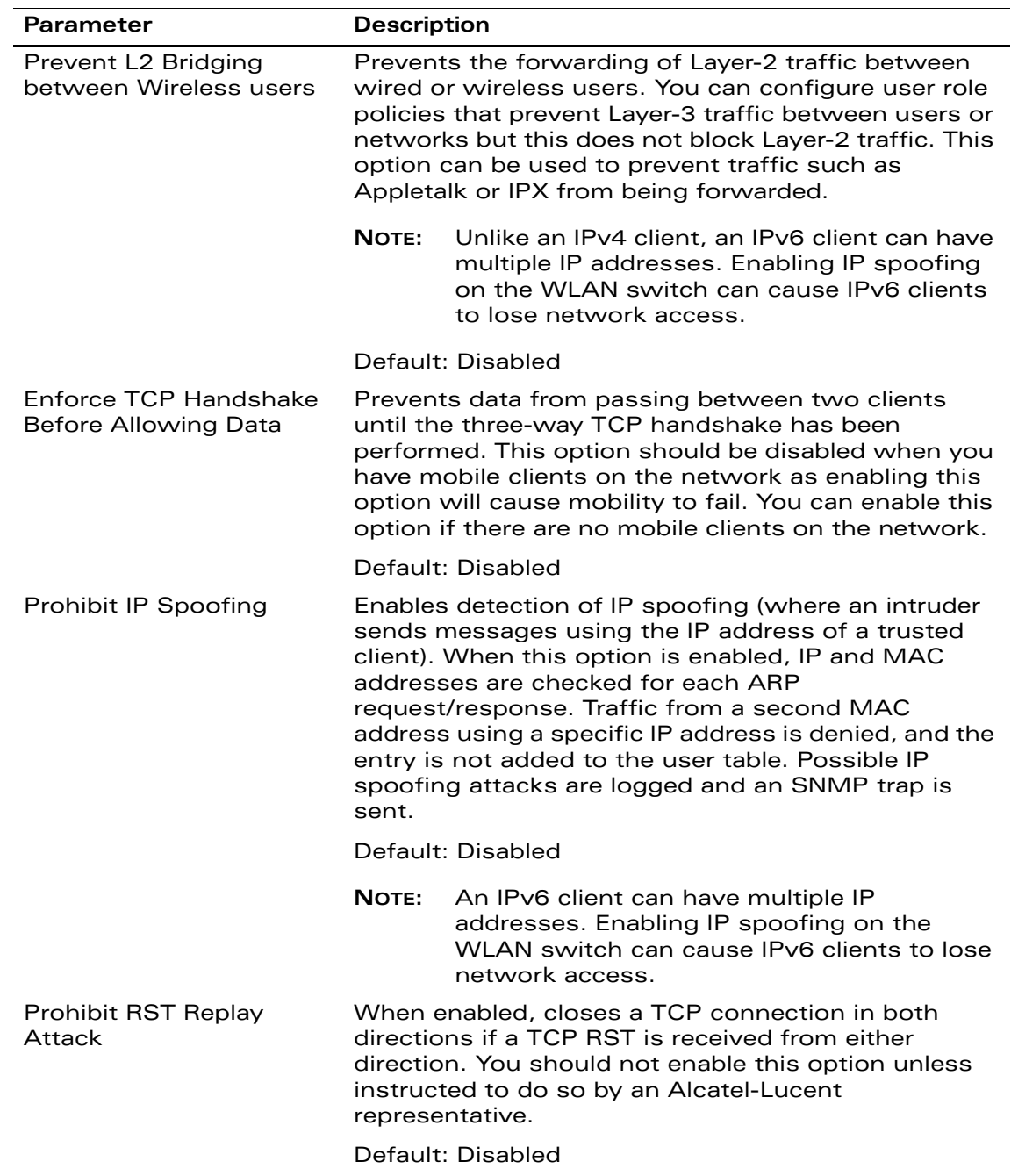

#### **TABLE 21-51** IPv6 Firewall Parameters (Continued)

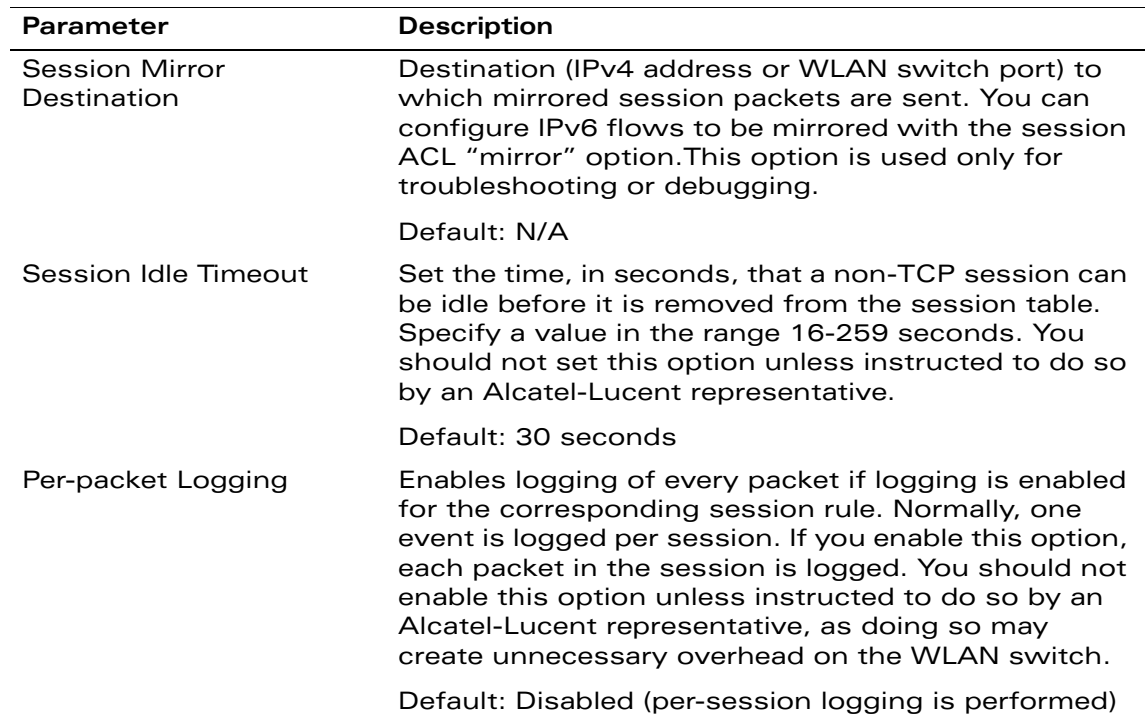

#### **TABLE 21-51** IPv6 Firewall Parameters (Continued)

The following example configures attack rates and the session timeout for IPv6 traffic.

#### **Using the WebUI to configure firewall functions:**

- **1.** Navigate to the **Configuration > Advanced Services > Stateful Firewall > Global Setting** page.
- **2.** Under the IPv6 column, enter the following:
	- For Monitor Ping Attack, enter 15
	- **•** For Monitor IP Session Attack, enter 25
	- For Session Idle Timeout, enter 60
- **3.** Click **Apply**.

#### **Using the CLI to configure firewall functions:**

```
ipv6 firewall attack-rate ping 15
ipv6 firewall attack-rate session 25
ipv6 firewall session-idle-timeout 60
```
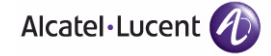

### **Firewall Policies**

A user role, which determines a client's network privileges, is defined by one or more firewall policies. A firewall policy consists of one or more rules that define the source, destination and service type for specific traffic and whether you want the WLAN switch to permit or deny traffic that matches the rule.

In this release of AOS-W, you can configure firewall policies for IPv4 traffic or for IPv6 traffic. You can apply IPv4 and IPv6 firewall policies to the same user role. For example, if you have employees that are using IPv4 and IPv6 clients you can configure both IPv4 and IPv6 firewall policies and apply them to the "employee" user role.

Configuring an IPv6 firewall policy rule is similar to configuring a firewall policy rule for IPv4 traffic, but with some differences. [Table 21-52](#page-587-0) describes required and optional parameters for an IPv6 firewall policy rule.

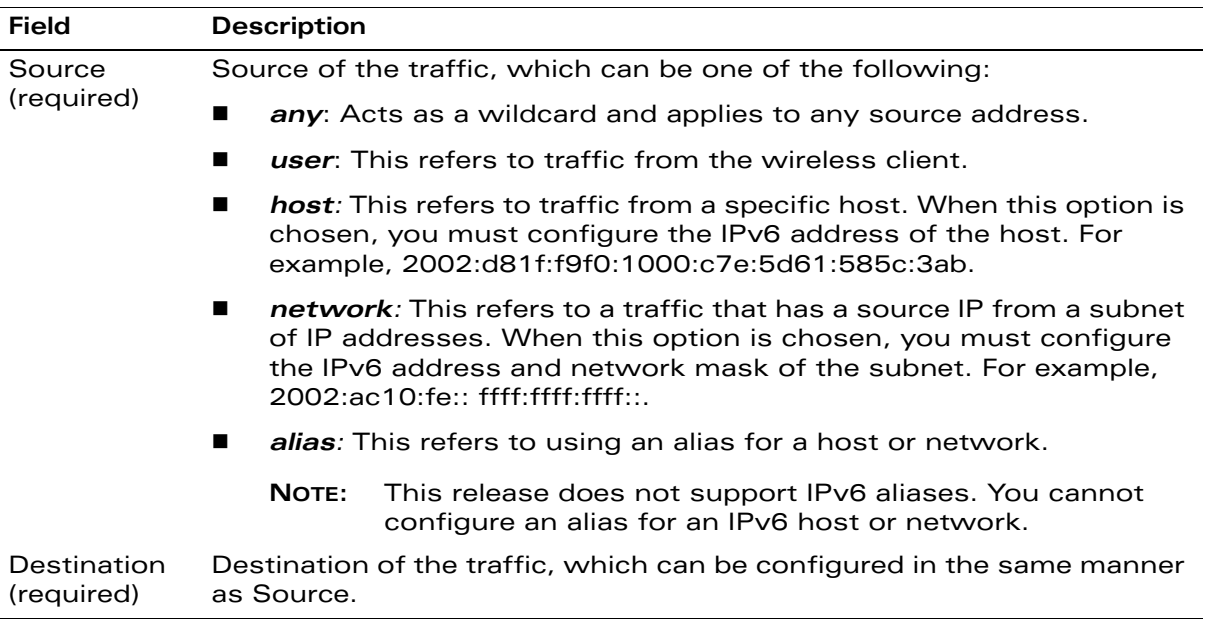

#### <span id="page-587-0"></span>**TABLE 21-52** IPv6 Firewall Policy Rule Parameters

| <b>Field</b>          | Description                                                                                                    |
|-----------------------|----------------------------------------------------------------------------------------------------|
| Service<br>(required) | Voice over IP services are not available for IPv6 policies.<br>NOTE:                                                                                                    |
|                       | Type of traffic, which can be one of the following:                                                                                                    |
|                       | any: This option specifies that this rule applies to any type of<br>■<br>traffic.                                                                                                    |
|                       | tcp: Using this option, you configure a range of TCP port(s) to<br>ш<br>match for the rule to be applied.                                                                                                    |
|                       | udp: Using this option, you configure a range of UDP port(s) to<br>■<br>match for the rule to be applied.                                                                                                    |
|                       | service: Using this option, you use one of the pre-defined services<br>■<br>(common protocols such as HTTPS, HTTP, and others) as the<br>protocol to match for the rule to be applied. You can also specify a<br>network service that you configure by navigating to the<br><b>Configuration &gt; Advanced Services &gt; Stateful Firewall &gt;</b><br>Network Services page. |
|                       | protocol: Using this option, you specify a different layer 4 protocol<br>(other than TCP/UDP) by configuring the IP protocol value.                                                                                                    |
| Action<br>(required)  | The action that you want the WLAN switch to perform on a packet that<br>matches the specified criteria. This can be one of the following:                                                                                                    |
|                       | NOTE:<br>The only actions for IPv6 policy rules are permit or deny; in<br>this release, the WLAN switch cannot perform network<br>address translation (NAT) or redirection on IPv6 packets. You<br>can specify options such as logging, mirroring, or blacklisting<br>(described below).                                                                                      |
|                       | permit: Permits traffic matching this rule.<br>■                                                                                                    |
|                       | drop: Drops packets matching this rule without any notification.                                                                                                    |
| Log<br>(optional)     | Logs a match to this rule. This is recommended when a rule indicates a<br>security breach, such as a data packet on a policy that is meant only to<br>be used for voice calls.                                                                                                    |
| Mirror<br>(optional)  | Mirrors session packets to datapath or remote destination specified in<br>the IPv6 firewall function (see "Session Mirror Destination" in<br>Table 21-51 on page 585). If the destination is an IP address, it must be<br>an IPv4 IP address.                                                                                                    |
| Queue<br>(optional)   | The queue in which a packet matching this rule should be placed.<br>Select High for higher priority data, such as voice, and Low for lower<br>priority traffic.                                                                                                    |

**TABLE 21-52** IPv6 Firewall Policy Rule Parameters (Continued)

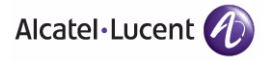

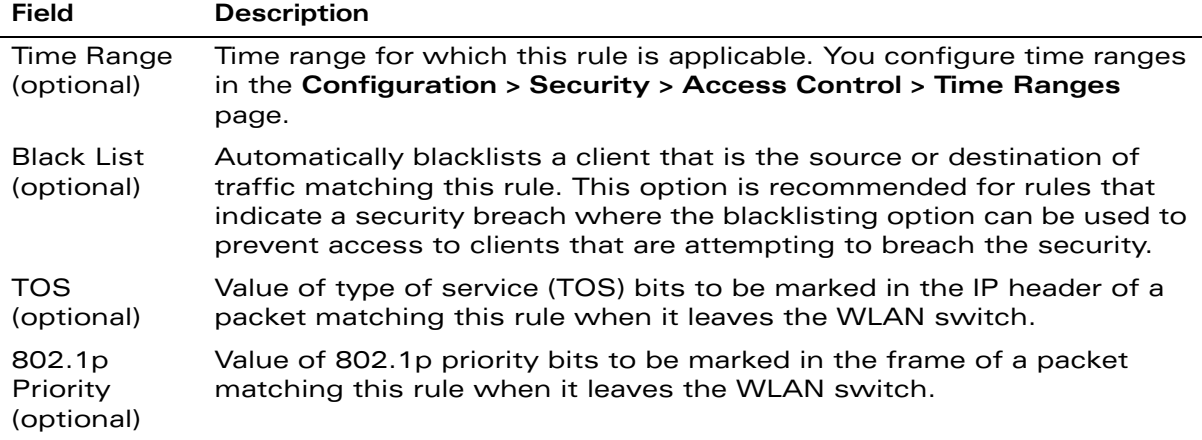

#### **TABLE 21-52** IPv6 Firewall Policy Rule Parameters (Continued)

The following example creates a policy 'ipv6-web-only' that allows only web (HTTP and HTTPS) access for IPv6 clients and assigns the policy to the user role "web-guest".

**NOTE:** The user role "web-guest" can include both IPv6 and IPv4 policies, although this example only shows configuration of an IPv6 policy.

#### **Using the WebUI to create an IPv6 firewall policy:**

- **1.** Navigate to the **Configuration > Security > Access Control > Policies** page.
- **2.** Click **Add** to create a new policy.
- **3.** Enter **ipv6-web-only** for the Policy Name.
- **4.** To configure a firewall policy, select **IPv6 Session** for Policy Type.
- **5.** Click **Add** to add a rule that allows HTTP traffic.
	- **A.** Under Source, select **network** from the drop-down list.
	- **B.** For Host IP, enter **2002:d81f:f9f0:1000::**.
	- **C.** For Mask, enter **ffff:ffff:ffff:ffff::**.
	- **D.** Under Service, select **service** from the drop-down list.
	- **E.** Select **svc-http** from the scrolling list.
	- **F.** Click **Add**.
- **6.** Click **Add** to add a rule that allows HTTPS traffic.
	- **A.** Under Source, select **network** from the drop-down list.
	- **B.** For Host IP, enter **2002:d81f:f9f0:1000::**.
- **C.** For Mask, enter **ffff:ffff:ffff:ffff::**.
- **D.** Under Service, select **service** from the drop-down list.
- **E.** Select **svc-https** from the scrolling list.
- **F.** Click **Add**.
- **NOTE:** Rules can be re-ordered by using the up and down arrow buttons provided for each rule.
- **7.** Click **Apply** to apply the configuration.

**NOTE:** The policy is not created until the configuration is applied.

#### **Using the WebUI to assign an IPv6 policy to a user role:**

- **1.** Navigate to the **Configuration > Security > Access Control > User Roles** page.
- **2.** Click **Add** to create a new user role.
- **3.** Enter **web-guest** for Role Name.
- **4.** Under Firewall Policies, click **Add**. From Choose from Configured Policies, select the "ipv6-web-only" IPv6 session policy from the list.
- **5.** Click **Done** to add the policy to the user role.
- **6.** Click **Apply** to apply this configuration.

#### **Using the CLI to create an IPv6 firewall policy:**

```
ipv6 access-list session ipv6-web-only
  network 2002:d81f:f9f0:1000:: ffff:ffff:ffff:ffff:: any svc-http permit
  network 2002:d81f:f9f0:1000:: ffff:ffff:ffff:ffff:: any svc-https permit
```
#### **Using the CLI to assign an IPv6 policy to a user role:**

```
user-role web-guest
  access-list session ipv6-web-only position 1
```
### **DHCPv6 Passthrough/Relay**

The WLAN switch forwards DHCPv6 requests from IPv6 clients to the external IPv6 router. On the external IPv6 router, you must configure the WLAN switch's IP address as the DHCP relay. You do *not* need to configure an IP helper address on the WLAN switch to forward DHCPv6 requests.

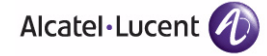

### **Multicast Snooping**

Multicast Listener Discovery (MLD) protocol enables an IPv6 router to discover the presence of multicast listeners on directly-attached links. This release of AOS-W supports version 1 of the MLD protocol (MLDv1). MLDv1, defined in RFC 2710, is derived from version 2 of the IPv4 Internet Group Management Protocol (IGMPv2). You can optionally enable MLD snooping to limit the sending of multicast frames to only those nodes that need to receive them.

**NOTE:** Protocol Independent Multicast (PIM) is not supported.

The following example creates VLAN 22 and enables MLDv1 and MLD snooping on the VLAN.

#### **Using the WebUI to enable MLDv1:**

- **1.** Navigate to the **Configuration > Network > VLANs** page.
- **2.** Click **Add** to create a new VLAN.
- **3.** On the Add New VLAN page, enter 22 for the VLAN ID.
- **4.** Click **Apply**.
- **5.** Navigate to the **Configuration > Network > IP > IP Interfaces** page.
- **6.** Click **Edit** for VLAN 22.
- **7.** Select both **Enable MLD** and **Snooping**.
- **8.** Click **Apply**.

#### **Using the CLI to enable MLDv1:**

```
vlan 22
interface vlan 22
  ipv6 mld snooping
```
### **User Address Display**

There is a separate user table for IPv6 users that contains entries for every IPv6 address used by a client.

#### **To view user entries for IPv6 clients using the WebUI:**

- **1.** Navigate to the **Monitoring > Switch > Clients** page.
- **2.** Click the **IPv6** tab to display IPv6 clients.
- **3.** To delete an entry in the IPv6 client display, click the radio button to the left of the client and then click **Disconnect**.

#### **To view user entries for IPv6 clients using the CLI:**

#### **show ipv6 user-table**

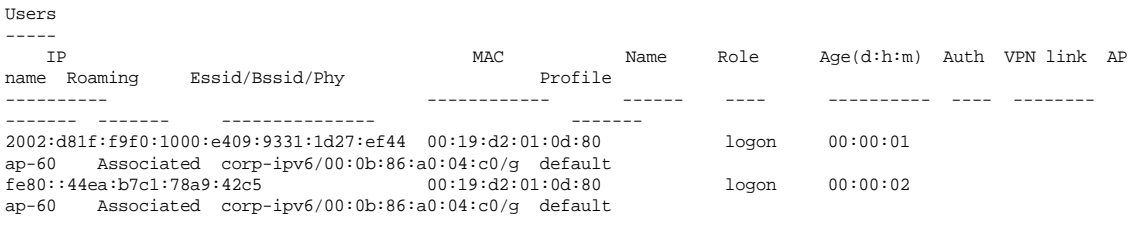

User Entries: 2/2

Use the **aaa ipv6 user delete** command to delete a user entry for an IPv6 client. For example:

aaa ipv6 user delete 2002:d81f:f9f0:1000:e409:9331:1d27:ef44

#### **To view datapath statistics for IPv6 sessions:**

#### **show ipv6 datapath session**

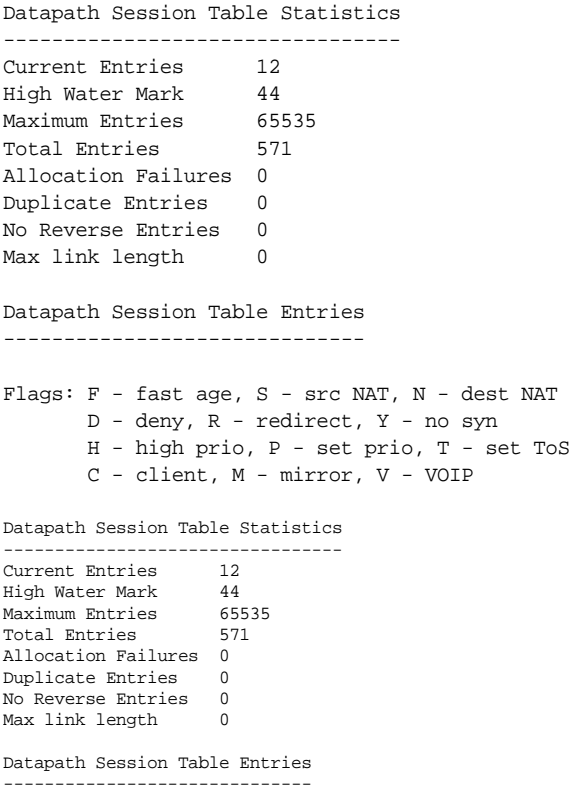

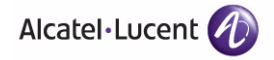

Flags: F - fast age, S - src NAT, N - dest NAT D - deny, R - redirect, Y - no syn H - high prio, P - set prio, T - set ToS C - client, M - mirror, V - VOIP Source IP Destination IP Prot SPort DPort Cntr Prio ToS Age Destination Flags --------- -------------- ---- ----- ----- ---- ---- --- --- ----------- -----<br>2002:d81f:f9f0:1000::1 2002:d81f:f9f0:1000:84cf:70a2:3d6a:3ff3 58 53 33024 0 0 224 3 tunnel 1 F 2002:d81f:f9f0:1000::1 2002:d81f:f9f0:1000:84cf:70a2:3d6a:3ff3 58 55 33024 0 0 0 3 tunnel 1 F<br>2002:d81f:f9f0:1000::1 2002:d81f:f9f0:1000::1 2002:d81f:f9f0:1000:84cf:70a2:3d6a:3ff3 58 54 33024 0 0 224 3 tunnel 1 F<br>2002:d81f:f9f0:1000::1 2002:d81f:f9f0:1000:84cf:70a2:3d6a:3ff3 58 56 33024 0 0 0 2 tunnel 1 F 2002:d81f:f9f0:1000::1 2002:d81f:f9f0:1000:84cf:70a2:3d6a:3ff3 58 0 34816 0 0 0 3 1/1 FYC 2002:d81f:f9f0:1000:84cf:70a2:3d6a:3ff3 ff02::1:ff00:1 58 0 34560 0 0 0 2 tunnel 1 FYC 2002:d81f:f9f0:1000:84cf:70a2:3d6a:3ff3 2002:d81f:f9f0:1000::1 58 54 32768 0 0 224 2 tunnel 1 FYC 2002:d81f:f9f0:1000:84cf:70a2:3d6a:3ff3 2002:d81f:f9f0:1000::1 58 55 32768 0 0 0 2 tunnel 1 FYC 2002:d81f:f9f0:1000:84cf:70a2:3d6a:3ff3 2002:d81f:f9f0:1000::1 58 53 32768 0 0 224 2 tunnel 1 FYC 2002:d81f:f9f0:1000:84cf:70a2:3d6a:3ff3 2002:d81f:f9f0:1000::1 58 56 32768 0 0 0 2 tunnel 1 FYC 2002:d81f:f9f0:1000:84cf:70a2:3d6a:3ff3 2002:d81f:f9f0:1000::1 58 34816 0 0 0 0 2 1/1 FY fe80::20e:38ff:fee5:5d5d ff02::1 58 1800 34304 0 0 0 4 1/1 FYC

#### **To view datapath statistics for IPv6 users:**

#### **show ipv6 datapath user**

-------- --- --------- -----

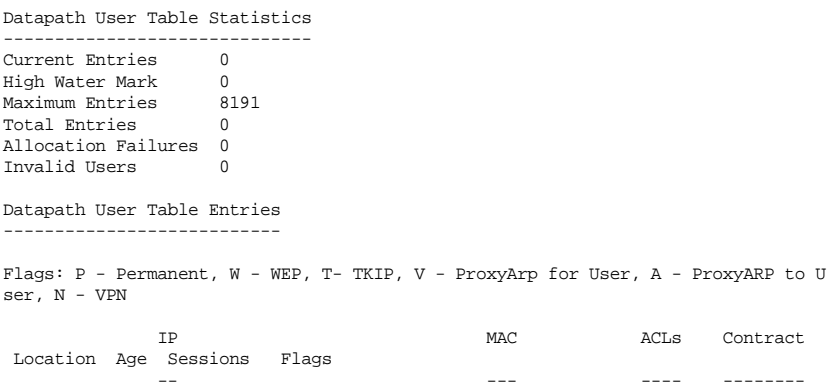

### <span id="page-594-0"></span>**Limitations for this Release**

This AOS-W release does not support the following functions for IPv6 clients:

- The WLAN switch cannot route packets with IPv6 addresses; the routing function must be performed by an external IPv6 router.
- The WLAN switch does not perform network address translation on IPv6 addresses.
- The WLAN switch does not generate any IPv6 ICMP messages.
- Voice over IP is not supported for IPv6 clients.
- Remote AP supports IPv6 clients in tunnel forwarding mode only. The Remote AP bridge and split-tunnel forwarding modes do not support IPv6 clients. Secure Thin Remote Access Point (STRAP) cannot support IPv6 clients.
- The WLAN switch cannot terminate VPNs for IPv6 clients.
- **Layer-3 authentications, such as captive portal and RADIUS authentication,** cannot be performed for IPv6 clients.
- Authentication of management users on IPv6 clients is not supported.
- The WLAN switch does not access the flow information field in IPv6 packet headers. (This field can be used by IPv6 routers to identify the sequence of packets and to facilitate routing decisions.)
- A client can have an both IPv4 address and an IPv6 address, but the WLAN switch does not relate the states of the IPv4 and IPv6 addresses on the same client. For example, if an IPv6 user session is active on a client, an IPv4 user session on the same client will be deleted if the idle timeout for the IPv4 session is reached.

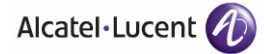

**IPv6 Client Support** Chapter 21

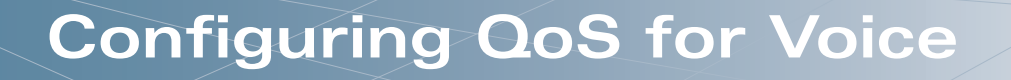

This chapter outlines the steps required to configure QoS on an OmniAccess WLAN switch for Voice over IP (VoIP) devices, including Session Initiation Protocol (SIP) and Spectralink Voice Priority (SVP) phones. Since voice applications are more vulnerable to delay and jitter, the network infrastructure must be able to prioritize voice traffic over data traffic.

This chapter describes the following topics:

- ["Roles and Policies for Voice Traffic" on page 598](#page-597-0)
- ["Optional Configurations" on page 614](#page-613-0)
- ["Voice Services Module Features" on page 619](#page-618-0)
- **NOTE:** To use the features described in this chapter, you must install the Policy Enforcement Firewall license in the WLAN switch. Certain voice features require that the Voice Services Module also be installed in the WLAN switch.

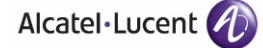

### <span id="page-597-0"></span>**Roles and Policies for Voice Traffic**

In the Alcatel-Lucent user-centric network, the user role of a wireless client determines its privileges, including the priority that every type of traffic to or from the client receives in the wireless network. Thus, QoS for voice applications is configured when you configure firewall roles and policies.

In an Alcatel-Lucent system, you can configure roles for clients that use mostly data traffic, such as laptops, and roles for clients that use mostly voice traffic, such as VoIP phones. Although there are different ways for a client to derive a user role, in most cases the clients using data traffic will be assigned a role after they are authenticated through a method such as 802.1x, VPN, or captive portal. The user role for VoIP phones can be derived from the OUI of their MAC addresses or the SSID to which they associate. This user role will typically be configured to have access allowed only for the voice protocol being used (for example, SIP or SVP).

The following sections describe how to configure user roles with the required privileges and priorities assigned to different types of traffic. You must install the Policy Enforcement Firewall license in the WLAN switch. Refer to [Chapter 8,](#page-266-0)  ["Configuring Roles and Policies,"](#page-266-0) for details on how to create and configure a user role.

**NOTE:** Assigning voice traffic to the high priority queue is recommended when deploying voice over WLAN networks. If the Voice Services Module license is installed in the WLAN switch, VoIP traffic is automatically assigned to the high priority queue.

### **Configuring a User Role for NOE Clients**

There is a predefined user role "voice" that allows NOE and other VoIP protocols. You can simply configure the authentication of the VoIP handsets and assign this voice role to authenticated clients.

This section describes how to configure a user role "noe-phones" for traffic that uses the New Office Environment (NOE) signaling protocol with Alcatel VoIP handsets, without an SVP server. The "noe-phones" user role consists of the predefined policy "control", which permits basic IP connection, and a user-defined policy "noe-policy". The "noe-policy" policy includes a rule that permits NOE traffic and sets the traffic to high priority.

The rule in the "noe-policy" uses a predefined network service for NOE on UDP port 32512, the default port for Alcatel OmniPCX Enterprise (OXE) systems. To configure a network service for NOE for Alcatel Omni PCX Office (OXO systems), enter the following configuration command:

netservice svc-noe-oxo udp 5000 alg noe

You can then use this network service to configure a policy to permit Alcatel OXO traffic.

**NOTE:** The "noe-policy" configuration shown is an example; you can configure more restrictive rules for a policy if additional security is required.

#### **Using the WebUI to configure an NOE user role:**

- **1.** Navigate to the **Configuration > Security > Access Control** page.
- **2.** Select the **Policies** tab. Click **Add** to create a new policy.
- **3.** For Policy Name, enter noe-policy.
- **4.** For Policy Type, select **IPv4 Session**.
- **5.** Under Rules, click **Add**.
	- **A.** For Source, select **any**.
	- **B.** For Destination, select **any**.
	- **C.** For Service, select service, then select **svc-noe**.
	- **D.** For Action, select **permit**.
	- **E.** For Queue, select **High**.
	- **F.** Click **Add**.
- **6.** Click **Apply**.
- **7.** Select the User Roles tab. Click **Add** to add a user role.
	- **A.** For Role Name, enter noe-phones.
	- **B.** Under Firewall Policies, click **Add**.
	- **C.** For Choose from Configured Policies, select the previously-configured noe-policy from the drop-down menu.
	- **D.** Click **Done**.
	- **E.** Under Firewall Policies, click **Add**.
	- **F.** For Choose from Configured Policies, select control from the drop-down menu.
	- **G.** Click **Done**.
- **8.** Click **Apply**.

#### **Using the CLI to configure an NOE user role:**

ip access-list session noe-policy any any svc-noe permit queue high

```
user-role noe-phones
  session-acl noe-policy
```
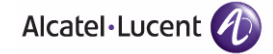

session-acl control

### **Configuring a User Role for SIP Phones**

This section describes how to configure the user role "sip-phones" for SIP traffic. The user role consists of the predefined policy "control", which permits basic IP connection, and a user-defined policy "sip-policy" which permits SIP traffic and assigns the traffic to the high priority queue. The "sip-policy" includes rules that permit SIP traffic over both TCP and UDP ports and traffic to DHCP and TFTP servers. All traffic is set to high priority.

**NOTE:** The "sip-policy" configuration shown is an example; you can configure more restrictive rules for a policy if additional security is required.

#### **Using the WebUI to configure a SIP user role:**

- **1.** Navigate to the **Configuration > Security > Access Control** page.
- **2.** Select the **Policies** tab. Click **Add** to create a new policy.
- **3.** For Policy Name, enter sip-policy.
- **4.** For Policy Type, select **IPv4 Session**.
- **5.** Under Rules, click **Add**.
	- **A.** For Source, select **any**.
	- **B.** For Destination, select **any**.
	- **C.** For Service, select service, then select **svc-sip-tcp**.
	- **D.** For Action, select **permit**.
	- **E.** For Queue, select **High**.
	- **F.** Click **Add**.
- **6.** Under Rules, click **Add**.
	- **A.** For Source, select **any**.
	- **B.** For Destination, select **any**.
	- **C.** For Service, select service, then select **svc-sip-udp**.
	- **D.** For Action, select **permit**.
	- **E.** For Queue, select **High**.
	- **F.** Click **Add**.
- **7.** Under Rules, click **Add**.
	- **A.** For Source, select **any**.
- **B.** For Destination, select **any**.
- **C.** For Service, select service, then select **svc-tftp**.
- **D.** For Action, select **permit**.
- **E.** For Queue, select **High**.
- **F.** Click **Add**.
- **8.** Under Rules, click **Add**.
	- **A.** For Source, select **any**.
	- **B.** For Destination, select **alias**, then click **New**. For Destination Name, enter dhcp-server. Under Type, click **Add**. Enter the IP address(es) of the DHCP server(s) in your network, then click **Add**. Click **Apply** to add this alias to the Destination menu. Select this alias from the Destination drop-down menu.
	- **C.** For Service, select service, then select **svc-dhcp**.
	- **D.** For Action, select **permit**.
	- **E.** For Queue, select **High**.
	- **F.** Click **Add**.
- **9.** Under Rules, click **Add**.
	- **A.** For Source, select **any**.
	- **B.** For Destination, select **alias**, then click **New**. For Destination Name, enter tftp-server. Under Type, click **Add**. Enter the IP address(es) of the TFTP server(s) in your network, then click **Add**. Click **Apply** to add this alias to the Destination menu. Select this alias from the Destination drop-down menu.
	- **C.** For Service, select service, then select **svc-tftp**.
	- **D.** For Action, select **permit**.
	- **E.** For Queue, select **High**.
	- **F.** Click **Add**.
- **10.** Click **Apply**.
- **11.** Select the User Roles tab. Click **Add** to add a user role.
	- **A.** For Role Name, enter sip-phones.
	- **B.** Under Firewall Policies, click **Add**.
	- **C.** For Choose from Configured Policies, select the previously-configured sip-policy from the drop-down menu.
	- **D.** Click **Done**.
	- **E.** Under Firewall Policies, click **Add**.

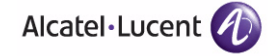

- **F.** For Choose from Configured Policies, select control from the drop-down menu.
- **G.** Click **Done**.
- **12.** Click **Apply**.

#### **Using the CLI to configure a SIP user role:**

```
netdestination dhcp-server
   host ipaddr
netdestination tftp-server
   host ipaddr
ip access-list session sip-policy
   any any svc-sip-tcp permit queue high
   any any svc-sip-udp permit queue high
   any any svc-tftp permit queue high
   any alias dhcp-server svc-dhcp permit queue high
   any alias tftp-server svc-tftp permit queue high
user-role sip-phones
   session-acl sip-policy
```

```
session-acl control
```
### **Configuring a User Role for SVP Phones**

This section describes how to configure the user role "svp-phones" for SVP traffic. The user role consists of the predefined policy "control", which permits basic IP connection, and a user-defined policy "svp-policy". The "svp-policy" policy includes rules that permit SVP traffic and traffic to DHCP and TFTP servers. All traffic is set to high priority.

**NOTE:** The "svp-policy" configuration shown is an example; you can configure more restrictive rules for a policy if additional security is required.

#### **Using the WebUI to configure an SVP user role:**

- **1.** Navigate to the **Configuration > Security > Access Control** page.
- **2.** Select the **Policies** tab. Click **Add** to create a new policy.
- **3.** For Policy Name, enter svp-policy.
- **4.** For Policy Type, select **IPv4 Session**.
- **5.** Under Rules, click **Add**.
- **A.** For Source, select **any**.
- **B.** For Destination, select **any**.
- **C.** For Service, select service, then select **svc-svp**.
- **D.** For Action, select **permit**.
- **E.** For Queue, select **High**.
- **F.** Click **Add**.
- **6.** Under Rules, click **Add**.
	- **A.** For Source, select **any**.
	- **B.** For Destination, select **any**.
	- **C.** For Service, select service, then select **svc-tftp**.
	- **D.** For Action, select **permit**.
	- **E.** For Queue, select **High**.
	- **F.** Click **Add**.
- **7.** Under Rules, click **Add**.
	- **A.** For Source, select **any**.
	- **B.** For Destination, select **alias**, then click **New**. For Destination Name, enter dhcp-server. Under Type, click **Add**. Enter the IP address(es) of the DHCP server(s) in your network, then click **Add**. Click **Apply** to add this alias to the Destination menu. Select this alias from the Destination drop-down menu.
	- **C.** For Service, select service, then select **svc-dhcp**.
	- **D.** For Action, select **permit**.
	- **E.** For Queue, select **High**.
	- **F.** Click **Add**.
- **8.** Under Rules, click **Add**.
	- **A.** For Source, select **any**.
	- **B.** For Destination, select **alias**, then click **New**. For Destination Name, enter tftp-server. Under Type, click **Add**. Enter the IP address(es) of the TFTP server(s) in your network, then click **Add**. Click **Apply** to add this alias to the Destination menu. Select this alias from the Destination drop-down menu.
	- **C.** For Service, select service, then select **svc-tftp**.
	- **D.** For Action, select **permit**.
	- **E.** For Queue, select **High**.
	- **F.** Click **Add**.

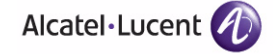

- **9.** Click **Apply**.
- **10.** Select the User Roles tab. Click **Add** to add a user role.
	- **A.** For Role Name, enter svp-phones.
	- **B.** Under Firewall Policies, click **Add**.
	- **C.** For Choose from Configured Policies, select the previously-configured svp-policy from the drop-down menu.
	- **D.** Click **Done**.
	- **E.** Under Firewall Policies, click **Add**.
	- **F.** For Choose from Configured Policies, select control from the drop-down menu.
	- **G.** Click **Done**.
- **11.** Click **Apply**.

#### **Using the CLI to configure an SVP user role:**

```
netdestination dhcp-server
   host ipaddr
netdestination tftp-server
   host ipaddr
ip access-list session svp-policy
   any any svc-svp permit queue high
   any any svc-tftp permit queue high
   any alias dhcp-server svc-dhcp permit queue high
   any alias tftp-server svc-tftp permit queue high
user-role svp-phones
   session-acl svp-policy
```

```
session-acl control
```
### **Configuring a User Role for Vocera Badges**

This section describes how to configure the user role "vocera" for traffic using the Vocera Communications System. The user role consists of the predefined policy "control", which permits basic IP connection, and a user-defined policy "vocera-policy". The "vocera-policy" policy includes rules that permit Vocera traffic (UDP port 5002) and traffic to DHCP and TFTP servers. All traffic is set to high priority.

**NOTE:** The "vocera-policy" configuration shown is an example; you can configure more restrictive rules for a policy if additional security is required.

#### **Using the WebUI to configure a vocera user role:**

- **1.** Navigate to the **Configuration > Security > Access Control** page.
- **2.** Select the **Policies** tab. Click **Add** to create a new policy.
- **3.** For Policy Name, enter vocera-policy.
- **4.** For Policy Type, select **IPv4 Session**.
- **5.** Under Rules, click **Add**.
	- **A.** For Source, select **any**.
	- **B.** For Destination, select **any**.
	- **C.** For Service, select service, then select **svc-vocera**.
	- **D.** For Action, select **permit**.
	- **E.** For Queue, select **High**.
	- **F.** Click **Add**.
- **6.** Under Rules, click **Add**.
	- **A.** For Source, select **any**.
	- **B.** For Destination, select **any**.
	- **C.** For Service, select service, then select **svc-tftp**.
	- **D.** For Action, select **permit**.
	- **E.** For Queue, select **High**.
	- **F.** Click **Add**.
- **7.** Under Rules, click **Add**.
	- **A.** For Source, select **any**.
	- **B.** For Destination, select **alias**, then click **New**. For Destination Name, enter dhcp-server. Under Type, click **Add**. Enter the IP address(es) of the DHCP server(s) in your network, then click **Add**. Click **Apply** to add this alias to the Destination menu. Select this alias from the Destination drop-down menu.
	- **C.** For Service, select service, then select **svc-dhcp**.
	- **D.** For Action, select **permit**.
	- **E.** For Queue, select **High**.
	- **F.** Click **Add**.

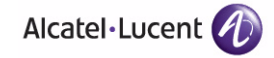

- **8.** Under Rules, click **Add**.
	- **A.** For Source, select **any**.
	- **B.** For Destination, select **alias**, then click **New**. For Destination Name, enter tftp-server. Under Type, click **Add**. Enter the IP address(es) of the TFTP server(s) in your network, then click **Add**. Click **Apply** to add this alias to the Destination menu. Select this alias from the Destination drop-down menu.
	- **C.** For Service, select service, then select **svc-tftp**.
	- **D.** For Action, select **permit**.
	- **E.** For Queue, select **High**.
	- **F.** Click **Add**.
- **9.** Click **Apply**.
- **10.** Select the User Roles tab. Click **Add** to add a user role.
	- **A.** For Role Name, enter vocera.
	- **B.** Under Firewall Policies, click **Add**.
	- **C.** For Choose from Configured Policies, select the previously-configured vocera-policy from the drop-down menu.
	- **D.** Click **Done**.
	- **E.** Under Firewall Policies, click **Add**.
	- **F.** For Choose from Configured Policies, select control from the drop-down menu.
	- **G.** Click **Done**.
- **11.** Click **Apply**.

#### **Using the CLI to configure a vocera user role:**

```
netdestination dhcp-server
   host ipaddr
netdestination tftp-server
   host ipaddr
```
ip access-list session vocera-policy any any svc-vocera permit queue high any any svc-tftp permit queue high any alias dhcp-server svc-dhcp permit queue high any alias tftp-server svc-tftp permit queue high

user-role vocera

```
session-acl vocera-policy
session-acl control
```
### **Configuring a User Role for SCCP Phones**

This section describes how to configure the user role "sccp-phones" for SCCP traffic. The user role consists of the predefined policy "control", which permits basic IP connection, and a user-defined policy "sccp-policy". The "sccp-policy" policy includes rules that permit SCCP traffic (TCP port 2000) and traffic to DHCP and TFTP servers. All traffic is set to high priority.

**NOTE:** The "sccp-policy" configuration shown is an example; you can configure more restrictive rules for a policy if additional security is required.

#### **Using the WebUI to configure an SCCP user role:**

- **1.** Navigate to the **Configuration > Security > Access Control** page.
- **2.** Select the **Policies** tab. Click **Add** to create a new policy.
- **3.** For Policy Name, enter sccp-policy.
- **4.** For Policy Type, select **IPv4 Session**.
- **5.** Under Rules, click **Add**.
	- **A.** For Source, select **any**.
	- **B.** For Destination, select **any**.
	- **C.** For Service, select service, then select **svc-sccp**.
	- **D.** For Action, select **permit**.
	- **E.** For Queue, select **High**.
	- **F.** Click **Add**.
- **6.** Under Rules, click **Add**.
	- **A.** For Source, select **any**.
	- **B.** For Destination, select **any**.
	- **C.** For Service, select service, then select **svc-tftp**.
	- **D.** For Action, select **permit**.
	- **E.** For Queue, select **High**.
	- **F.** Click **Add**.
- **7.** Under Rules, click **Add**.
	- **A.** For Source, select **any**.

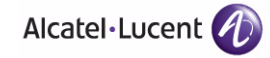

- **B.** For Destination, select **alias**, then click **New**. For Destination Name, enter dhcp-server. Under Type, click **Add**. Enter the IP address(es) of the DHCP server(s) in your network, then click **Add**. Click **Apply** to add this alias to the Destination menu. Select this alias from the Destination drop-down menu.
- **C.** For Service, select service, then select **svc-dhcp**.
- **D.** For Action, select **permit**.
- **E.** For Queue, select **High**.
- **F.** Click **Add**.
- **8.** Under Rules, click **Add**.
	- **A.** For Source, select **any**.
	- **B.** For Destination, select **alias**, then click **New**. For Destination Name, enter tftp-server. Under Type, click **Add**. Enter the IP address(es) of the TFTP server(s) in your network, then click **Add**. Click **Apply** to add this alias to the Destination menu. Select this alias from the Destination drop-down menu.
	- **C.** For Service, select service, then select **svc-tftp**.
	- **D.** For Action, select **permit**.
	- **E.** For Queue, select **High**.
	- **F.** Click **Add**.
- **9.** Click **Apply**.
- **10.** Select the User Roles tab. Click **Add** to add a user role.
	- **A.** For Role Name, enter sccp-phones.
	- **B.** Under Firewall Policies, click **Add**.
	- **C.** For Choose from Configured Policies, select the previously-configured sccp-policy from the drop-down menu.
	- **D.** Click **Done**.
	- **E.** Under Firewall Policies, click **Add**.
	- **F.** For Choose from Configured Policies, select control from the drop-down menu.
	- **G.** Click **Done**.
- **11.** Click **Apply**.

#### **Using the CLI to configure an SCCP user role:**

netdestination dhcp-server

```
host ipaddr
netdestination tftp-server
  host ipaddr
ip access-list session sccp-policy
   any any svc-sccp permit queue high
   any any svc-tftp permit queue high
   any alias dhcp-server svc-dhcp permit queue high
   any alias tftp-server svc-tftp permit queue high
user-role sccp-phones
   session-acl sccp-policy
   session-acl control
```
### **Configuring a User Role for H.323 Phones**

This section describes how to configure the user role "h323-phones" for H.323 protocol traffic. H.323 is an International Telecommunications Union (ITU) standard for multimedia communications across IP-based networks. Control Channel Message Set (CCMS) is a proprietary Avaya protocol that operates between clients and network elements. A CCMS-enabled client can use H.323 protocol suites for the establishment and release of calls and media session.

The user role consists of the predefined policy "control", which permits basic IP connection, and a user-defined policy "h323-policy" which permits H.323 traffic and assigns the traffic to the high priority queue. The "h323-policy" includes rules that permit H.323 traffic over both TCP and UDP ports and traffic to DHCP and TFTP servers. All traffic is set to high priority.

**NOTE:** The "h323-policy" configuration shown is an example; you can configure more restrictive rules for a policy if additional security is required.

#### **Using the WebUI to configure an H.323 user role:**

- **1.** Navigate to the **Configuration > Security > Access Control** page.
- **2.** Select the **Policies** tab. Click **Add** to create a new policy.
- **3.** For Policy Name, enter sip-policy.
- **4.** For Policy Type, select **IPv4 Session**.
- **5.** Under Rules, click **Add**.
	- **A.** For Source, select **any**.
	- **B.** For Destination, select **any**.
	- **C.** For Service, select service, then select **svc-h323-tcp**.

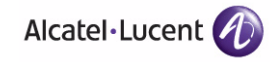

- **D.** For Action, select **permit**.
- **E.** For Queue, select **High**.
- **F.** Click **Add**.
- **6.** Under Rules, click **Add**.
	- **A.** For Source, select **any**.
	- **B.** For Destination, select **any**.
	- **C.** For Service, select service, then select **svc-h323-udp**.
	- **D.** For Action, select **permit**.
	- **E.** For Queue, select **High**.
	- **F.** Click **Add**.
- **7.** Under Rules, click **Add**.
	- **A.** For Source, select **any**.
	- **B.** For Destination, select **any**.
	- **C.** For Service, select service, then select **svc-tftp**.
	- **D.** For Action, select **permit**.
	- **E.** For Queue, select **High**.
	- **F.** Click **Add**.
- **8.** Under Rules, click **Add**.
	- **A.** For Source, select **any**.
	- **B.** For Destination, select **alias**, then click **New**. For Destination Name, enter dhcp-server. Under Type, click **Add**. Enter the IP address(es) of the DHCP server(s) in your network, then click **Add**. Click **Apply** to add this alias to the Destination menu. Select this alias from the Destination drop-down menu.
	- **C.** For Service, select service, then select **svc-dhcp**.
	- **D.** For Action, select **permit**.
	- **E.** For Queue, select **High**.
	- **F.** Click **Add**.
- **9.** Under Rules, click **Add**.
	- **A.** For Source, select **any**.
	- **B.** For Destination, select **alias**, then click **New**. For Destination Name, enter tftp-server. Under Type, click **Add**. Enter the IP address(es) of the TFTP server(s) in your network, then click **Add**. Click **Apply** to add this alias to the Destination menu. Select this alias from the Destination drop-down menu.
- **C.** For Service, select service, then select **svc-tftp**.
- **D.** For Action, select **permit**.
- **E.** For Queue, select **High**.
- **F.** Click **Add**.
- **10.** Click **Apply**.
- **11.** Select the User Roles tab. Click **Add** to add a user role.
	- **A.** For Role Name, enter sip-phones.
	- **B.** Under Firewall Policies, click **Add**.
	- **C.** For Choose from Configured Policies, select the previously-configured sip-policy from the drop-down menu.
	- **D.** Click **Done**.
	- **E.** Under Firewall Policies, click **Add**.
	- **F.** For Choose from Configured Policies, select control from the drop-down menu.
	- **G.** Click **Done**.
- **12.** Click **Apply**.

#### **Using the CLI to configure an H.323 user role:**

```
netdestination dhcp-server
  host ipaddr
netdestination tftp-server
   host ipaddr
ip access-list session h323-policy
   any any svc-h323-tcp permit queue high
   any any svc-h323-udp permit queue high
```
any any svc-tftp permit queue high any alias dhcp-server svc-dhcp permit queue high any alias tftp-server svc-tftp permit queue high

```
user-role h323-phones
   session-acl h323-policy
   session-acl control
```
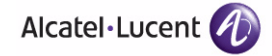

### **Configuring User-Derivation Rules**

The user role can be derived from attributes from the client's association with an AP. For VoIP phones, you can configure the devices to be placed in their user role based on the SSID or the Organizational Unit Identifier (OUI) of the client's MAC address.

**NOTE:** User-derivation rules are executed *before* the client is authenticated.

#### **Using the WebUI to derive the role based on SSID:**

- **1.** Navigate to the **Configuration > Security > Authentication > User Rules**  page.
- **2.** Click **Add** to add a new set of derivation rules. Enter a name for the set of rules, and click **Add**. The name appears in the User Rules Summary list.
- **3.** In the User Rules Summary list, select the name of the rule set to configure rules.
- **4.** Click **Add** to add a rule. For Set Type, select Role from the drop-down menu.
- **5.** For Rule Type, select ESSID.
- **6.** For Condition, select equals.
- **7.** For Value, enter the SSID used for the phones.
- **8.** For Roles, select the user role you previously created.
- **9.** Click **Add.**
- **10.** Click **Apply**.

#### **Using the CLI to derive the role based on SSID:**

```
aaa derivation-rules user name
  set role condition essid equals ssid set-value role
```
#### **Using the WebUI to derive the role based on MAC OUI:**

- **1.** Navigate to the **Configuration > Security > Authentication > User Rules**  page.
- **2.** Click **Add** to add a new set of derivation rules. Enter a name for the set of rules, and click **Add**. The name appears in the User Rules Summary list.
- **3.** In the User Rules Summary list, select the name of the rule set to configure rules.
- **4.** Click **Add** to add a rule. For Set Type, select Role from the drop-down menu.
- **5.** For Rule Type, select MAC Address.
- **6.** For Condition, select contains.
- **7.** For Value, enter the first three octets (the OUI) of the MAC address of the phones (for example, the Spectralink OUI is 00:09:7a).
- **8.** For Roles, select the user role you previously created.
- **9.** Click **Add.**
- **10.** Click **Apply**.

### **Using the CLI to derive the role based on MAC OUI:**

```
aaa derivation-rules user name
  set role condition macaddr contains xx:xx:xx set-value role
```
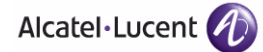

# **Optional Configurations**

This section describes other voice-related features that you can configure in the base AOS-W.

# **Wi-Fi Multimedia**

Wi-Fi Multimedia (WMM), is a Wi-Fi Alliance specification based on the IEEE 802.11e wireless Quality of Service (QoS) standard. WMM works with 802.11a, b, g, and n physical layer standards.

**NOTE:** WMM does not support APs configured in bridge mode.

WMM supports four access categories (ACs): voice, video, best effort, and background. [Table 22-53](#page-613-0) shows the mapping of the WMM access categories to 802.1D priority values. The 802.1D priority value is contained in a two-byte QoS control field in the WMM data frame.

| <b>Priority</b> |                | 802.1D Priority WMM Access Category |  |  |  |  |  |
|-----------------|----------------|-------------------------------------|--|--|--|--|--|
| lowest          | 1              |                                     |  |  |  |  |  |
|                 | $\overline{2}$ | Background                          |  |  |  |  |  |
|                 | Ω              |                                     |  |  |  |  |  |
|                 | З              | Best effort                         |  |  |  |  |  |
|                 | 4              |                                     |  |  |  |  |  |
|                 | 5              | Video                               |  |  |  |  |  |
|                 | 6              |                                     |  |  |  |  |  |
| highest         |                | Voice                               |  |  |  |  |  |

<span id="page-613-0"></span>**TABLE 22-53** WMM Access Category to 802.1D Priority Mapping

In non-WMM, or hybrid environments where some clients are not WMM-capable, Alcatel-Lucent uses voice and best effort to prioritize traffic from these clients.

Unscheduled Automatic Power Save Delivery (U-APSD) is a component of the IEEE 802.11e standard that extends the battery life on voice over WLAN devices. When enabled, clients trigger the delivery of buffered data from the AP by sending a data frame.

For those environments in which the wireless clients support WMM, you can enable both WMM and U-APSD in the SSID profile.

**NOTE:** Installing the Voice Services Module license in the WLAN switch allows you to utilize other WMM-related features described in ["Voice Services](#page-618-0)  [Module Features" on page 619](#page-618-0).

#### **Using the WebUI to enable WMM:**

- **1.** Navigate to the **Configuration > Wireless > AP Configuration** page.
- **2.** Select either the AP Group or AP Specific tab. Click **Edit** for the AP group or AP name.
- **3.** In the Profiles list, select **Wireless LAN**. Select **Virtual AP**, then select the applicable virtual AP profile. Select the SSID profile.
- **4.** In the Profile Details, select the Advanced tab.
- **5.** Scroll down to the Wireless Multimedia (WMM) option. Select (check) this option.
- **6.** Click **Apply**.

## **Using the CLI to enable WMM:**

```
wlan ssid-profile profile
   wmm
```
# **Configurable WMM AC Mapping**

The IEEE 802.11e standard defines the mapping between WMM ACs and Differentiated Services Codepoint (DSCP) tags. The WMM AC mapping commands allow you to customize the mapping between WMM ACs and DSCP tags to prioritize various traffic types. You apply and configure WMM AC mappings to a WMM-enabled SSID profile.

**NOTE:** The user-configured mapping only takes effect when WMM is enabled for the SSID profile.

DSCP classifies packets based on network policies and rules, not priority. The configured DSCP value defines per hop behaviors (PHBs). The PHB is a 6-bit value added to the 8-bit Differentiated Services (DS) field of the IP packet header. The PHB defines the policy and service applied to a packet when traversing the network. You configure these services in accordance with your network policies. [Table 22-54 on page 616](#page-615-0) shows the default WMM AC to DSCP decimal mappings and the recommended WMM AC to DSCP Hex mappings.

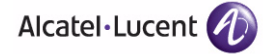

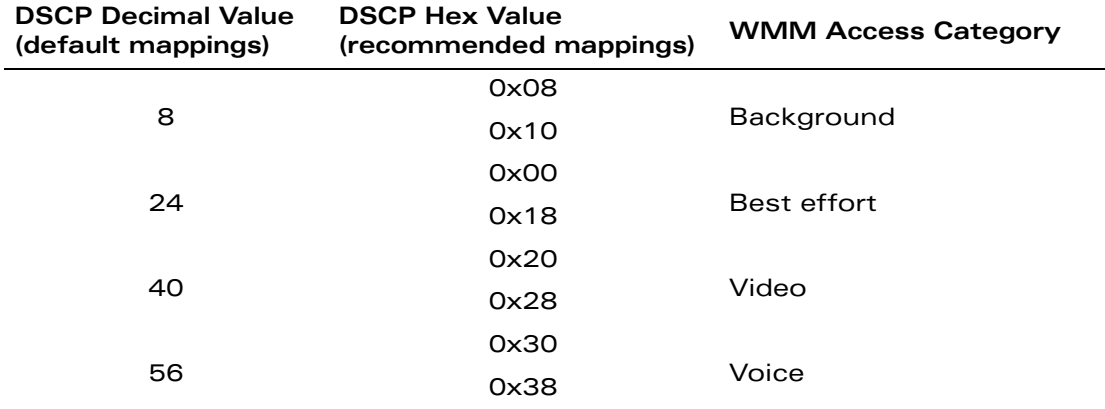

#### <span id="page-615-0"></span>**TABLE 22-54** WMM Access Category to DSCP Mappings

By customizing WMM AC mappings, both the WLAN switch and AP maintain a customized WMM AC mapping table for each configured SSID profile. All packets received are matched against the entries in the mapping table and prioritized accordingly. The mapping table contains information for upstream (client to AP) and downstream (AP to client) traffic.

**NOTE:** Default mappings exist for all SSIDs. After you customize a WMM AC mapping and apply it to the SSID, the WLAN switch overwrites the default mapping values and uses the configured values.

# Mapping Considerations

If you do not define a mapping for a particular DSCP tagged packet, default mappings are applied and prioritized accordingly (DSCP uses 0x00).

**NOTE:** The WMM AC mapping commands do not take affect on APs configured in bridge mode.

When planning your mappings, make sure that any immediate switch or router does not have conflicting 802.1p or DSCP configurations/mappings. If this occurs, your traffic may not be prioritized correctly.

To view the mapping settings, use the following command:

show wlan ssid-profile <profile>

### **Using the WebUI to map between WMM AC and DSCP:**

- **1.** Navigate to the **Configuration > Wireless > AP Configuration** page.
- **2.** Select either the AP Group or AP Specific tab. Click **Edit** for the AP group or AP name.
- **3.** In the Profiles list, select **Wireless LAN**. Select **Virtual AP**, then select the applicable virtual AP profile. Select the SSID profile.
- **4.** In the Profile Details, select the Advanced tab.
- **5.** Scroll down to the Wireless Multimedia (WMM) option. Select (check) this option.
- **6.** Modify the DSCP mapping settings, as needed:
	- DSCP mapping for WMM voice AC-DSCP used to map voice traffic
	- DSCP mapping for WMM video AC—DSCP used to map video traffic
	- **•** DSCP mapping for WMM best-effort AC-DSCP used to map best-effort traffic
	- DSCP mapping for WMM background AC—DSCP used to map background traffic
- **7.** Click **Apply**.

# **Using the CLI to map between WMM AC and DSCP:**

```
wlan ssid-profile <profile>
   wmm-be-dscp <best-effort>
   wmm-bk-dscp <br/>background>
   wmm-vi-dscp <video>
   wmm-vo-dscp <voice>
   wmm
```
# **WPA Fast Handover**

In the 802.1x Authentication profile, the WPA fast handover feature allows certain WPA clients to use a pre-authorized PMK, significantly reducing handover interruption. Check with the manufacturer of your handset to see if this feature is supported. This feature is disabled by default.

**NOTE:** This feature supports WPA clients, while opportunistic key caching (also configured in the 802.1x Authentication profile) supports WPA2 clients.

### **Using the WebUI to enable WPA fast handover:**

- **1.** Navigate to the **Configuration > AP Configuration** page. Select either AP Group or AP Specific.
	- **•** If you select AP Group, click **Edit** for the AP group name for which you want to enable WPA fast handover.
	- **•** If you select AP Specific, select the name of the AP for which you want to enable WPA fast handover.

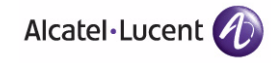

- **2.** Under Profiles, select Wireless LAN, then select Virtual AP. In the Virtual AP list, select the appropriate virtual AP instance.
- **3.** Select AAA profile. Select the 802.1x Authentication Profile to display in the Profile Details section.
- **4.** Scroll down to select the WPA-Fast-Handover check box.
- **5.** Click **Apply**.

### **Using the CLI to enable WPA fast handover:**

```
aaa authentication dot1x <profile>
  wpa-fast-handover
```
For deployments where there are expected to be considerable delays between the WLAN switch and APs (for example, in a remote location where an AP is not in range of another OmniAccess AP), Alcatel-Lucent recommends that you enable the "local probe response" option in the SSID profile. (Generating probe responses on the OmniAccess WLAN switch is an optimization that allows AOS-W to make better decisions.) This option is enabled by default in the SSID profile. You can also increase the value for the bootstrap threshold in the AP System profile to minimize the chance of the AP rebooting due to temporary loss of connectivity with the OmniAccess WLAN switch.

# <span id="page-618-0"></span>**Voice Services Module Features**

This section describes features that require installation of the Voice Services Module license in the WLAN switch. For information about obtaining and installing licenses, see [Chapter 20, "Managing Software Feature Licenses"](#page-568-0).

# **Configuring the VoIP CAC Profile**

VoIP call admission control prevents any single AP from becoming congested with voice calls. You configure call admission control options in the VoIP CAC profile which you apply to an AP group or a specific AP.

## **Using the WebUI to configure the VoIP CAC profile:**

- **1.** Navigate to the **Configuration > AP Configuration** page. Select either AP Group or AP Specific.
	- If you select AP Group, click Edit for the AP group name for which you want to configure VoIP CAC.
	- If you select AP Specific, select the name of the AP for which you want to configure VoIP CAC.
- **2.** In the Profiles list, select QoS.
- **3.** Select VoIP Call Admission Control profile.
- **4.** You can select a profile instance from the drop-down menu. Or you can modify parameters and click **Save As** to create a new VoIP CAC profile instance.
- **5.** To enable CAC options, select VoIP Call Admission Control (this option is disabled by default).
- **6.** Click **Apply**.

# **Using the CLI to configure the VoIP CAC profile:**

```
wlan voip-cac-profile profile
   call-admission-control
   parameter value
```
# Disconnecting Excess Calls on a Radio

In the VoIP Call Admission Control (CAC) profile, you can limit the number of active voice calls allowed on a radio. This feature is disabled by default. When the disconnect extra call feature is enabled, the system monitors the number of active voice calls, and if the defined threshold is reached, any new calls are disconnected. The AP denies association requests from a device that is on call.

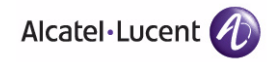

You enable this feature in the VoIP CAC profile. You also need to enable call admission control, which is disabled by default, in this profile.

#### **Using the WebUI to disconnect excess calls:**

- **1.** Navigate to the **Configuration > AP Configuration** page. Select either AP Group or AP Specific.
	- If you select AP Group, click **Edit** for the AP group name for which you want to disconnect excess calls.
	- If you select AP Specific, select the name of the AP for which you want to enable disconnect excess calls.
- **2.** In the Profiles list, select QoS.
- **3.** Select the VoIP Call Admission Control profile.
- **4.** Select the VoIP Call Admission Control check box.
- **5.** Scroll down to select the VoIP Disconnect Extra Call check box.
- **6.** You can optionally change the VoIP High-capacity Threshold value.
- **7.** Click **Apply**.

#### **Using the CLI to disconnect excess calls:**

```
wlan voip-cac-profile <profile>
   call-admission-control
  disconnect-extra-call
  high-capacity-threshold <percent>
```
# Enabling VoIP-Aware Scanning in ARM

When you enable CAC options, you should also enable VoIP-aware scanning in the Adaptive Radio Management (ARM) profile.

### **Using the WebUI to enable VoIP aware scanning in the ARM profile:**

- **1.** Navigate to the **Configuration > AP Configuration** page. Select either AP Group or AP Specific.
	- If you select AP Group, click Edit for the AP group name for which you want to enable VoIP aware scanning.
	- **•** If you select AP Specific, select the name of the AP for which you want to enable VoIP aware scanning.
- **2.** In the Profiles list, select RF Management.
- **3.** Select Adaptive Radio Management (ARM) Profile.
- **4.** You can select a profile instance from the drop-down menu. Or you can modify parameters and click **Save As** to create a new VoIP CAC profile instance.
- **5.** Select (check) the VoIP Aware Scan option.
- **6.** Click **Apply**.

#### **Using the CLI to enable VoIP aware scanning in the ARM profile:**

rf arm-profile *profile* voip-aware-scan

# **Battery Boost**

Battery boost converts all multicast traffic to unicast before delivery to the client. This feature is disabled by default. Enabling this feature on an SSID allows you to set the DTIM interval from 10 - 100 (the previous allowed values were 1 or 2), equating to 1,000 - 10,000 milliseconds. This longer interval keeps associated wireless clients from activating their radios for multicast indication and delivery, leaving them in power-save mode longer, and thus lengthening battery life. The DTIM configuration is performed on the WLAN, so no configuration is necessary on the client.

**NOTE:** Although you can enable battery boost on a per-virtual AP basis, it *must* be enabled for any SSIDs that support voice traffic.

Although the multicast to unicast conversion generates more traffic, that traffic is buffered by the AP and delivered to the client when the client emerges from power-save mode.

An associated parameter available on some clients is the Listening Interval (LI). This defines the interval (in number of beacons) after which the client must wake to read the Traffic Indication Map (TIM). The TIM indicates whether there is buffered unicast traffic for each sleeping client. With battery boost enabled, the DTIM is increased but multicast traffic is buffered and delivered as unicast. Increasing the LI can further increase battery life, but can also decrease client responsiveness.

You enable the battery boost feature and set the DTIM interval in the SSID profile.

#### **Using the WebUI to enable battery boost:**

- **1.** Navigate to the **Configuration > AP Configuration** page. Select either AP Group or AP Specific.
	- If you select AP Group, click **Edit** for the AP group name for which you want to enable battery boost.

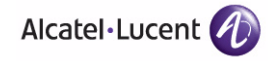

- **•** If you select AP Specific, select the name of the AP for which you want to enable battery boost.
- **2.** Under Profiles, select Wireless LAN, then select Virtual AP. In the Virtual AP list, select the appropriate virtual AP instance.
- **3.** Select the SSID profile instance to display in the Profile Details section.
- **4.** Click the **Advanced** tab.
- **5.** Scroll down the Advanced options and select the Battery Boost check box.
- **6.** Scroll up to change the DTIM Interval.
- **7.** Click **Apply**.

# **Using the CLI to enable battery boost:**

wlan ssid-profile <profile> battery-boost dtim-period <milliseconds>

# **Dynamic WMM Queue Management**

Traditional wireless networks provide all clients with equal bandwidth access. However, delays or reductions in throughput can adversely affect voice and video applications, resulting in disrupted VoIP conversations or dropped frames in a streamed video. Thus, data streams that require strict latency and throughput need to be assigned higher traffic priority than other traffic types.

The Wi-Fi Alliance defined the Wi-Fi Multimedia (WMM) standard in response to industry requirements for Quality of Service (QoS) support for multimedia applications for wireless networks. WMM anticipates the ratification of the IEEE 802.11e standard that is currently in development.

WMM requires:

- the access point is Wi-Fi Certified and has WMM enabled
- the client device is Wi-Fi Certified
- the application supports WMM

# Enhanced Distributed Channel Access

WMM provides media access prioritization through Enhanced Distributed Channel Access (EDCA). EDCA defines four access categories (ACs) to prioritize traffic: voice, video, best effort, and background. These ACs correspond to 802.1d priority tags, as shown in [Table 22-55](#page-622-0).

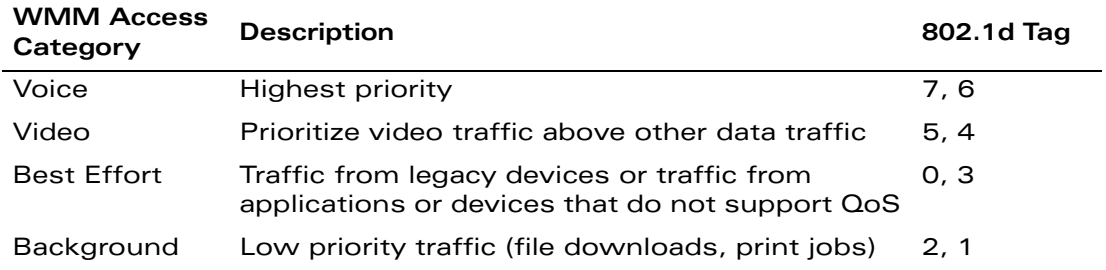

#### <span id="page-622-0"></span>**TABLE 22-55** WMM Access Categories and 802.1d Tags

While the WMM ACs designate specific types of traffic, you can determine the priority of the ACs. For example, you can choose to give video traffic the highest priority. With WMM, applications assign data packets to an AC. In the client, the data packets are then added to one of the transmit queues for voice, video, best effort, or background.

WMM is an extension to the Carrier Sense Multiple Access with Collision Avoidance (CSMA/CA) protocol's Distributed Coordination Function (DCF). The collision resolution algorithm responsible for traffic prioritization depends on the following configurable parameters for each AC:

- arbitrary inter-frame space number (AIFSN)
- minimum and maximum contention window (CW) size

For each AC, the backoff time is the sum of the AIFSN and a random value between 0 and the CW value. The AC with the lowest backoff time is granted the opportunity to transmit (TXOP). Frames with the highest-priority AC are more likely to get TXOP as they tend to have the lowest backoff times (a result of having smaller AIFSN and CW parameter values). The value of the CW varies through time as the CW doubles after each collision up to the maximum CW. The CW is reset to the minimum value after successful transmission. In addition, you can configure the TXOP duration for each AC.

On the WLAN switch, you configure the AC priorities in the WLAN EDCA parameters profile. There are two sets of EDCA profiles you can configure:

- AP parameters affect traffic from the AP to the client
- STA parameters affect traffic from the client to the AP

# **Using the WebUI to configure EDCA parameters:**

- **1.** Navigate to the **Configuration > AP Configuration** page. Select either AP Group or AP Specific.
	- If you select AP Group, click **Edit** for the AP group name for which you want to configure EDCA parameters.

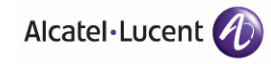

- **•** If you select AP Specific, select the name of the AP for which you want to configure EDCA parameters.
- **2.** Under Profiles, select Wireless LAN, then select Virtual AP. In the Virtual AP list, select the appropriate virtual AP instance.
- **3.** Select the SSID profile. Select the EDCA Parameters Station or EDCA Parameters AP profile.
- **4.** You can select a profile instance from the drop-down menu. Or you can modify parameters and click **Save As** to create a new EDCA Parameters profile instance.
- **5.** Click **Apply**.

# **Using the CLI to configure EDCA parameters:**

```
wlan edca-parameters-profile {ap|sta} <profile>
```
To specify the EDCA profile instance in the SSID profile:

```
wlan ssid-profile <profile>
   edca-parameters-profile {ap|sta} <profile>
```
# **TSPEC Signaling Enforcement**

A WMM client can send a Traffic Specification (TSPEC) signaling request to the AP before sending traffic of a specific AC type, such as voice. You can configure the WLAN switch so that the TSPEC signaling request from a client is ignored if the underlying voice call is not active; this feature is disabled by default. If you enable this feature, you can also configure the number of seconds that a client must wait to start the call after sending the TSPEC request (the default is one second).

You enable TSPEC signaling enforcement in the VoIP Call Admission Control profile.

# **Using the WebUI to configure TSPEC signaling enforcement:**

- **1.** Navigate to the **Configuration > AP Configuration** page. Select either AP Group or AP Specific.
	- **•** If you select AP Group, click **Edit** for the AP group name for which you want to configure TSPEC signaling enforcement.
	- **•** If you select AP Specific, select the name of the AP for which you want to configure TSPEC signaling enforcement.
- **2.** In the Profiles list, select QoS.
- **3.** Select the VoIP Call Admission Control profile.
- **4.** Scroll down to select the VoIP TSPEC Enforcement check box.
- **5.** You can optionally change the VoIP TSPEC Enforcement Period value.
- **6.** Click **Apply**.

### **Using the CLI to configure TSPEC signaling enforcement:**

```
wlan voip-cac-profile <profile>
  wmm-tspec-enforcement
  wmm-tspec-enforcement-period <seconds>
```
# **WMM Queue Content Enforcement**

WMM queue content enforcement is a firewall setting that you can enable to ensure that the voice priority is used for voice traffic. When this feature is enabled, if traffic to or from the user is inconsistent with the associated QoS policy for voice, the traffic is reclassified to best effort and data path counters incremented. If TSPEC admission were used to reserve bandwidth, then TSPEC signaling is used to inform the client that the reservation is terminated.

#### **Using the WebUI to enable WMM queue content enforcement:**

- **1.** Navigate to the **Configuration > Advanced Services > Stateful Firewall** page.
- **2.** Select Enforce WMM Voice Priority Matches Flow Content.
- **3.** Click **Apply**.

### **Using the CLI to enable WMM queue content enforcement:**

firewall wmm-voip-content-enforcement

# **Voice-Aware 802.1x**

Although reauthentication and rekey timers are configurable on a per-SSID basis, an 802.1x transaction during a call can affect voice quality. If a client is on a call, 802.1x reauthentication and rekey are disabled by default until the call is completed. You disable or re-enable the "voice aware" feature in the 802.1x authentication profile.

### **Using the WebUI to disable voice awareness for 802.1x:**

**1.** Navigate to the **Configuration > AP Configuration** page. Select either AP Group or AP Specific.

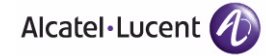

- **•** If you select AP Group, click **Edit** for the AP group name for which you want to disable voice awareness for 802.1x.
- If you select AP Specific, select the name of the AP for which you want to disable voice awareness for 802.1x.
- **2.** Under Profiles, select Wireless LAN, then select Virtual AP. In the Virtual AP list, select the appropriate virtual AP instance.
- **3.** Select AAA profile. Select the 802.1x Authentication Profile to display in the Profile Details section.
- **4.** Scroll down to deselect the Disable rekey and reauthentication for clients on call check box.
- **5.** Click **Apply**.

#### **Using the CLI to disable voice awareness for 802.1x:**

```
aaa authentication dot1x <profile>
  no voice-aware
```
# **SIP Authentication Tracking**

The WLAN switch supports the stateful tracking of session initiation protocol (SIP) authentication between a SIP client and a SIP registry server. Upon successful registration, a user role is assigned to the SIP client (the default role is guest). You specify a configured user role for the SIP client in the AAA profile.

### **Using the WebUI to configure the SIP client user role:**

- **1.** Navigate to the **Configuration > AP Configuration** page. Select either AP Group or AP Specific.
	- **•** If you select AP Group, click **Edit** for the AP group name for which you want to configure the SIP client user role.
	- **•** If you select AP Specific, select the name of the AP for which you want to configure the SIP client user role.
- **2.** Under Profiles, select Wireless LAN, then select Virtual AP. In the Virtual AP list, select the appropriate virtual AP instance.
- **3.** Select the AAA profile. Enter the configured user role for SIP authentication role.
- **4.** Click **Apply**.

### **Using the CLI to configure the SIP client user role:**

aaa profile <profile>

```
sip-authentication-role <role>
```
Use the show voice sip client-status command to view the state of the client registration.

# **SIP Call Setup Keepalive**

The SIP invite call setup message is time-sensitive, as the originator retries the call as quickly as possible if it does not proceed. You can direct the WLAN switch to immediately reply to the call originator with a "SIP 100 - trying" message to indicate that the call is proceeding and to avoid a possible timeout. This is useful in conditions where the SIP invite may be redirected through a number of servers before reaching the WLAN switch.

You enable SIP call setup keepalive in the VoIP Call Admission Control profile.

## **Using the WebUI to enable SIP call setup keepalive:**

- **1.** Navigate to the **Configuration > AP Configuration** page. Select either AP Group or AP Specific.
	- If you select AP Group, click **Edit** for the AP group name for which you want to enable SIP call setup keepalive.
	- If you select AP Specific, select the name of the AP for which you want to enable SIP call setup keepalive.
- **2.** In the Profiles list, select QoS.
- **3.** Select the VoIP Call Admission Control profile.
- **4.** Scroll down to select the VoIP Send SIP 100 Trying check box.
- **5.** Click **Apply**.

# **Using the CLI to enable SIP call setup keepalive:**

```
wlan voip-cac-profile <profile>
   send-sip-100-trying
```
# **Mobile IP Home Agent Assignment**

When you enable IP mobility in a mobility domain, the proxy mobile IP module determines the home agent for a roaming client. (See [Chapter 16, "Configuring IP](#page-444-0)  [Mobility"](#page-444-0).) An option related to voice clients that you can enable allows on-hook phones to be assigned a new home agent to load balance voice client home agents across WLAN switches in the mobility domain.

# **Using the CLI to enable mobile IP home agent assignment:**

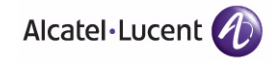

ip mobile proxy re-home

The Alcatel-Lucent External Services Interface (ESI) provides an open interface that can be used to integrate security solutions that solve interior network problems such as viruses, worms, spyware, and corporate compliance. ESI allows selective redirection of traffic to external service appliances such as anti-virus gateways, content filters, and intrusion detection systems. When "interesting" traffic is detected by these external devices, it can be dropped, logged, modified, or transformed according to the rules of the device. ESI also permits configuration of different server groups— with each group potentially performing a different action on the traffic.

The Alcatel-Lucent ESI can be configured to do one or more of the following for each group:

- Redirect specified types of traffic to the server
- Perform health checks on each of the servers in the group
- Perform per-session load balancing between the servers in each group
- Provide an interface for the server to return information about the client that can place the client in special roles such as "quarantine"

ESI also provides the ESI syslog parser, which is a mechanism for interpreting syslog messages from third-party appliances such as anti-virus gateways, content filters, and intrusion detection systems. The ESI syslog parser is a generic syslog parser that accepts syslog messages from external devices, processes them according to user-defined rules, and then takes configurable actions on system users.

This chapter describes the following topics:

- ["Understanding ESI" on page 630](#page-629-0)
- ["Understanding the ESI Syslog Parser" on page 632](#page-631-0)
- ["ESI Configuration Overview" on page 635](#page-634-0)
- ["Example Route-mode ESI Topology" on page 656](#page-655-0)
- ["Example NAT-mode ESI Topology" on page 667](#page-666-0)
- ["Basic Regular Expression Syntax" on page 674](#page-673-0)
- **NOTE:** To use the features described in this chapter, you must install an ESI software license in the WLAN switch.

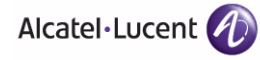

# <span id="page-629-0"></span>**Understanding ESI**

In the example shown in this section, ESI is used to provide an interface to the AntiVirusFirewall (AVF)<sup>1</sup> server device for providing virus inspection services. An AVF server device is one of many different types of services supported in the ESI.

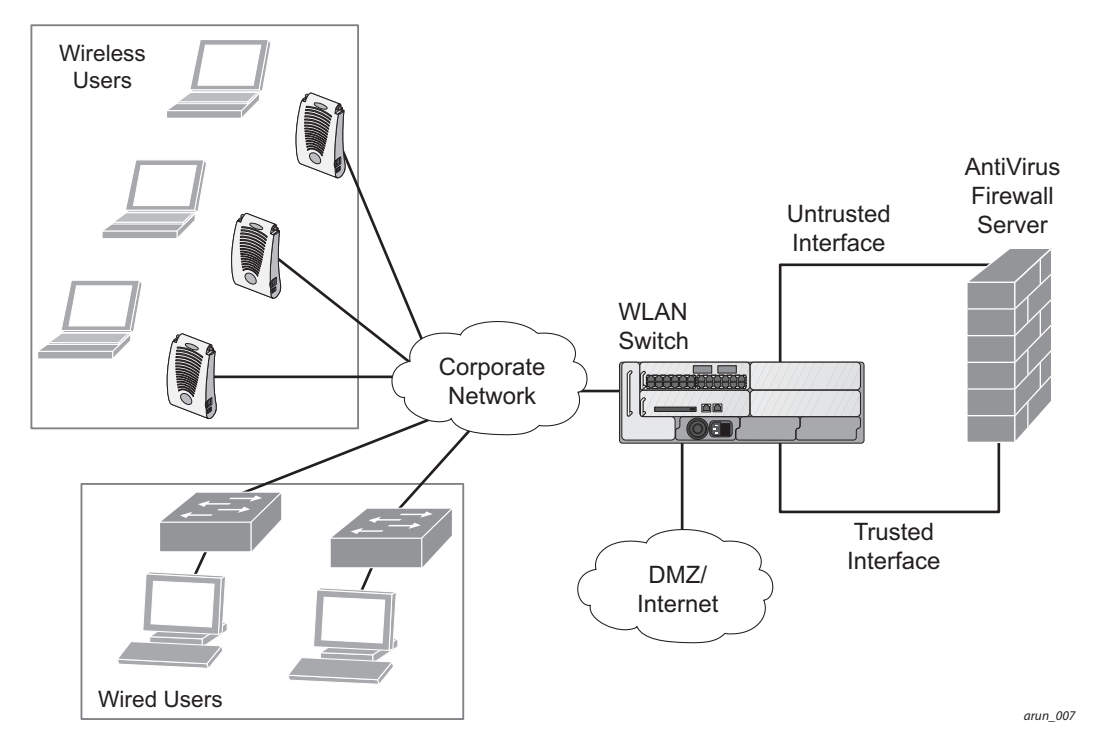

# <span id="page-629-1"></span>**FIGURE 23-51** The ESI-Fortinet Topology

In the topology shown in [Figure 23-51](#page-629-1), the clients connect to access points (both wireless and wired). The wired access points tunnel all traffic back to the WLAN switch over the existing network.

The WLAN switch receives the traffic and redirects relevant traffic (including but not limited to all HTTP/HTTPS and email protocols such as SMTP and POP3) to the AVF server device to provide services such as anti-virus scanning, email scanning, web content inspection, etc. This traffic is redirected on the "untrusted" interface between the WLAN switch and the AVF server device. The WLAN switch also redirects the traffic intended for the clients—coming from either the Internet or the internal network. This traffic is redirected on the "trusted" interface between the WLAN switch and the AVF server device. The

<sup>1.</sup> In AOS-W 3.x, the only AVF server supported is Fortinet.

WLAN switch forwards all other traffic (for which the AVF server does not perform any of the required operations such as AV scanning). An example of such traffic would be database traffic running from a client to an internal server.

The WLAN switch can also be configured to redirect traffic only from clients in a particular role such as "guest" or "non-remediated client" to the AVF server device. This might be done to reduce the load on the AVF server device if there is a different mechanism such as the Alcatel-Lucent-Sygate integrated solution to enforce client policies on the clients that are under the control of the IT department. These policies can be used to ensure that an anti-virus agent runs on the clients and the client can get access to the network only if this agent reports a "healthy" status for the client. Refer to the paper (available from Sygate) on Sygate integrated solutions for more details on this solution.

The WLAN switch is also capable of load balancing between multiple external server appliances. This provides more scalability as well as redundancy by using multiple external server appliances. Also, the WLAN switch can be configured to have multiple groups of external server devices and different kinds of traffic can be redirected to different groups of devices—with load balancing occurring within each group (see [Figure 23-52](#page-630-0) for an example).

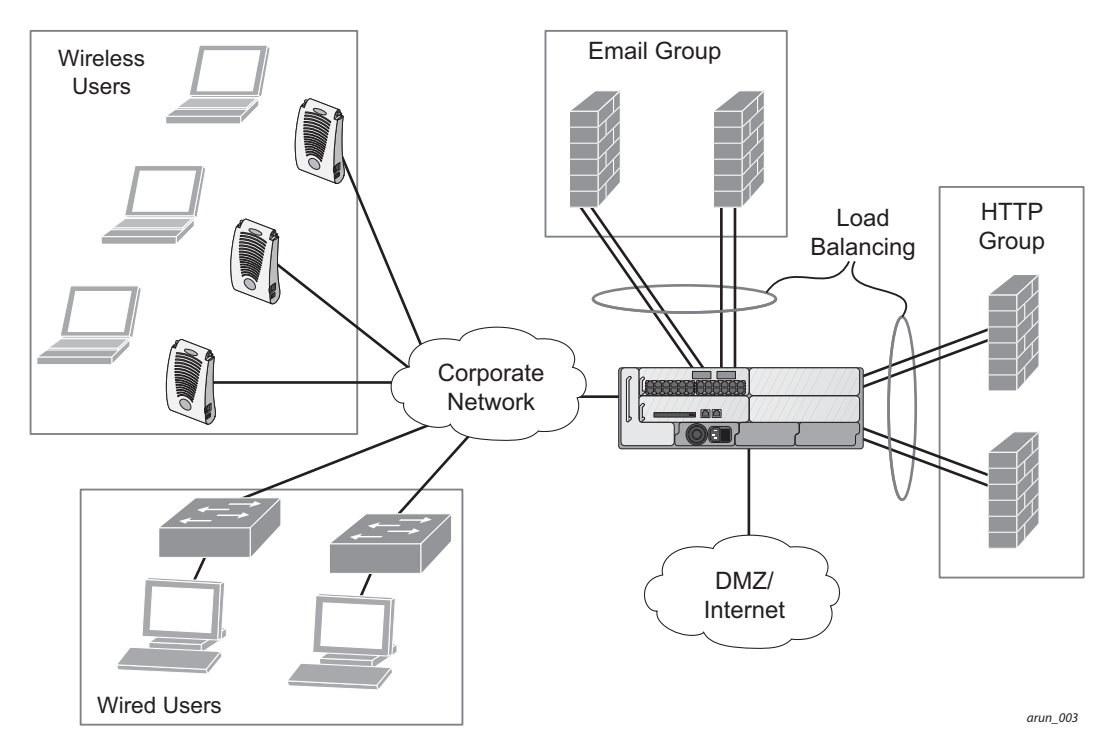

# <span id="page-630-0"></span>**FIGURE 23-52** Load Balancing Groups

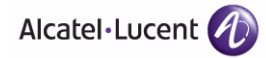

# <span id="page-631-0"></span>**Understanding the ESI Syslog Parser**

The ESI syslog parser adds a UNIX-style regular expression engine for parsing relevant fields in messages from third-party appliances such as anti-virus gateways, content filters, and intrusion detection systems.

The user creates a list of rules that identify the type of message, the username to which this message pertains, and the action to be taken when there is a match on the condition.

# **ESI Parser Domains**

The ESI servers are configured into ESI parser domains (see [Figure 23-53\)](#page-631-1) to which the rules will be applied. This condition ensures that only messages coming from configured ESI parser domains are accepted, and reduces the number of rules that must be examined before a match is detected (see ["Syslog](#page-633-0)  [Parser Rules" on page 634\)](#page-633-0).

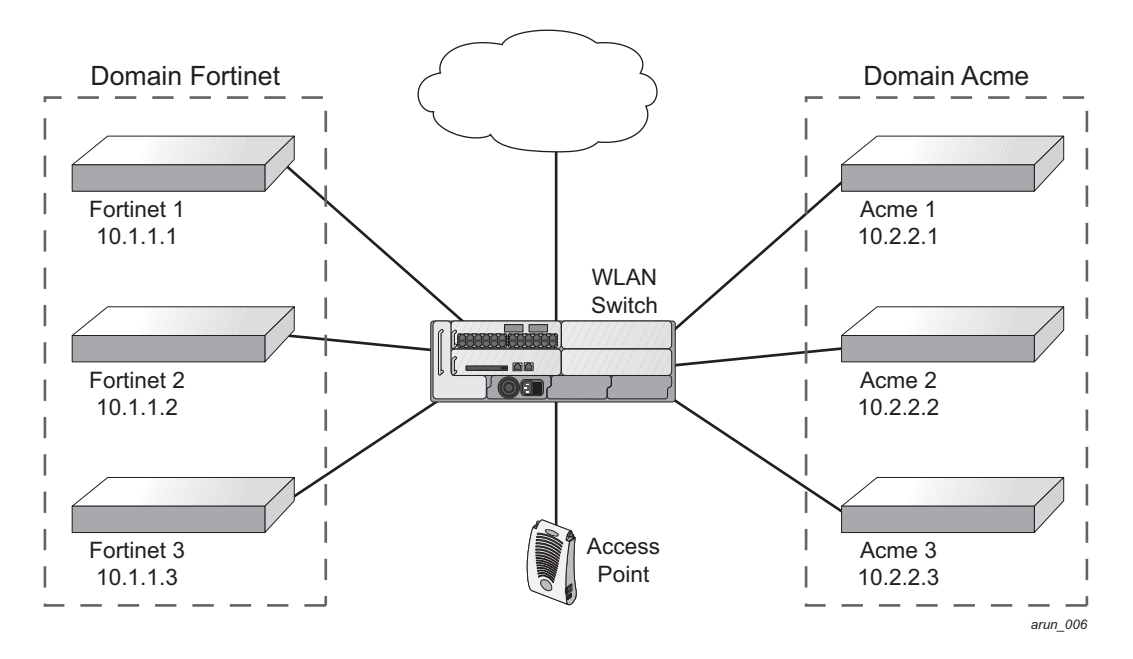

### <span id="page-631-1"></span>**FIGURE 23-53** ESI Parser Domains

The ESI syslog parser begins with a list of configured IP interfaces to which it listens for ESI messages. When a syslog message is received, it is checked against the list of defined ESI servers. If a server match is found, the message is then tested against the list of predefined rules.

Within the rule-checking process, the incoming message is checked against the list of rules to search first for a condition match (see ["Syslog Parser Rules" on](#page-633-0)  [page 634\)](#page-633-0). If a condition match is made, and the user name can be extracted from the syslog message, the resulting user action is processed by first attempting to look up the user in the local user table. If the user is found, the appropriate action is taken on the user. The default behavior is to look for users only on the local WLAN switch. If the user is not found, the event is meaningless and is ignored. This is the typical situation when a single WLAN switch is connected to a dedicated ESI server.

# <span id="page-632-1"></span>**Peer WLAN Switches**

As an alternative, consider a topology where multiple WLAN switches share one or more ESI servers (see [Figure 23-54](#page-632-0)).

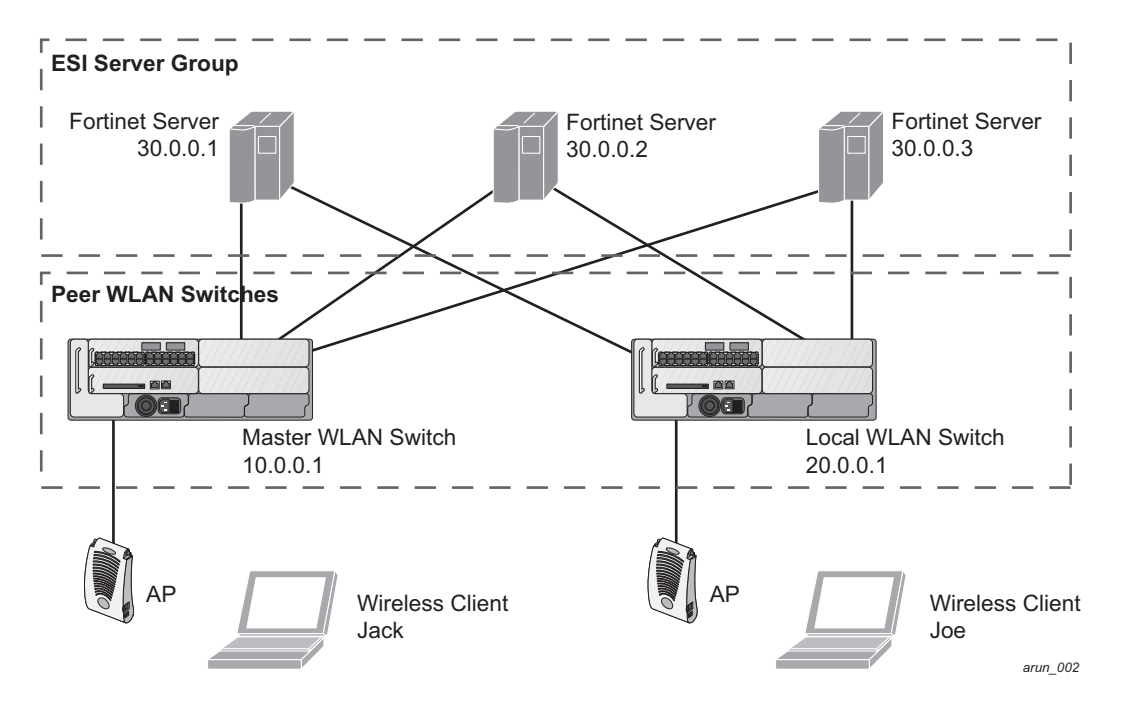

# <span id="page-632-0"></span>**FIGURE 23-54** Peer WLAN Switches

In this scenario, several WLAN switches (master and local) are defined in the same syslog parser domain and are also configured to act as *peers*. From the standpoint of the ESI servers—because there is no good way of determining from which WLAN switch a given user came—the event is flooded out to all WLAN switches defined as peers within this ESI parser domain. The corresponding WLAN switch holding the user entry acts on the event, while other WLAN switches ignore the event.

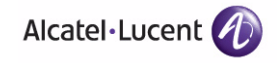

# <span id="page-633-0"></span>**Syslog Parser Rules**

The user creates an ESI rule by using characters and special operators to specify a pattern (regular expression) that uniquely identifies a certain amount of text within a syslog message. (Regular expression syntax is described in "Basic [Regular Expression Syntax" on page 674.](#page-673-0)) This "condition" defines the type of message and the ESI domain to which this message pertains. The rule contains three major fields:

- Condition: The pattern that uniquely identifies the syslog message type.
- User: The username identifier. It can be in the form of a name, MAC address, or IP address.
- Action: The action to take when a rule match occurs.

Once a condition match has been made, no further rule-matching will be made. For the rule that matched, only one action can be defined.

After a condition match has been made, the message is parsed for the user information. This is done by specifying the target region with the regular expression (REGEX) regex() block syntax. This syntax generates two blocks: The first block is the matched expression; the second block contains the value inside the parentheses. For username matching, the focus is on the second block, as it contains the username.

# Condition Pattern Matching

The following description uses the Fortigate virus syslog message format as an example to describe condition pattern matching. The Fortigate virus syslog message takes the form:

< Sep 26 18:30:02 **log\_id=0100030101** type=virus subtype=infected **src=1.2.3.4** >

This message example contains the Fortigate virus log ID number 0100030101 ("log\_id=0100030101"), which can be used as the condition—the pattern that uniquely identifies this syslog message.

The parser expression that matches this condition is "log\_id=0100030101," which is a narrow match on the specific log ID number shown in the message, or "log\_id=[0–9]{10}[ ]," which is a regular expression that matches any Fortigate log entry with a ten-digit log ID followed by a space.

# User Pattern Matching

To extract the user identifier in the example Fortigate virus message shown above ("src=1.2.3.4"), use the following expression, src=(.\*)[ ], to parse the user information contained between the parentheses. The () block specifies where the username will be extracted. Only the first block will be processed.

More examples:

Given a message wherein the username is a MAC address:

< Sep 26 18:30:02 log\_id=0100030101 type=virus subtype=infected **mac 00:aa:bb:cc:dd:00** >

The expression "mac[ ](.{17})" will match "mac 00:aa:bb:cc:dd:00" in the example message.

Given a message wherein the username is a user name:

< Sep 26 18:30:02 log\_id=0100030101 type=virus subtype=infected **user<johndoe>** >

The expression "user<(.\*)>" will match "user<johndoe>" in the example message.

# <span id="page-634-0"></span>**ESI Configuration Overview**

You can use the following interfaces to configure and manage ESI and ESI syslog parser behavior:

- The Web user interface (WebUI), which is accessible through a standard Web browser from a remote management console or workstation.
- The command line interface (CLI), which is accessible from a local console device connected to the serial port on the WLAN switch or through a Telnet or Secure Shell (SSH) connection from a remote management console or workstation.
	- **NOTE:** By default, you can access the CLI only from the serial port or from an SSH session. To use the CLI in a Telnet session, you must explicitly enable Telnet on the WLAN switch.
- The Alcatel-Lucent OmniVista Mobility Manager, which is a suite of applications for monitoring multiple master WLAN switches and their related local WLAN switches and APs. Each application provides a Web-based user interface. The Alcatel-Lucent OmniVista Mobility Manager is available as an integrated appliance and as a software application that runs on a dedicated system. See the *Mobility Manager User Guide* for more information.

For more information about using these interfaces, see [Chapter 19, "Configuring](#page-512-0)  [Management Access"](#page-512-0).

**NOTE:** The general configuration descriptions in the following sections include both the WebUI pages and the CLI configuration commands. The configuration overview section is followed by several examples that show specific configuration procedures.

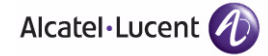

In general, there are three ESI configuration "phases" on the WLAN switch as a part of the solution:

- The first phase configures the ESI *ping health-check method*, *servers*, and *server groups*.The term *server* here refers to external server devices—for example, an AVF.
- The second phase configures the redirection policies instructing the WLAN switch how to redirect the different types of traffic to different server groups.
- The final phase configures the ESI syslog parser domains and the rules that interpret and act on syslog message contents.
- **NOTE:** The procedures shown in the following sections are general descriptions. Your application might be broader or narrower than this example, but the same general operations apply.

# **Health-Check Method, Groups, and Servers**

To configure the ESI health-check method, servers, and server groups, navigate to the **Configuration > Advanced Services > External Services** view on the WebUI (see [Figure 23-55\)](#page-635-0).

| <b>Network</b><br>Controller                 | <b>Advanced Services &gt; External Services</b> |                       |                             |                                           |                     |                |                        |                          |                |                          |      |                      |
|----------------------------------------------|-------------------------------------------------|-----------------------|-----------------------------|-------------------------------------------|---------------------|----------------|------------------------|--------------------------|----------------|--------------------------|------|----------------------|
| <b>VLANs</b><br>Ports                        | General                                         | Syslog Parser Domains |                             | Syslog Parser Rules<br>Syslog Parser Test |                     |                |                        |                          |                |                          |      |                      |
| <b>IP</b>                                    | <b>Health-Check Configuration</b>               |                       |                             |                                           |                     |                |                        |                          |                |                          |      |                      |
| <b>Security</b>                              | <b>Profile Name</b>                             |                       | Frequency                   | <b>Timeout</b>                            | Retry               |                | <b>Group Count</b>     |                          | <b>Actions</b> |                          |      |                      |
| Authentication                               | default                                         | 5                     |                             | 3                                         | 3                   |                | $\overline{1}$         |                          | Edit           | Delete                   |      |                      |
| Access Control<br><b>Wireless</b>            | externalcp_ping                                 | 30                    |                             | $\overline{2}$                            | 3                   |                | $\mathbf{1}$           |                          | Edit           | Delete                   |      |                      |
| AP Configuration                             | Add                                             |                       |                             |                                           |                     |                |                        |                          |                |                          |      |                      |
| AP Installation                              |                                                 |                       |                             |                                           |                     |                |                        |                          |                |                          |      |                      |
| Management<br>General                        | <b>Server Groups</b>                            |                       |                             |                                           |                     |                |                        |                          |                |                          |      |                      |
| Administration                               | <b>Group Name</b>                               |                       | <b>Health-Check Profile</b> |                                           |                     |                |                        | <b>Server Count</b>      |                | <b>Actions</b>           |      |                      |
| Certificates                                 | kg                                              |                       |                             |                                           |                     | $\Omega$       |                        |                          | Edit           | Delete                   |      |                      |
| SNMP                                         | fortinet                                        |                       | default                     |                                           |                     | $\overline{1}$ |                        |                          | Edit           | Delete                   |      |                      |
| Logging                                      | external_cps                                    |                       | externalcp_ping             |                                           |                     | 3              |                        |                          | Edit           | Delete                   |      |                      |
| <b>Clock</b>                                 | Add                                             |                       |                             |                                           |                     |                |                        |                          |                |                          |      |                      |
| <b>Advanced Services</b><br>Redundancy       | <b>External Servers</b>                         |                       |                             |                                           |                     |                |                        |                          |                |                          |      |                      |
| IP Mobility                                  |                                                 |                       |                             |                                           |                     |                |                        |                          |                |                          |      |                      |
| Stateful Firewall                            | <b>Server Name</b>                              | Group                 | Server<br>Mode              | <b>Trusted IP</b>                         | <b>Untrusted IP</b> |                | <b>Trusted</b><br>Port | <b>Untrusted</b><br>Port |                | <b>NAT Dest.</b><br>Port |      | <b>Actions</b>       |
| <b>External Services</b><br>Client Integrity | external cp1                                    | external_cps          | nat                         | 10.1.1.1                                  |                     |                |                        |                          |                |                          | Edit | Delete               |
| <b>VPN Services</b>                          | external cp2                                    | external cps          | nat                         | 10.1.1.2                                  |                     |                |                        |                          |                |                          | Edit | Delete               |
| Wired Access                                 | kg                                              |                       | bridge                      |                                           |                     |                |                        |                          |                |                          | Edit | Delete               |
| Wireless                                     | forti 1                                         | fortinet              | route                       | 10.168.172.3 (HC)                         | 10.168.171.3 (HC)   |                |                        |                          |                |                          | Edit | Delete               |
| All Profiles                                 | external_cp3                                    | external_cps          | nat                         | 10.1.1.3                                  |                     |                |                        |                          |                |                          | Edit | Delete               |
|                                              | Add                                             |                       |                             |                                           |                     |                |                        |                          |                |                          |      |                      |
|                                              |                                                 |                       |                             |                                           |                     |                |                        |                          |                |                          |      | Apply                |
|                                              | <b>Commands</b>                                 |                       |                             |                                           |                     |                |                        |                          |                |                          |      | <b>View Commands</b> |

<span id="page-635-0"></span>**FIGURE 23-55** External Services View

# Defining the Ping Health-Check Method

## **Using the WebUI to configure a health-check method:**

To configure a health check profile:

- **1.** Navigate to the **Configuration > Advanced Services > External Services** page on the WebUI.
- **2.** Click **Add** in the **Health Check Configuration** section.

(To change an existing profile, click **Edit**.)

- **3.** Provide the following details:
	- **A.** Enter a **Profile Name.**
	- **B. Frequency (secs)**—Indicates how often the WLAN switch checks to see if the server is up and running. Default: 5 seconds.
	- **C. Timeout (secs)**—Indicates the number of seconds the WLAN switch waits for a response to its health check query before marking the health check as failed. Default: 2 seconds.
	- **D. Retry count**—Is the number of failed health checks after which the WLAN switch marks the server as being down. Default: 2.
- **4.** Click **Done** when you are finished.
- **5.** To apply the configuration (changes), click **Apply**. (The configuration will not take effect until you click **Apply**.)

### **Using the CLI to configure a health-check method:**

Use these CLI commands to configure a health-check method:

esi ping *profile\_name* frequency *seconds* retry-count *count* timeout *seconds*

#### For example:

```
esi ping default
  frequency 5
  retry-count 2
```
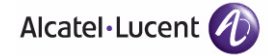

# Defining the ESI Server

The following sections describe how to configure an ESI server using the WebUI and CLI.

### **Using the WebUI to configure an ESI server:**

To configure an ESI server:

- **1.** Navigate to the **Configuration > Advanced Services > External Services** page on the WebUI.
- **2.** Click **Add** in the **External Servers** section.
- **3.** Provide the following details:
	- **A. Server Name**.
	- **B.** Server Group. Use the drop-down list to assign this server to a group from the existing configured groups.
	- **C. Server Mode**. Use the drop-down list to choose the mode (bridge, nat, or route) your topology requires. Refer to the description above to understand the differences between these modes.

For **routed** mode, enter the **Trusted IP Address (**the IP address of the trusted interface on the external server device) and the **Untrusted IP Address** (the IP address of the untrusted interface on the external server device). (You can also choose to enable a health check on either or both of these interfaces.)

For **bridged** mode, enter the **Trusted Port** number (the port connected to the trusted side of the ESI server) and the **Untrusted Port** number (the port connected to the untrusted side of the ESI server).

For **NAT** mode, enter the **Trusted IP Address** (the trusted interface on the external server) and the **NAT Destination Port** number (the port a packet is redirected to rather than the original destination port in the packet). (You can also choose to enable a health check on the trusted IP address interface.)

- **4.** Click **Done** when you are finished.
- **5.** To apply the configuration (changes), click **Apply**. (The configuration will not take effect until you click **Apply**.)

### **Using the CLI to configure an ESI server:**

Use these CLI commands to configure an ESI server and identify its associated attributes:

```
esi server server_identity
  dport destination_tcp/udp_port
  mode {bridge | nat | route}
  trusted-ip-addr ip-addr [health-check]
```

```
trusted-port slot/port
untrusted-ip-addr ip-addr [health-check]
untrusted-port slot/port
```
#### For example:

```
esi server forti_1
  mode route
   trusted-ip-addr 10.168.172.3
   untrusted-ip-addr 10.168.171.3
```
# Defining the ESI Server Group

The following sections describe how to configure an ESI server group using the WebUI and CLI.

### **Using the WebUI to configure an ESI server group:**

To configure an ESI server group on the WLAN switch:

- **1.** Navigate to the **Configuration > Advanced Services > External Services** page.
- **2.** Click **Add** in the **Server Groups** section.

(To change an existing group, click **Edit**.)

**3.** Provide the following details:

#### **A.** Enter a **Group Name.**

- **B.** In the drop-down list, select a health check profile.
- **4.** Click **Done** when you are finished.
- **5.** To apply the configuration (changes), click **Apply**. (The configuration will not take effect until you click **Apply**.)

### **Using the CLI to configure an ESI server group:**

Use these CLI commands to configure an ESI server group, identify its associated ping health-check method, and associate a server with this group:

```
esi group name
  ping profile_name
   server server_identity
```
For example:

```
esi group fortinet
  ping default
  server forti_1
```
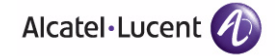

# **Redirection Policies and User Role**

The following sections describe how to configure the redirection policies and user role using the WebUI and CLI.

#### **Using the WebUI to configure the user role:**

To configure user roles to redirect the required traffic to the server(s), navigate to the **Configuration > Access Control > User Roles** view (see [Figure 23-56](#page-639-0)).

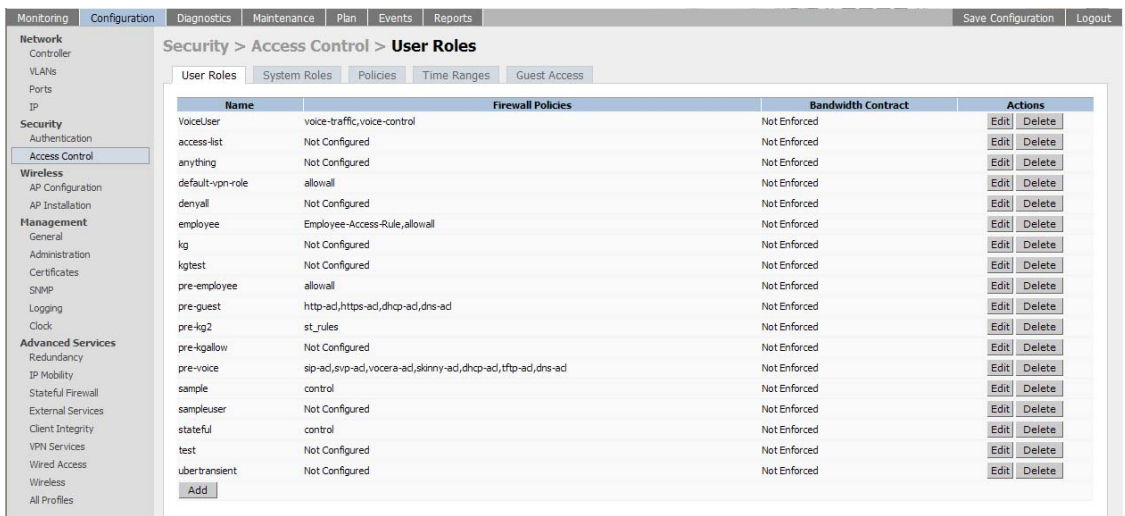

### <span id="page-639-0"></span>**FIGURE 23-56** User Roles View

**1.** To add a new role, click **Add**.

(To change an existing role, click **Edit** for the firewall policy to be changed.) The WebUI displays the **User Roles** tab on top (see [Figure 23-57](#page-639-1)).

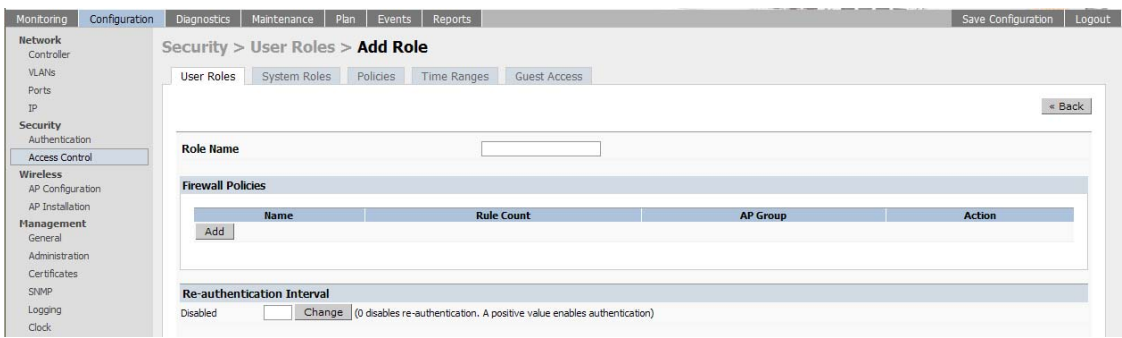

<span id="page-639-1"></span>**FIGURE 23-57** The Add Role View

- **2. Role Name**. Enter the name for the role.
- **3.** To add a policy for the new role, click **Add** in the Firewall Policies section. The WebUI expands the **Firewall Policies** section (see [Figure 23-58](#page-640-0)).

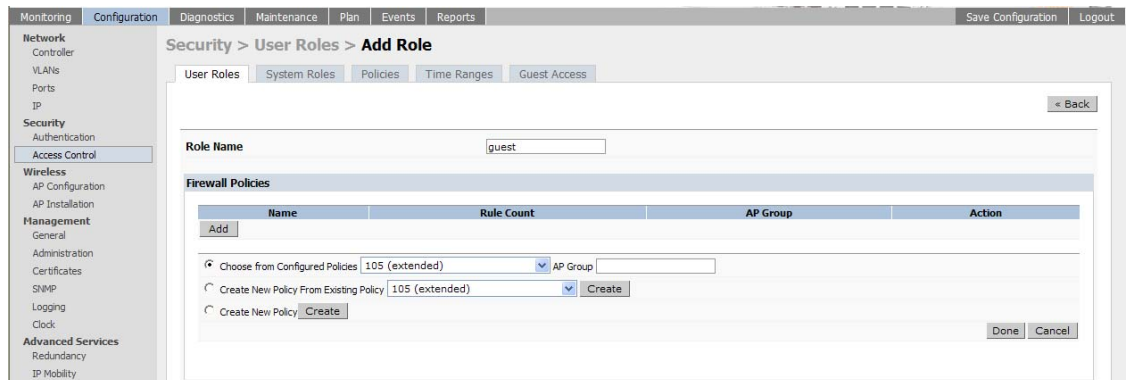

### <span id="page-640-0"></span>**FIGURE 23-58** Firewall Polices Choices

Choose from existing configured policies, create a new policy based on existing policies, or create a new policy.

**A.** If you elect to create a new policy, click on the radio button for **Create New Policy** and then click **Create**.

Save Configuration | Logout Monitoring Configuration Diagnostics Maintenance Plan Events Reports Network Security > User Roles > Add Role > Add New Policy Controlle VLANS User Roles System Roles Policies Time Ranges Guest Access Ports  $\triangleleft$  Back Security Authentication Policy Name Access Control Policy Type Session V Wireless<br>AP Configuration **Rules** Source Destination Service Action Log Mirror Queue Time.Range BlackList TOS 802.1p Priority Action AP Installation Add Management

The WebUI displays the **Policies** tab (see [Figure 23-59](#page-640-1)).

<span id="page-640-1"></span>**FIGURE 23-59** Firewall Policy Attributes

**B.** In the Policies tab:

**Policy Name**. Provide the policy name and select the IPv4 Session policy type from the drop-down list.

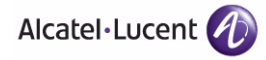

Administration

Certificates SNMP

Done

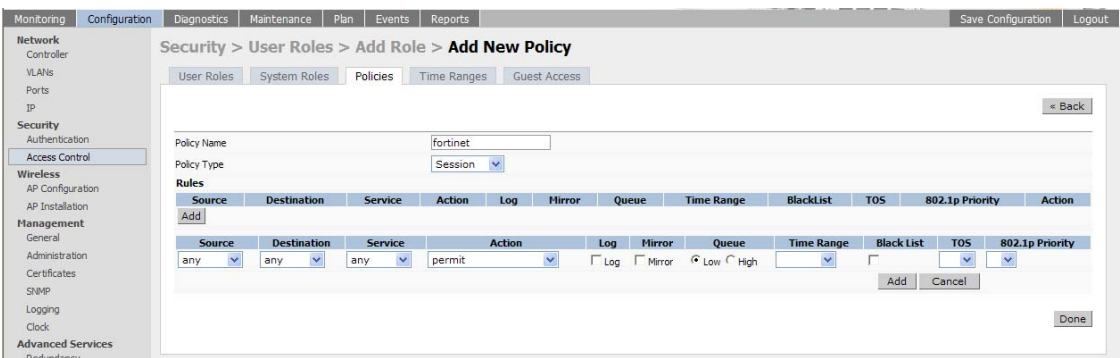

The WebUI expands the **Policies** tab (see [Figure 23-60\)](#page-641-0).

### <span id="page-641-0"></span>**FIGURE 23-60** Setting Firewall Policy Parameters

In the drop-down lists, choose parameters such as source, destination, service in the same way as other firewall policy rules.

For certain choices, the WebUI expands and adds drop-down lists (see [Figure 23-61](#page-641-1)).

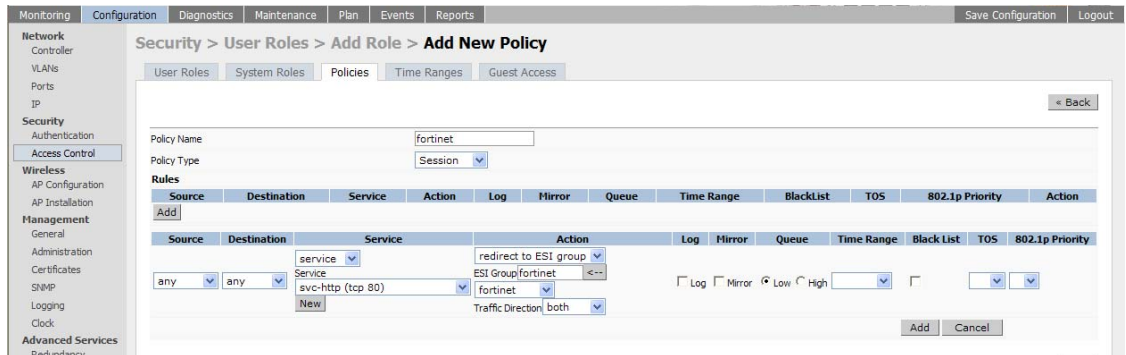

<span id="page-641-1"></span>**FIGURE 23-61** Selecting Parameters in Drop-down Lists

In the Action drop-down menu, select the **redirect to ESI group** option.

In the Action drop-down menu, select the appropriate ESI group.

Select the traffic direction. **Forward** refers to the direction of traffic from the (untrusted) client or user to the (trusted) server (such as the HTTP server or email server).

To add this rule to the policy, click **Add**.

- **C.** Repeat the steps to configure additional rules.
- **D.** Click **Done** to return to the **User Roles** tab.

The WebUI returns to the **User Roles** tab (see [Figure 23-56 on page 640](#page-639-0)).

- **4.** To apply the configuration (changes), click **Apply**. (The configuration will not take effect until you click **Apply**.)
- **5.** Refer to [Chapter 8, "Configuring Roles and Policies,"](#page-266-0) for directions on how to apply a policy to a user role.

#### **Using the CLI to configure redirection and user role:**

Use these commands to define the redirection filter for sending traffic to the ESI server and apply the firewall policy to a user role.

```
ip access-list session policy
   any any any redirect esi-group group direction both blacklist
   //For any incoming traffic, going to any destination,
   //redirect the traffic to servers in the specified ESI group.
   any any any permit
   //For everything else, allow the traffic to flow normally.
user-role role
   access-list {eth | mac | session}
   bandwidth-contract name
   captive-portal name
   dialer name
   pool {l2tp | pptp}
   reauthentication-interval minutes
   session-acl name
   vlan vlan_id
For example:
ip access-list session fortinet
```
any any svc-http redirect esi-group fortinet direction both blacklist any any any permit

```
user-role guest
   access-list session fortinet
```
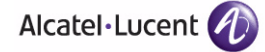

# **ESI Syslog Parser Domains and Rules**

To configure the ESI syslog parser, navigate to the **Configuration > Advanced Services > External Services** view on the WebUI (see [Figure 23-62\)](#page-643-0).

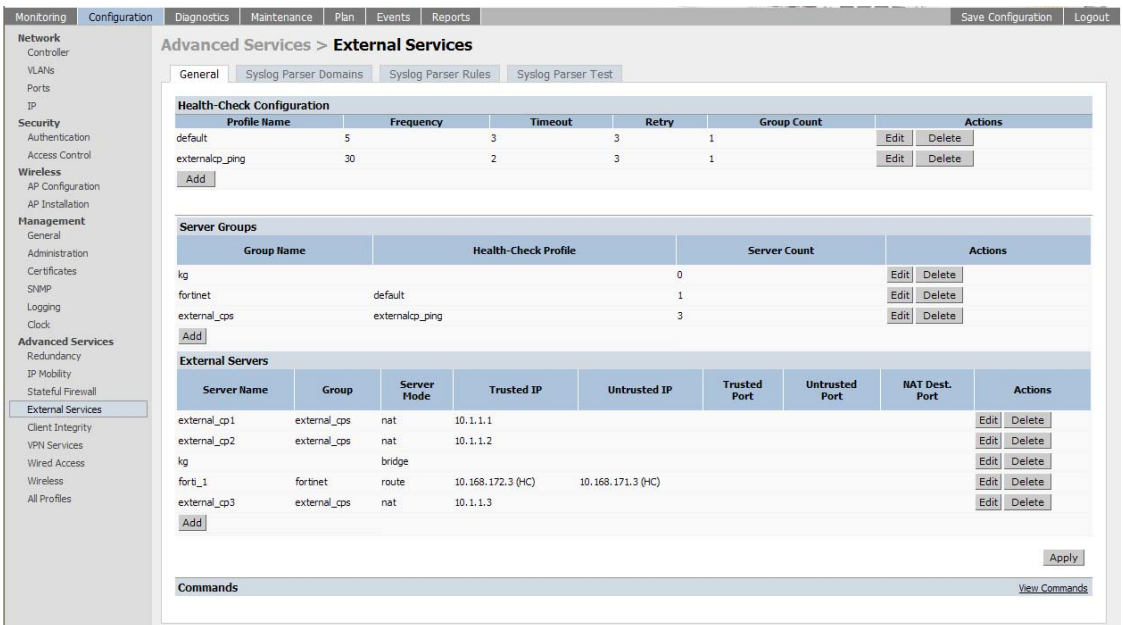

# <span id="page-643-0"></span>**FIGURE 23-62** External Services View

The following sections describe how to manage syslog parser domains using the WebUI and CLI.

# Using the WebUI to Manage Syslog Parser Domains

Click on the **Syslog Parser Domains** tab to display the Syslog Parser Domains view (see [Figure 23-63](#page-644-0)).

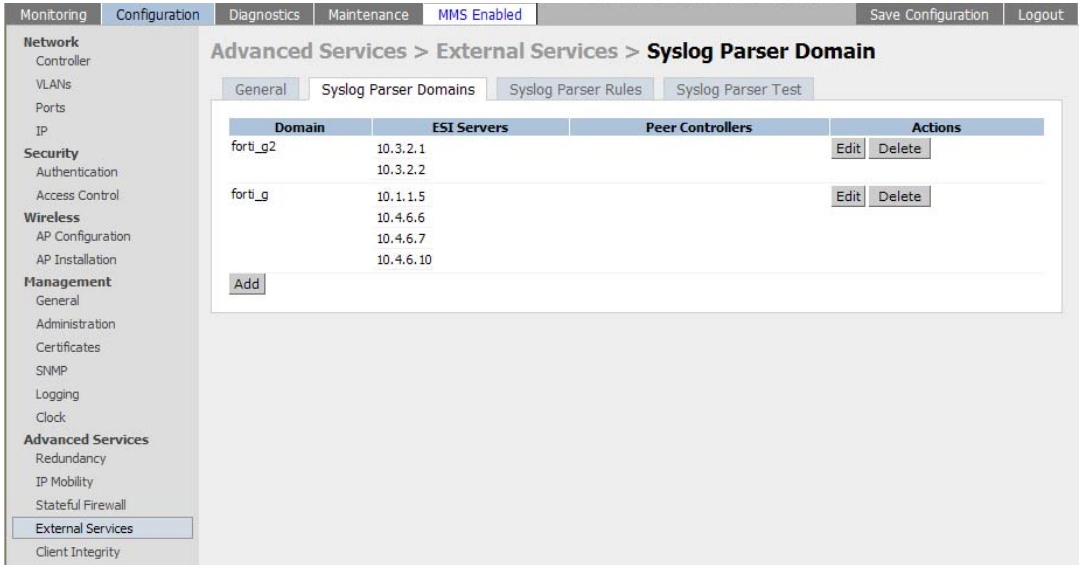

#### <span id="page-644-0"></span>**FIGURE 23-63** Syslog Parser Domains View

This view lists all the domains by domain name and server IP address, and includes a list of peer WLAN switches (when peer WLAN switches have been configured—as described in ["Peer WLAN Switches" on page 633](#page-632-1)).

### **Adding a new syslog parser domain:**

To add a new syslog parser domain:

**1.** Click **Add** in the **Syslog Parser Domains** section.

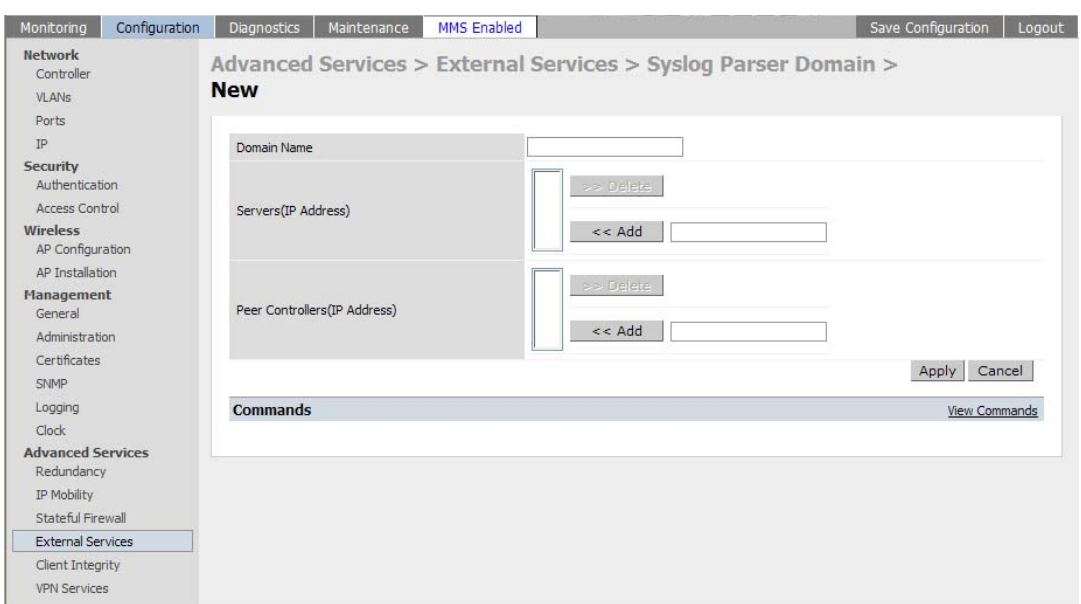

The system displays the add domain view (see [Figure 23-64](#page-645-0)).

<span id="page-645-0"></span>**FIGURE 23-64** Add Domain View

- **2.** In the **Domain Name** text box, type the name of the domain to be added.
- **3.** In the **Server (IP Address)** text box, type a valid IP address.
	- **NOTE:** You must ensure that you type a valid IP address, because the IP address you type is not automatically validated against the list of external servers that has been configured.
- **4.** Click **<< Add**.
- **5.** Click **Apply**.

### **Deleting an existing syslog parser domain:**

To delete an existing parser domain:

- **1.** Identify the target parser domain in the list shown in the **Domain** section of the **Syslog Parser Domains** view.
- **2.** Click **Delete** on the same row in the Actions column.

#### **Editing an existing syslog parser domain:**

To change an existing syslog parser domain:

**1.** Identify the target parser domain in the list shown in the **Syslog Parser Domains** view (see [Figure 23-63 on page 645](#page-644-0)).

**2.** Click **Edit** on the same row in the **Actions** column.

The system displays the edit domain view (see [Figure 23-65](#page-646-0)).

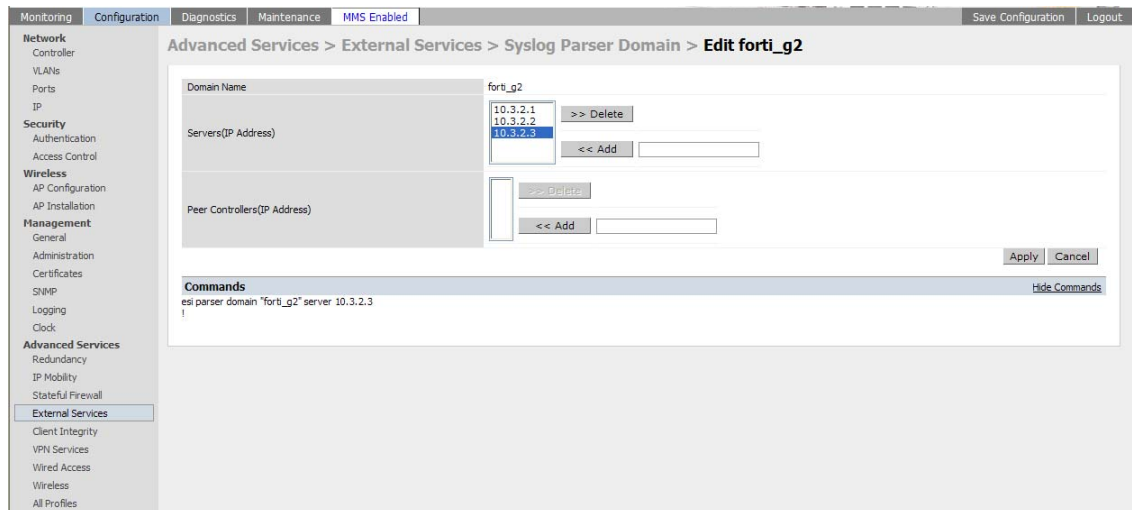

<span id="page-646-0"></span>**FIGURE 23-65** The Edit Domain View

**NOTE:** You cannot modify the domain name when editing a parser domain.

- **3.** To delete a server from the selected domain, highlight the server IP address and click **>> Delete**, then click **Apply** to commit the change.
- **4.** To add a server or a peer WLAN switch to the selected domain, type the server IP address into the text box next to the  $\lt$  **Add** button, click  $\lt$  **Add**, then click **Apply** to commit the change, or click **Cancel** to discard the changes you made and exit the parser domain editing process.

When you make a change in the domain, you can click the **View Commands** link in the lower right corner of the window to see the CLI command that corresponds to the edit action you performed.

# Using the CLI to Manage Syslog Parser Domains

Use these CLI commands to manage syslog parser domains.

### **Adding a new syslog parser domain:**

esi parser domain *name* peer *peer-ip* server *ipaddr*

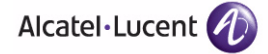

## **Showing ESI syslog parser domain information:**

show esi parser domains

### **Deleting an existing syslog parser domain:**

no esi parser domain *name*

## **Editing an existing syslog parser domain:**

```
esi parser domain name
   no
   peer peer-ip
   server ipaddr
```
For example (based on the example shown in [Figure 23-54 on page 633\)](#page-632-0):

```
esi parser domain forti_domain
  server 30.0.0.1
   server 30.0.0.2
   server 30.0.0.3
   peer 20.0.0.1
```
# Managing Syslog Parser Rules

The following sections describe how to manage syslog parser domains using the WebUI and CLI.
#### *Using the WebUI to Manage Syslog Parser Rules*

Click on the **Syslog Parser Rules** tab to display the Syslog Parser Rules view (see [Figure 23-66\)](#page-648-0).

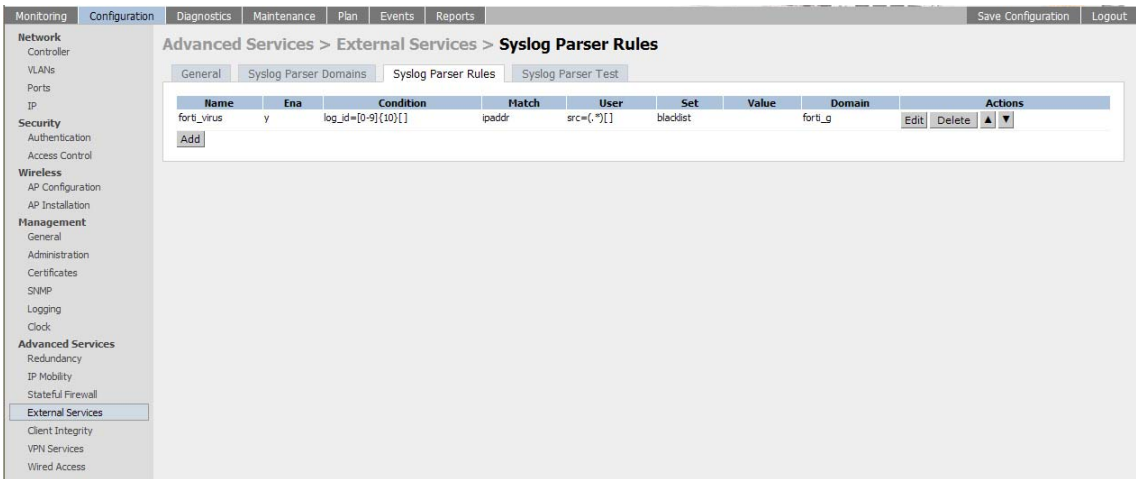

<span id="page-648-0"></span>**FIGURE 23-66** The Syslog Parser Rules View

This view displays a table of rules with the following columns:

- Rule name
- **E** Ena—where "y" indicates the rule is enabled and "n" indicates the rule is disabled (not enabled)
- Condition—Match condition (a regular expression)
- Match—Match type (IP address, MAC address, or user)
- User—Match pattern (a regular expression)
- Set—Set type (blacklist or role)
- Value—Set value (role name)
- Domain—Parser domain to which this rule is to be applied
- Actions—The actions that can be performed on each rule.

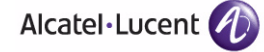

#### **Adding a new parser rule:**

To add a new syslog parser rule:

**1.** Click **Add** in the **Syslog Parser Rules** view.

The system displays the new rule view (see [Figure 23-67](#page-649-0)).

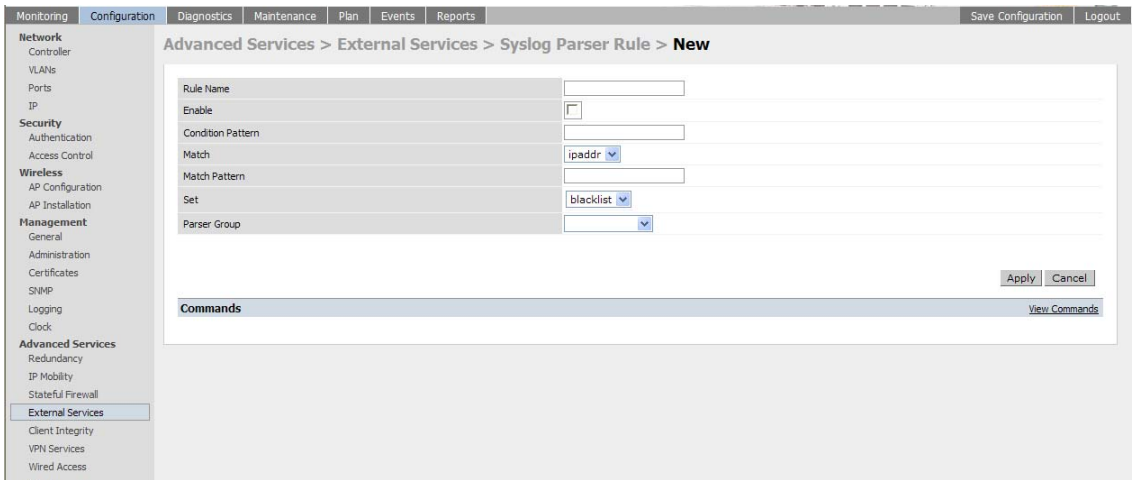

<span id="page-649-0"></span>**FIGURE 23-67** The New Rule View

- **2.** In the **Rule Name** text box, type the name of the rule to be added.
- **3.** Click the **Enable** checkbox to enable the rule.
- **4.** In the **Condition Pattern** text box, type the regular expression to be used as the condition pattern.

For example, "log\_id=[0–9]{10}[ ]" to search for and match a 10-digit string preceded by "log id=" and followed by one space.

- **5.** In the drop-down **Match** list, use the drop-down menu to select the match type (ipaddr, mac, or user).
- **6.** In the **Match Pattern** text box, type the regular expression to be used as the match pattern.

For example, if you selected "mac" as the match type, type the regular expression to be used as the match pattern. You could use "mac[ ](.{17})" to search for and match a 17-character MAC address preceded by the word "mac" plus one space.

**7.** In the drop-down **Set** list, select the set type (blacklist or role).

When you select **role** as the Set type, the system displays a second drop-down list. Click the list to display the possible choices and select the appropriate role value. Validation on the entered value will be based on the Set selection.

**8.** In the drop-down **Parser Group** list, select one of the configured parser domain names.

#### **Deleting a syslog parser rule:**

To delete an existing syslog parser rule:

- **1.** Identify the target parser rule in the list shown in the **Syslog Parser Rules** view.
- **2.** Click **Delete** on the same row in the Actions column.

#### **Editing an existing syslog parser rule:**

To change an existing syslog parser rule:

- **1.** Identify the target parser rule in the list shown in the **Syslog Parser Rules** view (see [Figure 23-66](#page-648-0)).
- **2.** Click **Edit** on the same row in the **Actions** column.

The system displays the attributes for the selected rule (see [Figure 23-68\)](#page-650-0).

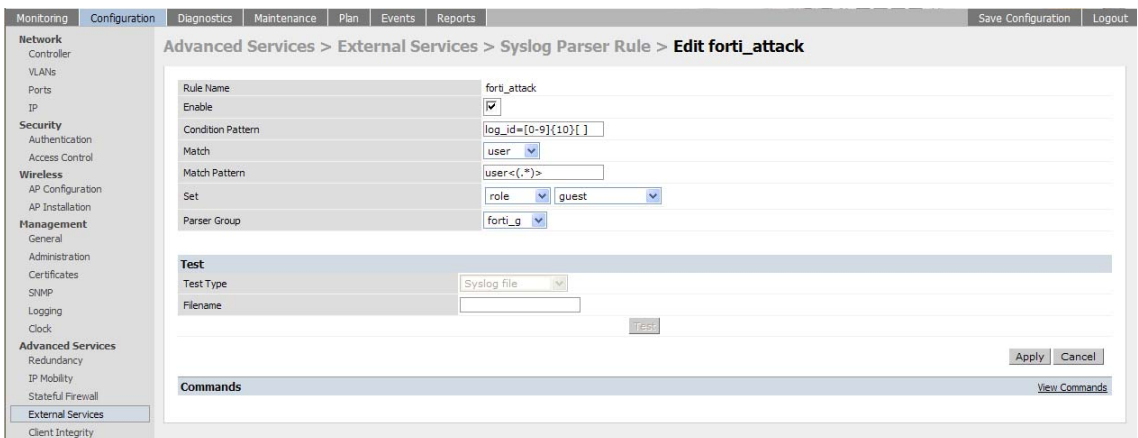

<span id="page-650-0"></span>**FIGURE 23-68** The Edit Rule View

**NOTE:** You cannot modify the rule name when editing a parser rule.

- **3.** Change the other rule attributes as required:
	- **A.** Click the **Enable** checkbox to enable the rule.
	- **B.** In the **Condition Pattern** text box, type the regular expression to be used as the condition pattern.
	- **C.** In the drop-down **Match** list, select the match type (ipaddr, mac, or user).
	- **D.** In the **Match Pattern** text box, type the regular expression to be used as the match pattern.

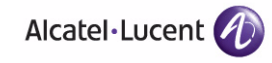

**E.** In the drop-down **Set** list, select the set type (blacklist or role).

When you select **role** as the Set type, the system displays a second drop-down list. Click the list to display the possible choices and select the appropriate role value. Validation on the entered value will be based on the Set selection.

- **F.** In the drop-down **Parser Group** list, select one of the configured parser domain names.
- **NOTE:** At this point, you can test the rule you just edited by using the Test section of the edit rule view. You can also test rules outside the add or edit processes by using the rule test in the **Syslog Parser Test** view (accessed from the **External Services** page by clicking the **Syslog Parser Test** tab, described in ["Testing a Parser Rule" on](#page-651-0)  [page 652.](#page-651-0)
- **4.** Click **Apply** to commit the change, or click **Cancel** to discard the changes you made and exit the rule editing process.

#### <span id="page-651-0"></span>**Testing a Parser Rule**

You can test or validate enabled Syslog Parser rules against a sample syslog message, or against a syslog message file containing multiple syslog messages. Access the parser rules test from the **External Services** page by clicking the **Syslog Parser Test** tab, which displays the Syslog Parser Rule Test view (see [Figure 23-69\)](#page-651-1).

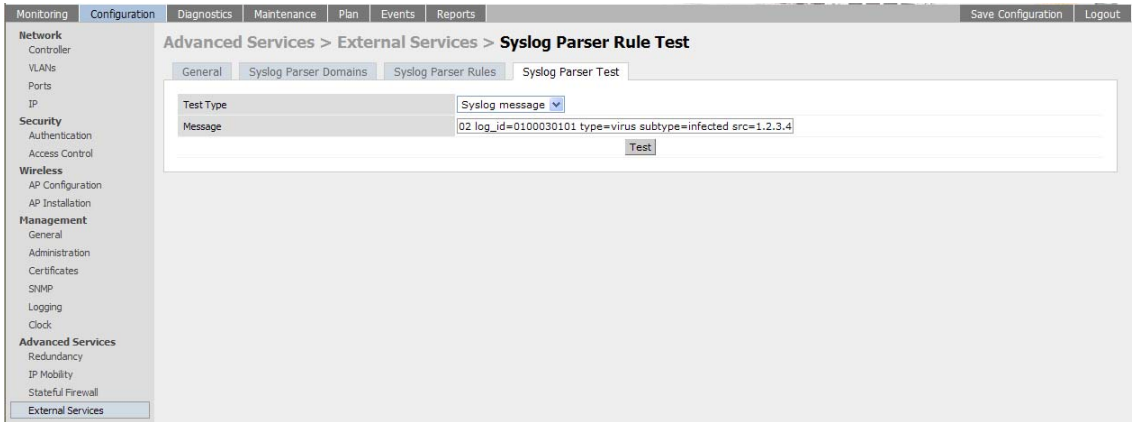

<span id="page-651-1"></span>**FIGURE 23-69** The Syslog Parser Rule Test View

- To test against a sample syslog message:
	- **A.** In the drop-down **Test Type** list, select **Syslog message** as the test source type.
	- **B.** In the Message text box, type the syslog message text.

**C.** Click **Test** to start the test.

The test results are displayed in a box in the area below the Test button. The test results contain information about the matching rule and match pattern.

- To test against a syslog message file:
	- **A.** In the drop-down **Test Type** list, select **Syslog file** as the test type.
	- **B.** In the Filename text box, type the syslog file name.
	- **C.** Click **Test** to start the test.

The test results are displayed in a box in the area below the Test button. The test results contain information about the matching rule and match pattern.

#### *Using the CLI to Manage Syslog Parser Rules*

Use these CLI commands to manage syslog parser rules.

#### **Adding a new parser rule:**

```
esi parser rule rule-name
  condition expression
  domain name
  enable
  match {ipaddr expression | mac expression | user expression}
  position position
   set {blacklist | role role}
```
#### For example:

```
esi parser rule forti_virus
  condition "log id=[0-9]{10}[ ]"
  match "src=(.*)[ ]"
  set blacklist
  enable
```
#### **Showing ESI syslog parser rule information:**

```
show esi parser rules
```
#### **Deleting a syslog parser rule:**

no esi parser rule *rule-name*

#### **Editing an existing syslog parser rule:**

```
esi parser rule rule-name
  condition expression
  domain name
```
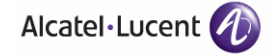

```
enable
match {ipaddr expression | mac expression | user expression}
no
position position
set {blacklist | role role}
```
#### **Testing a parser rule:**

```
esi parser rule rule-name
   test {file filename | msg message}
```
## **Monitoring Syslog Parser Statistics**

The following sections describe how to monitor syslog parser statistics using the WebUI and CLI.

### Using the WebUI to Monitor Syslog Parser Statistics

You can monitor syslog parser statistics in the External Servers monitoring page (see [Figure 23-70\)](#page-653-0), accessed by selecting **Monitoring > Switch > External Services Interface > Syslog Parser Statistics**.

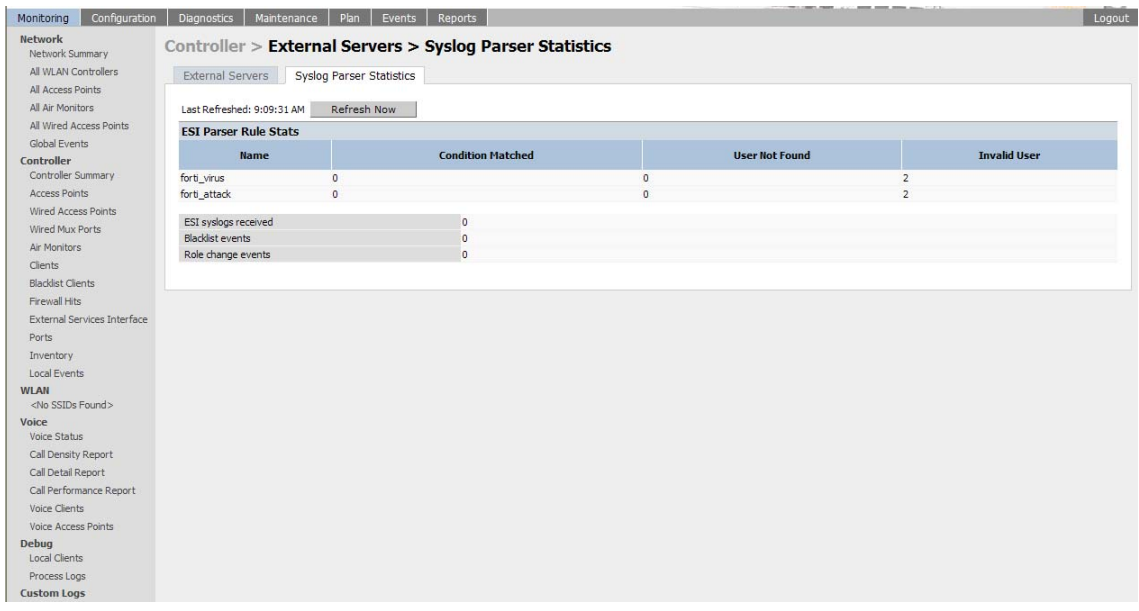

#### <span id="page-653-0"></span>**FIGURE 23-70** The Syslog Parser Statistics View

The Syslog Parser Statistics view displays statistics such as the number of matches and number of users per rule, as well as the number of respective actions fired by the syslog parser.

**NOTE:** The Syslog Parser Statistics view also displays the last refresh time stamp and includes a **Refresh Now** button, to allow the statistics information to be refreshed manually. There is no automatic refresh on this page.

#### Using the CLI to Monitor Syslog Parser Statistics

show esi parser stats

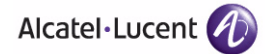

## **Example Route-mode ESI Topology**

This section introduces the configuration for a sample route-mode topology using the WLAN switch and Fortinet Anti-Virus gateways. In route mode, the trusted and untrusted interfaces between the WLAN switch and the Fortinet gateways are on different subnets. [Figure 23-71](#page-655-0) shows an example route-mode topology.

**NOTE:** ESI with Fortinet Anti-Virus gateways is supported only in route mode.

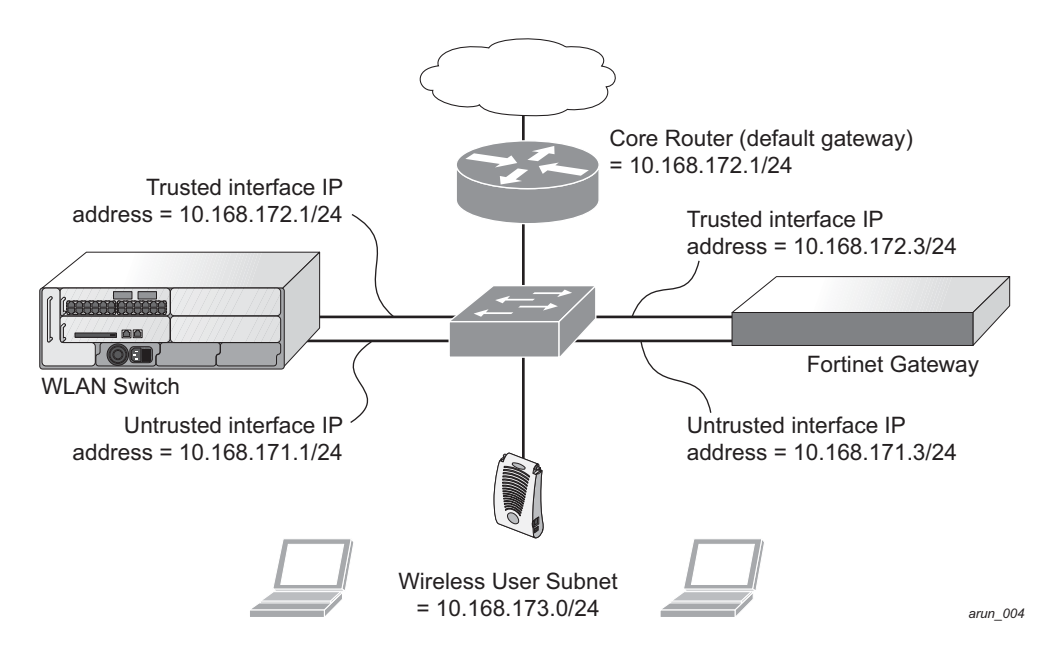

<span id="page-655-0"></span>**FIGURE 23-71** Example Route-Mode Topology

In the topology shown, the following configurations are entered on the WLAN switch and Fortinet gateway:

#### **ESI server configuration on WLAN switch:**

- Trusted IP address =  $10.168.172.3$  (syslog source)
- Untrusted IP address = 10.168.171.3
- $\blacksquare$  Mode = route

#### **IP routing configuration on Fortinet gateway:**

- Default gateway (core router) = 10.168.172.1
- Static route for wireless user subnet (10.168.173.0/24) through the WLAN switch (10.168.171.2)

## **Configuring the Example Routed ESI Topology**

This section describes how to implement the example routed ESI topology shown in [Figure 23-71 on page 656](#page-655-0). The description includes the relevant configuration both the WebUI and the CLI configuration processes are described—required on the WLAN switch to integrate with a AVF server appliance.

The ESI configuration process will redirect all HTTP user traffic to the Fortinet server for examination, and any infected user will be blacklisted. The configuration process consists of these general tasks:

- Defining the ESI server.
- Defining the default ping health check method.
- Defining the ESI group.
- **Defining the HTTP redirect filter for sending HTTP traffic to the ESI server.**
- **Applying the firewall policy to the guest role.**
- Defining ESI parser domains and rules.

There are three configuration "phases" on the WLAN switch as a part of the solution.

- The first phase configures the ESI *ping health-check method*, *servers*, and *server groups*.The term *server* here refers to external AVF server devices.
- In the second phase of the configuration task, the user roles are configured with the redirection policies (session ACL definition) instructing the WLAN switch to redirect the different types of traffic to different server groups.
- In the final phase, the ESI parser domains and rules are configured.
- **NOTE:** The procedures shown in the following sections are based on the requirements in the example routed ESI topology. Your application might be broader or narrower than this example, but the same general operations apply.

#### Health-Check Method, Groups, and Servers

To configure the ESI health-check method, servers, and server groups, navigate to the **Configuration > Advanced Services > External Services** view on the WebUI (see [Figure 23-62 on page 644](#page-643-0)).

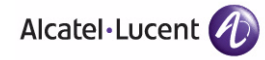

*Defining the Ping Health-Check Method*

#### **Using the WebUI to configure a health-check method:**

To configure a health check profile:

- **1.** Navigate to the **Configuration > Advanced Services > External Services** page on the WebUI.
- **2.** Click **Add** in the **Health Check Configuration** section.

(To change an existing profile, click **Edit**.)

- **3.** Provide the following details:
	- **A.** Enter enter the name **default for the Profile Name.**
	- **B. Frequency (secs)**—Enter **5**.)
	- **C. Timeout (secs)**—Indicates the number of seconds the WLAN switch waits for a response to its health check query before marking the health check as failed. Default: 2 seconds. (In this example, enter **3**.)
	- **D. Retry count**—Is the number of failed health checks after which the WLAN switch marks the server as being down. Default: 2. (In this example, enter **3**.)
- **4.** Click **Done** when you are finished.
- **5.** To apply the configuration (changes), click **Apply**. (The configuration will not take effect until you click **Apply**.)

#### **Using the CLI to configure a health-check method:**

Use these CLI commands to configure a health-check method:

```
esi ping profile_name
   frequency seconds
  retry-count count
   timeout seconds
```
#### For example:

```
esi ping default
   frequency 5
  retry-count 3
  timeout 3
```
#### *Defining the ESI Server*

The following sections describe how to configure an ESI server using the WebUI and CLI.

#### **Using the WebUI to configure an ESI server:**

To configure an ESI server:

- **1.** Navigate to the **Configuration > Advanced Services > External Services** page on the WebUI.
- **2.** Click **Add** in the **External Servers** section.
- **3.** Provide the following details:
	- **A. Server Name**. (This example uses the name **forti\_1**.)
	- **B. Server Group**. Use the drop-down list to assign this server to a group from the existing configured groups. (This example uses **fortinet**.)
	- **C. Server Mode**. Use the drop-down list to choose the mode (bridge, nat, or route) your topology requires. Refer to the description above to understand the differences between the modes. (This example uses **route** mode.)
	- **D. Trusted IP Address**. Enter **10.168.172.3**.)
	- **E. Untrusted IP Address**. Enter **10.168.171.3**.)
- **4.** Click **Done** when you are finished.
- **5.** To apply the configuration (changes), click **Apply**. (The configuration will not take effect until you click **Apply**.)

#### **Using the CLI to configure an ESI server:**

Use these CLI commands to configure an ESI server and identify its associated attributes:

```
esi server server_identity
  dport destination_tcp/udp_port
  mode {bridge | nat | route}
  trusted-ip-addr ip-addr [health-check]
  trusted-port slot/port
  untrusted-ip-addr ip-addr [health-check]
  untrusted-port slot/port
```
#### For example:

```
esi server forti_1
  mode route
   trusted-ip-addr 10.168.172.3
  untrusted-ip-addr 10.168.171.3
```
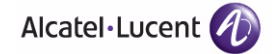

#### *Defining the ESI Server Group*

The following sections describe how to configure an ESI server group using the WebUI and CLI.

#### **Using the WebUI to configure an ESI server group:**

To configure an ESI server group on the WLAN switch:

- **1.** Navigate to the **Configuration > Advanced Services > External Services** page.
- **2.** Click **Add** in the **Server Groups** section.
- **3.** Provide the following details:
	- **A.** Enter a **Group Name.** Enter **fortinet**.)
	- **B.** In the drop-down list, select **default** as the health check profile.
- **4.** Click **Done** when you are finished.
- **5.** To apply the configuration (changes), click **Apply**. (The configuration will not take effect until you click **Apply**.)

#### **Using the CLI to configure an ESI server group:**

Use these CLI commands to configure an ESI server group, identify its associated ping health-check method, and associate a server with this group:

```
esi group name
  ping profile_name
  server server_identity
```
For example:

```
esi group fortinet
  ping default
  server forti_1
```
### Redirection Policies and User Role

The following sections describe how to configure the redirection policies and user role using the WebUI and CLI.

#### **Using the WebUI to configure the user role:**

To configure user roles to redirect the required traffic to the server(s), navigate to the **Configuration > Access Control > User Roles** view (see [Figure 23-72](#page-660-0)).

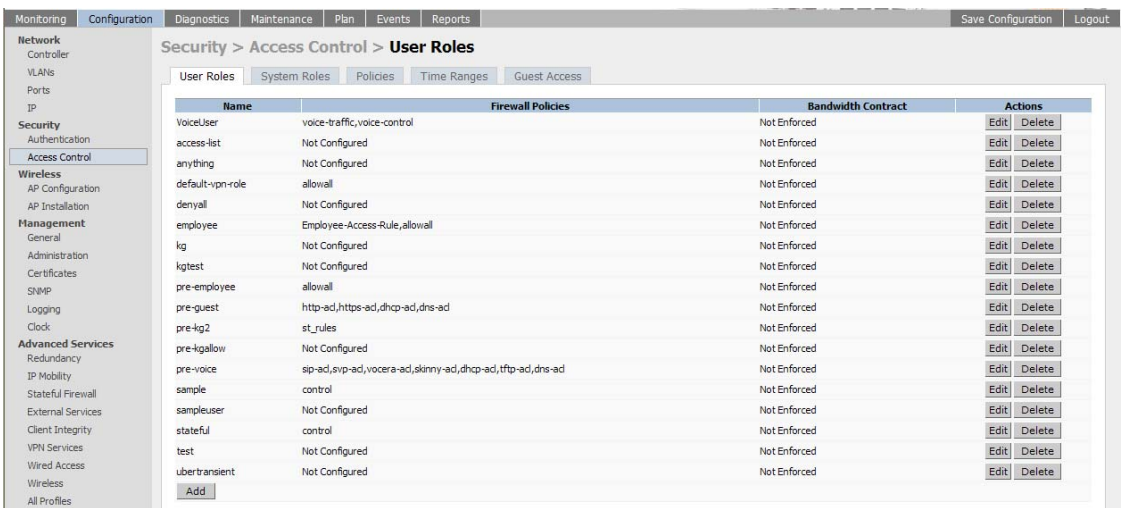

#### <span id="page-660-0"></span>**FIGURE 23-72** The User Roles View

**1.** To add a new role, click **Add**.

The WebUI displays the **Add Role** view (see [Figure 23-73\)](#page-660-1).

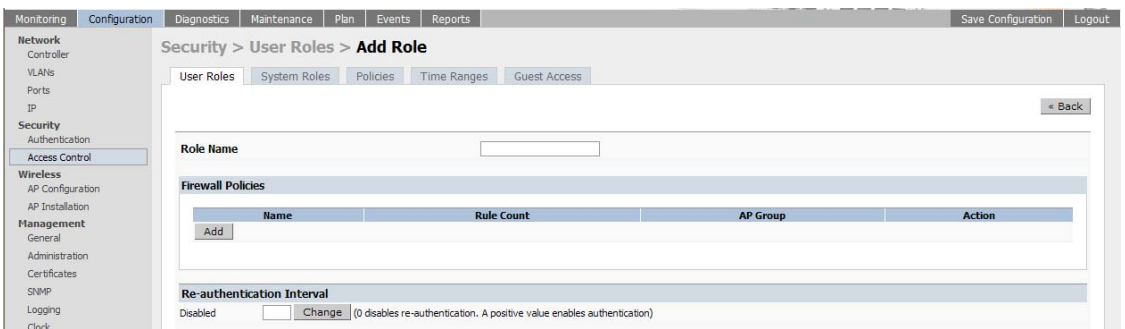

<span id="page-660-1"></span>**FIGURE 23-73** The Add Role View

**2. Role Name**. Enter "guest" as the name for the role.

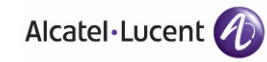

**3.** To add a policy for the new role, click **Add** in the Firewall Policies section. The WebUI expands the **Firewall Policies** section (see [Figure 23-74](#page-661-0)).

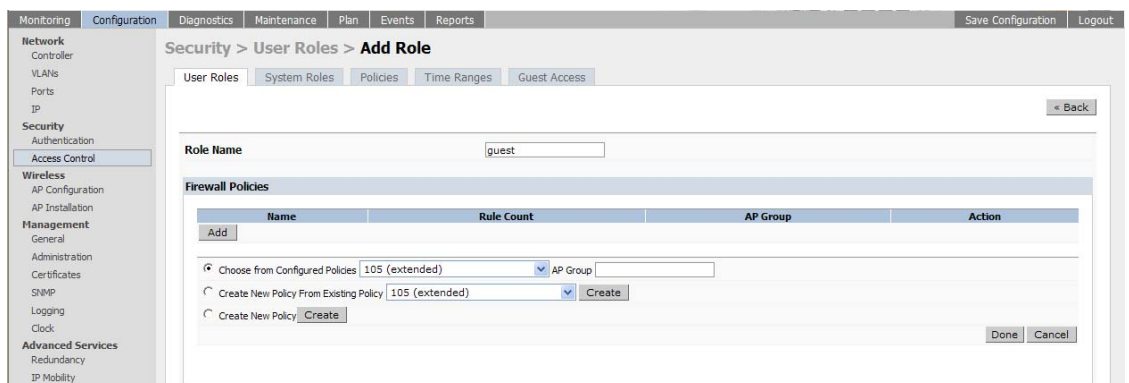

<span id="page-661-0"></span>**FIGURE 23-74** Firewall Polices Choices

Choose from existing configured policies, create a new policy based on existing policies, or create a new policy.

**A.** If you elect to create a new policy, click on the radio button for **Create New Policy** and then click **Create**.

The WebUI displays the **Policies** tab (see [Figure 23-75](#page-661-1)).

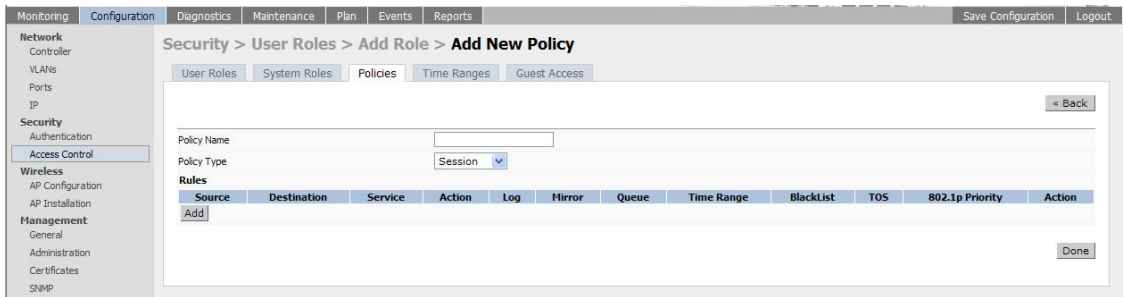

<span id="page-661-1"></span>**FIGURE 23-75** Firewall Policy Attributes

**B.** In the Policies tab:

**Policy Name**. Enter the policy name **fortinet** and the **IPv4 Session** policy type.) Click **Add** to proceed.

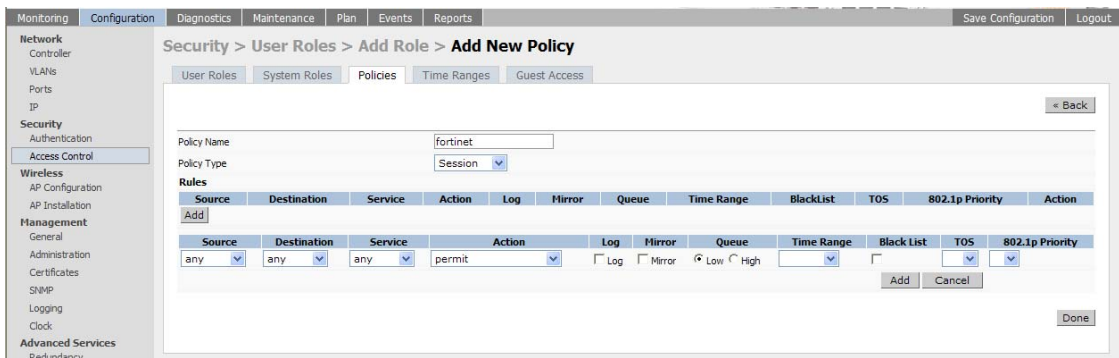

The WebUI expands the **Policies** tab (see [Figure 23-76\)](#page-662-0).

#### <span id="page-662-0"></span>**FIGURE 23-76** Setting Firewall Policy Parameters

In the drop-down lists, choose parameters such as source, destination, service in the same way as other firewall policy rules. (This example uses **any** source, **any** destination, service type **svc-http (tcp 80)**,

For certain choices, the WebUI expands and adds drop-down lists (see [Figure 23-77](#page-662-1)).

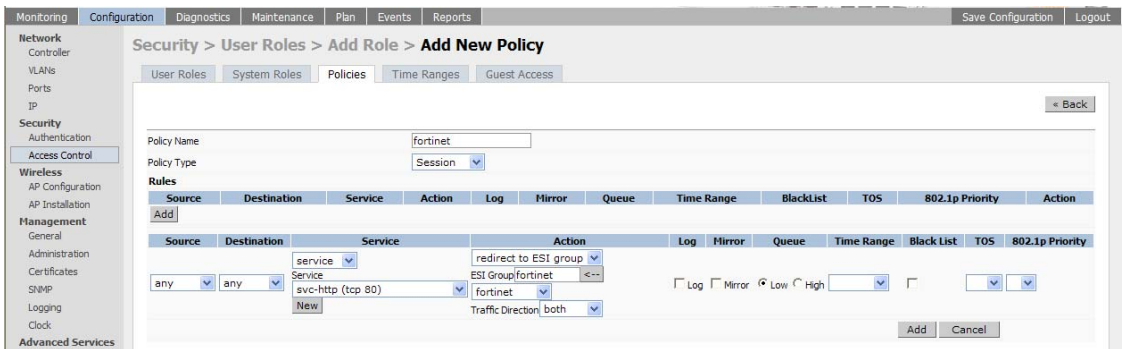

<span id="page-662-1"></span>**FIGURE 23-77** Selecting Parameters in Drop-down Lists

In the Action drop-down menu, select the **redirect to ESI group** option.

Select **fortinet** as the appropriate ESI group.

The three steps above translate to "for any incoming HTTP traffic, going to any destination, redirect the traffic to servers in the ESI group named fortinet.")

Select **both** as the traffic direction. **Forward** refers to the direction of traffic from the (untrusted) client or user to the (trusted) server (such as the HTTP server or email server).

To add this rule to the policy, click **Add**.

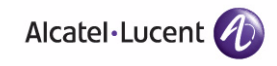

- **C.** Repeat the steps to configure additional rules. (This example adds a rule that specifies **any**, **any**, **any**, **permit**.)
- **D.** Click **Done** to return to the **User Roles** tab.
- **4.** To apply the configuration (changes), click **Apply**. (The configuration will not take effect until you click **Apply**.)
- **5.** Refer to [Chapter 8, "Configuring Roles and Policies,"](#page-266-0) for directions on how to apply a policy to a user role.

#### **Using the CLI to configure the user role:**

Use these commands to define the redirection filter for sending traffic to the ESI server and apply the firewall policy to a user role in the route-mode ESI topology example.

```
ip access-list session policy
  any any any redirect esi-group group direction both blacklist
  //For any incoming traffic, going to any destination,
  //redirect the traffic to servers in the specified ESI group.
  any any any permit
  //For everything else, allow the traffic to flow normally.
```

```
user-role role
```

```
access-list {eth | mac | session}
bandwidth-contract name
captive-portal name
dialer name
pool {l2tp | pptp}
reauthentication-interval minutes
session-acl name
vlan vlan_id
```
For example:

```
ip access-list session fortinet
  any any svc-http redirect esi-group fortinet direction both blacklist
  any any any permit
```

```
user-role guest
   access-list session fortinet
```
#### Syslog Parser Domain and Rules

The following sections describe how to configure the syslog parser domain and rules for the route-mode example using the WebUI and CLI.

#### **Using the WebUI to add a new syslog parser domain:**

To add a new syslog parser domain for the routed example:

**1.** Click **Add** in the **Syslog Parser Domains** tab (**Advanced Services > External Services > Syslog Parser Domain**).

The system displays the new domain view (see [Figure 23-64 on page 646\)](#page-645-0).

- **2.** In the **Domain Name** text box, type the name of the domain to be added.
- **3.** In the **Server (IP Address)** text box, type a valid IP address.
	- **NOTE:** You must ensure that you type a valid IP address, because the IP address you type is not automatically validated against the list of external servers that has been configured.
- **4.** Click **<< Add**.
- **5.** Click **Apply**.

#### **Using the WebUI to add a new parser rule:**

To add a new syslog parser rule for the route-mode example:

**1.** Click **Add** in the **Syslog Parser Rules** tab (**Advanced Services > External Services > Syslog Parser Rule**).

The system displays the new rule view (see [Figure 23-67 on page 650\)](#page-649-0).

- **2.** In the **Rule Name** text box, type the name of the rule to be added (in this example, "forti\_virus").
- **3.** Click the **Enable** checkbox to enable the rule.
- **4.** In the **Condition Pattern** text box, type the regular expression to be used as the condition pattern. (In this example, the expression "log\_id=[0–9]{10}[ ]" searches for and matches a 10-digit string preceded by "log\_id=" and followed by one space.)
- **5.** In the drop-down **Match** list, use the drop-down menu to select the match type (in this example, ipaddr).
- **6.** In the **Match Pattern** text box, type the regular expression to be used as the match pattern (in this example, "src=(.\*)[ ]").
- **7.** In the drop-down **Set** list, select the set type (in this example, blacklist).
- **8.** In the drop-down **Parser Group** list, select one of the configured parser domain names (in this example, "forti\_domain").
- **9.** Click **Apply**.

#### **Using the CLI to define a new syslog parser domain and rules:**

Use these CLI commands to define a syslog parser domain and the rule to be applied in the route-mode example shown in [Figure 23-71 on page 656.](#page-655-0)

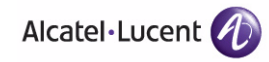

```
esi parser domain name
   peer peer-ip
  server ipaddr
esi parser rule rule-name
   condition expression
  domain name
   enable
  match {ipaddr expression | mac expression | user expression }
   position position
  set {blacklist | role role}
For example:
esi parser domain forti_domain
   server 10.168.172.3
esi parser rule forti_virus
  condition "log_id=[0-9]{10}[ ]"
   match ipaddr "src=(.*)[ ]"
  set blacklist
   enable
```
## **Example NAT-mode ESI Topology**

This section describes the configuration for a sample NAT-mode topology using the WLAN switch and three external captive-portal servers. NAT mode uses a trusted interface for each external captive-portal server and a different destination port to redirect a packet to a port other than the original destination port in the packet. An example topology is shown below in [Figure 23-78.](#page-666-0)

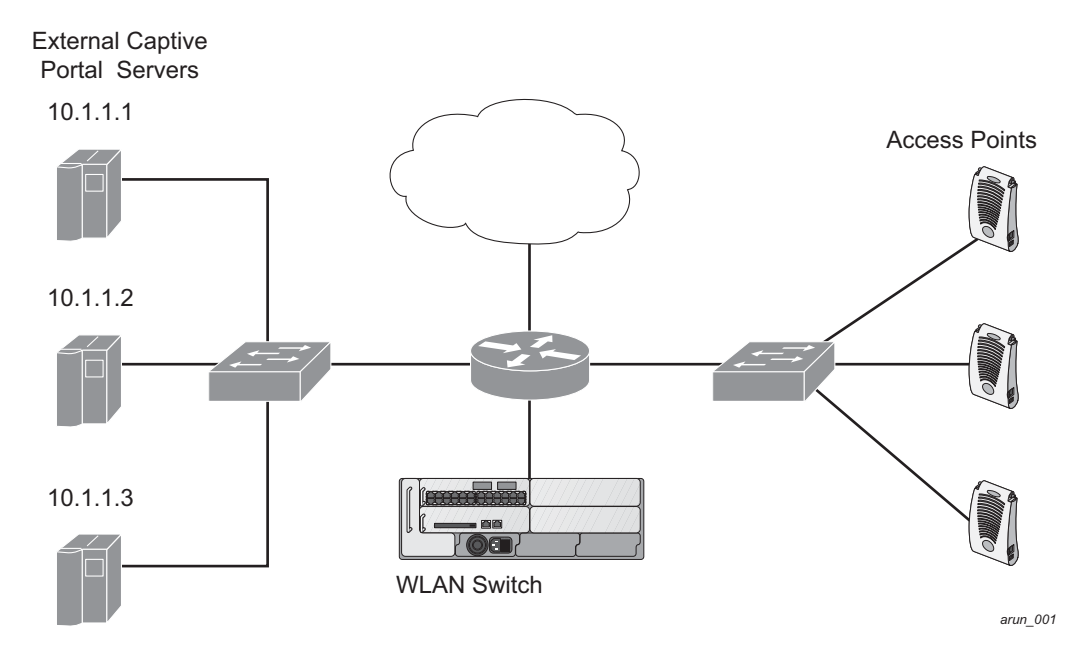

#### <span id="page-666-0"></span>**FIGURE 23-78** Example NAT-Mode Topology

In this example, all HTTP traffic received by the WLAN switch is redirected to the external captive portal server group and load-balanced across the captive portal servers. All wireless client traffic with destination port 80 is redirected to the captive portal server group, with the new destination port 8080.

**NOTE:** The external servers do not necessarily have to be on the subnet as the WLAN switch. The policy that redirects traffic to the external servers for load balancing is routed to the external servers if they are on a different subnet.

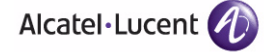

In the topology shown, the following configurations are entered on the WLAN switch and external captive-portal servers:

#### **ESI server configuration on the WLAN switch:**

- External captive-portal server 1:
	- $\bullet$  Name = external\_cp1
	- $\bullet$  Mode = NAT
	- $\bullet$  Trusted IP address = 10.1.1.1
	- Alternate destination port = 8080
- External captive-portal server 2:
	- $\bullet$  Name = external cp2
	- $\bullet$  Mode = NAT
	- $\bullet$  Trusted IP address = 10.1.1.2
- External captive-portal server 3:
	- $Name = external cp3$
	- $Mode = NAT$
	- Trusted IP address =  $10.1.1.3$
- Health-check ping:
	- $\bullet$  Name = externalcp\_ping
	- $\bullet$  Frequency = 30 seconds
	- $\bullet$  Retry-count = 2 attempts
	- $Timeout = 2 seconds (2 seconds is the default)$
- ESI group = external\_cps
- Session access control list (ACL)
	- Name = cp\_redirect\_acl
	- $\bullet$  Session policy = user any svc-http redirect esi-group external cps direction both

## **Configuring the Example NAT-mode ESI Topology**

This section describes how to implement the example NAT-mode ESI topology shown in [Figure 23-78 on page 667](#page-666-0) using both the WebUI, then the CLI.

The configuration process consists of these general tasks:

- Configuring captive portal (see the "Configuring Captive Portal" chapter).
- Configuring the health-check ping method.
- Configuring the ESI servers.
- Configuring the ESI group.
- Defining the redirect filter for sending traffic to the ESI server.

#### Using the WebUI to Configure the NAT-mode ESI Example

Navigate to the **Configuration > Advanced Services > External Services** view on the WebUI (see [Figure 23-55 on page 636\)](#page-635-0).

#### **Using the WebUI to configure the health-check ping method:**

- **1.** Click **Add** in the **Health-Check Configuration** section **External Services** view on the WebUI.
- **2.** Provide the following details:
	- **A. Profile Name**. (This example uses **externalcp\_ping**.)
	- **B. Frequency** (seconds). (This example uses **30**.)
	- **C. Retry Count**. (This example uses **3**.)
- **NOTE:** If you do not specify a value for a parameter, the WebUI assumes the default value. In this example, the desired timeout value is two seconds; therefore, not specifying the timeout causes the WebUI to use the default value of two seconds.
- **3.** Click **Done** when you are finished.
- **NOTE:** To apply the configuration (changes), you must click **Apply** in the **External Services** view on the WebUI. In this example, you can wait until you finish configuring the servers and groups, or you can apply after each configuration portion.

#### **Using the WebUI to configure the ESI group:**

- **1.** Click **Add** in the **Server Groups** section **External Services** view on the WebUI.
- **2.** Provide the following details:
	- **A. Group Name**. (This example uses **external\_cps**.)
	- **B. Health-Check Profile**. Select the health-check ping from the drop-down list. (This example uses **externalcp\_ping**.)
- **3.** Click **Done** when you are finished.
- **NOTE:** To apply the configuration (changes), you must click **Apply** in the **External Services** view on the WebUI. In this example, you can wait until you finish configuring the servers and groups, or you can apply after each configuration portion.

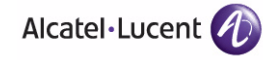

#### **Using the WebUI to configure the ESI servers:**

- <span id="page-669-0"></span>**1.** Click **Add** in the **External Servers** section **External Services** view on the WebUI.
- **2.** Provide the following details:
	- **A. Server Name**.
	- **B. Server Group**. Use the drop-down list to assign this server to a group from the existing configured groups.
	- **C. Server Mode**. Use the drop-down list to choose NAT mode.)
	- **D. Trusted IP Address**. For nat mode, enter the IP address of the trusted interface on the external captive portal server.
	- **E. NAT Destination Port**. Enter the port number (to redirect a packet to a port other than the original destination port in the packet).
- <span id="page-669-1"></span>**3.** Click **Done** when you are finished.
- **4.** Repeat [step 1](#page-669-0) through [step 3](#page-669-1) for the remaining external captive portal servers.
- **5.** To apply the configuration (changes), click **Apply**. (The configuration will not take effect until you click **Apply**.)

#### **Using the WebUI to configure the redirection filter:**

To redirect the required traffic to the server(s) using the WebUI, navigate to the **Configuration > Access Control > User Roles** view on the WebUI (see [Figure 23-56 on page 640](#page-639-0)).

- **1.** Click the **Policies** tab.
- **2.** Click **Add** in the **Policies** section of the **Policies** view on the WebUI.
- **3.** Provide the following details:
	- **A. Policy Name**. (This example uses **cp\_redirect\_acl**.)
	- **B. Policy Type**. Select **IPv4 Session** from the drop-down list.
- **4.** Click **Add** in the **Rules** section of the **Policies** view.
	- **A. Source**. Select **user** from the drop-down list.
	- **B. Destination**. Accept **any**.
	- **C. Service**. Select **service** from the drop-down list; select **svc-http (tcp 80)** from the secondary drop-down list.
	- **D. Action**. Select **redirect to ESI group** from the drop-down list; select **external\_cps** from the secondary drop-down list; click **<--** to add that group.
	- **E.** Click **Add**.
- **5.** Click **Done** when you are finished.
- **6.** To apply the configuration (changes), click **Apply**. (The configuration will not take effect until you click **Apply**.)

#### Using the CLI to Configure the Example NAT-mode Topology

The CLI configuration process consists of these general tasks:

- Configuring captive portal (see [Chapter 11, "Configuring Captive Portal"\)](#page-352-0).
- Configuring the health-check ping method.
- Configuring the ESI servers.
- Configuring the ESI group.
- Defining the redirect filter for sending traffic to the ESI server.

#### **Configure a Health-Check Ping**

The health-check ping will be associated with an ESI group, along with servers, so that WLAN switch will send ICMP echo requests to each server in the group and mark the server down if the WLAN switch does not hear from the server. The health-check parameters used in this example are:

- Frequency—30 seconds. (The default is 5 seconds.)
- Retry-count—3. (The default is 2.)
- Timeout—2 seconds. (The default is 2 seconds.)

Use these CLI commands to configure a health-check ping method:

```
esi ping profile_name
  frequency seconds
   retry-count count
   timeout seconds
```
#### **Configuring ESI Servers**

Here are the ESI server CLI configuration tasks:

- Configure server mode to be NAT.
- Configure the trusted IP address (the server IP address to which packets should be redirected).
- To redirect to a different port than the original destination port in the packet, configure an alternate destination port.

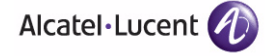

Use these CLI commands to configure an ESI server and identify its associated attributes:

```
esi server server_identity
  dport destination_tcp/udp_port
  mode {bridge | nat | route}
  trusted-ip-addr ip-addr [health-check]
```
#### **Configure an ESI Group, Add the Health-Check Ping and ESI Servers**

Use these CLI commands to configure an ESI server group, identify its associated ping health-check method, and associate a server with this group:

```
esi group name
   ping profile_name
   server server_identity
```
#### **Use This ESI Group in a Session Access Control List**

Use these CLI commands to define the redirection filter for sending traffic to the ESI server.

```
ip access-list session policy
  user any svc-http redirect esi-group group direction both
```
#### **CLI Configuration Example 1**

```
esi ping externalcp_ping
   frequency 30
  retry-count 3
esi server external_cp1
   dport 8080
   mode nat
   trusted-ip-addr 10.1.1.1
esi server external_cp2
   dport 8080
   mode nat
   trusted-ip-addr 10.1.1.2
esi server external_cp3
  dport 8080
   mode nat
   trusted-ip-addr 10.1.1.3
```

```
esi group external_cps
  ping externalcp_ping
  server external_cp1
  server external_cp2
  server external cp3
ip access-list session cp_redirect_acl
  user any svc-http redirect esi-group external_cps direction both
```
#### **CLI Configuration Example 2**

esi server https-proxy1 dport 44300 mode nat trusted-ip-addr 1.2.3.4

esi server https-proxy2 dport 44300 mode nat trusted-ip-addr 1.2.3.5

esi group https-proxies ping default server https-proxy1 server https-proxy2

```
ip access-list session https-proxy
  user any svc-https redirect esi-group https-proxies direction both
  any any permit
```
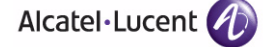

## **Basic Regular Expression Syntax**

The ESI syslog parser supports regular expressions created using the Basic Regular Expression (BRE) syntax described in this section. BRE syntax consists of instructions—character-matching operators (described in [Table 23-56](#page-673-0)), repetition operators (described in [Table 23-57\)](#page-674-0), or expression anchors (described in [Table 23-58\)](#page-674-1)—used to defined the search or match target.

This section contains the following topics:

- ["Character-Matching Operators" on page 674](#page-673-1)
- ["Regular Expression Repetition Operators" on page 675](#page-674-2)
- ["Regular Expression Anchors" on page 675](#page-674-3)
- ["References" on page 676](#page-675-0)

## <span id="page-673-1"></span>**Character-Matching Operators**

**Character-matching operators** define what the search will match.

<span id="page-673-0"></span>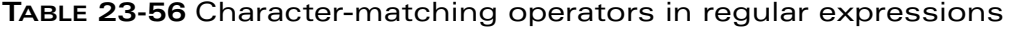

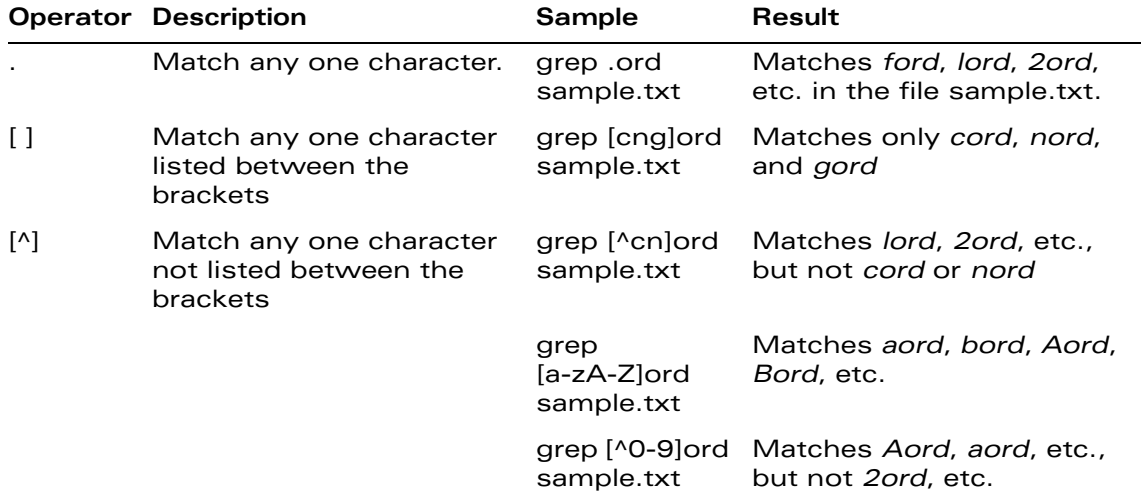

## <span id="page-674-2"></span>**Regular Expression Repetition Operators**

**Repetition operators** are *quantifiers* that describe how many times to search for a specified string. Use them in conjunction with the character-matching operators in [Table 23-57](#page-674-0) to search for multiple characters.

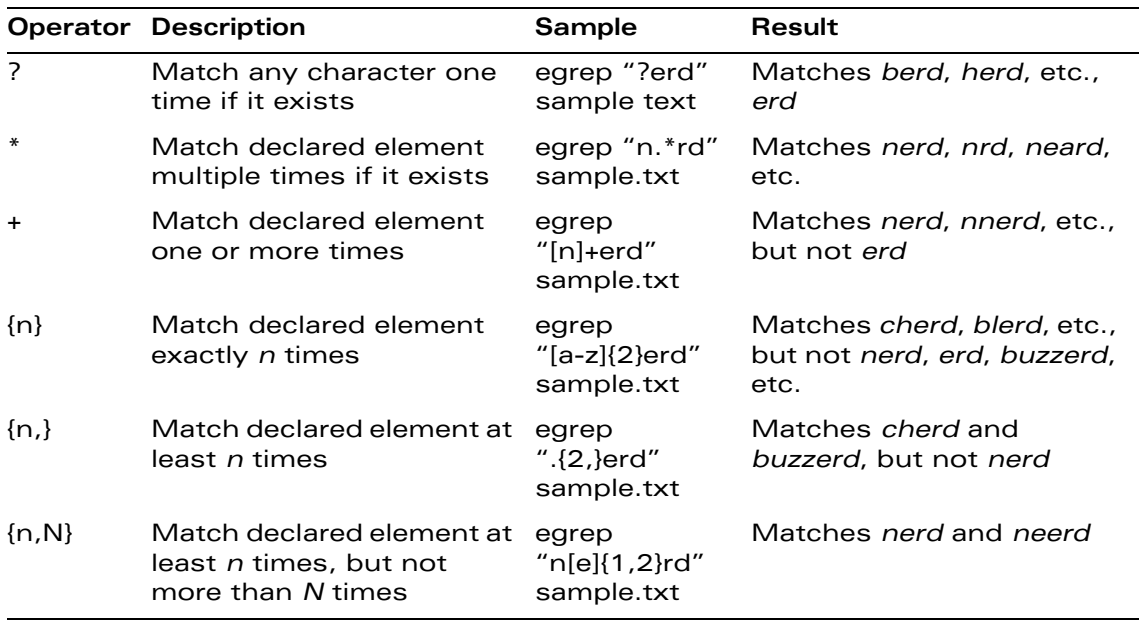

<span id="page-674-0"></span>**TABLE 23-57** Regular expression repetition operators

## <span id="page-674-3"></span>**Regular Expression Anchors**

**Anchors** describe where to match the pattern, and are a handy tool for searching for common string combinations. Some of the anchor examples use the vi line editor command *:s*, which stands for *substitute*. That command uses the syntax: *s/pattern\_to\_match/pattern\_to\_substitute*.

<span id="page-674-1"></span>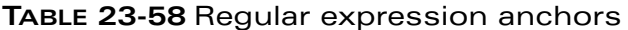

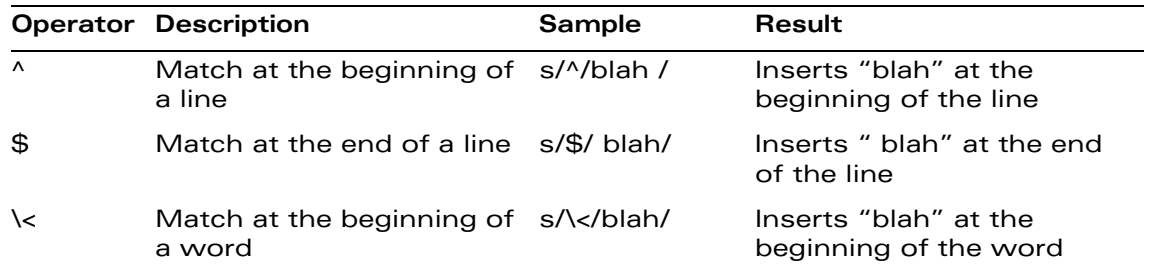

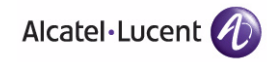

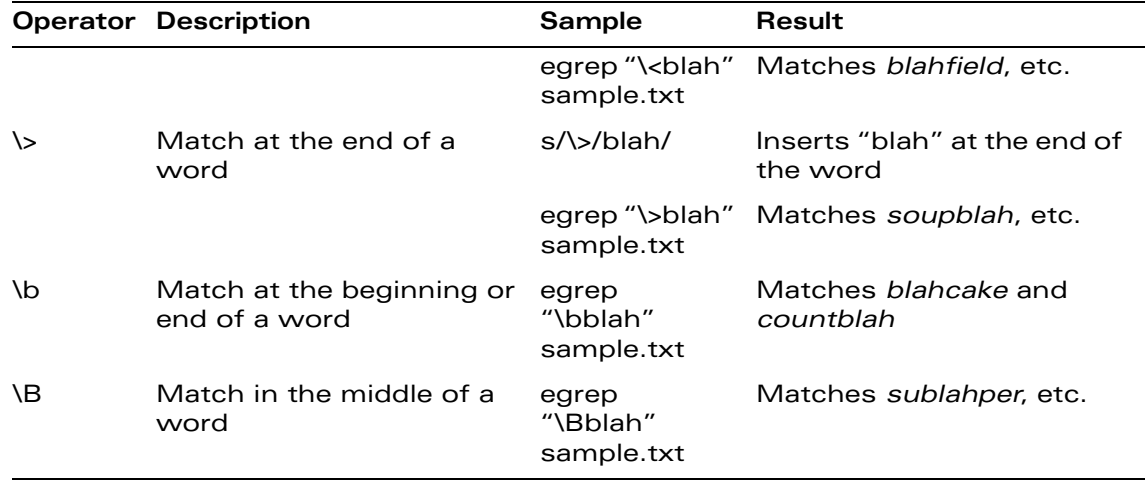

## <span id="page-675-0"></span>**References**

This implementation is based, in part, on the following resources:

- Lonvick, C., "The BSD syslog Protocol", RFC 3164, August 2001
- Regular expression (regex) reference: http://en.wikipedia.org/wiki/Regular\_expression
- Regex syntax summary: http://www.greenend.org.uk/rjk/2002/06/regexp.html
- Basic regular expression (BRE) syntax: http://builder.com.com/5100-6372-1050915.html

## **Volume 9 Appendices**

## **AOS-W Version 3.3.2**

0510443-02 June 2008

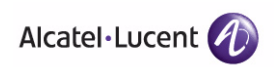

**678 AOS-W 3.3.2** 0510443-02 User Guide

# **Configuring DHCP with Vendor-Specific Options A**

A standards-compliant DHCP server can be configured to return the host OmniAccess WLAN switch's IP address through the Vendor-Specific Option Code (option 43) in the DHCP reply. In the Alcatel-Lucent user-centric network, this information can allow an OmniAccess AP to automatically discover the IP address of a master WLAN switch for its configuration and management. This appendix describes how to configure vendor-specific option 43 on various DHCP servers.

This appendix contains the following topics:

- ["Overview" on page 680](#page-679-0)
- ["Windows-Based DHCP Server" on page 680](#page-679-1)
- ["Linux DHCP Servers" on page 683](#page-682-0)

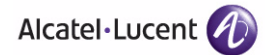

## <span id="page-679-0"></span>**Overview**

DHCP servers are a popular way of configuring clients with basic networking information such as an IP address, a default gateway, network mask, DNS server, and so on. Most DHCP servers have the ability to also send a variety of optional information, including the Vendor-Specific Option Code, also called option 43.

Here is how option 43 works:

- **1.** The DHCP client on an OmniAccess AP adds an optional piece of information called the Vendor Class Identifier Code (option 60) to its DHCP request. The value of this code is **ArubaAP**.
- **2.** The DHCP server sees the Vendor Class Identifier Code in the request and checks to see if it has option 43 configured. If it does, it sends the Vendor-Specific Option Code (option 43) to the client. The value of this option is the loopback address of the Alcatel-Lucent master WLAN switch.
- **3.** The AP receives a response from the DHCP server and checks if option 43 is returned. If it is, the AP contacts the master WLAN switch using the supplied IP address.

## <span id="page-679-1"></span>**Windows-Based DHCP Server**

Configuring a Microsoft Windows-based DHCP server to send option 43 to the DHCP client on an OmniAccess AP consists of the following two tasks:

- Configuring Option 60
- Configuring Option 43

## **Configuring Option 60**

This section describes how to configure the Vendor Class Identifier Code (option 60) on a Microsoft Windows-based DHCP server.

As mentioned in the overview section, option 60 identifies and associates a DHCP client with a particular vendor. Any DHCP server configured to take action based on a client's vendor ID should also have this option configured.

Since option 60 is not a predefined option on a Windows DHCP server, you must add it to the option list for the server.

#### **To configure option 60 on the Windows DHCP server:**

- **1.** On the DHCP server, open the DHCP server administration tool by clicking Start > Administration Tools > DHCP.
- **2.** Find your server and right-click on the scope to be configured under the server name. Select **Set Predefined Options**.
- **3.** In the Predefined Options and Values dialog box, click the **Add** button.
- **4.** In the Option Type dialog box, enter the following information:

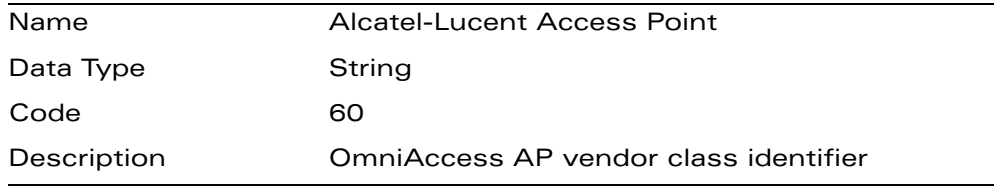

- **5.** Click the **OK** button to save this information.
- **6.** In the Predefined Options and Values dialog box, make sure 060 Alcatel-Lucent Access Point is selected from the Option Name drop-down list.
- **7.** In the Value field, enter the following information:

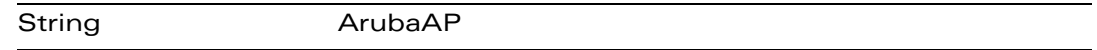

**8.** Click the **OK** button to save this information.

## **Configuring Option 43**

Option 43 returns the IP address of the Alcatel-Lucent master WLAN switch to an Alcatel-Lucent DHCP client. This information allows OmniAccess APs to auto-discover the master WLAN switch and obtain their configuration.

#### **To configure option 43 on the Windows DHCP server:**

- **1.** On the DHCP server, open the DHCP server administration tool by clicking Start > Administration Tools > DHCP.
- **2.** Find your server and right-click on the scope to be configured under the server name. Click on the Scope Options entry and select **Configure Options**.

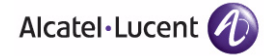

**3.** In the Scope Options dialog box, scroll down and select 043 Vendor Specific Info.

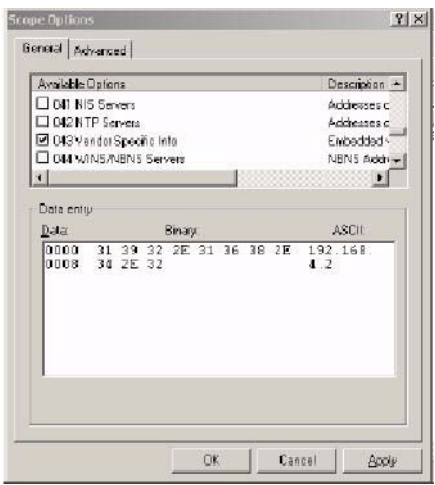

**FIGURE A-79** Scope Options Dialog Box

**4.** In the Data Entry field, click anywhere in the area under the ASCII heading and enter the following information:

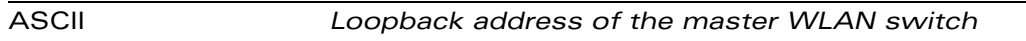

**5.** Click the **OK** button to save the configuration.

Option 43 is configured for this DHCP scope. Note that even though you entered the IP address in ASCII text, it displays in binary form.

| 面面<br>$= -1$<br><b>D</b> DHCP                                                                     | Scope Options               |                 |                              |
|---------------------------------------------------------------------------------------------------|-----------------------------|-----------------|------------------------------|
| 国 · 图 arubase.arubanc.com [192.168]<br>El C Scope [192.168.10.0] Aruba<br><b>In Address Pool</b>  | <b>Cption Name</b>          | Vendor          | Volum.                       |
|                                                                                                   | <sup>2</sup> 103 Router     | Standard        | 192.168.10.254               |
| <b>In Address Leases</b><br><b>H-Light Reservations</b><br>Scope Options<br>- Fill Server Options | 09 048 Vendor Specific Info | <b>Standard</b> | 31 39 32 25 31 36 38 26 34 2 |

**FIGURE A-80** DHCP Scope Values

## <span id="page-682-0"></span>**Linux DHCP Servers**

The following is an example configuration for the Linux dhcpd.conf file:

**NOTE:** After you enter the configuration, you must restart the DHCP service.

```
option serverip code 43 = ip-address; 
class "vendor-class" { 
      match option vendor-class-identifier; 
} 
. 
. 
. 
subnet 10.200.10.0 netmask 255.255.255.0 { 
   default-lease-time 200; 
   max-lease-time 200; 
   option subnet-mask 255.255.255.0; 
   option routers 10.200.10.1; 
   option domain-name-servers 10.4.0.12; 
   option domain-name "vlan10.aa.alcatel-lucent.com"; 
   subclass "vendor-class" "ArubaAP" { 
      option vendor-class-identifier "ArubaAP";
#
# option serverip <loopback-IP-address-of-master-WLAN switch>
#
      option serverip 10.200.10.10; 
   } 
   range 10.200.10.200 10.200.10.252; 
}
```
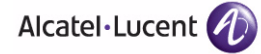

**Configuring DHCP with Vendor-Specific Options** Chapter A
In many deployment scenarios, an external firewall is situated between various Alcatel-Lucent devices. This appendix describes the network ports that need to be configured on the external firewall to allow proper operation of the Alcatel-Lucent network. You can also use this information to configure session ACLs to apply to physical ports on the WLAN switch for enhanced security. This appendix does not describe requirements for allowing specific types of user traffic on the network.

**NOTE:** A WLAN switch uses both its loopback address and VLAN addresses for communications with other network elements. If host-specific ACLS are used on the firewall, specify all IP addresses used on the WLAN switch.

This appendix contains the following topics:

- ["Communication Between Alcatel-Lucent Devices" on page 686](#page-685-0)
- ["Network Management Access" on page 687](#page-686-0)
- ["Other Communications" on page 688](#page-687-0)

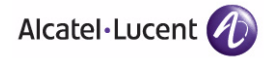

## <span id="page-685-0"></span>**Communication Between Alcatel-Lucent Devices**

This section describes the network ports that need to be configured on the firewall to allow proper operation of the Alcatel-Lucent network.

- Between any two WLAN switches:
	- IPSec (UDP ports 500 and 4500) and ESP (protocol 50)

**NOTE:** PAPI between a master and a local WLAN switch is encapsulated in IPSec in AOS-W 3.x.

- z IP-IP (protocol 94) and UDP port 443 if Layer-3 mobility is enabled
- GRE (protocol 47) if tunneling guest traffic over GRE to DMZ WLAN switch
- **IKE (UDP 500)**
- ESP (protocol 50)
- $\bullet$  NAT-T (UDP 4500)
- Between an AP and the master WLAN switch:
	- PAPI (UDP port 8211) If DNS is used for the AP to discover the LMS WLAN switch, the AP first attempts to connect to the master WLAN switch.

**NOTE:** Also allow DNS (UDP port 53) traffic from the AP to the DNS server.

- PAPI (UDP port 8211) All APs running as Air Monitors (AM) require a permanent PAPI connection to the master WLAN switch.
- Between an AP and the LMS WLAN switch
	- FTP (TCP port 21 and TCP port 22)
	- TFTP (UDP port 69) for AP-52. For all other APs, if there is no local image on the AP (for example, a brand new AP) the AP will use TFTP to retrieve the initial image.
	- $\bullet$  NTP (UDP port 123)
	- SYSLOG (UDP port 514)
	- PAPI (UDP port 8211)
	- GRE (protocol 47)
- Between a Remote AP (IPSec) and a WLAN switch
	- $\bullet$  NAT-T (UDP port 4500)
	- TFTP (UDP port 69)

**NOTE:** TFTP is not needed for normal operation. If the remote AP loses its local image for any reason, TFTP is used to download the latest image.

#### <span id="page-686-0"></span>**Network Management Access**

This section describes the network ports that need to be configured on the firewall to allow management of the Alcatel-Lucent network.

- For WebUI access between the network administrator's computer (running a Web browser) and a WLAN switch:
	- HTTP (TCP ports 80 and 8888) or HTTPS (TCP ports 443 and 4343)
	- SSH (TCP port 22) or TELNET (TCP port 23)
- For Alcatel-Lucent OmniVista Mobility Manager (OV-MM) access between the network administrator's computer (running a Web browser) and the OV-MM Server (either the MM-100 appliance or a server running OV-MM software):
	- HTTPS (TCP port 443)
	- $\bullet$  HTTP (TCP port 80)<sup>1</sup>
	- SSH (TCP port 22) for troubleshooting
- For SSL tunnels between OV-MM Servers in High Availability configuration:
	- TCP 11312 (used for application messages)
	- TCP 11315 (used for database synchronization)
	- TCP 11873 (used for file synchronization)
- For OV-MM access between the OV-MM Server and WLAN switches:
	- SNMP (UDP ports 161 and 162)
	- PAPI (UDP port 8211 and TCP port 8211)
	- HTTPS (TCP port 443)

<sup>1.</sup> Check the OV-MM release documentation for requirements, as this network port may not be required for future releases.

## <span id="page-687-0"></span>**Other Communications**

This section describes the network ports that need to be configured on the firewall to allow other types of traffic in the Alcatel-Lucent network. You should only allow traffic as needed from these ports.

- For logging: SYSLOG (UDP port 514) between the WLAN switch and syslog servers.
- For software upgrade or retrieving system logs: TFTP (UDP port 69) or FTP (TCP ports 21 and 22) between the WLAN switch and a software distribution server.
- If the WLAN switch is a PPTP VPN server, allow PPTP (UDP port 1723) and GRE (protocol 47) to the WLAN switch.
- If the WLAN switch is an L2TP VPN server, allow NAT-T (UDP port 4500), ISAKMP (UDP port 500) and ESP (protocol 50) to the WLAN switch.
- If a third-party network management system is used, allow SNMP (UDP ports 161 and 162) between the network management system and all WLAN switches. If the AOS-W version is earlier than 2.5, allow SNMP traffic between the network management system and APs.
- For authentication with a RADIUS server: RADIUS (typically, UDP ports 1812 and 813, or 1645 and 1646) between the WLAN switch and the RADIUS server.
- For authentication with an LDAP server: LDAP (UDP port 389) or LDAPS (UDP port 636) between the WLAN switch and the LDAP server.
- For authentication with a TACACS+ server: TACACS (TCP port 49) between the WLAN switch and the TACACS+ server.
- For NTP clock setting: NTP (UDP port 123) between all WLAN switches and the OV-MM server and the NTP server.
- For packet captures: UDP port 5555 from an AP to an Ethereal packet-capture station; UDP port 5000 from an AP to a Wildpackets packet-capture station.
- For telnet access: Telnet (TCP port 23) from the network administrator's computer to any AP if "telnet enable" is present in the "ap location 0.0.0" section of the WLAN switch configuration.
- For External Services Interface (ESI): ICMP (protocol 1) and syslog (UDP port 514) between a WLAN switch and any ESI servers,
- For XML API: HTTP (TCP port 80) or HTTPS (TCP port 443) between a WLAN switch and an XML-API client.

This appendix contains the following topics:

- **E** ["Basic System Defaults" on page 690](#page-689-0)
- **F** ["Firewall Defaults" on page 690](#page-689-1)
- **Default Management User Roles" on page 699**
- **Default Open Ports" on page 704**

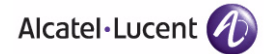

# <span id="page-689-0"></span>**Basic System Defaults**

The default administrator user name is admin, and the default password is also admin.

# <span id="page-689-1"></span>**Firewall Defaults**

The AOS-W software includes predefined network services, firewall policies, and roles.

#### **Network Services**

The following lists the predefined network services and their protocols and ports.

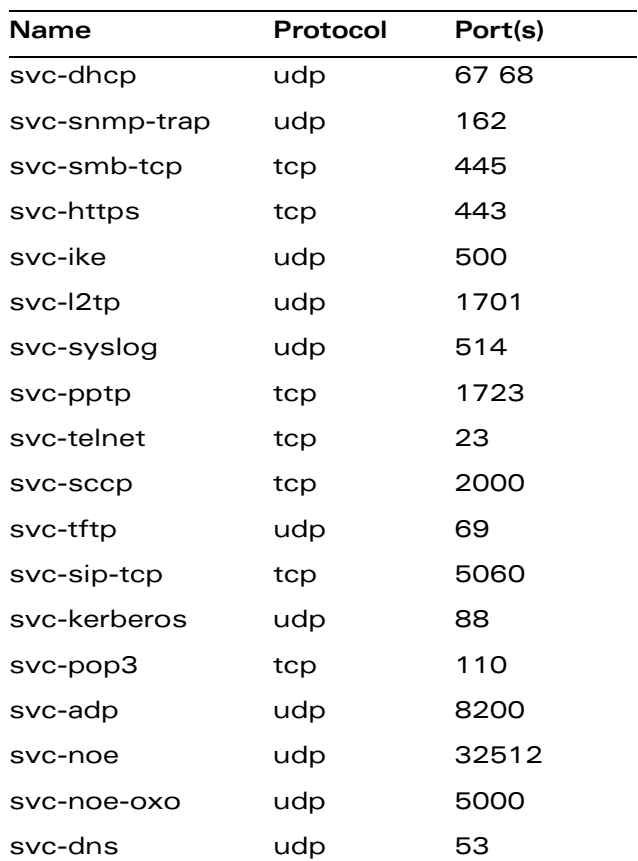

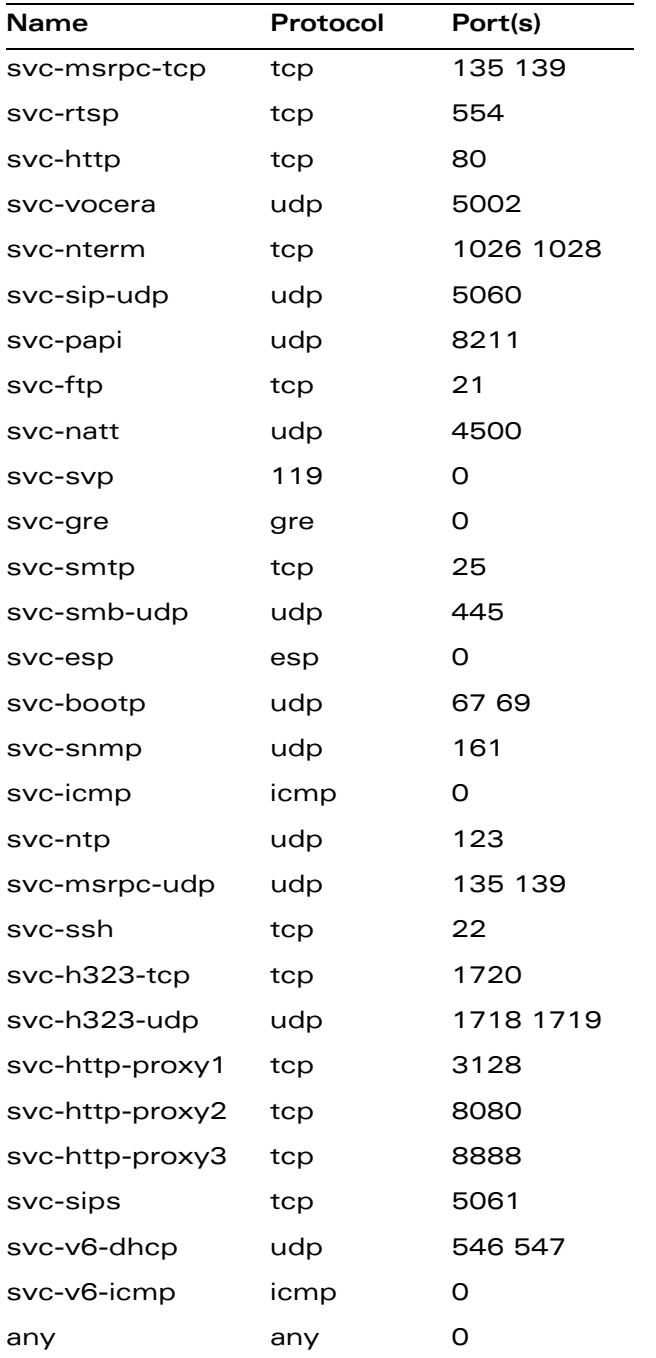

#### **Policies**

The following are predefined policies.

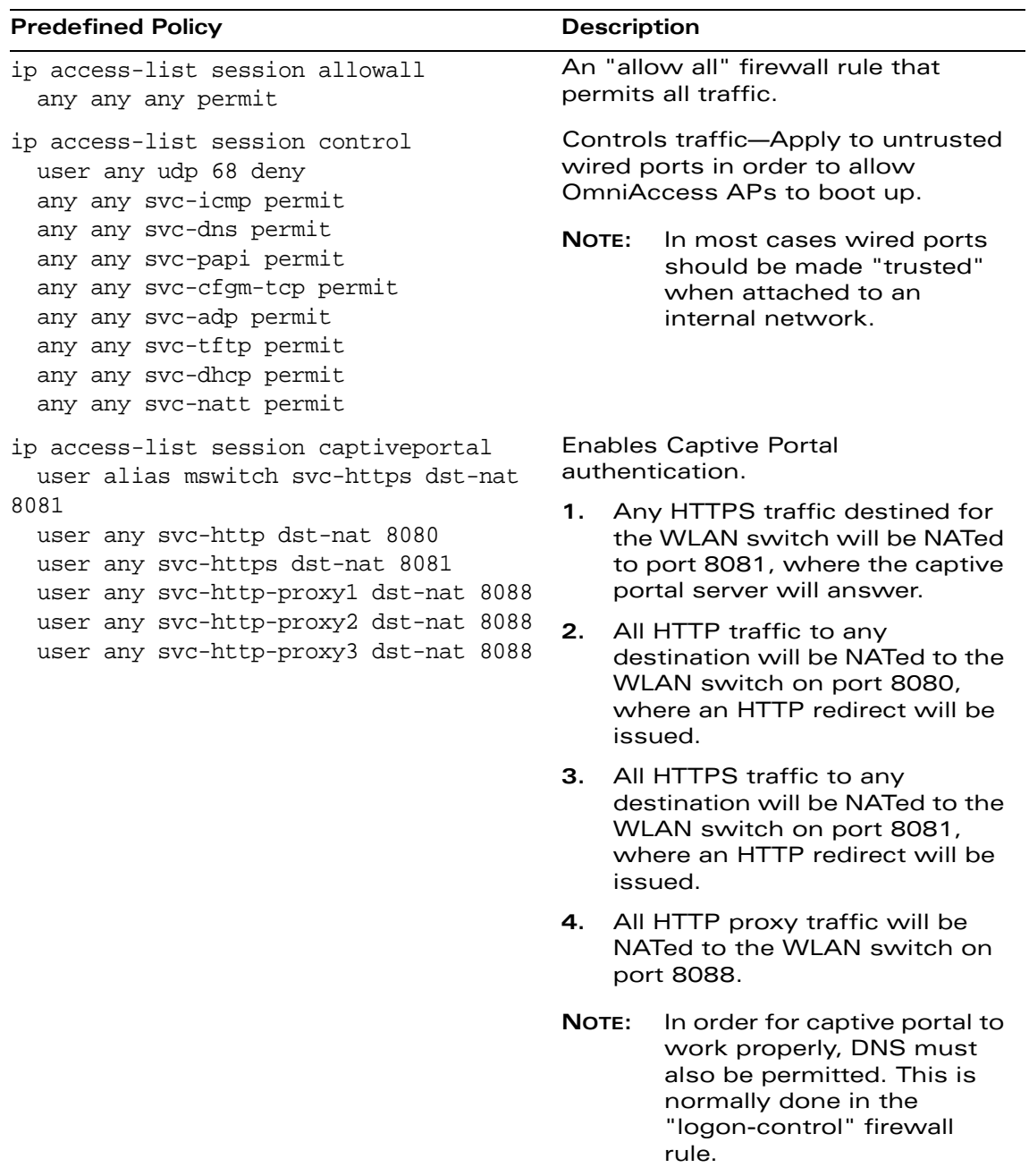

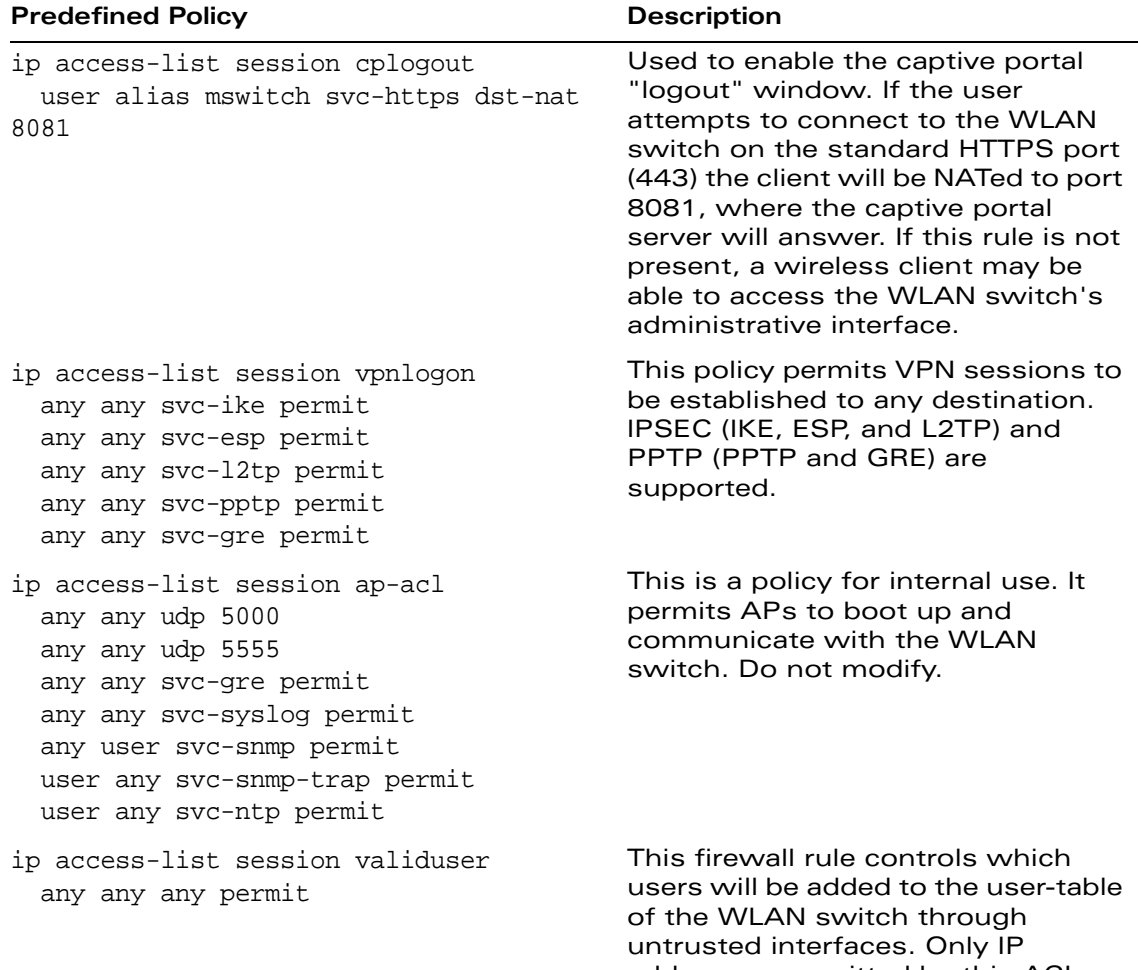

addresses permitted by this ACL will be admitted to the system for further processing. If a client device attempts to use an IP address that is denied by this rule, the client device will be ignored by the WLAN switch and given no network access. You can use this rule to restrict foreign IP addresses from being added to the user-table.

This policy should not be applied to any user role, it is an internal system policy.

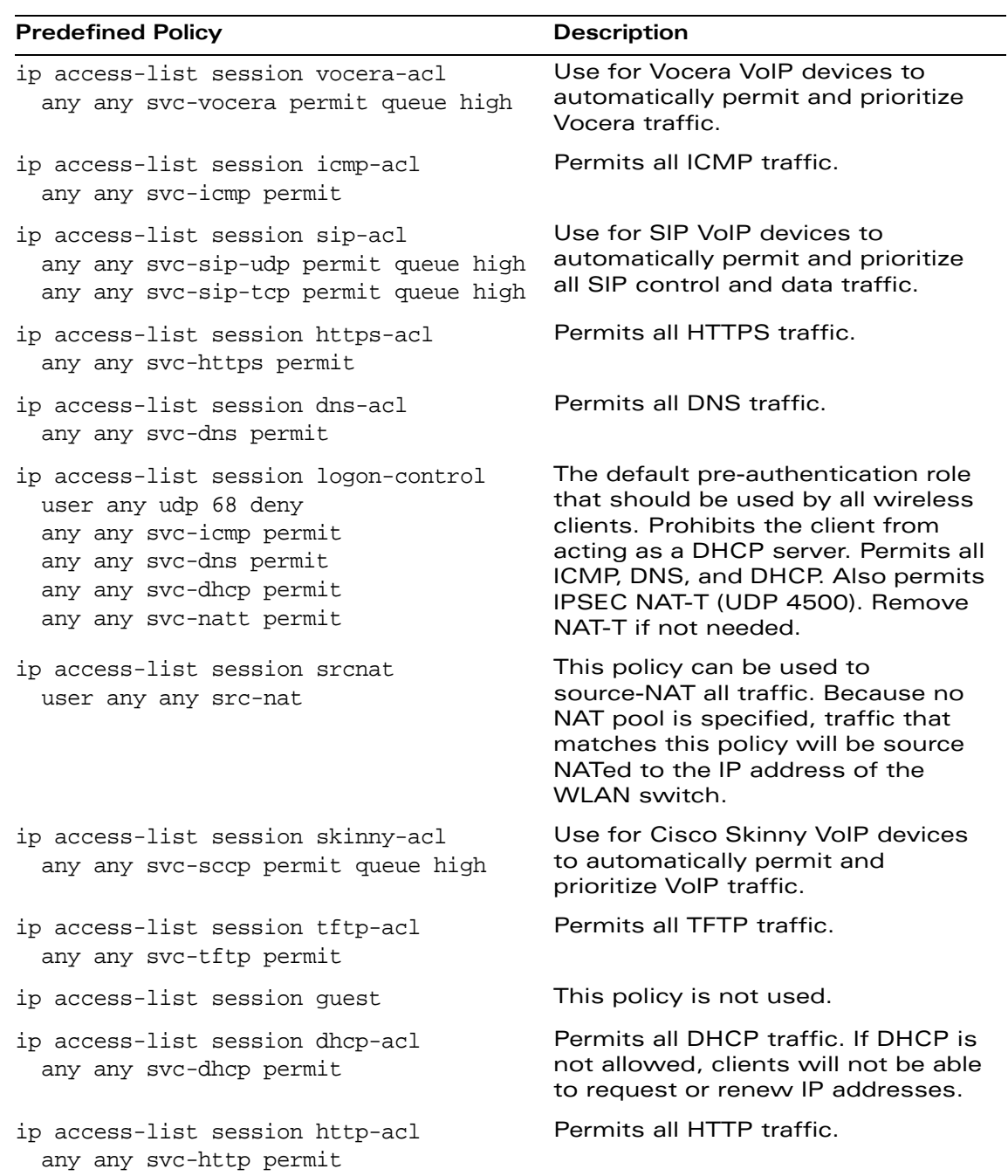

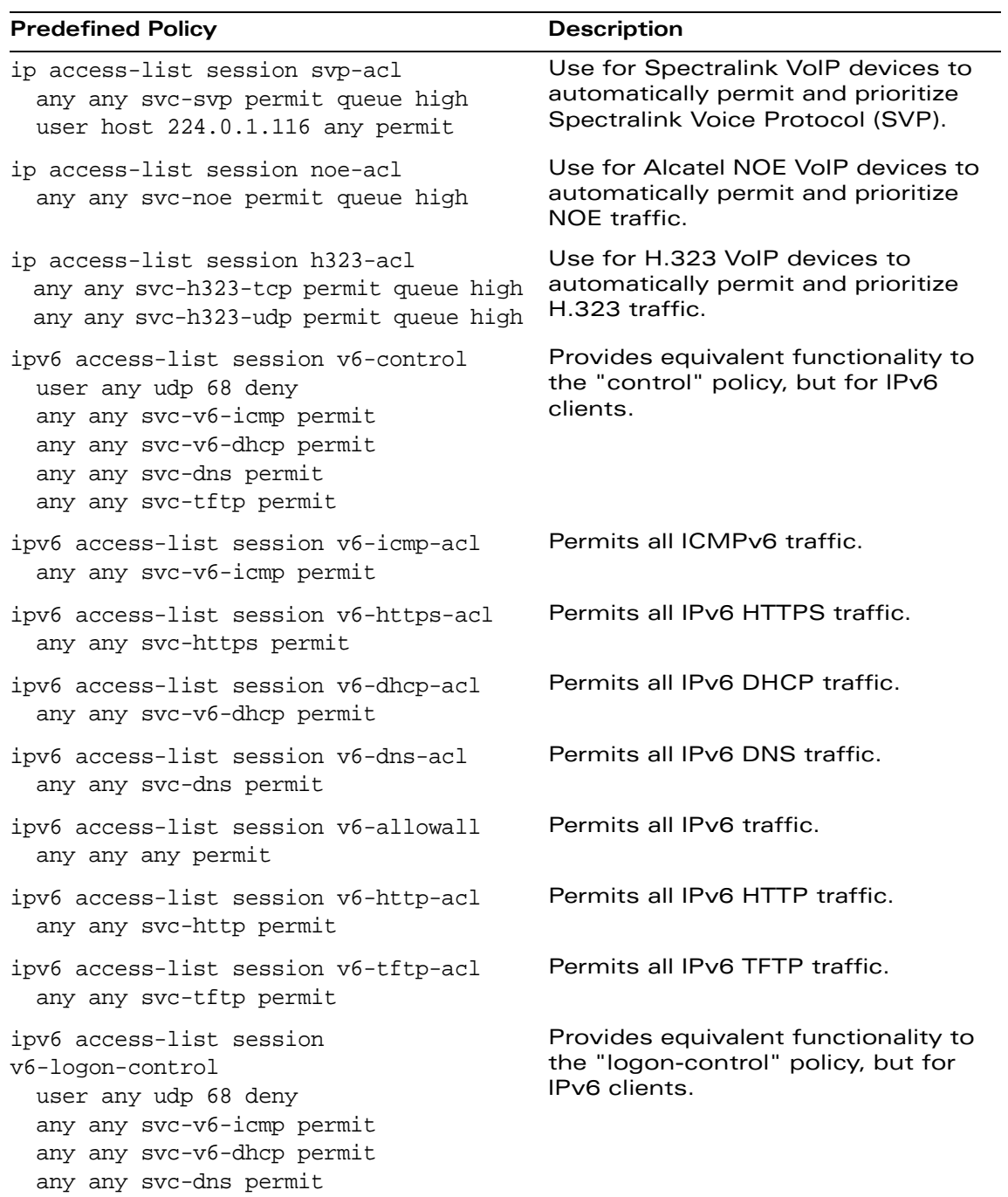

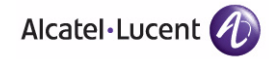

#### **Roles**

The following are predefined roles.

**NOTE:** If you upgrade from a previous AOS-W release, your existing configuration may have additional or different predefined roles. The information in this section only describes the predefined roles for this release.

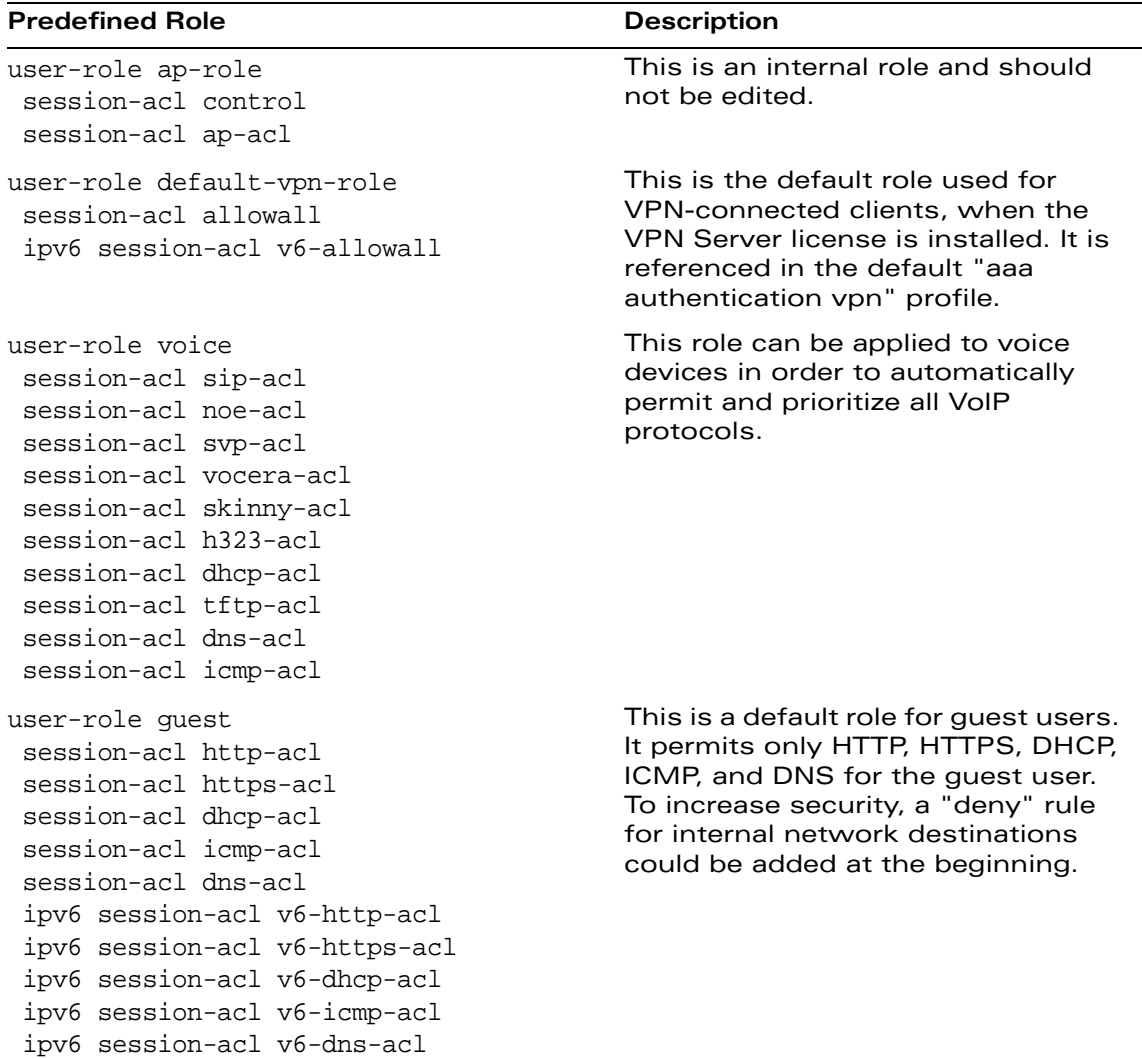

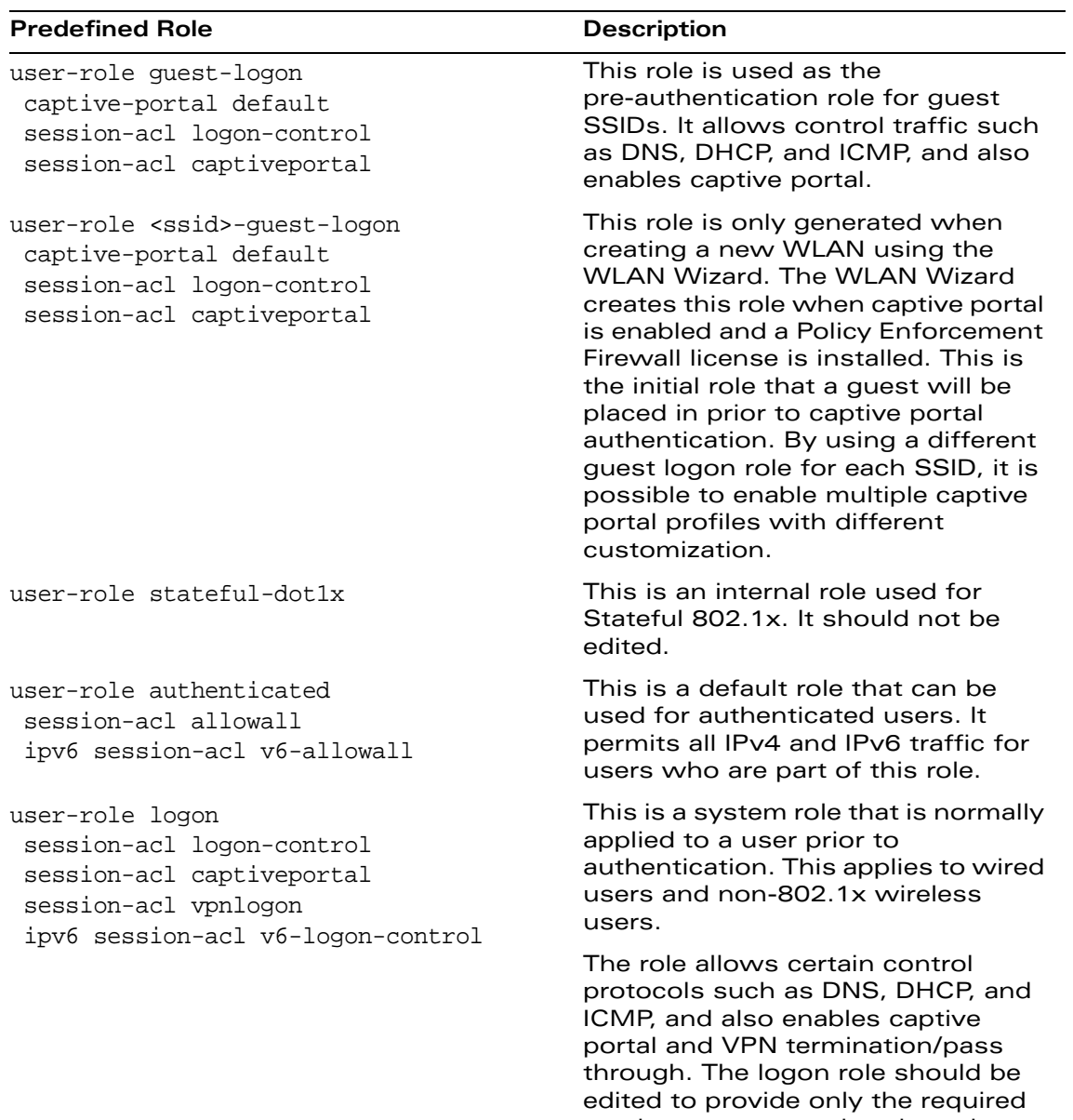

services to a pre-authenticated user. For example, VPN pass through should be disabled if it is not needed.

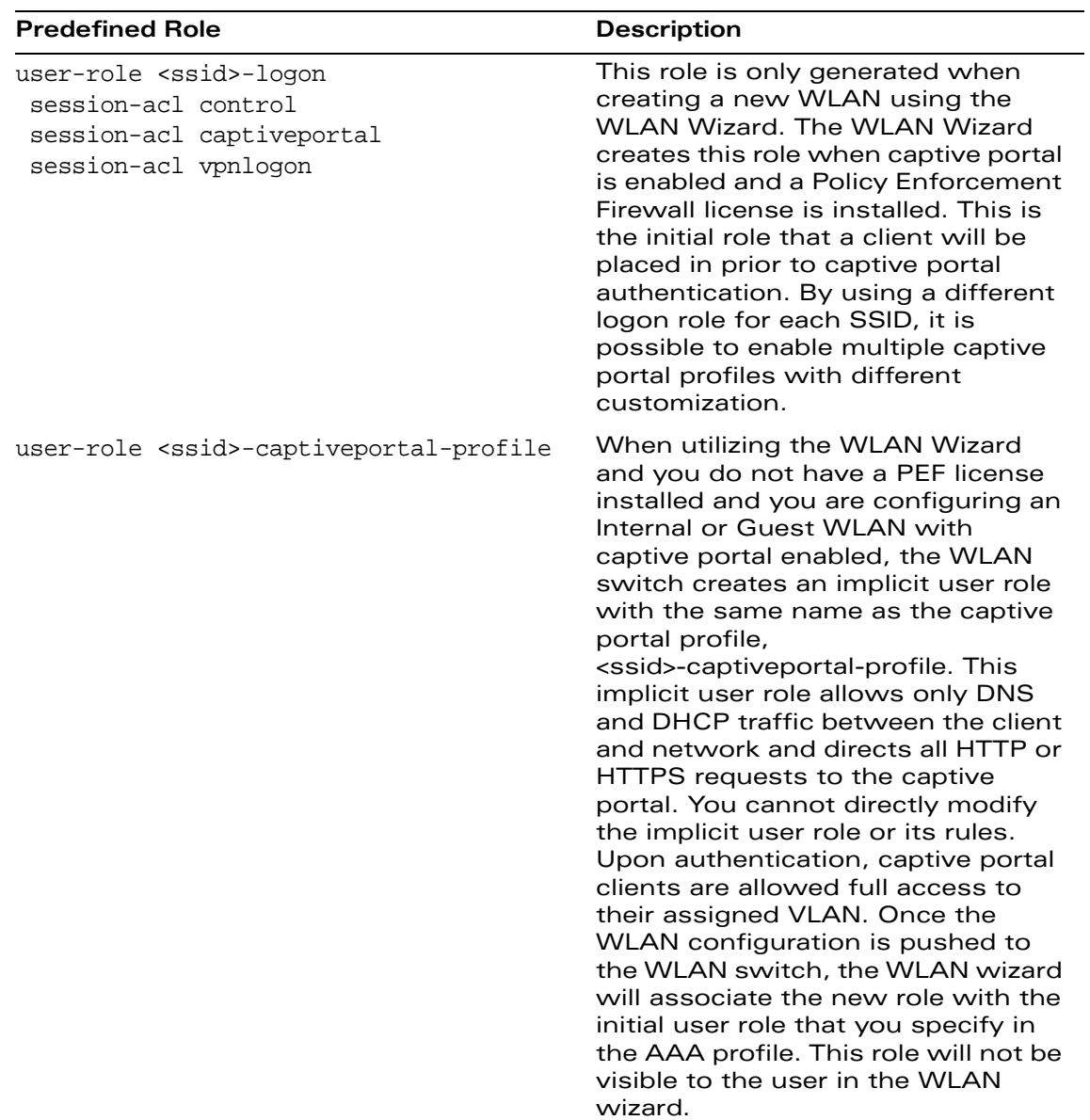

## <span id="page-698-0"></span>**Default Management User Roles**

The AOS-W software includes predefined management user roles.

**NOTE:** If you upgrade from a previous AOS-W release, your existing configuration may have different management roles. The information in this section only describes the predefined management roles for this release.

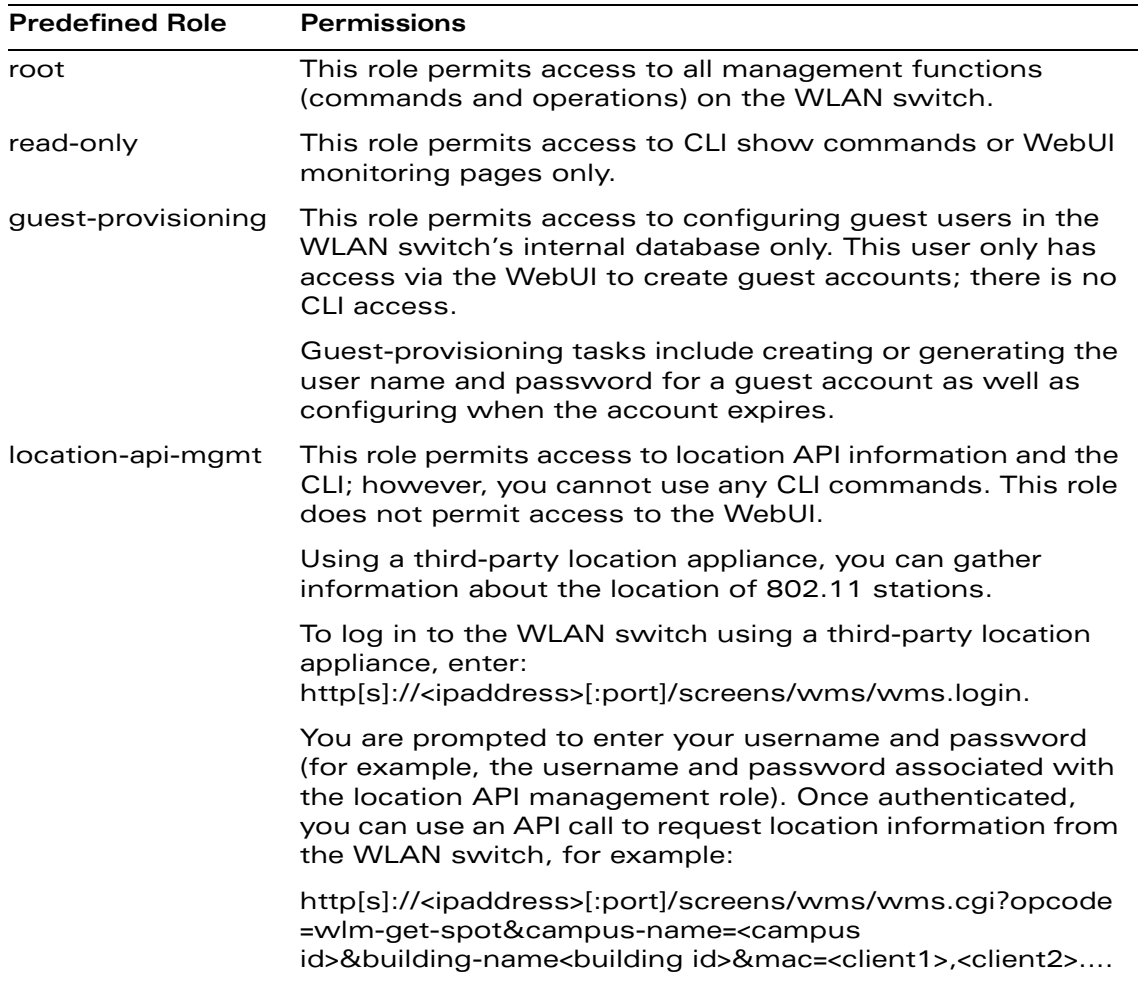

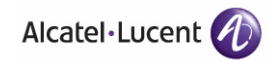

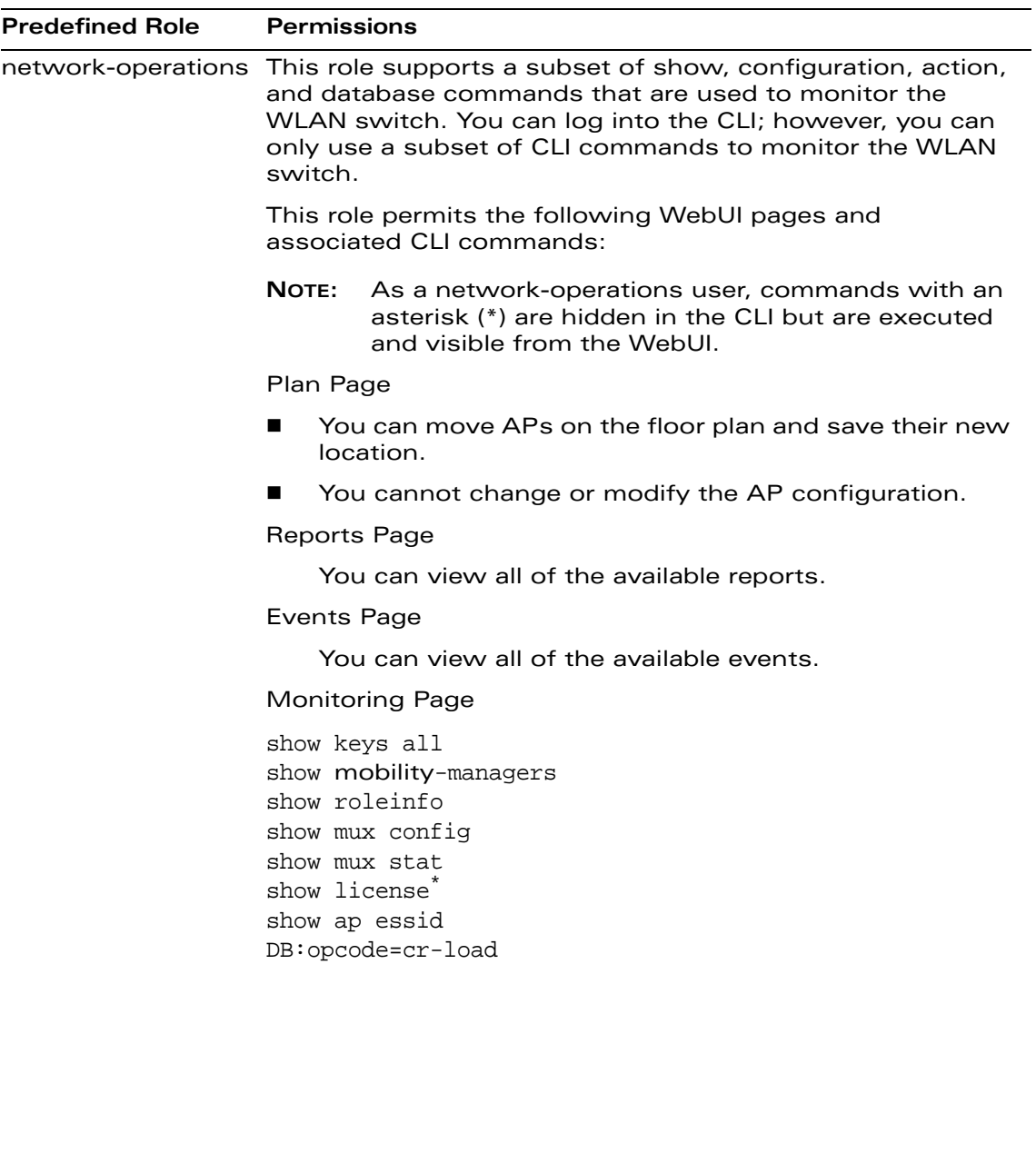

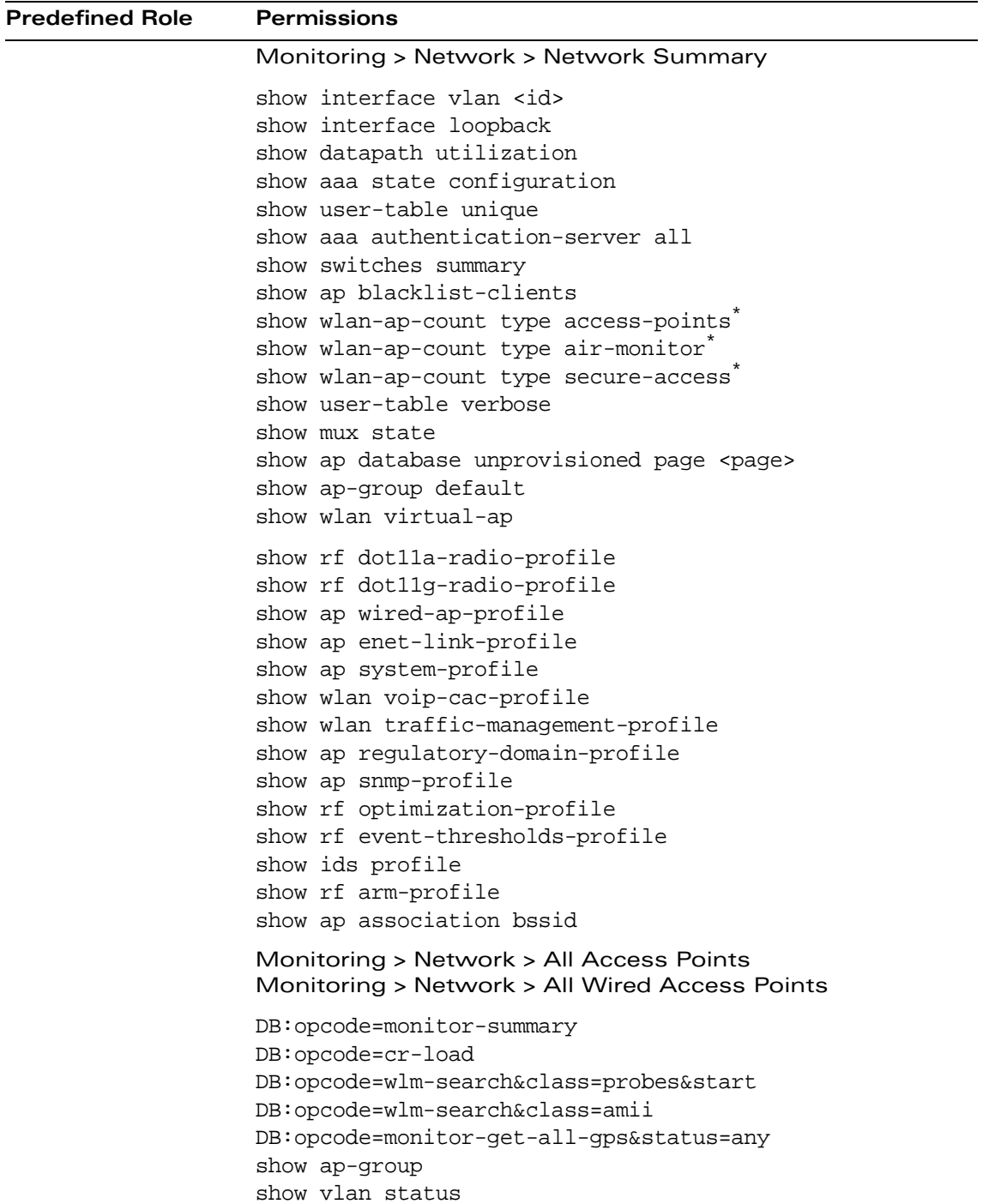

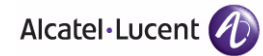

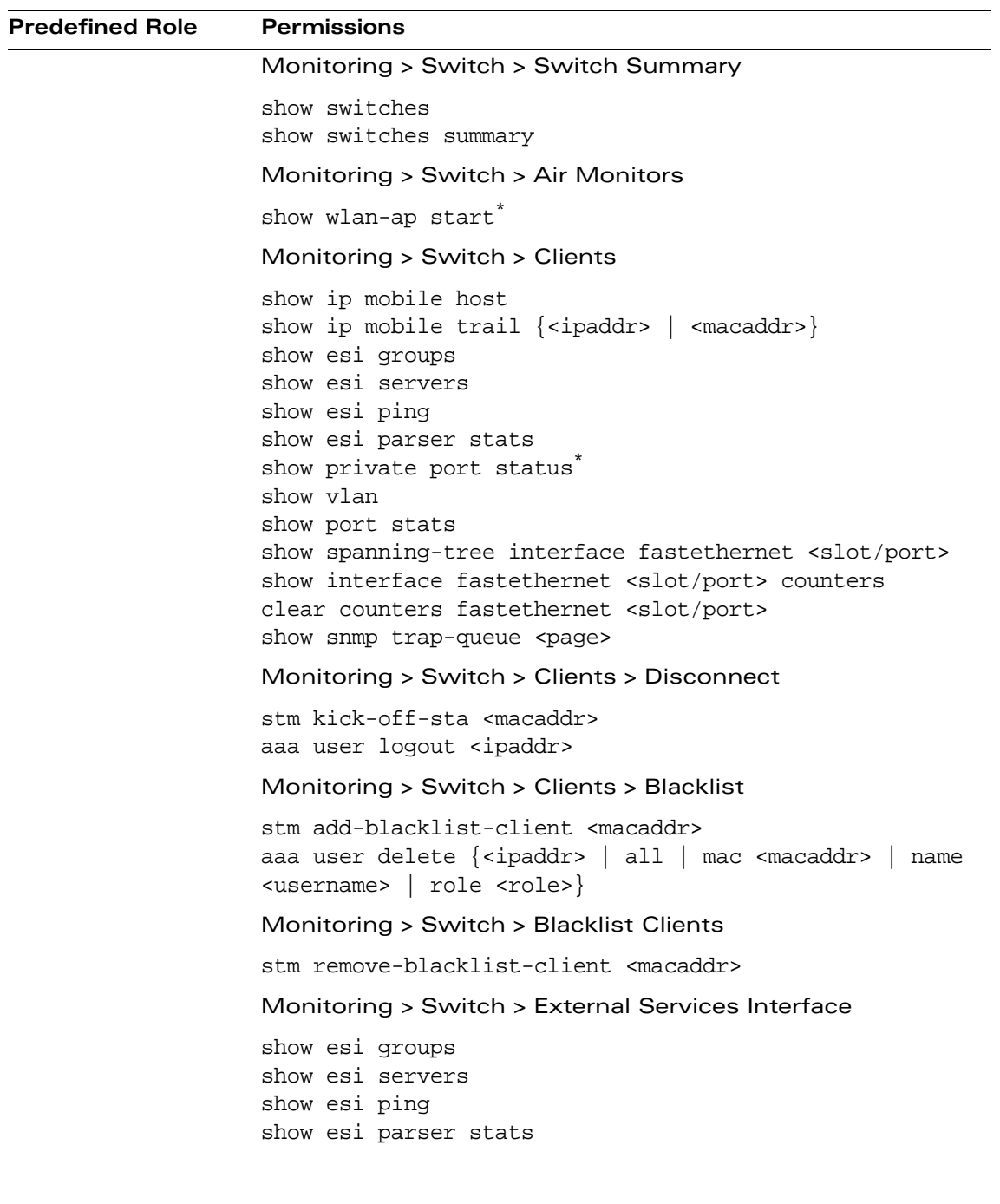

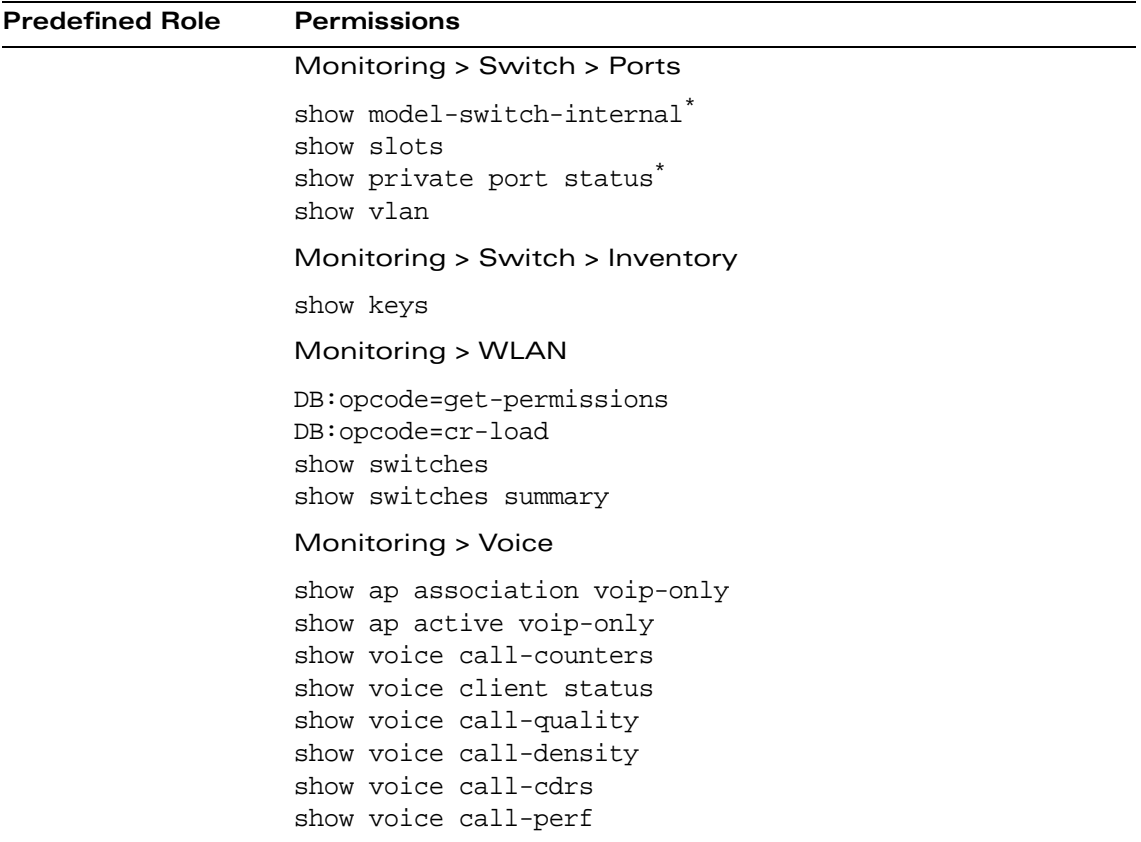

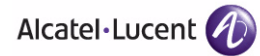

# <span id="page-703-0"></span>**Default Open Ports**

By default, OmniAccess WLAN switches and Access Points treat ports as untrusted. However, certain ports are open by default only on the trusted side of the network. These open ports are listed in [Table C-59](#page-703-1) below.

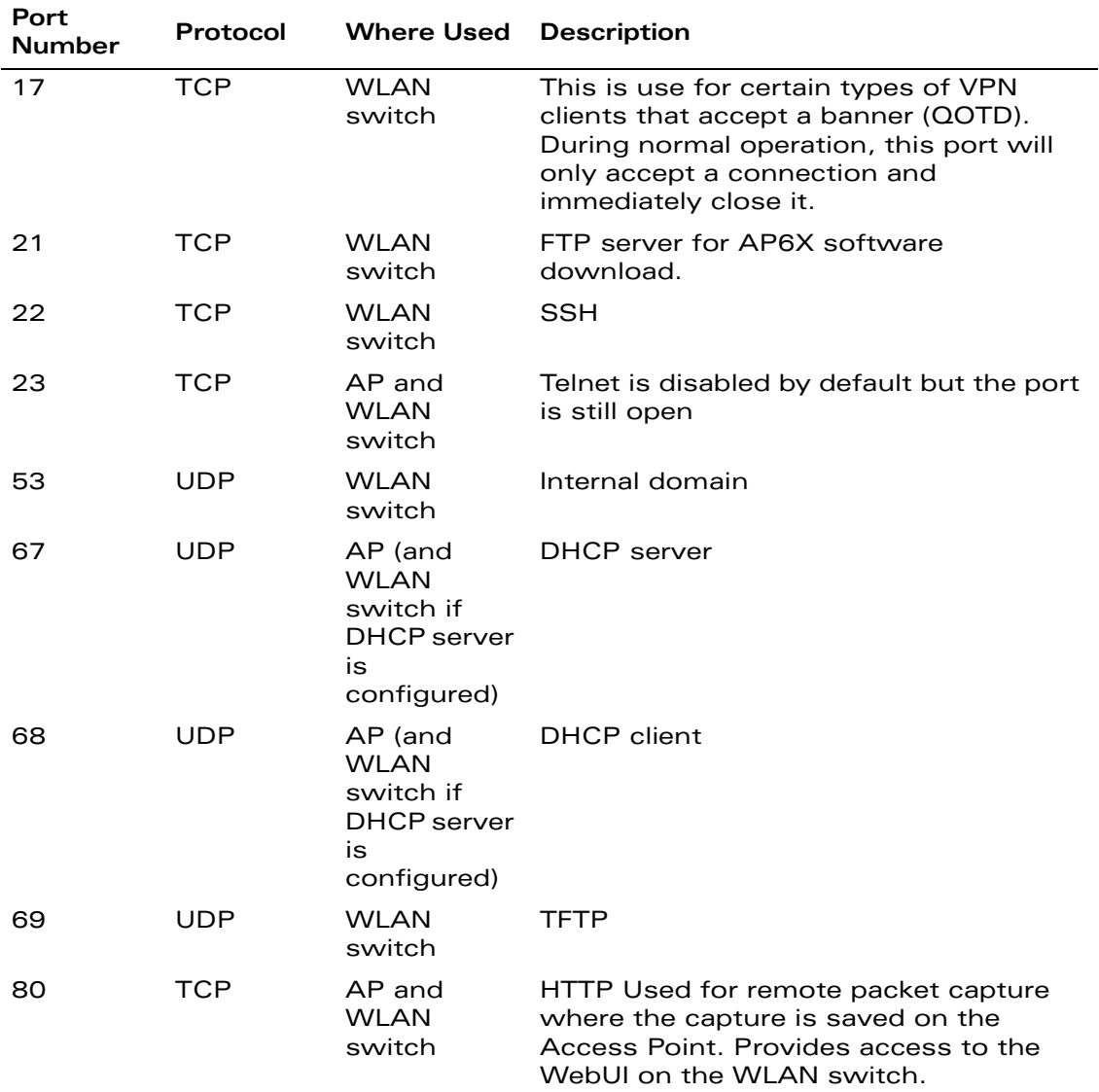

<span id="page-703-1"></span>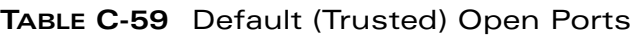

| Port<br><b>Number</b> | Protocol   | <b>Where Used</b>               | <b>Description</b>                                                                                                    |
|-----------------------|------------|---------------------------------|----------------------------------------------------------------------------------------------------|
| 123                   | <b>UDP</b> | <b>WLAN</b><br>switch           | <b>NTP</b>                                                                                                    |
| 161                   | <b>UDP</b> | AP and<br><b>WLAN</b><br>switch | SNMP. Disabled by default.                                                                                                    |
| 443                   | TCP        | <b>WI AN</b><br>switch          | Used internally for captive portal<br>authentication (HTTPS) and is exposed<br>to wireless users. A default self-signed<br>certificate is installed in the WLAN<br>switch. Users in a production<br>environment are urged to install a<br>certificate from a well known CA such<br>as Verisign. Self-signed certs are open<br>to man-in-the-middle attacks and should<br>only be used for testing. |
| 500                   | <b>UDP</b> | <b>WLAN</b><br>switch           | <b>ISAKMP</b>                                                                                                    |
| 514                   | <b>UDP</b> | <b>WLAN</b><br>switch           | Syslog                                                                                                    |
| 1701                  | <b>UDP</b> | <b>WLAN</b><br>switch           | L <sub>2</sub> TP                                                                                                    |
| 1723                  | <b>TCP</b> | <b>WLAN</b><br>switch           | <b>PPTP</b>                                                                                                    |
| 2300                  | <b>TCP</b> | <b>WLAN</b><br>switch           | Internal terminal server opened by telnet<br>soe command.                                                                                                    |
| 3306                  | TCP        | <b>WI AN</b><br>switch          | Remote wired MAC lookup.                                                                                                    |
| 4343                  | <b>TCP</b> | <b>WLAN</b><br>switch           | HTTPS. A different port is used from<br>443 in order to not conflict with captive<br>portal. A default self-signed certificate is<br>installed in the WLAN switch. Users in a<br>production environment are urged to<br>install a certificate from a well known<br>CA such as Verisign. Self-signed certs<br>are open to man-in-the-middle attacks<br>and should only be used for testing          |
| 4500                  | <b>UDP</b> | <b>WLAN</b><br>switch           | sae-urn                                                                                                    |

**TABLE C-59** Default (Trusted) Open Ports (Continued)

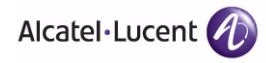

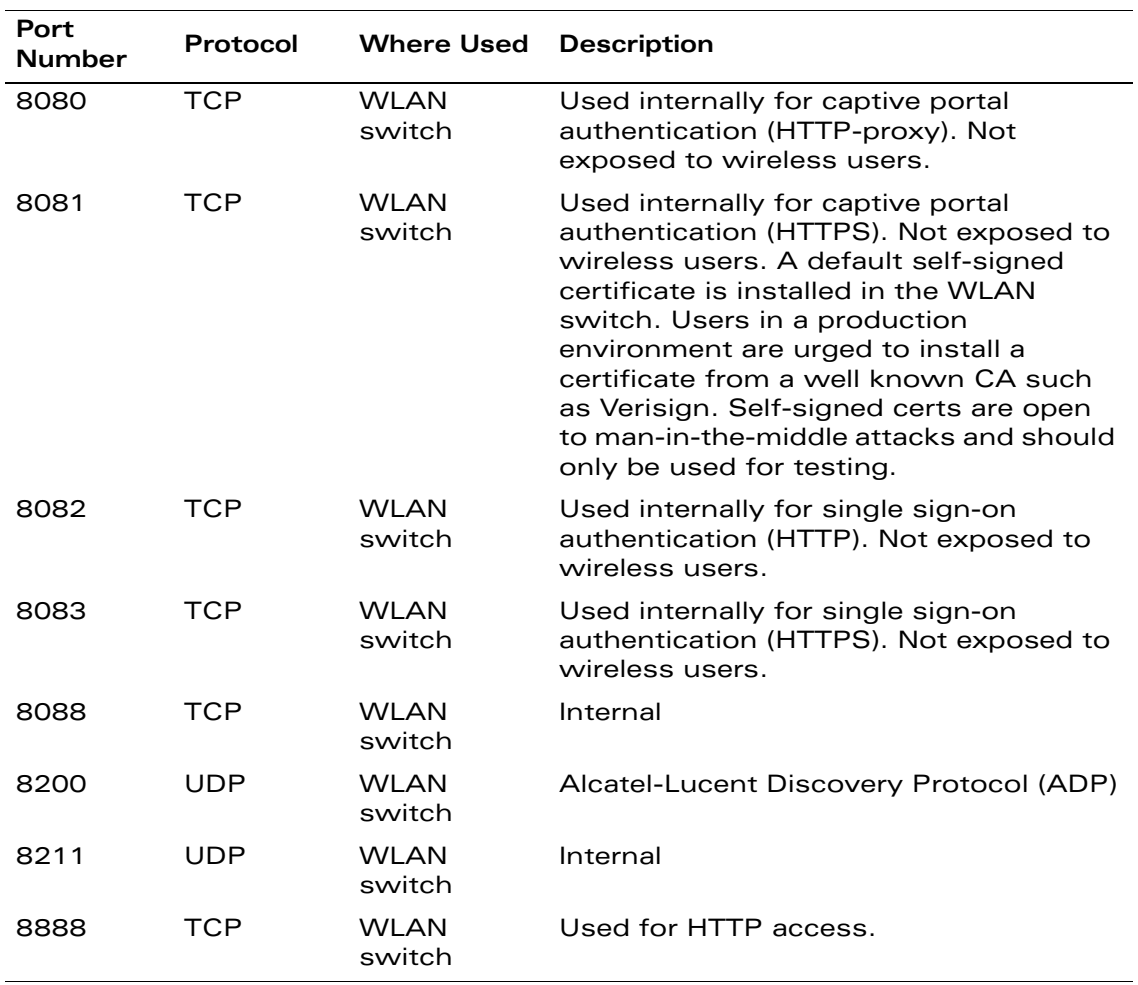

#### **TABLE C-59** Default (Trusted) Open Ports (Continued)

# **802.1x Configuration for IAS and Windows Client D**

This appendix provides examples of how to configure a Microsoft Internet Authentication Server and a Windows XP wireless client for 802.1x authentication with the OmniAccess WLAN switch (see [Chapter 10, "Configuring](#page-310-0)  [802.1x Authentication"](#page-310-0)for information about configuring the WLAN switch).

For detailed information about configuring computers in a Windows environment for PEAP-MS-CHAPv2 and EAP-TLS authentication, see the Microsoft document *Step-by-Step Guide for Setting Up Secure Wireless Access in a Test Lab*[, available](www.microsoft.com/downloads)  [from Microsoft's Download Center \(at](www.microsoft.com/downloads) www.microsoft.com/downloads[\).](http://www.microsoft.com/technet/prodtechnol/winxppro/maintain/wificomp.mspx#EQGAC)  [Additional information on client configuration is available at](http://www.microsoft.com/technet/prodtechnol/winxppro/maintain/wificomp.mspx#EQGAC)  http://www.microsoft.com/technet/prodtechnol/winxppro/maintain/wificomp.ms px#EQGAC.

## **Configuring Microsoft IAS**

Microsoft Internet Authentication Server (IAS) provides authentication functions for the wireless network. IAS implements the RADIUS protocol, which is used between the OmniAccess WLAN switch and the server. IAS uses Active Directory as the database for looking up computers, users, passwords, and group information.

## **RADIUS Client Configuration**

Each device in the network that needs to authenticate to a RADIUS server must be configured as a RADIUS client. You must configure the OmniAccess WLAN switch as a RADIUS client.

To configure a RADIUS client:

**1.** In the Internet Authentication Service window, select **RADIUS Clients**.

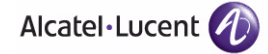

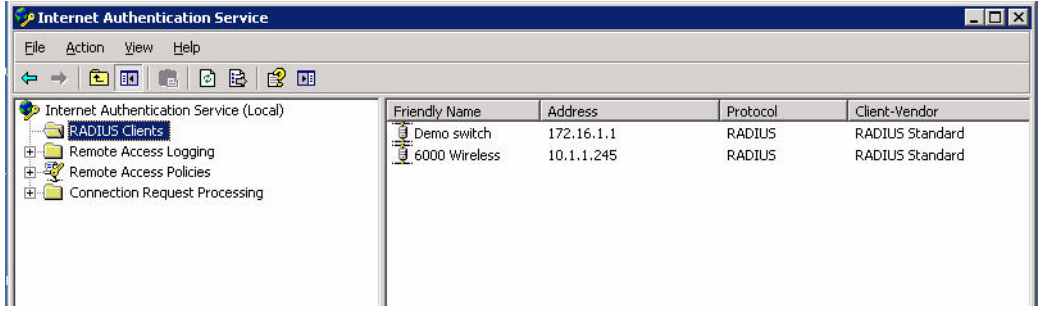

#### **FIGURE D-81** IAS RADIUS Clients

- **2.** To configure a RADIUS client, select **Action > New RADIUS Client** from the menu.
- **3.** In the New RADIUS Client dialog window, enter the name and IP address for the WLAN switch.

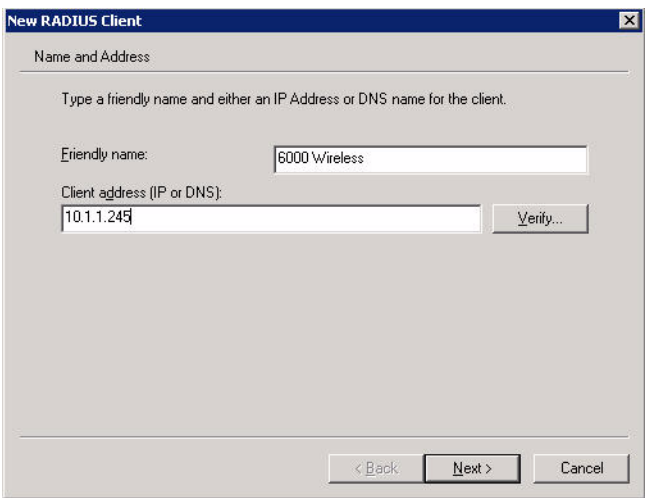

#### **FIGURE D-82** New RADIUS Client

- **4.** Click **Next**.
- **5.** For each RADIUS client, you configure a shared secret. The shared secret is configured on both the RADIUS server and client, and ensures that an unauthorized client cannot perform authentication against the server.

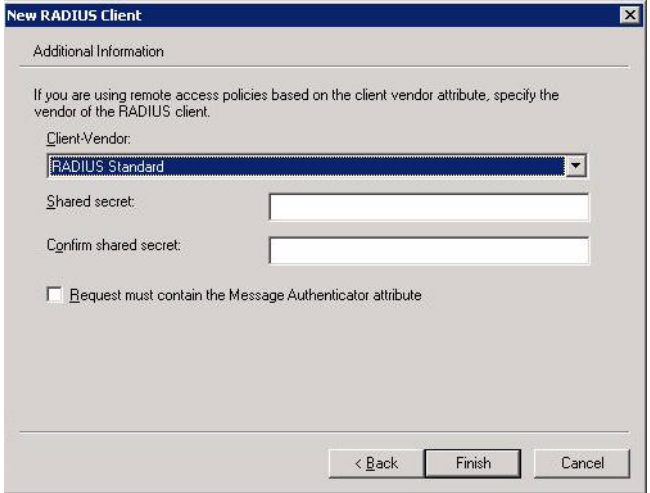

**FIGURE D-83** RADIUS Client Shared Secret

**6.** Click **Finish**.

#### **Remote Access Policies**

The IAS policy configuration defines all policies related to wireless access, including time of day restrictions, session length, authentication type, and group-related policies. See Microsoft product documentation for detailed descriptions and explanations of IAS policy settings.

#### Active Directory Database

The Active Directory database serves as the master authentication database for both the wired and wireless networks. The IAS authentication server bases all authentication decisions on information in the Active Directory database. IAS is normally used as an authentication server for remote access and thus looks to the Active Directory "Remote Access" property to determine whether authentication requests should be allowed or denied. This property is set on a per-user or per-computer basis. For a user or computer to be allowed access to the wireless network, the remote access property must be set to "Allow access".

The authentication policy configured in IAS depends on the group membership of the computer or user in Active Directory. These policies are responsible for passing group information back to the WLAN switch for use in assigning computers or users to the correct role, which determines their network access privileges. When the IAS server receives a request for authentication, it compares the request with the list of remote access policies. The first policy to match the request is executed; additional policies are not searched.

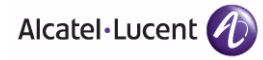

#### Configuring Policies

The policies in this 802.1x authentication example are designed to work by examining the username portion of the authentication request, searching the Active Directory database for a matching name, and then examining the group membership for a computer or user entry that matches. For example, the following policies would operate with the WLAN switch configuration shown in ["Authentication with an 802.1x RADIUS Server" on page 323](#page-322-0):

- The Wireless-Computers policy matches the "Domain Computers" group. This group contains the list of all computers that are members of the domain. This group is used for all computers to authenticate to the network.
- **The Wireless-Student policy matches the "Student" group. This group is used** for all student users.
- The Wireless-Faculty policy matches the "Faculty" group. This group is used for all faculty users.
- **The Wireless-Sysadmin policy matches the "Sysadmin" group. This group is** used for system administrators.

In addition to matching the respective group, the policy also specifies that the request must be from an 802.11 wireless device. The policy instructs IAS to grant remote access permission if all the conditions specified in the policy match, a valid username/password is supplied, the user's or computer's remote access permission is set to "Allow".

To configure a policy:

**1.** In the Internet Authentication Service window select **Remote Access Policies**.

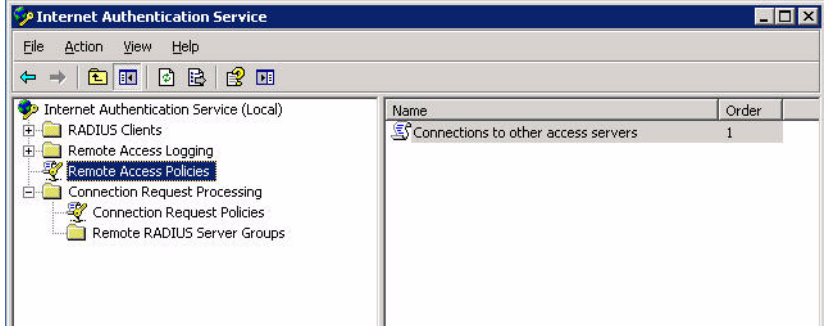

#### **FIGURE D-84** IAS Remote Access Policies

**2.** To add a new policy, select **Action > New Remote Access Policy**. This launches a wizard that steps you through configuring the remote access policy.

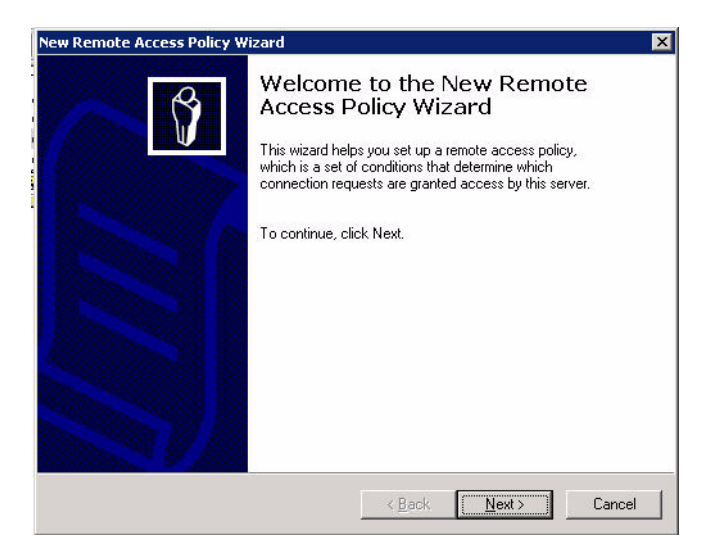

**FIGURE D-85** Remote Access Policy Wizard

- **3.** Click **Next** to proceed.
- **4.** Enter the name for the policy, for example, "Wireless Computers" and click **Next**.

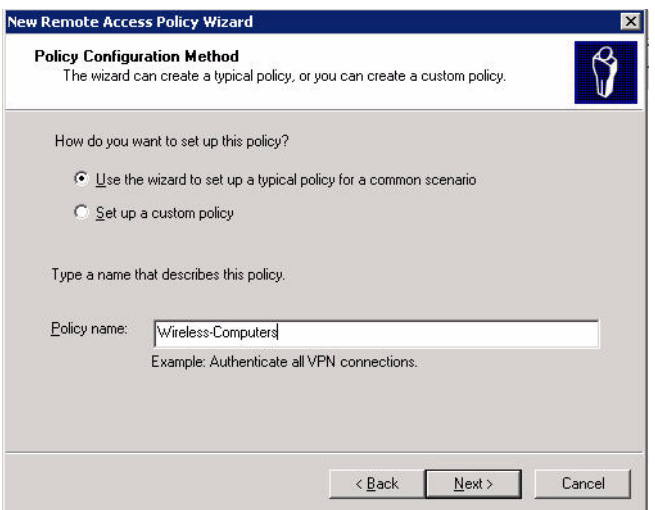

**FIGURE D-86** Policy Configuration Wizard - Policy Name

**5.** Select Wireless for the Access Method and click **Next**.

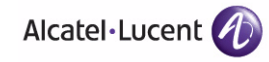

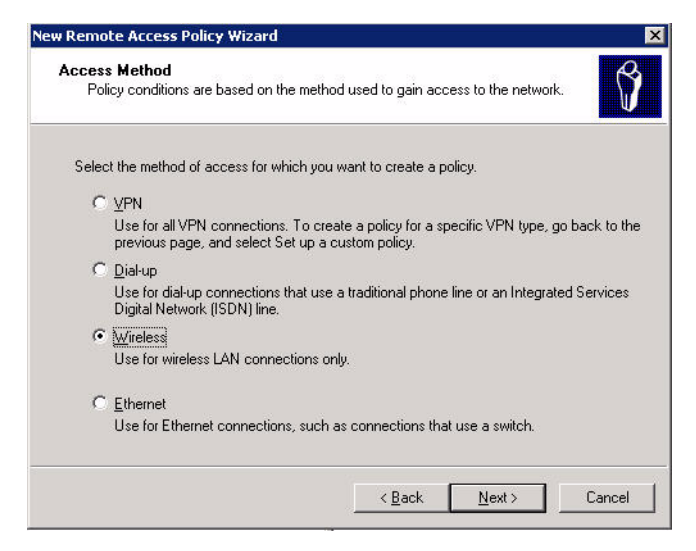

**FIGURE D-87** Policy Configuration Wizard - Access Method

**6.** For User or Group Access, select Group and click **Add** to add the group to which this policy applies (for example, "Domain Computers"). Click **Next**.

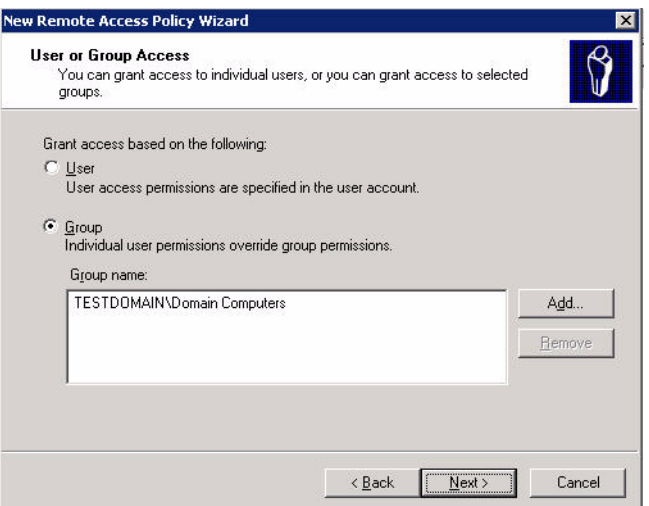

**FIGURE D-88** Policy Configuration Wizard - User or Group Access

**7.** For Authentication Methods, you can select either Protected EAP (PEAP) or Smart Card or other certificate. Click **Configure** to select additional properties.

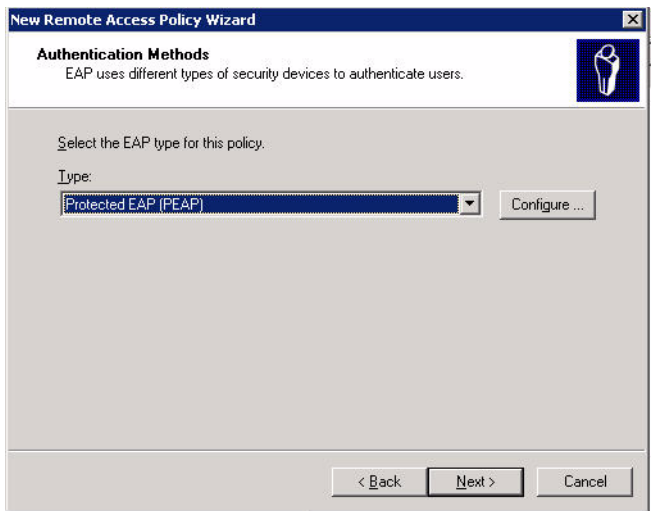

**FIGURE D-89** Policy Configuration Wizard - Authentication Methods

**8.** Select a server certificate. The list of available certificates is taken from the computer certificate store on which IAS is running. In this case, a self-signed certificate was generated by the local certificate authority and installed on the IAS system. On each wireless client device, the local certificate authority is added as a trusted certificate authority, thus allowing this certificate to be trusted.

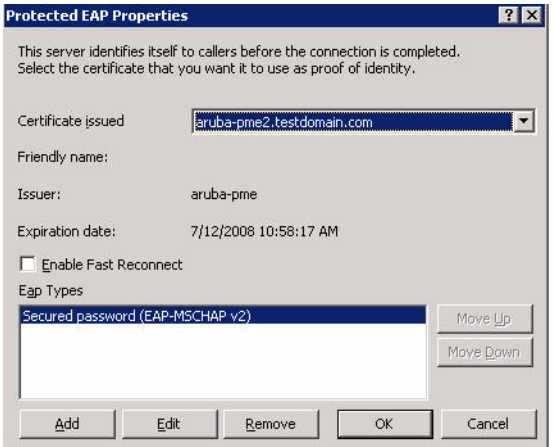

**FIGURE D-90** Policy Configuration Wizard - PEAP Properties

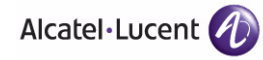

**9.** For PEAP, select the "inner" authentication method. The authentication method shown is MS-CHAPv2. (Because password authentication is being used on this network, this is the only EAP authentication type that should be selected.)

You can also enable fast reconnect in this screen. If you enable fast reconnect here and also on client devices, additional time can be saved when multiple authentications take place (such as when clients are roaming between APs frequently) because the server will keep the PEAP encrypted tunnel alive.

**10.** Click **OK**.

#### **Configuring RADIUS Attributes**

In the configuration example for 802.1x, the WLAN switch restricts network access privileges based on the group membership of the computer or user. In order for this to work, the WLAN switch must be told to which group the user belongs. This is accomplished using RADIUS attributes returned by the authentication server.

To configure RADIUS attributes:

**1.** Open the remote access policy and select the **Advanced** tab.

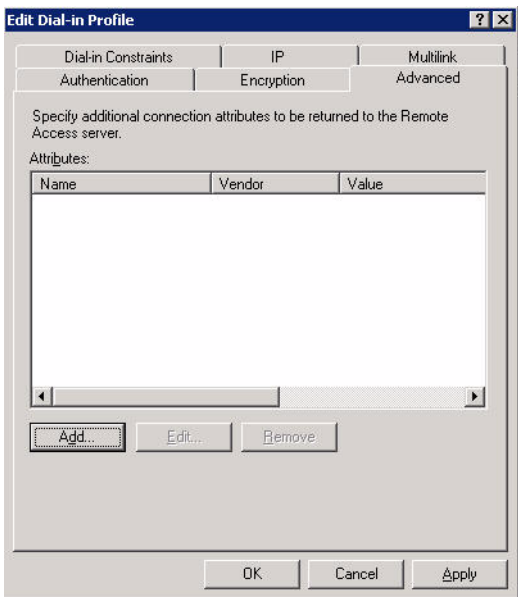

#### **FIGURE D-91** Adding a RADIUS Attribute

**2.** Click **Add** to configure an attribute.

**3.** Select the Class attribute.

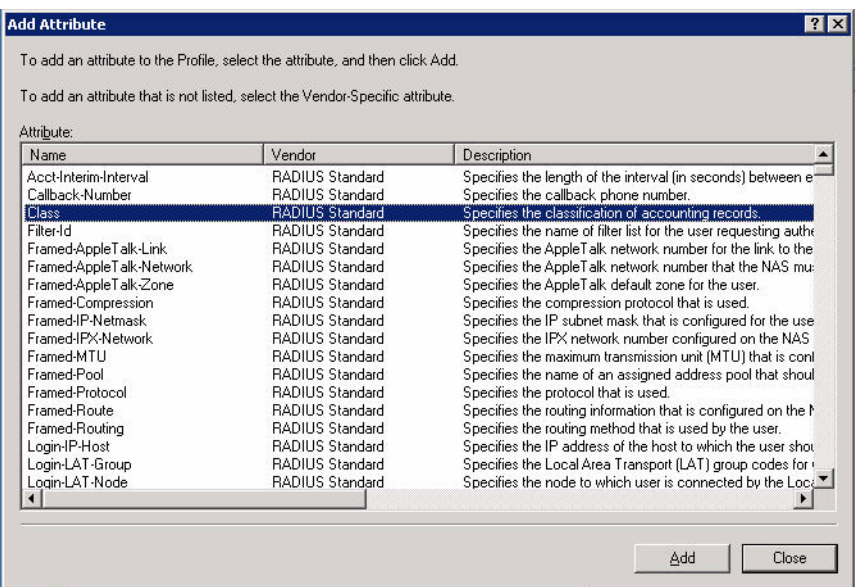

**FIGURE D-92** Selecting a RADIUS Attribute

**4.** Enter the value for this attribute. For example, for the Wireless-Computers policy, the Class attribute returned to the WLAN switch should contain the value "computer".

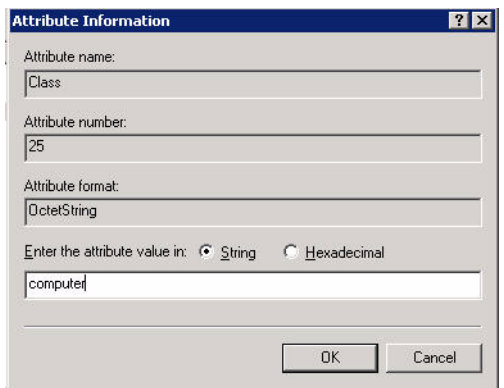

**FIGURE D-93** RADIUS Class Attribute Configuration

**5.** Click **OK**.

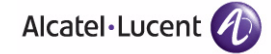

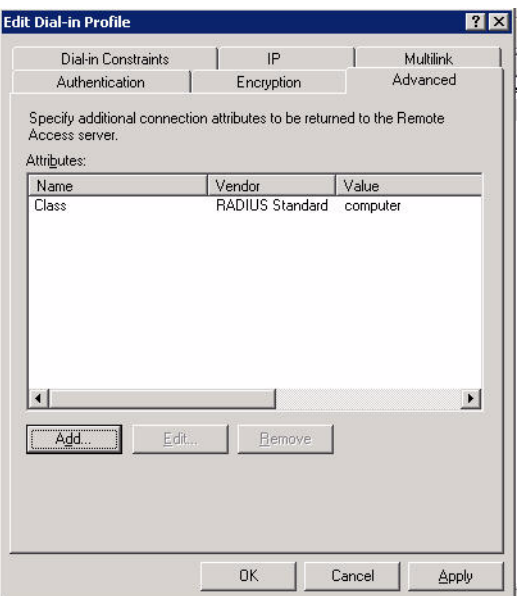

**FIGURE D-94** Example RADIUS Class Attribute for "computer"

**6.** Click **OK**.

Another example of a Class attribute configuration is shown below for the "Wireless-Student" policy. This policy returns the RADIUS attribute Class with the value "student" upon successful completion.

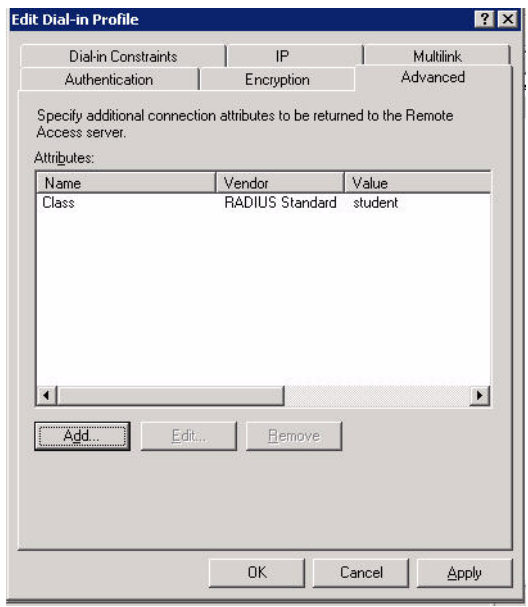

**FIGURE D-95** Example RADIUS Class Attribute for "student"

### **Window XP Wireless Client Example Configuration**

This section shows an example of how to configure a Windows XP wireless client using Windows XP's Wireless Zero Configuration service.

- **NOTE:** The following steps apply to a computer running Windows XP Professional Version 2002 with Service Pack 2. To configure a wireless client on other Windows platforms, see your Microsoft Windows documentation.
- **1.** On the desktop, right-click My Network Places and select **Properties**.
- **2.** In the Network Connections window, right-click on Wireless Network Connection and select **Properties**.
- **3.** Select the **Wireless Networks** tab.

This screen displays the available wireless networks and the list of preferred networks. Windows connects to the preferred networks in the order in which they appear in the list.

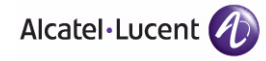

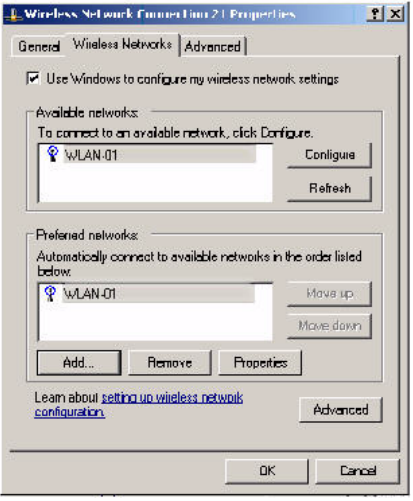

**FIGURE D-96** Wireless Networks

**4.** Click the **Advanced** button to display the Networks to access window.

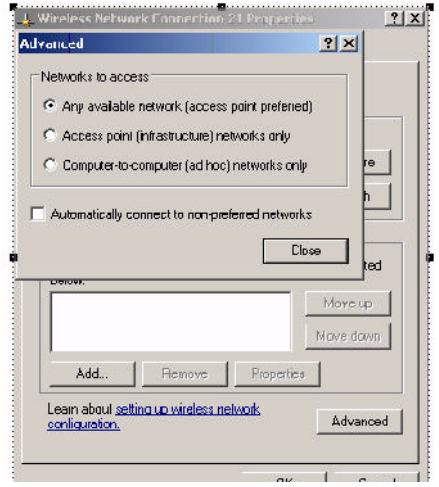

**FIGURE D-97** Networks to Access

This window determines what types of wireless networks the client can access. By default, Windows connects to any type of wireless network.

Make sure that the option Computer-to-computer (ad hoc) networks only is *not* selected. Click **Close**.

- **5.** In the Wireless Networks tab, click **Add** to add a wireless network.
- **6.** Click the **Association** tab to enter the network properties for the SSID.
- **NOTE:** This tab configures the authentication and encryption used between the wireless client and the Alcatel-Lucent user-centric network. Therefore, the settings for the SSID that you configure on the client must *match* the configuration for the SSID on the WLAN switch.
- For an SSID using dynamic WEP, enter the following:
	- **–** Network Authentication: Open
	- **–** Data Encryption: WEP
	- **–** Select the option "The key is provided for me automatically". Each client will use a dynamically-generated WEP key that is automatically derived during the 802.1x process.
- For an SSID using WPA, enter the following:
	- **–** Network Authentication: WPA
	- **–** Data Encryption: TKIP
- For an SSID using WPA-PSK, enter the following:
	- **–** Network Authentication: WPA-PSK
	- **–** Data Encryption: TKIP
	- **–** Enter the preshared key.
- For an SSID using WPA2, enter the following:
	- **–** Network Authentication: WPA2
	- **–** Data Encryption: AES
- For an SSID using WPA2-PSK, enter the following:
	- **–** Network Authentication: WPA2-PSK
	- **–** Data Encryption: AES
	- **–** Enter the preshared key
- **NOTE:** Do *not* select the option "This is a computer-to-computer (ad hoc) network; wireless access points are not used".

[Figure D-98](#page-719-0) shows the configuration for the SSID WLAN-01 which uses WPA network authentication with TKIP data encryption.

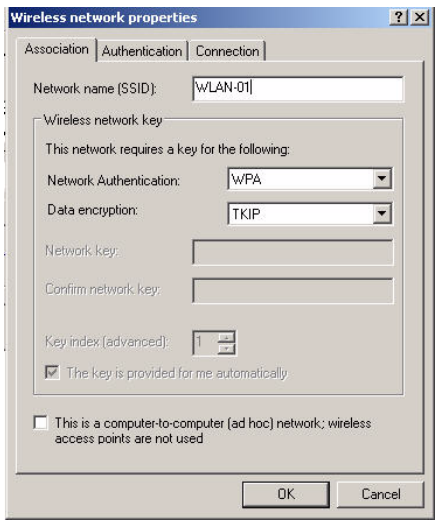

<span id="page-719-0"></span>**FIGURE D-98** Wireless Network Association

- **7.** Click the **Authentication** tab to enter the 802.1x authentication parameters for the SSID.
	- **NOTE:** This tab configures the EAP type used between the wireless client and the authentication server.

Configure the following, as shown in [Figure D-99:](#page-720-0)

- Select Enable IEEE 802.1x authentication for this network.
- Select Protected EAP (PEAP) for the EAP type.
- Select Authenticate as computer when computer information is available. The client will perform computer authentication when a user is not logged in.
- Do not select Authenticate as guest when user or computer information is unavailable. The client will not attempt to authenticate as a guest.
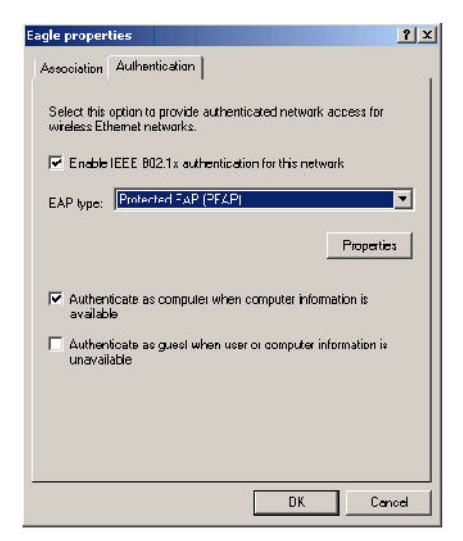

**FIGURE D-99** Wireless Network Authentication

- **8.** Under EAP type, select **Properties** to display the Protected EAP Properties window. Configure the client PEAP properties, as shown in [Figure D-100](#page-721-0):
	- Select Validate server certificate. This instructs the client to check the validity of the server certificate from an expiration, identity, and trust perspective.
	- Select the trusted Certification Authority (CA) that can issue server certificates for the network.
	- Select Secured password (EAP-MSCHAP v2) the PEAP "inner authentication" mechanism will be an MS-CHAPv2 password.
	- Select Enable Fast Reconnect to speed up authentication in some cases.

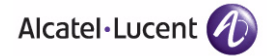

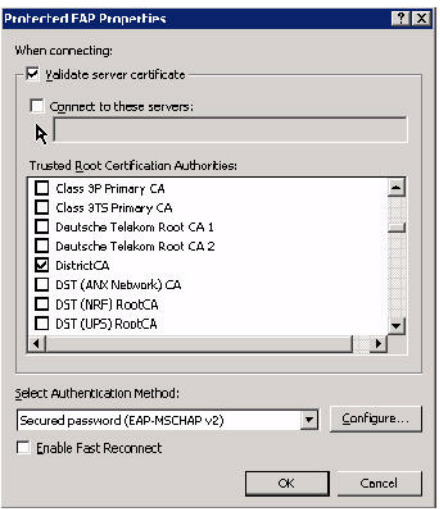

<span id="page-721-0"></span>**FIGURE D-100** Protected EAP Properties

**9.** Under Select Authentication Method, click **Configure** to display the EAP-MSCHAPv2 Properties window. Select the option Automatically use my Windows logon name and password (and domain if any). This option specifies that the user's Windows logon information is used for authentication to the wireless network. This option allows the same logon credentials to be used for access to the Windows domain as well as the wireless network.

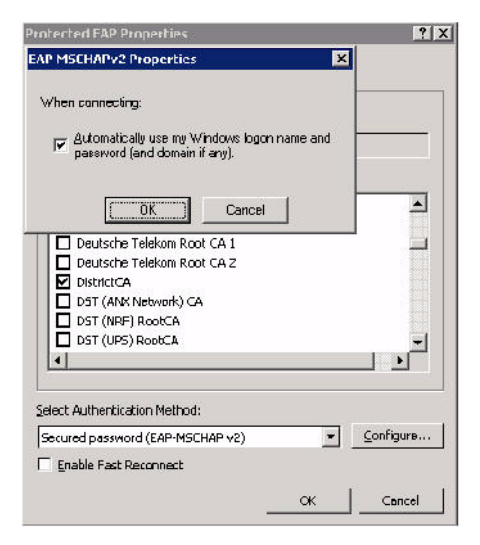

**FIGURE D-101** EAP MSCHAPv2 Properties

# **Internal Captive Portal**

You can customize the default captive portal page through the WebUI, as described in [Chapter 11, "Configuring Captive Portal."](#page-352-0) This appendix discusses creating and installing a new internal captive portal page and other customization.

- ["Creating a New Internal Web Page" on page 724](#page-723-0)
- ["Installing a New Captive Portal Page" on page 726](#page-725-0)
- ["Displaying Authentication Error Message" on page 727](#page-726-0)
- ["Reverting to the Default Captive Portal" on page 728](#page-727-0)
- ["Language Customization" on page 728](#page-727-1)
- ["Customizing the Welcome Page" on page 733](#page-732-0)
- ["Customizing the Pop-Up box" on page 735](#page-734-0)
- ["Customizing the Logged Out Box" on page 736](#page-735-0)

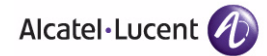

## <span id="page-723-0"></span>**Creating a New Internal Web Page**

You can also create your own web page to display.

A custom web page must include an authentication form to authenticate a user.

The authentication form can include any of the following variables:

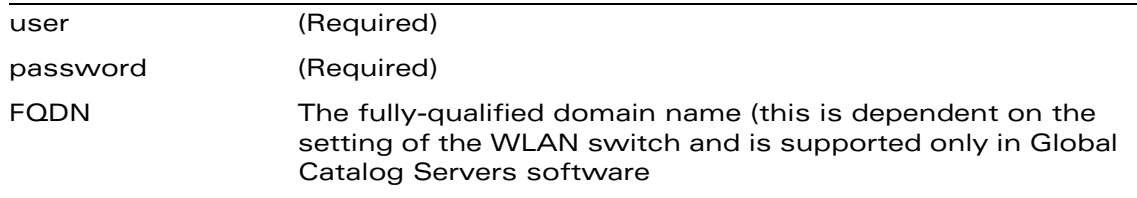

The form can use either the "get" or the "post" methods, but the "post" method is recommended. The form's action must absolutely or relatively reference "https://<WLAN switch\_IP>/auth/index.html/u".

You can construct an authentication form using the following HTML:

<FORM method="post" ACTION="/auth/index.html/u">

```
...
```
 $<$ /FORM $>$ 

A recommended option for the <FORM> element is:

autocomplete="off" - this tells Internet Explorer. not to cache form inputs

The form variables can be input using any form control method available such as INPUT, SELECT, TEXTAREA and BUTTON. Example HTML code follows.

#### **Username**:

Minimal:

<INPUT type="text" name="user">

Recommended Options:

accesskey="u" Sets the keyboard shortcut to 'u' SIZE="25"Sets the size of the input box to 25 VALUE= ""Ensures no default value

#### **Password**:

Minimal:

<INPUT type="password" name="password">

Recommended Options:

accesskey="p" Sets the keyboard shortcut to 'p'

SIZE="25"Sets the size of the input box to 25 VALUE= ""Ensures no default value

#### **FQDN**:

Minimal:

```
<SELECT name=fqdn>
    <OPTION value="fqdn1" SELECTED>
    <OPTION value="fqdn2">
</SELECT>
```
Recommended Options:

None.

Finally, an HTML also requires an input button:

```
<INPUT type="submit">
```
## **Basic HTML Example**

```
<HTML>
   <HEAD>
   </HEAD>
   <BODY>
     <FORM method="post" autocomplete="off" ACTION="/auth/index.html/u">
     Username:<BR>
     <INPUT type="text" name="user" accesskey="u" SIZE="25" VALUE="">
    R Password:<BR>
     <INPUT type="password" name="password" accesskey="p" SIZE="25" 
        VATJIF = " " <BR>
     <INPUT type="submit">
     </FORM>
   </BODY>
</HTML>
```
You can find a more advanced example simply by using your browser's "view-source" function while viewing the default captive portal page.

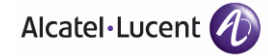

# <span id="page-725-0"></span>**Installing a New Captive Portal Page**

You can install the captive portal page by using the Maintenance function of the WebUI.

Log into the WebUI and navigate to **Maintenance > Captive Portal > Upload Custom Login Pages**.

This page lets you upload your own files to the WLAN switch. There are different page types that you can choose:

- Captive Portal Login (top level): This type uploads the file into the WLAN switch and sets the captive portal page to reference the file that you are uploading. Use with caution on a production WLAN switch as this takes effect immediately.
- Captive Portal Welcome Page: This type uploads the file that appears after logon and before redirection to the web URL. The display of the welcome page can be disabled or enabled in the captive portal profile.
- **Content: The content page type allows you to upload all miscellaneous files** that you need to reference from your main captive portal login page. This can be used for images, CSS files, scripts or any other file that you need to reference. These files are uploaded into the same directory as the top level captive portal page and thus all files can be referenced relatively.
- **Sygate Remediation Failure: This is available as part of the External Services** Interface software license and is outside the scope of this appendix.

All uploaded files can also be referenced from your top-level captive portal page using any of the following:

```
https://<WLAN switch_IP>/upload/<file>
/upload/<file>
<file>
```
## <span id="page-726-0"></span>**Displaying Authentication Error Message**

This section contains a script that performs the following tasks:

- When the user is redirected to the main captive portal login when there is authentication failure, the redirect URL includes a query parameter "errmsg" which java script can extract and display.
- Store the originally requested URL in a cookie so that once the user has authenticated, they are automatically redirected to its original page. Note that for this feature to work, you need AOS-W release 2.4.2.0 or later. If you don't want this feature, delete the part of the script shown in red.

```
<script>
{
function createCookie(name,value,days)
{
             if (days)
\{var date = new Date();
                         date.setTime(date.getTime()+(days*24*60*60*1000));
                         var expires = "; expires="+date.toGMTString();
 }
             else var expires = "";
            document.cookie = name+"='+value+expires+"; path://"}
  var q = window.location.search;
 var errmsq = null;
 if (q \& q.length > 1) {
    q = q.substring(1).split(/[=&]/);
    for (var i = 0; i < q.length - 1; i += 2) {
      if (q[i] == "termsq") {
        \text{errmsq} = \text{unescape}(q[i + 1]); break;
       }
       if (q[i] == "host") {
           createCookie('url',unescape(q[i+1]),0)
         }
     }
   }
```
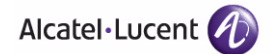

```
 if (errmsg && errmsg.length > 0) {
    errmsg = "<div id='errorbox'>\n" + errmsg + "\n</div>\n";
    document.write(errmsg);
   }
}
</script>
```
## <span id="page-727-0"></span>**Reverting to the Default Captive Portal**

You can reassign the default captive portal site using the "Revert to factory default settings" check box in the "Upload Custom Login Pages" section of the Maintenance tab in the WebUI.

## <span id="page-727-1"></span>**Language Customization**

The ability to customize the internal captive portal provides you with a very flexible interface to the Alcatel-Lucent captive portal system. However, other than posting site-specific messages onto the captive portal website, the most common type of customization is likely to be language localization. This section describes a simple method for creating a native language captive portal implementation using the Alcatel-Lucent internal captive portal system.

**1.** Customize the configurable parts of the captive portal settings to your liking. To do this, navigate to the **Maintenance > Captive Portal** > **Customize Login Page** in the WebUI:

For example, choose a page design, upload a custom logo and/or a custom background. Also include any page text and acceptable use policy that you would like to include. Put this in your target language or else you will need to translate this at a later time.

Ensure that Guest login is enabled or disabled as necessary by navigating to the **Configuration > Security > Authentication > L3 Authentication > Captive Portal Authentication Profile** page to create or edit the captive portal profile. Select or deselect "Guest Login".

**2.** Click **Submit** and then click on **View Captive Portal**. Check that your customization and text/html is correct, with the default interface still in English and the character set still autodetects to ISO-8859-1.

Repeat steps 1 and 2 until you are satisfied with your page.

- **3.** Once you have a page you find acceptable, click on **View Captive Portal** one more time to display your login page. From your browser, choose "View->Source" or its equivalent. Your system will display the HTML source for the captive portal page. Save this source as a file on your local system.
- **4.** Open the file that you saved in step 3 above using a standard text editor.to make the following changes:
	- **A.** Fix the character set. The default <HEAD>...</HEAD> section of the file will look similar to the following:

```
<head>
<title>Portal Login</title>
<link href="default1/styles.css" rel="stylesheet" media="screen" 
type="text/css" />
<script language="javascript" type="text/javascript">
    function showPolicy() {
         win = window.open("/auth/acceptableusepolicy.html", "policy", 
"height=550,width=550,scrollbars=1");
    }
</script>
</head>
```
In order to control the character set that the browser will use to show the text with, you will need to insert the following line inside the <HEAD>...</HEAD> element:

```
<meta http-equiv="Content-Type" content="text/html; charset=Shift_JIS"/>
```
Replace the "Shift\_JIS" part of the above line with the character set that is used by your system. In theory, any character encoding that has been registered with IANA can be used, but you must ensure that any text you enter uses this character set and that your target browsers support the required character set encoding.

The final <HEAD>...</HEAD> portion of the document should look similar to this:

```
<head>
<meta http-equiv="Content-Type" content="text/html; charset=Shift_JIS"/>
<title>Portal Login</title>
```
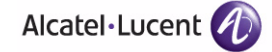

```
<link href="default1/styles.css" rel="stylesheet" media="screen" 
type="text/css" />
<script language="javascript" type="text/javascript">
   function showPolicy() {
       win = window.open("/auth/acceptableusepolicy.html", "policy", 
"height=550,width=550,scrollbars=1");
    }
</script>
</head>
```
**B.** Fix references: If you have used the built-in preferences, you will need to update the reference for the logo image and the CSS style sheet.

To update the CSS reference, search the text for "<link href" and update the reference to include "/auth/" in front of the reference. The original link should look similar to the following:

```
<link href="default1/styles.css" rel="stylesheet" media="screen" 
type="text/css" />
```
This should be replaced with a link like the following:

```
<link href="/auth/default1/styles.css" rel="stylesheet" media="screen" 
type="text/css" />
```
The easiest way to update the image reference is to search for "src" using your text editor and updating the reference to include "/auth/" in front of the image file. The original link should look similar to the following:

<img src="default1/logo.gif"/>

This should be replaced with a link like this:

<img src="/auth/default1/logo.gif"/>

**C.** Insert javascript to handle error cases:

When the WLAN switch detects an error situation, it will pass the user's page a variable called "errmsg" with a value of what the error is in English. Currently, only "Authentication Failed" is supported as a valid error message.

To localize the authentication failure message, replace the following text (it is just a few lines below the  $\langle \text{body} \rangle$  tag):

```
<div id="errorbox" style="display: none;">
</div>
```
with the script below.

You will need to translate the "Authentication Failed" error message into your local language and add it into the script below where it states: localized\_msg="...":

```
<script>
{
  var q = window.location.search;
  var errmsg = null;
  if (q \& q.length > 1) {
    q = q.substring(1).split(/[=&]/);
    for (var i = 0; i < q.length - 1; i += 2) {
      if (q[i] == "ermsq") {
        \text{errmsq} = \text{unescape}(q[i + 1]); break;
       }
     }
   }
   if (errmsg && errmsg.length > 0) {
     switch(errmsg) {
     case "Authentication Failed":
    localized msg="Authentication Failed";
     break;
     default:
      localised msg=errmsg;
       break;
     }
    errmsq = "<div id='errorbox'>\n" + localised msq + "\n</div>\n";
     document.write(errmsg);
  };
}
</script>
```
**D.** Translate the web page text. Once you have made the changes as above, you only need to translate the rest of the text that appears on the page. The exact text that appears will depend on the WLAN switch settings when you originally viewed the captive portal. You will need to translate all relevant text such as "REGISTERED USER", "USERNAME",

Alcatel·Lucent

"PASSWORD", the value="" part of the INPUT type="submit" button and all other text. Ensure that the character set you use to translate into is the same as you have selected in part i) above.

Feel free to edit the HTML as you go if you are familiar with HTML.

**5.** After saving the changes made in step 4 above, upload the file to the WLAN switch using the **Maintenance > Captive Portal > Upload Custom Login Pages** section of the WebUI.

Choose the captive portal profile from the drop-down menu. Browse your local computer for the file you saved. For Page Type, select "Captive Portal Login". Ensure that the "Revert to factory default settings" box is NOT checked and click **Apply**. This will upload the file to the WLAN switch and set the captive portal profile to use this page as the redirection page.

In order to check that your site is operating correctly, go back to the "Customize Login Page" and click on "View Captive Portal" to view the page you have uploaded. Check that your browser has automatically detected the character set and that your text is not garbled.

To make any adjustments to your page, edit your file locally and simply re-upload to the WLAN switch in order to view the page again.

**6.** Finally, it is possible to customize the welcome page on the WLAN switch, however for language localization it is recommended to use an "external welcome page" instead. This can be a web site on an external server, or it can be a static page that is uploaded to a WLAN switch.

You set the welcome page in the captive portal authentication profile. This is the page that the user will be redirected to after successful authentication.

If this is required to be a page on the WLAN switch, the user needs to create their own web page (using the charset meta attribute in step 4 above). Upload this page to the designated WLAN switch in the same manner as uploading the captive portal login page under "**Maintenance > Captive Portal > Upload Custom Login Pages**. For Page Type, select "Captive Portal Welcome Page".

Any required client side script (CSS) and media files can also be uploaded using the "Content" Page Type, however file space is limited (use the CLI command **show storage** to see available space). Remember to leave ample room for system files.

**NOTE:** The "Registered User" and "Guest User" sections of the login page are implemented as graphics files, referenced by the default CSS styles. In order to change these, you will need to create new graphic files, download the CSS file, edit the reference to the graphics files, change the style reference in your index file and then upload all files as "content" to the WLAN switch.

## <span id="page-732-0"></span>**Customizing the Welcome Page**

Once a user has authenticated to the WLAN switch, they are presented with the Welcome page. The default welcome page will depend slightly on your configuration, but will look similar to this:

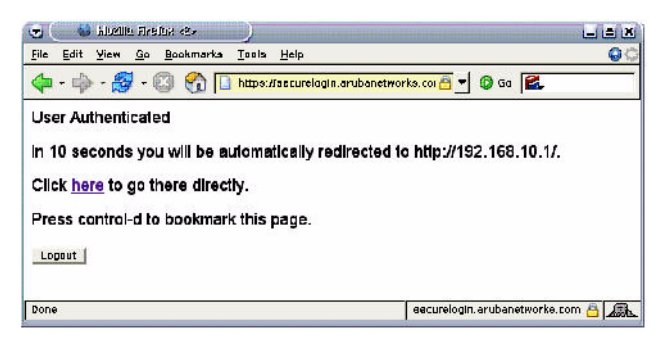

You can customize this welcome page by building your own HTML page and uploading it to the WLAN switch. You upload it to the WLAN switch using the GUI under Maintenance > Captive Portal > Upload custom pages and choose "content as the page type. This file is stored in a directory called "/upload/" in the WLAN switch in the file's original name.

In order to actually use this file, you will need to configure the welcome page on the WLAN switch. To do this use the CLI command: "aaa captive-portal welcome-page /upload/welc.html" where "welc.html" is the name of the file that you uploaded, or you can change the Welcome page in the captive portal authentication profile in the WebUI.

A simple example that will create the same page as above is shown below:

```
<html>
<head>
<script>
{
function readCookie(name)
{
                                  var nameEQ = name + "=";
                                  var ca = document.cookie.split(';');
                                  for(var i=0;i < ca.length;i++)
\left\{ \begin{array}{cc} 0 & 0 & 0 \\ 0 & 0 & 0 \\ 0 & 0 & 0 \\ 0 & 0 & 0 \\ 0 & 0 & 0 \\ 0 & 0 & 0 \\ 0 & 0 & 0 \\ 0 & 0 & 0 \\ 0 & 0 & 0 \\ 0 & 0 & 0 \\ 0 & 0 & 0 \\ 0 & 0 & 0 & 0 \\ 0 & 0 & 0 & 0 \\ 0 & 0 & 0 & 0 \\ 0 & 0 & 0 & 0 & 0 \\ 0 & 0 & 0 & 0 & 0 \\ 0 & 0 & 0 & 0 & 0 \\ 0 & 0 & 0 & 0 & 0 \\ 0 & 0 & 0 & 0 & 0var c = ca[i];
```
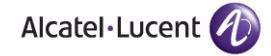

```
while (c.charAt(0) == ' ') c =c.substring(1,c.length);
                        if (c.indexOf(nameEQ) == 0) returnc.substring(nameEQ.length,c.length);
 }
             return null;
}
var cookieval = readCookie('url');
             if (cookieval.length>0) document.write("<meta 
http-equiv=\"refresh\" content=\"2;url=http://"+cookieval+"\""+">");
 }
</script>
</head>
<body bgcolor=white text=000000>
<font face="Verdana, Arial, Helvetica, sans-serif" size=+1>
   <b>User Authenticated </b>
<p>In 2 seconds you will be automatically redirected to your original web 
page</p>
<p> Press control-d to bookmark this page.</p>
<FORM ACTION="/auth/logout.html">
       <INPUT type="submit" name="logout" value="Logout">
</FORM>
</font>
</body>
</html>
NOTE: If you customize the Welcome Page, then you must also customize the 
       Pop-Up box if you want to have one.
```
The part in red will redirect the user to the web page they originally requested. For this to work, please follow the procedure described above in this document.

## <span id="page-734-0"></span>**Customizing the Pop-Up box**

In order to customize the Pop-Up box, you must first customize your Welcome page. Once you have customized your welcome page, then you can configure your custom page to make a pop-up box so as to enable your users to log themselves out.

The first step is to generate the HTML that will be displayed within the pop-up box. The default HTML is as shown:

```
<html>
<body bgcolor=white text=000000>
<font face="Verdana, Arial, Helvetica, sans-serif" size=+1>
  <b>Logout</b></font>
  <p>
   <a href="/auth/logout.html"> Click to Logout </a>
</body>
</html>
```
If you wish your users to be able to logout using this pop-up box, then you must include a reference to /auth/logout.html Once a user accesses this URL then the WLAN switch will log them out. It is easiest to simply edit the above HTML to suit your users and then upload the resulting file to the WLAN switch using the GUI under Maintenance > Captive Portal > Upload custom pages and choose "content" as the page type.

Once you have completed your HTML, then you must get the clients to create the pop-up box once they have logged into the WLAN switch. This is done by inserting the following code into your welcome page text and re-uploading the welcome page text to your WLAN switch.

Common things to change:

- URL: set the URL to be the name of the pop-up HTML file that you created and uploaded. This should be preceded by "/upload/"
- Width: set w to be the required width of the pop-up box
- Height: set h to be the required height of the pop-up box
- Title: set the second parameter in the window.open command to be the title of the pop-up box. Be sure to include quotes

```
<script language="JavaScript">
 var url="/upload/popup.html";
 var w=210;
```
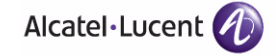

```
 var h=80;
 var x=window.screen.width - w - 20;
var y=window.screen.height - h - 60;
 window.open(url, 'logout', 
"toolbar=no,location=no,width="+w+",height="+h+",top="+y+",left="+x+",scree
nX = "+x+", screenY = "+y);
</script>
```
This will let you customize your pop-up window.

# <span id="page-735-0"></span>**Customizing the Logged Out Box**

In order to customize the Logged Out box, you must first customize your Welcome page and also your Pop-Up box. To customize the message that occurs after you have logged out then you need to replace the URL that the pop-up box will access in order to log out with your own HTML file.

First you must write the HTML web page that will actually log out the user and will also display page that you wish. An example page is shown below. The key part that must be included is the <iframe>..</iframe> section. This is the part of the HTML that actually does the user logging out. The logout is always performed by the client accessing the /auth/logout.html file on the WLAN switch and so it is hidden in the html page here in order to get the client to access this page and for the WLAN switch to update its authentication status. If a client does not support the iframe tag, then the text between the <iframe> and the </iframe> is used. This is simply a 0 pixel sized image file that references /auth/logout.html. Either method should allow the client to logout from the WLAN switch.

Everything else can be customized.

```
<html>
<body bgcolor=white text=000000>
<iframe src='/auth/logout.html' width=0 height=0 frameborder=0><img 
src=/auth/logout.html width=0 height=0></iframe>
<P><font face="Verdana, Arial, Helvetica, sans-serif" size=+1>
You have now logged out.</font></P>
<form> <input type="button" onclick="window.close()" name="close" 
value="Close Window"></form>
```
</body>

</html>

After writing your own HTML, then you need to ensure that your customized pop-up box will access your new logged out file. In the pop-up box example above, you simply replace the "/auth/logout.html" with your own file that you upload to the WLAN switch. For example, if your customized logout HTML is stored in a file called "loggedout.html" then your "pop-up.html" file should reference it like this:

```
<html>
<body bgcolor=white text=000000>
<font face="Verdana, Arial, Helvetica, sans-serif" size=+1>
  <b>Logout</b></font>
 <p>
  <a href="/upload/loggedout.html"> Click to Logout </a>
</body>
</html>
```
**Internal Captive Portal** Chapter E

# **Index**

#### Numerics

20 MHz channel assignment [157](#page-156-0) 40 MHz channel assignment [157](#page-156-1) 802.11n zone [110](#page-109-0) 802.1x authentication configuring [311](#page-310-0)

#### A AC

mappings [615](#page-614-0) types [614](#page-613-0) [access category.](#page-613-1) *See AC* access control lists [268](#page-267-0) Access Points [28](#page-27-0) connecting to switch [28](#page-27-1) deploying [63](#page-62-0) high-latency [link deployments](#page-63-0) [160](#page-159-0) IP addresses 64 locating switches [65](#page-64-0) low-speed deployments [160](#page-159-1) mesh [168](#page-167-0) thin [29](#page-28-0) accounting configuring [305](#page-304-0) ACLs and remote APs [255](#page-254-0) Adaptive Radio Management [31](#page-30-0) adding switches [437](#page-436-0) air monitoring and mesh [204](#page-203-0) Air Monitors functions [32](#page-31-0) shared or dedicated [32](#page-31-1) Alcatel-Lucent Discovery Protocol [29](#page-28-0) AOS-W functions [35](#page-34-0) licenses [36](#page-35-0) software modules [35](#page-34-1) AP configuring [133](#page-132-0) status

down [105](#page-104-0) up, live [105](#page-104-0) AP failback [162](#page-161-0) AP groups [136](#page-135-0) AP maintenance mode [163](#page-162-0) AP names [135](#page-134-0) architecture, mesh [168](#page-167-1) area 802.11n zone [110](#page-109-0) don't care [110](#page-109-1) don't deploy [110](#page-109-2) authentication [37](#page-36-0) authentication server configuring timers [308](#page-307-0) trim domain information [300](#page-299-0) authentication server group configuring [288](#page-287-0) configuring rules [301](#page-300-0) fail-through [296](#page-295-0) FQDN server selection [297](#page-296-0) order of servers [296](#page-295-0) server selection [297](#page-296-0)

#### B

backhaul, wireless [175](#page-174-0) backup configuration, remote APs [241](#page-240-0) backup switches, remote APs [253](#page-252-0) basic deployment [51](#page-50-0) blacklisting clients [507](#page-506-0)

## C

captive portal changing to HTTP protocol [379](#page-378-0) configuring [353](#page-352-1) default page customization [383](#page-382-0) different VLAN clients [382](#page-381-0) per-SSID configuration [378](#page-377-0) proxy Web server configuration [380](#page-379-0) web client proxy script [382](#page-381-1)

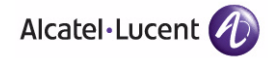

captive portal page customizing [383](#page-382-1) care-of address [446](#page-445-0) certificates [540](#page-539-0) AAA FastConnect [319](#page-318-0) importing [542](#page-541-0) obtaining server certificate [541](#page-540-0) SSH access [520,](#page-519-0) [530](#page-529-0) WebUI management [516](#page-515-0), [528](#page-527-0) channel assignment, 20 MHz [157](#page-156-0) channel assignment, 40 MHz [157](#page-156-1) channel switch announcement [156](#page-155-0) client association [43](#page-42-0) client blacklisting [507](#page-506-0) client mobility [45](#page-44-0) cluster profile, mesh configuring [191](#page-190-0) overview [171](#page-170-0) parameters [189](#page-188-0) Command Line Interface [46,](#page-45-0) [514](#page-513-0) components, mesh [168](#page-167-1) connecting switch to network [62](#page-61-0) coverage holes [31](#page-30-1)

#### D

dead peer detection configuring [411](#page-410-0) deployment considerations, mesh [179](#page-178-0) DHCP client [73](#page-72-0) DHCP with option 43 [679](#page-678-0) dialer configuring [411](#page-410-1) Domain Name Service [29](#page-28-0) don't care [110](#page-109-1) don't deploy [110](#page-109-2) double encryption [234](#page-233-0) Dynamic Host Configuration Protocol [29](#page-28-0)

#### E

enable mode password reset [536](#page-535-0) encryption [39](#page-38-0) example configuration 802.1x [323](#page-322-0) captive portal [362](#page-361-0) example configurations

mesh [206](#page-205-0) WLANs [144](#page-143-0) external firewall configuration [685](#page-684-0) External Services Interface configuring [629](#page-628-0) syslog parser [632](#page-631-0)

#### F

failback, remote APs [254](#page-253-0) file transfer [562](#page-561-0) firewall parameters [282](#page-281-0) flash backup and restore [564](#page-563-0) floor 802.11n zone [110](#page-109-0) don't care [110](#page-109-1) don't deploy [110](#page-109-2) foreign agent [446](#page-445-1) foreign network [446](#page-445-0)

## G

Generic Routing Encapsulation tunnel [29](#page-28-0) GRE tunnel configuring [81](#page-80-0) guest account creating [558](#page-557-0)

#### H

high-throughput, virtual AP profile [153](#page-152-0) home agent [446](#page-445-1) home agent table [448](#page-447-0) home network [446](#page-445-2)

## I

IDS configuring [473](#page-472-0) image file transfer [563](#page-562-0) initial setup [56](#page-55-0) internal database configuring [293](#page-292-0) IP mobility [445](#page-444-0)

#### K

keys, line editing [522](#page-521-0)

## L

L2TP configuring [389](#page-388-0) LDAP server configuring [291](#page-290-0) licenses [36](#page-35-0), [569](#page-568-0) line editing keys [522](#page-521-0) local switch [33](#page-32-0) configuring [440](#page-439-0) log files, copying [565](#page-564-0) logging configuring [556](#page-555-0) loopback address configuring [80](#page-79-0)

#### M

MAC-based authentication configuring [431](#page-430-0) maintenance mode, AP [163](#page-162-0) management authentication configuring [304](#page-303-0) management roles [526](#page-525-0) management users authenticating [527](#page-526-0) configuring [527](#page-526-1) master switch [33](#page-32-1) mesh AP-70 requirements [181](#page-180-0) architecture [168](#page-167-1) bridging [196](#page-195-0) components [168](#page-167-1) deployment considerations [179](#page-178-0) example configurations [206](#page-205-0) licenses [167](#page-166-0) nodes [168](#page-167-0) profile settings [195](#page-194-0) secure jaclk [197](#page-196-0) statistics [205](#page-204-0) troubleshooting [199](#page-198-0) tunneling [197](#page-196-0) wired AP profile [196](#page-195-1) mesh cluster [170](#page-169-0) mesh link creating [173](#page-172-0) metrics [174](#page-173-0) overview [173](#page-172-1)

mesh nodes, provisioning [200](#page-199-0) mesh path [169](#page-168-0) mesh point behavior [169](#page-168-1) boot sequence [204](#page-203-1) overview [169](#page-168-1) mesh portal behavior [169](#page-168-2) boot sequence [204](#page-203-2) overview [169](#page-168-2) [mesh service set identifier.](#page-168-3) *See MSSID* mobile client [446](#page-445-2) mobility domain [445](#page-444-0) configuring [447](#page-446-0) example configuration [450](#page-449-0) Mobility Manager [46](#page-45-1), [514,](#page-513-1) [524](#page-523-0) [MP.](#page-167-2) *See mesh point* [MPP.](#page-167-3) *See mesh portal* MSSID [169](#page-168-4)

#### N

network ports on external firewall [685](#page-684-0) nodes, mesh [168](#page-167-0) NTP configuring [568](#page-567-0)

#### O

option 43 on DHCP server [679](#page-678-0)

#### P

password recovery [536](#page-535-0) policies [268](#page-267-1) configuring [269](#page-268-0) port configuring [71](#page-70-0) Power over Ethernet [32](#page-31-2) PPPoE client [74](#page-73-0) PPTP configuring [407](#page-406-0) preshared key [438](#page-437-0) profiles configuring [139](#page-138-0) profiles, mesh cluster [171](#page-170-0) radio [171](#page-170-1)

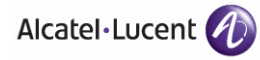

recovery [172](#page-171-0) viewing [195](#page-194-0) provisioning mesh caveats [201](#page-200-0) mesh nodes [200](#page-199-0) outdoor APs [200,](#page-199-0) [201](#page-200-1) remote APs [231](#page-230-0) PSK [438](#page-437-0) PSK-refresh, remote AP [262](#page-261-0)

#### $\mathbf o$

QoS for voice configuring [597](#page-596-0)

#### R

radio profile, mesh configuring [187](#page-186-0) overview [171](#page-170-1) parameters [183](#page-182-0) RADIUS server configuring [289](#page-288-0) recovering password [536](#page-535-0) recovery profile, mesh [172](#page-171-0) remote AP ACLs [255](#page-254-0) backup configuration [241](#page-240-0) backup switches [253](#page-252-0) configuring [219](#page-218-0) DNS setting [252](#page-251-0) failback [254](#page-253-0) provisioning [231](#page-230-0) PSK-refresh [262](#page-261-0) split tunneling [255](#page-254-1) WMM [262](#page-261-1) RF Plan [63,](#page-62-1) [85](#page-84-0) add background image, name first floor [127](#page-126-0) add backgroun[d image, name second floor](#page-126-2) [127](#page-126-1) add/edit floors 127 coverage maps, heat maps [104](#page-103-0) create a building [125](#page-124-0) create area don't care [128](#page-127-0) don't deploy [128](#page-127-1) down AP icon [105](#page-104-1) exporting [117](#page-116-0) HT mode selection [105](#page-104-2) image guidelines [107](#page-106-0)

importing [117](#page-116-0) model access points [126](#page-125-0) model air monitors [126](#page-125-1) run RF Plan [129](#page-128-0) run the AM plan [130](#page-129-0) up AP icon [105](#page-104-3) role assigning [277](#page-276-0) configuring [273](#page-272-0)

#### S

secure jack and mesh [197](#page-196-0) self-healing [31](#page-30-2) server derivation rules configuring [281](#page-280-0) server group assigning [304](#page-303-1) configuring [288](#page-287-0), [295](#page-294-0) server rules configuring [301](#page-300-1) server-derived role [277](#page-276-1) site-to-site VPN configuring [408](#page-407-0) SNMP configuring [545](#page-544-0) traps [550](#page-549-0) software licenses [569](#page-568-0) software modules [35](#page-34-1) solutions, mesh overview [175](#page-174-1) point-to-multi-point [177](#page-176-0) point-to-point [176](#page-175-0) wireless backhaul [175](#page-174-0) with thin APs [175](#page-174-0) source NAT [76](#page-75-0) source NAT and dynamic VLAN [75](#page-74-0) split tunneling, remote APs [255](#page-254-1) static route configuring [79](#page-78-0) switches adding [437](#page-436-0) connecting to network [62](#page-61-0) initial setup [56](#page-55-0) master and local [33](#page-32-1) mesh [169](#page-168-5) Power over Ethernet [32](#page-31-2)

## T

TACACS+ server configuring [292](#page-291-0) timers authentication [308](#page-307-0) tunnel, GRE [81](#page-80-0)

## U

user derivation rules configuring [278](#page-277-0) user role [42](#page-41-0) and firewall policies [42](#page-41-1) assigning [277](#page-276-0) configuring [273](#page-272-0) NOE client [598](#page-597-0) predefined management roles [526](#page-525-0) SCCP phones [607](#page-606-0) SIP phones [600,](#page-599-0) [609](#page-608-0) SVP phones [602](#page-601-0) Vocera badges [604](#page-603-0) voice traffic [598](#page-597-1) user-derived role [277](#page-276-2)

#### V

virtual AP profile, high-throughput [153](#page-152-0) virtual APs [138](#page-137-0) VLAN [40](#page-39-0) assignment [71](#page-70-1) configuring [70](#page-69-0) disabling VLAN routing [78](#page-77-0) dynamic address [72](#page-71-0) inter-VLAN routing [78](#page-77-1) static address [72](#page-71-1) Voice Services Module features [619](#page-618-0) VoIP configuring for [597](#page-596-0) VPN configuring [387](#page-386-0) VRRP configuring [460](#page-459-0) VSA-derived role [282](#page-281-1)

#### W

WebUI [46,](#page-45-2) [57,](#page-56-0) [514](#page-513-2)

[Wi-Fi Multimedia.](#page-613-2) *See WMM* wireless backhaul [175](#page-174-0) Wizard [697](#page-696-0) wizard license [46](#page-45-3)[,](#page-61-2) [57](#page-56-1)[,](#page-61-2) [62](#page-61-1)[,](#page-61-2) [571](#page-570-0)[,](#page-61-2) [574](#page-573-0) setup [56,](#page-55-1) 62 WLAN [46](#page-45-4), [57](#page-56-2), [267](#page-266-0) [134](#page-133-0) WLAN switch [46](#page-45-5), [57](#page-56-3) wizard, wlan [356](#page-355-0) WLAN policy configuration [492](#page-491-0) WMM AC mapping [615](#page-614-0) enabling [614](#page-613-3) remote AP support [262](#page-261-1)

## X

xSec configuring [415](#page-414-0) configuring for wired clients [420](#page-419-0) configuring for wireless clients [417](#page-416-0) configuring wireless clients [422](#page-421-0) switch-to-switch communication [424](#page-423-0)

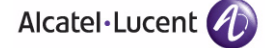

**Index**